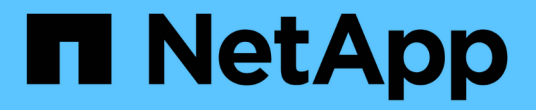

# 유지 관리 StorageGRID 11.5

NetApp April 11, 2024

This PDF was generated from https://docs.netapp.com/ko-kr/storagegrid-115/expand/guidelines-foradding-object-capacity.html on April 11, 2024. Always check docs.netapp.com for the latest.

# 목차

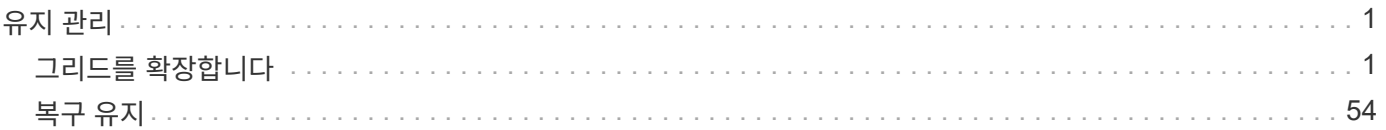

# <span id="page-2-0"></span>유지 관리

# <span id="page-2-1"></span>그리드를 확장합니다

시스템 운영을 중단하지 않고 StorageGRID 시스템을 확장하는 방법에 대해 알아보십시오.

- ["StorageGRID](#page-2-2) [확장](#page-2-2) [계획](#page-2-2)["](#page-2-2)
- ["](#page-15-0)[확장](#page-15-0) [준비](#page-15-0) [중](#page-15-0)["](#page-15-0)
- ["](#page-21-0)[확장](#page-21-0) [절차](#page-21-0) [개요](#page-21-0)["](#page-21-0)
- ["](#page-22-0)[스토리지](#page-22-0) [노드에](#page-22-0) [스토리지](#page-22-0) [볼륨을](#page-22-0) [추가하는](#page-22-0) [중입니다](#page-22-0)["](#page-22-0)
- ["](#page-30-0)[기존](#page-30-0) [사이트에](#page-30-0) [그리드](#page-30-0) [노드](#page-30-0) [추가](#page-30-0) [또는](#page-30-0) [새](#page-30-0) [사이트](#page-30-0) [추가](#page-30-0)["](#page-30-0)
- ["](#page-45-0)[확장된](#page-45-0) [StorageGRID](#page-45-0) [시스템](#page-45-0) [구성](#page-45-0)["](#page-45-0)
- ["](#page-54-0)[기술](#page-54-0) [지원](#page-54-0) [문의](#page-54-0)["](#page-54-0)

## <span id="page-2-2"></span>**StorageGRID** 확장 계획

StorageGRID를 확장하여 스토리지 용량을 늘리고, 메타데이터 용량을 추가하거나, 이중화 또는 새로운 기능을 추가하거나, 새 사이트를 추가할 수 있습니다. 추가해야 하는 노드의 수, 유형 및 위치는 확장 이유에 따라 다릅니다.

- ["](#page-2-3)[스토리지](#page-2-3) [용량](#page-2-3) [추가](#page-2-3)["](#page-2-3)
- ["](#page-12-0)[메타데이터](#page-12-0) [용량](#page-12-0) [추가](#page-12-0)["](#page-12-0)
- ["](#page-13-0)[그리드](#page-13-0) [노드를](#page-13-0) [추가하여](#page-13-0) [시스템에](#page-13-0) [기능을](#page-13-0) [추가합니다](#page-13-0)["](#page-13-0)
- ["](#page-14-0)[새](#page-14-0) [사이트](#page-14-0) [추가](#page-14-0)["](#page-14-0)

<span id="page-2-3"></span>스토리지 용량 추가

기존 스토리지 노드가 꽉 차면 StorageGRID 시스템의 스토리지 용량을 늘려야 합니다.

스토리지 용량을 늘리려면 먼저 데이터가 현재 어디에 저장되어 있는지 파악한 다음, 모든 필요한 위치에 용량을 추가해야 합니다. 예를 들어, 현재 여러 사이트에 오브젝트 데이터 복사본을 저장하는 경우 각 사이트의 스토리지 용량을 늘려야 할 수 있습니다.

- ["](#page-2-4)[오브젝트](#page-2-4) [용량](#page-2-4) [추가](#page-2-4) [지침](#page-2-4)["](#page-2-4)
- ["](#page-4-0)[복제된](#page-4-0) [객체에](#page-4-0) [대한](#page-4-0) [스토리지](#page-4-0) [용량](#page-4-0) [추가](#page-4-0)["](#page-4-0)
- ["](#page-5-0)[삭제](#page-5-0) [코딩](#page-5-0) [오브젝트를](#page-5-0) [위한](#page-5-0) [스토리지](#page-5-0) [용량](#page-5-0) [추가](#page-5-0)["](#page-5-0)
- ["](#page-8-0)[삭제](#page-8-0) [코딩](#page-8-0) [데이터의](#page-8-0) [재조정에](#page-8-0) [대한](#page-8-0) [고려사항](#page-8-0)["](#page-8-0)

<span id="page-2-4"></span>오브젝트 용량 추가 지침

기존 스토리지 노드에 스토리지 볼륨을 추가하거나 기존 사이트에 새 스토리지 노드를 추가하여 StorageGRID 시스템의 오브젝트 스토리지 용량을 확장할 수 있습니다. ILM(정보 수명 주기

관리) 정책의 요구 사항을 충족하는 방법으로 스토리지 용량을 추가해야 합니다.

스토리지 볼륨 추가 지침

기존 스토리지 노드에 스토리지 볼륨을 추가하기 전에 다음 지침 및 제한 사항을 검토하십시오.

- 현재 ILM 규칙을 검토하여 복제된 또는 삭제 코딩 개체에 사용할 수 있는 스토리지를 늘리기 위해 스토리지 볼륨을 어디에 언제 추가해야 하는지 결정해야 합니다. 정보 수명 주기 관리를 사용하여 개체를 관리하는 방법에 대한 지침을 참조하십시오.
- 오브젝트 메타데이터는 볼륨 0에만 저장되기 때문에 스토리지 볼륨을 추가하여 시스템의 메타데이터 용량을 늘릴 수 없습니다.
- 각 소프트웨어 기반 스토리지 노드는 최대 16개의 스토리지 볼륨을 지원할 수 있습니다. 그 이상으로 용량을 추가해야 하는 경우 새 스토리지 노드를 추가해야 합니다.
- 각 SG6060 어플라이언스에 확장 쉘프를 하나 또는 두 개 추가할 수 있습니다. 각 확장 셸프마다 16개의 스토리지 볼륨이 추가됩니다. SG6060은 두 확장 쉘프를 모두 설치할 때 총 48개의 스토리지 볼륨을 지원할 수 있습니다.
- 다른 스토리지 어플라이언스에는 스토리지 볼륨을 추가할 수 없습니다.
- 기존 스토리지 볼륨의 크기는 늘릴 수 없습니다.
- 시스템 업그레이드, 복구 작업 또는 다른 확장을 수행하는 동시에 스토리지 노드를 추가할 수 없습니다.

스토리지 볼륨을 추가하고 ILM 정책을 충족하기 위해 확장해야 하는 스토리지 노드를 결정한 후에는 사용 중인 스토리지 노드 유형에 대한 지침을 따르십시오.

• SG6060 스토리지 어플라이언스에 확장 쉘프를 추가하려면 SG6000 어플라이언스 설치 및 유지 관리 지침을 참조하십시오.

["SG6000](https://docs.netapp.com/ko-kr/storagegrid-115/sg6000/index.html) [스토리지](https://docs.netapp.com/ko-kr/storagegrid-115/sg6000/index.html) [어플라이언스](https://docs.netapp.com/ko-kr/storagegrid-115/sg6000/index.html)["](https://docs.netapp.com/ko-kr/storagegrid-115/sg6000/index.html)

• 소프트웨어 기반 노드의 경우 스토리지 노드를 스토리지 노드에 추가하기 위한 지침을 따릅니다.

["](#page-22-0)[스토리지](#page-22-0) [노드에](#page-22-0) [스토리지](#page-22-0) [볼륨을](#page-22-0) [추가하는](#page-22-0) [중입니다](#page-22-0)["](#page-22-0)

스토리지 노드 추가 지침

기존 사이트에 스토리지 노드를 추가하기 전에 다음 지침 및 제한 사항을 검토하십시오.

- 현재 ILM 규칙을 검토하여 복제된 또는 삭제 코딩 개체에 사용할 수 있는 스토리지를 늘리기 위해 스토리지 노드를 추가할 위치 및 시기를 결정해야 합니다.
- 단일 확장 절차에서 스토리지 노드를 10개 이상 추가할 수 없습니다.
- 단일 확장 절차에서 여러 사이트에 스토리지 노드를 추가할 수 있습니다.
- 단일 확장 절차에서 스토리지 노드 및 다른 유형의 노드를 추가할 수 있습니다.
- 확장 절차를 시작하기 전에 복구의 일부로 수행된 모든 데이터 복구 작업이 완료되었는지 확인해야 합니다. 복구 및 유지 관리 지침에서 데이터 복구 작업 확인 단계를 참조하십시오.
- 확장을 수행하기 전이나 후에 스토리지 노드를 제거해야 하는 경우 단일 서비스 해제 노드 절차에서 10개 이상의 스토리지 노드를 서비스 해제할 수 없습니다.

스토리지 노드의 **ADC** 서비스에 대한 지침

확장을 구성할 때 각 새 스토리지 노드에 관리 도메인 컨트롤러(ADC) 서비스를 포함할지 여부를 선택해야 합니다. ADC 서비스는 그리드 서비스의 위치 및 가용성을 추적합니다.

• StorageGRID 시스템은 각 사이트에서 항상 사용할 수 있는 ADC 서비스 쿼럼을 필요로 합니다.

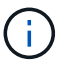

복구 및 유지 관리 지침에서 ADC 쿼럼에 대해 알아보십시오.

- 각 사이트에 적어도 3개의 스토리지 노드가 ADC 서비스를 포함해야 합니다.
- ADC 서비스를 모든 스토리지 노드에 추가하는 것은 권장되지 않습니다. 너무 많은 ADC 서비스를 포함시키면 노드 간 통신 증가로 인해 속도가 느려지게 될 수 있습니다.
- 단일 그리드에는 ADC 서비스가 있는 48개 이상의 스토리지 노드가 있을 수 없습니다. 이는 각 사이트에 3개의 ADC 서비스를 제공하는 16개 사이트와 동일합니다.
- 일반적으로 새 노드에 대해 \* ADC 서비스 \* 설정을 선택할 때 \* 자동 \* 을 선택해야 합니다. 새 노드가 ADC 서비스를 포함하는 다른 스토리지 노드를 교체할 경우에만 \* 예 \* 를 선택합니다. 너무 적은 ADC 서비스가 남아 있는 경우 스토리지 노드를 해제할 수 없으므로 이전 서비스를 제거하기 전에 새 ADC 서비스를 사용할 수 있습니다.
- ADC 서비스를 배포한 후에는 노드에 추가할 수 없습니다.
- 관련 정보 \*

["ILM](https://docs.netapp.com/ko-kr/storagegrid-115/ilm/index.html)[을](https://docs.netapp.com/ko-kr/storagegrid-115/ilm/index.html) [사용하여](https://docs.netapp.com/ko-kr/storagegrid-115/ilm/index.html) [개체를](https://docs.netapp.com/ko-kr/storagegrid-115/ilm/index.html) [관리합니다](https://docs.netapp.com/ko-kr/storagegrid-115/ilm/index.html)["](https://docs.netapp.com/ko-kr/storagegrid-115/ilm/index.html)

["SG6000](https://docs.netapp.com/ko-kr/storagegrid-115/sg6000/index.html) [스토리지](https://docs.netapp.com/ko-kr/storagegrid-115/sg6000/index.html) [어플라이언스](https://docs.netapp.com/ko-kr/storagegrid-115/sg6000/index.html)["](https://docs.netapp.com/ko-kr/storagegrid-115/sg6000/index.html)

["](#page-22-0)[스토리지](#page-22-0) [노드에](#page-22-0) [스토리지](#page-22-0) [볼륨을](#page-22-0) [추가하는](#page-22-0) [중입니다](#page-22-0)["](#page-22-0)

["](#page-55-0)[유지](#page-55-0) [및](#page-55-0) [복구](#page-55-0)["](#page-55-0)

["](#page-38-0)[확장을](#page-38-0) [수행하는](#page-38-0) [중입니다](#page-38-0)["](#page-38-0)

<span id="page-4-0"></span>복제된 객체에 대한 스토리지 용량 추가

배포에 대한 ILM(정보 수명 주기 관리) 정책에 개체의 복제된 복사본을 만드는 규칙이 포함된 경우 추가할 스토리지 양과 새 스토리지 볼륨 또는 스토리지 노드를 추가할 위치를 고려해야 합니다.

추가 스토리지 추가 위치에 대한 지침은 복제된 복사본을 생성하는 ILM 규칙을 검토하십시오. ILM 규칙이 두 개 이상의 오브젝트 복사본을 만드는 경우 오브젝트 복사본이 만들어지는 각 위치에 스토리지를 추가할 계획입니다. 간단한 예를 들어, 각 사이트에 하나의 오브젝트 복사본을 만드는 2개 사이트 그리드와 ILM 규칙이 있는 경우 각 사이트에 스토리지를 추가하여 그리드의 전체 오브젝트 용량을 늘려야 합니다.

성능을 위해 사이트 간에 스토리지 용량과 컴퓨팅 성능을 균형 있게 유지해야 합니다. 따라서 이 예에서는 각 사이트에 동일한 수의 스토리지 노드를 추가하거나 각 사이트에 추가 스토리지 볼륨을 추가해야 합니다.

버킷 이름 등의 기준에 따라 오브젝트를 다른 위치에 배치하는 규칙 또는 시간에 따라 오브젝트 위치를 변경하는 규칙을 포함하는 보다 복잡한 ILM 정책을 가진 경우 확장에 필요한 스토리지의 위치 분석은 비슷하지만 더 복잡합니다.

전체 스토리지 용량이 얼마나 빨리 소비되는지를 차트를 통해 확장에 추가할 스토리지의 양과 추가 스토리지 공간이 언제 필요한지 파악할 수 있습니다. StorageGRID 모니터링 및 문제 해결 지침에 설명된 대로 그리드 관리자를 사용하여 스토리지 용량을 모니터링하고 차트로 만들 수 있습니다.

확장 시기를 계획할 때 추가 스토리지를 조달 및 설치하는 데 얼마나 오래 걸릴 수 있는지 고려하십시오.

• 관련 정보 \*

["ILM](https://docs.netapp.com/ko-kr/storagegrid-115/ilm/index.html)[을](https://docs.netapp.com/ko-kr/storagegrid-115/ilm/index.html) [사용하여](https://docs.netapp.com/ko-kr/storagegrid-115/ilm/index.html) [개체를](https://docs.netapp.com/ko-kr/storagegrid-115/ilm/index.html) [관리합니다](https://docs.netapp.com/ko-kr/storagegrid-115/ilm/index.html)["](https://docs.netapp.com/ko-kr/storagegrid-115/ilm/index.html)

["](https://docs.netapp.com/ko-kr/storagegrid-115/monitor/index.html)[모니터](https://docs.netapp.com/ko-kr/storagegrid-115/monitor/index.html)링 [및](https://docs.netapp.com/ko-kr/storagegrid-115/monitor/index.html) [문제](https://docs.netapp.com/ko-kr/storagegrid-115/monitor/index.html) [해결](https://docs.netapp.com/ko-kr/storagegrid-115/monitor/index.html)["](https://docs.netapp.com/ko-kr/storagegrid-115/monitor/index.html)

<span id="page-5-0"></span>삭제 코딩 오브젝트를 위한 스토리지 용량 추가

ILM 정책에 삭제 코딩 복사본을 만드는 규칙이 포함된 경우 새 스토리지를 추가할 위치와 새 스토리지를 추가할 시기를 계획해야 합니다. 추가하는 스토리지의 양과 추가 시점에 따라 그리드의 가용 스토리지 용량이 영향을 받을 수 있습니다.

스토리지 확장을 계획하는 첫 번째 단계는 삭제 코딩 오브젝트를 생성하는 ILM 정책의 규칙을 검토하는 것입니다. StorageGRID는 모든 삭제 코딩 오브젝트에 대해 k+m fagment를 생성하고 각 조각을 다른 스토리지 노드에 저장하기 때문에 확장 후 새로운 삭제 코딩 데이터를 위한 공간이 최소한 \_k+m\_개 이상 있어야 합니다. 삭제 코딩 프로파일이 사이트 손실 방지 기능을 제공하는 경우 각 사이트에 스토리지를 추가해야 합니다.

추가해야 하는 노드 수도 확장을 수행할 때 기존 노드의 전체 수에 따라 달라집니다.

삭제 코딩 오브젝트를 위한 스토리지 용량을 추가하는 일반 권장 사항입니다

자세한 계산을 방지하려면 기존 스토리지 노드가 70% 용량에 도달할 때 사이트당 두 개의 스토리지 노드를 추가할 수 있습니다.

이 일반적인 권장사항은 단일 사이트 그리드 및 삭제 코딩이 사이트 손실을 보호하는 그리드에 대한 광범위한 삭제 코딩 체계에서 합리적인 결과를 제공합니다.

이 권장사항으로 이어지는 요인을 더 잘 이해하거나 사이트에 대한 보다 정확한 계획을 개발하려면 다음 섹션을 검토하십시오. 현재 상황에 맞는 맞춤형 권장사항을 보려면 NetApp 어카운트 담당자에게 문의하십시오.

삭제 코딩 오브젝트에 추가할 확장 스토리지 노드의 수 계산

삭제 코딩 오브젝트를 저장하는 배포 방법을 최적화하려면 다음과 같은 여러 요소를 고려해야 합니다.

- 삭제 코딩 방법을 사용하고 있습니다
- 각 사이트의 노드 수 및 각 노드의 사용 가능한 공간 크기를 포함하여 삭제 코딩에 사용되는 스토리지 풀의 특성
- 그리드가 이전에 확장되었는지 여부(스토리지 노드당 사용 가능한 공간의 양이 모든 노드에서 거의 동일하지 않을 수 있음)
- ILM 규칙이 복제된 개체와 삭제 코딩 개체를 모두 만들었는지 여부와 같은 ILM 정책의 정확한 특성

다음 예에서는 삭제 코딩 구조, 스토리지 풀의 노드 수, 각 노드의 사용 가능한 공간 크기를 이해하는 데 도움이 될 수 있습니다.

이와 유사한 고려 사항은 복제된 데이터와 삭제 코딩 데이터를 모두 저장하는 ILM 정책의 계산과 이전에 확장된 그리드에 대한 계산에도 영향을 줍니다.

이 섹션의 예는 StorageGRID 시스템에 스토리지 용량을 추가하는 모범 사례를 보여줍니다. 권장되는 노드 수를 추가할 수 없는 경우 삭제 코딩 오브젝트를 추가로 저장할 수 있도록 EC 균형 조정 절차를 실행해야 할 수 있습니다.

["](#page-8-0)[삭제](#page-8-0) [코딩](#page-8-0) [데이터의](#page-8-0) [재조정에](#page-8-0) [대한](#page-8-0) [고려사항](#page-8-0)["](#page-8-0)

- 예 **1: 2+1** 삭제 코딩을 사용하는 단일 사이트 그리드 확장
- 이 예제에서는 세 개의 스토리지 노드만 포함하는 단순 그리드를 확장하는 방법을 보여 줍니다.

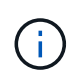

 $(i)$ 

이 예제에서는 세 개의 스토리지 노드만 사용하여 작업을 간단하게 합니다. 그러나 세 개의 스토리지 노드만 사용하는 것은 권장되지 않습니다. 실제 운영 그리드는 이중화를 위해 최소 *k+m*+1 스토리지

노드를 사용해야 합니다. 이 경우 스토리지 노드 4개(2+1+1)가 됩니다.

다음 사항을 가정합니다.

- 모든 데이터는 2+1 삭제 코딩 체계를 사용하여 저장됩니다. 2+1 삭제 코딩 체계를 사용하면 모든 오브젝트는 3개의 조각으로 저장되며 각 단편은 다른 스토리지 노드에 저장됩니다.
- 스토리지 노드 3개가 있는 사이트가 1개 있습니다. 각 스토리지 노드의 총 용량은 100TB입니다.
- 새로운 100TB 스토리지 노드를 추가하여 확장할 수 있습니다.
- 따라서 이전 노드와 새 노드에서 삭제 코딩 데이터의 균형을 최종적으로 조정하려고 합니다.

확장을 수행할 때 스토리지 노드의 전체 성능을 기준으로 다양한 옵션이 제공됩니다.

• \* 기존 노드가 100% 찰 경우 100TB 스토리지 노드 3개 추가 \*

이 예에서는 기존 노드가 100% 찼습니다. 사용 가능한 용량이 없기 때문에 2+1 삭제 코딩을 계속하려면 노드 3개를 즉시 추가해야 합니다.

확장이 완료된 후 오브젝트를 삭제 코딩하면 모든 조각이 새 노드에 배치됩니다.

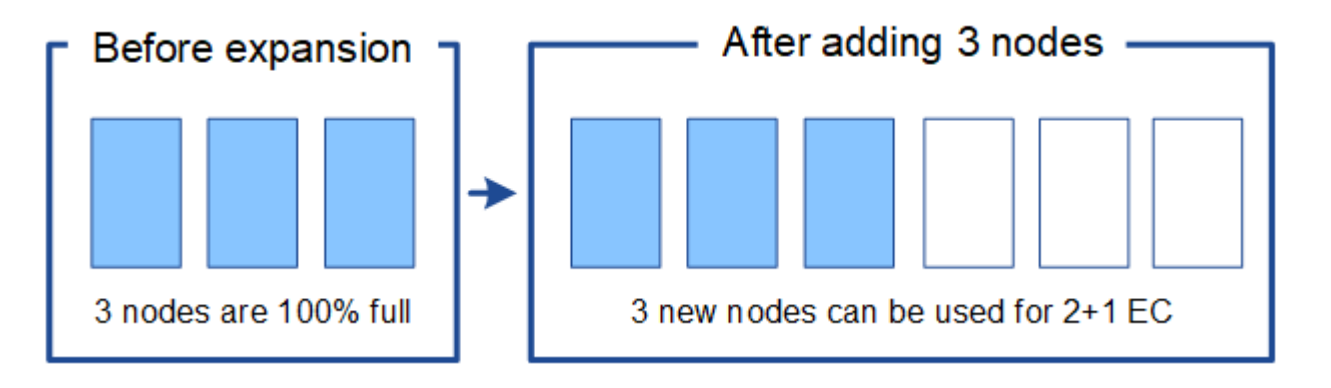

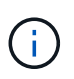

이 확장에서는 \_k+m\_nodes가 추가됩니다. 이중화를 위해 4개의 노드를 추가하는 것이 좋습니다. 기존 노드가 100% 차 있을 때 \_k+m\_확장 스토리지 노드만 추가하면 모든 새 오브젝트가 확장 노드에 저장되어야 합니다. 새로운 노드 중 하나를 일시적으로 사용할 수 없게 되는 경우에도 StorageGRID는 ILM 요구 사항을 충족할 수 없습니다.

• \* 기존 스토리지 노드가 67% 찰 때 100TB 스토리지 노드 2개 추가 \*

이 예에서는 기존 노드가 67% 찼습니다. 기존 노드에 100TB의 여유 용량이 있기 때문에(노드당 33TB) 지금 확장을 수행하는 경우에만 노드 2개만 추가하면 됩니다.

200TB의 용량을 추가하면 2+1 삭제 코딩을 계속할 수 있으며, 결국 모든 노드에서 삭제 코딩 데이터의 균형을 유지할 수 있습니다.

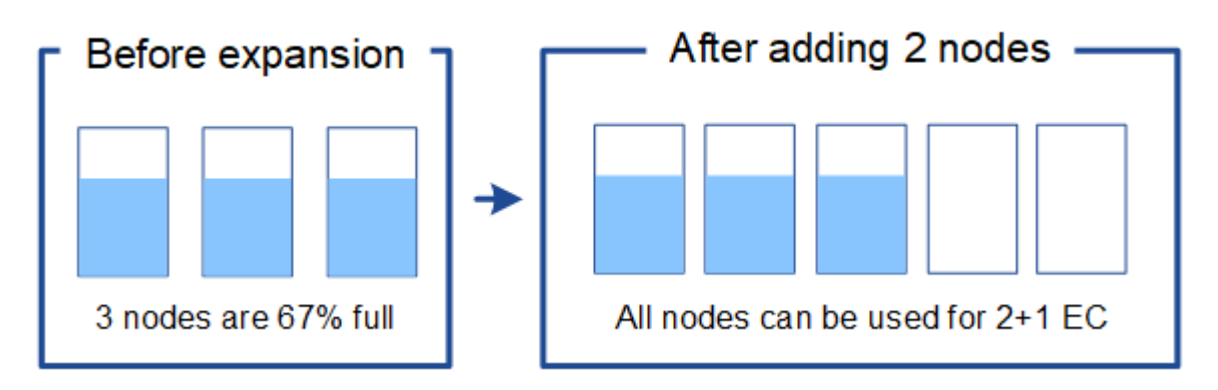

• \* 기존 스토리지 노드가 33% 찰 경우 100TB 스토리지 노드 1개 추가 \*

이 예에서는 기존 노드가 33% 찼습니다. 기존 노드에 200TB의 여유 용량(노드당 67TB)이 있으므로 지금 확장을 수행하는 경우에만 노드를 추가하면 됩니다.

100TB의 용량을 추가하면 2+1 삭제 코딩을 계속할 수 있으며, 결국 모든 노드에서 삭제 코딩 데이터의 균형을 유지할 수 있습니다.

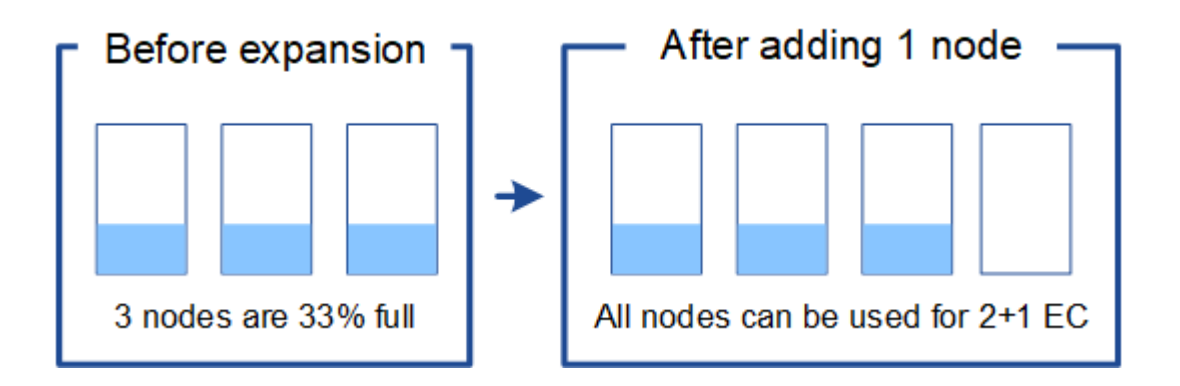

예 **2: 6+3** 삭제 코딩을 사용하는 **3**개 사이트 그리드 확장

이 예에서는 여러 조각으로 이루어진 삭제 코딩 체계를 갖춘 다중 사이트 그리드에 대한 확장 계획을 개발하는 방법을 보여 줍니다. 이러한 예들의 차이에도 불구하고 권장 확장 계획은 매우 유사합니다.

다음 사항을 가정합니다.

- 모든 데이터는 6+3 삭제 코딩 체계를 사용하여 저장됩니다. 6+3 삭제 코딩 체계를 사용하면 모든 오브젝트는 9 조각으로 저장되며 각 단편은 다른 스토리지 노드에 저장됩니다.
- 3개의 사이트가 있고 각 사이트에는 4개의 스토리지 노드(총 12개 노드)가 있습니다. 각 노드의 총 용량은 100TB입니다.
- 새로운 100TB 스토리지 노드를 추가하여 확장할 수 있습니다.
- 따라서 이전 노드와 새 노드에서 삭제 코딩 데이터의 균형을 최종적으로 조정하려고 합니다.

확장을 수행할 때 스토리지 노드의 전체 성능을 기준으로 다양한 옵션이 제공됩니다.

• \* 기존 노드가 100% 꽉 찬 경우 사이트당 3개씩 총 9개의 100TB 스토리지 노드를 추가합니다. \*

이 예에서는 기존 노드 12개가 100% 찼습니다. 사용 가능한 용량이 없으므로 6개 이상의 3 삭제 코딩을 계속하려면 9개 노드(900TB의 추가 용량)를 즉시 추가해야 합니다.

확장이 완료된 후 오브젝트를 삭제 코딩하면 모든 조각이 새 노드에 배치됩니다.

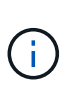

이 확장에서는 k+m\_nodes가 추가됩니다. 이중화를 위해 12개 노드(사이트당 4개)를 추가하는 것이 좋습니다. 기존 노드가 100% 차 있을 때 \_k+m\_확장 스토리지 노드만 추가하면 모든 새 오브젝트가 확장 노드에 저장되어야 합니다. 새로운 노드 중 하나를 일시적으로 사용할 수 없게 되는 경우에도 StorageGRID는 ILM 요구 사항을 충족할 수 없습니다.

• \* 기존 노드가 75% 차 있는 경우 사이트당 2개의 100TB 스토리지 노드 6개 추가 \*

이 예에서는 기존 노드 12개가 75% 찼습니다. 300TB의 여유 용량(노드당 25TB)이 있으므로 지금 확장을 수행하는 경우에는 6개의 노드만 추가하면 됩니다. 세 사이트 각각에 두 개의 노드를 추가합니다.

600TB의 스토리지 용량을 추가하면 6개 이상의 3 삭제 코딩을 계속할 수 있으며, 결국 모든 노드에서 삭제 코딩 데이터의 균형을 맞출 수 있습니다.

• \* 기존 노드가 50% 찰 경우 사이트당 하나씩 100TB 스토리지 노드 3개를 추가합니다. \*

이 예에서는 기존 노드 12개가 50% 찼습니다. 사용 가능한 용량이 600TB(노드당 50TB)이므로 지금 확장을 수행하는 경우에만 노드를 3개만 추가하면 됩니다. 세 사이트 각각에 하나의 노드를 추가합니다.

300TB의 스토리지 용량을 추가하면 6+3 삭제 코딩을 계속할 수 있으며, 결국 모든 노드에서 삭제 코딩 데이터의 균형을 맞출 수 있습니다.

• 관련 정보 \*

["ILM](https://docs.netapp.com/ko-kr/storagegrid-115/ilm/index.html)[을](https://docs.netapp.com/ko-kr/storagegrid-115/ilm/index.html) [사용하여](https://docs.netapp.com/ko-kr/storagegrid-115/ilm/index.html) [개체를](https://docs.netapp.com/ko-kr/storagegrid-115/ilm/index.html) [관리합니다](https://docs.netapp.com/ko-kr/storagegrid-115/ilm/index.html)["](https://docs.netapp.com/ko-kr/storagegrid-115/ilm/index.html)

["](https://docs.netapp.com/ko-kr/storagegrid-115/monitor/index.html)[모니터](https://docs.netapp.com/ko-kr/storagegrid-115/monitor/index.html)링 [및](https://docs.netapp.com/ko-kr/storagegrid-115/monitor/index.html) [문제](https://docs.netapp.com/ko-kr/storagegrid-115/monitor/index.html) [해결](https://docs.netapp.com/ko-kr/storagegrid-115/monitor/index.html)["](https://docs.netapp.com/ko-kr/storagegrid-115/monitor/index.html)

["](#page-8-0)[삭제](#page-8-0) [코딩](#page-8-0) [데이터의](#page-8-0) [재조정에](#page-8-0) [대한](#page-8-0) [고려사항](#page-8-0)["](#page-8-0)

<span id="page-8-0"></span>삭제 코딩 데이터의 재조정에 대한 고려사항

스토리지 노드 추가를 위해 확장을 수행하는 경우 ILM 정책에 코드 데이터를 삭제할 수 있는 하나 이상의 ILM 규칙이 포함된 경우 확장이 완료된 후 EC 균형 조정 절차를 수행해야 할 수 있습니다.

예를 들어, 확장 시 권장되는 스토리지 노드 수를 추가할 수 없는 경우 삭제 코딩 오브젝트를 추가로 저장할 수 있도록 EC 균형 조정 절차를 실행해야 할 수 있습니다.

**EC** 재조정 이란 무엇입니까**?**

EC 재조정은 스토리지 노드 확장 후 필요할 수 있는 StorageGRID 절차입니다. 이 절차는 기본 관리 노드에서 명령줄 스크립트로 실행됩니다. EC 균형 조정 절차를 실행하면 StorageGRID는 삭제 코딩 조각을 사이트의 기존 스토리지 노드와 새로 확장된 스토리지 노드 간에 재배포합니다.

EC 재조정 절차가 실행될 때:

- 삭제 코딩 오브젝트 데이터만 이동합니다. 복제된 오브젝트 데이터는 이동하지 않습니다.
- 사이트 내에서 데이터를 재배포합니다. 사이트 간에 데이터를 이동하지 않습니다.
- 사이트의 모든 스토리지 노드 간에 데이터를 재배포합니다. 스토리지 볼륨 내에서 데이터를 재배포하지 않습니다.

EC 재조정 절차가 완료되면 다음을 수행합니다.

- 삭제 코딩 데이터는 사용 가능한 공간이 적은 스토리지 노드에서 사용 가능한 공간이 더 많은 스토리지 노드로 이동됩니다.
- EC 균형 조정 절차가 복제된 오브젝트 복사본을 이동하지 않으므로 사용된 값(%)이 스토리지 노드 간에 서로 다를 수 있습니다.
- 삭제 코딩 오브젝트의 데이터 보호는 변경되지 않습니다.

EC 재조정 절차가 실행 중이면 ILM 작업 및 S3 및 Swift 클라이언트 작업의 성능에 영향을 줄 수 있습니다. 따라서 이 절차는 제한된 경우에만 수행해야 합니다.

**EC** 균형 조정을 수행하지 않는 경우

EC 균형 조정을 수행할 필요가 없는 경우를 예로 들면 다음과 같습니다.

- StorageGRID는 단일 사이트에서 실행 중이며 3개의 스토리지 노드가 있습니다.
- ILM 정책은 0.2 MB보다 큰 모든 개체에 2+1 삭제 코딩 규칙을 사용하고 더 작은 개체에 2-복사 복제 규칙을 사용합니다.
- 모든 스토리지 노드가 완전히 꽉 차서 주요 심각도 수준에서 \* 낮은 오브젝트 스토리지 \* 경고가 트리거되었습니다. 권장되는 작업은 스토리지 노드를 추가하기 위한 확장 절차를 수행하는 것입니다.

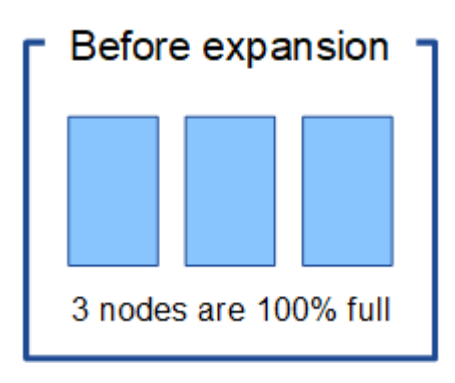

이 예제에서 사이트를 확장하려면 새 스토리지 노드를 3개 이상 추가하는 것이 좋습니다. StorageGRID에서는 2+1 삭제 코딩용 스토리지 노드 3개가 필요하므로 두 데이터 단편을 서로 다른 노드에 하나의 패리티 분편을 배치할 수 있습니다.

3개의 스토리지 노드를 추가한 후에도 원래 스토리지 노드가 꽉 찬 상태로 유지되지만, 새 노드의 2+1 삭제 코딩 체계로 오브젝트를 계속 인제스트할 수 있습니다. 이 경우에는 EC 재조정 절차를 실행하지 않는 것이 좋습니다. 절차를 실행하면 성능이 일시적으로 저하되어 클라이언트 작업에 영향을 줄 수 있습니다.

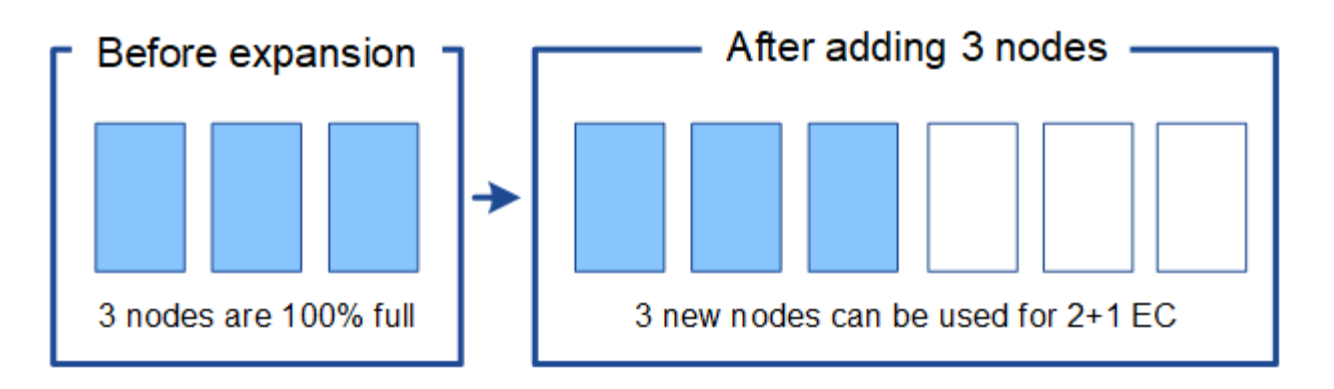

**EC** 균형 조정을 수행하는 경우

EC 균형 조정 절차를 수행해야 하는 경우를 예로 들어 보겠습니다. 하지만 두 개의 스토리지 노드만 추가할 수 있다고 가정합니다. 2+1 삭제 코딩에 3개 이상의 스토리지 노드가 필요하므로 새 노드를 삭제 코딩 데이터에 사용할 수 없습니다.

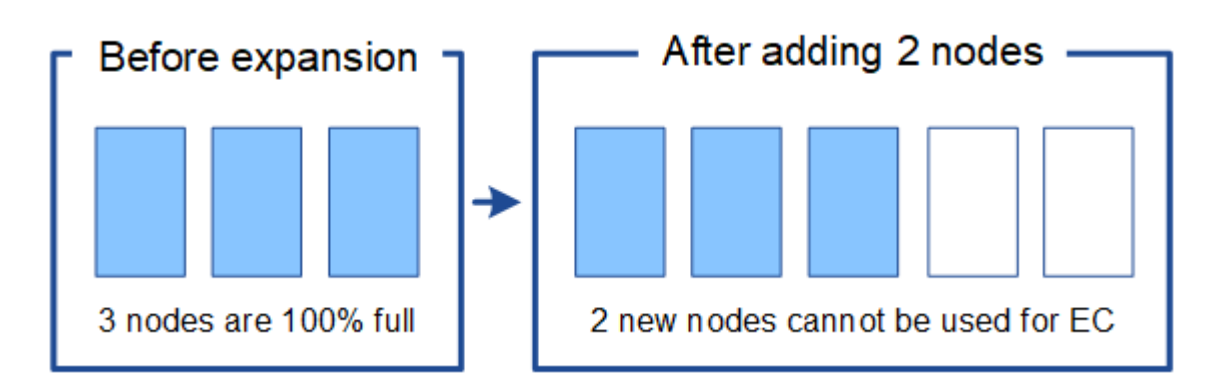

이 문제를 해결하고 새 스토리지 노드를 사용하려면 EC 재조정 절차를 실행할 수 있습니다. 이 절차를 실행하면 StorageGRID는 사이트의 모든 스토리지 노드 간에 삭제 코딩 데이터 및 패리티 조각을 재배포합니다. 이 예에서 EC 균형 조정 절차가 완료되면 5개 노드 모두가 60%에 불과하며, 모든 스토리지 노드의 2+1 삭제 코딩 체계로 오브젝트를 계속 인제스트할 수 있습니다.

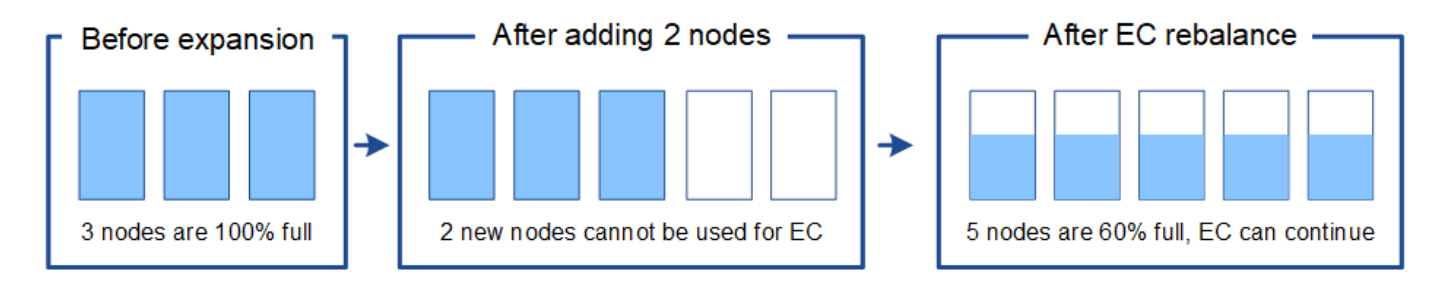

**EC** 재조정 고려 사항

일반적으로 EC 재조정 절차는 제한된 경우에만 실행해야 합니다. 특히, 다음 사항이 모두 참인 경우에만 EC 재조정을 수행해야 합니다.

- 오브젝트 데이터에 삭제 코딩을 사용합니다.
- 사이트의 하나 이상의 스토리지 노드에 대해 \* Low Object Storage \* 알림이 트리거되어 노드가 80% 이상 꽉 찼음을 나타냅니다.
- 사용 중인 삭제 코딩 구성표에 권장되는 새 스토리지 노드 수를 추가할 수 없습니다.

["](#page-5-0)[삭제](#page-5-0) [코딩](#page-5-0) [오브젝트를](#page-5-0) [위한](#page-5-0) [스토리지](#page-5-0) [용량](#page-5-0) [추가](#page-5-0)["](#page-5-0)

• S3 및 Swift 클라이언트는 EC 균형 조정 절차가 실행되는 동안 쓰기 및 읽기 작업 성능이 낮은 것을 허용할 수 있습니다.

**EC** 재조정 절차가 다른 유지 관리 작업과 상호 작용하는 방식

EC 재조정 절차를 실행하는 동시에 특정 유지보수 절차를 수행할 수 없습니다.

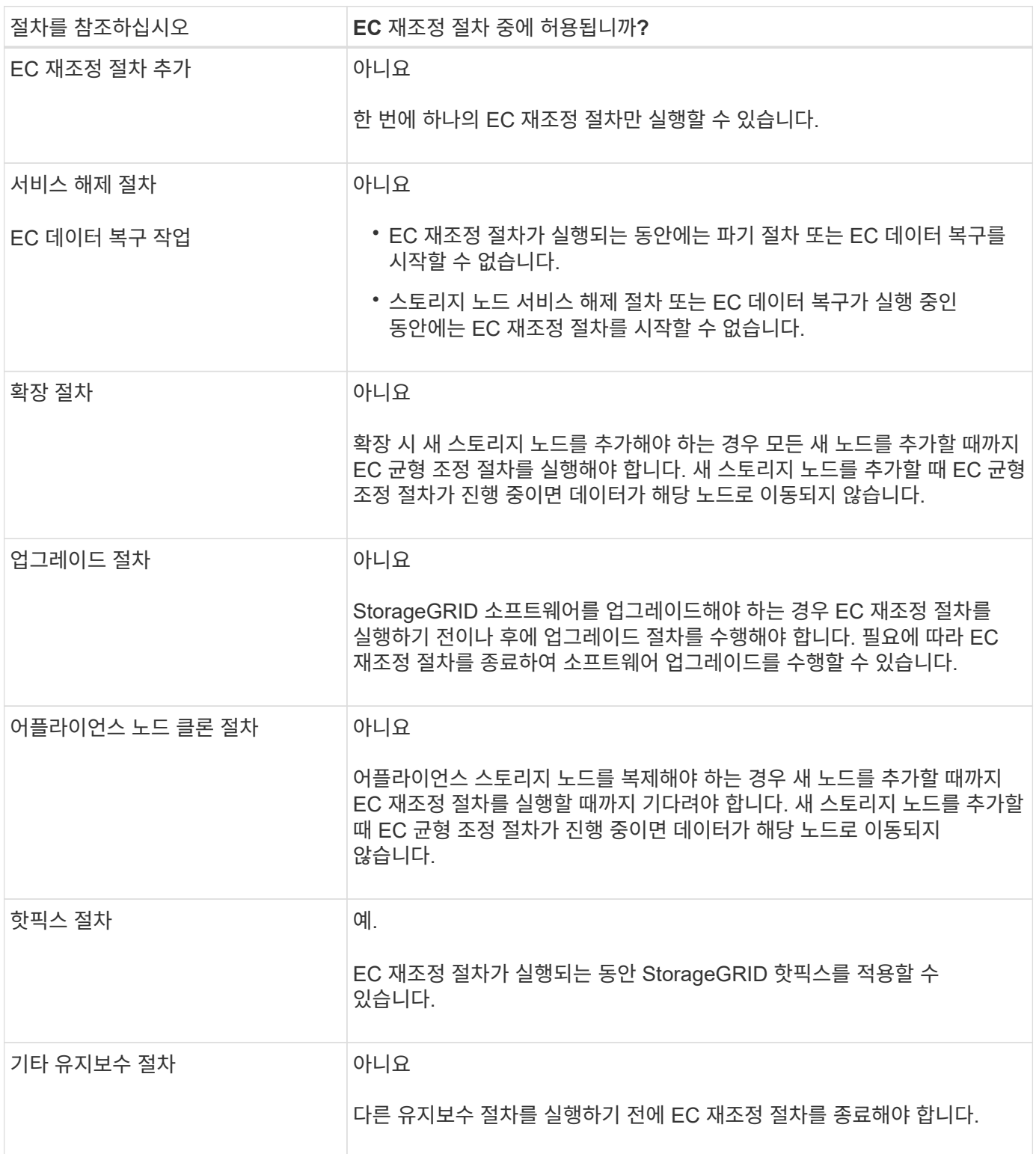

EC 재조정 절차가 실행되는 동안 기존 삭제 코딩 오브젝트의 위치를 변경할 수 있는 ILM을 변경하지 마십시오. 예를 들어 다른 삭제 코딩 프로필을 가진 ILM 규칙을 사용하지 마십시오. 이러한 ILM을 변경해야 하는 경우 EC 재조정 절차를 중단해야 합니다.

관련 정보

["](#page-52-0)[스토리지](#page-52-0) [노드를](#page-52-0) [추가한](#page-52-0) [후](#page-52-0) [삭제](#page-52-0) [코딩](#page-52-0) [데이터를](#page-52-0) [재조정합니다](#page-52-0)["](#page-52-0)

<span id="page-12-0"></span>메타데이터 용량 추가

개체 메타데이터에 적절한 공간을 사용할 수 있도록 하려면 확장 절차를 수행하여 각 사이트에 새 스토리지 노드를 추가해야 할 수 있습니다.

StorageGRID는 각 스토리지 노드의 볼륨 0에 개체 메타데이터를 위한 공간을 예약합니다. 모든 오브젝트 메타데이터의 사본 3개가 각 사이트에서 유지 관리되므로 모든 스토리지 노드에 균등하게 분산됩니다.

Grid Manager를 사용하여 스토리지 노드의 메타데이터 용량을 모니터링하고 메타데이터 용량이 사용되는 속도를 예측할 수 있습니다. 또한 사용된 메타데이터 공간이 특정 임계값에 도달하면 스토리지 노드에 대해 \* Low Metadata Storage \* 경고가 트리거됩니다. 자세한 내용은 StorageGRID 모니터링 및 문제 해결 지침을 참조하십시오.

그리드의 오브젝트 메타데이터 용량은 그리드 사용 방식에 따라 오브젝트 스토리지 용량보다 더 빠르게 소비될 수 있습니다. 예를 들어, 일반적으로 많은 수의 작은 오브젝트를 수집하거나 오브젝트에 대량의 사용자 메타데이터 또는 태그를 추가하는 경우 오브젝트 스토리지 용량이 충분한 경우에도 메타데이터 용량을 늘리려면 스토리지 노드를 추가해야 할 수 있습니다.

메타데이터 용량 확장 지침

스토리지 노드를 추가하여 메타데이터 용량을 증가시키기 전에 다음 지침 및 제한 사항을 검토하십시오.

- 오브젝트 스토리지 용량이 충분하다면 오브젝트 메타데이터에 사용 가능한 공간이 많을수록 StorageGRID 시스템에 저장할 수 있는 오브젝트 수가 증가합니다.
- 각 사이트에 하나 이상의 스토리지 노드를 추가하여 그리드의 메타데이터 용량을 늘릴 수 있습니다.
- 지정된 스토리지 노드의 개체 메타데이터에 예약된 실제 공간은 메타데이터 예약된 공간 스토리지 옵션(시스템 전체 설정), 노드에 할당된 RAM 크기 및 노드 볼륨 0의 크기에 따라 달라집니다. 자세한 내용은 StorageGRID 관리 지침을 참조하십시오.
- 메타데이터가 볼륨 0에만 저장되므로 스토리지 볼륨을 기존 스토리지 노드에 추가하여 메타데이터 용량을 늘릴 수 없습니다.
- 새 사이트를 추가하여 메타데이터 용량을 늘릴 수 없습니다.
- StorageGRID는 모든 사이트에 모든 오브젝트 메타데이터의 복사본을 3개 보관합니다. 따라서 시스템의 메타데이터 용량은 가장 작은 사이트의 메타데이터 용량에 의해 제한됩니다.
- 메타데이터 용량을 추가할 때는 각 사이트에 동일한 수의 스토리지 노드를 추가해야 합니다.

스토리지 노드를 추가할 때 메타데이터가 재배포되는 방식

확장 시 스토리지 노드를 추가하면 StorageGRID는 기존 오브젝트 메타데이터를 각 사이트의 새 노드로 재분배하여 그리드의 전체 메타데이터 용량을 늘립니다. 사용자 작업이 필요하지 않습니다.

다음 그림에서는 확장에서 스토리지 노드를 추가할 때 StorageGRID가 개체 메타데이터를 재배포하는 방법을 보여

줍니다. 그림의 왼쪽은 확장 전에 세 개의 스토리지 노드의 볼륨 0을 나타냅니다. 메타데이터는 각 노드의 사용 가능한 메타데이터 공간의 상대적으로 큰 부분을 소비하며 \* Low metadata storage \* 알림이 트리거되었습니다.

그림의 오른쪽에는 사이트에 두 개의 스토리지 노드가 추가된 후 기존 메타데이터가 재분배되는 방법이 나와 있습니다. 각 노드의 메타데이터 양이 감소하고 \* Low Metadata Storage \* 알림이 더 이상 트리거되지 않으며 메타데이터에 사용 가능한 공간이 증가했습니다.

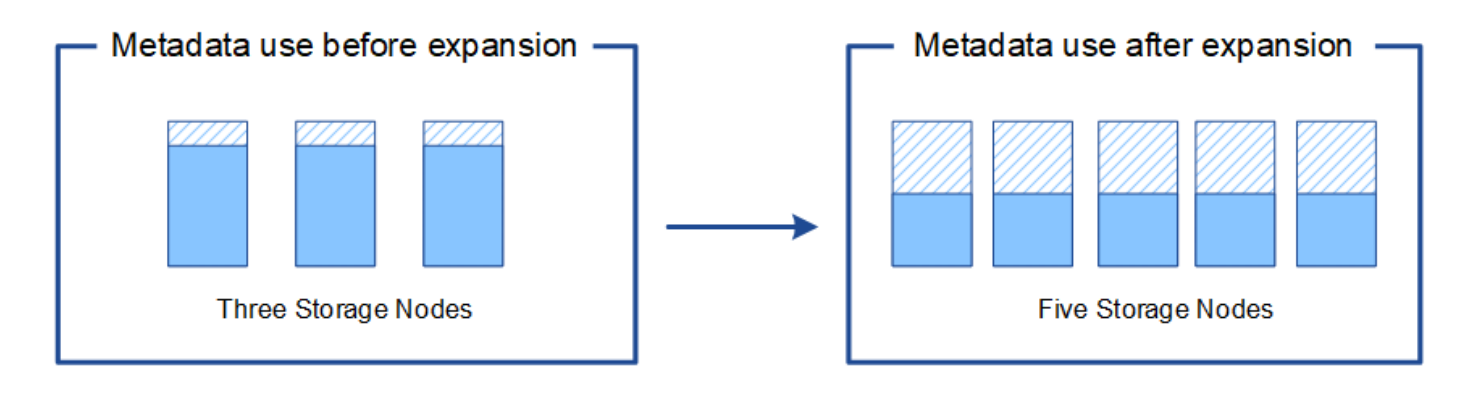

Object metadata

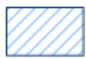

Reserved metadata space

• 관련 정보 \*

["StorageGRID](https://docs.netapp.com/ko-kr/storagegrid-115/admin/index.html) [관리](https://docs.netapp.com/ko-kr/storagegrid-115/admin/index.html)["](https://docs.netapp.com/ko-kr/storagegrid-115/admin/index.html)

["](https://docs.netapp.com/ko-kr/storagegrid-115/monitor/index.html)[모니터](https://docs.netapp.com/ko-kr/storagegrid-115/monitor/index.html)링 [및](https://docs.netapp.com/ko-kr/storagegrid-115/monitor/index.html) [문제](https://docs.netapp.com/ko-kr/storagegrid-115/monitor/index.html) [해결](https://docs.netapp.com/ko-kr/storagegrid-115/monitor/index.html)["](https://docs.netapp.com/ko-kr/storagegrid-115/monitor/index.html)

<span id="page-13-0"></span>그리드 노드를 추가하여 시스템에 기능을 추가합니다

기존 사이트에 새 그리드 노드를 추가하여 StorageGRID 시스템에 중복성 또는 추가 기능을 추가할 수 있습니다.

예를 들어 게이트웨이 노드의 고가용성 그룹 생성을 지원하기 위해 게이트웨이 노드를 추가하거나 원격 사이트에 관리 노드를 추가하여 로컬 노드를 사용한 모니터링을 허용할 수 있습니다.

다음 노드 유형 중 하나 이상을 단일 확장 작업에서 하나 이상의 기존 사이트에 추가할 수 있습니다.

- 운영 관리자 노드가 아닌 노드
- 스토리지 노드
- 게이트웨이 노드
- 아카이브 노드

그리드 노드 추가를 준비하는 경우 다음 제한 사항을 유의하십시오.

- 기본 관리 노드는 초기 설치 중에 배포됩니다. 확장 중에는 운영 관리자 노드를 추가할 수 없습니다.
- 스토리지 노드 및 다른 유형의 노드를 동일한 확장에서 추가할 수 있습니다.
- 스토리지 노드를 추가할 때는 새 노드의 수와 위치를 신중하게 계획해야 합니다.

["](#page-2-3)[스토리지](#page-2-3) [용량](#page-2-3) [추가](#page-2-3)["](#page-2-3)

- 아카이브 노드를 추가하는 경우 각 아카이브 노드는 TSM(Tivoli Storage Manager) 미들웨어를 통해 테이프만 지원합니다.
- 신뢰할 수 없는 클라이언트 네트워크 페이지에서 \* 새 노드 클라이언트 네트워크 기본값 \* 옵션이 \* 신뢰할 수 없음 \* 으로 설정된 경우 클라이언트 네트워크를 사용하여 확장 노드에 연결하는 클라이언트 응용 프로그램은 로드 밸런서 엔드포인트 포트(\* 구성 \* > \* 네트워크 설정 \* > \* 신뢰할 수 없는 클라이언트 네트워크 \*)를 사용하여 연결해야 합니다. 새 노드의 설정을 변경하고 로드 밸런서 엔드포인트를 구성하려면 StorageGRID 관리 지침을 참조하십시오.

• 관련 정보 \*

["StorageGRID](https://docs.netapp.com/ko-kr/storagegrid-115/admin/index.html) [관리](https://docs.netapp.com/ko-kr/storagegrid-115/admin/index.html)["](https://docs.netapp.com/ko-kr/storagegrid-115/admin/index.html)

<span id="page-14-0"></span>새 사이트 추가

새 사이트를 추가하여 StorageGRID 시스템을 확장할 수 있습니다.

사이트 추가 지침

사이트를 추가하기 전에 다음 요구 사항 및 제한 사항을 검토하십시오.

- 확장 작업당 하나의 사이트만 추가할 수 있습니다.
- 동일한 확장의 일부로 기존 사이트에 그리드 노드를 추가할 수 없습니다.
- 모든 사이트에는 3개 이상의 스토리지 노드가 포함되어야 합니다.
- 새 사이트를 추가해도 저장할 수 있는 개체 수는 자동으로 늘어지지 않습니다. 그리드의 총 오브젝트 용량은 사용 가능한 스토리지 양, ILM 정책 및 각 사이트의 메타데이터 용량에 따라 달라집니다.
- 새 사이트를 사이징할 때는 충분한 메타데이터 용량이 포함되어야 합니다.

StorageGRID는 모든 사이트에 모든 오브젝트 메타데이터의 복사본을 보관합니다. 새 사이트를 추가할 때는 기존 오브젝트 메타데이터에 충분한 메타데이터 용량과 성장을 위한 충분한 메타데이터 용량이 포함되어야 합니다.

개체 메타데이터 용량 모니터링에 대한 자세한 내용은 StorageGRID 모니터링 및 문제 해결에 대한 지침을 참조하십시오.

- 사이트 간에 사용 가능한 네트워크 대역폭과 네트워크 대기 시간 수준을 고려해야 합니다. 모든 오브젝트가 수집된 사이트에만 저장되어 있더라도 사이트 간에 메타데이터 업데이트가 지속적으로 복제됩니다.
- 확장 중에 StorageGRID 시스템이 계속 작동하므로 확장 절차를 시작하기 전에 ILM 규칙을 검토해야 합니다. 확장 절차가 완료될 때까지 오브젝트 복사본이 새 사이트에 저장되지 않도록 해야 합니다.

예를 들어 확장을 시작하기 전에 규칙에 기본 스토리지 풀(모든 스토리지 노드)이 사용되고 있는지 확인합니다. 이러한 경우 기존 스토리지 노드가 포함된 새 스토리지 풀을 생성하고 ILM 규칙을 업데이트하여 새 스토리지 풀을 사용해야 합니다. 그렇지 않으면 해당 사이트의 첫 번째 노드가 활성 상태가 되는 즉시 새 사이트에 개체가 복사됩니다.

새 사이트를 추가할 때 ILM을 변경하는 방법에 대한 자세한 내용은 정보 수명 주기 관리로 개체를 관리하기 위한 지침에서 ILM 정책을 변경하는 예를 참조하십시오.

• 관련 정보 \*

# <span id="page-15-0"></span>확장 준비 중

필요한 자료를 얻고 새 하드웨어와 네트워크를 설치하고 구성하여 StorageGRID 확장에 대비해야 합니다.

필요한 자료를 모으는 중입니다

확장 작업을 수행하기 전에 다음 표에 나열된 자료를 수집해야 합니다.

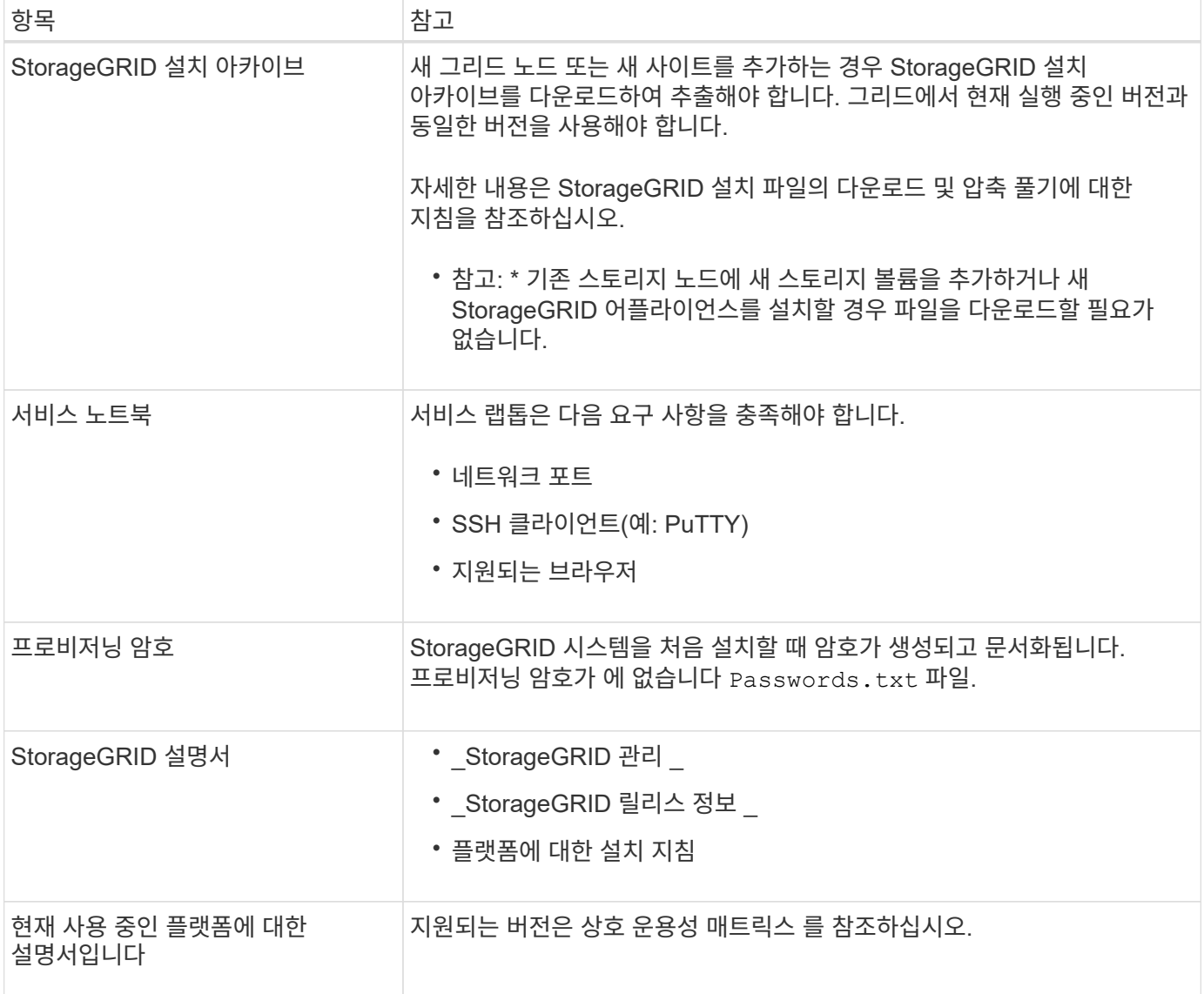

관련 정보

["StorageGRID](https://docs.netapp.com/ko-kr/storagegrid-115/admin/index.html) [관리](https://docs.netapp.com/ko-kr/storagegrid-115/admin/index.html)["](https://docs.netapp.com/ko-kr/storagegrid-115/admin/index.html)

["](https://docs.netapp.com/ko-kr/storagegrid-115/release-notes/index.html)[릴리스](https://docs.netapp.com/ko-kr/storagegrid-115/release-notes/index.html) [정보](https://docs.netapp.com/ko-kr/storagegrid-115/release-notes/index.html)["](https://docs.netapp.com/ko-kr/storagegrid-115/release-notes/index.html)

["VMware](https://docs.netapp.com/ko-kr/storagegrid-115/vmware/index.html)[를](https://docs.netapp.com/ko-kr/storagegrid-115/vmware/index.html) [설치합니다](https://docs.netapp.com/ko-kr/storagegrid-115/vmware/index.html)["](https://docs.netapp.com/ko-kr/storagegrid-115/vmware/index.html)

["Red Hat Enterprise Linux](https://docs.netapp.com/ko-kr/storagegrid-115/rhel/index.html) [또는](https://docs.netapp.com/ko-kr/storagegrid-115/rhel/index.html) [CentOS](https://docs.netapp.com/ko-kr/storagegrid-115/rhel/index.html)[를](https://docs.netapp.com/ko-kr/storagegrid-115/rhel/index.html) [설치합니다](https://docs.netapp.com/ko-kr/storagegrid-115/rhel/index.html)["](https://docs.netapp.com/ko-kr/storagegrid-115/rhel/index.html)

["Ubuntu](https://docs.netapp.com/ko-kr/storagegrid-115/ubuntu/index.html) [또는](https://docs.netapp.com/ko-kr/storagegrid-115/ubuntu/index.html) [Debian](https://docs.netapp.com/ko-kr/storagegrid-115/ubuntu/index.html)[을](https://docs.netapp.com/ko-kr/storagegrid-115/ubuntu/index.html) [설치합니다](https://docs.netapp.com/ko-kr/storagegrid-115/ubuntu/index.html)["](https://docs.netapp.com/ko-kr/storagegrid-115/ubuntu/index.html)

["NetApp](https://mysupport.netapp.com/matrix) [상](https://mysupport.netapp.com/matrix)[호](https://mysupport.netapp.com/matrix) [운용성](https://mysupport.netapp.com/matrix) 매[트](https://mysupport.netapp.com/matrix)릭스 [툴](https://mysupport.netapp.com/matrix)["](https://mysupport.netapp.com/matrix)

웹 브라우저 요구 사항

지원되는 웹 브라우저를 사용해야 합니다.

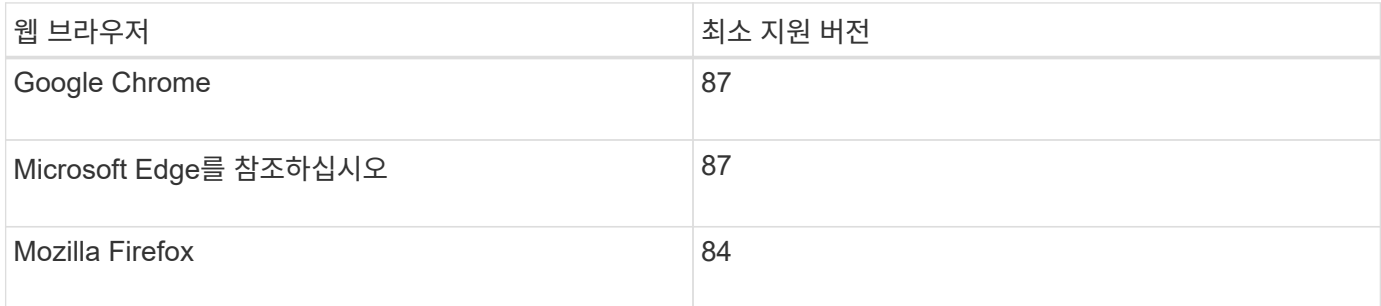

브라우저 창을 권장 너비로 설정해야 합니다.

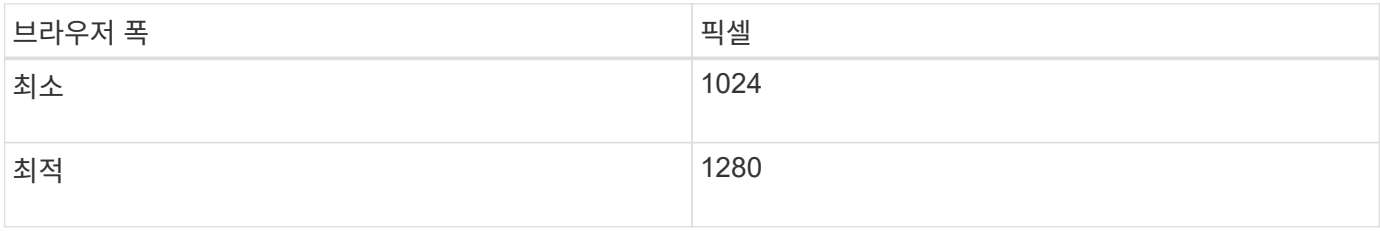

## **StorageGRID** 설치 파일 다운로드 및 추출

새 그리드 노드 또는 새 사이트를 추가하려면 먼저 적절한 StorageGRID 설치 아카이브를 다운로드하고 파일을 추출해야 합니다.

이 작업에 대해

현재 그리드에서 실행 중인 StorageGRID 버전을 사용하여 확장 작업을 수행해야 합니다.

단계

1. StorageGRID용 NetApp 다운로드 페이지로 이동합니다.

## ["NetApp](https://mysupport.netapp.com/site/products/all/details/storagegrid/downloads-tab) [다운로드](https://mysupport.netapp.com/site/products/all/details/storagegrid/downloads-tab)[: StorageGRID"](https://mysupport.netapp.com/site/products/all/details/storagegrid/downloads-tab)

- 2. 그리드에서 현재 실행 중인 StorageGRID 버전을 선택합니다.
- 3. NetApp 계정의 사용자 이름과 암호를 사용하여 로그인합니다.
- 4. 최종 사용자 사용권 계약을 읽고 확인란을 선택한 다음 \* 동의 및 계속 \* 을 선택합니다.
- 5. 다운로드 페이지의 \* StorageGRID \* 설치 열에서 을 선택합니다 .tgz 또는 .zip 파일을 참조하십시오.

설치 아카이브 파일에 표시된 버전이 현재 설치된 소프트웨어 버전과 일치해야 합니다.

를 사용합니다 .zip 파일 - 서비스 랩톱에서 Windows를 실행 중인 경우

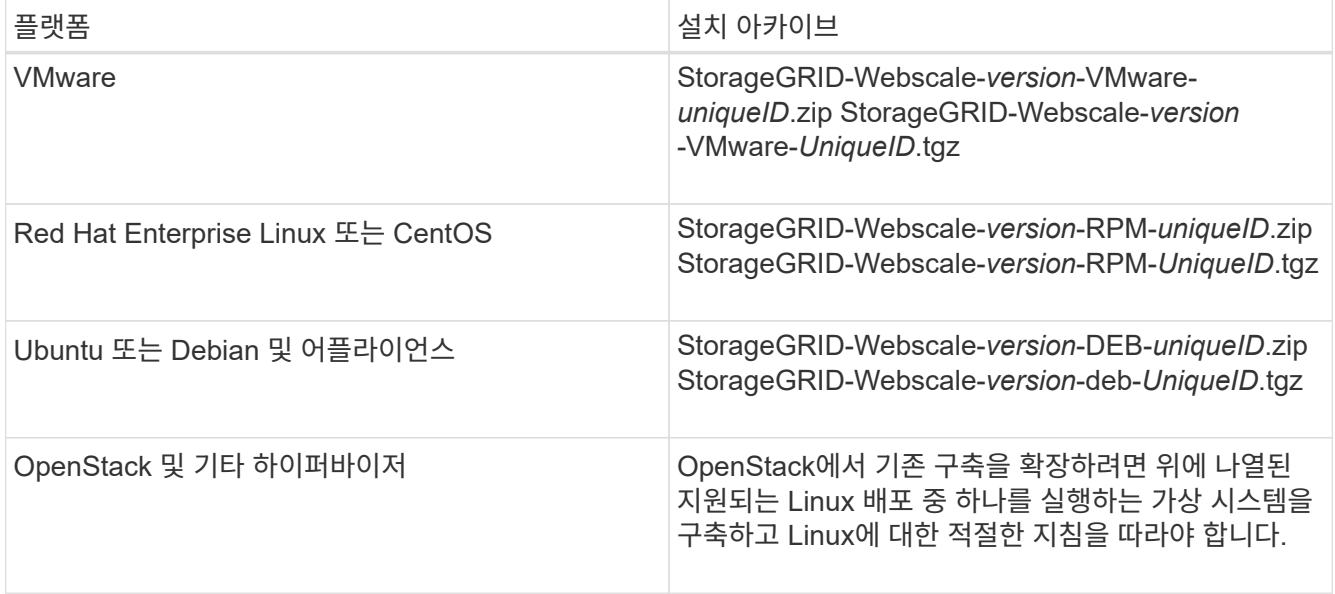

- 6. 아카이브 파일을 다운로드하고 압축을 풉니다.
- 7. 플랫폼에 적합한 단계에 따라 플랫폼, 계획된 그리드 토폴로지 및 StorageGRID 시스템을 확장하는 방법에 따라 필요한 파일을 선택합니다.

각 플랫폼의 단계에 나열된 경로는 아카이브 파일에 의해 설치된 최상위 디렉토리를 기준으로 합니다.

8. VMware 시스템을 확장하는 경우 해당 파일을 선택합니다.

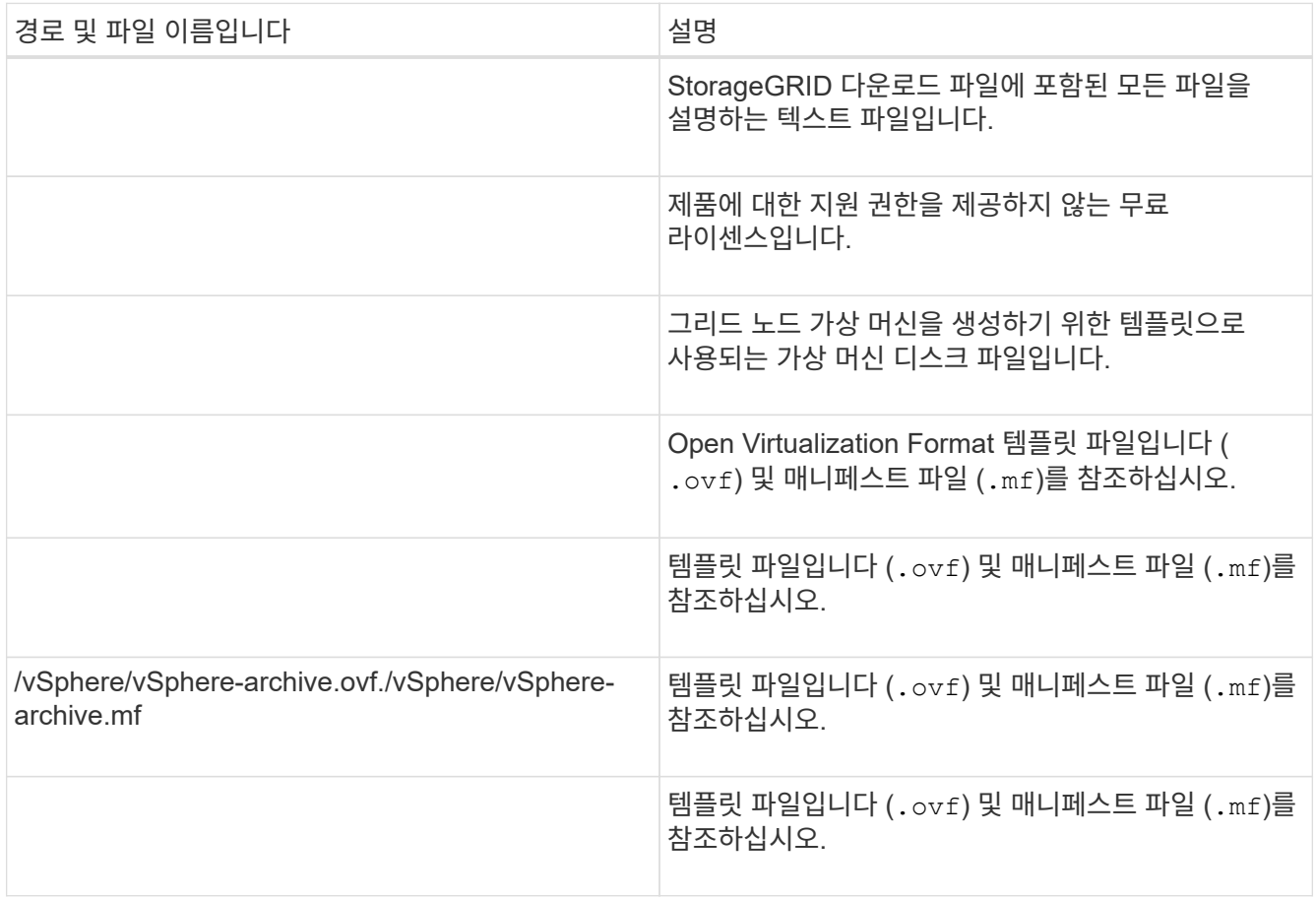

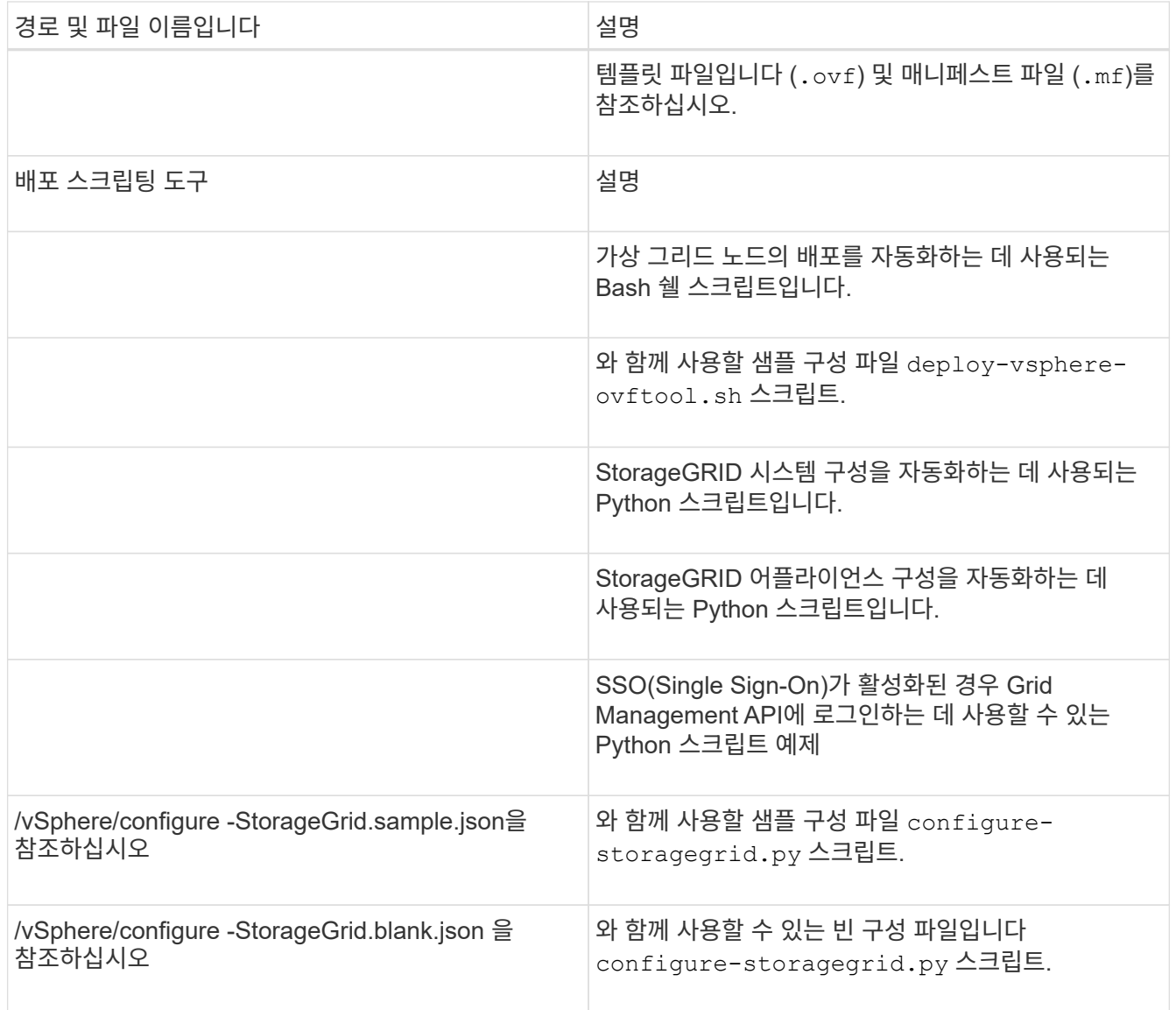

9. Red Hat Enterprise Linux 또는 CentOS 시스템을 확장하는 경우 해당 파일을 선택합니다.

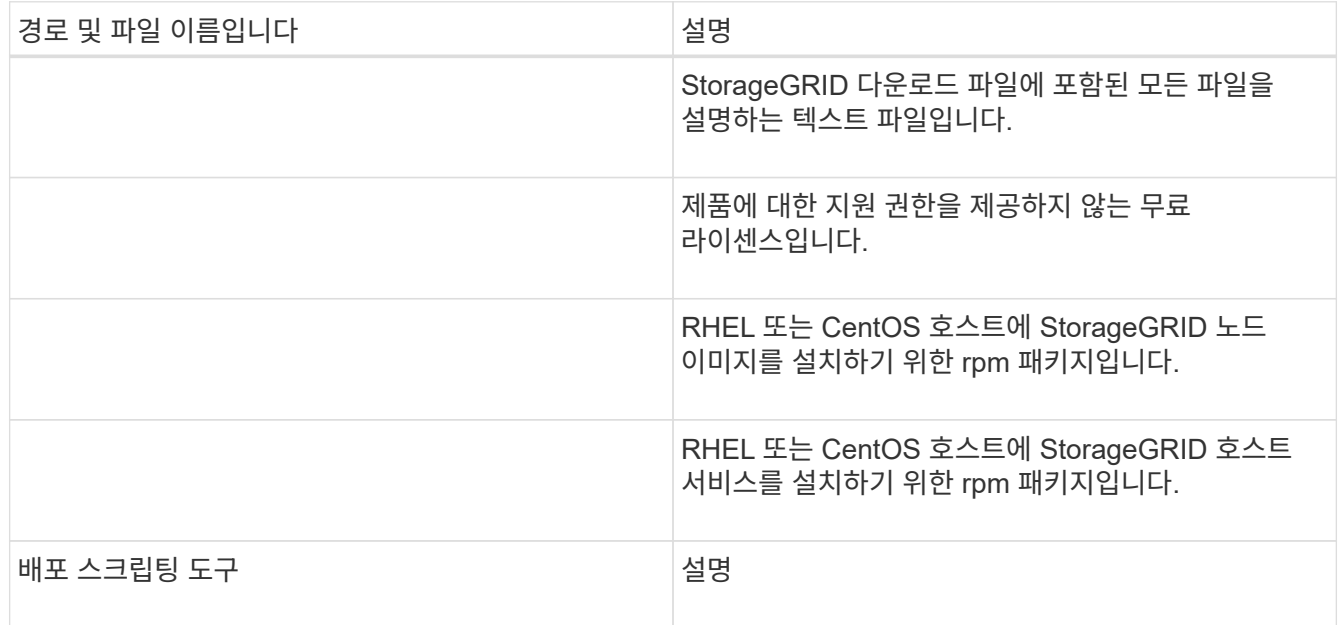

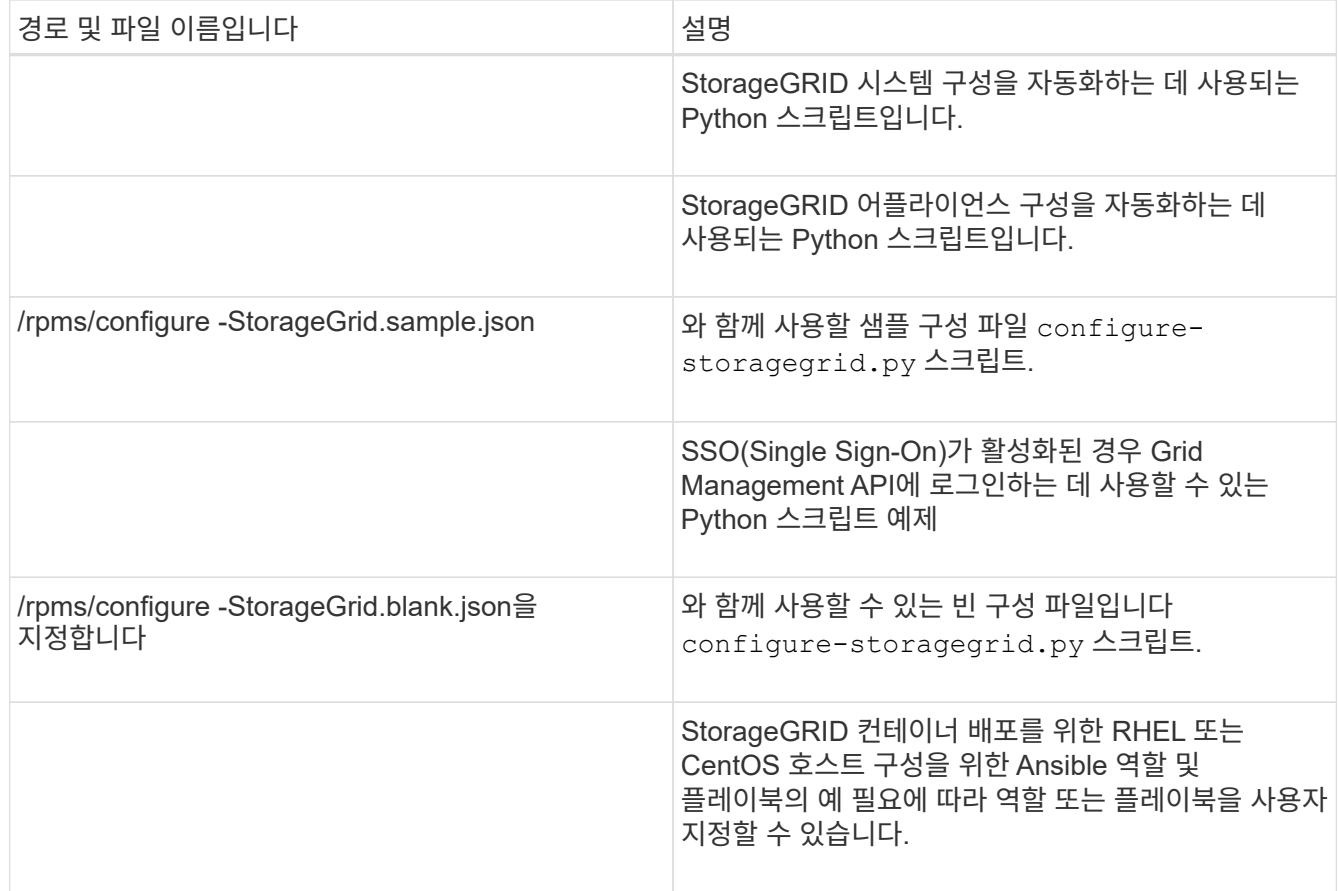

10. Ubuntu 또는 Debian 시스템을 확장하는 경우 적절한 파일을 선택합니다.

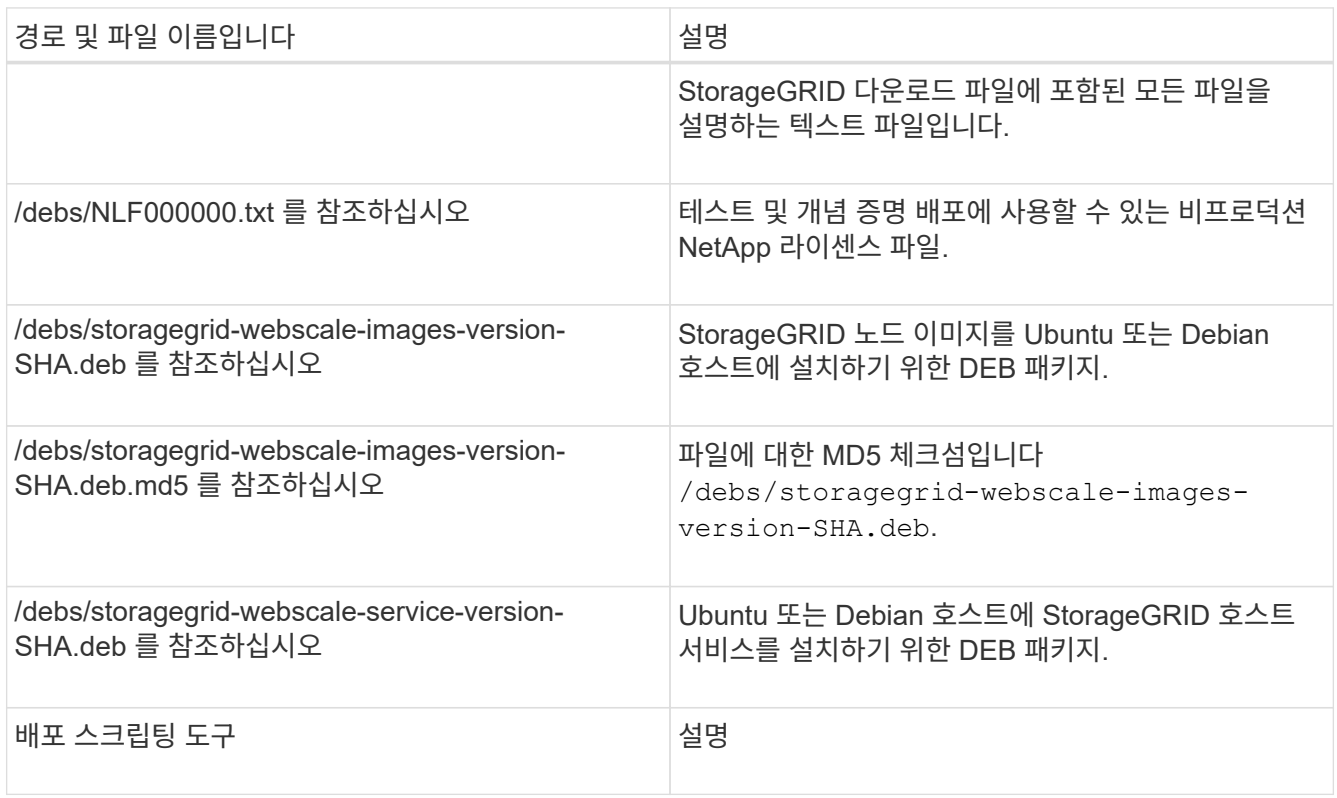

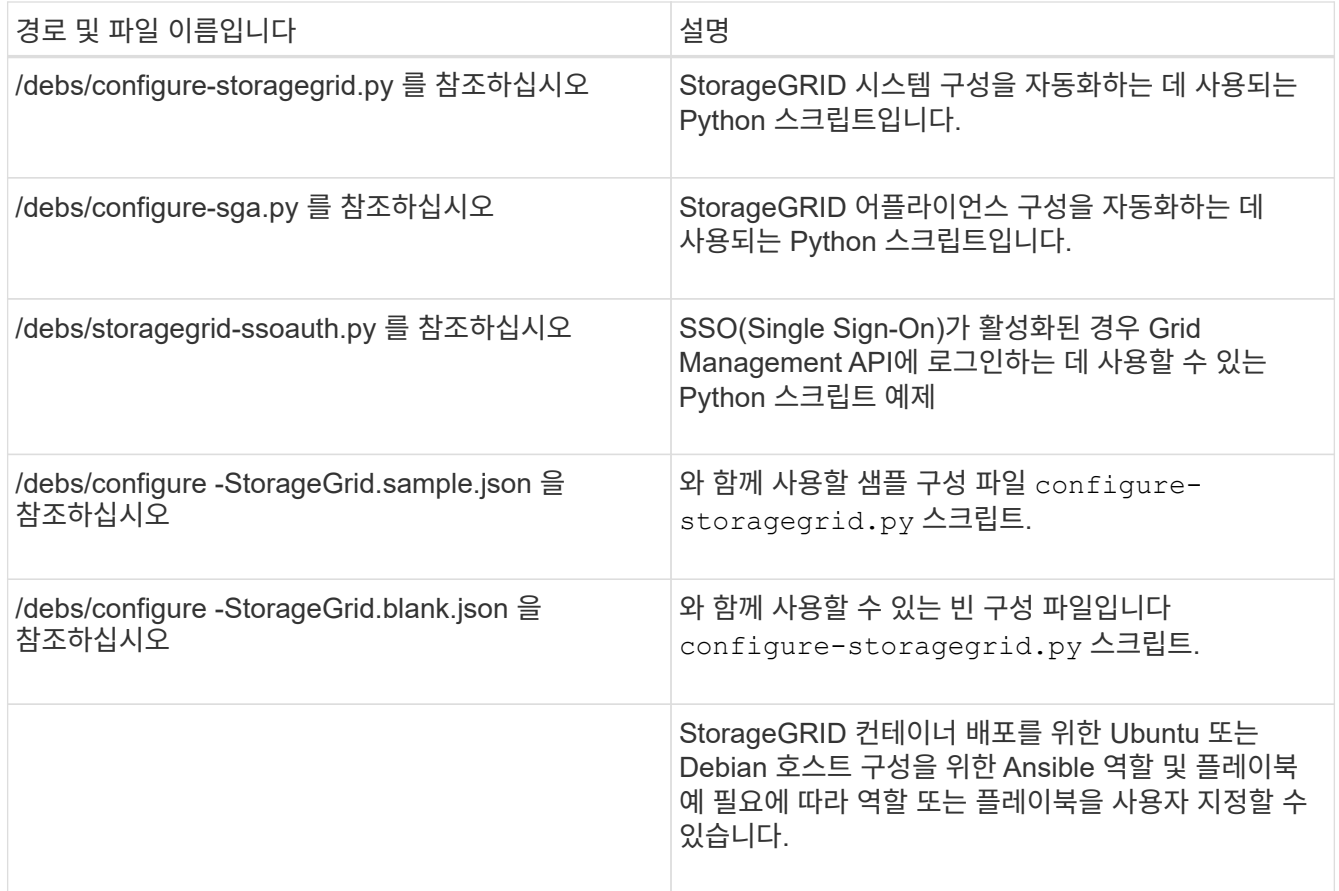

11. StorageGRID 어플라이언스 기반 시스템을 확장하는 경우 해당 파일을 선택합니다.

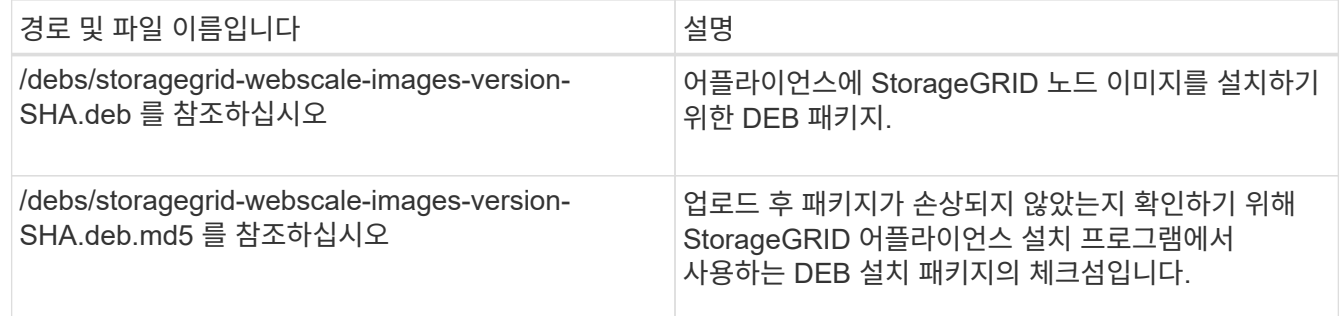

 $(i)$ 

어플라이언스 설치의 경우, 이러한 파일은 네트워크 트래픽을 방지해야 하는 경우에만 필요합니다. 어플라이언스는 기본 관리 노드에서 필요한 파일을 다운로드할 수 있습니다.

하드웨어 및 네트워킹 확인

StorageGRID 시스템 확장을 시작하기 전에 새 그리드 노드 또는 새 사이트를 지원하는 데 필요한 하드웨어를 설치하고 구성해야 합니다.

지원되는 버전에 대한 자세한 내용은 상호 운용성 매트릭스 를 참조하십시오.

또한 사이트의 서버 간 네트워크 연결을 확인하고 기본 관리 노드가 StorageGRID 시스템을 호스팅하려는 모든 확장 서버와 통신할 수 있는지 확인해야 합니다.

새 서브넷 추가를 포함하는 확장 작업을 수행하는 경우 확장 절차를 시작하기 전에 새 그리드 서브넷을 추가해야 합니다.

그리드 네트워크에서 그리드 노드 간 또는 StorageGRID 사이트 간에 NAT(네트워크 주소 변환)를 사용하지 마십시오. Grid Network에 전용 IPv4 주소를 사용하는 경우, 이러한 주소는 모든 사이트의 모든 그리드 노드에서 직접 라우팅할 수 있어야 합니다. 그러나 필요한 경우 게이트웨이 노드에 대한 공용 IP 주소를 제공하는 등의 NAT를 외부 클라이언트와 그리드 노드 간에 사용할 수 있습니다. NAT를 사용하여 공용 네트워크 세그먼트를 연결하는 것은 그리드의 모든 노드에 투명하고 터널링 응용 프로그램을 사용하는 경우에만 지원됩니다. 즉, 그리드 노드는 공용 IP 주소를 알 필요가 없습니다.

• 관련 정보 \*

["NetApp](https://mysupport.netapp.com/matrix) [상](https://mysupport.netapp.com/matrix)[호](https://mysupport.netapp.com/matrix) [운용성](https://mysupport.netapp.com/matrix) 매[트](https://mysupport.netapp.com/matrix)릭스 [툴](https://mysupport.netapp.com/matrix)["](https://mysupport.netapp.com/matrix)

["](#page-30-1)[그리드](#page-30-1) [네](#page-30-1)트워[크에](#page-30-1) [대한](#page-30-1) [서브](#page-30-1)넷을 [업데이트하는](#page-30-1) [중입니다](#page-30-1)["](#page-30-1)

<span id="page-21-0"></span>확장 절차 개요

StorageGRID 확장을 수행하는 기본 단계는 스토리지 노드에 스토리지 볼륨 추가, 기존 사이트에 새 노드 추가 또는 새 사이트 추가 등 확장 유형에 따라 다릅니다. 모든 경우에 현재 시스템의 운영을 중단하지 않고 확장을 수행할 수 있습니다.

그리드에 추가하려는 노드의 유형이나 노드를 추가하는 이유는 기본 확장 절차에 영향을 주지 않습니다. 하지만 아래의 워크플로우 다이어그램에 표시된 것처럼 노드를 추가하는 단계는 StorageGRID 어플라이언스를 추가하는지, 아니면 VMware를 실행하는 호스트를 추가하는지에 따라 약간 달라집니다.

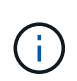

OpenStack에서 StorageGRID를 새로 설치 또는 확장하기 위해 NetApp에서 제공하는 가상 머신 디스크 파일 및 스크립트는 더 이상 지원되지 않습니다. OpenStack에서 기존 구축을 확장하려면 Linux 배포 단계를 참조하십시오.

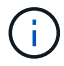

"'Linux'는 Red Hat ® Enterprise Linux ®, Ubuntu ®, CentOS 또는 Debian ® 배포를 의미합니다. NetApp 상호 운용성 매트릭스 툴을 사용하여 지원되는 버전 목록을 확인하십시오.

볼륨을 두 개 이상의 스토리지 노드에 추가해야 할 수 있습니다.

<span id="page-22-0"></span>스토리지 노드에 스토리지 볼륨을 추가하는 중입니다

스토리지 볼륨을 추가하여 스토리지 볼륨이 16개 이하인 스토리지 노드의 스토리지 용량을 확장할 수 있습니다. 복제 또는 삭제 코딩 복사본에 대한 ILM 요구 사항을 충족하려면 스토리지

["](#page-22-0)[스토리지](#page-22-0) [노드에](#page-22-0) [스토리지](#page-22-0) [볼륨을](#page-22-0) [추가하는](#page-22-0) [중입니다](#page-22-0)["](#page-22-0)

["](#page-30-0)[기존](#page-30-0) [사이트에](#page-30-0) [그리드](#page-30-0) [노드](#page-30-0) [추가](#page-30-0) [또는](#page-30-0) [새](#page-30-0) [사이트](#page-30-0) [추가](#page-30-0)["](#page-30-0)

["NetApp](https://mysupport.netapp.com/matrix) [상](https://mysupport.netapp.com/matrix)[호](https://mysupport.netapp.com/matrix) [운용성](https://mysupport.netapp.com/matrix) 매[트](https://mysupport.netapp.com/matrix)릭스 [툴](https://mysupport.netapp.com/matrix)["](https://mysupport.netapp.com/matrix)

["StorageGRID](#page-2-2) [확장](#page-2-2) [계획](#page-2-2)["](#page-2-2)

• 관련 정보 \*

["](#page-15-0)[확장](#page-15-0) [준비](#page-15-0) [중](#page-15-0)["](#page-15-0)

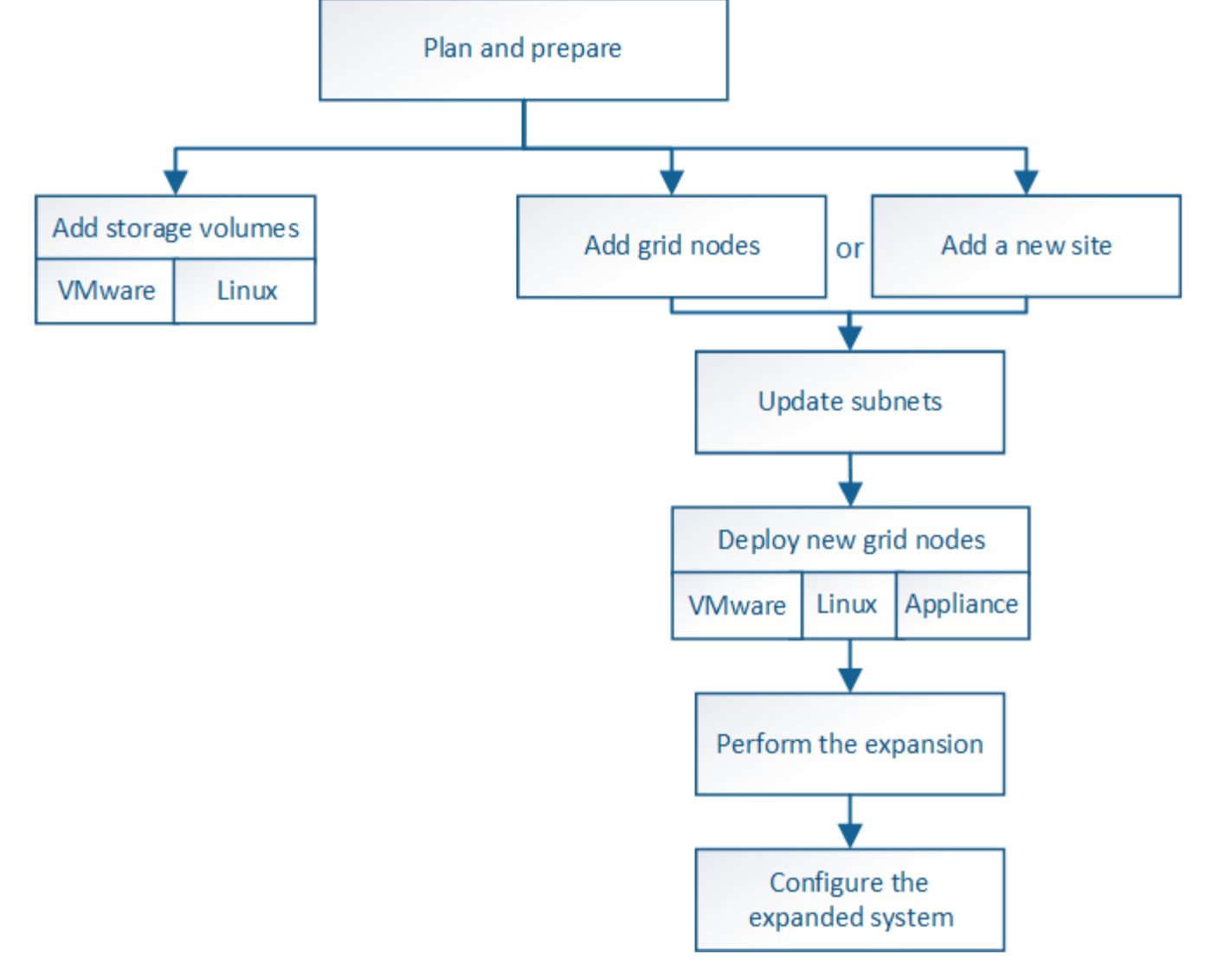

스토리지 볼륨을 추가하기 전에 스토리지 용량 추가 지침을 검토하여 ILM 정책 요구 사항을 충족하기 위해 볼륨을 추가할 위치를 확인해야 합니다.

#### ["](#page-2-3)[스토리지](#page-2-3) [용량](#page-2-3) [추가](#page-2-3)["](#page-2-3)

 $(i)$ 

이 지침은 소프트웨어 기반 스토리지 노드에만 적용됩니다. 확장 쉘프를 설치하여 스토리지 볼륨을 SG6060에 추가하는 방법에 대한 자세한 내용은 SG6060 어플라이언스의 설치 및 유지보수 지침을 참조하십시오. 다른 어플라이언스 스토리지 노드는 확장할 수 없습니다.

["SG6000](https://docs.netapp.com/ko-kr/storagegrid-115/sg6000/index.html) [스토리지](https://docs.netapp.com/ko-kr/storagegrid-115/sg6000/index.html) [어플라이언스](https://docs.netapp.com/ko-kr/storagegrid-115/sg6000/index.html)["](https://docs.netapp.com/ko-kr/storagegrid-115/sg6000/index.html)

이 작업에 대해

스토리지 노드의 기본 스토리지는 여러 스토리지 볼륨으로 나뉩니다. 스토리지 볼륨은 StorageGRID 시스템에서 포맷되고 객체를 저장하도록 마운트된 블록 기반 스토리지 디바이스입니다. 각 스토리지 노드는 그리드 관리자에서 \_object store\_라고 하는 최대 16개의 스토리지 볼륨을 지원할 수 있습니다.

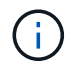

오브젝트 메타데이터는 항상 오브젝트 저장소 0에 저장됩니다.

각 오브젝트 저장소는 해당 ID에 해당하는 볼륨에 마운트됩니다. 즉, ID가 0000인 개체 저장소는 에 해당합니다 /var/local/rangedb/0 마운트 지점

새 스토리지 볼륨을 추가하기 전에 Grid Manager를 사용하여 각 스토리지 노드의 현재 객체 저장소와 해당 마운트 지점을 확인합니다. 스토리지 볼륨을 추가할 때 이 정보를 사용할 수 있습니다.

단계

1. 노드 \* > \**site* \* > \**Storage Node* \* > \* Storage \* 를 선택합니다.

2. 아래로 스크롤하여 각 볼륨 및 오브젝트 저장소에서 사용 가능한 스토리지 양을 확인합니다.

어플라이언스 스토리지 노드의 경우 각 디스크의 전 세계 이름이 SANtricity 소프트웨어(어플라이언스의 스토리지 컨트롤러에 연결된 관리 소프트웨어)에서 표준 볼륨 속성을 볼 때 표시되는 볼륨 WWID(World-Wide Identifier)와 일치합니다.

볼륨 마운트 지점과 관련된 디스크 읽기 및 쓰기 통계를 해석하려면 디스크 장치 테이블의 \* 이름 \* 열에 표시된 이름(즉, *sdc*, *SDD*, *SDE* 등)의 첫 번째 부분이 볼륨 테이블의 \* 장치 \* 열에 표시된 값과 일치합니다.

#### **Disk Devices**

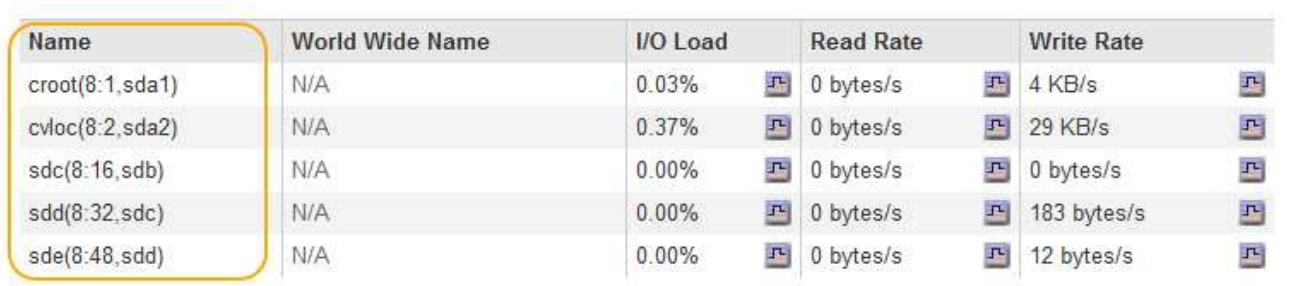

#### Volumes

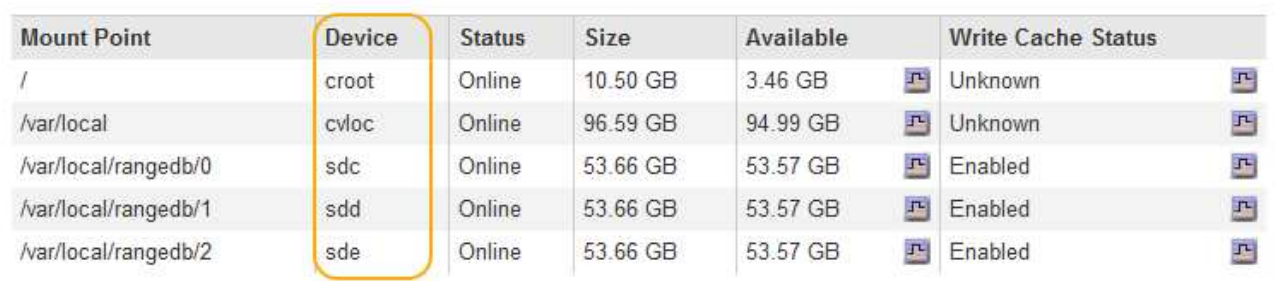

#### **Object Stores**

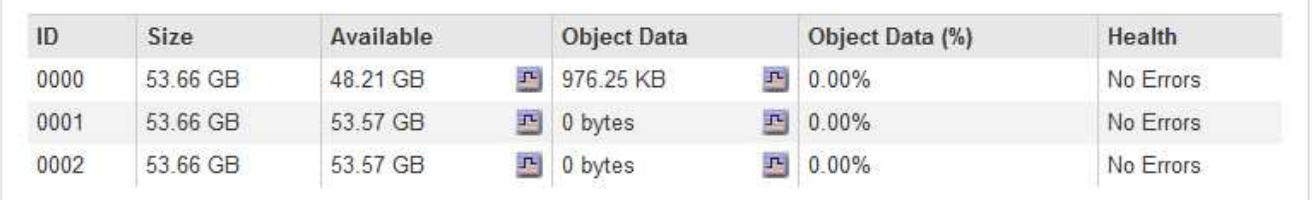

3. 플랫폼에 대한 지침에 따라 스토리지 노드에 새 스토리지 볼륨을 추가합니다.

◦ ["VMware:](#page-24-0) [스토리지](#page-24-0) [노드에](#page-24-0) [스토리지](#page-24-0) [볼륨](#page-24-0) [추가](#page-24-0)["](#page-24-0)

◦ ["Linux:](#page-26-0) [스토리지](#page-26-0) [노드에](#page-26-0) [직접](#page-26-0) [연](#page-26-0)[결](#page-26-0) [또는](#page-26-0) [SAN](#page-26-0) [볼륨](#page-26-0) [추가](#page-26-0)["](#page-26-0)

## <span id="page-24-0"></span>**VMware:** 스토리지 노드에 스토리지 볼륨 추가

스토리지 노드에 16개 미만의 스토리지 볼륨이 포함된 경우 VMware vSphere를 사용하여 볼륨을 추가하여 용량을 늘릴 수 있습니다.

#### 필요한 것

- VMware 배포용 StorageGRID 설치 지침에 액세스할 수 있어야 합니다.
- 에 가 있어야 합니다 Passwords.txt 파일.
- 특정 액세스 권한이 있어야 합니다.

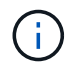

소프트웨어 업그레이드, 복구 절차 또는 다른 확장 절차가 활성화되어 있는 동안에는 스토리지 노드를 스토리지 노드에 추가하지 마십시오.

이 작업에 대해

스토리지 볼륨을 추가할 때 잠시 동안 스토리지 노드를 사용할 수 없습니다. 클라이언트 대상 그리드 서비스에 영향을 주지 않도록 한 번에 하나의 스토리지 노드에서 이 절차를 수행해야 합니다.

단계

1. 필요한 경우 새 스토리지 하드웨어를 설치하고 새 VMware 데이터 저장소를 생성합니다.

2. 스토리지로 사용할 하나 이상의 하드 디스크를 가상 머신에 추가합니다(오브젝트 저장소).

a. VMware vSphere Client를 엽니다.

b. 가상 시스템 설정을 편집하여 하나 이상의 추가 하드 디스크를 추가합니다.

하드 디스크는 일반적으로 VMDK(Virtual Machine Disk)로 구성됩니다. VMDK는 일반적으로 더 많이 사용되며 관리가 더 쉽지만 RDM은 더 큰 개체 크기(예: 100MB 이상)를 사용하는 워크로드에 더 나은 성능을 제공할 수 있습니다. 가상 머신에 하드 디스크를 추가하는 방법에 대한 자세한 내용은 VMware vSphere 설명서를 참조하십시오.

3. VMware vSphere Client에서 \* Restart Guest OS \* 옵션을 사용하거나 가상 머신에 대한 ssh 세션에 다음 명령을 입력하여 가상 머신을 다시 시작합니다.sudo reboot

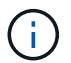

가상 컴퓨터를 다시 시작하기 위해 \* Power Off \* 또는 \* Reset \* 을 사용하지 마십시오.

- 4. 스토리지 노드에서 사용할 새 스토리지를 구성합니다.
	- a. 그리드 노드에 로그인합니다.
		- i. 다음 명령을 입력합니다. ssh admin@*grid\_node\_IP*
		- ii. 에 나열된 암호를 입력합니다 Passwords.txt 파일.
		- iii. 루트로 전환하려면 다음 명령을 입력합니다. su -
		- iv. 에 나열된 암호를 입력합니다 Passwords.txt 파일. 루트로 로그인하면 프롬프트가 에서 변경됩니다 \$ 를 선택합니다 #.
	- b. 새 스토리지 볼륨 구성:

sudo add\_rangedbs.rb

이 스크립트는 새 스토리지 볼륨을 찾아 포맷하라는 메시지를 표시합니다.

- a. y \* 를 입력하여 서식을 적용합니다.
- b. 이전에 포맷된 볼륨이 있는 경우 다시 포맷할지 여부를 결정합니다.
	- 다시 포맷하려면 \* y \* 를 입력합니다.
	- 포맷을 건너뛰려면 \* n \* 을 입력합니다. 스토리지 볼륨이 포맷됩니다.
- c. 스토리지 서비스를 중지하려면 \* y \* 를 입력합니다.

스토리지 서비스가 중지되고 가 표시됩니다 setup\_rangedbs.sh 스크립트가 자동으로 실행됩니다. 볼륨을 레인저로 사용할 준비가 되면 서비스가 다시 시작됩니다.

5. 서비스가 올바르게 시작되는지 점검한다.

a. 서버에 있는 모든 서비스의 상태 목록을 봅니다.

sudo storagegrid-status

상태가 자동으로 업데이트됩니다.

- a. 모든 서비스가 실행 중이거나 검증될 때까지 기다립니다.
- b. 상태 화면을 종료합니다.

Ctrl+C

- 6. 스토리지 노드가 온라인 상태인지 확인합니다.
	- a. 지원되는 브라우저를 사용하여 Grid Manager에 로그인합니다.
	- b. 지원 \* > \* 도구 \* > \* 그리드 토폴로지 \* 를 선택합니다.
	- c. site\_ \* > \**Storage Node* \* > \* LDR \* > \* Storage \* 를 선택합니다.
	- d. Configuration \* 탭을 선택한 다음 \* Main \* 탭을 선택합니다.
	- e. 스토리지 상태 원하는 \* 드롭다운 목록이 읽기 전용 또는 오프라인으로 설정된 경우 \* 온라인 \* 을 선택합니다.
	- f. 변경 내용 적용 \* 을 클릭합니다.
- 7. 새 오브젝트 저장소를 보려면 다음을 수행합니다.
	- a. 노드 \* > \**site* \* > \**Storage Node* \* > \* Storage \* 를 선택합니다.
	- b. Object Stores \* 표에서 세부 정보를 봅니다.

#### 결과

이제 스토리지 노드의 확장된 용량을 사용하여 오브젝트 데이터를 저장할 수 있습니다.

#### 관련 정보

#### ["VMware](https://docs.netapp.com/ko-kr/storagegrid-115/vmware/index.html)[를](https://docs.netapp.com/ko-kr/storagegrid-115/vmware/index.html) [설치합니다](https://docs.netapp.com/ko-kr/storagegrid-115/vmware/index.html)["](https://docs.netapp.com/ko-kr/storagegrid-115/vmware/index.html)

<span id="page-26-0"></span>**Linux:** 스토리지 노드에 직접 연결 또는 **SAN** 볼륨 추가

스토리지 노드에 스토리지 볼륨이 16개 미만인 경우 새 블록 스토리지 디바이스를 추가하고, Linux 호스트에 표시하고, 스토리지 노드에 사용되는 StorageGRID 구성 파일에 새 블록 디바이스 매핑을 추가하여 용량을 늘릴 수 있습니다.

#### 필요한 것

- Linux 플랫폼용 StorageGRID 설치 지침에 액세스할 수 있어야 합니다.
- 에 가 있어야 합니다 Passwords.txt 파일.
- 특정 액세스 권한이 있어야 합니다.

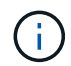

소프트웨어 업그레이드, 복구 절차 또는 다른 확장 절차가 활성화되어 있는 동안에는 스토리지 노드를 스토리지 노드에 추가하지 마십시오.

이 작업에 대해

스토리지 볼륨을 추가할 때 잠시 동안 스토리지 노드를 사용할 수 없습니다. 클라이언트 대상 그리드 서비스에 영향을 주지 않도록 한 번에 하나의 스토리지 노드에서 이 절차를 수행해야 합니다.

단계

1. 새 스토리지 하드웨어를 설치합니다.

자세한 내용은 해당 하드웨어 공급업체에서 제공하는 설명서를 참조하십시오.

- 2. 원하는 크기의 새 블록 스토리지 볼륨을 생성합니다.
	- 새 디스크 드라이브를 연결하고 필요에 따라 RAID 컨트롤러 구성을 업데이트하거나 공유 스토리지 어레이에 새 SAN LUN을 할당하고 Linux 호스트가 액세스할 수 있도록 허용합니다.
	- 기존 스토리지 노드의 스토리지 볼륨에 사용한 것과 동일한 영구 명명 체계를 사용합니다.
	- StorageGRID 노드 마이그레이션 기능을 사용하는 경우 이 스토리지 노드의 마이그레이션 대상인 다른 Linux 호스트에 새 볼륨을 표시합니다. 자세한 내용은 Linux 플랫폼용 StorageGRID 설치 지침을 참조하십시오.
- 3. 스토리지 노드를 지원하는 Linux 호스트에 루트 또는 sudo 권한이 있는 계정으로 로그인합니다.
- 4. 새 스토리지 볼륨이 Linux 호스트에 표시되는지 확인합니다.

장치를 다시 검색해야 할 수도 있습니다.

5. 다음 명령을 실행하여 스토리지 노드를 일시적으로 해제합니다.

sudo storagegrid node stop <node-name>

- 6. vim 또는 pico와 같은 텍스트 편집기를 사용하여 에서 찾을 수 있는 스토리지 노드의 노드 구성 파일을 편집합니다 /etc/storagegrid/nodes/<node-name>.conf.
- 7. 기존 오브젝트 스토리지 블록 디바이스 매핑이 포함된 노드 구성 파일의 섹션을 찾습니다.

이 예에서는 BLOCK\_DEVICE\_RANGEDB\_00 를 선택합니다 BLOCK\_DEVICE\_RANGEDB\_03 기존 오브젝트 스토리지 블록 디바이스 매핑입니다.

```
NODE_TYPE = VM_Storage_Node
ADMIN_IP = 10.1.0.2
BLOCK_DEVICE_VAR_LOCAL = /dev/mapper/sgws-sn1-var-local
BLOCK_DEVICE_RANGEDB_00 = /dev/mapper/sgws-sn1-rangedb-0
BLOCK_DEVICE_RANGEDB_01 = /dev/mapper/sgws-sn1-rangedb-1
BLOCK_DEVICE_RANGEDB_02 = /dev/mapper/sgws-sn1-rangedb-2
BLOCK_DEVICE_RANGEDB_03 = /dev/mapper/sgws-sn1-rangedb-3
GRID NETWORK TARGET = bond0.1001
ADMIN_NETWORK_TARGET = bond0.1002
CLIENT_NETWORK_TARGET = bond0.1003
GRID NETWORK IP = 10.1.0.3GRID NETWORK MASK = 255.255.255.0
GRID NETWORK GATEWAY = 10.1.0.1
```
8. 이 스토리지 노드에 대해 추가한 블록 스토리지 볼륨에 해당하는 새 오브젝트 스토리지 블록 디바이스 매핑을 추가합니다.

다음 번에 시작해야 합니다 BLOCK DEVICE\_RANGEDB\_nn. 간격을 두지 마십시오.

- 위의 예제를 기반으로 에서 시작합니다 BLOCK\_DEVICE\_RANGEDB\_04.
- $\,$  아래 예에서는 노드에 4개의 새 블록 스토리지 볼륨이 추가되었습니다. BLOCK\_DEVICE\_RANGEDB\_04 를 선택합니다 BLOCK\_DEVICE\_RANGEDB\_07.

```
NODE_TYPE = VM_Storage_Node
ADMIN_IP = 10.1.0.2
BLOCK_DEVICE_VAR_LOCAL = /dev/mapper/sgws-sn1-var-local
BLOCK DEVICE RANGEDB 00 = /dev/mapper/sgws-sn1-rangedb-0BLOCK DEVICE RANGEDB 01 = /dev/mapper/sgws-sn1-rangedb-1BLOCK_DEVICE_RANGEDB_02 = /dev/mapper/sgws-sn1-rangedb-2
BLOCK DEVICE RANGEDB 03 = /dev/mapper/sgws-sn1-rangedb-3
<strong>BLOCK_DEVICE_RANGEDB_04 = /dev/mapper/sgws-sn1-rangedb-
4</strong>
<strong>BLOCK_DEVICE_RANGEDB_05 = /dev/mapper/sgws-sn1-rangedb-
5</strong>
<strong>BLOCK_DEVICE_RANGEDB_06 = /dev/mapper/sgws-sn1-rangedb-
6</strong>
<strong>BLOCK_DEVICE_RANGEDB_07 = /dev/mapper/sgws-sn1-rangedb-
7</strong>
GRID NETWORK TARGET = bond0.1001
ADMIN_NETWORK_TARGET = bond0.1002
CLIENT_NETWORK_TARGET = bond0.1003
GRID NETWORK IP = 10.1.0.3GRID NETWORK MASK = 255.255.255.0
GRID NETWORK GATEWAY = 10.1.0.1
```
9. 다음 명령을 실행하여 스토리지 노드의 노드 구성 파일에 대한 변경 내용을 검증합니다.

sudo storagegrid node validate <node-name>

다음 단계로 진행하기 전에 오류 또는 경고를 모두 해결하십시오.

다음과 유사한 오류가 발생하면 노드 구성 파일이 에서 사용하는 블록 디바이스를 매핑하려고 한다는 의미입니다 <node-name> 용 <PURPOSE> 를 참조하십시오 <path-name> Linux 파일 시스템에서는 해당 위치에 유효한 블록 장치 특수 파일(또는 블록 장치 특수 파일에 대한 소프트링크)이 없습니다.

 $\left(\mathbf{i}\right)$ 

Checking configuration file for node <node-name>... ERROR: BLOCK DEVICE <PURPOSE> = <path-name> <path-name> is not a valid block device

올바르게 입력했는지 확인하십시오 <path-name>.

10. 다음 명령을 실행하여 새 블록 디바이스 매핑이 있는 노드를 다시 시작합니다.

sudo storagegrid node start <node-name>

- 11. 에 나와 있는 암호를 사용하여 스토리지 노드에 admin으로 로그인합니다 Passwords.txt 파일.
- 12. 서비스가 올바르게 시작되는지 점검한다.
	- a. 서버에 있는 모든 서비스의 상태 목록을 봅니다: sudo storagegrid-status

상태가 자동으로 업데이트됩니다.

- b. 모든 서비스가 실행 중이거나 검증될 때까지 기다립니다.
- c. 상태 화면을 종료합니다.

Ctrl+C

- 13. 스토리지 노드에서 사용할 새 스토리지를 구성합니다.
	- a. 새 스토리지 볼륨 구성:

sudo add\_rangedbs.rb

- 이 스크립트는 새 스토리지 볼륨을 찾아 포맷하라는 메시지를 표시합니다.
- a. 스토리지 볼륨을 포맷하려면 \* y \* 를 입력합니다.
- b. 이전에 포맷된 볼륨이 있는 경우 다시 포맷할지 여부를 결정합니다.
	- 다시 포맷하려면 \* y \* 를 입력합니다.
	- 포맷을 건너뛰려면 \* n \* 을 입력합니다. 스토리지 볼륨이 포맷됩니다.
- c. 스토리지 서비스를 중지하려면 \* y \* 를 입력합니다.

스토리지 서비스가 중지되고 가 표시됩니다 setup\_rangedbs.sh 스크립트가 자동으로 실행됩니다. 볼륨을 레인저로 사용할 준비가 되면 서비스가 다시 시작됩니다.

14. 서비스가 올바르게 시작되는지 점검한다.

a. 서버에 있는 모든 서비스의 상태 목록을 봅니다.

sudo storagegrid-status

상태가 자동으로 업데이트됩니다.

- a. 모든 서비스가 실행 중이거나 검증될 때까지 기다립니다.
- b. 상태 화면을 종료합니다.

Ctrl+C

15. 스토리지 노드가 온라인 상태인지 확인합니다.

- a. 지원되는 브라우저를 사용하여 Grid Manager에 로그인합니다.
- b. 지원 \* > \* 도구 \* > \* 그리드 토폴로지 \* 를 선택합니다.
- c. site\_ \* > \**Storage Node* \* > \* LDR \* > \* Storage \* 를 선택합니다.
- d. Configuration \* 탭을 선택한 다음 \* Main \* 탭을 선택합니다.
- e. 스토리지 상태 원하는 \* 드롭다운 목록이 읽기 전용 또는 오프라인으로 설정된 경우 \* 온라인 \* 을 선택합니다.
- f. 변경 내용 적용 \* 을 클릭합니다.
- 16. 새 오브젝트 저장소를 보려면 다음을 수행합니다.
	- a. 노드 \* > \**site* \* > \**Storage Node* \* > \* Storage \* 를 선택합니다.
	- b. Object Stores \* 표에서 세부 정보를 봅니다.

#### 결과

이제 스토리지 노드의 확장된 용량을 사용하여 오브젝트 데이터를 저장할 수 있습니다.

#### 관련 정보

["Red Hat Enterprise Linux](https://docs.netapp.com/ko-kr/storagegrid-115/rhel/index.html) [또는](https://docs.netapp.com/ko-kr/storagegrid-115/rhel/index.html) [CentOS](https://docs.netapp.com/ko-kr/storagegrid-115/rhel/index.html)[를](https://docs.netapp.com/ko-kr/storagegrid-115/rhel/index.html) [설치합니다](https://docs.netapp.com/ko-kr/storagegrid-115/rhel/index.html)["](https://docs.netapp.com/ko-kr/storagegrid-115/rhel/index.html)

#### ["Ubuntu](https://docs.netapp.com/ko-kr/storagegrid-115/ubuntu/index.html) [또는](https://docs.netapp.com/ko-kr/storagegrid-115/ubuntu/index.html) [Debian](https://docs.netapp.com/ko-kr/storagegrid-115/ubuntu/index.html)[을](https://docs.netapp.com/ko-kr/storagegrid-115/ubuntu/index.html) [설치합니다](https://docs.netapp.com/ko-kr/storagegrid-115/ubuntu/index.html)["](https://docs.netapp.com/ko-kr/storagegrid-115/ubuntu/index.html)

<span id="page-30-0"></span>기존 사이트에 그리드 노드 추가 또는 새 사이트 추가

다음 절차에 따라 그리드 노드를 기존 사이트에 추가하거나 새 사이트를 추가할 수 있지만 두 가지 유형의 확장을 동시에 수행할 수는 없습니다.

필요한 것

- 루트 또는 유지 보수 권한이 있어야 합니다. 자세한 내용은 관리 사용자 계정 및 그룹을 사용하여 시스템 액세스를 제어하는 방법에 대한 정보를 참조하십시오.
- 그리드의 모든 기존 노드가 모든 사이트에서 실행 및 실행되고 있어야 합니다.
- 이전 확장, 업그레이드, 사용 중단 또는 복구 절차를 모두 완료해야 합니다.

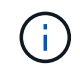

다른 확장, 업그레이드, 복구 또는 활성 서비스 해제 절차가 진행 중인 동안에는 확장을 시작할 수 없습니다. 그러나 필요한 경우 서비스 해제 절차를 일시 중지하여 확장을 시작할 수 있습니다.

단계

- 1. ["](#page-30-1)[그리드](#page-30-1) [네](#page-30-1)트워[크에](#page-30-1) [대한](#page-30-1) [서브](#page-30-1)넷을 [업데이트하는](#page-30-1) [중입니다](#page-30-1)["](#page-30-1)
- 2. ["](#page-31-0)[새](#page-31-0) [그리드](#page-31-0) [노드](#page-31-0) [배포](#page-31-0)["](#page-31-0)
- 3. ["](#page-38-0)[확장을](#page-38-0) [수행하는](#page-38-0) [중입니다](#page-38-0)["](#page-38-0)

<span id="page-30-1"></span>그리드 네트워크에 대한 서브넷을 업데이트하는 중입니다

확장 시 그리드 노드 또는 새 사이트를 추가할 때 그리드 네트워크에 서브넷을 업데이트하거나 추가해야 할 수 있습니다.

StorageGRID는 그리드 네트워크(eth0)의 그리드 노드 간에 통신하는 데 사용되는 네트워크 서브넷 목록을 유지합니다. 이러한 항목에는 StorageGRID 시스템의 각 사이트에서 그리드 네트워크에 사용되는 서브넷과 그리드 네트워크 게이트웨이를 통해 액세스되는 NTP, DNS, LDAP 또는 기타 외부 서버에 사용되는 서브넷이 포함됩니다.

#### 필요한 것

- 지원되는 브라우저를 사용하여 Grid Manager에 로그인해야 합니다.
- 유지 관리 또는 루트 액세스 권한이 있어야 합니다.
- 프로비저닝 암호가 있어야 합니다.
- 구성할 서브넷의 네트워크 주소(CIDR 표기법)가 있어야 합니다.

#### 이 작업에 대해

새 서브넷 추가를 포함하는 확장 작업을 수행하는 경우 확장 절차를 시작하기 전에 새 그리드 서브넷을 추가해야 합니다.

#### 단계

1. 유지보수 \* > \* 네트워크 \* > \* 그리드 네트워크 \* 를 선택합니다.

#### **Grid Network**

Configure the subnets that are used on the Grid Network. These entries typically include the subnets for the Grid Network (eth0) for each site in your StorageGRID system as well as any subnets for NTP, DNS, LDAP, or other external servers accessed through the Grid Network gateway.

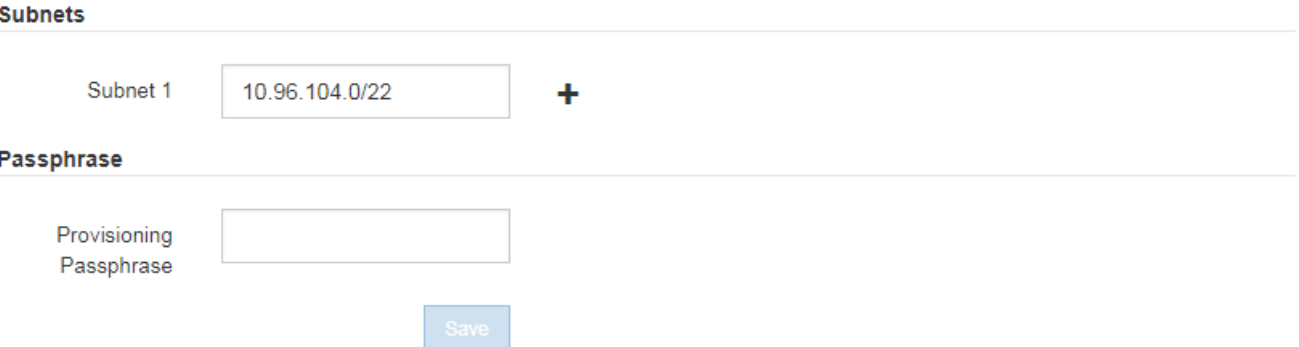

2. 서브넷 목록에서 더하기 기호를 클릭하여 CIDR 표기법으로 새 서브넷을 추가합니다.

예를 들어 10.96.104.0/22를 입력합니다.

3. 프로비저닝 암호를 입력하고 \* Save \* 를 클릭합니다.

지정한 서브넷은 StorageGRID 시스템에 대해 자동으로 구성됩니다.

<span id="page-31-0"></span>새 그리드 노드 배포

확장 시 새 그리드 노드를 구축하는 단계는 그리드를 처음 설치할 때 사용한 단계와 동일합니다. 확장을 수행하려면 먼저 모든 새 그리드 노드를 배포해야 합니다.

그리드를 확장하면 추가하는 노드가 기존 노드 유형과 일치하지 않아도 됩니다. VMware 노드, Linux 컨테이너 기반 노드 또는 어플라이언스 노드를 추가할 수 있습니다.

확장에 추가할 각 VMware 노드에 대해 VMware vSphere에 가상 머신을 구축해야 합니다.

단계

1. 새 그리드 노드를 가상 시스템으로 구축하고 하나 이상의 StorageGRID 네트워크에 연결합니다.

노드를 배포할 때 선택적으로 노드 포트를 재매핑하거나 CPU 또는 메모리 설정을 늘릴 수 있습니다.

["StorageGRID](https://docs.netapp.com/ko-kr/storagegrid-115/vmware/deploying-storagegrid-node-as-virtual-machine.html) [노드를](https://docs.netapp.com/ko-kr/storagegrid-115/vmware/deploying-storagegrid-node-as-virtual-machine.html) [가상](https://docs.netapp.com/ko-kr/storagegrid-115/vmware/deploying-storagegrid-node-as-virtual-machine.html) [시스템으로](https://docs.netapp.com/ko-kr/storagegrid-115/vmware/deploying-storagegrid-node-as-virtual-machine.html) [구](https://docs.netapp.com/ko-kr/storagegrid-115/vmware/deploying-storagegrid-node-as-virtual-machine.html)축["](https://docs.netapp.com/ko-kr/storagegrid-115/vmware/deploying-storagegrid-node-as-virtual-machine.html)

2. 새 VMware 노드를 모두 구축한 후 다음 지침에 따라 확장 절차를 수행합니다.

["](#page-38-0)[확장을](#page-38-0) [수행하는](#page-38-0) [중입니다](#page-38-0)["](#page-38-0)

**Linux:** 그리드 노드 배포

그리드 노드는 새 Linux 호스트 또는 기존 Linux 호스트에 배포할 수 있습니다. 그리드에 추가하려는 StorageGRID 노드의 CPU, RAM 및 스토리지 요구 사항을 지원하기 위해 추가 Linux 호스트가 필요한 경우 호스트를 처음 설치할 때와 동일한 방법으로 준비합니다. 그런 다음 설치 중에 그리드 노드를 구축하는 것과 동일한 방식으로 확장 노드를 배포합니다.

필요한 것

- 사용 중인 Linux 버전에 대한 StorageGRID 설치 지침이 있으며 하드웨어 및 스토리지 요구 사항을 검토했습니다.
- 기존 호스트에 새 그리드 노드를 배포하려는 경우 기존 호스트에 추가 노드에 대한 CPU, RAM 및 스토리지 용량이 충분한지 확인했습니다.
- 장애 도메인을 최소화할 계획이 있습니다. 예를 들어, 단일 물리적 호스트에 모든 게이트웨이 노드를 배포해서는 안 됩니다.

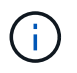

운영 구축 시 단일 물리적 호스트 또는 가상 호스트에서 스토리지 노드를 두 개 이상 실행하지 마십시오. 각 스토리지 노드에 대해 전용 호스트를 사용하면 격리된 장애 도메인이 제공됩니다.

• StorageGRID 노드에서 NetApp AFF 시스템에서 할당된 스토리지를 사용하는 경우 볼륨에 FabricPool 계층화 정책이 활성화되어 있지 않은지 확인합니다. StorageGRID 노드와 함께 사용되는 볼륨에 대해 FabricPool 계층화를 사용하지 않도록 설정하면 문제 해결과 스토리지 작업이 간소화됩니다.

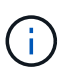

FabricPool를 사용하여 StorageGRID 관련 데이터를 StorageGRID 자체로 계층화하지 마십시오. StorageGRID 데이터를 StorageGRID로 다시 계층화하면 문제 해결과 운영 복잡성이 늘어납니다.

단계

- 1. 새 호스트를 추가하는 경우 StorageGRID 노드 구축을 위한 설치 지침에 액세스합니다.
- 2. 새 호스트를 구축하려면 호스트 준비 지침을 따르십시오.
- 3. 노드 구성 파일을 생성하고 StorageGRID 구성을 검증하려면 그리드 노드 배포 지침을 따르십시오.
- 4. 새 Linux 호스트에 노드를 추가하는 경우 StorageGRID 호스트 서비스를 시작합니다.
- 5. 기존 Linux 호스트에 노드를 추가하는 경우 StorageGRID 호스트 서비스 CLI를 사용하여 새 노드를 시작합니다 .sudo storagegrid node start [<node name\>]

작업을 마친 후

새 그리드 노드를 모두 구축한 후 확장을 수행할 수 있습니다.

• 관련 정보 \*

["Red Hat Enterprise Linux](https://docs.netapp.com/ko-kr/storagegrid-115/rhel/index.html) [또는](https://docs.netapp.com/ko-kr/storagegrid-115/rhel/index.html) [CentOS](https://docs.netapp.com/ko-kr/storagegrid-115/rhel/index.html)[를](https://docs.netapp.com/ko-kr/storagegrid-115/rhel/index.html) [설치합니다](https://docs.netapp.com/ko-kr/storagegrid-115/rhel/index.html)["](https://docs.netapp.com/ko-kr/storagegrid-115/rhel/index.html)

["Ubuntu](https://docs.netapp.com/ko-kr/storagegrid-115/ubuntu/index.html) [또는](https://docs.netapp.com/ko-kr/storagegrid-115/ubuntu/index.html) [Debian](https://docs.netapp.com/ko-kr/storagegrid-115/ubuntu/index.html)[을](https://docs.netapp.com/ko-kr/storagegrid-115/ubuntu/index.html) [설치합니다](https://docs.netapp.com/ko-kr/storagegrid-115/ubuntu/index.html)["](https://docs.netapp.com/ko-kr/storagegrid-115/ubuntu/index.html)

["](#page-38-0)[확장을](#page-38-0) [수행하는](#page-38-0) [중입니다](#page-38-0)["](#page-38-0)

어플라이언스**:** 스토리지**,** 게이트웨이 또는 비 기본 관리 노드 배포

어플라이언스 노드에 StorageGRID 소프트웨어를 설치하려면 어플라이언스에 포함된 StorageGRID 어플라이언스 설치 프로그램을 사용합니다. 확장 시 각 스토리지 어플라이언스는 단일 스토리지 노드로 작동하며, 각 서비스 어플라이언스는 단일 게이트웨이 노드 또는 비기본 관리 노드로 작동합니다. 모든 어플라이언스는 그리드 네트워크, 관리 네트워크 및 클라이언트 네트워크에 연결할 수 있습니다.

필요한 것

- 이 제품은 랙 또는 캐비닛에 설치되었고 네트워크에 연결되어 있으며 전원이 켜져 있습니다.
- StorageGRID 어플라이언스 설치 프로그램을 사용하여 어플라이언스 설치 및 유지 관리 지침의 모든 ""하드웨어 구성" 단계를 완료했습니다.

어플라이언스 하드웨어 구성에는 StorageGRID 연결(네트워크 링크 및 IP 주소)을 구성하는 데 필요한 단계와 노드 암호화 활성화, RAID 모드 변경 및 네트워크 포트 재매핑을 위한 선택적 단계가 포함됩니다.

- StorageGRID 어플라이언스 설치 프로그램의 IP 구성 페이지에 나열된 모든 그리드 네트워크 서브넷은 기본 관리 노드의 그리드 네트워크 서브넷 목록에 정의되어 있습니다.
- 교체 어플라이언스의 StorageGRID 어플라이언스 설치 프로그램 버전이 StorageGRID 시스템의 소프트웨어 버전과 일치합니다. (버전이 일치하지 않으면 StorageGRID 어플라이언스 설치 프로그램 펌웨어를 업그레이드해야 합니다.)

자세한 내용은 어플라이언스 설치 및 유지보수 지침을 참조하십시오.

- ["SG100](https://docs.netapp.com/ko-kr/storagegrid-115/sg100-1000/index.html) [및](https://docs.netapp.com/ko-kr/storagegrid-115/sg100-1000/index.html) [AMP, SG1000](https://docs.netapp.com/ko-kr/storagegrid-115/sg100-1000/index.html) [서비스](https://docs.netapp.com/ko-kr/storagegrid-115/sg100-1000/index.html) [어플라이언스](https://docs.netapp.com/ko-kr/storagegrid-115/sg100-1000/index.html)["](https://docs.netapp.com/ko-kr/storagegrid-115/sg100-1000/index.html)
- ["SG5600](https://docs.netapp.com/ko-kr/storagegrid-115/sg5600/index.html) [스토리지](https://docs.netapp.com/ko-kr/storagegrid-115/sg5600/index.html) [어플라이언스](https://docs.netapp.com/ko-kr/storagegrid-115/sg5600/index.html)["](https://docs.netapp.com/ko-kr/storagegrid-115/sg5600/index.html)
- ["SG5700](https://docs.netapp.com/ko-kr/storagegrid-115/sg5700/index.html) [스토리지](https://docs.netapp.com/ko-kr/storagegrid-115/sg5700/index.html) [어플라이언스](https://docs.netapp.com/ko-kr/storagegrid-115/sg5700/index.html)["](https://docs.netapp.com/ko-kr/storagegrid-115/sg5700/index.html)
- ["SG6000](https://docs.netapp.com/ko-kr/storagegrid-115/sg6000/index.html) [스토리지](https://docs.netapp.com/ko-kr/storagegrid-115/sg6000/index.html) [어플라이언스](https://docs.netapp.com/ko-kr/storagegrid-115/sg6000/index.html)["](https://docs.netapp.com/ko-kr/storagegrid-115/sg6000/index.html)
- 지원되는 웹 브라우저가 있는 서비스 랩톱이 있습니다.
- 어플라이언스의 컴퓨팅 컨트롤러에 할당된 IP 주소 중 하나를 알고 있습니다. 연결된 모든 StorageGRID 네트워크에 대해 IP 주소를 사용할 수 있습니다.

이 작업에 대해

어플라이언스 노드에 StorageGRID를 설치하는 과정은 다음과 같습니다.

- 기본 관리 노드의 IP 주소와 어플라이언스 노드의 이름을 지정하거나 확인합니다.
- 설치를 시작하고 볼륨이 구성되고 소프트웨어가 설치될 때까지 기다립니다.

어플라이언스 설치 작업이 중간에 중지되면 설치가 일시 중지됩니다. 설치를 다시 시작하려면 그리드 관리자에 로그인하고 모든 그리드 노드를 승인하고 StorageGRID 설치 프로세스를 완료합니다.

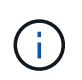

여러 어플라이언스 노드를 한 번에 구축해야 하는 경우 를 사용하여 설치 프로세스를 자동화할 수 있습니다 configure-sga.py 어플라이언스 설치 스크립트.

단계

1. 브라우저를 열고 어플라이언스의 컴퓨팅 컨트롤러에 대한 IP 주소 중 하나를 입력합니다.

https://*Controller\_IP*:8443

StorageGRID 어플라이언스 설치 관리자 홈 페이지가 나타납니다.

2. Primary Admin Node\* 연결 섹션에서 기본 관리 노드의 IP 주소를 지정해야 하는지 여부를 확인합니다.

이전에 이 데이터 센터에 다른 노드를 설치한 경우 StorageGRID 어플라이언스 설치 관리자는 기본 관리 노드 또는 admin\_IP가 구성된 다른 그리드 노드가 동일한 서브넷에 있다고 가정하여 이 IP 주소를 자동으로 검색할 수 있습니다.

3. 이 IP 주소가 표시되지 않거나 변경해야 하는 경우 주소를 지정합니다.

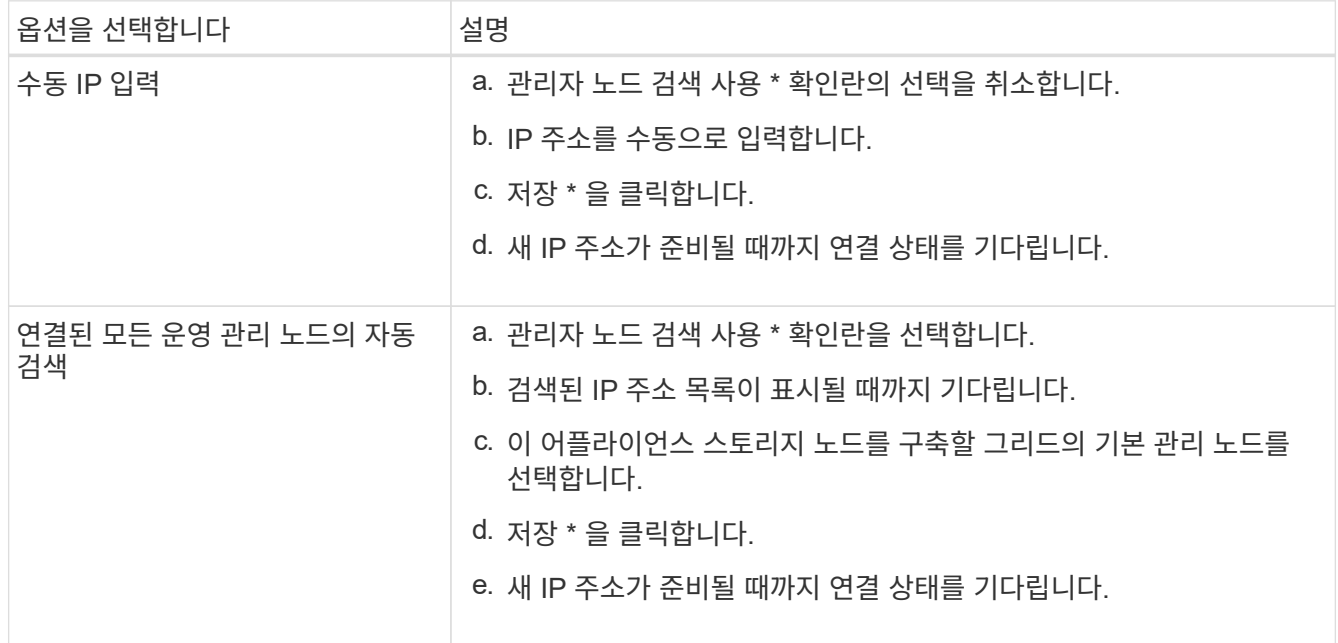

4. 노드 이름 \* 필드에 이 어플라이언스 노드에 사용할 이름을 입력하고 \* 저장 \* 을 클릭합니다.

노드 이름은 StorageGRID 시스템의 이 어플라이언스 노드에 할당됩니다. 그리드 관리자의 노드 페이지(개요 탭)에 표시됩니다. 필요한 경우 노드를 승인할 때 이름을 변경할 수 있습니다.

5. 설치 \* 섹션에서 현재 상태가 "'기본 Admin Node\_admin\_IP\_'을(를) 사용하여\_node name\_을(를) 그리드에 설치할 준비가 되었으며 \* 설치 시작 \* 버튼이 활성화되어 있는지 확인합니다.

설치 시작 \* 버튼이 활성화되지 않은 경우 네트워크 구성 또는 포트 설정을 변경해야 할 수 있습니다. 자세한 내용은 제품의 설치 및 유지보수 지침을 참조하십시오.

6. StorageGRID 어플라이언스 설치 관리자 홈 페이지에서 \* 설치 시작 \* 을 클릭합니다.

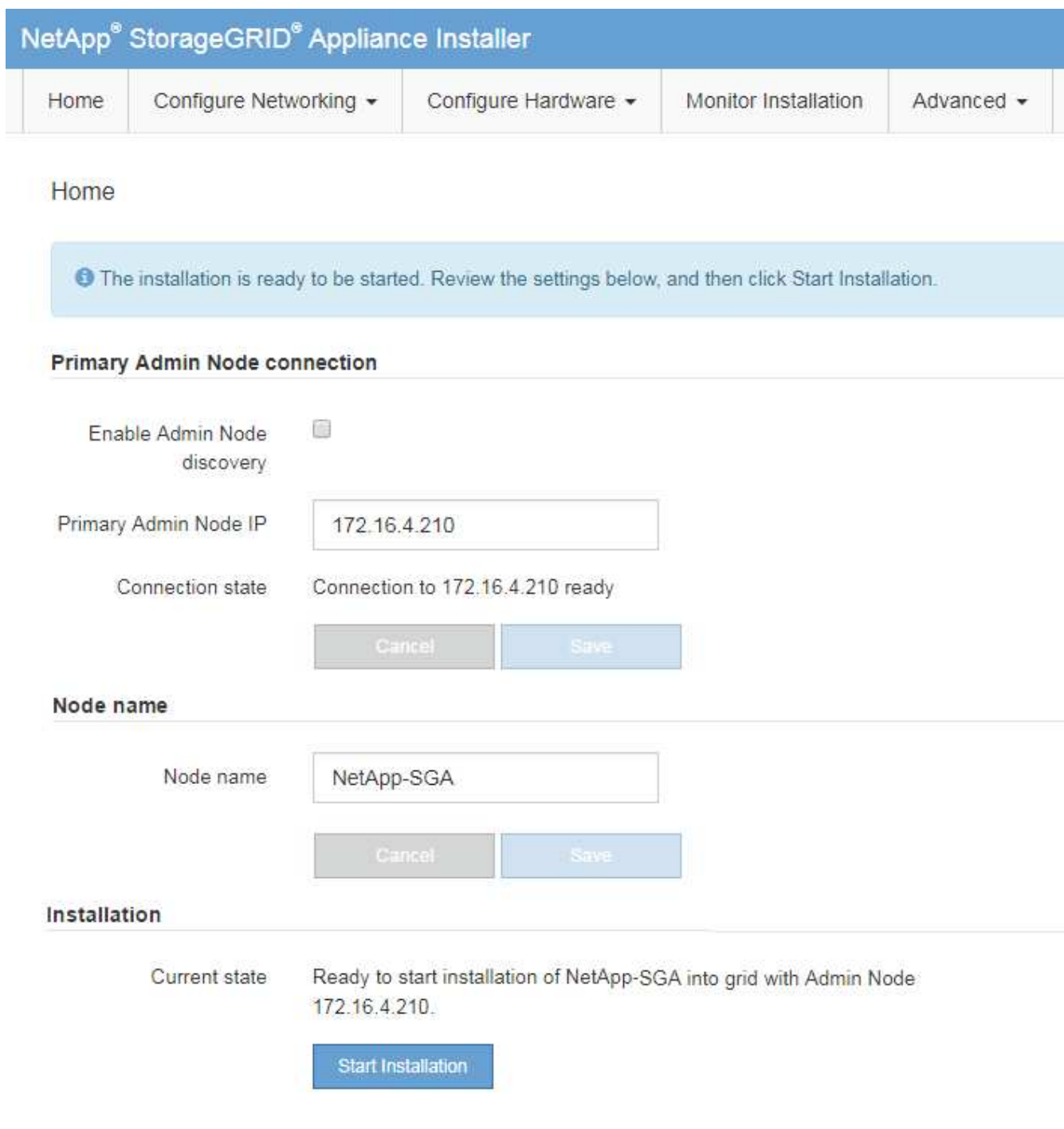

현재 상태가 ""설치 진행 중""으로 변경되고 모니터 설치 페이지가 표시됩니다.

7. 확장에 여러 어플라이언스 노드가 포함된 경우 각 어플라이언스에 대해 이전 단계를 반복합니다.

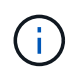

여러 어플라이언스 스토리지 노드를 한 번에 배포해야 하는 경우 configure-sga.py 어플라이언스 설치 스크립트를 사용하여 설치 프로세스를 자동화할 수 있습니다.

8. 모니터 설치 페이지에 수동으로 액세스해야 하는 경우 메뉴 모음에서 \* 모니터 설치 \* 를 클릭합니다.

Monitor Installation(모니터 설치) 페이지에 설치 진행률이 표시됩니다.
Monitor Installation

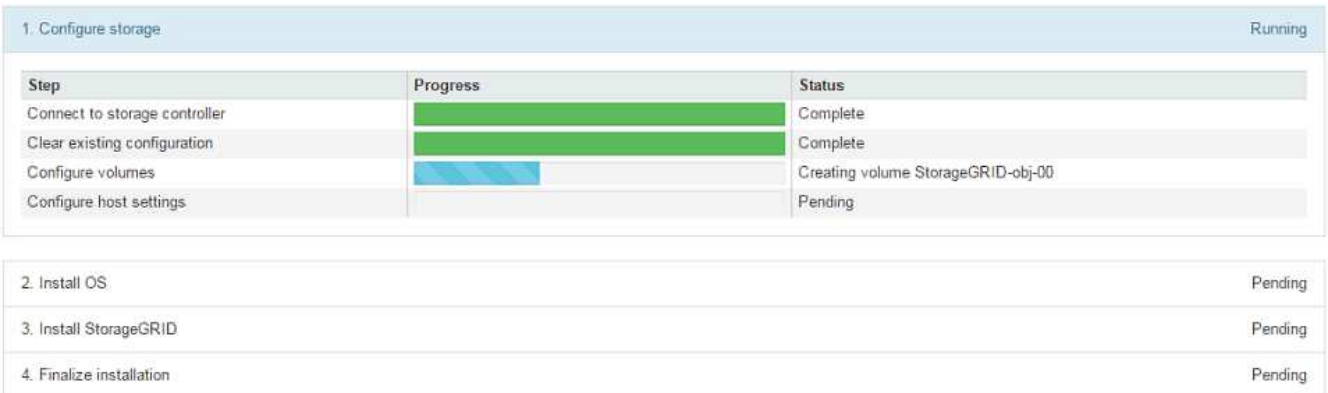

파란색 상태 표시줄은 현재 진행 중인 작업을 나타냅니다. 녹색 상태 표시줄은 성공적으로 완료된 작업을 나타냅니다.

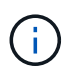

설치 프로그램은 이전 설치에서 완료된 작업이 다시 실행되지 않도록 합니다. 설치를 다시 실행할 경우 다시 실행할 필요가 없는 작업은 녹색 상태 표시줄과 "중단" 상태로 표시됩니다.

- 9. 처음 두 설치 단계의 진행 상황을 검토합니다.
	- 1. 어플라이언스 구성 \*

이 단계에서 다음 프로세스 중 하나가 발생합니다.

- 스토리지 어플라이언스의 경우 설치 프로그램이 스토리지 컨트롤러에 연결하고, 기존 구성을 지우고, SANtricity 소프트웨어와 통신하여 볼륨을 구성하고, 호스트 설정을 구성합니다.
- 서비스 어플라이언스의 경우 설치 프로그램이 컴퓨팅 컨트롤러의 드라이브에서 기존 구성을 지우고 호스트 설정을 구성합니다.

◦ 2. OS \* 를 설치합니다

- 이 단계에서 설치 프로그램은 StorageGRID의 기본 운영 체제 이미지를 어플라이언스에 복사합니다.
- 10. 그리드 관리자를 사용하여 노드를 승인하라는 메시지가 콘솔 창에 나타날 때까지 설치 진행 상태를 계속 모니터링합니다.

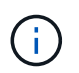

이 확장에서 추가한 모든 노드가 승인을 받을 준비가 될 때까지 기다린 다음 그리드 관리자로 이동하여 노드를 승인합니다.

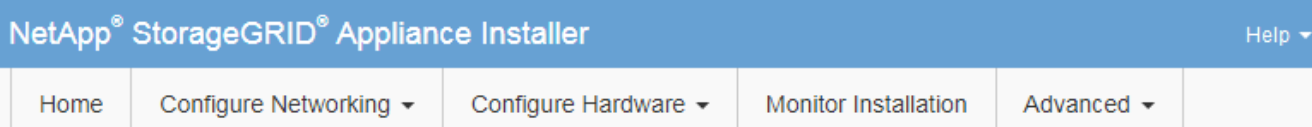

## **Monitor Installation**

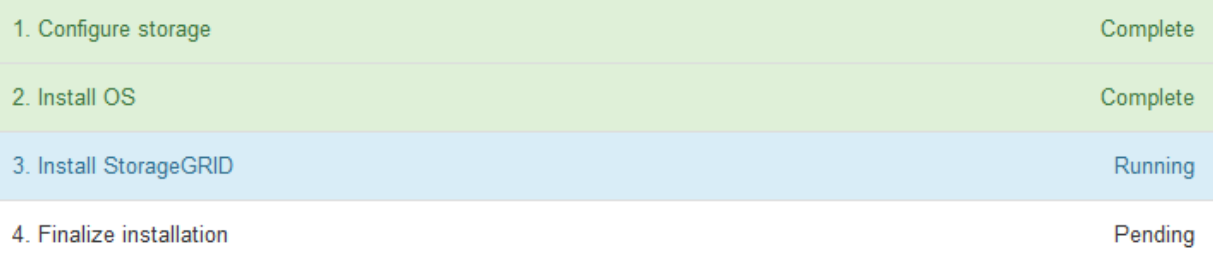

## Connected (unencrypted) to: QEMU

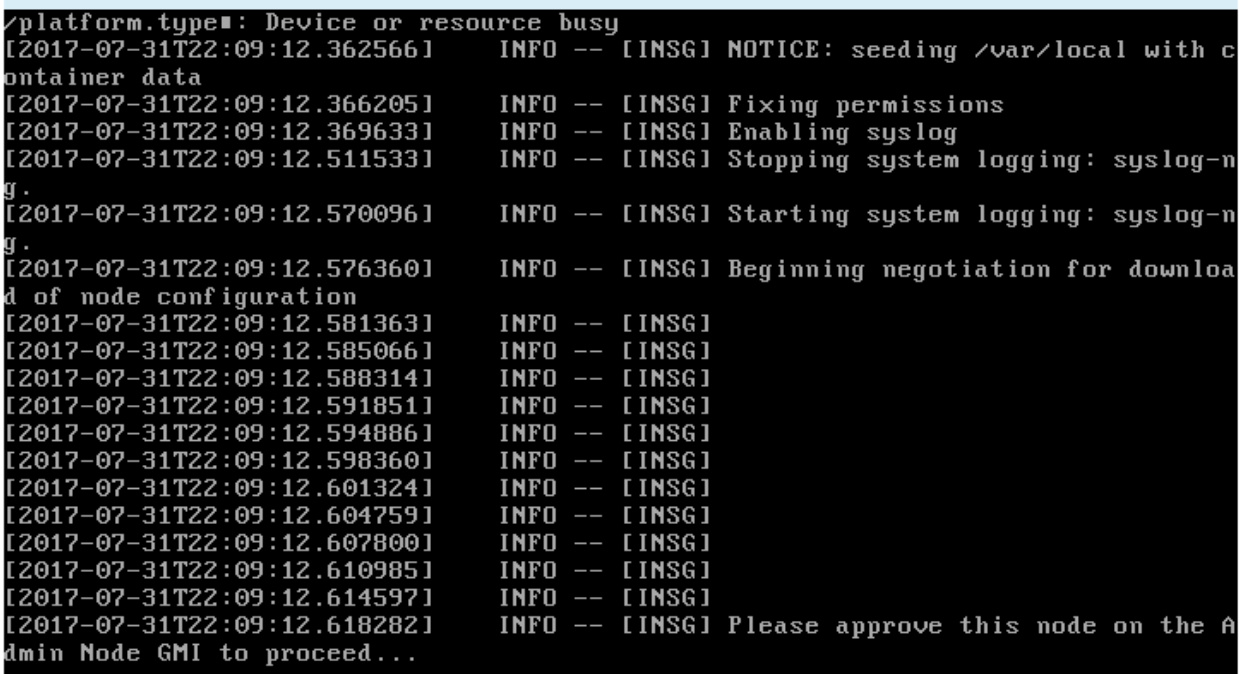

◦ 관련 정보 \*

["SG5700](https://docs.netapp.com/ko-kr/storagegrid-115/sg5700/index.html) [스토리지](https://docs.netapp.com/ko-kr/storagegrid-115/sg5700/index.html) [어플라이언스](https://docs.netapp.com/ko-kr/storagegrid-115/sg5700/index.html)["](https://docs.netapp.com/ko-kr/storagegrid-115/sg5700/index.html)

["SG5600](https://docs.netapp.com/ko-kr/storagegrid-115/sg5600/index.html) [스토리지](https://docs.netapp.com/ko-kr/storagegrid-115/sg5600/index.html) [어플라이언스](https://docs.netapp.com/ko-kr/storagegrid-115/sg5600/index.html)["](https://docs.netapp.com/ko-kr/storagegrid-115/sg5600/index.html)

["SG6000](https://docs.netapp.com/ko-kr/storagegrid-115/sg6000/index.html) [스토리지](https://docs.netapp.com/ko-kr/storagegrid-115/sg6000/index.html) [어플라이언스](https://docs.netapp.com/ko-kr/storagegrid-115/sg6000/index.html)["](https://docs.netapp.com/ko-kr/storagegrid-115/sg6000/index.html)

["SG100](https://docs.netapp.com/ko-kr/storagegrid-115/sg100-1000/index.html) [및](https://docs.netapp.com/ko-kr/storagegrid-115/sg100-1000/index.html) [AMP, SG1000](https://docs.netapp.com/ko-kr/storagegrid-115/sg100-1000/index.html) [서비스](https://docs.netapp.com/ko-kr/storagegrid-115/sg100-1000/index.html) [어플라이언스](https://docs.netapp.com/ko-kr/storagegrid-115/sg100-1000/index.html)["](https://docs.netapp.com/ko-kr/storagegrid-115/sg100-1000/index.html)

확장을 수행하는 중입니다

확장을 수행하면 새 그리드 노드가 기존 StorageGRID 배포에 추가됩니다.

필요한 것

- 지원되는 브라우저를 사용하여 Grid Manager에 로그인해야 합니다.
- 유지 관리 또는 루트 액세스 권한이 있어야 합니다.
- 프로비저닝 암호가 있어야 합니다.
- 이 확장에서 추가되는 모든 그리드 노드를 배포해야 합니다.
- 스토리지 노드를 추가하는 경우 복구의 일부로 수행된 모든 데이터 복구 작업이 완료되었는지 확인해야 합니다. 복구 및 유지 관리 지침에서 데이터 복구 작업 확인 단계를 참조하십시오.
- 새 사이트를 추가하는 경우 확장 절차를 시작하기 전에 ILM 규칙을 검토 및 업데이트하여 확장이 완료될 때까지 개체 복사본이 새 사이트에 저장되지 않도록 해야 합니다. 예를 들어 규칙이 기본 스토리지 풀(모든 스토리지 노드 )을 사용하는 경우 기존 스토리지 노드만 포함하는 새 스토리지 풀을 생성하고 ILM 규칙을 업데이트하여 새 스토리지 풀을 사용해야 합니다. 그렇지 않으면 해당 사이트의 첫 번째 노드가 활성 상태가 되는 즉시 새 사이트에 개체가 복사됩니다. 정보 수명 주기 관리를 사용하여 개체를 관리하는 방법에 대한 지침을 참조하십시오.

이 작업에 대해

확장을 수행하는 단계에는 다음 단계가 포함됩니다.

- 1. 새 그리드 노드를 추가할지 새 사이트를 추가할지 지정하고 추가할 그리드 노드를 승인하여 확장을 구성합니다.
- 2. 확장을 시작합니다.
- 3. 확장 프로세스가 실행되는 동안 새 복구 패키지 파일을 다운로드합니다.
- 4. 자동으로 실행되는 그리드 구성 작업의 상태를 모니터링합니다. 작업 집합은 추가할 그리드 노드의 유형과 새 사이트가 추가되는지 여부에 따라 달라집니다.

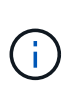

일부 작업은 큰 눈금에서 실행하는 데 상당한 시간이 걸릴 수 있습니다. 예를 들어 Cassandra를 새 스토리지 노드로 스트리밍하는 데 Cassandra 데이터베이스가 상대적으로 비어 있는 경우 몇 분 밖에 걸리지 않습니다. 하지만 Cassandra 데이터베이스에 많은 양의 개체 메타데이터가 있는 경우, 이 단계에서는 몇 시간 이상이 걸릴 수 있습니다. 'Cassandra 시작 및 데이터 스트리밍' 단계에서 '검색' 비율을 확인하여 Cassandra 스트리밍 작업이 얼마나 완료되었는지 확인할 수 있습니다.

단계

1. 유지보수 \* > \* 유지보수 작업 \* > \* 확장 \* 을 선택합니다.

그리드 확장 페이지가 나타납니다. 보류 중인 노드 섹션에는 추가할 준비가 된 모든 노드가 나열됩니다.

#### **Grid Expansion**

Approve and configure grid nodes, so that they are added correctly to your StorageGRID system.

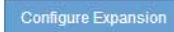

#### **Pending Nodes**

Grid nodes are listed as pending until they are assigned to a site, configured, and approved.

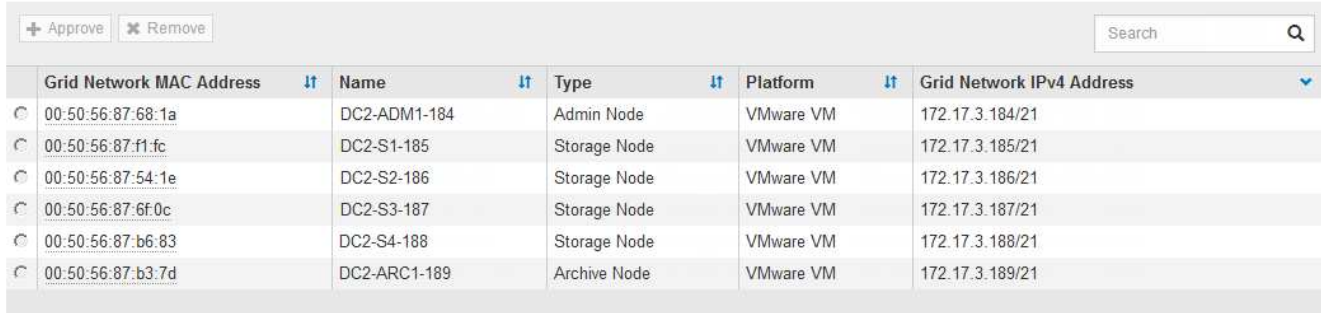

## 2. 확장 구성 \* 을 클릭합니다.

사이트 선택 대화 상자가 나타납니다.

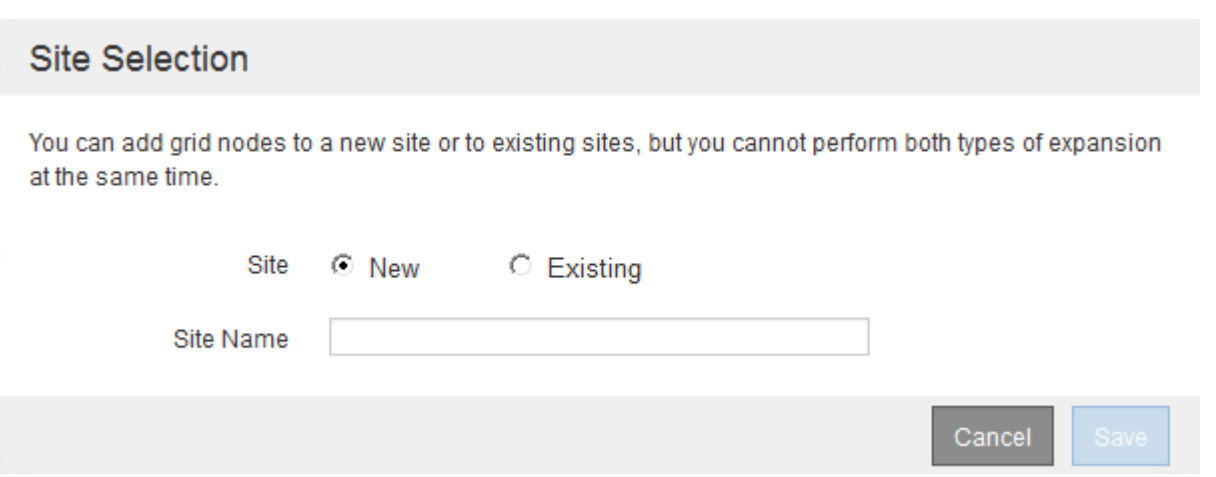

#### 3. 시작할 확장 유형을 선택합니다.

- 새 사이트를 추가하는 경우 \* New \* 를 선택하고 새 사이트의 이름을 입력합니다.
- 기존 사이트에 그리드 노드를 추가하는 경우 \* 기존 \* 를 선택합니다.
- 4. 저장 \* 을 클릭합니다.
- 5. Pending Nodes \* 목록을 검토하고 배포한 모든 그리드 노드가 표시되는지 확인합니다.

필요한 경우 노드의 \* Grid Network MAC Address \* 에 커서를 올려 놓으면 해당 노드에 대한 세부 정보를 볼 수 있습니다.

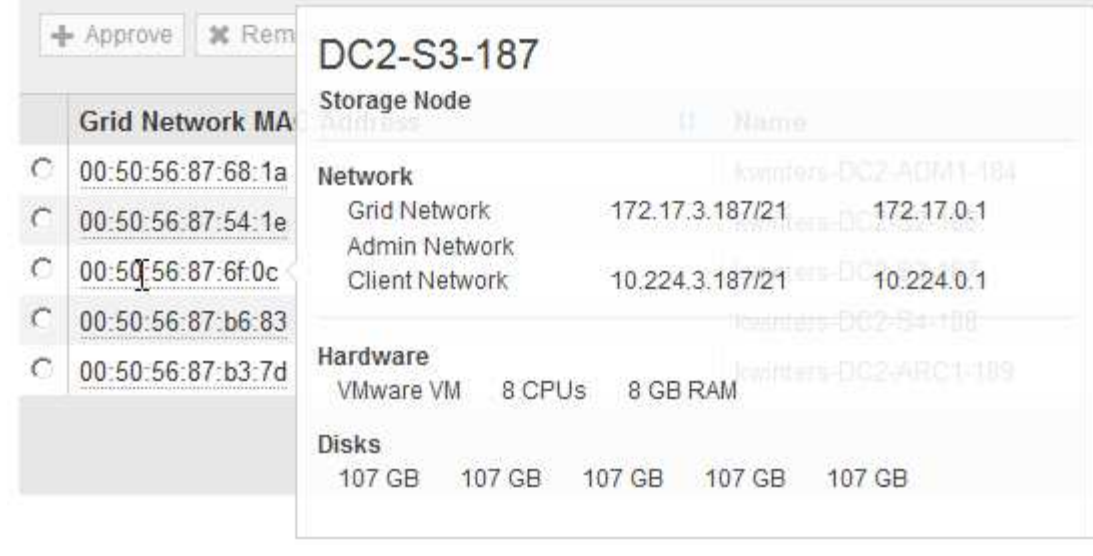

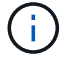

그리드 노드가 누락된 경우 성공적으로 배포되었는지 확인합니다.

- 6. 보류 중인 노드 목록에서 이 확장에 대한 그리드 노드를 승인합니다.
	- a. 승인하려는 첫 번째 보류 중인 그리드 노드 옆에 있는 라디오 버튼을 선택합니다.
	- b. Approve \* (승인 \*)를 클릭합니다.

그리드 노드 구성 양식이 나타납니다.

## Storage Node Configuration

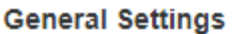

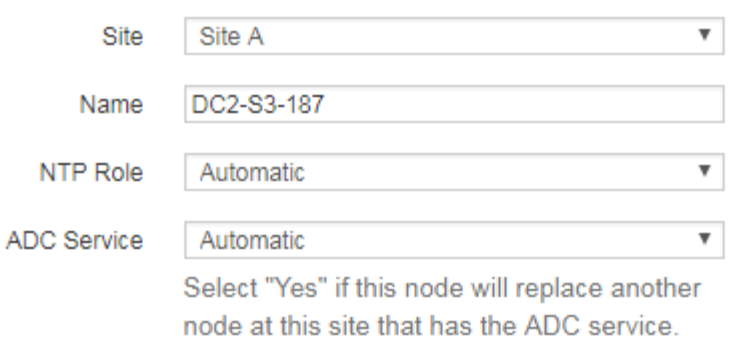

### **Grid Network**

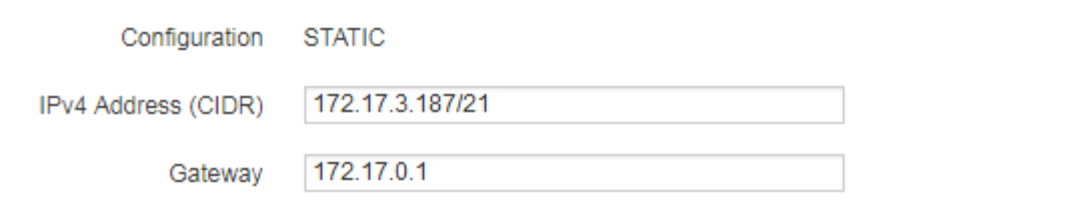

## **Admin Network**

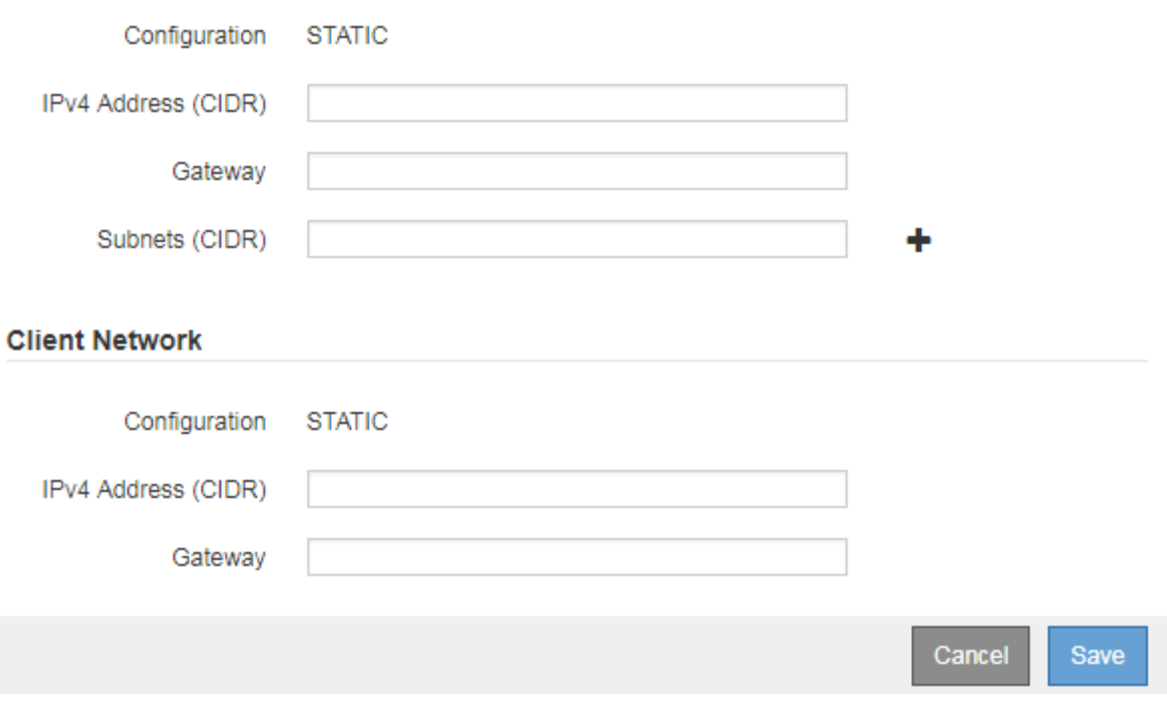

- c. 필요에 따라 일반 설정을 수정합니다.
	- \* Site \*: 그리드 노드가 연결될 사이트의 이름입니다. 여러 노드를 추가하는 경우 각 노드에 대해 올바른 사이트를 선택해야 합니다. 새 사이트를 추가하는 경우 모든 노드가 새 사이트에 추가됩니다.
- \* 이름 \*: 노드에 할당될 호스트 이름 및 그리드 관리자에 표시될 이름입니다.
- \* NTP 역할 \*: 그리드 노드의 NTP(Network Time Protocol) 역할입니다. 옵션은 \* 자동 \*, \* 기본 \* 및 \* 클라이언트 \* 입니다. Automatic \* 을 선택하면 기본 역할이 관리 노드, ADC 서비스가 있는 스토리지 노드, 게이트웨이 노드 및 비정적 IP 주소가 있는 모든 그리드 노드에 할당됩니다. 다른 모든 그리드 노드에는 클라이언트 역할이 할당됩니다.

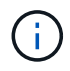

각 사이트에서 최소 2개의 노드에 기본 NTP 역할을 할당합니다. 이를 통해 외부 타이밍 소스에 대한 중복 시스템 액세스를 제공합니다.

- \* ADC 서비스 \* (스토리지 노드 전용): 이 스토리지 노드가 관리 도메인 컨트롤러(ADC) 서비스를 실행할지 여부를 나타냅니다. ADC 서비스는 그리드 서비스의 위치 및 가용성을 추적합니다. 각 사이트에 적어도 3개의 스토리지 노드가 ADC 서비스를 포함해야 합니다. ADC 서비스를 배포한 후에는 노드에 추가할 수 없습니다.
	- 스토리지 노드를 교체하기 위해 이 노드를 추가하는 경우 교체할 노드에 ADC 서비스가 포함된 경우 \* 예 \* 를 선택합니다. 너무 적은 ADC 서비스가 남아 있는 경우 스토리지 노드를 해제할 수 없으므로 이전 서비스를 제거하기 전에 새 ADC 서비스를 사용할 수 있습니다.
	- 그렇지 않으면 \* Automatic \* 을 선택하여 시스템이 이 노드에 ADC 서비스가 필요한지 여부를 결정합니다. 복구 및 유지 관리 지침에서 ADC 쿼럼에 대해 알아보십시오.
- d. 필요에 따라 그리드 네트워크, 관리자 네트워크 및 클라이언트 네트워크에 대한 설정을 수정합니다.
	- \* IPv4 주소(CIDR) \*: 네트워크 인터페이스의 CIDR 네트워크 주소입니다. 예: 172.16.10.100/24
	- \* 게이트웨이 \*: 그리드 노드의 기본 게이트웨이입니다. 예: 172.16.10.1
	- \* 서브넷(CIDR) \*: 관리 네트워크에 대한 하나 이상의 하위 네트워크.
- e. 저장 \* 을 클릭합니다.

승인된 그리드 노드는 승인된 노드 목록으로 이동합니다.

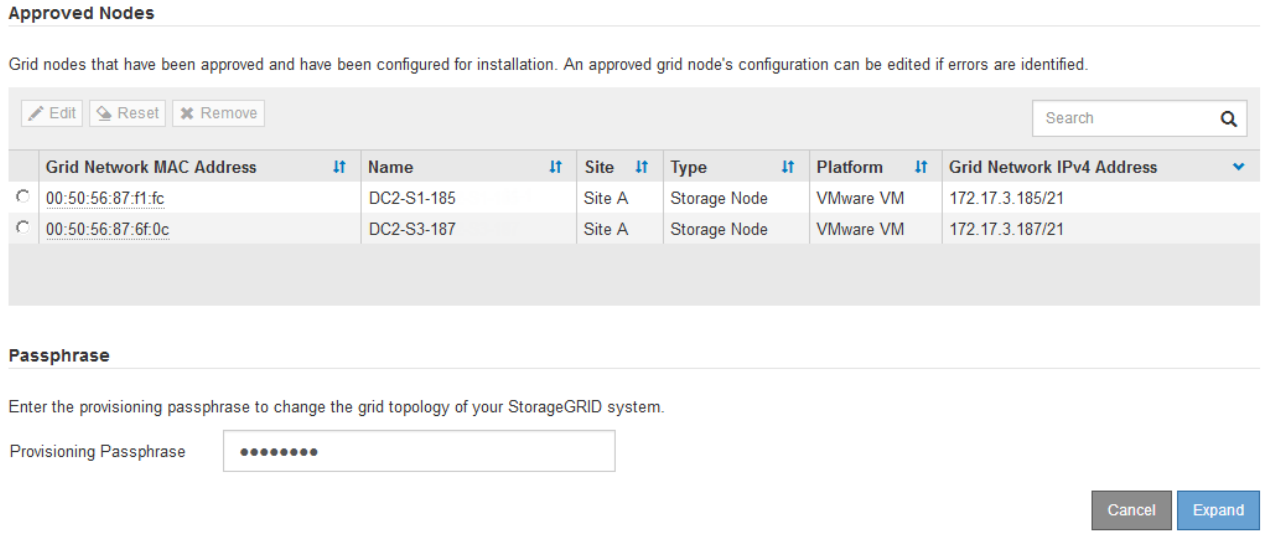

- 승인된 그리드 노드의 속성을 수정하려면 해당 라디오 버튼을 선택하고 \* 편집 \* 을 클릭합니다.
- 승인된 그리드 노드를 다시 Pending Nodes 목록으로 이동하려면 해당 라디오 버튼을 선택하고 \* Reset \* 을 클릭합니다.
- 승인된 그리드 노드를 영구적으로 제거하려면 노드 전원을 끕니다. 그런 다음 해당 라디오 버튼을 선택하고 \* 제거 \* 를 클릭합니다.

f. 승인하려는 보류 중인 각 그리드 노드에 대해 이 단계를 반복합니다.

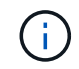

가능한 경우 보류 중인 모든 그리드 노트를 승인하고 단일 확장을 수행해야 합니다. 여러 개의 소규모 확장을 수행하는 경우 더 많은 시간이 필요합니다.

7. 모든 그리드 노드를 승인했으면 \* Provisioning Passphrase \* 를 입력하고 \* Expand \* 를 클릭합니다.

몇 분 후 이 페이지가 업데이트되어 확장 절차의 상태가 표시됩니다. 개별 그리드 노드에 영향을 미치는 작업이 진행 중인 경우 그리드 노드 상태 섹션에는 각 그리드 노드에 대한 현재 상태가 나열됩니다.

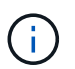

이 프로세스 동안 어플라이언스의 경우 StorageGRID 어플라이언스 설치 프로그램이 3단계에서 4단계로 이동하는 설치 완료 를 보여줍니다. 4단계가 완료되면 컨트롤러가 재부팅됩니다.

**Grid Expansion** 

C A new Recovery Package has been generated as a result of the configuration change. Go to the Recovery Package page to download it.

#### **Expansion Progress**

Lists the status of grid configuration tasks required to change the grid topology. These grid configuration tasks are run automatically by the StorageGRID system.

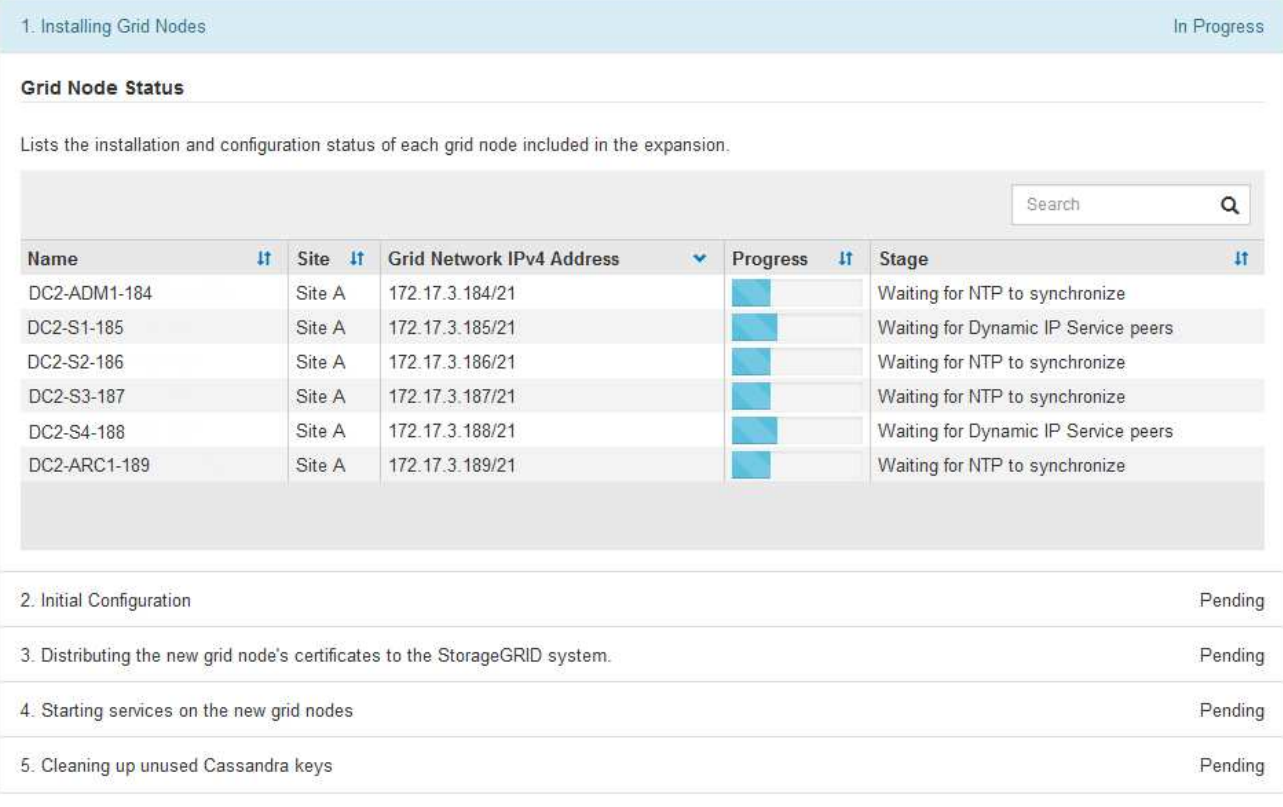

 $\mathbf{f}$ 

사이트 확장에는 새 사이트에 대한 Cassandra를 구성하는 추가 작업이 포함됩니다.

8. 복구 패키지 다운로드 \* 링크가 나타나면 즉시 복구 패키지 파일을 다운로드합니다.

StorageGRID 시스템에 그리드 토폴로지를 변경한 후 가능한 한 빨리 복구 패키지 파일의 업데이트된 복사본을 다운로드해야 합니다. 복구 패키지 파일을 사용하면 오류가 발생할 경우 시스템을 복원할 수 있습니다.

- a. 다운로드 링크를 클릭합니다.
- b. 프로비저닝 암호를 입력하고 \* 다운로드 시작 \* 을 클릭합니다.
- c. 다운로드가 완료되면 를 엽니다 .zip 파일을 만들고 에 가 포함되어 있는지 확인합니다 gpt-backup 디렉토리 및 A SAID.zip 파일. 그런 다음 의 압축을 풉니다 SAID.zip 파일, 로 이동합니다 /GID\*\_REV\* 를 열고 를 열 수 있는지 확인합니다 passwords.txt 파일.
- d. 다운로드한 복구 패키지 파일(.zip)을 두 개의 안전한 별도의 위치에 복사합니다.

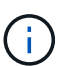

복구 패키지 파일은 StorageGRID 시스템에서 데이터를 가져오는 데 사용할 수 있는 암호화 키와 암호가 포함되어 있으므로 보안을 유지해야 합니다.

9. 하나 이상의 스토리지 노드를 추가하는 경우 상태 메시지에 표시된 비율을 검토하여 "'Cassandra 시작 및 데이터 스트리밍'" 단계의 진행 상황을 모니터링합니다.

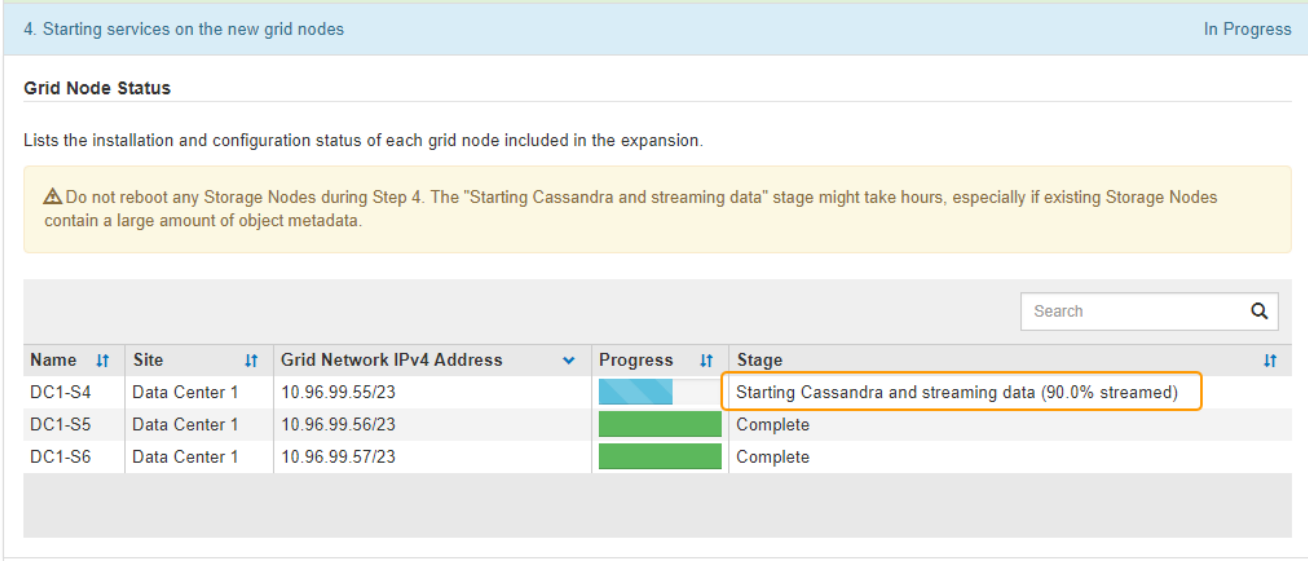

이 백분율은 Cassandra 스트리밍 작업이 완료된 정도를 추정합니다. 이 수치는 사용 가능한 Cassandra 데이터의 총 양과 이미 새 노드에 기록된 데이터를 기준으로 합니다.

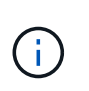

4단계(새 그리드 노드에서 서비스 시작) 동안 스토리지 노드를 재부팅하지 마십시오. "'Cassandra 시작 및 데이터 스트리밍'" 단계는 새로운 스토리지 노드 각각에 대해 완료하는 데 몇 시간이 걸릴 수 있습니다. 특히 기존 스토리지 노드에 많은 양의 개체 메타데이터가 포함된 경우 더욱 그렇습니다.

10. 모든 작업이 완료될 때까지 확장을 계속 모니터링한 후 \* 확장 구성 \* 버튼이 다시 나타납니다.

작업을 마친 후

추가한 그리드 노드의 유형에 따라 추가 통합 및 구성 단계를 수행해야 합니다.

관련 정보

["ILM](https://docs.netapp.com/ko-kr/storagegrid-115/ilm/index.html)[을](https://docs.netapp.com/ko-kr/storagegrid-115/ilm/index.html) [사용하여](https://docs.netapp.com/ko-kr/storagegrid-115/ilm/index.html) [개체를](https://docs.netapp.com/ko-kr/storagegrid-115/ilm/index.html) [관리합니다](https://docs.netapp.com/ko-kr/storagegrid-115/ilm/index.html)["](https://docs.netapp.com/ko-kr/storagegrid-115/ilm/index.html)

## ["](#page-55-0)[유지](#page-55-0) [및](#page-55-0) [복구](#page-55-0)["](#page-55-0)

["](#page-45-0)[확장된](#page-45-0) [StorageGRID](#page-45-0) [시스템](#page-45-0) [구성](#page-45-0)["](#page-45-0)

## <span id="page-45-0"></span>확장된 **StorageGRID** 시스템 구성

확장을 완료한 후에는 추가 통합 및 구성 단계를 수행해야 합니다.

## 이 작업에 대해

확장 시 추가하는 그리드 노드에 대해 아래 나열된 구성 작업을 완료해야 합니다. 시스템 설치 및 관리 시 선택한 옵션과 확장 중에 추가된 그리드 노드를 구성하는 방법에 따라 일부 작업은 선택 사항일 수 있습니다.

## 단계

1. 스토리지 노드를 추가한 경우 다음 구성 작업을 완료합니다.

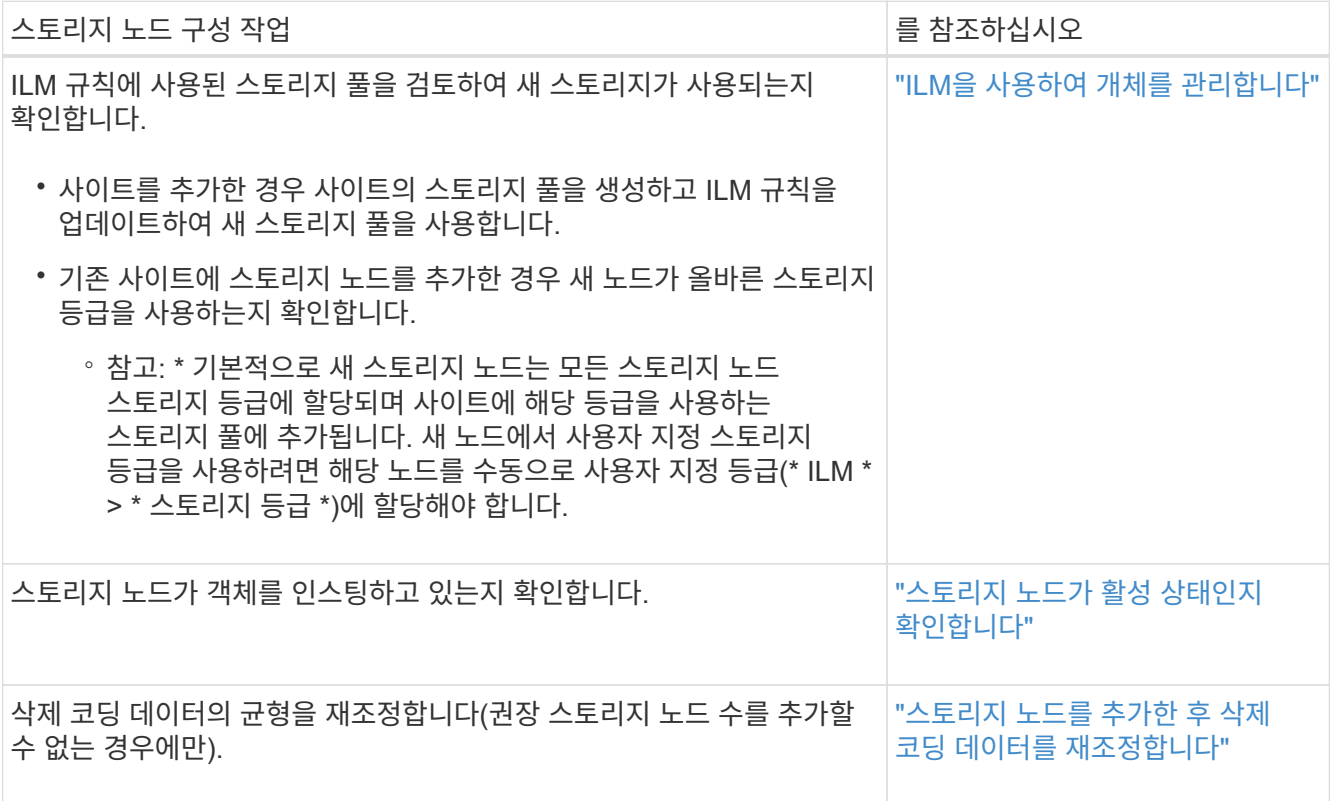

2. 게이트웨이 노드를 추가한 경우 다음 구성 작업을 완료합니다.

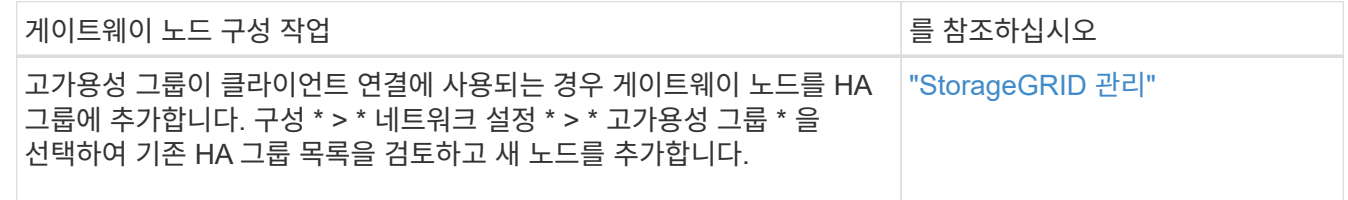

3. 관리 노드를 추가한 경우 다음 구성 작업을 완료합니다.

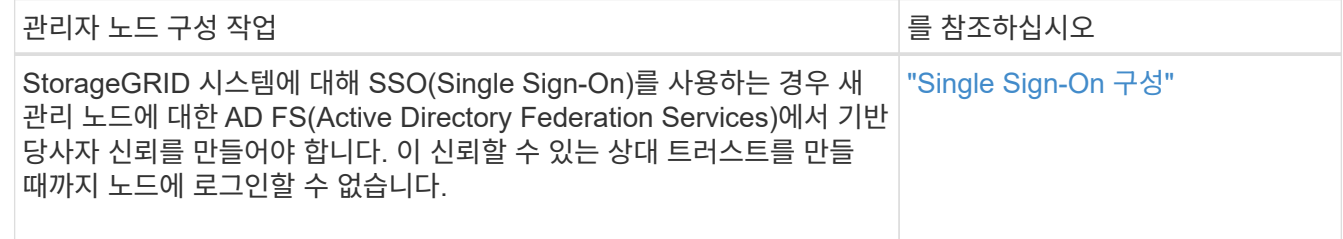

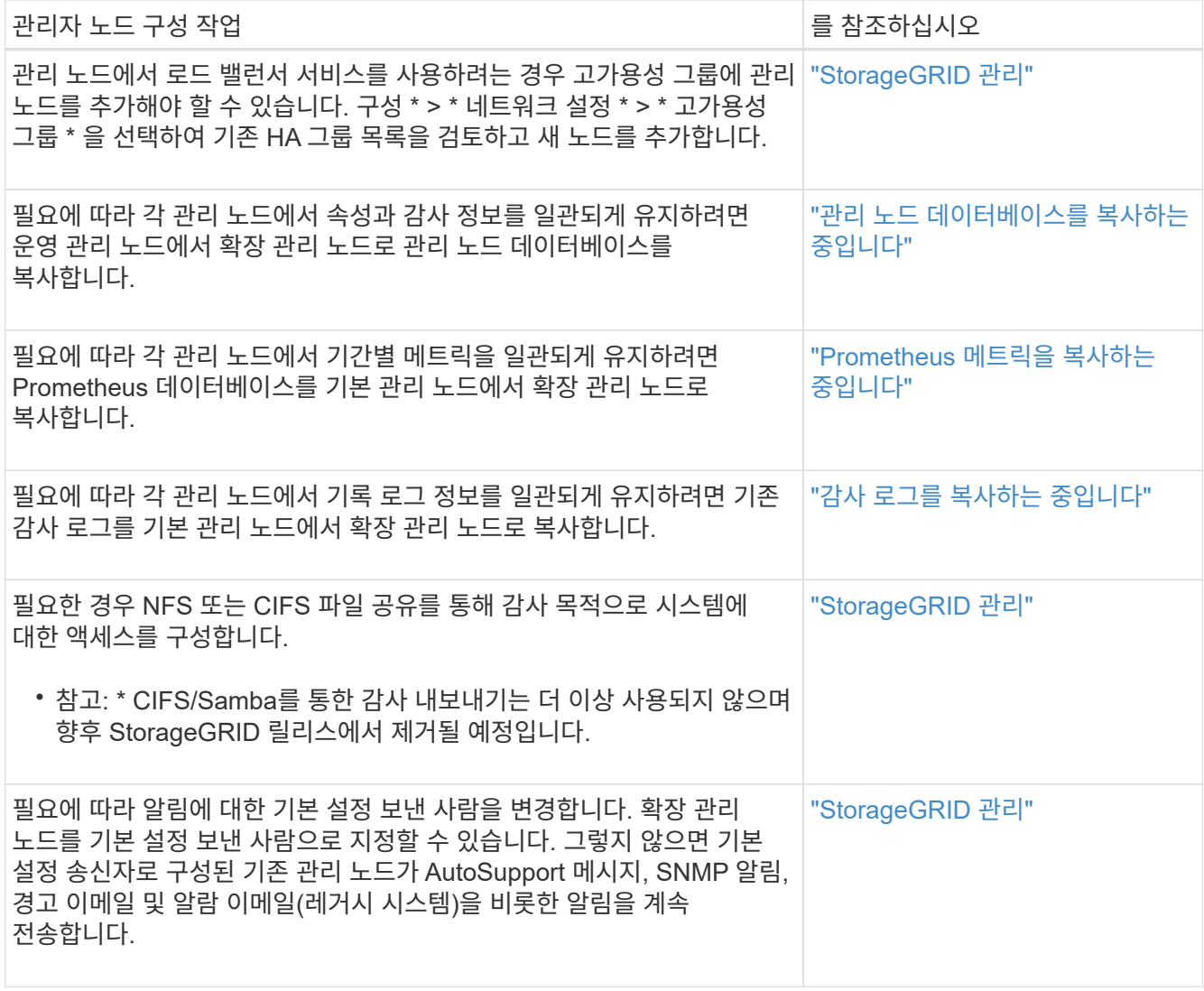

4. 아카이브 노드를 추가한 경우 다음 구성 작업을 완료합니다.

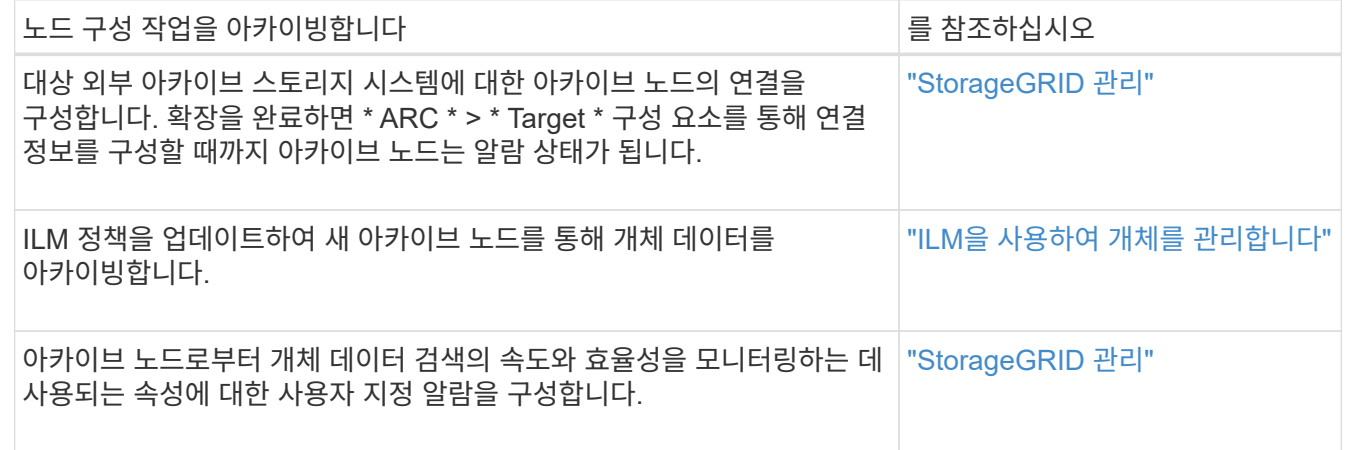

5. 신뢰할 수 없는 클라이언트 네트워크로 확장 노드가 추가되었는지 확인하거나 노드의 클라이언트 네트워크를 신뢰할 수 없는지 변경하려면 \* 구성 \* > \* 네트워크 설정 \* > \* 신뢰할 수 없는 클라이언트 네트워크 \* 로 이동하십시오.

확장 노드의 클라이언트 네트워크를 신뢰할 수 없는 경우 로드 밸런서 끝점을 사용하여 클라이언트 네트워크의

노드에 연결해야 합니다. 자세한 내용은 StorageGRID 관리 지침을 참조하십시오.

6. DNS(Domain Name System)를 구성합니다.

각 그리드 노드에 대해 DNS 설정을 별도로 지정한 경우 새 노드에 대해 노드별 DNS 설정을 사용자 지정해야 합니다. 복구 및 유지 관리 지침 에서 단일 그리드 노드의 DNS 구성 수정에 대한 정보를 참조하십시오.

가장 좋은 방법은 각 사이트에서 로컬로 액세스할 수 있는 일부 DNS 서버를 그리드 전체 DNS 서버 목록에 포함하는 것입니다. 새 사이트를 추가한 경우 사이트에 대한 새 DNS 서버를 그리드 전체 DNS 구성에 추가합니다.

DNS 서버에 2-6개의 IPv4 주소를 제공합니다. 네트워크 연결 시 각 사이트에서 로컬로 액세스할 수 있는 DNS 서버를 선택해야 합니다. 이는 Is착륙한 사이트가 계속해서 DNS 서비스에 액세스할 수 있도록 하기 위한 것입니다. 그리드 전체 DNS 서버 목록을 구성한 후 각 노드에 대해 DNS 서버 목록을 추가로 사용자 지정할 수 있습니다. 자세한 내용은 복구 및 유지 관리 지침 에서 DNS 구성 수정에 대한 정보를 참조하십시오.

7. 새 사이트를 추가한 경우 해당 사이트에서 NTP(Network Time Protocol) 서버에 액세스할 수 있는지 확인합니다.

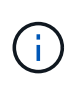

 $\bigcap$ 

각 사이트에서 최소 2개의 노드가 4개 이상의 외부 NTP 소스에 액세스할 수 있는지 확인합니다. 사이트에서 하나의 노드만 NTP 소스에 연결할 수 있는 경우 해당 노드가 중단되면 타이밍 문제가 발생합니다. 또한 사이트당 두 노드를 기본 NTP 소스로 지정하면 사이트가 나머지 그리드에서 격리될 경우 정확한 시간을 보장할 수 있습니다.

자세한 내용은 복구 및 유지 관리 지침을 참조하십시오.

관련 정보

["ILM](https://docs.netapp.com/ko-kr/storagegrid-115/ilm/index.html)[을](https://docs.netapp.com/ko-kr/storagegrid-115/ilm/index.html) [사용하여](https://docs.netapp.com/ko-kr/storagegrid-115/ilm/index.html) [개체를](https://docs.netapp.com/ko-kr/storagegrid-115/ilm/index.html) [관리합니다](https://docs.netapp.com/ko-kr/storagegrid-115/ilm/index.html)["](https://docs.netapp.com/ko-kr/storagegrid-115/ilm/index.html)

["](#page-47-0)[스토리지](#page-47-0) [노드가](#page-47-0) 활[성](#page-47-0) [상](#page-47-0)태[인지](#page-47-0) [확인합니다](#page-47-0)["](#page-47-0)

["](#page-48-0)[관리](#page-48-0) [노드](#page-48-0) [데이터](#page-48-0)베이스를 [복사하는](#page-48-0) [중입니다](#page-48-0)["](#page-48-0)

["Prometheus](#page-49-0) [메트](#page-49-0)릭[을](#page-49-0) [복사하는](#page-49-0) [중입니다](#page-49-0)["](#page-49-0)

["](#page-50-0)[감](#page-50-0)[사](#page-50-0) [로그를](#page-50-0) [복사하는](#page-50-0) [중입니다](#page-50-0)["](#page-50-0)

["](https://docs.netapp.com/ko-kr/storagegrid-115/upgrade/index.html)[소프트웨어](https://docs.netapp.com/ko-kr/storagegrid-115/upgrade/index.html) [업그레이드](https://docs.netapp.com/ko-kr/storagegrid-115/upgrade/index.html)["](https://docs.netapp.com/ko-kr/storagegrid-115/upgrade/index.html)

["](#page-55-0)[유지](#page-55-0) [및](#page-55-0) [복구](#page-55-0)["](#page-55-0)

<span id="page-47-0"></span>스토리지 노드가 활성 상태인지 확인합니다

새 스토리지 노드를 추가하는 확장 작업이 완료되면 StorageGRID 시스템은 자동으로 새 스토리지 노드를 사용하여 시작해야 합니다. StorageGRID 시스템을 사용하여 새 스토리지 노드가 활성 상태인지 확인해야 합니다.

단계

1. 지원되는 브라우저를 사용하여 Grid Manager에 로그인합니다.

2. 노드 \* > \* *Expansion Storage Node* \* > \* Storage \* 를 선택합니다.

3. 커서를 \* Storage Used - Object Data \* 그래프 위로 이동하면 \* Used \* 의 값이 표시됩니다. \* 는 객체 데이터에 사용된 총 가용 공간의 양입니다.

4. 그래프 오른쪽으로 커서를 이동하면 \* Used \* 의 값이 증가하는지 확인합니다.

<span id="page-48-0"></span>관리 노드 데이터베이스를 복사하는 중입니다

확장 절차를 통해 관리 노드를 추가할 때 필요에 따라 기본 관리 노드에서 새 관리 노드로 데이터베이스를 복사할 수 있습니다. 데이터베이스를 복사하면 속성, 알림 및 알림에 대한 기간별 정보를 유지할 수 있습니다.

필요한 것

- 관리자 노드를 추가하려면 필요한 확장 단계를 완료해야 합니다.
- 에 가 있어야 합니다 Passwords.txt 파일.
- 프로비저닝 암호가 있어야 합니다.

#### 이 작업에 대해

StorageGRID 소프트웨어 활성화 프로세스는 확장 관리 노드에서 NMS 서비스에 대한 빈 데이터베이스를 생성합니다. 확장 관리 노드에서 NMS 서비스가 시작되면 현재 시스템에 포함되어 있거나 나중에 추가된 서버 및 서비스에 대한 정보가 기록됩니다. 이 관리 노드 데이터베이스에는 다음 정보가 포함되어 있습니다.

- 알림 기록
- 알람 기록
- 내역 속성 데이터 \* 지원 \* > \* 도구 \* > \* 그리드 토폴로지 \* 페이지에서 사용할 수 있는 차트 및 텍스트 보고서에 사용됩니다

노드 간에 관리 노드 데이터베이스가 일관성을 유지하도록 기본 관리 노드에서 확장 관리 노드로 데이터베이스를 복사할 수 있습니다.

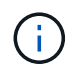

기본 관리 노드(*\_source Admin Node*)에서 확장 관리 노드로 데이터베이스를 복사하는 데 최대 몇 시간이 걸릴 수 있습니다. 이 기간 동안 그리드 관리자에 액세스할 수 없습니다.

데이터베이스를 복사하기 전에 기본 관리 노드와 확장 관리 노드 모두에서 MI 서비스 및 관리 API 서비스를 중지하려면 다음 단계를 사용합니다.

단계

- 1. 기본 관리 노드에서 다음 단계를 완료합니다.
	- a. 관리자 노드에 로그인합니다.
		- i. 다음 명령을 입력합니다. ssh admin@*grid\_node\_IP*
		- ii. 에 나열된 암호를 입력합니다 Passwords.txt 파일.
		- iii. 루트로 전환하려면 다음 명령을 입력합니다. su -
		- iv. 에 나열된 암호를 입력합니다 Passwords.txt 파일.
	- b. 다음 명령을 실행합니다. recover-access-points
	- c. 프로비저닝 암호를 입력합니다.

d. MI 서비스 중지: service mi stop

- e. 관리 응용 프로그램 인터페이스(관리 API) 서비스 중지: service mgmt-api stop
- 2. 확장 관리 노드에서 다음 단계를 완료합니다.
	- a. 확장 관리 노드에 로그인합니다.
		- i. 다음 명령을 입력합니다. ssh admin@*grid\_node\_IP*
		- ii. 에 나열된 암호를 입력합니다 Passwords.txt 파일.
		- iii. 루트로 전환하려면 다음 명령을 입력합니다. su -
		- iv. 에 나열된 암호를 입력합니다 Passwords.txt 파일.
	- b. MI 서비스 중지: service mi stop
	- c. 관리 API 서비스 중지: service mgmt-api stop
	- d. SSH 에이전트에 SSH 개인 키를 추가합니다. 입력:ssh-add
	- e. 에 나열된 SSH 액세스 암호를 입력합니다 Passwords.txt 파일.
	- f. 소스 관리 노드에서 확장 관리 노드로 데이터베이스를 복사합니다. /usr/local/mi/bin/mi-clonedb.sh *Source\_Admin\_Node\_IP*
	- g. 메시지가 표시되면 확장 관리 노드의 MI 데이터베이스를 덮어쓸지 확인합니다.

데이터베이스와 해당 내역 데이터는 확장 관리 노드에 복사됩니다. 복사 작업이 완료되면 스크립트가 확장 관리 노드를 시작합니다.

- h. 다른 서버에 대한 암호 없는 액세스가 더 이상 필요하지 않으면 SSH 에이전트에서 개인 키를 제거합니다. 입력 :ssh-add -D
- 3. 기본 관리 노드에서 서비스를 다시 시작합니다. service servermanager start

<span id="page-49-0"></span>**Prometheus** 메트릭을 복사하는 중입니다

새 관리 노드를 추가한 후 선택적으로 Prometheus에서 관리하는 기간별 메트릭을 운영 관리 노드에서 새 관리 노드로 복사할 수 있습니다. 메트릭을 복사하면 관리 노드 간에 기간별 메트릭이 일관되게 유지됩니다.

필요한 것

- 새 관리 노드를 설치하고 실행해야 합니다.
- 에 가 있어야 합니다 Passwords.txt 파일.
- 프로비저닝 암호가 있어야 합니다.

이 작업에 대해

관리 노드를 추가하면 소프트웨어 설치 과정에서 새 Prometheus 데이터베이스가 생성됩니다. 기본 관리 노드(*source* 관리 노드)에서 새 관리 노드로 Prometheus 데이터베이스를 복사하여 노드 간에 기간별 메트릭을 일관되게 유지할 수 있습니다.

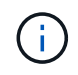

Prometheus 데이터베이스를 복사하는 데 1시간 이상이 걸릴 수 있습니다. 소스 관리 노드에서 서비스가 중지되는 동안에는 일부 Grid Manager 기능을 사용할 수 없습니다.

- 1. 소스 관리 노드에 로그인합니다.
	- a. 다음 명령을 입력합니다. ssh admin@*grid\_node\_IP*
	- b. 에 나열된 암호를 입력합니다 Passwords.txt 파일.
	- c. 루트로 전환하려면 다음 명령을 입력합니다. su -
	- d. 에 나열된 암호를 입력합니다 Passwords.txt 파일.
- 2. 소스 관리 노드에서 Prometheus 서비스를 중지합니다. service prometheus stop
- 3. 새 관리 노드에서 다음 단계를 완료합니다.
	- a. 새 관리자 노드에 로그인합니다.
		- i. 다음 명령을 입력합니다. ssh admin@*grid\_node\_IP*
		- ii. 에 나열된 암호를 입력합니다 Passwords.txt 파일.
		- iii. 루트로 전환하려면 다음 명령을 입력합니다. su -
		- iv. 에 나열된 암호를 입력합니다 Passwords.txt 파일.
	- b. Prometheus 서비스 중지: service prometheus stop
	- c. SSH 에이전트에 SSH 개인 키를 추가합니다. 입력:ssh-add
	- d. 에 나열된 SSH 액세스 암호를 입력합니다 Passwords.txt 파일.
	- e. 소스 관리 노드에서 새 관리 노드로 Prometheus 데이터베이스를 복사합니다. /usr/local/prometheus/bin/prometheus-clone-db.sh *Source\_Admin\_Node\_IP*
	- f. 메시지가 표시되면 \* Enter \* 를 눌러 새 관리 노드에서 새 Prometheus 데이터베이스를 파기할지 확인합니다.

원래 Prometheus 데이터베이스와 해당 기록 데이터가 새 관리 노드에 복사됩니다. 복사 작업이 완료되면 스크립트가 새 관리 노드를 시작합니다. 다음 상태가 나타납니다.

Database cloned, starting services

a. 다른 서버에 대한 암호 없는 액세스가 더 이상 필요하지 않으면 SSH 에이전트에서 개인 키를 제거합니다. 입력:

ssh-add -D

4. 소스 관리 노드에서 Prometheus 서비스를 다시 시작합니다.

service prometheus start

<span id="page-50-0"></span>감사 로그를 복사하는 중입니다

확장 절차를 통해 새 관리 노드를 추가하면 AMS 서비스는 시스템에 연결된 후에 발생하는 이벤트 및 동작만 기록합니다. 이전에 설치된 관리 노드에서 새 확장 관리 노드로 감사 로그를 복사하여 나머지 StorageGRID 시스템과 동기화할 수 있습니다.

필요한 것

• 관리자 노드를 추가하려면 필요한 확장 단계를 완료해야 합니다.

• 에 가 있어야 합니다 Passwords.txt 파일.

#### 이 작업에 대해

확장 관리 노드에서 다른 관리 노드의 기록 감사 메시지를 사용하려면 감사 로그 파일을 운영 관리 노드 또는 다른 기존 관리 노드에서 확장 관리 노드로 수동으로 복사해야 합니다.

#### 단계

- 1. 기본 관리자 노드에 로그인합니다.
	- a. 다음 명령을 입력합니다. ssh *admin@\_primary\_Admin\_Node\_IP*
	- b. 에 나열된 암호를 입력합니다 Passwords.txt 파일.
	- c. 루트로 전환하려면 다음 명령을 입력합니다. su -
	- d. 에 나열된 암호를 입력합니다 Passwords.txt 파일.

루트로 로그인하면 프롬프트가 에서 변경됩니다 \$ 를 선택합니다 #.

- 2. AMS 서비스를 중지하여 새 파일을 생성하지 않도록 합니다. service ams stop
- 3. 의 이름을 바꿉니다 audit.log 파일을 복사하는 확장 관리 노드의 파일을 덮어쓰지 않도록 하기 위한 파일:

cd /var/local/audit/export 를 누릅니다 ls -l 를 누릅니다 mv audit.log *new\_name*.txt

4. 모든 감사 로그 파일을 확장 관리 노드에 복사:

scp -p \* *IP\_address*:/var/local/audit/export

- 5. 에 대한 암호를 묻는 메시지가 표시되는 경우 /root/.ssh/id\_rsa`에서 나열된 기본 관리자 노드의 SSH 액세스 암호를 입력합니다 `Passwords.txt 파일.
- 6. 원본을 복원합니다 audit.log 파일:

mv *new\_name*.txt audit.log

7. AMS 서비스를 시작합니다.

service ams start

8. 서버에서 로그아웃합니다.

exit

- 9. 확장 관리 노드에 로그인합니다.
	- a. 다음 명령을 입력합니다. ssh admin@*expansion\_Admin\_Node\_IP*
	- b. 에 나열된 암호를 입력합니다 Passwords.txt 파일.
	- c. 루트로 전환하려면 다음 명령을 입력합니다. su -
	- d. 에 나열된 암호를 입력합니다 Passwords.txt 파일.

루트로 로그인하면 프롬프트가 에서 변경됩니다 \$ 를 선택합니다 #.

10. 감사 로그 파일에 대한 사용자 및 그룹 설정을 업데이트합니다.

cd /var/local/audit/export 를 누릅니다 chown ams-user:bycast \*

11. 서버에서 로그아웃합니다.

exit

<span id="page-52-0"></span>스토리지 노드를 추가한 후 삭제 코딩 데이터를 재조정합니다

경우에 따라 새 스토리지 노드를 추가한 후 삭제 코딩 데이터의 균형을 재조정해야 할 수 있습니다.

필요한 것

- 새 스토리지 노드를 추가하려면 확장 단계를 완료해야 합니다.
- 삭제 코딩 데이터의 재조정에 대한 고려 사항을 검토해야 합니다.

["](#page-8-0)[삭제](#page-8-0) [코딩](#page-8-0) [데이터의](#page-8-0) [재조정에](#page-8-0) [대한](#page-8-0) [고려사항](#page-8-0)["](#page-8-0)

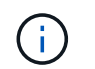

사이트에서 하나 이상의 스토리지 노드에 대해 \* Low Object Storage \* 알림이 트리거되어 권장되는 수의 새 스토리지 노드를 추가할 수 없는 경우에만 이 절차를 수행하십시오.

• 에 가 있어야 합니다 Passwords.txt 파일.

이 작업에 대해

EC 재조정 절차가 실행 중이면 ILM 작업 및 S3 및 Swift 클라이언트 작업의 성능에 영향을 줄 수 있습니다. 따라서 이 절차는 제한된 경우에만 수행해야 합니다.

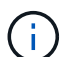

EC 재조정 절차는 많은 양의 스토리지를 임시로 예약합니다. 스토리지 알림이 트리거될 수 있지만 재조정이 완료되면 문제가 해결됩니다. 예약 저장 공간이 충분하지 않으면 EC 재조정 절차가 실패합니다. EC 재조정 절차가 완료되면 절차가 실패했는지 여부에 관계없이 스토리지 예약이 해제됩니다.

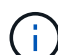

EC 재조정 절차 중에 완료하는 데 24시간 이상이 필요한 경우 S3 및 Swift API 작업으로 오브젝트(또는 오브젝트 부분)가 업로드되지 않을 수 있습니다. 해당 ILM 규칙이 수집 시 Strict 또는 Balanced 배치를 사용하는 경우 장기 PUT 작업이 실패합니다. 다음 오류가 보고됩니다.

500 Internal Server Error

#### 단계

- <span id="page-52-1"></span>1. 재조정할 사이트의 현재 오브젝트 스토리지 세부 정보를 검토합니다.
	- a. 노드 \* 를 선택합니다.
	- b. 사이트에서 첫 번째 스토리지 노드를 선택합니다.
	- c. Storage \* 탭을 선택합니다.
	- d. Storage Used-Object Data 차트 위에 커서를 올려 놓으면 스토리지 노드에서 복제된 데이터의 현재 양과 삭제 코딩 데이터를 확인할 수 있습니다.

e. 사이트에서 다른 스토리지 노드를 보려면 다음 단계를 반복합니다.

- 2. 기본 관리자 노드에 로그인합니다.
	- a. 다음 명령을 입력합니다. ssh admin@*primary\_Admin\_Node\_IP*
	- b. 에 나열된 암호를 입력합니다 Passwords.txt 파일.
	- c. 루트로 전환하려면 다음 명령을 입력합니다. su -
	- d. 에 나열된 암호를 입력합니다 Passwords.txt 파일.

루트로 로그인하면 프롬프트가 에서 변경됩니다 \$ 를 선택합니다 #.

3. 다음 명령을 입력합니다.

rebalance-data start --site "*site-name*"

용 "*site-name*"`에서 새 스토리지 노드를 추가한 첫 번째 사이트를 지정합니다. 영역 추출 `sitename 따옴표로 묶습니다.

EC 재조정 절차가 시작되고 작업 ID가 반환됩니다.

- 4. 작업 ID를 복사합니다.
- 5. EC 재조정 절차의 상태를 모니터링합니다.

◦ 단일 EC 재조정 절차의 상태를 보려면

rebalance-data status --job-id *job-id*

용 `*job-id*`에서 절차를 시작할 때 반환된 ID를 지정합니다.

◦ 현재 EC 재조정 절차 및 이전에 완료된 절차의 상태를 보려면

```
rebalance-data status
```
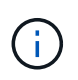

rebalance-data 명령에 대한 도움말을 보려면 다음을 수행합니다.

rebalance-data --help

- 6. 반환된 상태에 따라 추가 단계를 수행합니다.
	- 상태가 인 경우 `In progress`EC 재조정 작업이 여전히 실행 중입니다. 절차가 완료될 때까지 주기적으로 모니터링해야 합니다.
	- 상태가 인 경우 `Failure`을 수행합니다 실패 단계.
	- 상태가 인 경우 `Success`을 수행합니다 성공 단계.
- 7. EC 균형 조정 절차에서 너무 많은 로드가 생성되는 경우(예: 수집 작업이 영향을 받음) 절차를 일시 중지하십시오.

rebalance-data pause --job-id *job-id*

8. EC 재조정 절차를 종료해야 하는 경우(예: StorageGRID 소프트웨어 업그레이드 수행) 다음을 입력합니다.

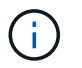

EC 재조정 절차를 종료할 때 이미 이동된 데이터 조각은 새 위치에 그대로 남아 있습니다. 데이터가 원래 위치로 다시 이동되지 않습니다.

- 9. ([균형 조정 실패]) EC 재조정 절차의 상태가 인 경우 Failure, 다음 단계를 수행합니다.
	- a. 사이트의 모든 스토리지 노드가 그리드에 연결되어 있는지 확인합니다.
	- b. 이러한 스토리지 노드에 영향을 줄 수 있는 알림을 확인하고 해결합니다.

특정 경고에 대한 자세한 내용은 모니터링 및 문제 해결 지침을 참조하십시오.

- c. EC 재조정 절차(+)를 다시 시작합니다 rebalance-data start –-job-id *job-id*
- d. EC 재조정 절차의 상태가 여전히 인 경우 Failure, 기술 지원 부서에 문의하십시오.
- 10. EC 재조정 절차의 상태가 인 경우 Success(선택 사항 [오브젝트](#page-52-1) [스토리지](#page-52-1) [검토](#page-52-1) 사이트에 대한 업데이트된 세부 정보를 봅니다.
	- 이제 삭제 코딩 데이터가 사이트의 스토리지 노드 간에 더 균형 있게 균형 있게 조정되어야 합니다.

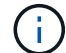

복제된 오브젝트 데이터는 EC 재조정 절차에 의해 이동되지 않습니다.

11. 둘 이상의 사이트에서 삭제 코딩을 사용하는 경우 영향을 받는 다른 모든 사이트에 대해 이 절차를 실행합니다.

#### 관련 정보

["](#page-8-0)[삭제](#page-8-0) [코딩](#page-8-0) [데이터의](#page-8-0) [재조정에](#page-8-0) [대한](#page-8-0) [고려사항](#page-8-0)["](#page-8-0)

#### ["](https://docs.netapp.com/ko-kr/storagegrid-115/monitor/index.html)[모니터](https://docs.netapp.com/ko-kr/storagegrid-115/monitor/index.html)링 [및](https://docs.netapp.com/ko-kr/storagegrid-115/monitor/index.html) [문제](https://docs.netapp.com/ko-kr/storagegrid-115/monitor/index.html) [해결](https://docs.netapp.com/ko-kr/storagegrid-115/monitor/index.html)["](https://docs.netapp.com/ko-kr/storagegrid-115/monitor/index.html)

기술 지원 문의

그리드 확장 프로세스 중에 해결할 수 없는 오류가 발생하거나 그리드 작업이 실패하면 기술 지원 부서에 문의하십시오.

이 작업에 대해

기술 지원 부서에 문의할 때는 발생한 오류의 문제를 해결하는 데 도움이 되는 필수 로그 파일을 제공해야 합니다.

단계

1. 장애가 발생한 확장 노드에 연결:

a. 다음 명령을 입력합니다.ssh -p 8022 admin@*grid\_node\_IP*

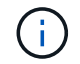

포트 8022는 기본 OS의 SSH 포트이고, 포트 22는 StorageGRID를 실행하는 Docker 컨테이너의 SSH 포트입니다.

- b. 에 나열된 암호를 입력합니다 Passwords.txt 파일.
- c. 루트로 전환하려면 다음 명령을 입력합니다. su -
- d. 에 나열된 암호를 입력합니다 Passwords.txt 파일.

루트로 로그인하면 프롬프트가 에서 변경됩니다 \$ 를 선택합니다 #.

2. 설치에 도달한 단계에 따라 그리드 노드에서 사용할 수 있는 다음 로그를 검색합니다.

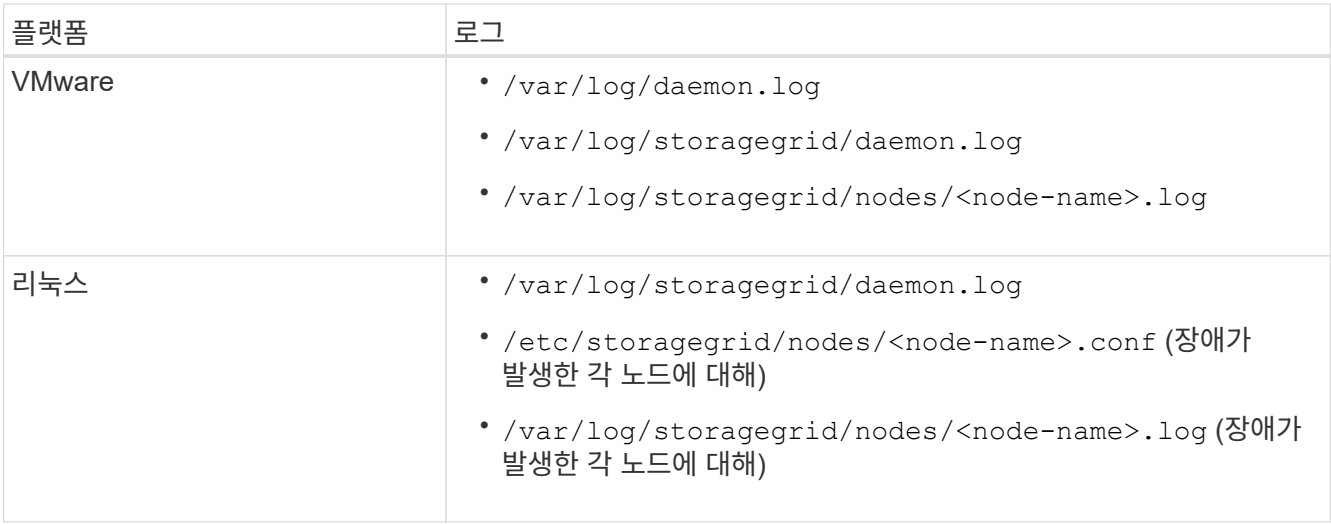

# <span id="page-55-0"></span>복구 유지

핫픽스 적용 방법, 장애가 발생한 그리드 노드 복구, 그리드 노드 및 사이트 파기, 시스템 장애 시 개체 복구 방법에 대해 알아보십시오.

- ["StorageGRID](#page-55-1) [복구](#page-55-1) [및](#page-55-1) [유지](#page-55-1) [관리](#page-55-1) [소개](#page-55-1)["](#page-55-1)
- ["StorageGRID](#page-57-0) [핫픽](#page-57-0)스 [절차](#page-57-0)["](#page-57-0)
- ["](#page-66-0)[그리드](#page-66-0) [노드](#page-66-0) [복구](#page-66-0) [절차](#page-66-0)["](#page-66-0)
- ["](#page-166-0)[기술](#page-166-0) [지원](#page-166-0) [부서에서](#page-166-0) [사이트](#page-166-0) [복구를](#page-166-0) [수행하는](#page-166-0) [방법](#page-166-0)["](#page-166-0)
- ["](#page-168-0)[서비스](#page-168-0) [해제](#page-168-0) [절차](#page-168-0)["](#page-168-0)
- ["](#page-222-0)네트[워](#page-222-0)크 [유지보수](#page-222-0) [절차](#page-222-0)["](#page-222-0)
- ["](#page-246-0)호[스트](#page-246-0) [레](#page-246-0)[벨](#page-246-0) [및](#page-246-0) [미](#page-246-0)[들웨어](#page-246-0) [절차](#page-246-0)["](#page-246-0)
- ["](#page-254-0)[그리드](#page-254-0) [노드](#page-254-0) [절차](#page-254-0)["](#page-254-0)
- ["](#page-278-0)[어플라이언스](#page-278-0) [노드](#page-278-0) [클론](#page-278-0) [복제](#page-278-0)["](#page-278-0)

<span id="page-55-1"></span>**StorageGRID** 복구 및 유지 관리 소개

StorageGRID의 복구 및 유지 보수 절차에는 소프트웨어 핫픽스 적용, 그리드 노드 복구, 장애가 발생한 사이트 복구, 그리드 노드 또는 전체 사이트 폐기, 네트워크 유지 보수 수행, 호스트 레벨 및 미들웨어 유지 보수 절차 수행, 그리드 노드 절차 수행 등이 포함됩니다.

모든 복구 및 유지 보수 작업은 StorageGRID 시스템에 대한 폭넓은 이해가 필요합니다. StorageGRID 시스템의 토폴로지를 검토하여 그리드 구성을 이해해야 합니다.

모든 지침을 정확하게 따르고 모든 경고에 주의해야 합니다.

설명되지 않은 유지보수 절차는 지원되지 않거나 서비스 계약이 필요합니다.

하드웨어 절차는 StorageGRID 어플라이언스의 설치 및 유지보수 지침을 참조하십시오.

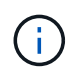

"'Linux'는 Red Hat ® Enterprise Linux ®, Ubuntu ®, CentOS 또는 Debian ® 배포를 의미합니다. NetApp 상호 운용성 매트릭스 툴을 사용하여 지원되는 버전 목록을 확인하십시오.

관련 정보

["](https://docs.netapp.com/ko-kr/storagegrid-115/primer/index.html)[그리드](https://docs.netapp.com/ko-kr/storagegrid-115/primer/index.html) [프라이](https://docs.netapp.com/ko-kr/storagegrid-115/primer/index.html)머["](https://docs.netapp.com/ko-kr/storagegrid-115/primer/index.html)

["](https://docs.netapp.com/ko-kr/storagegrid-115/network/index.html)네[트](https://docs.netapp.com/ko-kr/storagegrid-115/network/index.html)워크 [지침](https://docs.netapp.com/ko-kr/storagegrid-115/network/index.html)["](https://docs.netapp.com/ko-kr/storagegrid-115/network/index.html)

["StorageGRID](https://docs.netapp.com/ko-kr/storagegrid-115/admin/index.html) [관리](https://docs.netapp.com/ko-kr/storagegrid-115/admin/index.html)["](https://docs.netapp.com/ko-kr/storagegrid-115/admin/index.html)

["SG100](https://docs.netapp.com/ko-kr/storagegrid-115/sg100-1000/index.html) [및](https://docs.netapp.com/ko-kr/storagegrid-115/sg100-1000/index.html) [AMP, SG1000](https://docs.netapp.com/ko-kr/storagegrid-115/sg100-1000/index.html) [서비스](https://docs.netapp.com/ko-kr/storagegrid-115/sg100-1000/index.html) [어플라이언스](https://docs.netapp.com/ko-kr/storagegrid-115/sg100-1000/index.html)["](https://docs.netapp.com/ko-kr/storagegrid-115/sg100-1000/index.html)

["SG6000](https://docs.netapp.com/ko-kr/storagegrid-115/sg6000/index.html) [스토리지](https://docs.netapp.com/ko-kr/storagegrid-115/sg6000/index.html) [어플라이언스](https://docs.netapp.com/ko-kr/storagegrid-115/sg6000/index.html)["](https://docs.netapp.com/ko-kr/storagegrid-115/sg6000/index.html)

["SG5700](https://docs.netapp.com/ko-kr/storagegrid-115/sg5700/index.html) [스토리지](https://docs.netapp.com/ko-kr/storagegrid-115/sg5700/index.html) [어플라이언스](https://docs.netapp.com/ko-kr/storagegrid-115/sg5700/index.html)["](https://docs.netapp.com/ko-kr/storagegrid-115/sg5700/index.html)

["SG5600](https://docs.netapp.com/ko-kr/storagegrid-115/sg5600/index.html) [스토리지](https://docs.netapp.com/ko-kr/storagegrid-115/sg5600/index.html) [어플라이언스](https://docs.netapp.com/ko-kr/storagegrid-115/sg5600/index.html)["](https://docs.netapp.com/ko-kr/storagegrid-115/sg5600/index.html)

["NetApp](https://mysupport.netapp.com/matrix) [상](https://mysupport.netapp.com/matrix)[호](https://mysupport.netapp.com/matrix) [운용성](https://mysupport.netapp.com/matrix) 매[트](https://mysupport.netapp.com/matrix)릭스 [툴](https://mysupport.netapp.com/matrix)["](https://mysupport.netapp.com/matrix)

<span id="page-56-1"></span>웹 브라우저 요구 사항

지원되는 웹 브라우저를 사용해야 합니다.

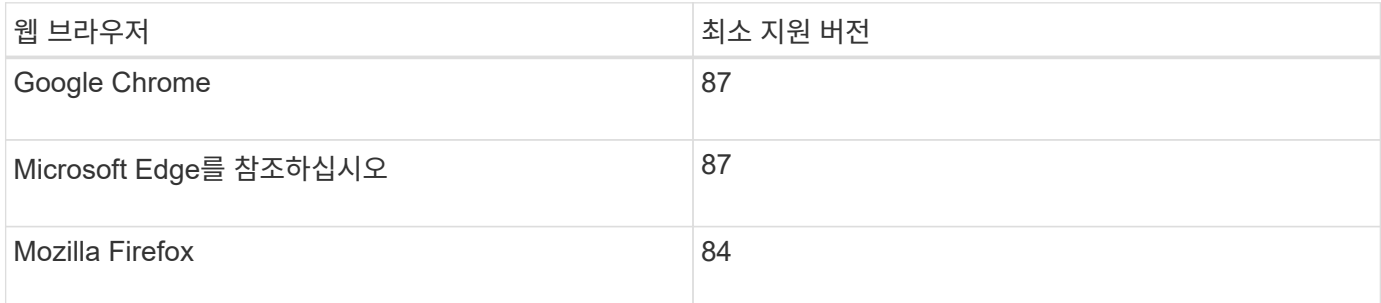

브라우저 창을 권장 너비로 설정해야 합니다.

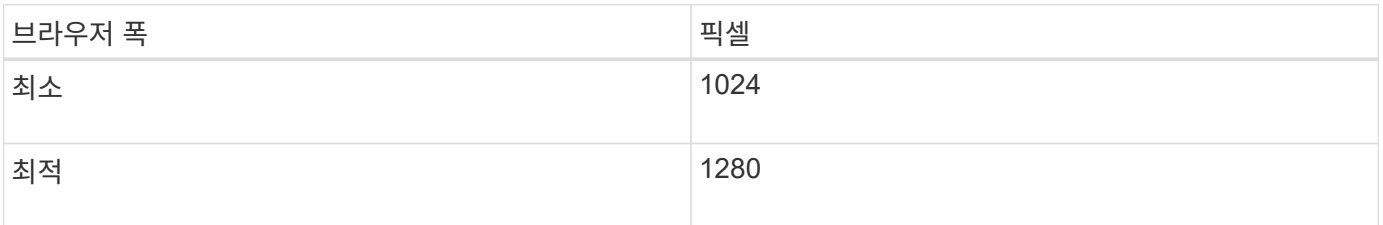

<span id="page-56-0"></span>복구 패키지 다운로드 중

복구 패키지 파일을 사용하면 오류가 발생할 경우 StorageGRID 시스템을 복원할 수 있습니다.

필요한 것

- 지원되는 브라우저를 사용하여 Grid Manager에 로그인해야 합니다.
- 프로비저닝 암호가 있어야 합니다.
- 특정 액세스 권한이 있어야 합니다.

그리드 토폴로지를 StorageGRID 시스템으로 변경하거나 소프트웨어를 업그레이드하기 전에 현재 복구 패키지 파일을 다운로드합니다. 그런 다음 그리드 토폴로지를 변경한 후 또는 소프트웨어를 업그레이드한 후 복구 패키지의 새 복사본을 다운로드합니다.

단계

- 1. 유지보수 \* > \* 시스템 \* > \* 복구 패키지 \* 를 선택합니다.
- 2. 프로비저닝 암호를 입력하고 \* 다운로드 시작 \* 을 선택합니다.

다운로드가 즉시 시작됩니다.

- 3. 다운로드가 완료되면 다음을 수행합니다.
	- a. 를 엽니다 .zip 파일.
	- b. GPT 백업 디렉토리와 내부 디렉토리가 포함되어 있는지 확인합니다 .zip 파일.
	- c. 내부를 추출합니다 .zip 파일.
	- d. 를 열 수 있는지 확인합니다 Passwords.txt 파일.
- 4. 다운로드한 복구 패키지 파일을 복사합니다 (.zip)를 사용하여 두 개의 안전하고 서로 다른 위치에 안전하게 보관합니다.

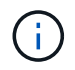

복구 패키지 파일은 StorageGRID 시스템에서 데이터를 가져오는 데 사용할 수 있는 암호화 키와 암호가 포함되어 있으므로 보안을 유지해야 합니다.

관련 정보

["StorageGRID](https://docs.netapp.com/ko-kr/storagegrid-115/admin/index.html) [관리](https://docs.netapp.com/ko-kr/storagegrid-115/admin/index.html)["](https://docs.netapp.com/ko-kr/storagegrid-115/admin/index.html)

## <span id="page-57-0"></span>**StorageGRID** 핫픽스 절차

기능 릴리즈 간에 소프트웨어 문제가 발견되어 해결된 경우 StorageGRID 시스템에 핫픽스를 적용해야 할 수 있습니다.

StorageGRID 핫픽스에는 기능 또는 패치 릴리스 외부에서 사용할 수 있는 소프트웨어 변경 사항이 포함되어 있습니다. 동일한 변경 사항이 향후 릴리스에 포함됩니다. 또한 각 핫픽스 릴리스에는 기능 또는 패치 릴리스 내의 모든 이전 핫픽스의 롤업도 포함되어 있습니다.

- ["](#page-58-0)[핫픽](#page-58-0)스 [적용](#page-58-0) [시](#page-58-0) [고려](#page-58-0) [사항](#page-58-0)["](#page-58-0)
- ["](#page-58-1)핫픽[스를](#page-58-1) [적용할](#page-58-1) [때](#page-58-1) [시스템이](#page-58-1) [영](#page-58-1)[향](#page-58-1)[을](#page-58-1) [받](#page-58-1)는 [방](#page-58-1)[식](#page-58-1)["](#page-58-1)
- ["](#page-59-0)핫픽[스에](#page-59-0) [필요한](#page-59-0) [자료](#page-59-0) [얻](#page-59-0)[기](#page-59-0)["](#page-59-0)
- ["](#page-60-0)[핫픽](#page-60-0)스 [파일을](#page-60-0) [다운로드하는](#page-60-0) [중입니다](#page-60-0)["](#page-60-0)
- ["](#page-61-0)핫픽[스를](#page-61-0) [적용하기](#page-61-0) [전에](#page-61-0) [시스템](#page-61-0) [상](#page-61-0)태[를](#page-61-0) [확인합니다](#page-61-0)["](#page-61-0)
- ["](#page-61-1)핫픽[스를](#page-61-1) [적용합니다](#page-61-1)["](#page-61-1)

<span id="page-58-0"></span>핫픽스 적용 시 고려 사항

핫픽스를 적용하면 StorageGRID 시스템의 노드에 일련의 누적 소프트웨어 업데이트가 적용됩니다.

다른 유지보수 절차가 실행 중인 경우에는 StorageGRID 핫픽스를 적용할 수 없습니다. 예를 들어 서비스 해제, 확장 또는 복구 절차가 실행 중인 동안에는 핫픽스를 적용할 수 없습니다.

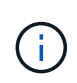

노드 또는 사이트 서비스 해제 절차가 일시 중지된 경우 핫픽스를 안전하게 적용할 수 있습니다. 또한 StorageGRID 업그레이드 절차의 마지막 단계에서 핫픽스를 적용할 수도 있습니다. 자세한 내용은 StorageGRID 소프트웨어 업그레이드 지침을 참조하십시오.

Grid Manager에서 핫픽스를 업로드하면 핫픽스가 기본 관리 노드에 자동으로 적용됩니다. 그런 다음 StorageGRID 시스템의 나머지 노드에 대한 핫픽스 응용 프로그램을 승인할 수 있습니다.

핫픽스가 하나 이상의 노드에 적용되지 않으면 핫픽스 진행률 표의 세부 정보 열에 실패 이유가 나타납니다. 실패의 원인이 된 모든 문제를 해결한 다음 전체 프로세스를 다시 시도해야 합니다. 이전에 성공한 핫픽스 응용 프로그램이 있는 노드는 후속 응용 프로그램에서 건너뜁니다. 모든 노드가 업데이트될 때까지 필요한 만큼 핫픽스 프로세스를 다시 시도할 수 있습니다. 응용 프로그램을 완료하려면 모든 그리드 노드에 핫픽스를 성공적으로 설치해야 합니다.

그리드 노드는 새 핫픽스 버전으로 업데이트되지만 핫픽스의 실제 변경 사항은 특정 노드 유형의 특정 서비스에만 영향을 줄 수 있습니다. 예를 들어 핫픽스는 스토리지 노드의 LDR 서비스에만 영향을 줄 수 있습니다.

복구 및 확장에 핫픽스 적용 방식

핫픽스가 그리드에 적용된 후 기본 관리 노드는 복구 작업에 의해 복원되거나 확장에 추가된 노드에 동일한 핫픽스 버전을 자동으로 설치합니다.

그러나 기본 관리 노드를 복구해야 하는 경우 올바른 StorageGRID 릴리스를 수동으로 설치한 다음 핫픽스를 적용해야 합니다. 기본 관리 노드의 최종 StorageGRID 버전은 그리드의 다른 노드의 버전과 일치해야 합니다.

다음 예에서는 기본 관리자 노드를 복구할 때 핫픽스를 적용하는 방법을 보여 줍니다.

- 1. 그리드가 최신 핫픽스와 함께 StorageGRID 11.\_A.B\_version을 실행 중인 것으로 가정합니다. 그리드 버전(grid version)은 11입니다.
- 2. 기본 관리 노드에 장애가 발생합니다.
- 3. StorageGRID 11. A.B\_를 사용하여 기본 관리 노드를 재구축하고 복구 절차를 수행합니다.

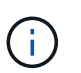

그리드 버전과 일치하도록 노드를 배포할 때 부 릴리즈를 사용할 수 있습니다. 주 릴리스를 먼저 배포할 필요는 없습니다.

4. 그런 다음 핫 픽스 11. A.B.y 를 기본 관리 노드에 적용합니다.

#### 관련 정보

["](#page-131-0)[대체](#page-131-0) [운영](#page-131-0) [관리자](#page-131-0) [노드](#page-131-0) [구성](#page-131-0)["](#page-131-0)

<span id="page-58-1"></span>핫픽스를 적용할 때 시스템이 영향을 받는 방식

핫픽스를 적용할 때 StorageGRID 시스템이 어떤 영향을 받는지 알아야 합니다.

클라이언트 애플리케이션은 단기간 동안 중단될 수 있습니다

StorageGRID 시스템은 핫픽스 프로세스를 통해 클라이언트 애플리케이션에서 데이터를 수집하고 검색할 수 있습니다. 하지만 핫픽스가 해당 노드에서 서비스를 다시 시작해야 하는 경우 개별 게이트웨이 노드 또는 스토리지 노드에 대한 클라이언트 연결이 일시적으로 중단될 수 있습니다. 핫픽스 프로세스가 완료되고 개별 노드에서 서비스가 다시 시작된 후 연결이 복원됩니다.

짧은 기간 동안 연결이 끊어지지 않는 경우 핫픽스를 적용하기 위해 다운타임을 예약해야 할 수 있습니다. 선택적 승인을 사용하여 특정 노드가 업데이트되는 시기를 예약할 수 있습니다.

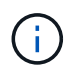

여러 게이트웨이 및 고가용성(HA) 그룹을 사용하여 핫픽스 프로세스 중에 자동 페일오버를 제공할 수 있습니다. 고가용성 그룹을 구성하려면 StorageGRID 관리 지침을 참조하십시오.

경고 및 **SNMP** 알림이 트리거될 수 있습니다

서비스가 다시 시작되고 StorageGRID 시스템이 혼합 버전 환경으로 작동 중일 때(이전 버전을 실행하는 일부 그리드 노드와 이후 버전으로 업그레이드된 일부 그리드 노드) 알림 및 SNMP 알림이 트리거될 수 있습니다. 일반적으로 이러한 경고 및 알림은 핫픽스가 완료되면 지워집니다.

구성 변경이 제한됩니다

StorageGRID에 핫픽스를 적용할 경우:

- 핫픽스가 모든 노드에 적용될 때까지 그리드 구성 변경(예: 그리드 네트워크 서브넷 지정 또는 보류 중인 그리드 노드 승인)을 수행하지 마십시오.
- 핫픽스가 모든 노드에 적용될 때까지 ILM 구성을 업데이트하지 마십시오.

<span id="page-59-0"></span>핫픽스에 필요한 자료 얻기

핫픽스를 적용하기 전에 필요한 모든 자료를 확보해야 합니다.

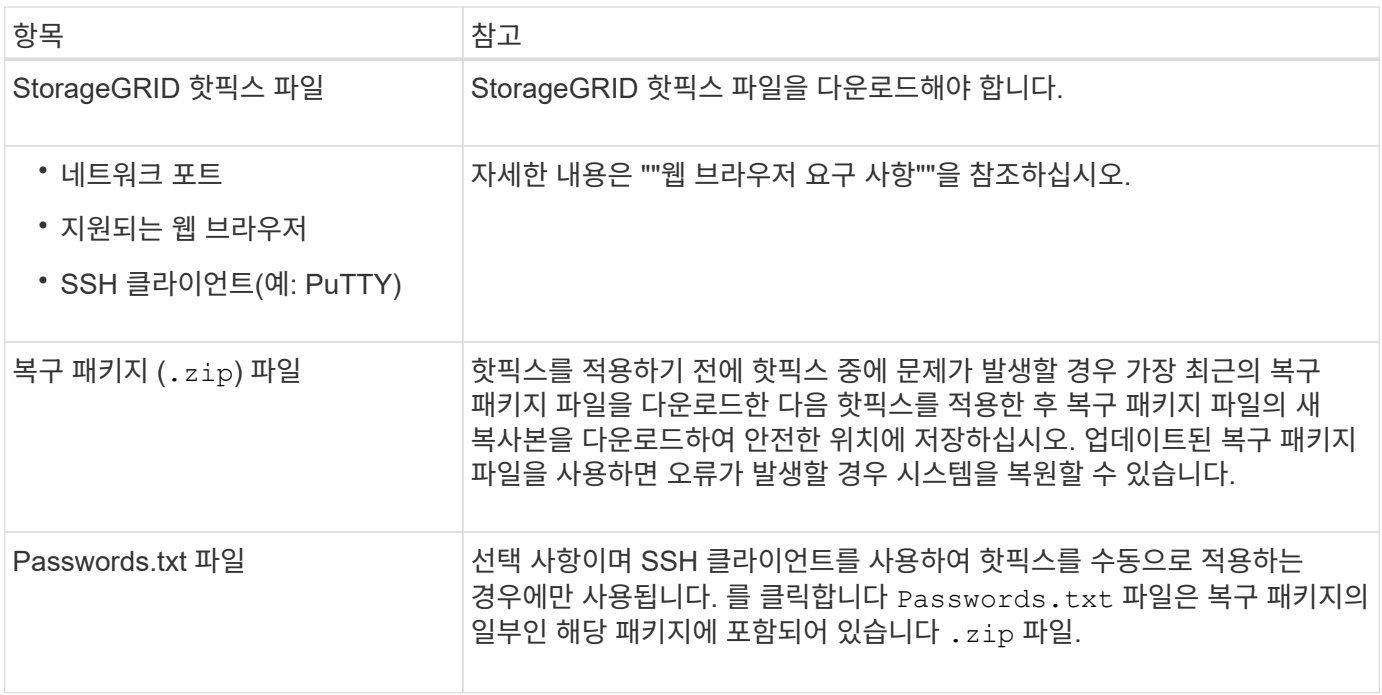

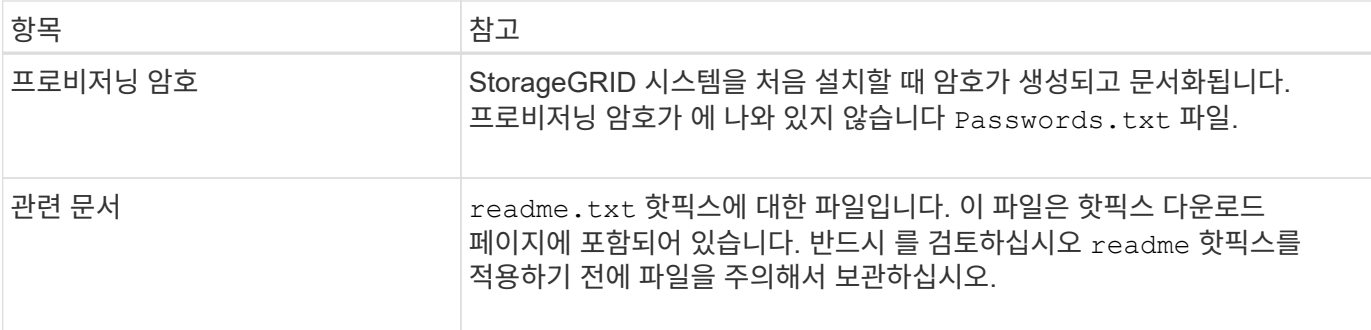

관련 정보

["](#page-60-0)[핫픽](#page-60-0)스 [파일을](#page-60-0) [다운로드하는](#page-60-0) [중입니다](#page-60-0)["](#page-60-0)

["](#page-56-0)[복구](#page-56-0) 패[키지](#page-56-0) [다운로드](#page-56-0) [중](#page-56-0)["](#page-56-0)

<span id="page-60-0"></span>핫픽스 파일을 다운로드하는 중입니다

핫픽스를 적용하려면 먼저 핫픽스 파일을 다운로드해야 합니다.

단계

1. StorageGRID용 NetApp 다운로드 페이지로 이동합니다.

["NetApp](https://mysupport.netapp.com/site/products/all/details/storagegrid/downloads-tab) [다운로드](https://mysupport.netapp.com/site/products/all/details/storagegrid/downloads-tab)[: StorageGRID"](https://mysupport.netapp.com/site/products/all/details/storagegrid/downloads-tab)

2. 다운로드할 수 있는 핫픽스 목록을 보려면 \* Available Software \* (사용 가능한 소프트웨어 \*) 아래의 아래쪽 화살표를 선택합니다.

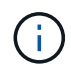

핫픽스 파일 버전은 11.4\_\_.x.y\_ 형식입니다.

3. 업데이트에 포함된 변경 사항을 검토합니다.

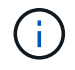

기본 관리 노드를 방금 복구한 경우 핫픽스를 적용해야 하는 경우 다른 그리드 노드에 설치된 것과 동일한 핫픽스 버전을 선택합니다.

- a. 다운로드할 핫픽스 버전을 선택하고 \* GO \* 를 선택합니다.
- b. NetApp 계정의 사용자 이름과 암호를 사용하여 로그인합니다.
- c. 최종 사용자 사용권 계약을 읽고 동의합니다.

선택한 버전의 다운로드 페이지가 나타납니다.

d. 핫픽스를 다운로드합니다 readme.txt 파일 - 핫픽스에 포함된 변경 내용의 요약을 봅니다.

4. 핫픽스의 다운로드 버튼을 선택하고 파일을 저장합니다.

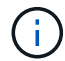

 $\mathbf{d}$ 

이 파일의 이름은 변경하지 마십시오.

macOS 장치를 사용하는 경우 핫픽스 파일이 로 자동으로 저장될 수 있습니다 .txt 파일. 이 파일인 경우 를 사용하지 않고 파일 이름을 변경해야 합니다 .txt 연장.

5. 다운로드할 위치를 선택하고 \* 저장 \* 을 선택합니다.

#### 관련 정보

["](#page-131-0)[대체](#page-131-0) [운영](#page-131-0) [관리자](#page-131-0) [노드](#page-131-0) [구성](#page-131-0)["](#page-131-0)

<span id="page-61-0"></span>핫픽스를 적용하기 전에 시스템 상태를 확인합니다

핫픽스가 시스템에 적용되었는지 확인해야 합니다.

- 1. 지원되는 브라우저를 사용하여 Grid Manager에 로그인합니다.
- 2. 가능한 경우 시스템이 정상적으로 실행되고 있고 모든 그리드 노드가 그리드에 연결되어 있는지 확인합니다.

연결된 노드에는 녹색 확인 표시가 있습니다 ← 노드 페이지에서

3. 가능한 경우 현재 경고를 확인하고 해결합니다.

특정 경고에 대한 자세한 내용은 StorageGRID 모니터링 및 문제 해결 지침을 참조하십시오.

4. 업그레이드, 복구, 확장 또는 서비스 해제 절차와 같은 다른 유지보수 절차가 진행되고 있지 않은지 확인합니다.

핫픽스를 적용하기 전에 활성 유지 관리 절차가 완료될 때까지 기다려야 합니다.

다른 유지보수 절차가 실행 중인 경우에는 StorageGRID 핫픽스를 적용할 수 없습니다. 예를 들어 서비스 해제, 확장 또는 복구 절차가 실행 중인 동안에는 핫픽스를 적용할 수 없습니다.

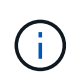

노드 또는 사이트 서비스 해제 절차가 일시 중지된 경우 핫픽스를 안전하게 적용할 수 있습니다. 또한 StorageGRID 업그레이드 절차의 마지막 단계에서 핫픽스를 적용할 수도 있습니다. 자세한 내용은 StorageGRID 소프트웨어 업그레이드 지침을 참조하십시오.

관련 정보

["](https://docs.netapp.com/ko-kr/storagegrid-115/monitor/index.html)[모니터](https://docs.netapp.com/ko-kr/storagegrid-115/monitor/index.html)링 [및](https://docs.netapp.com/ko-kr/storagegrid-115/monitor/index.html) [문제](https://docs.netapp.com/ko-kr/storagegrid-115/monitor/index.html) [해결](https://docs.netapp.com/ko-kr/storagegrid-115/monitor/index.html)["](https://docs.netapp.com/ko-kr/storagegrid-115/monitor/index.html)

["](#page-191-0)[스토리지](#page-191-0) [노드에](#page-191-0) [대한](#page-191-0) [서비스](#page-191-0) [해제](#page-191-0) [프](#page-191-0)로세[스를](#page-191-0) [일시](#page-191-0) [중지하고](#page-191-0) [다시](#page-191-0) [시작합니다](#page-191-0)["](#page-191-0)

<span id="page-61-1"></span>핫픽스를 적용합니다

핫픽스는 먼저 기본 관리자 노드에 자동으로 적용됩니다. 그런 다음 모든 노드가 동일한 소프트웨어 버전을 실행할 때까지 다른 그리드 노드에 대한 핫픽스 응용 프로그램을 승인해야 합니다. 개별 그리드 노드, 그리드 노드 그룹 또는 모든 그리드 노드를 승인하도록 선택하여 승인 순서를 사용자 지정할 수 있습니다.

필요한 것

- 모든 고려 사항을 검토하고 ""핫픽스 계획 및 준비""의 모든 단계를 완료했습니다.
- 프로비저닝 암호가 있어야 합니다.
- 루트 액세스 또는 유지 관리 권한이 있어야 합니다.
- 노드에 핫픽스 적용을 지연할 수 있지만 모든 노드에 핫픽스를 적용할 때까지 핫픽스 프로세스는 완료되지 않습니다.

• 핫픽스 프로세스를 완료할 때까지 StorageGRID 소프트웨어 업그레이드 또는 SANtricity OS 업그레이드를 수행할 수 없습니다.

## 단계

- 1. 지원되는 브라우저를 사용하여 Grid Manager에 로그인합니다.
- 2. 유지보수 \* > \* 시스템 \* > \* 소프트웨어 업데이트 \* 를 선택합니다.

소프트웨어 업데이트 페이지가 나타납니다.

#### Software Update

You can upgrade StorageGRID software, apply a hotfix, or upgrade the SANtricity OS software on StorageGRID storage appliances.

- . To perform a major version upgrade of StorageGRID, see the instructions for upgrading StorageGRID, and then select StorageGRID Upgrade.
- · To apply a hotfix to all nodes in your system, see "Hotfix procedure" in the recovery and maintenance instructions, and then select StorageGRID Hotfix.
- . To upgrade SANtricity OS software on a storage controller, see "Upgrading SANtricity OS Software on the storage controllers" in the installation and maintenance instructions for your storage appliance, and then select SANtricity OS:

SG6000 appliance installation and maintenance

SG5700 appliance installation and maintenance

SG5600 appliance installation and maintenance

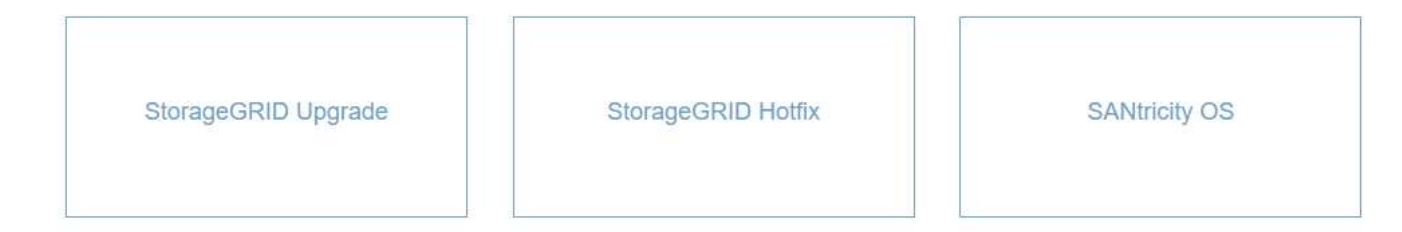

3. StorageGRID 핫픽스 \* 를 선택합니다.

StorageGRID 핫픽스 페이지가 나타납니다.

#### StorageGRID Hotfix

Before starting the hotfix process, you must confirm that there are no active alerts and that all grid nodes are online and available.

When the primary Admin Node is updated, services are stopped and restarted. Connectivity might be interrupted until the services are back online.

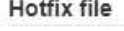

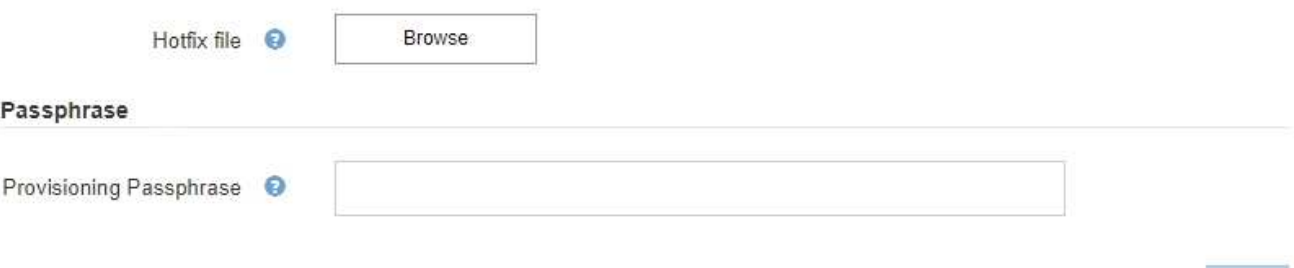

4. NetApp Support 사이트에서 다운로드한 핫픽스 파일을 선택합니다.

- a. 찾아보기 \* 를 선택합니다.
- b. 파일을 찾아 선택합니다.

hotfix-install-*version*

c. 열기 \* 를 선택합니다.

파일이 업로드됩니다. 업로드가 완료되면 파일 이름이 세부 정보 필드에 표시됩니다.

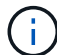

파일 이름은 확인 프로세스의 일부이므로 변경하지 마십시오.

#### StorageGRID Hotfix

Before starting the hotfix process, you must confirm that there are no active alerts and that all grid nodes are online and available.

When the primary Admin Node is updated, services are stopped and restarted. Connectivity might be interrupted until the services are back online.

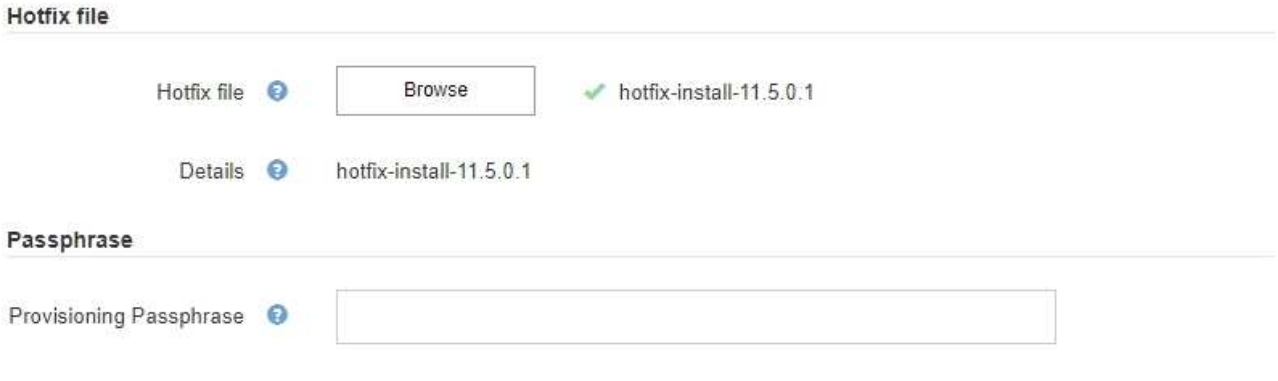

5. 텍스트 상자에 프로비저닝 암호를 입력합니다.

시작 \* 버튼이 활성화됩니다.

#### StorageGRID Hotfix

Before starting the hotfix process, you must confirm that there are no active alerts and that all grid nodes are online and available.

When the primary Admin Node is updated, services are stopped and restarted. Connectivity might be interrupted until the services are back online.

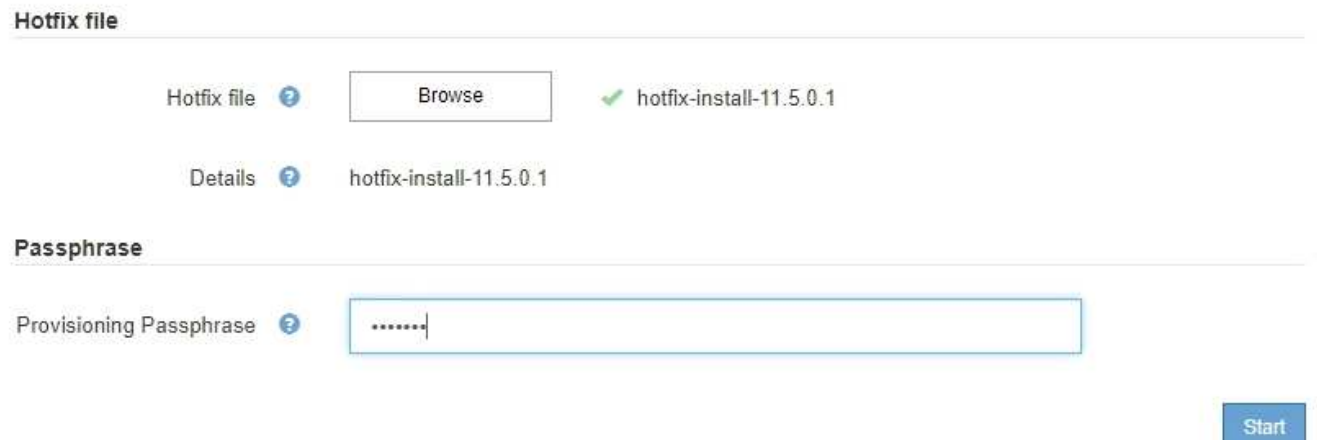

6. 시작 \* 을 선택합니다.

기본 관리 노드의 서비스가 다시 시작됨에 따라 브라우저의 연결이 일시적으로 끊길 수 있다는 경고가 나타납니다.

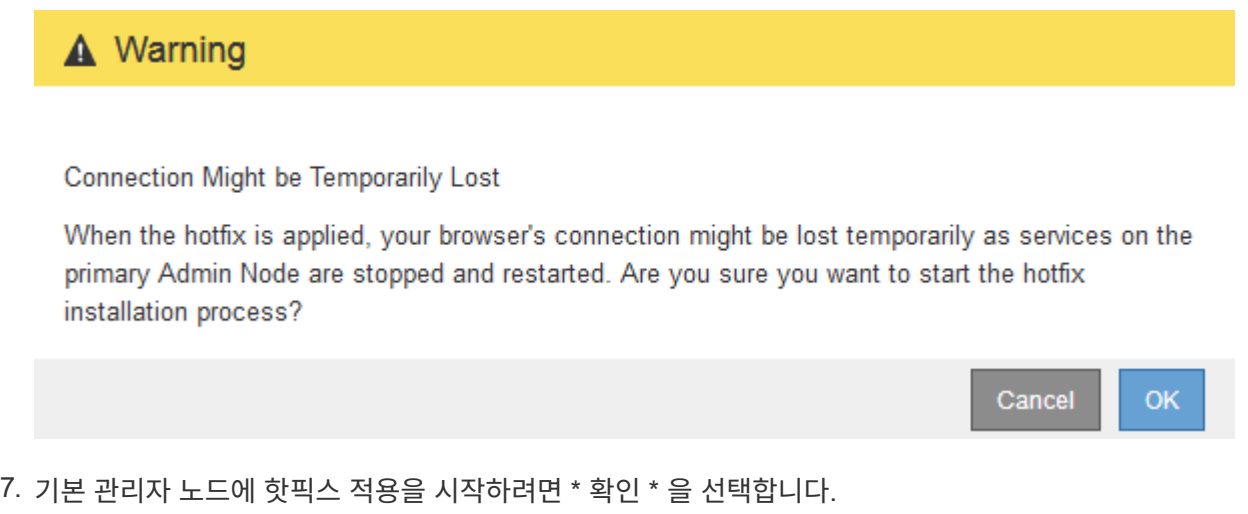

핫픽스 시작 시:

a. 핫픽스 검증이 실행됩니다.

오류가 보고되면 이를 해결한 후 핫픽스 파일을 다시 업로드하고 \* 시작 \* 을 다시 선택하십시오.

- b. 핫픽스 설치 진행률 표가 나타납니다. 이 표에는 그리드의 모든 노드와 각 노드에 대한 핫픽스 설치의 현재 단계가 나와 있습니다. 테이블의 노드는 다음과 같이 유형별로 그룹화됩니다.
	- 관리자 노드
	- 게이트웨이 노드
	- 스토리지 노드

▪ 아카이브 노드

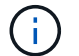

진행 표시줄이 완성되면 기본 관리 노드가 ""완료" 스테이지와 함께 먼저 표시됩니다.

**Hotfix Installation Progress** 

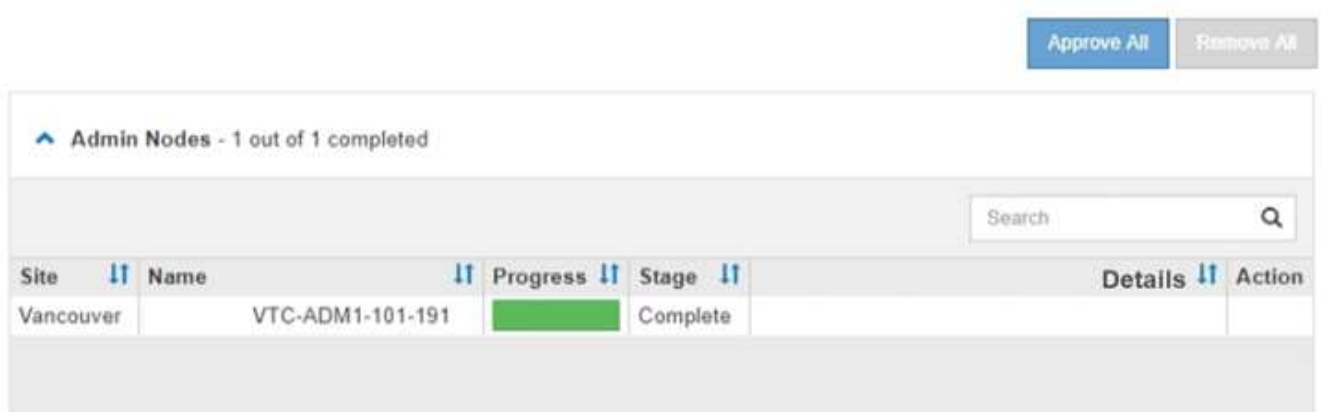

- 8. 선택적으로 \* Site \*, \* Name \*, \* Progress \*, \* Stage \* 또는 \* Details \* 를 기준으로 각 그룹의 노드 목록을 오름차순 또는 내림차순으로 정렬합니다. 또는 \* 검색 \* 상자에 용어를 입력하여 특정 노드를 검색합니다.
- 9. 업데이트할 준비가 된 그리드 노드를 승인합니다. 동일한 유형의 승인된 노드는 한 번에 하나씩 업그레이드됩니다.

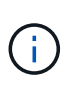

노드를 업데이트할 준비가 되었는지 확신할 수 없는 경우에는 노드에 대한 핫픽스를 승인하지 마십시오. 핫픽스가 그리드 노드에 적용되면 해당 노드의 일부 서비스가 다시 시작될 수 있습니다. 이러한 작업은 노드와 통신하는 클라이언트에 대해 서비스 중단을 일으킬 수 있습니다.

- 하나 이상의 개별 노드를 핫픽스 대기열에 추가하려면 \* Approve \* 단추를 하나 이상 선택합니다.
- 각 그룹 내에서 \* 모두 승인 \* 버튼을 선택하여 동일한 유형의 모든 노드를 핫픽스 대기열에 추가합니다. 검색 \* 상자에 검색 조건을 입력한 경우 \* 모두 승인 \* 버튼은 검색 기준에 의해 선택된 모든 노드에 적용됩니다.

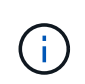

페이지 상단의 \* Approve All \* (모두 승인) 버튼을 클릭하면 페이지에 나열된 모든 노드가 승인되고, 테이블 그룹 상단의 \* Approve All \* (모두 승인) 버튼을 누르면 해당 그룹의 모든 노드만 승인됩니다. 노드 업그레이드 순서가 중요한 경우 노드 또는 노드 그룹을 한 번에 하나씩 승인하고 다음 노드를 승인하기 전에 각 노드에서 업그레이드가 완료될 때까지 기다립니다.

◦ 페이지 맨 위에 있는 최상위 \* 모두 승인 \* 단추를 선택하여 그리드의 모든 노드를 핫픽스 대기열에 추가합니다.

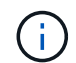

다른 소프트웨어 업데이트를 시작하려면 StorageGRID 핫픽스를 작성해야 합니다. 핫픽스를 완료할 수 없으면 기술 지원 부서에 문의하십시오.

10. 핫픽스 큐에서 노드 또는 모든 노드를 제거해야 하는 경우 \* 제거 \* 또는 \* 모두 제거 \* 를 선택합니다.

예제에 표시된 대로 스테이지가 ""대기 중"" 이상으로 진행되면 \* 제거 \* 버튼이 숨겨지고 더 이상 핫픽스 프로세스에서 노드를 제거할 수 없습니다.

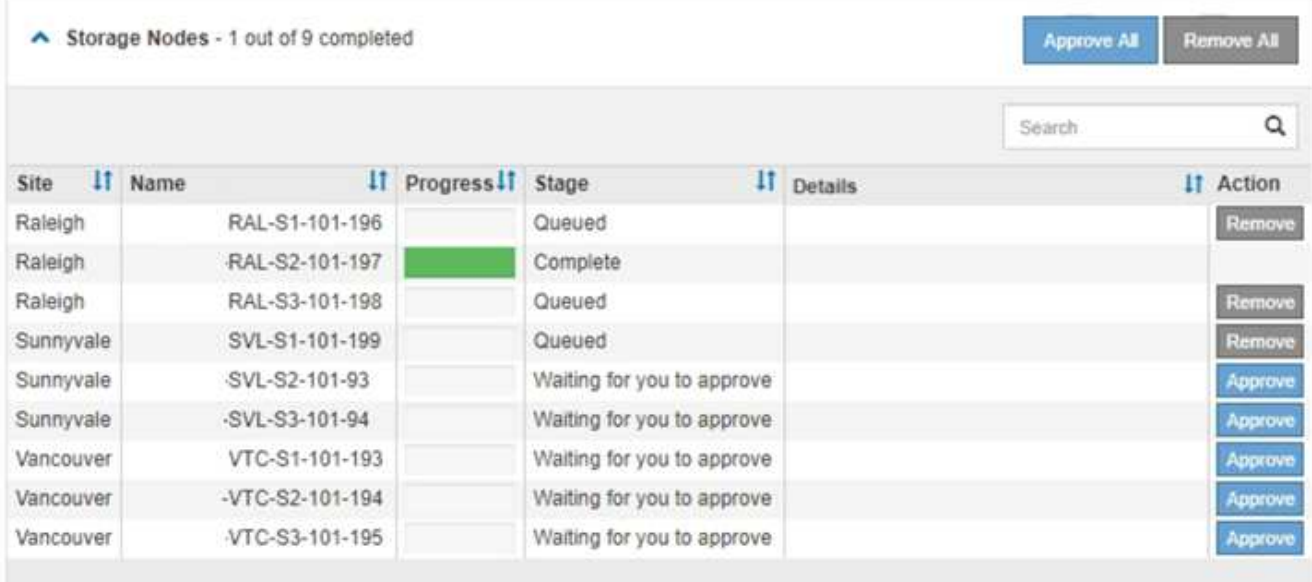

11. 핫픽스가 승인된 각 그리드 노드에 적용될 때까지 기다립니다.

핫픽스가 모든 노드에 성공적으로 설치되면 핫픽스 설치 진행률 테이블이 닫힙니다. 녹색 배너는 핫픽스가 완료된 날짜와 시간을 표시합니다.

12. 핫픽스를 노드에 적용할 수 없는 경우 각 노드에 대한 오류를 검토하고 문제를 해결한 다음 이 단계를 반복합니다.

핫픽스가 모든 노드에 성공적으로 적용될 때까지 절차가 완료되지 않습니다. 핫픽스 프로세스가 완료될 때까지 필요한 만큼 안전하게 다시 시도할 수 있습니다.

관련 정보

["](https://docs.netapp.com/ko-kr/storagegrid-115/maintain/hotfix-planning-and-preparation.html)[핫픽](https://docs.netapp.com/ko-kr/storagegrid-115/maintain/hotfix-planning-and-preparation.html)스 [계획](https://docs.netapp.com/ko-kr/storagegrid-115/maintain/hotfix-planning-and-preparation.html) [및](https://docs.netapp.com/ko-kr/storagegrid-115/maintain/hotfix-planning-and-preparation.html) [준비](https://docs.netapp.com/ko-kr/storagegrid-115/maintain/hotfix-planning-and-preparation.html)["](https://docs.netapp.com/ko-kr/storagegrid-115/maintain/hotfix-planning-and-preparation.html)

["StorageGRID](https://docs.netapp.com/ko-kr/storagegrid-115/admin/index.html) [관리](https://docs.netapp.com/ko-kr/storagegrid-115/admin/index.html)["](https://docs.netapp.com/ko-kr/storagegrid-115/admin/index.html)

["](https://docs.netapp.com/ko-kr/storagegrid-115/monitor/index.html)[모니터](https://docs.netapp.com/ko-kr/storagegrid-115/monitor/index.html)링 [및](https://docs.netapp.com/ko-kr/storagegrid-115/monitor/index.html) [문제](https://docs.netapp.com/ko-kr/storagegrid-115/monitor/index.html) [해결](https://docs.netapp.com/ko-kr/storagegrid-115/monitor/index.html)["](https://docs.netapp.com/ko-kr/storagegrid-115/monitor/index.html)

<span id="page-66-0"></span>그리드 노드 복구 절차

그리드 노드에 장애가 발생할 경우 장애가 발생한 물리적 또는 가상 서버를 교체하고, StorageGRID 소프트웨어를 재설치하고, 복구 가능한 데이터를 복구하여 복구할 수 있습니다.

하드웨어, 가상화, 운영 체제 또는 소프트웨어 장애로 인해 노드가 작동 불능 또는 불안정해질 경우 그리드 노드에 장애가 발생할 수 있습니다. 그리드 노드를 복구해야 하는 필요성을 유발할 수 있는 장애 유형에는 여러 가지가 있습니다.

그리드 노드를 복구하는 단계는 그리드 노드가 호스팅되는 플랫폼 및 그리드 노드 유형에 따라 다릅니다. 각 유형의 그리드 노드에는 정확히 따라야 하는 특정 복구 절차가 있습니다.

일반적으로 장애가 발생한 그리드 노드의 데이터를 가능한 한 보존하고, 장애가 발생한 노드를 복구 또는 교체하고, Grid Manager를 사용하여 교체 노드를 구성하고, 노드의 데이터를 복구하려고 합니다.

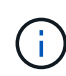

전체 StorageGRID 사이트에 장애가 발생한 경우 기술 지원 팀에 문의하십시오. 기술 지원 부서는 고객과 협력하여 복구되는 데이터의 양을 극대화하고 비즈니스 목표를 충족하는 사이트 복구 계획을 개발하고 실행합니다.

## 관련 정보

["](#page-166-0)[기술](#page-166-0) [지원](#page-166-0) [부서에서](#page-166-0) [사이트](#page-166-0) [복구를](#page-166-0) [수행하는](#page-166-0) [방법](#page-166-0)["](#page-166-0)

그리드 노드 복구에 대한 경고 및 고려 사항

그리드 노드에 장애가 발생할 경우 가능한 한 빨리 복구해야 합니다. 시작하기 전에 노드 복구에 대한 모든 경고 및 고려 사항을 검토해야 합니다.

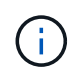

StorageGRID는 서로 작동하는 여러 노드로 구성된 분산 시스템입니다. 디스크 스냅샷을 사용하여 그리드 노드를 복구하지 마십시오. 대신 각 노드 유형에 대한 복구 및 유지보수 절차를 참조하십시오.

장애가 발생한 그리드 노드를 가능한 한 빨리 복구하는 데에는 다음과 같은 이유가 있습니다.

- 장애가 발생한 그리드 노드는 시스템 및 개체 데이터의 중복을 감소시켜 다른 노드에 장애가 발생할 경우 영구적인 데이터 손실 위험에 노출될 수 있습니다.
- 장애가 발생한 그리드 노드는 일상적인 작업의 효율성에 영향을 미칠 수 있습니다.
- 장애가 발생한 그리드 노드는 시스템 작업을 모니터링하는 기능을 줄일 수 있습니다.
- 엄격한 ILM 규칙이 적용된 경우 그리드 노드에 장애가 발생하면 500개의 내부 서버 오류가 발생할 수 있습니다.
- 그리드 노드가 즉시 복구되지 않으면 복구 시간이 증가할 수 있습니다. 예를 들어, 복구가 완료되기 전에 지워야 하는 대기열이 있을 수 있습니다.

복구 중인 특정 유형의 그리드 노드에 대해 항상 복구 절차를 따르십시오. 복구 절차는 운영 또는 비운영 관리 노드, 게이트웨이 노드, 아카이브 노드, 어플라이언스 노드 및 스토리지 노드에 따라 다릅니다.

그리드 노드 복구 사전 조건

그리드 노드를 복구할 때는 다음 조건이 모두 적용됩니다.

- 장애가 발생한 물리적 또는 가상 하드웨어가 교체되고 구성되었습니다.
- 교체 어플라이언스의 StorageGRID 어플라이언스 설치 관리자 버전은 StorageGRID 어플라이언스 설치 관리자 버전 확인 및 업그레이드를 위한 하드웨어 설치 및 유지 보수에 설명된 대로 StorageGRID 시스템의 소프트웨어 버전과 일치합니다.
	- ["SG100](https://docs.netapp.com/ko-kr/storagegrid-115/sg100-1000/index.html) [및](https://docs.netapp.com/ko-kr/storagegrid-115/sg100-1000/index.html) [AMP, SG1000](https://docs.netapp.com/ko-kr/storagegrid-115/sg100-1000/index.html) [서비스](https://docs.netapp.com/ko-kr/storagegrid-115/sg100-1000/index.html) [어플라이언스](https://docs.netapp.com/ko-kr/storagegrid-115/sg100-1000/index.html)["](https://docs.netapp.com/ko-kr/storagegrid-115/sg100-1000/index.html)
	- ["SG5600](https://docs.netapp.com/ko-kr/storagegrid-115/sg5600/index.html) [스토리지](https://docs.netapp.com/ko-kr/storagegrid-115/sg5600/index.html) [어플라이언스](https://docs.netapp.com/ko-kr/storagegrid-115/sg5600/index.html)["](https://docs.netapp.com/ko-kr/storagegrid-115/sg5600/index.html)
	- ["SG5700](https://docs.netapp.com/ko-kr/storagegrid-115/sg5700/index.html) [스토리지](https://docs.netapp.com/ko-kr/storagegrid-115/sg5700/index.html) [어플라이언스](https://docs.netapp.com/ko-kr/storagegrid-115/sg5700/index.html)["](https://docs.netapp.com/ko-kr/storagegrid-115/sg5700/index.html)
	- ["SG6000](https://docs.netapp.com/ko-kr/storagegrid-115/sg6000/index.html) [스토리지](https://docs.netapp.com/ko-kr/storagegrid-115/sg6000/index.html) [어플라이언스](https://docs.netapp.com/ko-kr/storagegrid-115/sg6000/index.html)["](https://docs.netapp.com/ko-kr/storagegrid-115/sg6000/index.html)
- 운영 관리 노드 이외의 그리드 노드를 복구하는 경우 복구되는 그리드 노드와 운영 관리 노드 사이에 연결이 있습니다.

둘 이상의 그리드 노드를 호스팅하는 서버가 실패한 경우 노드 복구 순서

둘 이상의 그리드 노드를 호스팅하는 서버에 장애가 발생할 경우 노드를 순서에 관계없이 복구할 수 있습니다. 그러나 장애가 발생한 서버가 운영 관리 노드를 호스팅하는 경우에는 먼저 해당 노드를 복구해야 합니다. 운영 관리 노드를 먼저 복구하면 다른 노드 복구가 운영 관리 노드에 접속하기 위해 대기할 때 중지되지 않습니다.

복구된 노드의 **IP** 주소입니다

현재 다른 노드에 할당된 IP 주소를 사용하여 노드를 복구하려고 시도하지 마십시오. 새 노드를 구축할 때는 장애가 발생한 노드의 현재 IP 주소 또는 사용되지 않는 IP 주소를 사용합니다.

그리드 노드 복구를 위해 필요한 자료를 수집합니다

유지보수 절차를 수행하기 전에 장애가 발생한 그리드 노드를 복구하는 데 필요한 자료가 있는지 확인해야 합니다.

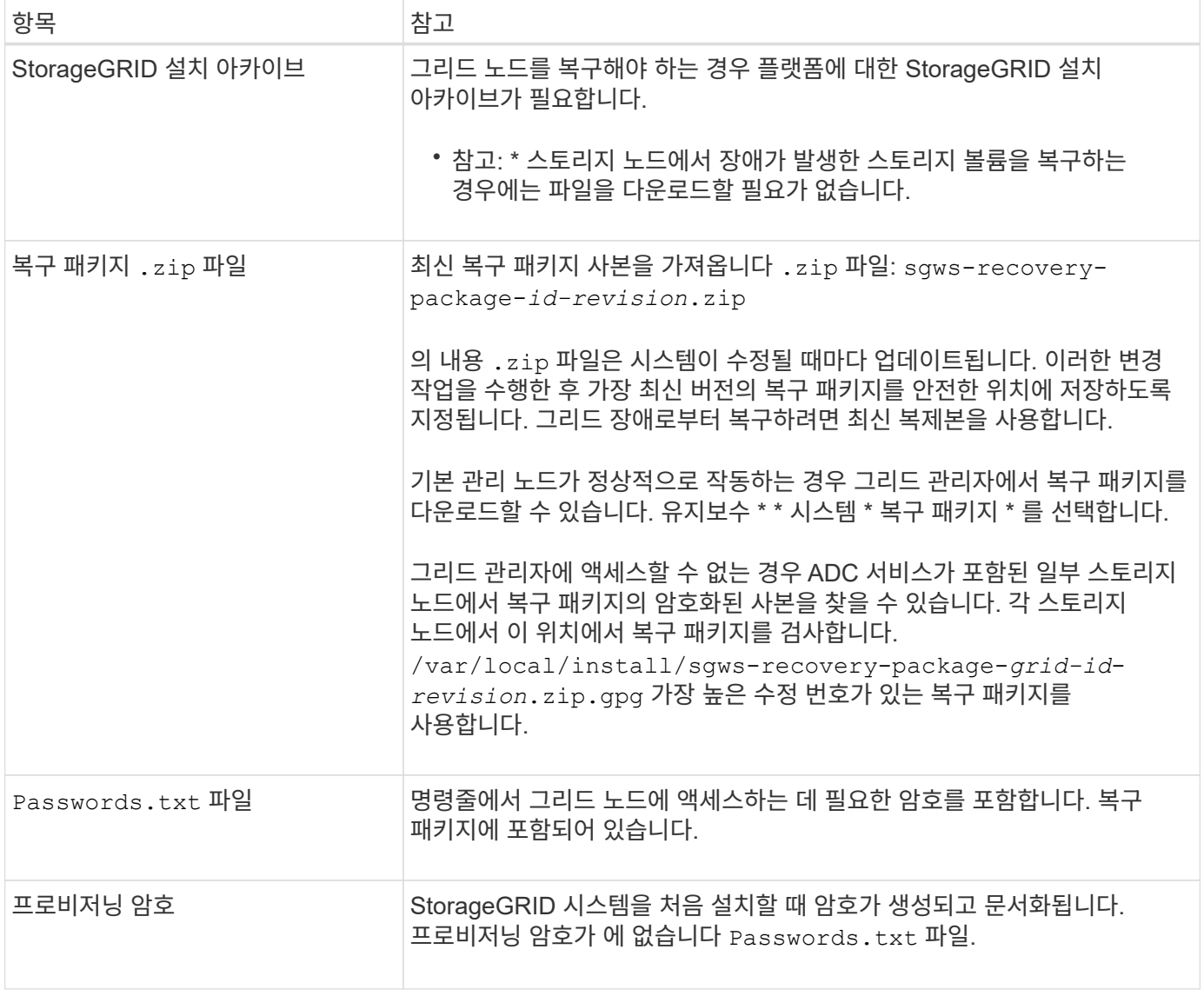

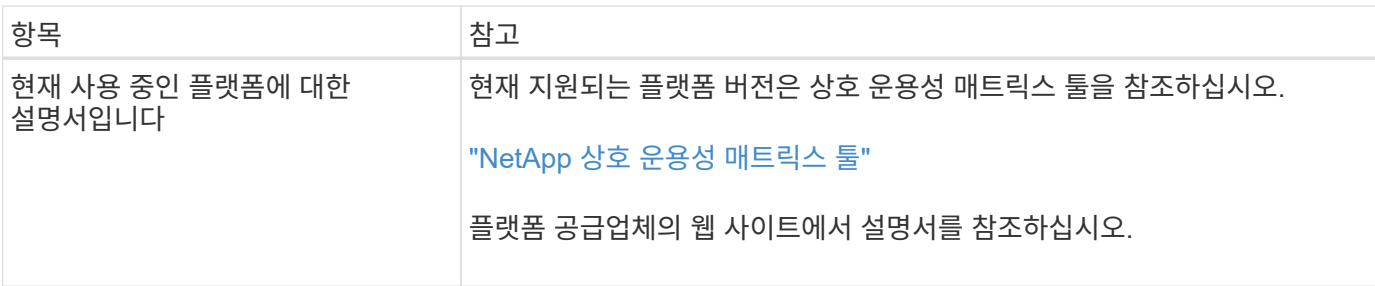

관련 정보

["StorageGRID](#page-69-0) [설치](#page-69-0) [파일](#page-69-0) [다운로드](#page-69-0) [및](#page-69-0) [추](#page-69-0)출["](#page-69-0)

["](#page-56-1)[웹](#page-56-1) [브라우저](#page-56-1) [요구](#page-56-1) [사항](#page-56-1)["](#page-56-1)

<span id="page-69-0"></span>**StorageGRID** 설치 파일 다운로드 및 추출

StorageGRID 그리드 노드를 복구하려면 먼저 소프트웨어를 다운로드하고 파일을 추출해야 합니다.

그리드에서 현재 실행 중인 StorageGRID 버전을 사용해야 합니다.

단계

- 1. 현재 설치된 소프트웨어 버전을 확인합니다. Grid Manager에서 \* 도움말 \* \* 정보 \* 로 이동합니다.
- 2. StorageGRID용 NetApp 다운로드 페이지로 이동합니다.

["NetApp](https://mysupport.netapp.com/site/products/all/details/storagegrid/downloads-tab) [다운로드](https://mysupport.netapp.com/site/products/all/details/storagegrid/downloads-tab)[: StorageGRID"](https://mysupport.netapp.com/site/products/all/details/storagegrid/downloads-tab)

3. 그리드에서 현재 실행 중인 StorageGRID 버전을 선택합니다.

StorageGRID 소프트웨어 버전은 11.x.x.y 형식으로 되어 있습니다

- 4. NetApp 계정의 사용자 이름과 암호를 사용하여 로그인합니다.
- 5. 최종 사용자 사용권 계약을 읽고 확인란을 선택한 다음 \* 동의 및 계속 \* 을 선택합니다.
- 6. 다운로드 페이지의 \* StorageGRID \* 설치 열에서 을 선택합니다 .tgz 또는 .zip 파일을 참조하십시오.

설치 아카이브 파일에 표시된 버전이 현재 설치된 소프트웨어 버전과 일치해야 합니다.

를 사용합니다 .zip 파일을 클릭합니다.

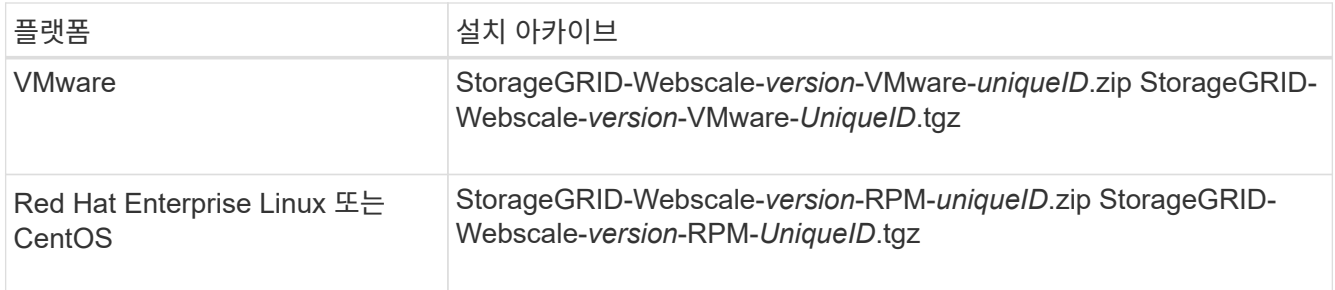

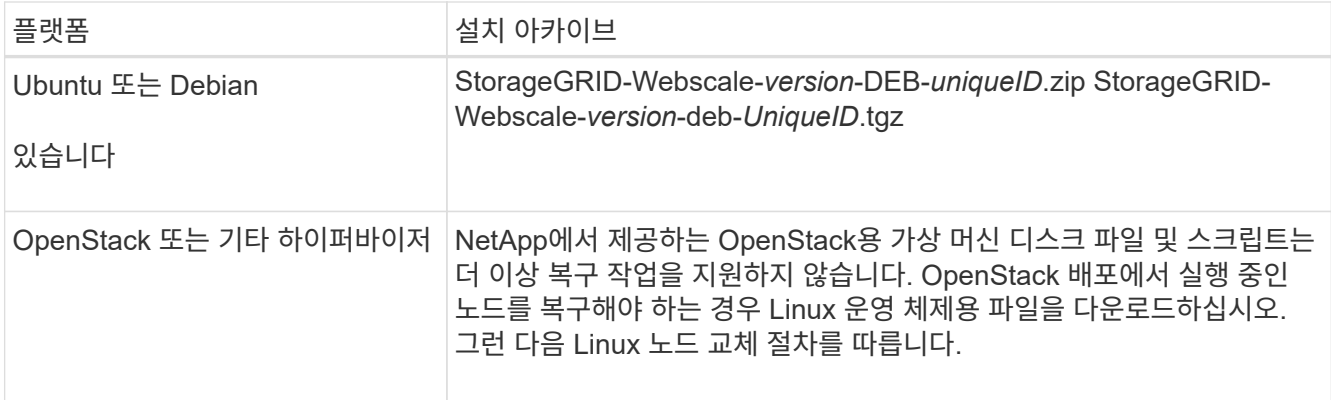

7. 아카이브 파일을 다운로드하고 압축을 풉니다.

8. 플랫폼에 적합한 단계에 따라 필요한 파일과 복구해야 할 그리드 노드를 기반으로 선택하십시오.

각 플랫폼의 단계에 나열된 경로는 아카이브 파일에 의해 설치된 최상위 디렉토리를 기준으로 합니다.

9. VMware 시스템을 복구하는 경우 적절한 파일을 선택합니다.

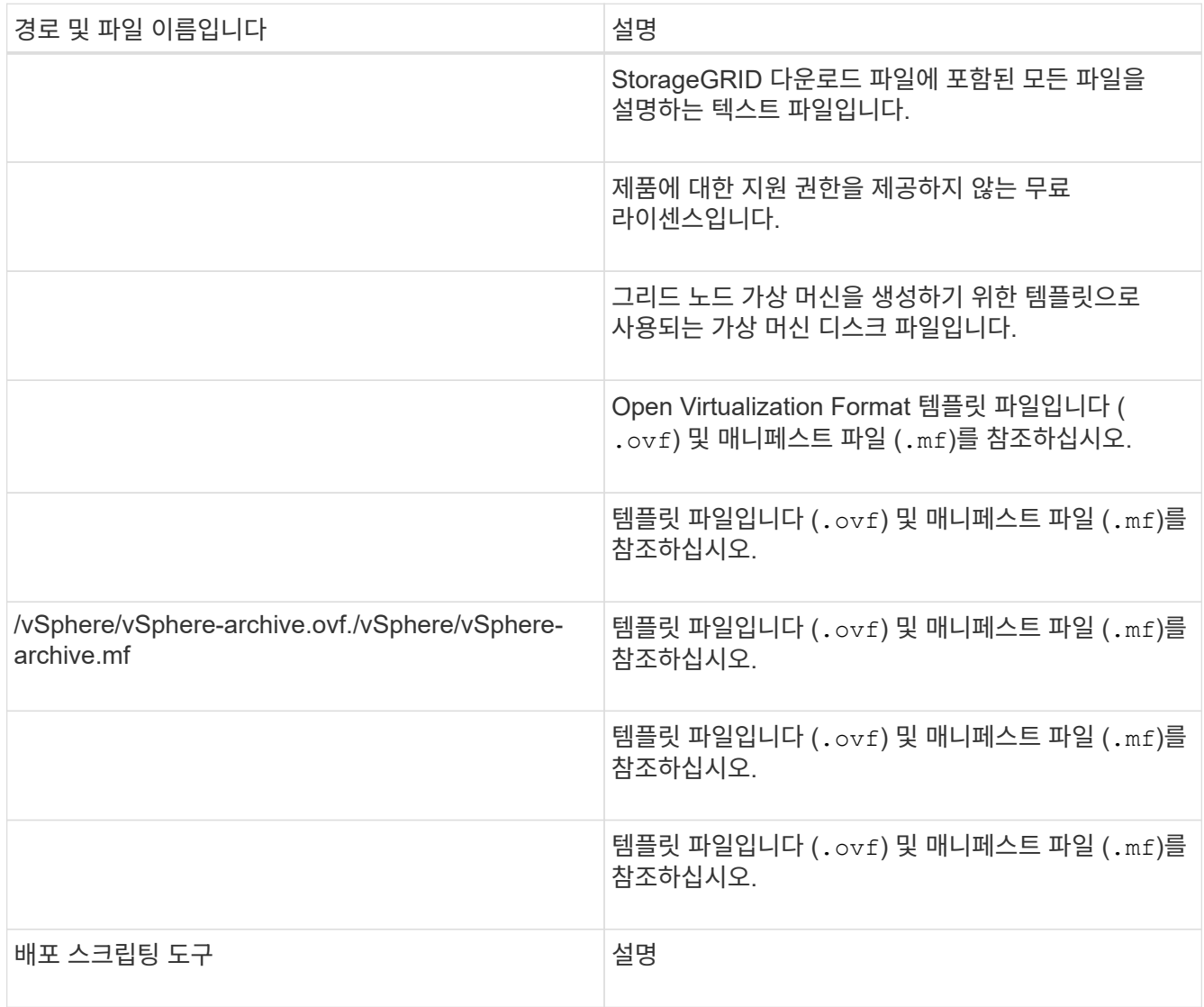

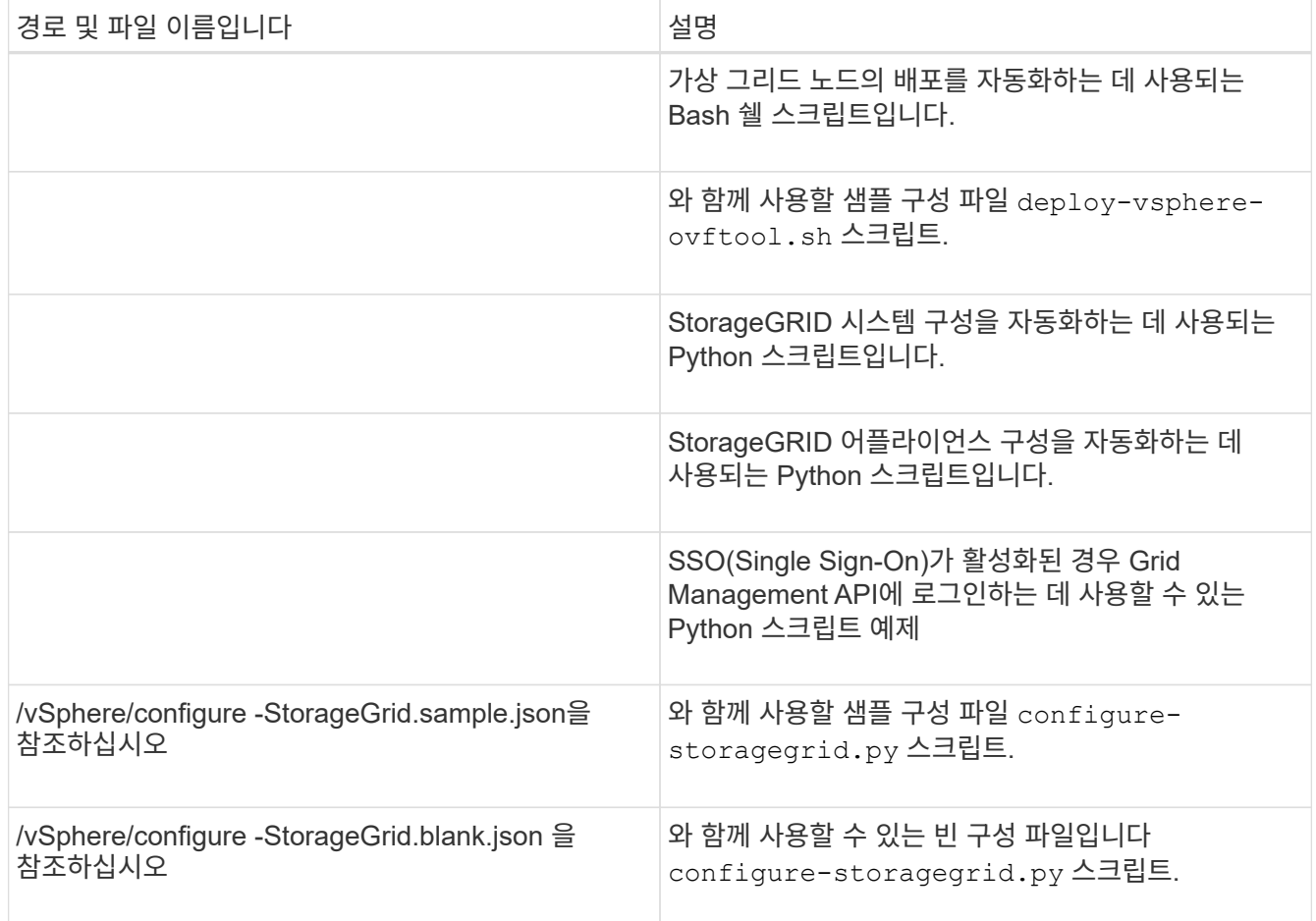

10. Red Hat Enterprise Linux 또는 CentOS 시스템을 복구하는 경우 적절한 파일을 선택합니다.

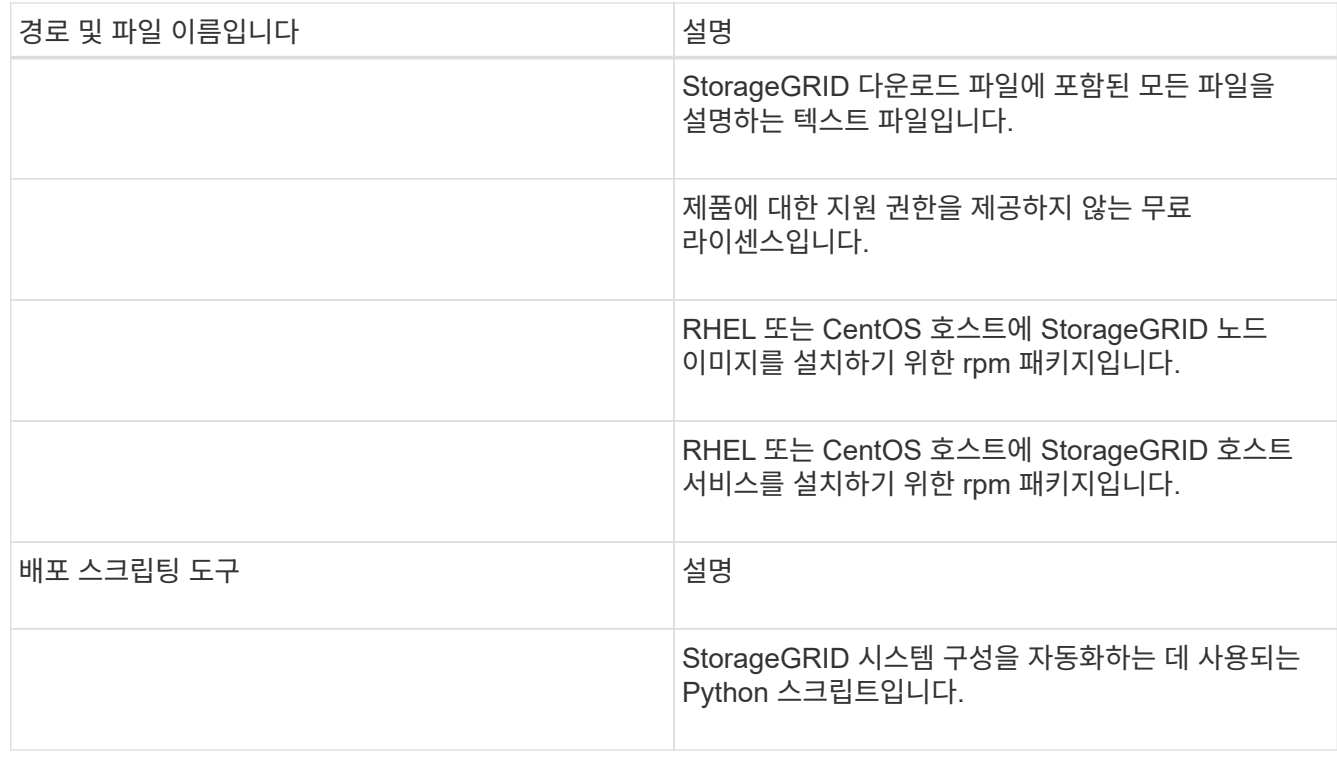
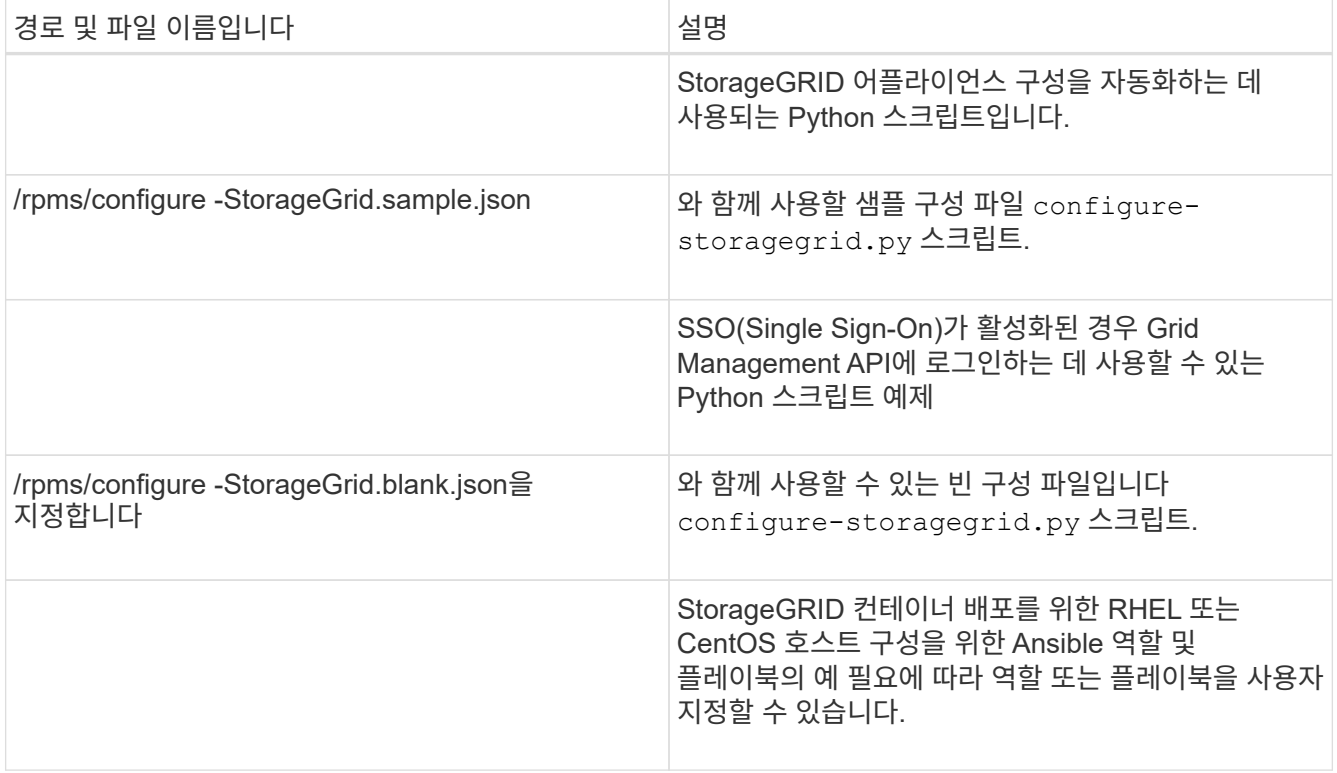

11. Ubuntu 또는 Debian 시스템을 복구하는 경우 적절한 파일을 선택합니다.

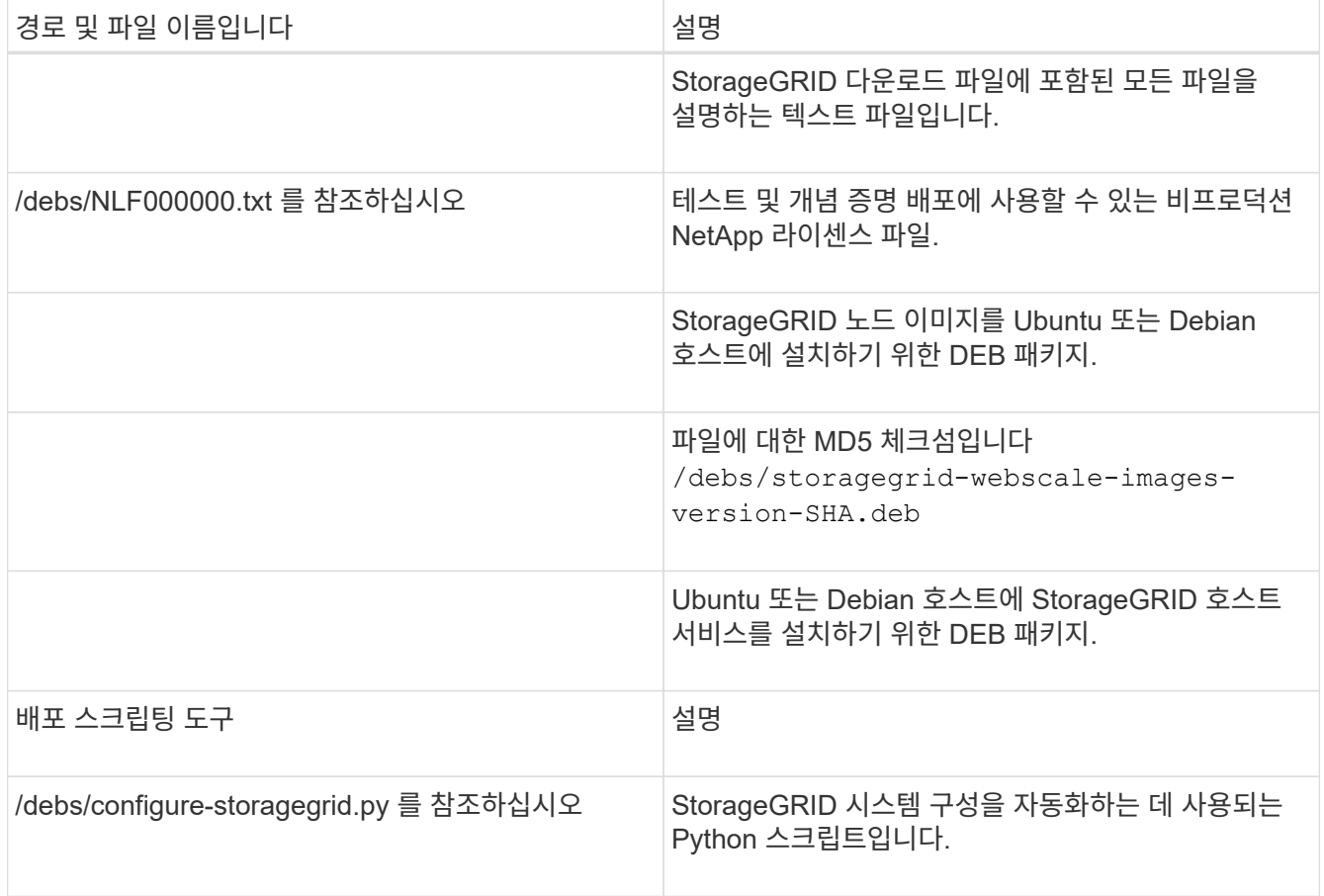

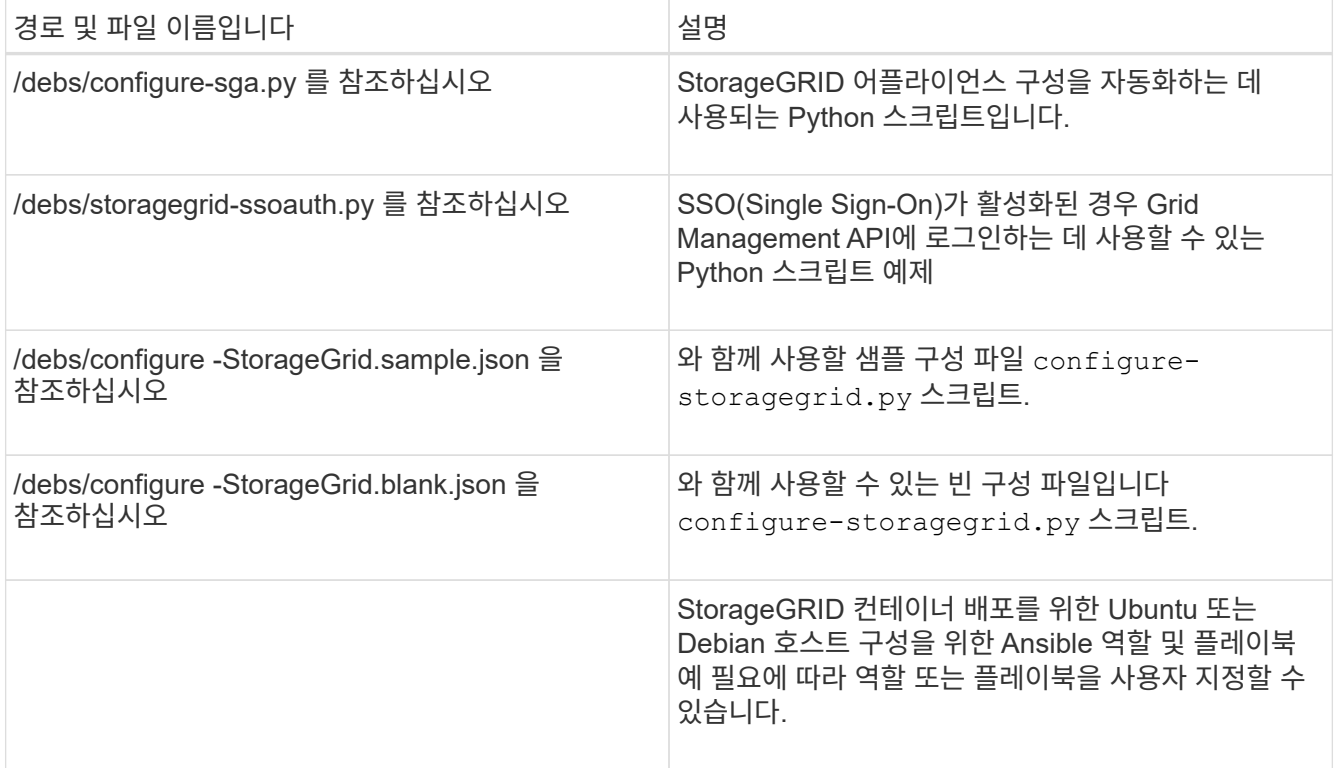

12. StorageGRID 어플라이언스 기반 시스템을 복구하는 경우 적절한 파일을 선택합니다.

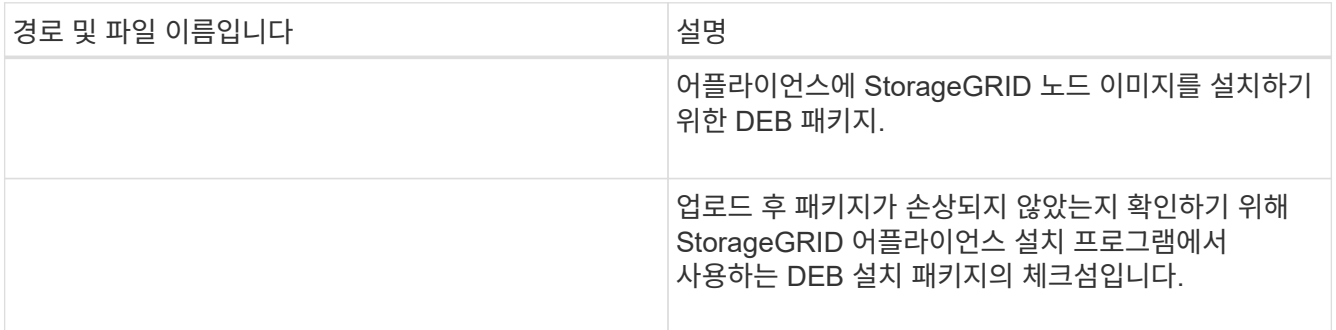

◦ 참고: \* 어플라이언스 설치의 경우 이러한 파일은 네트워크 트래픽을 피해야 하는 경우에만 필요합니다. 어플라이언스는 기본 관리 노드에서 필요한 파일을 다운로드할 수 있습니다.

관련 정보

["VMware](https://docs.netapp.com/ko-kr/storagegrid-115/vmware/index.html)[를](https://docs.netapp.com/ko-kr/storagegrid-115/vmware/index.html) [설치합니다](https://docs.netapp.com/ko-kr/storagegrid-115/vmware/index.html)["](https://docs.netapp.com/ko-kr/storagegrid-115/vmware/index.html)

["Red Hat Enterprise Linux](https://docs.netapp.com/ko-kr/storagegrid-115/rhel/index.html) [또는](https://docs.netapp.com/ko-kr/storagegrid-115/rhel/index.html) [CentOS](https://docs.netapp.com/ko-kr/storagegrid-115/rhel/index.html)[를](https://docs.netapp.com/ko-kr/storagegrid-115/rhel/index.html) [설치합니다](https://docs.netapp.com/ko-kr/storagegrid-115/rhel/index.html)["](https://docs.netapp.com/ko-kr/storagegrid-115/rhel/index.html)

["Ubuntu](https://docs.netapp.com/ko-kr/storagegrid-115/ubuntu/index.html) [또는](https://docs.netapp.com/ko-kr/storagegrid-115/ubuntu/index.html) [Debian](https://docs.netapp.com/ko-kr/storagegrid-115/ubuntu/index.html)[을](https://docs.netapp.com/ko-kr/storagegrid-115/ubuntu/index.html) [설치합니다](https://docs.netapp.com/ko-kr/storagegrid-115/ubuntu/index.html)["](https://docs.netapp.com/ko-kr/storagegrid-115/ubuntu/index.html)

노드 복구 절차 선택

실패한 노드 유형에 대해 올바른 복구 절차를 선택해야 합니다.

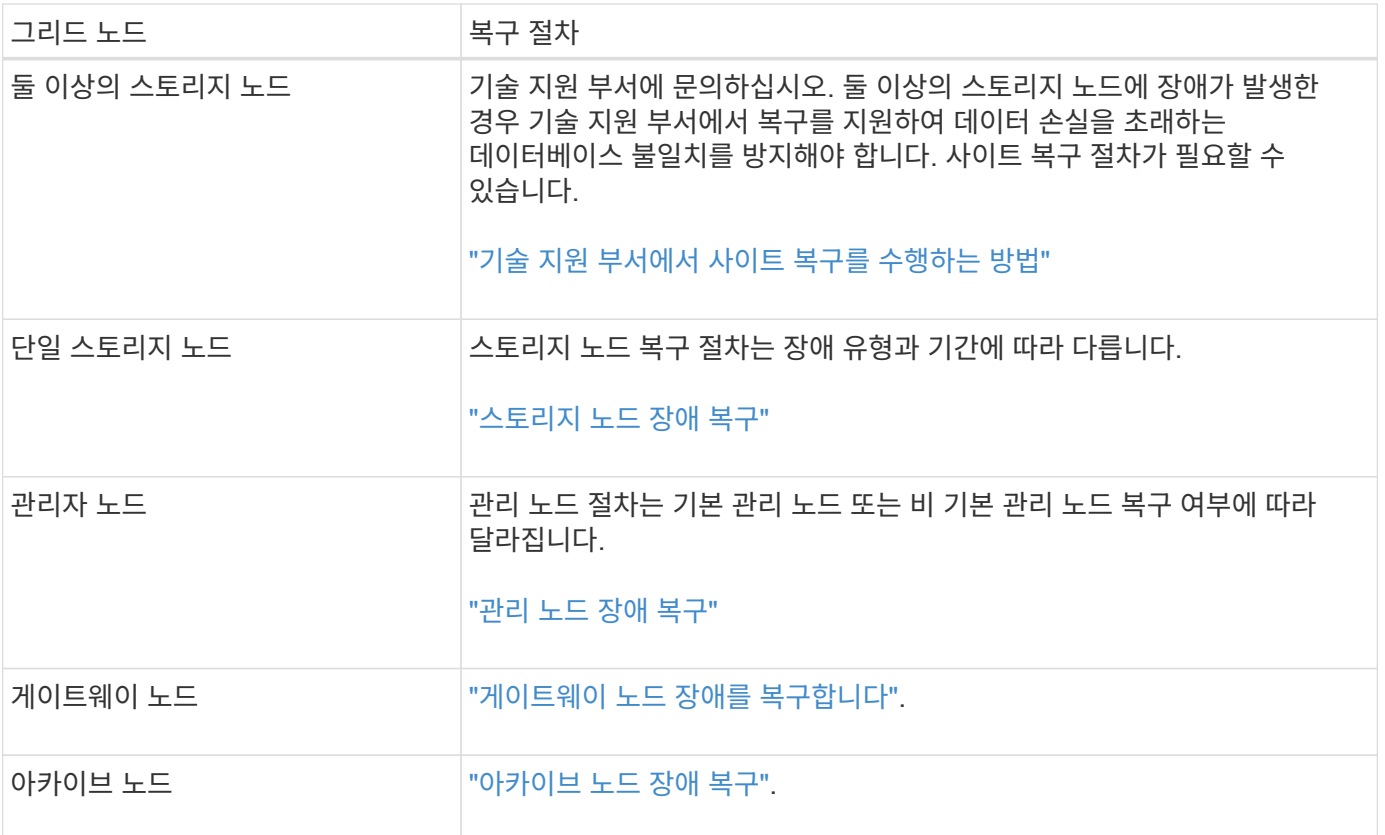

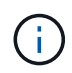

둘 이상의 그리드 노드를 호스팅하는 서버에 장애가 발생할 경우 노드를 순서에 관계없이 복구할 수 있습니다. 그러나 장애가 발생한 서버가 운영 관리 노드를 호스팅하는 경우에는 먼저 해당 노드를 복구해야 합니다. 운영 관리 노드를 먼저 복구하면 다른 노드 복구가 운영 관리 노드에 접속하기 위해 대기할 때 중지되지 않습니다.

<span id="page-74-0"></span>스토리지 노드 장애 복구

장애가 발생한 스토리지 노드를 복구하는 절차는 장애 유형과 장애가 발생한 스토리지 노드 유형에 따라 다릅니다.

이 표를 사용하여 장애가 발생한 스토리지 노드에 대한 복구 절차를 선택합니다.

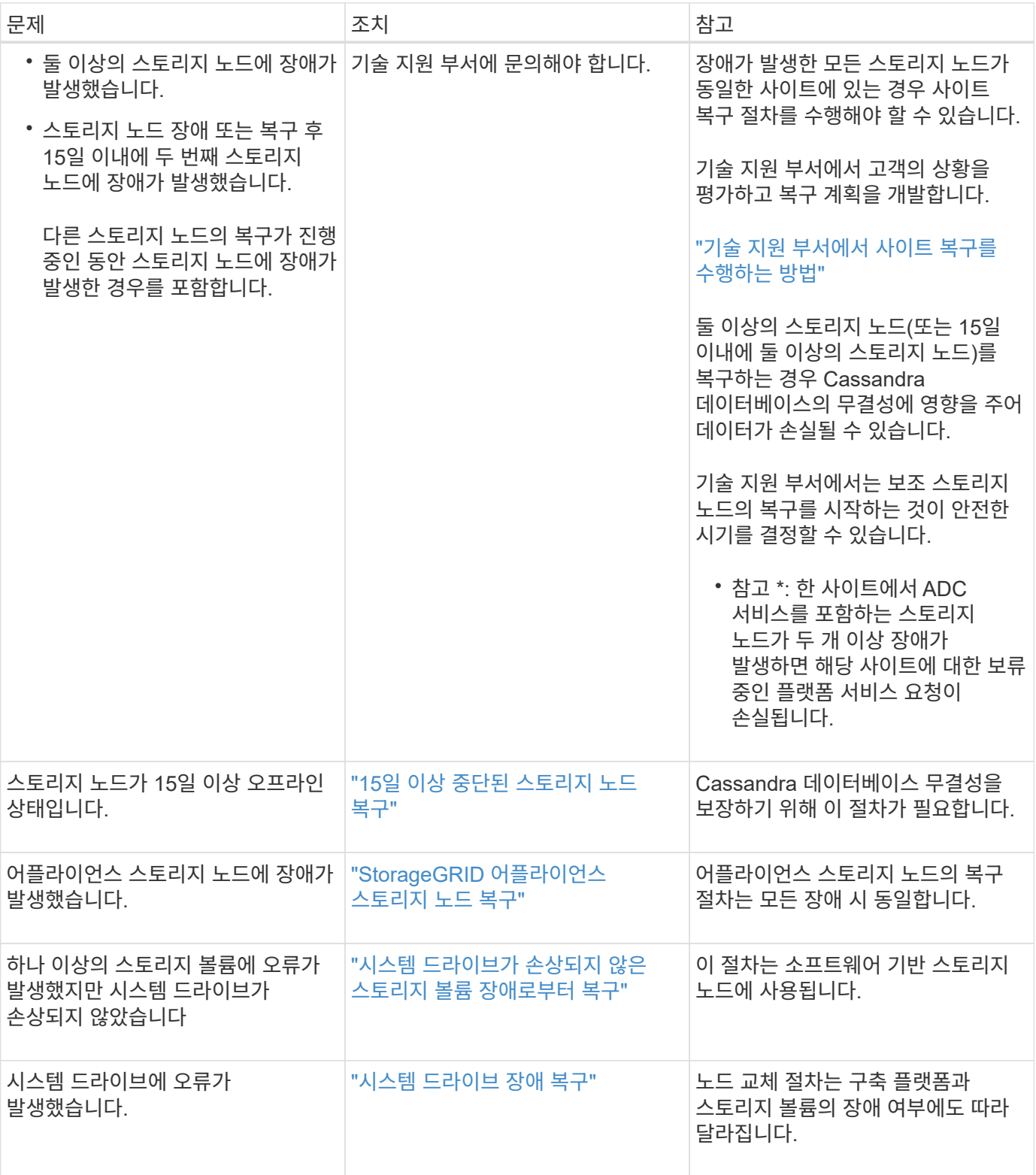

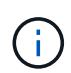

일부 StorageGRID 복구 절차에서는 리퍼를 사용하여 Cassandra 수리를 처리합니다. 관련 또는 필수 서비스가 시작되는 즉시 수리가 자동으로 이루어집니다. "리퍼" 또는 "'Cassandra 수리'라는 스크립트 출력을 볼 수 있습니다. 복구가 실패했다는 오류 메시지가 나타나면 오류 메시지에 표시된 명령을 실행합니다.

# <span id="page-76-0"></span>단일 스토리지 노드가 오프라인이고 다른 스토리지 노드에 15일 이상 연결되지 않은 경우 노드에서 Cassandra를 재구성해야 합니다.

필요한 것

- 스토리지 노드 사용 중지가 진행 중이 아니거나 노드 사용 중단 절차를 일시 중지했습니다. (Grid Manager에서 \* Maintenance \* \* Maintenance Tasks \* \* Decommission \* 을 선택합니다.)
- 확장이 진행 중이 아닌 것을 확인했습니다. (Grid Manager에서 \* 유지보수 \* \* 유지보수 작업 \* \* 확장 \* 을 선택합니다.)

# 이 작업에 대해

스토리지 노드에는 개체 메타데이터가 포함된 Cassandra 데이터베이스가 있습니다. 스토리지 노드가 15일 이상 다른 스토리지 노드와 통신할 수 없는 경우 StorageGRID는 노드의 Cassandra 데이터베이스가 오래된 것으로 가정합니다. Cassandra가 다른 스토리지 노드의 정보를 사용하여 재구축될 때까지 스토리지 노드를 그리드에 다시 연결할 수 없습니다.

단일 스토리지 노드가 다운된 경우에만 Cassandra를 재구축하려면 다음 절차를 따르십시오. 추가 스토리지 노드가 오프라인이거나 Cassandra가 지난 15일 이내에 다른 스토리지 노드에 재구축된 경우 기술 지원 부서에 문의하십시오. 예를 들어, Cassandra는 실패한 스토리지 볼륨을 복구하거나 장애가 발생한 스토리지 노드를 복구하는 절차의 일부로 재구성되었을 수 있습니다.

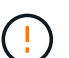

둘 이상의 스토리지 노드에 장애가 있거나 오프라인 상태인 경우 기술 지원 부서에 문의하십시오. 다음 복구 절차를 수행하지 마십시오. 데이터가 손실될 수 있습니다.

스토리지 노드 장애 또는 복구 후 15일 이내에 두 번째 스토리지 노드 오류인 경우 기술 지원 부서에 문의하십시오. 다음 복구 절차를 수행하지 마십시오. 데이터가 손실될 수 있습니다.

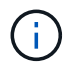

 $(\cdot)$ 

한 사이트에 둘 이상의 스토리지 노드에 장애가 발생한 경우 사이트 복구 절차가 필요할 수 있습니다. 기술 지원 부서에 문의하십시오.

# ["](#page-166-0)[기술](#page-166-0) [지원](#page-166-0) [부서에서](#page-166-0) [사이트](#page-166-0) [복구를](#page-166-0) [수행하는](#page-166-0) [방법](#page-166-0)["](#page-166-0)

## 단계

G

- 1. 필요한 경우 복구해야 할 스토리지 노드의 전원을 켭니다.
- 2. 그리드 노드에 로그인합니다.
	- a. 다음 명령을 입력합니다. ssh admin@*grid\_node\_IP*
	- b. 에 나열된 암호를 입력합니다 Passwords.txt 파일.
	- c. 루트로 전환하려면 다음 명령을 입력합니다. su -
	- d. 에 나열된 암호를 입력합니다 Passwords.txt 파일.

루트로 로그인하면 프롬프트가 에서 변경됩니다 \$ 를 선택합니다 #.+

그리드 노드에 로그인할 수 없는 경우 시스템 디스크가 손상되지 않았을 수 있습니다. 시스템 드라이브 장애 복구 절차로 이동합니다. ["](#page-110-0)[시스템](#page-110-0) [드라이브](#page-110-0) [장](#page-110-0)[애](#page-110-0) [복구](#page-110-0)["](#page-110-0)

- 1. 스토리지 노드에서 다음 검사를 수행합니다.
	- a. 다음 명령을 실행합니다. nodetool status

출력은 이어야 합니다 Connection refused

- b. 그리드 관리자에서 \* 지원 \* \* 도구 \* 그리드 토폴로지 \* 를 선택합니다.
- c. SELECT\_SITE\_ \* 스토리지 노드 \* \* SSM \* \* 서비스 \*. Cassandra 서비스가 표시되는지 확인합니다 Not Running.
- d. 스토리지 노드 \* \* SSM \* \* 리소스 \* 를 선택합니다. 볼륨 섹션에 오류 상태가 없는지 확인합니다.
- e. 다음 명령을 실행합니다. grep -i Cassandra /var/local/log/servermanager.log

출력에 다음 메시지가 표시됩니다.

Cassandra not started because it has been offline for more than 15 day grace period - rebuild Cassandra

2. 이 명령을 실행하고 스크립트 출력을 모니터링합니다. check-cassandra-rebuild

◦ 스토리지 서비스가 실행 중인 경우 서비스를 중지하라는 메시지가 표시됩니다. 입력: \* y \*

◦ 스크립트의 경고를 검토합니다. 해당 사항이 없는 경우 Cassandra를 다시 빌드할지 확인합니다. 입력: \* y \*

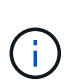

일부 StorageGRID 복구 절차에서는 리퍼를 사용하여 Cassandra 수리를 처리합니다. 관련 또는 필수 서비스가 시작되는 즉시 수리가 자동으로 이루어집니다. "리퍼" 또는 "'Cassandra 수리'라는 스크립트 출력을 볼 수 있습니다. 복구가 실패했다는 오류 메시지가 나타나면 오류 메시지에 표시된 명령을 실행합니다.

- 3. 재생성이 완료된 후 다음 검사를 수행합니다.
	- a. 그리드 관리자에서 \* 지원 \* \* 도구 \* 그리드 토폴로지 \* 를 선택합니다.
	- b. 사이트 \_ \* 복구된 스토리지 노드 \* \* SSM \* \* 서비스 \* 를 선택합니다.
	- c. 모든 서비스가 실행 중인지 확인합니다.
	- d. DDS \* \* \* 데이터 저장소 \* 를 선택합니다.
	- e. Data Store Status \* 가 "Up"이고 \* Data Store State \* 가 "Normal"인지 확인합니다.

#### 관련 정보

### ["](#page-110-0)[시스템](#page-110-0) [드라이브](#page-110-0) [장](#page-110-0)애 [복구](#page-110-0)["](#page-110-0)

<span id="page-77-0"></span>**StorageGRID** 어플라이언스 스토리지 노드 복구

장애가 발생한 StorageGRID 어플라이언스 스토리지 노드를 복구하는 절차는 시스템 드라이브 손실 또는 스토리지 볼륨 손실에서 복구하든 동일합니다.

이 작업에 대해

어플라이언스를 준비하고 소프트웨어를 재설치하고, 그리드에 다시 참가하도록 노드를 구성하고, 스토리지를 다시

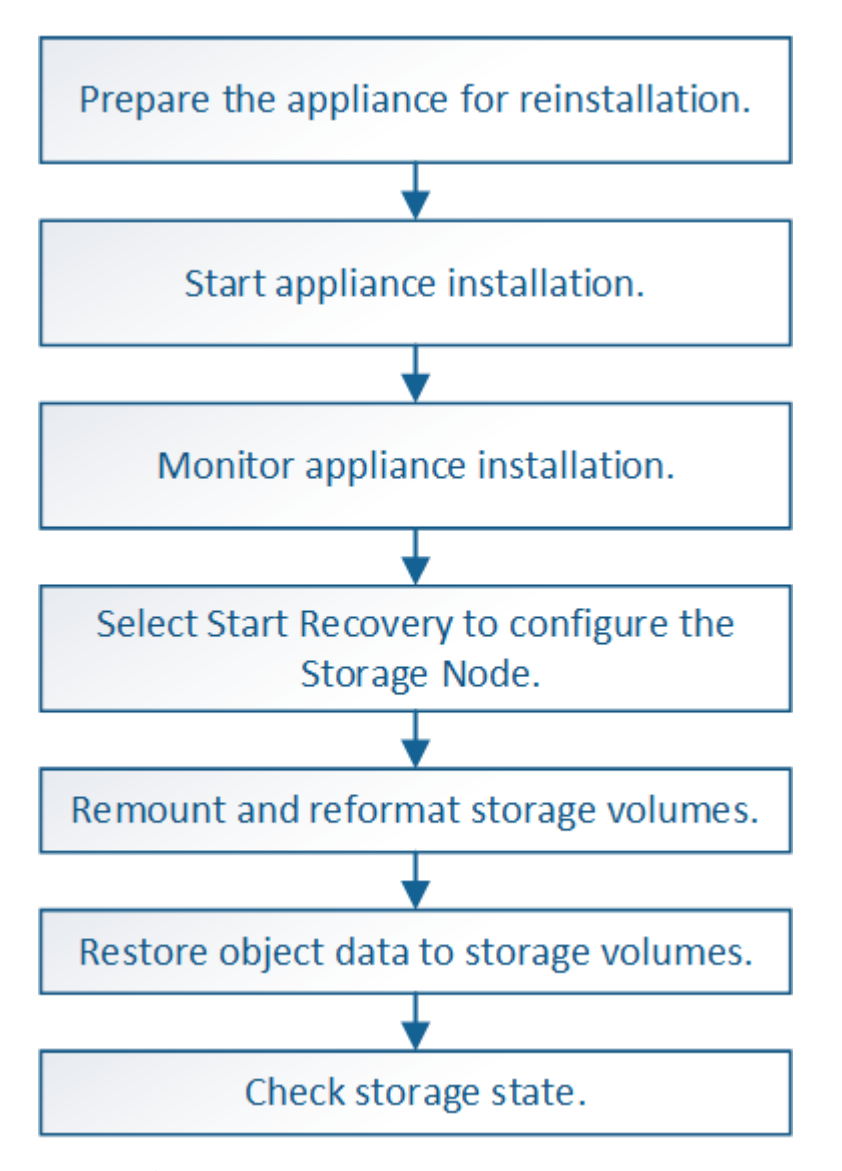

둘 이상의 스토리지 노드에 장애가 있거나 오프라인 상태인 경우 기술 지원 부서에 문의하십시오. 다음 복구 절차를 수행하지 마십시오. 데이터가 손실될 수 있습니다.

스토리지 노드 장애 또는 복구 후 15일 이내에 두 번째 스토리지 노드 오류인 경우 기술 지원 부서에 문의하십시오. 15일 이내에 두 개 이상의 스토리지 노드에서 Cassandra를 재구축하면 데이터가 손실될 수 있습니다.

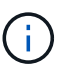

 $\bigcirc$ 

 $\mathbf{I}$ 

한 사이트에 둘 이상의 스토리지 노드에 장애가 발생한 경우 사이트 복구 절차가 필요할 수 있습니다. 기술 지원 부서에 문의하십시오.

# ["](#page-166-0)[기술](#page-166-0) [지원](#page-166-0) [부서에서](#page-166-0) [사이트](#page-166-0) [복구를](#page-166-0) [수행하는](#page-166-0) [방법](#page-166-0)["](#page-166-0)

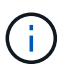

ILM 규칙이 복제된 복사본을 하나만 저장하도록 구성되어 있고 해당 복사본이 실패한 스토리지 볼륨에 있으면 개체를 복구할 수 없습니다.

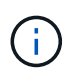

복구 중 서비스:상태-Cassandra(SVST) 경보가 발생하는 경우, Cassandra를 재작성하여 모니터링 및 문제 해결 지침을 참조하여 알람에서 복구합니다. Cassandra가 재구축된 후에는 경보가 지워집니다. 알람이 소거되지 않으면 기술 지원 부서에 문의하십시오.

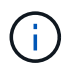

컨트롤러 교체 또는 SANtricity OS 재설치 지침과 같은 하드웨어 유지보수 절차는 스토리지 어플라이언스의 설치 및 유지보수 지침을 참조하십시오.

관련 정보

["](https://docs.netapp.com/ko-kr/storagegrid-115/monitor/index.html)[모니터](https://docs.netapp.com/ko-kr/storagegrid-115/monitor/index.html)링 [및](https://docs.netapp.com/ko-kr/storagegrid-115/monitor/index.html) [문제](https://docs.netapp.com/ko-kr/storagegrid-115/monitor/index.html) [해결](https://docs.netapp.com/ko-kr/storagegrid-115/monitor/index.html)["](https://docs.netapp.com/ko-kr/storagegrid-115/monitor/index.html)

["SG6000](https://docs.netapp.com/ko-kr/storagegrid-115/sg6000/index.html) [스토리지](https://docs.netapp.com/ko-kr/storagegrid-115/sg6000/index.html) [어플라이언스](https://docs.netapp.com/ko-kr/storagegrid-115/sg6000/index.html)["](https://docs.netapp.com/ko-kr/storagegrid-115/sg6000/index.html)

["SG5700](https://docs.netapp.com/ko-kr/storagegrid-115/sg5700/index.html) [스토리지](https://docs.netapp.com/ko-kr/storagegrid-115/sg5700/index.html) [어플라이언스](https://docs.netapp.com/ko-kr/storagegrid-115/sg5700/index.html)["](https://docs.netapp.com/ko-kr/storagegrid-115/sg5700/index.html)

["SG5600](https://docs.netapp.com/ko-kr/storagegrid-115/sg5600/index.html) [스토리지](https://docs.netapp.com/ko-kr/storagegrid-115/sg5600/index.html) [어플라이언스](https://docs.netapp.com/ko-kr/storagegrid-115/sg5600/index.html)["](https://docs.netapp.com/ko-kr/storagegrid-115/sg5600/index.html)

# 단계

- ["](#page-79-0)[어플라이언스](#page-79-0) [스토리지](#page-79-0) [노드](#page-79-0) [재설치](#page-79-0) [준비](#page-79-0)["](#page-79-0)
- ["StorageGRID](#page-80-0) [어플라이언스](#page-80-0) [설치를](#page-80-0) [시작합니다](#page-80-0)["](#page-80-0)
- ["StorageGRID](#page-83-0) [어플라이언스](#page-83-0) [설치](#page-83-0) [모니터](#page-83-0)링["](#page-83-0)
- ["](#page-84-0)[복구](#page-84-0) [시작](#page-84-0) [을](#page-84-0) [선택하여](#page-84-0) [어플라이언스](#page-84-0) [스토리지](#page-84-0) [노드를](#page-84-0) [구성합니다](#page-84-0)["](#page-84-0)
- ["](#page-86-0)[어플라이언스](#page-86-0) [스토리지](#page-86-0) [볼륨](#page-86-0) [재마운트](#page-86-0) [및](#page-86-0) [재포](#page-86-0)맷[\("](#page-86-0)[수동](#page-86-0) [단계](#page-86-0)["\)"](#page-86-0)
- ["](#page-92-0)[어플라이언스의](#page-92-0) [스토리지](#page-92-0) [볼륨에](#page-92-0) [오브젝트](#page-92-0) [데이터를](#page-92-0) [복원합니다](#page-92-0)["](#page-92-0)
- ["](#page-97-1)[어플라이언스](#page-97-1) [스토리지](#page-97-1) [노드를](#page-97-1) [복구한](#page-97-1) [후](#page-97-1) [스토리지](#page-97-1) [상](#page-97-1)태[를](#page-97-1) [확인합니다](#page-97-1)["](#page-97-1)

<span id="page-79-0"></span>어플라이언스 스토리지 노드 재설치 준비

어플라이언스 스토리지 노드를 복구할 때는 먼저 StorageGRID 소프트웨어 재설치를 위한 어플라이언스를 준비해야 합니다.

- 1. 장애가 발생한 스토리지 노드에 로그인:
	- a. 다음 명령을 입력합니다. ssh admin@*grid\_node\_IP*
	- b. 에 나열된 암호를 입력합니다 Passwords.txt 파일.
	- c. 루트로 전환하려면 다음 명령을 입력합니다. su -
	- d. 에 나열된 암호를 입력합니다 Passwords.txt 파일.

루트로 로그인하면 프롬프트가 에서 변경됩니다 \$ 를 선택합니다 #.

- 2. StorageGRID 소프트웨어 설치를 위해 어플라이언스 스토리지 노드를 준비합니다. sgareinstall
- 3. 계속할 것인지 묻는 메시지가 나타나면 다음을 입력합니다.  $_{\rm Y}$

어플라이언스가 재부팅되고 SSH 세션이 종료됩니다. StorageGRID 어플라이언스 설치 프로그램을 사용할 수 있게 되기까지 일반적으로 5분이 걸리지만 경우에 따라 최대 30분까지 기다려야 할 수도 있습니다.

StorageGRID 어플라이언스 스토리지 노드가 재설정되고 스토리지 노드의 데이터에 더 이상 액세스할 수 없습니다. 원래 설치 프로세스 중에 구성된 IP 주소는 그대로 유지되지만 절차가 완료되면 이를 확인하는 것이 좋습니다.

를 실행한 후 sgareinstall 명령, StorageGRID가 프로비저닝된 모든 계정, 암호 및 SSH 키가 제거되고 새 호스트 키가 생성됩니다.

# <span id="page-80-0"></span>**StorageGRID** 어플라이언스 설치를 시작합니다

어플라이언스 스토리지 노드에 StorageGRID를 설치하려면 어플라이언스에 포함된 StorageGRID 어플라이언스 설치 프로그램을 사용합니다.

필요한 것

- 이 어플라이언스는 랙에 설치되어 있고 네트워크에 연결되어 있으며 전원이 켜져 있습니다.
- 네트워크 링크 및 IP 주소는 StorageGRID 어플라이언스 설치 프로그램을 사용하여 어플라이언스에 대해 구성되었습니다.
- StorageGRID 그리드에 대한 기본 관리 노드의 IP 주소를 알고 있습니다.
- StorageGRID 어플라이언스 설치 프로그램의 IP 구성 페이지에 나열된 모든 그리드 네트워크 서브넷은 기본 관리 노드의 그리드 네트워크 서브넷 목록에 정의되어 있습니다.
- 스토리지 어플라이언스에 대한 설치 및 유지 관리 지침에 따라 이러한 필수 작업을 완료했습니다.
	- ["SG5600](https://docs.netapp.com/ko-kr/storagegrid-115/sg5600/index.html) [스토리지](https://docs.netapp.com/ko-kr/storagegrid-115/sg5600/index.html) [어플라이언스](https://docs.netapp.com/ko-kr/storagegrid-115/sg5600/index.html)["](https://docs.netapp.com/ko-kr/storagegrid-115/sg5600/index.html)
	- ["SG5700](https://docs.netapp.com/ko-kr/storagegrid-115/sg5700/index.html) [스토리지](https://docs.netapp.com/ko-kr/storagegrid-115/sg5700/index.html) [어플라이언스](https://docs.netapp.com/ko-kr/storagegrid-115/sg5700/index.html)["](https://docs.netapp.com/ko-kr/storagegrid-115/sg5700/index.html)
	- ["SG6000](https://docs.netapp.com/ko-kr/storagegrid-115/sg6000/index.html) [스토리지](https://docs.netapp.com/ko-kr/storagegrid-115/sg6000/index.html) [어플라이언스](https://docs.netapp.com/ko-kr/storagegrid-115/sg6000/index.html)["](https://docs.netapp.com/ko-kr/storagegrid-115/sg6000/index.html)
- 지원되는 웹 브라우저를 사용하고 있습니다.
- 어플라이언스의 컴퓨팅 컨트롤러에 할당된 IP 주소 중 하나를 알고 있습니다. 관리 네트워크(컨트롤러의 관리 포트 1), 그리드 네트워크 또는 클라이언트 네트워크의 IP 주소를 사용할 수 있습니다.

이 작업에 대해

어플라이언스 스토리지 노드에 StorageGRID를 설치하려면 다음을 따르십시오.

- 기본 관리 노드의 IP 주소와 노드 이름을 지정하거나 확인합니다.
- 설치를 시작하고 볼륨이 구성되고 소프트웨어가 설치될 때까지 기다립니다.
- 프로세스가 중간에 진행되면 설치가 일시 중지됩니다. 설치를 다시 시작하려면 그리드 관리자에 로그인하고 장애가 발생한 노드의 대체 노드로 보류 중인 스토리지 노드를 구성해야 합니다.
- 노드를 구성한 후에는 어플라이언스 설치 프로세스가 완료되고 어플라이언스가 재부팅됩니다.

단계

1. 브라우저를 열고 어플라이언스에서 컴퓨팅 컨트롤러의 IP 주소 중 하나를 입력합니다.

https://Controller\_IP:8443

StorageGRID 어플라이언스 설치 관리자 홈 페이지가 나타납니다.

2. 기본 관리 노드 연결 섹션에서 기본 관리 노드의 IP 주소를 지정해야 하는지 여부를 확인합니다.

StorageGRID 어플라이언스 설치 관리자는 기본 관리 노드 또는 admin\_IP가 구성된 다른 그리드 노드가 동일한 서브넷에 있다고 가정하여 이 IP 주소를 자동으로 검색할 수 있습니다.

3. 이 IP 주소가 표시되지 않거나 변경해야 하는 경우 주소를 지정합니다.

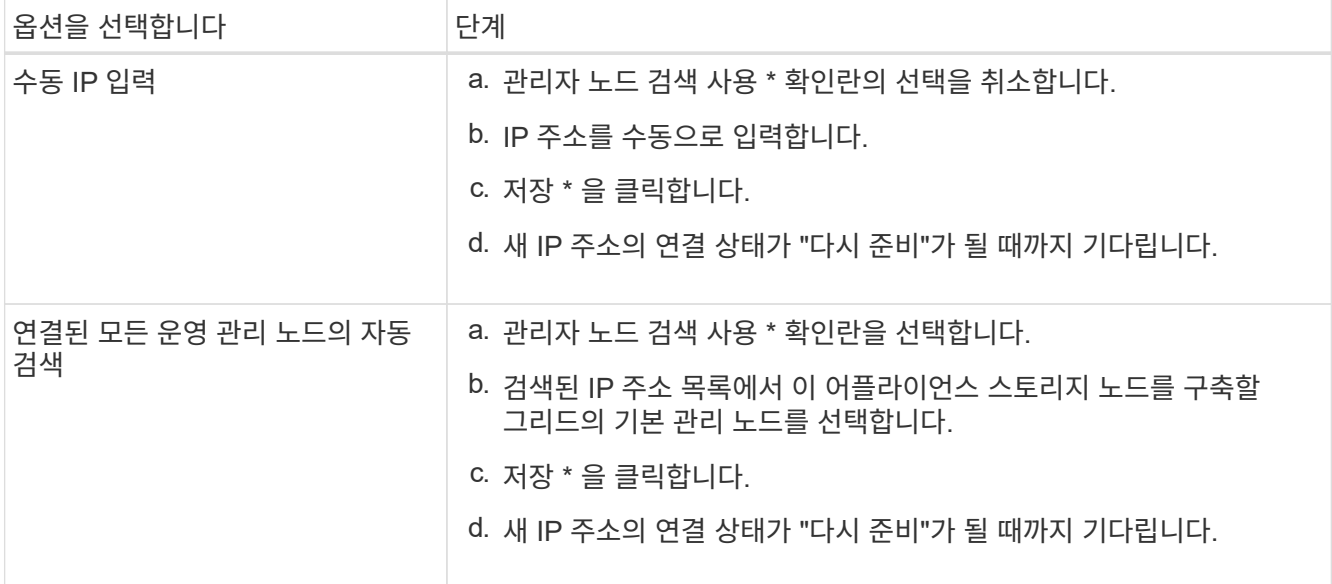

4. Node Name \* 필드에 복구 중인 노드에 사용된 이름과 동일한 이름을 입력하고 \* Save \* 를 클릭합니다.

5. 설치 섹션에서 현재 상태가 ""운영 관리 노드 admin IP를 사용하여 노드 이름을 그리드에 설치 시작 준비 완료"이고 \* 설치 시작 \* 버튼이 활성화되어 있는지 확인합니다.

설치 시작 \* 버튼이 활성화되지 않은 경우 네트워크 구성 또는 포트 설정을 변경해야 할 수 있습니다. 자세한 내용은 제품의 설치 및 유지보수 지침을 참조하십시오.

6. StorageGRID 어플라이언스 설치 관리자 홈 페이지에서 \* 설치 시작 \* 을 클릭합니다.

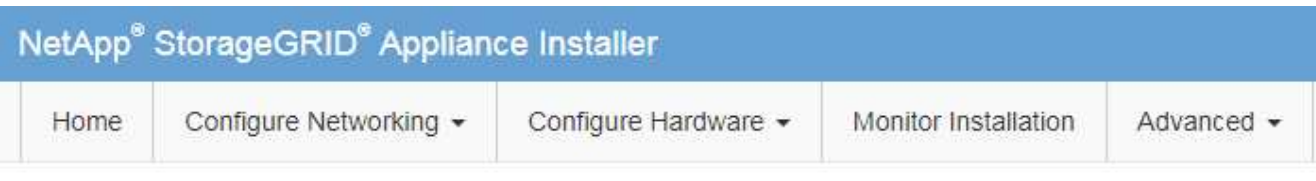

# Home

**O** The installation is ready to be started. Review the settings below, and then click Start Installation.

# **Primary Admin Node connection**

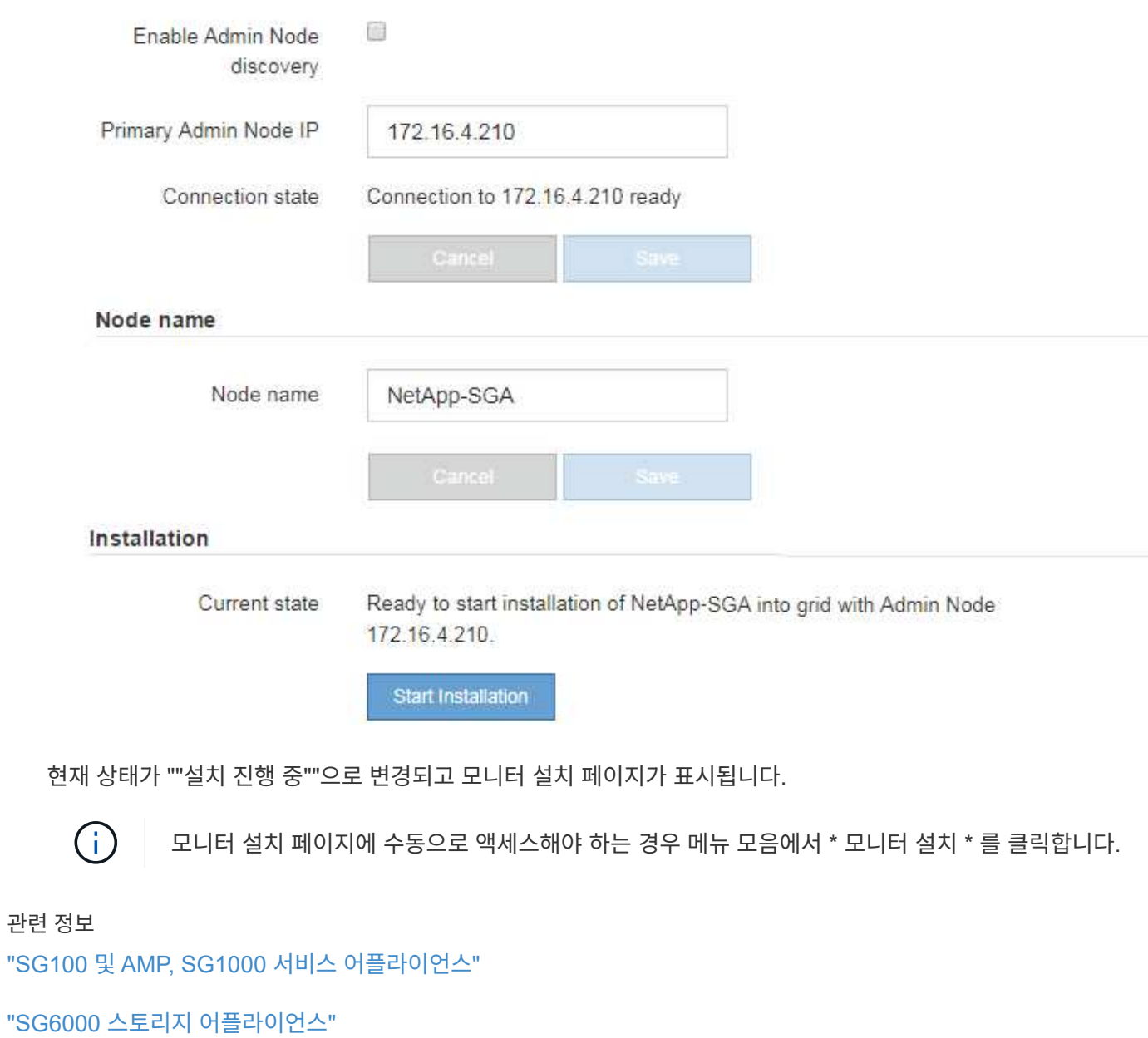

["SG5700](https://docs.netapp.com/ko-kr/storagegrid-115/sg5700/index.html) [스토리지](https://docs.netapp.com/ko-kr/storagegrid-115/sg5700/index.html) [어플라이언스](https://docs.netapp.com/ko-kr/storagegrid-115/sg5700/index.html)["](https://docs.netapp.com/ko-kr/storagegrid-115/sg5700/index.html)

["SG5600](https://docs.netapp.com/ko-kr/storagegrid-115/sg5600/index.html) [스토리지](https://docs.netapp.com/ko-kr/storagegrid-115/sg5600/index.html) [어플라이언스](https://docs.netapp.com/ko-kr/storagegrid-115/sg5600/index.html)["](https://docs.netapp.com/ko-kr/storagegrid-115/sg5600/index.html)

# <span id="page-83-0"></span>**StorageGRID** 어플라이언스 설치 모니터링

# StorageGRID 어플라이언스 설치 프로그램은 설치가 완료될 때까지 상태를 제공합니다. 소프트웨어 설치가 완료되면 어플라이언스가 재부팅됩니다.

1. 설치 진행률을 모니터링하려면 메뉴 표시줄에서 \* 모니터 설치 \* 를 클릭합니다.

Monitor Installation(모니터 설치) 페이지에 설치 진행률이 표시됩니다.

Monitor Installation

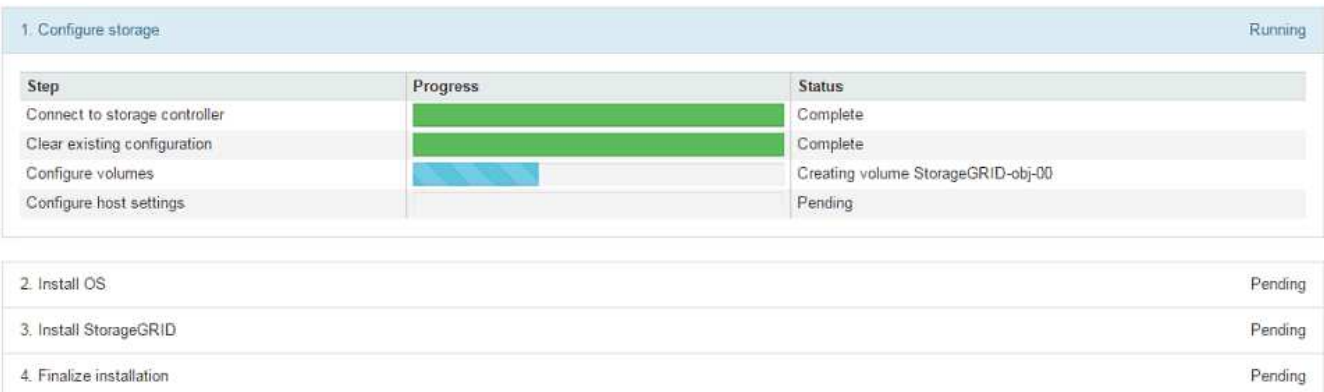

파란색 상태 표시줄은 현재 진행 중인 작업을 나타냅니다. 녹색 상태 표시줄은 성공적으로 완료된 작업을 나타냅니다.

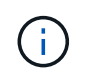

설치 프로그램은 이전 설치에서 완료된 작업이 다시 실행되지 않도록 합니다. 설치를 다시 실행할 경우 다시 실행할 필요가 없는 작업은 녹색 상태 표시줄과 "중단" 상태로 표시됩니다.

2. 처음 두 설치 단계의 진행 상황을 검토합니다.

◦ \* 1. 스토리지 구성 \*

이 단계에서 설치 관리자는 스토리지 컨트롤러에 연결하고, 기존 구성을 지우고, SANtricity 소프트웨어와 통신하여 볼륨을 구성하고, 호스트 설정을 구성합니다.

◦ \* 2. OS \* 를 설치합니다

이 단계에서 설치 프로그램은 StorageGRID의 기본 운영 체제 이미지를 어플라이언스에 복사합니다.

3. StorageGRID\* 설치 단계가 일시 중지되고 그리드 관리자를 사용하여 관리 노드에서 이 노드를 승인하라는 메시지가 포함된 콘솔에 표시될 때까지 설치 진행 상태를 계속 모니터링합니다.

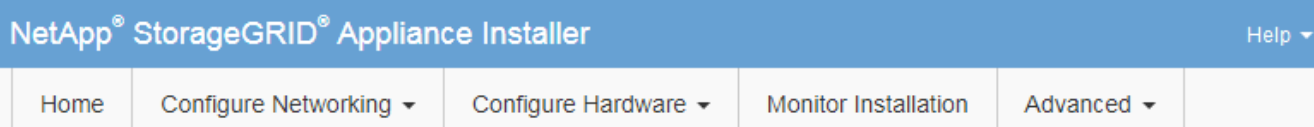

# **Monitor Installation**

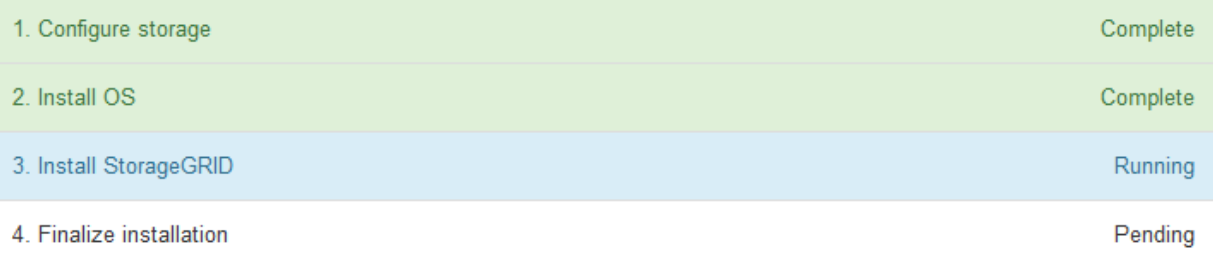

## Connected (unencrypted) to: QEMU

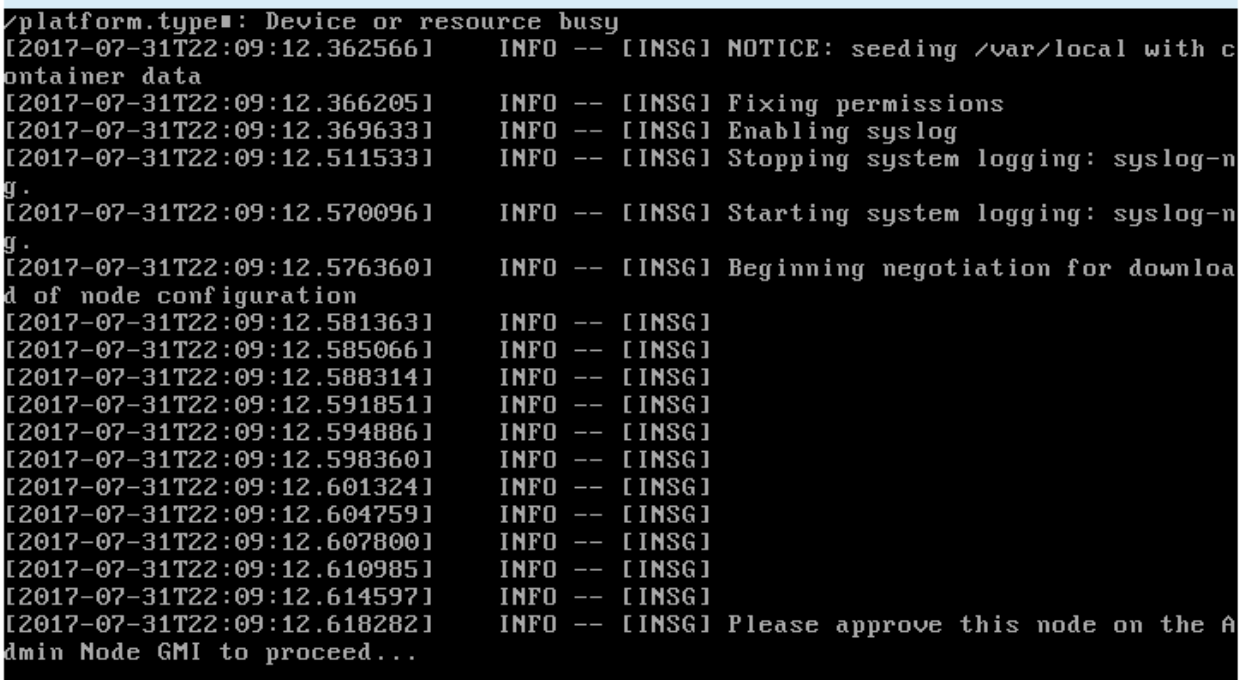

4. 어플라이언스 스토리지 노드를 구성하는 절차로 이동합니다.

<span id="page-84-0"></span>복구 시작 을 선택하여 어플라이언스 스토리지 노드를 구성합니다

장애가 발생한 노드의 대체품으로 어플라이언스 스토리지 노드를 구성하려면 그리드 관리자에서 복구 시작을 선택해야 합니다.

필요한 것

- 지원되는 브라우저를 사용하여 Grid Manager에 로그인해야 합니다.
- 유지 관리 또는 루트 액세스 권한이 있어야 합니다.
- 프로비저닝 암호가 있어야 합니다.
- 복구 어플라이언스 스토리지 노드를 구축해야 합니다.
- 삭제 코딩 데이터에 대한 복구 작업의 시작 날짜를 알아야 합니다.
- 스토리지 노드가 지난 15일 이내에 재구축되지 않은 것을 확인해야 합니다.

### 단계

- 1. Grid Manager에서 \* Maintenance \* \* \* Maintenance Tasks \* \* Recovery \* 를 선택합니다.
- 2. Pending Nodes 목록에서 복구할 그리드 노드를 선택합니다.

노드가 실패한 후 목록에 나타나지만 다시 설치되고 복구 준비가 될 때까지 노드를 선택할 수 없습니다.

- 3. Provisioning Passphrase \* 를 입력합니다.
- 4. 복구 시작 \* 을 클릭합니다.

#### Recovery

Select the failed grid node to recover, enter your provisioning passphrase, and then click Start Recovery to begin the recovery procedure.

#### **Pending Nodes**

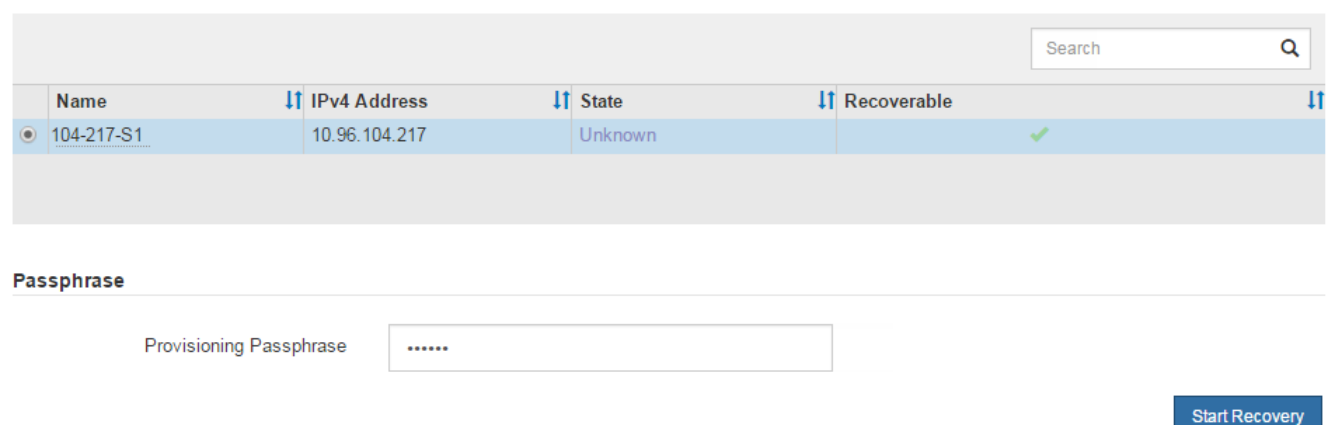

# 5. 복구 그리드 노드 테이블에서 복구 진행률을 모니터링합니다.

그리드 노드가 ""수동 단계 대기 중" 단계에 도달하면 다음 항목으로 이동하여 어플라이언스 스토리지 볼륨을 다시 마운트하고 다시 포맷하는 수동 단계를 수행합니다.

#### Recovery

Select the failed grid node to recover, enter your provisioning passphrase, and then click Start Recovery to begin the recovery procedure.

### **Recovering Grid Node**

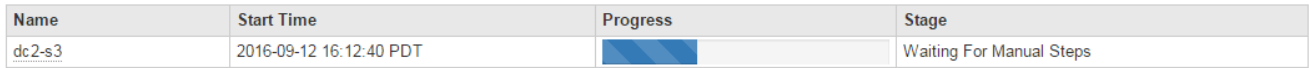

Reset

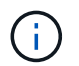

복구 중에 언제든지 \* Reset \* (재설정 \*)을 클릭하여 새 복구를 시작할 수 있습니다. 프로시저를 재설정하면 노드가 결정되지 않은 상태로 남아 있음을 나타내는 정보 대화 상자가 나타납니다.

**Reset Recovery** 

Resetting the recovery procedure leaves the deployed grid node in an indeterminate state. To retry a recovery after resetting the procedure, you must restore the node to a pre-installed state:

- . For VMware nodes, delete the deployed VM and then redeploy it.
- . For StorageGRID appliance nodes, run "sgareinstall" on the node.
- . For Linux nodes, run "storagegrid node force-recovery node-name" on the Linux host.

Do you want to reset recovery?

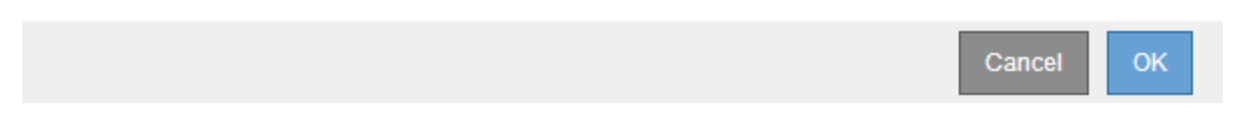

절차를 재설정한 후 복구를 재시도하려면 를 실행하여 어플라이언스 노드를 사전 설치된 상태로 복원해야 합니다 sgareinstall 노드에서.

<span id="page-86-0"></span>어플라이언스 스토리지 볼륨 다시 마운트 및 다시 포맷**("**수동 단계**")**

보존된 스토리지 볼륨을 다시 마운트하고 장애가 발생한 스토리지 볼륨을 다시 포맷하려면 두 개의 스크립트를 수동으로 실행해야 합니다. 첫 번째 스크립트는 StorageGRID 스토리지 볼륨으로 올바르게 포맷된 볼륨을 다시 마운트합니다. 두 번째 스크립트는 마운트 해제된 볼륨을 다시 포맷하고 필요한 경우 Cassandra 데이터베이스를 재구축하며 서비스를 시작합니다.

필요한 것

• 장애가 발생한 스토리지 볼륨의 하드웨어를 교체하도록 이미 교체했습니다.

를 실행합니다 sn-remount-volumes 스크립트는 오류가 발생한 추가 스토리지 볼륨을 식별하는 데 도움이 될 수 있습니다.

- 스토리지 노드 사용 중지가 진행 중이 아니거나 노드 사용 중단 절차를 일시 중지했습니다. (Grid Manager에서 \* Maintenance \* \* Maintenance Tasks \* \* Decommission \* 을 선택합니다.)
- 확장이 진행 중이 아닌 것을 확인했습니다. (Grid Manager에서 \* 유지보수 \* \* 유지보수 작업 \* \* 확장 \* 을 선택합니다.)

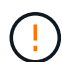

두 개 이상의 스토리지 노드가 오프라인이거나 이 그리드의 스토리지 노드가 최근 15일 내에 재구축된 경우 기술 지원 부서에 문의하십시오. 를 실행하지 마십시오 sn-recovery-postinstall.sh 스크립트. 2개 이상의 스토리지 노드에서 Cassandra를 상호 간에 15일 이내에 재구축하면 데이터가 손실될 수 있습니다.

이 작업에 대해

- 이 절차를 완료하려면 다음과 같은 고급 작업을 수행해야 합니다.
	- 복구된 스토리지 노드에 로그인합니다.
	- 를 실행합니다 sn-remount-volumes 올바르게 포맷된 스토리지 볼륨을 다시 마운트하는 스크립트입니다. 이 스크립트가 실행되면 다음 작업을 수행합니다.
- 각 스토리지 볼륨을 마운트 및 마운트 해제하고 XFS 저널을 재생합니다.
- XFS 파일 일관성 검사를 수행합니다.
- 파일 시스템의 정합성이 보장되면 스토리지 볼륨이 제대로 포맷된 StorageGRID 스토리지 볼륨인지 확인합니다.
- 저장소 볼륨이 제대로 포맷된 경우 저장소 볼륨을 다시 마운트합니다. 볼륨의 기존 데이터는 그대로 유지됩니다.
- 스크립트 출력을 검토하고 문제를 해결합니다.
- 를 실행합니다 sn-recovery-postinstall.sh 스크립트. 이 스크립트가 실행되면 다음 작업을 수행합니다.

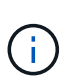

실행 전에 복구 중에 스토리지 노드를 재부팅하지 마십시오 sn-recovery-postinstall.sh (4단계) 오류가 발생한 스토리지 볼륨을 다시 포맷하고 개체 메타데이터를 복원합니다. 전에 스토리지 노드를 재부팅합니다 sn-recovery-postinstall.sh 완료로 인해 서비스를 시작하려고 하는 서비스에 오류가 발생하여 StorageGRID 어플라이언스 노드가 유지보수 모드를 종료합니다.

◦ 에서 사용하는 스토리지 볼륨을 다시 <sup>포</sup>맷합니다 sn-remount-volumes 스크립트를 마운트할 <sup>수</sup> 없거나 형식이 잘못된 것으로 확인되었습니다.

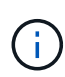

저장소 볼륨이 다시 포맷되면 해당 볼륨의 모든 데이터가 손실됩니다. ILM 규칙이 두 개 이상의 개체 복사본을 저장하도록 구성되었다고 가정하여 그리드의 다른 위치에서 개체 데이터를 복원하려면 추가 절차를 수행해야 합니다.

- 필요한 경우 노드에서 Cassandra 데이터베이스를 재구축합니다.
- 스토리지 노드에서 서비스를 시작합니다.

# 단계

- 1. 복구된 스토리지 노드에 로그인:
	- a. 다음 명령을 입력합니다. ssh admin@*grid\_node\_IP*
	- b. 에 나열된 암호를 입력합니다 Passwords.txt 파일.
	- c. 루트로 전환하려면 다음 명령을 입력합니다. su -
	- d. 에 나열된 암호를 입력합니다 Passwords.txt 파일.

루트로 로그인하면 프롬프트가 에서 변경됩니다 \$ 를 선택합니다 #.

2. 첫 번째 스크립트를 실행하여 적절하게 포맷된 스토리지 볼륨을 다시 마운트합니다.

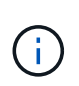

모든 스토리지 볼륨이 새 볼륨이고 포맷해야 하거나 모든 스토리지 볼륨이 실패한 경우 이 단계를 건너뛰고 두 번째 스크립트를 실행하여 마운트 해제된 모든 스토리지 볼륨을 다시 포맷할 수 있습니다.

a. 스크립트를 실행합니다. sn-remount-volumes

이 스크립트는 데이터가 포함된 스토리지 볼륨에서 실행되는 데 몇 시간이 걸릴 수 있습니다.

b. 스크립트가 실행되면 출력을 검토하고 프롬프트에 응답합니다.

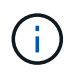

필요에 따라 를 사용할 수 있습니다 tail -f 스크립트 로그 파일의 내용을 모니터링하는 명령입니다 (/var/local/log/sn-remount-volumes.log)를 클릭합니다. 로그 파일에는 명령줄 출력보다 자세한 정보가 들어 있습니다.

root@SG:~ # sn-remount-volumes The configured LDR noid is 12632740

 $=====$  Device /dev/sdb  $=====$ Mount and unmount device /dev/sdb and checking file system consistency: The device is consistent. Check rangedb structure on device /dev/sdb: Mount device /dev/sdb to /tmp/sdb-654321 with rangedb mount options This device has all rangedb directories. Found LDR node id 12632740, volume number 0 in the volID file Attempting to remount /dev/sdb Device /dev/sdb remounted successfully

====== Device /dev/sdc ====== Mount and unmount device /dev/sdc and checking file system consistency: Error: File system consistency check retry failed on device /dev/sdc. You can see the diagnosis information in the /var/local/log/snremount-volumes.log.

This volume could be new or damaged. If you run sn-recoverypostinstall.sh, this volume and any data on this volume will be deleted. If you only had two copies of object data, you will temporarily have only a single copy. StorageGRID Webscale will attempt to restore data redundancy by making additional replicated copies or EC fragments, according to the rules in the active ILM policy.

Do not continue to the next step if you believe that the data remaining on this volume cannot be rebuilt from elsewhere in the grid (for example, if your ILM policy uses a rule that makes only one copy or if volumes have failed on multiple nodes). Instead, contact support to determine how to recover your data.

====== Device /dev/sdd ====== Mount and unmount device /dev/sdd and checking file system consistency: Failed to mount device /dev/sdd This device could be an uninitialized disk or has corrupted superblock. File system check might take a long time. Do you want to continue? (y or n) [y/N]? y

Error: File system consistency check retry failed on device /dev/sdd. You can see the diagnosis information in the /var/local/log/snremount-volumes.log.

This volume could be new or damaged. If you run sn-recoverypostinstall.sh, this volume and any data on this volume will be deleted. If you only had two copies of object data, you will temporarily have only a single copy. StorageGRID Webscale will attempt to restore data redundancy by making additional replicated copies or EC fragments, according to the rules in the active ILM policy.

Do not continue to the next step if you believe that the data remaining on this volume cannot be rebuilt from elsewhere in the grid (for example, if your ILM policy uses a rule that makes only one copy or if volumes have failed on multiple nodes). Instead, contact support to determine how to recover your data.

====== Device /dev/sde ====== Mount and unmount device /dev/sde and checking file system consistency: The device is consistent. Check rangedb structure on device /dev/sde: Mount device /dev/sde to /tmp/sde-654321 with rangedb mount options This device has all rangedb directories. Found LDR node id 12000078, volume number 9 in the volID file Error: This volume does not belong to this node. Fix the attached volume and re-run this script.

예제 출력에서 한 스토리지 볼륨이 성공적으로 다시 마운트되었으며 세 개의 스토리지 볼륨에 오류가 발생했습니다.

- /dev/sdb XFS 파일 시스템 일관성 검사를 통과했으<sup>며</sup> <sup>유</sup>효<sup>한</sup> 볼륨 구조를 가지고 있으므로 성공적으로 다시 마운트되었습니다. 스크립트에 의해 다시 마운트된 디바이스의 데이터는 보존됩니다.
- /dev/sdc 스토리지 볼륨이 <sup>새</sup> 볼륨이거나 <sup>손</sup>상되었기 때문에 XFS 파일 시스템 일관성 검사에 실패했습니다.
- /dev/sdd 디스크가 <sup>초</sup>기화되지 <sup>않</sup>았거나 디스크의 <sup>수</sup><sup>퍼</sup> 블록<sup>이</sup> <sup>손</sup>상되어 마운트할 <sup>수</sup> 없습니다. 스크립트가 스토리지 볼륨을 마운트할 수 없는 경우 파일 시스템 정합성 검사를 실행할 것인지 묻는 메시지가 표시됩니다.
	- 스토리지 볼륨이 새 디스크에 연결되어 있는 경우 프롬프트에 \* N \* 으로 응답합니다. 새 디스크에서 파일 시스템을 확인할 필요가 없습니다.
	- 스토리지 볼륨이 기존 디스크에 연결되어 있는 경우 프롬프트에 \* Y \* 로 응답합니다. 파일 시스템 검사 결과를 사용하여 손상의 원인을 확인할 수 있습니다. 결과가 에 저장됩니다 /var/local/log/snremount-volumes.log 로그 파일.
- /dev/sde XFS 파일 시스템 일관성 검사를 통과했으<sup>며</sup> <sup>유</sup>효<sup>한</sup> 볼륨 구조를 가지고 있었지만 <sup>의</sup> LDR 노드 ID가 있었습니다 volID 파일이 이 스토리지 노드의 ID( configured LDR noid 상단에 표시됨). 이 메시지는 이 볼륨이 다른 스토리지 노드에 속함을 나타냅니다.
- 3. 스크립트 출력을 검토하고 문제를 해결합니다.

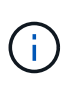

스토리지 볼륨이 XFS 파일 시스템 일관성 검사에 실패했거나 마운트할 수 없는 경우 출력에서 오류 메시지를 자세히 검토합니다. 를 실행할 때의 영향을 이해해야 합니다 sn-recoverypostinstall.sh 이 볼륨에 대한 스크립트입니다.

- a. 결과에 예상한 모든 볼륨에 대한 항목이 포함되어 있는지 확인합니다. 목록에 볼륨이 없으면 스크립트를 다시 실행합니다.
- b. 마운트된 모든 디바이스에 대한 메시지를 검토합니다. 스토리지 볼륨이 이 스토리지 노드에 속해 있지 않음을 나타내는 오류가 없는지 확인합니다.
	- 이 예제에서 /dev/SDE의 출력에는 다음 오류 메시지가 포함됩니다.

Error: This volume does not belong to this node. Fix the attached volume and re-run this script.

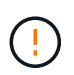

스토리지 볼륨이 다른 스토리지 노드에 속하는 것으로 보고되면 기술 지원 부서에 문의하십시오. 를 실행하는 경우 sn-recovery-postinstall.sh 스크립트에서 스토리지 볼륨이 다시 포맷되어 데이터가 손실될 수 있습니다.

c. 스토리지 디바이스를 마운트할 수 없는 경우 디바이스 이름을 기록해 두고 디바이스를 복구하거나 교체합니다.

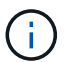

마운트할 수 없는 스토리지 디바이스를 복구하거나 교체해야 합니다.

디바이스 이름을 사용하여 볼륨 ID를 조회합니다. 볼륨 ID는 를 실행할 때 입력해야 합니다 repair-data 개체 데이터를 볼륨에 복원하는 스크립트(다음 절차)

d. UNMOUNTABLE 장치를 모두 복구하거나 교체한 후 를 실행합니다 sn-remount-volumes 다시 스크립팅하여 다시 마운트할 수 있는 모든 스토리지 볼륨이 다시 마운트되었는지 확인합니다.

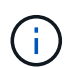

스토리지 볼륨을 마운트할 수 없거나 잘못 포맷한 경우 다음 단계를 계속 수행하면 볼륨의 모든 데이터와 볼륨이 삭제됩니다. 오브젝트 데이터의 복사본이 2개인 경우 다음 절차(오브젝트 데이터 복원)를 완료할 때까지 복사본 하나가 유지됩니다.

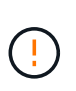

를 실행하지 마십시오 sn-recovery-postinstall.sh 스크립트: 장애가 발생한 스토리지 볼륨에 남아 있는 데이터를 그리드의 다른 위치에서 재구축할 수 없다고 판단되는 경우(예: ILM 정책에서 하나의 복사본만 만드는 규칙을 사용하거나 여러 노드에서 볼륨이 장애가 발생한 경우) 대신 기술 지원 부서에 문의하여 데이터 복구 방법을 확인하십시오.

4. 를 실행합니다 sn-recovery-postinstall.sh 스크립트: sn-recovery-postinstall.sh

이 스크립트는 마운트할 수 없거나 잘못 포맷된 스토리지 볼륨을 다시 포맷하고, 필요한 경우 노드에서 Cassandra 데이터베이스를 재구축하고, 스토리지 노드에서 서비스를 시작합니다.

다음 사항에 유의하십시오.

- 스크립트를 실행하는 데 몇 시간이 걸릴 수 있습니다.
- 일반적으로 스크립트가 실행되는 동안에는 SSH 세션만 남겨야 합니다.
- SSH 세션이 활성화되어 있는 동안에는 \* Ctrl + C \* 를 누르지 마십시오.
- 네트워크 중단이 발생하여 SSH 세션을 종료하는 경우 스크립트는 백그라운드에서 실행되지만 복구 페이지에서 진행률을 볼 수 있습니다.
- 스토리지 노드가 RSM 서비스를 사용하는 경우 노드 서비스가 다시 시작됨에 따라 스크립트가 5분 동안 정지되는 것처럼 보일 수 있습니다. RSM 서비스가 처음 부팅될 때마다 5분 정도 지연될 수 있습니다.

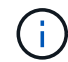

RSM 서비스는 ADC 서비스를 포함하는 스토리지 노드에 있습니다.

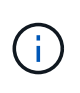

일부 StorageGRID 복구 절차에서는 리퍼를 사용하여 Cassandra 수리를 처리합니다. 관련 또는 필수 서비스가 시작되는 즉시 수리가 자동으로 이루어집니다. "리퍼" 또는 "'Cassandra 수리'라는 스크립트 출력을 볼 수 있습니다. 복구가 실패했다는 오류 메시지가 나타나면 오류 메시지에 표시된 명령을 실행합니다.

5. 를 클릭합니다 sn-recovery-postinstall.sh 스크립트가 실행되면 Grid Manager에서 복구 페이지를 모니터링합니다.

복구 페이지의 진행률 표시줄과 단계 열은 의 상위 상태를 제공합니다 sn-recovery-postinstall.sh 스크립트.

Recovery

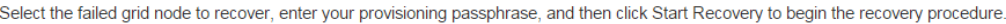

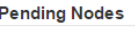

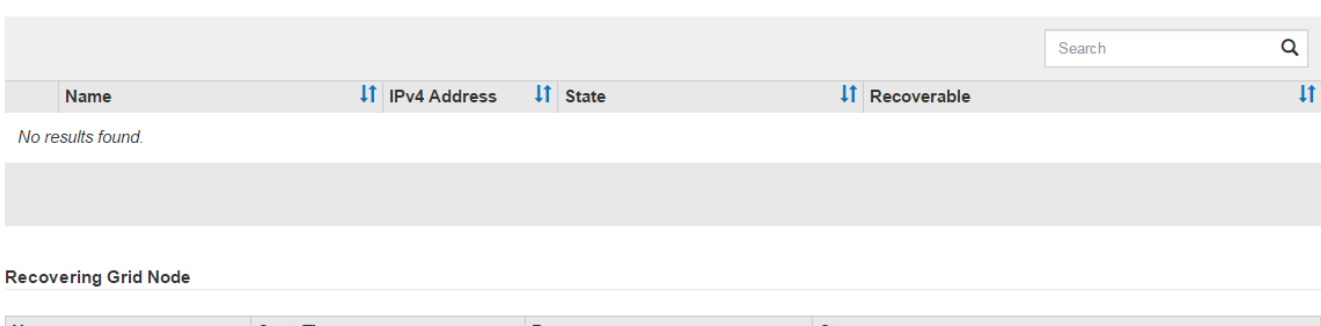

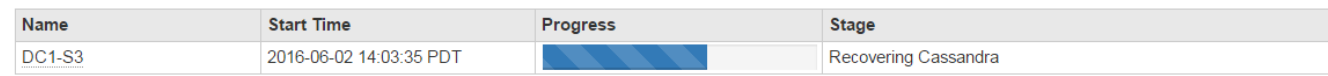

6. 를 입력하여 StorageGRID 어플라이언스 설치 프로그램의 모니터 설치 페이지로 돌아갑니다 http://Controller\_IP:8080, 컴퓨팅 컨트롤러의 IP 주소 사용

Monitor Install(설치 모니터링) 페이지에는 스크립트가 실행되는 동안 설치 진행률이 표시됩니다.

를 누릅니다 sn-recovery-postinstall.sh 스크립트에서 노드에서 서비스가 시작되었습니다. 다음 절차에 설명된 대로 스크립트로 포맷된 스토리지 볼륨에 개체 데이터를 복원할 수 있습니다.

### 관련 정보

["](#page-112-0)[스토리지](#page-112-0) [노드](#page-112-0) [시스템](#page-112-0) [드라이브](#page-112-0) [복구에](#page-112-0) [대한](#page-112-0) [경고](#page-112-0) [검토](#page-112-0)["](#page-112-0)

["](#page-92-0)[어플라이언스의](#page-92-0) [스토리지](#page-92-0) [볼륨에](#page-92-0) [오브젝트](#page-92-0) [데이터를](#page-92-0) [복원합니다](#page-92-0)["](#page-92-0)

<span id="page-92-0"></span>어플라이언스의 스토리지 볼륨에 오브젝트 데이터를 복원합니다

어플라이언스 스토리지 노드의 스토리지 볼륨을 복구한 후 스토리지 노드에 장애가 발생할 때 손실된 객체 데이터를 복구할 수 있습니다.

필요한 것

• 복구된 스토리지 노드의 접속 상태가 \* 연결됨 \* 으로 확인되어야 합니다 ← 그리드 관리자의 \* 노드 \* > \* 개요 \* 탭에서.

이 작업에 대해

그리드의 ILM 규칙이 구성되어 있어 오브젝트 복사본을 사용할 수 있다고 가정할 때 다른 스토리지 노드, 아카이브 노드 또는 클라우드 스토리지 풀에서 오브젝트 데이터를 복원할 수 있습니다.

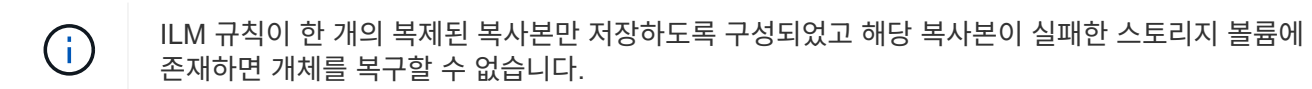

개체의 나머지 복사본만 클라우드 스토리지 풀에 있는 경우 StorageGRID은 오브젝트 데이터를 복원하기 위해 클라우드 스토리지 풀 엔드포인트에 여러 요청을 실행해야 합니다. 이 절차를 수행하기 전에 기술 지원 부서에 문의하여 복구 시간 프레임 및 관련 비용을 추정하십시오.

 $\left(\mathsf{i}\right)$ 

 $\left(\left|\right|\right)$ 

개체의 나머지 복사본만 아카이브 노드에 있는 경우 아카이브 노드에서 개체 데이터가 검색됩니다. 외부 아카이브 스토리지 시스템에서 검색을 수행할 때 지연 시간이 길기 때문에 아카이브 노드에서 오브젝트 데이터를 스토리지 노드로 복원하는 것은 다른 스토리지 노드에서 복사본을 복원하는 것보다 시간이 더 오래 걸립니다.

개체 데이터를 복원하려면 를 실행합니다 repair-data 스크립트. 이 스크립트는 개체 데이터 복원 프로세스를 시작하고 ILM 스캔 작업을 통해 ILM 규칙이 충족되는지 확인합니다. 에서는 다른 옵션을 사용합니다 repair-data 복제 데이터 복원 또는 삭제 코딩 데이터 여부에 따라 다음과 같은 스크립트를 사용할 수 있습니다.

• \* 복제된 데이터 \*: 전체 노드를 복구해야 하는지 또는 노드의 특정 볼륨만 복구해야 하는지 여부에 따라 두 가지 명령을 사용하여 복제된 데이터를 복원할 수 있습니다.

repair-data start-replicated-node-repair

repair-data start-replicated-volume-repair

• \* EC(삭제 코딩) 데이터 \*: 전체 노드를 복구해야 하는지 또는 노드의 특정 볼륨만 복구해야 하는지 여부에 따라 두 개의 명령을 사용하여 삭제 코딩 데이터를 복원할 수 있습니다.

repair-data start-ec-node-repair

일부 스토리지 노드가 오프라인인 상태에서 삭제 코딩 데이터 복구를 시작할 수 있습니다. 모든 노드를 사용할 수 있게 되면 복구가 완료됩니다. 다음 명령을 사용하여 삭제 코딩 데이터의 복구를 추적할 수 있습니다.

repair-data show-ec-repair-status

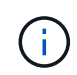

EC 복구 작업은 일시적으로 많은 양의 저장 공간을 예약합니다. 스토리지 알림이 트리거될 수 있지만 복구가 완료되면 문제가 해결됩니다. 예약 저장 공간이 충분하지 않으면 EC 복구 작업이 실패합니다. 작업 실패 또는 성공 여부에 관계없이 EC 복구 작업이 완료되면 저장소 예약이 해제됩니다.

를 사용하는 방법에 대한 자세한 내용은 를 참조하십시오 repair-data 스크립트에 를 입력합니다 repair-data --help 기본 관리 노드의 명령줄에 입력합니다.

단계

- 1. 기본 관리자 노드에 로그인합니다.
	- a. 다음 명령을 입력합니다. ssh admin@*primary\_Admin\_Node\_IP*
	- b. 에 나열된 암호를 입력합니다 Passwords.txt 파일.
	- c. 루트로 전환하려면 다음 명령을 입력합니다. su -
	- d. 에 나열된 암호를 입력합니다 Passwords.txt 파일.

루트로 로그인하면 프롬프트가 에서 변경됩니다 \$ 를 선택합니다 #.

- 2. 를 사용합니다 /etc/hosts 복구된 스토리지 볼륨에 대한 스토리지 노드의 호스트 이름을 찾는 파일 그리드의 모든 노드 목록을 보려면 다음을 입력합니다. cat /etc/hosts
- 3. 모든 스토리지 볼륨에 장애가 발생한 경우 전체 노드를 복구합니다. (일부 볼륨만 실패한 경우 다음 단계로 이동합니다.)

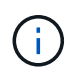

실행할 수 없습니다 repair-data 동시에 둘 이상의 노드에 대한 작업. 여러 노드를 복구하려면 기술 지원 팀에 문의하십시오.

◦ 그리드에 복제된 데이터가 포함된 경우 <sup>를</sup> 사용합니다 repair-data start-replicated-noderepair 명령과 함께 --nodes 전체 스토리지 노드를 복구하는 옵션입니다.

이 명령은 SG-DC-SN3이라는 스토리지 노드에서 복제된 데이터를 복구합니다.

repair-data start-replicated-node-repair --nodes SG-DC-SN3

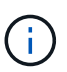

개체 데이터가 복원되면 StorageGRID 시스템에서 복제된 개체 데이터를 찾을 수 없을 경우 \* 개체 손실 \* 경고가 트리거됩니다. 시스템 전체의 스토리지 노드에서 경고가 트리거될 수 있습니다. 손실의 원인과 복구가 가능한지 확인해야 합니다. StorageGRID 모니터링 및 문제 해결에 대한 지침을 참조하십시오.

◦ 그리드에 삭제 코딩 데이터가 포함된 경우 <sup>를</sup> 사용하십시오 repair-data start-ec-node-repair 명령과 함께 --nodes 전체 스토리지 노드를 복구하는 옵션입니다.

이 명령은 이름이 SG-DC-SN3인 스토리지 노드에서 삭제 코딩 데이터를 복구합니다.

repair-data start-ec-node-repair --nodes SG-DC-SN3

작업에서 고유한 값을 반환합니다 repair ID 이를 식별합니다 repair\_data 작동. 이 옵션을 사용합니다 repair ID 의 진행 상황과 결과를 추적합니다 repair\_data 작동. 복구 프로세스가 완료되어도 다른 피드백이 반환되지 않습니다.

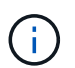

일부 스토리지 노드가 오프라인인 상태에서 삭제 코딩 데이터 복구를 시작할 수 있습니다. 모든 노드를 사용할 수 있게 되면 복구가 완료됩니다.

◦ 그리드에 복제된 데이터와 삭제 코딩 데이터가 모두 있는 경우 두 명령을 모두 실행하십시오.

4. 일부 볼륨만 장애가 발생한 경우 영향을 받는 볼륨을 복구합니다.

볼륨 ID를 16진수로 입력합니다. 예를 들면, 다음과 같습니다. 0000 은(는) 첫 번째 볼륨이며 000F 16번째 볼륨입니다. 하나의 볼륨, 하나의 볼륨 범위 또는 시퀀스에 없는 여러 볼륨을 지정할 수 있습니다.

모든 볼륨은 동일한 스토리지 노드에 있어야 합니다. 둘 이상의 스토리지 노드에 대한 볼륨을 복원해야 하는 경우 기술 지원 부서에 문의하십시오.

- 그리드에 복제된 데이터가 포함된 경우 <sup>를</sup> 사용합니다 start-replicated-volume-repair <sup>명</sup>령<sup>과</sup> <sup>함</sup><sup>께</sup> --nodes 노드를 식별하는 옵션입니다. 그런 다음 를 추가합니다 --volumes 또는 --volume-range 다음 예에 표시된 대로 옵션을 선택합니다.
	- 단일 볼륨 \*: <sup>이</sup> <sup>명</sup>령<sup>은</sup> 복제된 데이터를 볼륨으로 복원합니다 <sup>0002</sup> SG-DC-SN3이라는 스토리지 노드:

```
repair-data start-replicated-volume-repair --nodes SG-DC-SN3
--volumes 0002
```
▪ 볼륨 <sup>범</sup>위 \*: <sup>이</sup> <sup>명</sup>령<sup>은</sup> 복제된 데이터를 <sup>범</sup><sup>위</sup> <sup>내</sup><sup>의</sup> 모든 볼륨에 복원합니다 <sup>0003</sup> <sup>를</sup> 선택합니다 <sup>0009</sup> SG-DC-SN3이라는 스토리지 노드:

```
repair-data start-replicated-volume-repair --nodes SG-DC-SN3
--volume-range 0003-0009
```
▪ 다중 볼륨이 <sup>시</sup>퀀스에 없음 \*: <sup>이</sup> <sup>명</sup>령<sup>은</sup> 복제된 데이터를 볼륨으로 복원합니다 <sup>0001</sup>, 0005, <sup>및</sup> <sup>0008</sup> SG-DC-SN3이라는 스토리지 노드:

```
repair-data start-replicated-volume-repair --nodes SG-DC-SN3
--volumes 0001,0005,0008
```
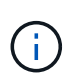

개체 데이터가 복원되면 StorageGRID 시스템에서 복제된 개체 데이터를 찾을 수 없을 경우 \* 개체 손실 \* 경고가 트리거됩니다. 시스템 전체의 스토리지 노드에서 경고가 트리거될 수 있습니다. 손실의 원인과 복구가 가능한지 확인해야 합니다. StorageGRID 모니터링 및 문제 해결에 대한 지침을 참조하십시오.

- 그리드에 삭제 코딩 데이터가 포함된 경우 <sup>를</sup> 사용하십시오 start-ec-volume-repair <sup>명</sup>령<sup>과</sup> <sup>함</sup><sup>께</sup> --nodes 노드를 식별하는 옵션입니다. 그런 다음 를 추가합니다 --volumes 또는 --volume-range 다음 예에 표시된 대로 옵션을 선택합니다.
	- 단일 볼륨 \*: <sup>이</sup> <sup>명</sup>령<sup>은</sup> 삭제 코딩 데이터를 볼륨으로 복원합니다 <sup>0007</sup> SG-DC-SN3이라는 스토리지 노드:

```
repair-data start-ec-volume-repair --nodes SG-DC-SN3 --volumes
0007
```
▪ 볼륨 <sup>범</sup>위 \*: <sup>이</sup> <sup>명</sup>령<sup>은</sup> 삭제 코딩 데이터를 <sup>범</sup>위의 모든 볼륨에 복원합니다 <sup>0004</sup> <sup>를</sup> 선택합니다 <sup>0006</sup> SG-DC-SN3이라는 스토리지 노드:

repair-data start-ec-volume-repair --nodes SG-DC-SN3 --volume -range 0004-0006

▪ 여러 볼륨이 <sup>한</sup> <sup>번</sup><sup>에</sup> 없음 \*: <sup>이</sup> <sup>명</sup>령<sup>은</sup> 삭제 코딩 데이터를 볼륨으로 복원합니다 000A, 000C, <sup>및</sup> 000E SG-DC-SN3이라는 스토리지 노드:

```
repair-data start-ec-volume-repair --nodes SG-DC-SN3 --volumes
000A,000C,000E
```
+ 를 클릭합니다 repair-data 작업에서 고유한 값을 반환합니다 repair ID 이를 식별합니다 repair\_data 작동. 이 옵션을 사용합니다 repair ID 의 진행 상황과 결과를 추적합니다 repair\_data 작동. 복구 프로세스가 완료되어도 다른 피드백이 반환되지 않습니다.

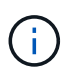

일부 스토리지 노드가 오프라인인 상태에서 삭제 코딩 데이터 복구를 시작할 수 있습니다. 모든 노드를 사용할 수 있게 되면 복구가 완료됩니다.

◦ 그리드에 복제된 데이터와 삭제 코딩 데이터가 모두 있는 경우 두 명령을 모두 실행하십시오.

### 5. 복제된 데이터의 복구를 모니터링합니다.

a. 노드 \* > \* 복구되는 스토리지 노드 \* > \* ILM \* 을 선택합니다.

b. 평가 섹션의 속성을 사용하여 수리가 완료되었는지 확인합니다.

복구가 완료되면 Awaiting-all 속성은 0 객체를 나타냅니다.

- c. 수리를 자세히 모니터링하려면 \* 지원 \* > \* 도구 \* > \* 그리드 토폴로지 \* 를 선택합니다.
- d. 그리드 \* > \* 복구되는 스토리지 노드 \* > \* LDR \* > \* 데이터 저장소 \* 를 선택합니다.
- e. 복제된 수리가 완료된 경우 다음 특성을 조합하여 가능한 한 결정합니다.

▪ \* 시도된 복구(XRPA) **:** 이 속성을 사용하여 복제된 복구 진행률을 추적합니다**.** 이 속성은 스토리지 노드가 고위험 객체를 복구하려고 할 때마다 증가합니다**.** 이 속성이 현재 스캔 기간**(** Scan Period — Estimated\* 속성 제공)보다 더 긴 기간 동안 증가하지 않으면 ILM 스캐닝에서 모든 노드에서 복구해야 할 고위험 개체를 찾지 못한 것입니다.

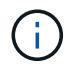

고위험 개체는 완전히 손실될 위험이 있는 개체입니다. ILM 구성을 충족하지 않는 개체는 포함되지 않습니다.

- \* 스캔 기간 예상(XSCM) \*: 이 속성을 사용하여 이전에 수집된 개체에 정책 변경이 적용되는 시점을 추정합니다. 복구 시도 \* 속성이 현재 스캔 기간보다 긴 기간 동안 증가하지 않으면 복제된 수리가 수행될 수 있습니다. 스캔 기간은 변경될 수 있습니다. 스캔 기간 — 예상(XSCM) \* 속성은 전체 그리드에 적용되며 모든 노드 스캔 기간의 최대값입니다. 그리드에 대한 \* Scan Period — Estimated \* 속성 기록을 조회하여 적절한 기간을 결정할 수 있습니다.
- 6. 삭제 코딩 데이터의 복구를 모니터링하고 실패한 요청을 다시 시도하십시오.

a. 삭제 코딩 데이터 복구 상태를 확인합니다.

▪ <sup>이</sup> <sup>명</sup>령<sup>을</sup> 사용하여 <sup>특</sup><sup>정</sup> <sup>의</sup> <sup>상</sup>태<sup>를</sup> 확인할 <sup>수</sup> 있습니다 repair-data 작동:

repair-data show-ec-repair-status --repair-id repair ID

▪ 이 명령을 사용하여 모든 수리를 나열합니다.

```
repair-data show-ec-repair-status
```
출력에는 을 포함한 정보가 나열됩니다 repair ID, 모든 이전 및 현재 실행 중인 수리에 대해 .

```
root@DC1-ADM1:~ # repair-data show-ec-repair-status
Repair ID Scope Start Time End Time State Est Bytes
Affected/Repaired Retry Repair
=====================================================================
================
  949283 DC1-S-99-10(Volumes: 1,2) 2016-11-30T15:27:06.9 Success 17359
17359 No
  949292 DC1-S-99-10(Volumes: 1,2) 2016-11-30T15:37:06.9 Failure 17359
0 Yes
 949294 DC1-S-99-10(Volumes: 1,2) 2016-11-30T15:47:06.9 Failure 17359
0 Yes
  949299 DC1-S-99-10(Volumes: 1,2) 2016-11-30T15:57:06.9 Failure 17359
0 Yes
```
b. 출력에 복구 작업이 실패한 것으로 표시되는 경우 를 사용합니다 --repair-id 복구를 재시도하는 옵션입니다.

이 명령은 복구 ID를 사용하여 실패한 노드 복구를 다시 시도합니다 83930030303133434:

repair-data start-ec-node-repair --repair-id 83930030303133434

이 명령은 복구 ID를 사용하여 실패한 볼륨 복구를 다시 시도합니다 83930030303133434:

repair-data start-ec-volume-repair --repair-id 83930030303133434

### 관련 정보

["](https://docs.netapp.com/ko-kr/storagegrid-115/monitor/index.html)[모니터](https://docs.netapp.com/ko-kr/storagegrid-115/monitor/index.html)링 [및](https://docs.netapp.com/ko-kr/storagegrid-115/monitor/index.html) [문제](https://docs.netapp.com/ko-kr/storagegrid-115/monitor/index.html) [해결](https://docs.netapp.com/ko-kr/storagegrid-115/monitor/index.html)["](https://docs.netapp.com/ko-kr/storagegrid-115/monitor/index.html)

<span id="page-97-1"></span>어플라이언스 스토리지 노드를 복구한 후 스토리지 상태를 확인합니다

어플라이언스 스토리지 노드를 복구한 후에는 어플라이언스 스토리지 노드의 원하는 상태가 온라인으로 설정되어 있는지 확인하고 스토리지 노드 서버를 다시 시작할 때마다 기본적으로 온라인 상태가 되도록 해야 합니다.

필요한 것

- 지원되는 브라우저를 사용하여 Grid Manager에 로그인해야 합니다.
- 스토리지 노드가 복구되고 데이터 복구가 완료되었습니다.

## 단계

- 1. 지원 \* > \* 도구 \* > \* 그리드 토폴로지 \* 를 선택합니다.
- 2. 복구된 스토리지 노드 \* \* LDR \* 스토리지 \* \* 스토리지 상태 원하는 \* 및 \* 스토리지 상태 현재 \* 의 값을 확인합니다.

두 속성의 값은 온라인이어야 합니다.

- 3. 원하는 스토리지 상태가 읽기 전용으로 설정되어 있으면 다음 단계를 수행하십시오.
	- a. Configuration \* 탭을 클릭합니다.
	- b. Storage State Desired \* 드롭다운 목록에서 \* Online \* 을 선택합니다.
	- c. 변경 내용 적용 \* 을 클릭합니다.
	- d. Overview \* 탭을 클릭하고 \* Storage State Desired \* 및 \* Storage State Current \* 의 값이 Online으로 업데이트되었는지 확인합니다.

<span id="page-97-0"></span>시스템 드라이브가 손상되지 않은 스토리지 볼륨 장애로부터 복구

스토리지 노드의 하나 이상의 스토리지 볼륨이 실패했지만 시스템 드라이브가 손상되지 않은 소프트웨어 기반 스토리지 노드를 복구하려면 일련의 작업을 완료해야 합니다. 스토리지 볼륨만 장애가 발생한 경우에도 StorageGRID 시스템에서 스토리지 노드를 계속 사용할 수 있습니다.

### 이 작업에 대해

이 복구 절차는 소프트웨어 기반 스토리지 노드에만 적용됩니다. 어플라이언스 스토리지 노드에서 스토리지 볼륨이 실패한 경우 ""StorageGRID 어플라이언스 스토리지 노드 복구" 절차를 사용하십시오.

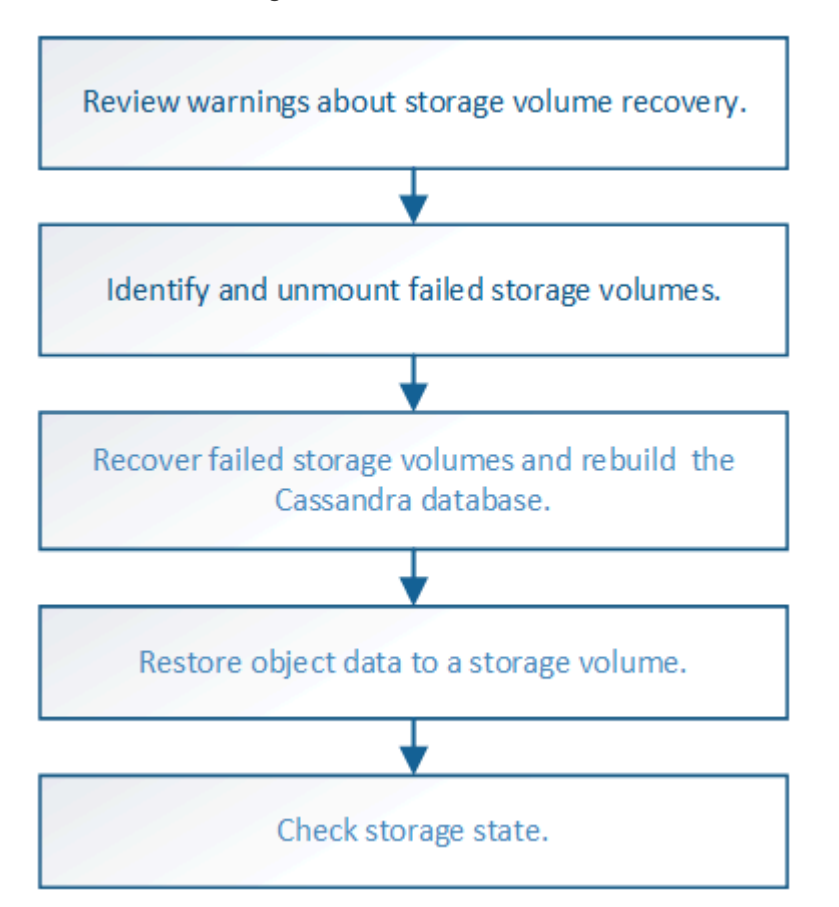

관련 정보

["StorageGRID](#page-77-0) [어플라이언스](#page-77-0) [스토리지](#page-77-0) [노드](#page-77-0) [복구](#page-77-0)["](#page-77-0)

## 단계

- ["](#page-98-0)[스토리지](#page-98-0) [볼륨](#page-98-0) [복구에](#page-98-0) [대한](#page-98-0) [경고](#page-98-0) [검토](#page-98-0)["](#page-98-0)
- ["](#page-99-0)장애[가](#page-99-0) [발](#page-99-0)[생한](#page-99-0) [스토리지](#page-99-0) [볼륨](#page-99-0) [식별](#page-99-0) [및](#page-99-0) [마운트](#page-99-0) [해제](#page-99-0)["](#page-99-0)
- ["](#page-102-0)장애[가](#page-102-0) [발](#page-102-0)[생한](#page-102-0) [스토리지](#page-102-0) [볼륨을](#page-102-0) [복구하고](#page-102-0) [Cassandra](#page-102-0) [데이터](#page-102-0)베이스를 [재](#page-102-0)구축[합니다](#page-102-0)["](#page-102-0)
- ["](#page-104-0)[시스템](#page-104-0) [드라이브가](#page-104-0) 손[상되지](#page-104-0) [않은](#page-104-0) [스토리지](#page-104-0) [볼륨에](#page-104-0) [오브젝트](#page-104-0) [데이터를](#page-104-0) [복원합니다](#page-104-0)["](#page-104-0)
- ["](#page-110-1)[스토리지](#page-110-1) [볼륨을](#page-110-1) [복구한](#page-110-1) [후](#page-110-1) [스토리지](#page-110-1) [상](#page-110-1)태[를](#page-110-1) [확인하는](#page-110-1) [중입니다](#page-110-1)["](#page-110-1)

<span id="page-98-0"></span>스토리지 볼륨 복구에 대한 경고 검토

스토리지 노드에 대해 장애가 발생한 스토리지 볼륨을 복구하기 전에 다음 경고를 검토해야 합니다.

스토리지 노드의 스토리지 볼륨(또는 범위)은 볼륨 ID라고 하는 16진수 번호로 식별됩니다. 예를 들어 0000은 첫 번째 볼륨이고 000F는 16번째 볼륨입니다. 각 스토리지 노드의 첫 번째 오브젝트 저장소(볼륨 0)는 오브젝트 메타데이터 및 Cassandra 데이터베이스 작업에 최대 4TB의 공간을 사용하며, 해당 볼륨의 나머지 공간은 오브젝트 데이터에 사용됩니다. 다른 모든 스토리지 볼륨은 오브젝트 데이터에만 사용됩니다.

볼륨 0에 장애가 발생하여 복구해야 하는 경우, Cassandra 데이터베이스가 볼륨 복구 절차의 일부로 재구축될 수 있습니다. Cassandra는 다음과 같은 경우에도 재구축됩니다.

- 스토리지 노드는 15일 이상 오프라인 상태가 된 후 다시 온라인 상태로 전환됩니다.
- 시스템 드라이브 및 하나 이상의 스토리지 볼륨이 실패하고 복구됩니다.

Cassandra가 재구성되면 시스템은 다른 스토리지 노드의 정보를 사용합니다. 너무 많은 스토리지 노드가 오프라인인 경우 일부 Cassandra 데이터를 사용하지 못할 수 있습니다. Cassandra가 최근에 다시 빌드된 경우, Cassandra 데이터가 그리드 전체에서 아직 일관되지 않을 수 있습니다. Cassandra가 너무 많은 스토리지 노드가 오프라인이거나 둘 이상의 스토리지 노드가 서로 15일 이내에 재구축된 경우 데이터 손실이 발생할 수 있습니다.

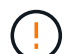

둘 이상의 스토리지 노드에 장애가 있거나 오프라인 상태인 경우 기술 지원 부서에 문의하십시오. 다음 복구 절차를 수행하지 마십시오. 데이터가 손실될 수 있습니다.

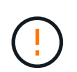

스토리지 노드 장애 또는 복구 후 15일 이내에 두 번째 스토리지 노드 오류인 경우 기술 지원 부서에 문의하십시오. 15일 이내에 두 개 이상의 스토리지 노드에서 Cassandra를 재구축하면 데이터가 손실될 수 있습니다.

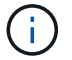

한 사이트에 둘 이상의 스토리지 노드에 장애가 발생한 경우 사이트 복구 절차가 필요할 수 있습니다. 기술 지원 부서에 문의하십시오.

## ["](#page-166-0)[기술](#page-166-0) [지원](#page-166-0) [부서에서](#page-166-0) [사이트](#page-166-0) [복구를](#page-166-0) [수행하는](#page-166-0) [방법](#page-166-0)["](#page-166-0)

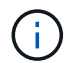

ILM 규칙이 복제된 복사본을 하나만 저장하도록 구성되어 있고 해당 복사본이 실패한 스토리지 볼륨에 있으면 개체를 복구할 수 없습니다.

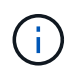

복구 중 서비스:상태-Cassandra(SVST) 경보가 발생하는 경우, Cassandra를 재작성하여 모니터링 및 문제 해결 지침을 참조하여 알람에서 복구합니다. Cassandra가 재구축된 후에는 경보가 지워집니다. 알람이 소거되지 않으면 기술 지원 부서에 문의하십시오.

관련 정보

["](https://docs.netapp.com/ko-kr/storagegrid-115/monitor/index.html)[모니터](https://docs.netapp.com/ko-kr/storagegrid-115/monitor/index.html)링 [및](https://docs.netapp.com/ko-kr/storagegrid-115/monitor/index.html) [문제](https://docs.netapp.com/ko-kr/storagegrid-115/monitor/index.html) [해결](https://docs.netapp.com/ko-kr/storagegrid-115/monitor/index.html)["](https://docs.netapp.com/ko-kr/storagegrid-115/monitor/index.html)

["](#page-67-0)[그리드](#page-67-0) [노드](#page-67-0) [복구에](#page-67-0) [대한](#page-67-0) [경고](#page-67-0) [및](#page-67-0) [고려](#page-67-0) [사항](#page-67-0)["](#page-67-0)

<span id="page-99-0"></span>장애가 발생한 스토리지 볼륨 식별 및 마운트 해제

장애가 발생한 스토리지 볼륨으로 스토리지 노드를 복구할 때는 장애가 발생한 볼륨을 식별하고 마운트 해제해야 합니다. 복구 절차의 일부로 장애가 발생한 스토리지 볼륨만 다시 포맷되었는지 확인해야 합니다.

필요한 것

지원되는 브라우저를 사용하여 Grid Manager에 로그인해야 합니다.

이 작업에 대해

장애가 발생한 스토리지 볼륨은 가능한 한 빨리 복구해야 합니다.

복구 프로세스의 첫 번째 단계는 분리되었거나, 마운트 해제되어야 하거나, I/O 오류가 있는 볼륨을 검색하는 것입니다.

오류가 발생한 볼륨이 여전히 연결되어 있지만 임의로 손상된 파일 시스템이 있는 경우 시스템에서 디스크의 사용되지 않거나 할당되지 않은 부분에 있는 손상을 감지하지 못할 수 있습니다.

디스크 추가 또는 다시 연결, 노드 중지, 노드 시작 또는 재부팅과 같은 수동 단계를 수행하여 볼륨을 복구하려면 이 절차를 완료해야 합니다. 그렇지 않으면 를 실행할 때

reformat\_storage\_block\_devices.rb 스크립트: 파일 시스템 오류가 발생하여 스크립트가 중단되거나 실패할 수 있습니다.

 $(i)$ 

 $\left(\mathsf{i}\right)$ 

를 실행하기 전에 하드웨어를 복구하고 디스크를 올바르게 연결합니다 reboot 명령.

 $(\Gamma$ 

장애가 발생한 스토리지 볼륨을 신중하게 식별합니다. 이 정보를 사용하여 재포맷해야 하는 볼륨을 확인할 수 있습니다. 볼륨이 다시 포맷되면 볼륨의 데이터를 복구할 수 없습니다.

장애가 발생한 스토리지 볼륨을 올바르게 복구하려면 실패한 스토리지 볼륨의 디바이스 이름과 해당 볼륨 ID를 모두 알아야 합니다.

설치 시 각 스토리지 디바이스에 파일 시스템 UUID(Universal Unique Identifier)가 할당되고 할당된 파일 시스템 UUID를 사용하여 스토리지 노드의 rangedb 디렉토리에 마운트됩니다. 파일 시스템 UUID와 rangedb 디렉토리가 에 나열되어 있습니다 /etc/fstab 파일. 디바이스 이름, rangedb 디렉토리 및 마운트된 볼륨의 크기가 Grid Manager에 표시됩니다.

다음 예에서는 device입니다 /dev/sdc 볼륨 크기가 4TB이고 이 에 마운트됩니다 /var/local/rangedb/0, 장치 이름 사용 /dev/disk/by-uuid/822b0547-3b2b-472e-ad5e-e1cf1809faba 에 있습니다 /etc/fstab 파일:

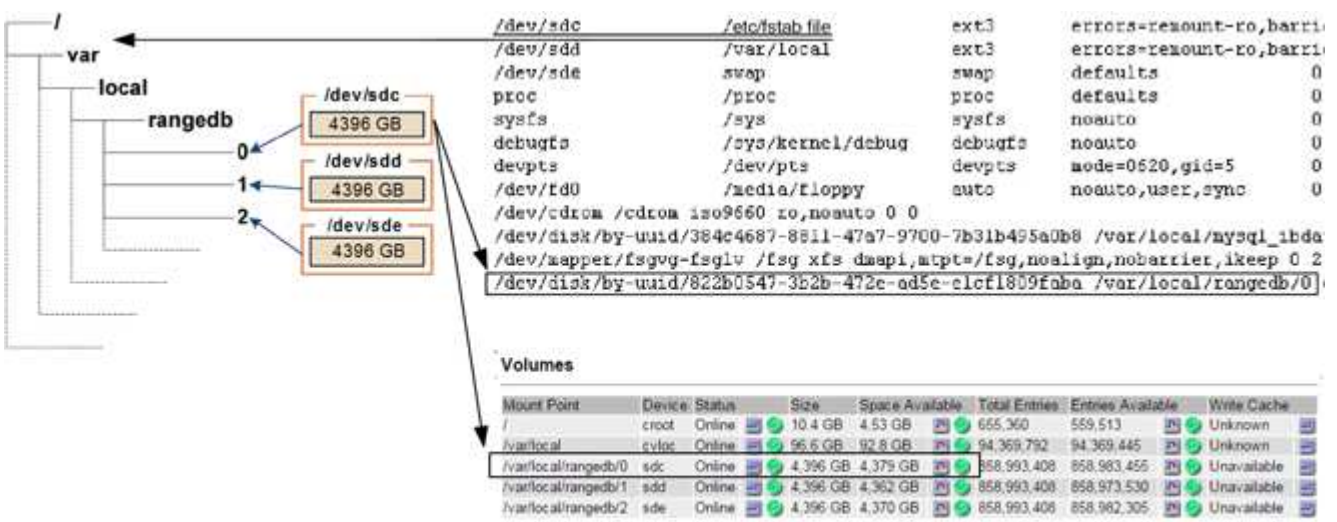

단계

1. 다음 단계를 수행하여 장애가 발생한 스토리지 볼륨 및 해당 디바이스 이름을 기록합니다.

a. 지원 \* > \* 도구 \* > \* 그리드 토폴로지 \* 를 선택합니다.

b. site \* \* \* 실패한 스토리지 노드 \* \* LDR \* 스토리지 \* 개요 \* \* 주 \* 를 선택하고 경보가 있는 오브젝트 저장소를 찾습니다.

**Object Stores** 

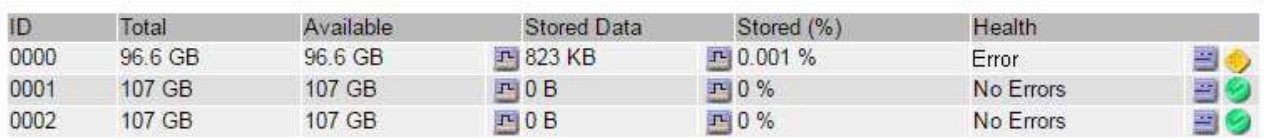

c. 사이트 \* \* \* 실패 스토리지 노드 \* \* SSM \* \* 리소스 \* 개요 \* \* 주 \* 를 선택합니다. 이전 단계에서 확인한 실패한 각 스토리지 볼륨의 마운트 지점 및 볼륨 크기를 확인합니다.

오브젝트 저장소는 16진수로 번호가 매겨집니다. 예를 들어 0000은 첫 번째 볼륨이고 000F는 16번째 볼륨입니다. 이 예제에서 ID가 0000인 개체 저장소는 에 해당합니다 /var/local/rangedb/0 장치 이름이 sdc이고 크기가 107GB인 경우

# **Volumes**

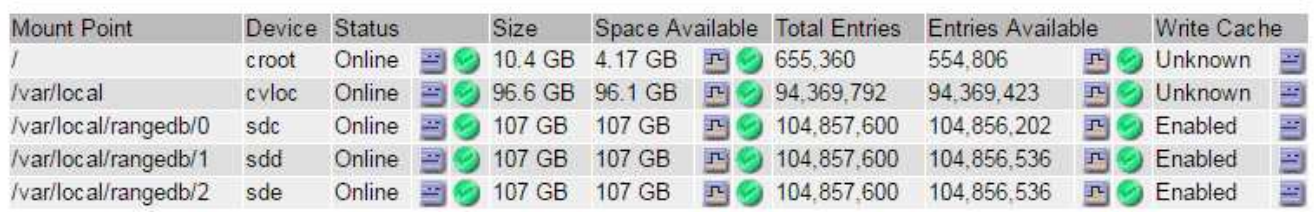

- 2. 장애가 발생한 스토리지 노드에 로그인:
	- a. 다음 명령을 입력합니다. ssh admin@*grid\_node\_IP*
	- b. 에 나열된 암호를 입력합니다 Passwords.txt 파일.
	- c. 루트로 전환하려면 다음 명령을 입력합니다. su -
	- d. 에 나열된 암호를 입력합니다 Passwords.txt 파일.

루트로 로그인하면 프롬프트가 에서 변경됩니다 \$ 를 선택합니다 #.

3. 다음 스크립트를 실행하여 스토리지 서비스를 중지하고 실패한 스토리지 볼륨을 마운트 해제합니다.

sn-unmount-volume object\_store\_ID

를 클릭합니다 object store ID 실패한 스토리지 볼륨의 ID입니다. 예를 들어, 를 지정합니다 0 ID 0000이 있는 개체 저장소의 명령

4. 메시지가 표시되면 \* y \* 를 눌러 스토리지 노드의 스토리지 서비스를 중지합니다.

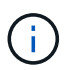

스토리지 서비스가 이미 중지된 경우에는 메시지가 표시되지 않습니다. Cassandra 서비스는 볼륨 0에만 중지됩니다.

root@Storage-180:~# sn-unmount-volume 0 Storage services (Idr, chunk, dds, cassandra) are not down. Storage services must be stopped before running this script. Stop storage services [y/N]? y Shutting down storage services. Storage services stopped. Unmounting /var/local/rangedb/0 /var/local/rangedb/0 is unmounted.

몇 초 후 스토리지 서비스가 중지되고 볼륨이 마운트 해제됩니다. 프로세스의 각 단계를 나타내는 메시지가 나타납니다. 마지막 메시지는 볼륨이 마운트 해제되었음을 나타냅니다.

<span id="page-102-0"></span>장애가 발생한 스토리지 볼륨을 복구하고 **Cassandra** 데이터베이스를 재구축합니다

장애가 발생한 스토리지 볼륨에서 스토리지를 다시 포맷하고 다시 마운트하는 스크립트를 실행하고, 시스템에서 필요하다고 판단할 경우 스토리지 노드에서 Cassandra 데이터베이스를 재구성해야 합니다.

- 에 가 있어야 합니다 Passwords.txt 파일.
- 서버의 시스템 드라이브가 손상되지 않아야 합니다.
- 실패의 원인을 식별해야 하며, 필요한 경우 교체 스토리지 하드웨어를 이미 구입한 상태여야 합니다.
- 교체 스토리지의 총 크기는 원본과 같아야 합니다.
- 스토리지 노드 사용 중지가 진행 중이 아니거나 노드 사용 중단 절차를 일시 중지했습니다. (Grid Manager에서 \* Maintenance \* \* Maintenance Tasks \* \* Decommission \* 을 선택합니다.)
- 확장이 진행 중이 아닌 것을 확인했습니다. (Grid Manager에서 \* 유지보수 \* \* 유지보수 작업 \* \* 확장 \* 을 선택합니다.)
- 스토리지 볼륨 복구에 대한 경고를 검토했습니다.

["](#page-98-0)[스토리지](#page-98-0) [볼륨](#page-98-0) [복구에](#page-98-0) [대한](#page-98-0) [경고](#page-98-0) [검토](#page-98-0)["](#page-98-0)

a. 필요에 따라 이전에 확인 및 마운트 해제한 실패한 스토리지 볼륨과 연결된 장애가 발생한 물리적 또는 가상 스토리지를 교체하십시오.

스토리지를 교체한 후 운영 체제에서 인식되지만 볼륨을 다시 마운트하지 않도록 다시 스캔하거나 재부팅해야 합니다. 스토리지가 다시 마운트되고 에 추가됩니다 /etc/fstab 다음 단계로 진행합니다.

- b. 장애가 발생한 스토리지 노드에 로그인:
	- i. 다음 명령을 입력합니다. ssh admin@*grid\_node\_IP*
	- ii. 에 나열된 암호를 입력합니다 Passwords.txt 파일.
	- iii. 루트로 전환하려면 다음 명령을 입력합니다. su -
	- iv. 에 나열된 암호를 입력합니다 Passwords.txt 파일.

루트로 로그인하면 프롬프트가 에서 변경됩니다 \$ 를 선택합니다 #.

c. 텍스트 편집기(vi 또는 vim)를 사용하여 에서 실패한 볼륨을 삭제합니다 /etc/fstab 파일을 저장한 다음 저장합니다.

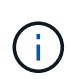

에서 실패한 볼륨에 주석 달기 /etc/fstab 파일이 충분하지 않습니다. 볼륨을 에서 삭제해야 합니다 fstab 복구 프로세스에서 의 모든 라인이 확인되는지 확인합니다 fstab 파일이 마운트된 파일 시스템과 일치합니다.

- d. 장애가 발생한 스토리지 볼륨을 다시 포맷하고 필요한 경우 Cassandra 데이터베이스를 재구축합니다. 입력: reformat\_storage\_block\_devices.rb
	- 스토리지 서비스가 실행 중인 경우 서비스를 중지하라는 메시지가 표시됩니다. 입력: \* y \*
	- 필요한 경우 Cassandra 데이터베이스를 재구축하라는 메시지가 표시됩니다.
		- 경고를 검토합니다. 적용되는 데이터베이스가 없는 경우 Cassandra 데이터베이스를 재구축합니다. 입력: \* y \*
		- 둘 이상의 스토리지 노드가 오프라인이거나 지난 15일 동안 다른 스토리지 노드가 재구축된 경우 입력: \* n \*

스크립트는 Cassandra를 다시 빌드하지 않고 종료됩니다. 기술 지원 부서에 문의하십시오.

- 스토리지 노드의 각 rangedb 드라이브에 대해 다음 메시지가 표시될 때: `Reformat the rangedb drive *<name>* (device *<major number>:<minor number>*)? [y/n]?`에서 다음 응답 중 하나를 입력합니다.
	- 오류가 있는 드라이브를 다시 포맷하려면 \* y \* 를 누릅니다. 이렇게 하면 저장소 볼륨이 다시 포맷되고 다시 포맷된 저장소 볼륨이 에 추가됩니다 /etc/fstab 파일.
	- \* n \* 드라이브에 오류가 없고 다시 포맷하지 않으려는 경우.

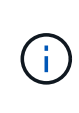

n \* 을 선택하면 스크립트가 종료됩니다. 드라이브를 마운트하거나(드라이브의 데이터가 보존되어야 하고 드라이브가 잘못 마운트 해제된 경우) 드라이브를 제거하십시오. 그런 다음 를 실행합니다 reformat\_storage\_block\_devices.rb 다시 명령을 내립니다.

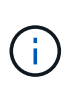

일부 StorageGRID 복구 절차에서는 리퍼를 사용하여 Cassandra 수리를 처리합니다. 관련 또는 필수 서비스가 시작되는 즉시 수리가 자동으로 이루어집니다. "리퍼" 또는 "'Cassandra 수리'라는 스크립트 출력을 볼 수 있습니다. 복구가 실패했다는 오류 메시지가 나타나면 오류 메시지에 표시된 명령을 실행합니다.

다음 예제 출력에서 드라이브는 /dev/sdf 다시 포맷해야 하며 Cassandra는 재구축할 필요가 없습니다.

root@DC1-S1:~ # reformat\_storage\_block\_devices.rb Storage services must be stopped before running this script. Stop storage services [y/N]? \*\*y\*\* Shutting down storage services. Storage services stopped. Formatting devices that are not in use... Skipping in use device /dev/sdc Skipping in use device /dev/sdd Skipping in use device /dev/sde Reformat the rangedb drive /dev/sdf (device 8:64)? [Y/n]? \*\* $y**$ Successfully formatted /dev/sdf with UUID c817f87f-f989-4a21-8f03 b6f42180063f Skipping in use device /dev/sdg All devices processed Running: /usr/local/ldr/setup\_rangedb.sh 12075630 Cassandra does not need rebuilding. Starting services. Reformatting done. Now do manual steps to restore copies of data.

### 관련 정보

["](#page-98-0)[스토리지](#page-98-0) [볼륨](#page-98-0) [복구에](#page-98-0) [대한](#page-98-0) [경고](#page-98-0) [검토](#page-98-0)["](#page-98-0)

<span id="page-104-0"></span>시스템 드라이브가 손상되지 않은 스토리지 볼륨에 오브젝트 데이터를 복원합니다

시스템 드라이브가 손상되지 않은 스토리지 노드에서 스토리지 볼륨을 복구한 후에는 스토리지 볼륨 장애 시 손실된 개체 데이터를 복구할 수 있습니다.

### 필요한 것

• 복구된 스토리지 노드의 접속 상태가 \* 연결됨 \* 으로 확인되어야 합니다 그리드 관리자의 \* 노드 \* > \* 개요 \* 탭에서.

# 이 작업에 대해

그리드의 ILM 규칙이 구성되어 있어 오브젝트 복사본을 사용할 수 있다고 가정할 때 다른 스토리지 노드, 아카이브 노드 또는 클라우드 스토리지 풀에서 오브젝트 데이터를 복원할 수 있습니다.

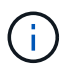

ILM 규칙이 한 개의 복제된 복사본만 저장하도록 구성되었고 해당 복사본이 실패한 스토리지 볼륨에 존재하면 개체를 복구할 수 없습니다.

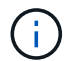

개체의 나머지 복사본만 클라우드 스토리지 풀에 있는 경우 StorageGRID은 오브젝트 데이터를 복원하기 위해 클라우드 스토리지 풀 엔드포인트에 여러 요청을 실행해야 합니다. 이 절차를 수행하기 전에 기술 지원 부서에 문의하여 복구 시간 프레임 및 관련 비용을 추정하십시오.

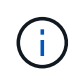

개체의 나머지 복사본만 아카이브 노드에 있는 경우 아카이브 노드에서 개체 데이터가 검색됩니다. 외부 아카이브 스토리지 시스템에서 검색을 수행할 때 지연 시간이 길기 때문에 아카이브 노드에서 오브젝트 데이터를 스토리지 노드로 복원하는 것은 다른 스토리지 노드에서 복사본을 복원하는 것보다 시간이 더 오래 걸립니다.

개체 데이터를 복원하려면 를 실행합니다 repair-data 스크립트. 이 스크립트는 개체 데이터 복원 프로세스를 시작하고 ILM 스캔 작업을 통해 ILM 규칙이 충족되는지 확인합니다. 에서는 다른 옵션을 사용합니다 repair-data 복제 데이터 복원 또는 삭제 코딩 데이터 여부에 따라 다음과 같은 스크립트를 사용할 수 있습니다.

• \* 복제된 데이터 \*: 전체 노드를 복구해야 하는지 또는 노드의 특정 볼륨만 복구해야 하는지 여부에 따라 두 가지 명령을 사용하여 복제된 데이터를 복원할 수 있습니다.

repair-data start-replicated-node-repair

repair-data start-replicated-volume-repair

• \* EC(삭제 코딩) 데이터 \*: 전체 노드를 복구해야 하는지 또는 노드의 특정 볼륨만 복구해야 하는지 여부에 따라 두 개의 명령을 사용하여 삭제 코딩 데이터를 복원할 수 있습니다.

repair-data start-ec-node-repair

repair-data start-ec-volume-repair

일부 스토리지 노드가 오프라인인 상태에서 삭제 코딩 데이터 복구를 시작할 수 있습니다. 모든 노드를 사용할 수 있게 되면 복구가 완료됩니다. 다음 명령을 사용하여 삭제 코딩 데이터의 복구를 추적할 수 있습니다.

repair-data show-ec-repair-status

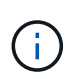

EC 복구 작업은 일시적으로 많은 양의 저장 공간을 예약합니다. 스토리지 알림이 트리거될 수 있지만 복구가 완료되면 문제가 해결됩니다. 예약 저장 공간이 충분하지 않으면 EC 복구 작업이 실패합니다. 작업 실패 또는 성공 여부에 관계없이 EC 복구 작업이 완료되면 저장소 예약이 해제됩니다.

를 사용하는 방법에 대한 자세한 내용은 를 참조하십시오 repair-data 스크립트에 를 입력합니다 repair-data --help 기본 관리 노드의 명령줄에 입력합니다.

단계

- 1. 기본 관리자 노드에 로그인합니다.
	- a. 다음 명령을 입력합니다. ssh admin@*primary\_Admin\_Node\_IP*
	- b. 에 나열된 암호를 입력합니다 Passwords.txt 파일.
	- c. 루트로 전환하려면 다음 명령을 입력합니다. su -

d. 에 나열된 암호를 입력합니다 Passwords.txt 파일.

루트로 로그인하면 프롬프트가 에서 변경됩니다 \$ 를 선택합니다 #.

- 2. 를 사용합니다 /etc/hosts 복구된 스토리지 볼륨에 대한 스토리지 노드의 호스트 이름을 찾는 파일 그리드의 모든 노드 목록을 보려면 다음을 입력합니다. cat /etc/hosts
- 3. 모든 스토리지 볼륨에 장애가 발생한 경우 전체 노드를 복구합니다. (일부 볼륨만 실패한 경우 다음 단계로 이동합니다.)

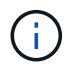

실행할 수 없습니다 repair-data 동시에 둘 이상의 노드에 대한 작업. 여러 노드를 복구하려면 기술 지원 팀에 문의하십시오.

◦ 그리드에 복제된 데이터가 포함된 경우 <sup>를</sup> 사용합니다 repair-data start-replicated-noderepair 명령과 함께 --nodes 전체 스토리지 노드를 복구하는 옵션입니다.

이 명령은 SG-DC-SN3이라는 스토리지 노드에서 복제된 데이터를 복구합니다.

repair-data start-replicated-node-repair --nodes SG-DC-SN3

 $\left(\left| \right|\right)$ 

개체 데이터가 복원되면 StorageGRID 시스템에서 복제된 개체 데이터를 찾을 수 없을 경우 \* 개체 손실 \* 경고가 트리거됩니다. 시스템 전체의 스토리지 노드에서 경고가 트리거될 수 있습니다. 손실의 원인과 복구가 가능한지 확인해야 합니다. StorageGRID 모니터링 및 문제 해결에 대한 지침을 참조하십시오.

◦ 그리드에 삭제 코딩 데이터가 포함된 경우 <sup>를</sup> 사용하십시오 repair-data start-ec-node-repair 명령과 함께 --nodes 전체 스토리지 노드를 복구하는 옵션입니다.

이 명령은 이름이 SG-DC-SN3인 스토리지 노드에서 삭제 코딩 데이터를 복구합니다.

repair-data start-ec-node-repair --nodes SG-DC-SN3

작업에서 고유한 값을 반환합니다 repair ID 이를 식별합니다 repair\_data 작동. 이 옵션을 사용합니다 repair ID 의 진행 상황과 결과를 추적합니다 repair\_data 작동. 복구 프로세스가 완료되어도 다른 피드백이 반환되지 않습니다.

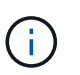

일부 스토리지 노드가 오프라인인 상태에서 삭제 코딩 데이터 복구를 시작할 수 있습니다. 모든 노드를 사용할 수 있게 되면 복구가 완료됩니다.

◦ 그리드에 복제된 데이터와 삭제 코딩 데이터가 모두 있는 경우 두 명령을 모두 실행하십시오.

4. 일부 볼륨만 장애가 발생한 경우 영향을 받는 볼륨을 복구합니다.

볼륨 ID를 16진수로 입력합니다. 예를 들면, 다음과 같습니다. 0000 은(는) 첫 번째 볼륨이며 000F 16번째 볼륨입니다. 하나의 볼륨, 하나의 볼륨 범위 또는 시퀀스에 없는 여러 볼륨을 지정할 수 있습니다.

모든 볼륨은 동일한 스토리지 노드에 있어야 합니다. 둘 이상의 스토리지 노드에 대한 볼륨을 복원해야 하는 경우 기술 지원 부서에 문의하십시오.

- 그리드에 복제된 데이터가 포함된 경우 <sup>를</sup> 사용합니다 start-replicated-volume-repair <sup>명</sup>령<sup>과</sup> <sup>함</sup><sup>께</sup> --nodes 노드를 식별하는 옵션입니다. 그런 다음 를 추가합니다 --volumes 또는 --volume-range 다음 예에 표시된 대로 옵션을 선택합니다.
	- 단일 볼륨 \*: <sup>이</sup> <sup>명</sup>령<sup>은</sup> 복제된 데이터를 볼륨으로 복원합니다 <sup>0002</sup> SG-DC-SN3이라는 스토리지 노드:

```
repair-data start-replicated-volume-repair --nodes SG-DC-SN3
--volumes 0002
```
▪ 볼륨 <sup>범</sup>위 \*: <sup>이</sup> <sup>명</sup>령<sup>은</sup> 복제된 데이터를 <sup>범</sup><sup>위</sup> <sup>내</sup><sup>의</sup> 모든 볼륨에 복원합니다 <sup>0003</sup> <sup>를</sup> 선택합니다 <sup>0009</sup> SG-DC-SN3이라는 스토리지 노드:

```
repair-data start-replicated-volume-repair --nodes SG-DC-SN3
--volume-range 0003-0009
```
▪ 다중 볼륨이 <sup>시</sup>퀀스에 없음 \*: <sup>이</sup> <sup>명</sup>령<sup>은</sup> 복제된 데이터를 볼륨으로 복원합니다 <sup>0001</sup>, 0005, <sup>및</sup> <sup>0008</sup> SG-DC-SN3이라는 스토리지 노드:

repair-data start-replicated-volume-repair --nodes SG-DC-SN3 --volumes 0001,0005,0008

 $+$ 

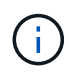

개체 데이터가 복원되면 StorageGRID 시스템에서 복제된 개체 데이터를 찾을 수 없을 경우 \* 개체 손실 \* 경고가 트리거됩니다. 시스템 전체의 스토리지 노드에서 경고가 트리거될 수 있습니다. 손실의 원인과 복구가 가능한지 확인해야 합니다. StorageGRID 모니터링 및 문제 해결에 대한 지침을 참조하십시오.

- 그리드에 삭제 코딩 데이터가 포함된 경우 <sup>를</sup> 사용하십시오 start-ec-volume-repair <sup>명</sup>령<sup>과</sup> <sup>함</sup><sup>께</sup> --nodes 노드를 식별하는 옵션입니다. 그런 다음 를 추가합니다 --volumes 또는 --volume-range 다음 예에 표시된 대로 옵션을 선택합니다.
	- 단일 볼륨 \*: <sup>이</sup> <sup>명</sup>령<sup>은</sup> 삭제 코딩 데이터를 볼륨으로 복원합니다 <sup>0007</sup> SG-DC-SN3이라는 스토리지 노드:

```
repair-data start-ec-volume-repair --nodes SG-DC-SN3 --volumes
0007
```
▪ 볼륨 <sup>범</sup>위 \*: <sup>이</sup> <sup>명</sup>령<sup>은</sup> 삭제 코딩 데이터를 <sup>범</sup>위의 모든 볼륨에 복원합니다 <sup>0004</sup> <sup>를</sup> 선택합니다 <sup>0006</sup> SG-DC-SN3이라는 스토리지 노드:

```
repair-data start-ec-volume-repair --nodes SG-DC-SN3 --volume
-range 0004-0006
```
▪ 여러 볼륨이 <sup>한</sup> <sup>번</sup><sup>에</sup> 없음 \*: <sup>이</sup> <sup>명</sup>령<sup>은</sup> 삭제 코딩 데이터를 볼륨으로 복원합니다 000A, 000C, <sup>및</sup> 000E SG-DC-SN3이라는 스토리지 노드:

repair-data start-ec-volume-repair --nodes SG-DC-SN3 --volumes 000A,000C,000E

+ 를 클릭합니다 repair-data 작업에서 고유한 값을 반환합니다 repair ID 이를 식별합니다 repair\_data 작동. 이 옵션을 사용합니다 repair ID 의 진행 상황과 결과를 추적합니다 repair\_data 작동. 복구 프로세스가 완료되어도 다른 피드백이 반환되지 않습니다.

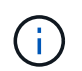

일부 스토리지 노드가 오프라인인 상태에서 삭제 코딩 데이터 복구를 시작할 수 있습니다. 모든 노드를 사용할 수 있게 되면 복구가 완료됩니다.

◦ 그리드에 복제된 데이터와 삭제 코딩 데이터가 모두 있는 경우 두 명령을 모두 실행하십시오.

5. 복제된 데이터의 복구를 모니터링합니다.

a. 노드 \* > \* 복구되는 스토리지 노드 \* > \* ILM \* 을 선택합니다.

b. 평가 섹션의 속성을 사용하여 수리가 완료되었는지 확인합니다.

복구가 완료되면 Awaiting-all 속성은 0 객체를 나타냅니다.

- c. 수리를 자세히 모니터링하려면 \* 지원 \* > \* 도구 \* > \* 그리드 토폴로지 \* 를 선택합니다.
- d. 그리드 \* > \* 복구되는 스토리지 노드 \* > \* LDR \* > \* 데이터 저장소 \* 를 선택합니다.
- e. 복제된 수리가 완료된 경우 다음 특성을 조합하여 가능한 한 결정합니다.

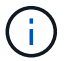

Cassandra의 일관성이 없을 수 있으며, 복구 실패를 추적하지 않습니다.

▪ \* 시도된 복구(XRPA) **:** 이 속성을 사용하여 복제된 복구 진행률을 추적합니다**.** 이 속성은 스토리지 노드가 고위험 객체를 복구하려고 할 때마다 증가합니다**.** 이 속성이 현재 스캔 기간**(** Scan Period — Estimated\* 속성 제공)보다 더 긴 기간 동안 증가하지 않으면 ILM 스캐닝에서 모든 노드에서 복구해야 할 고위험 개체를 찾지 못한 것입니다.

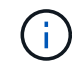

고위험 개체는 완전히 손실될 위험이 있는 개체입니다. ILM 구성을 충족하지 않는 개체는 포함되지 않습니다.

- \* 스캔 기간 예상(XSCM) \*: 이 속성을 사용하여 이전에 수집된 개체에 정책 변경이 적용되는 시점을 추정합니다. 복구 시도 \* 속성이 현재 스캔 기간보다 긴 기간 동안 증가하지 않으면 복제된 수리가 수행될 수 있습니다. 스캔 기간은 변경될 수 있습니다. 스캔 기간 — 예상(XSCM) \* 속성은 전체 그리드에 적용되며 모든 노드 스캔 기간의 최대값입니다. 그리드에 대한 \* Scan Period — Estimated \* 속성 기록을 조회하여 적절한 기간을 결정할 수 있습니다.
- 6. 삭제 코딩 데이터의 복구를 모니터링하고 실패한 요청을 다시 시도하십시오.

a. 삭제 코딩 데이터 복구 상태를 확인합니다.

▪ <sup>이</sup> <sup>명</sup>령<sup>을</sup> 사용하여 <sup>특</sup><sup>정</sup> <sup>의</sup> <sup>상</sup>태<sup>를</sup> 확인할 <sup>수</sup> 있습니다 repair-data 작동:

```
repair-data show-ec-repair-status --repair-id repair ID
```
▪ 이 명령을 사용하여 모든 수리를 나열합니다.

repair-data show-ec-repair-status

출력에는 을 포함한 정보가 나열됩니다 repair ID, 모든 이전 및 현재 실행 중인 수리에 대해 .

```
root@DC1-ADM1:~ # repair-data show-ec-repair-status
 Repair ID Scope Start Time End Time State Est Bytes
Affected/Repaired Retry Repair
=====================================================================
===================
 949283 DC1-S-99-10(Volumes: 1,2) 2016-11-30T15:27:06.9 Success 17359
17359 No
  949292 DC1-S-99-10(Volumes: 1,2) 2016-11-30T15:37:06.9 Failure 17359
0 Yes
  949294 DC1-S-99-10(Volumes: 1,2) 2016-11-30T15:47:06.9 Failure 17359
0 Yes
 949299 DC1-S-99-10(Volumes: 1,2) 2016-11-30T15:57:06.9 Failure 17359
0 Yes
```
b. 출력에 복구 작업이 실패한 것으로 표시되는 경우 를 사용합니다 --repair-id 복구를 재시도하는 옵션입니다.

이 명령은 복구 ID 839300303133434를 사용하여 장애가 발생한 노드 복구를 다시 시도합니다.

repair-data start-ec-node-repair --repair-id 83930030303133434

이 명령은 복구 ID 839300303133434를 사용하여 실패한 볼륨 복구를 다시 시도합니다.

```
repair-data start-ec-volume-repair --repair-id 83930030303133434
```
관련 정보

["StorageGRID](https://docs.netapp.com/ko-kr/storagegrid-115/admin/index.html) [관리](https://docs.netapp.com/ko-kr/storagegrid-115/admin/index.html)["](https://docs.netapp.com/ko-kr/storagegrid-115/admin/index.html)

["](https://docs.netapp.com/ko-kr/storagegrid-115/monitor/index.html)[모니터](https://docs.netapp.com/ko-kr/storagegrid-115/monitor/index.html)링 [및](https://docs.netapp.com/ko-kr/storagegrid-115/monitor/index.html) [문제](https://docs.netapp.com/ko-kr/storagegrid-115/monitor/index.html) [해결](https://docs.netapp.com/ko-kr/storagegrid-115/monitor/index.html)["](https://docs.netapp.com/ko-kr/storagegrid-115/monitor/index.html)

스토리지 볼륨을 복구한 후 스토리지 상태를 확인하는 중입니다

스토리지 볼륨을 복구한 후에는 스토리지 노드의 원하는 상태가 온라인으로 설정되어 있는지 확인하고 스토리지 노드 서버가 다시 시작될 때마다 기본적으로 상태가 온라인 상태인지 확인해야 합니다.

필요한 것

- 지원되는 브라우저를 사용하여 Grid Manager에 로그인해야 합니다.
- 스토리지 노드가 복구되고 데이터 복구가 완료되었습니다.

## 단계

- 1. 지원 \* > \* 도구 \* > \* 그리드 토폴로지 \* 를 선택합니다.
- 2. 복구된 스토리지 노드 \* \* LDR \* 스토리지 \* \* 스토리지 상태 원하는 \* 및 \* 스토리지 상태 현재 \* 의 값을 확인합니다.

두 속성의 값은 온라인이어야 합니다.

- 3. 원하는 스토리지 상태가 읽기 전용으로 설정되어 있으면 다음 단계를 수행하십시오.
	- a. Configuration \* 탭을 클릭합니다.
	- b. Storage State Desired \* 드롭다운 목록에서 \* Online \* 을 선택합니다.
	- c. 변경 내용 적용 \* 을 클릭합니다.
	- d. Overview \* 탭을 클릭하고 \* Storage State Desired \* 및 \* Storage State Current \* 의 값이 Online으로 업데이트되었는지 확인합니다.

시스템 드라이브 장애 복구

소프트웨어 기반 스토리지 노드의 시스템 드라이브에 장애가 발생한 경우 StorageGRID 시스템에서 스토리지 노드를 사용할 수 없습니다. 시스템 드라이브 장애 시 복구하려면 특정 작업 세트를 완료해야 합니다.

## 이 작업에 대해

소프트웨어 기반 스토리지 노드의 시스템 드라이브 장애를 복구하려면 다음 절차를 따르십시오. 이 절차에는 스토리지 볼륨도 실패하거나 다시 마운트할 수 없는 경우 따라야 할 단계가 포함되어 있습니다.

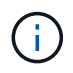

이 절차는 소프트웨어 기반 스토리지 노드에만 적용됩니다. 어플라이언스 스토리지 노드를 복구하려면 다른 절차를 따라야 합니다.

["StorageGRID](#page-77-0) [어플라이언스](#page-77-0) [스토리지](#page-77-0) [노드](#page-77-0) [복구](#page-77-0)["](#page-77-0)

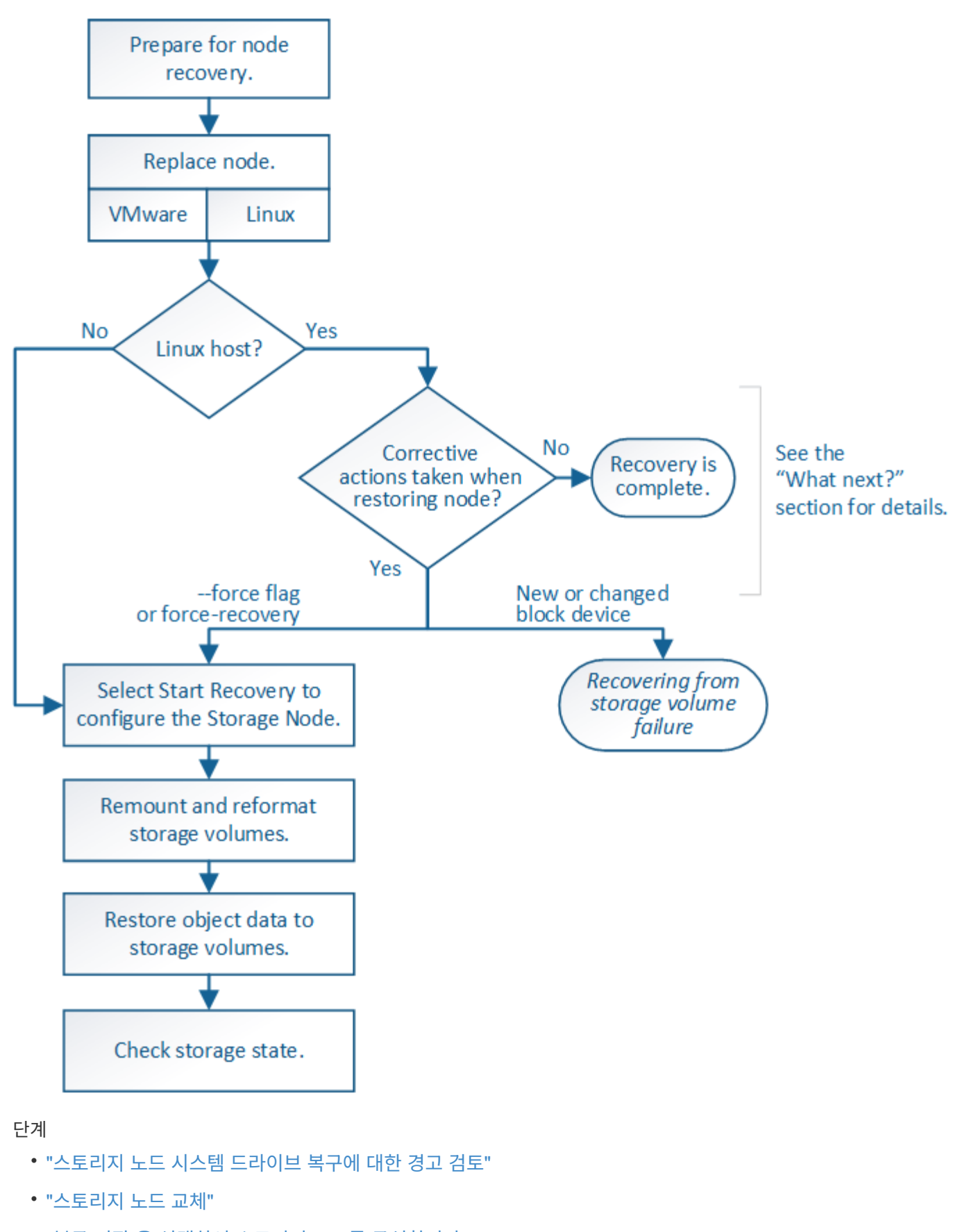

- ["](#page-113-1)[복구](#page-113-1) [시작](#page-113-1) [을](#page-113-1) [선택하여](#page-113-1) [스토리지](#page-113-1) [노드를](#page-113-1) [구성합니다](#page-113-1)["](#page-113-1)
- ["](#page-115-0)[스토리지](#page-115-0) [볼륨](#page-115-0) [재마운트](#page-115-0) [및](#page-115-0) [포](#page-115-0)맷[\("](#page-115-0)[수동](#page-115-0) [단계](#page-115-0)["\)"](#page-115-0)

• ["](#page-121-0)[필요한](#page-121-0) [경우](#page-121-0) [오브젝트](#page-121-0) [데이터를](#page-121-0) [스토리지](#page-121-0) [볼륨에](#page-121-0) [복원](#page-121-0)["](#page-121-0)

• ["](#page-127-0)[스토리지](#page-127-0) [노드](#page-127-0) [시스템](#page-127-0) [드라이브를](#page-127-0) [복구한](#page-127-0) [후](#page-127-0) [스토리지](#page-127-0) [상](#page-127-0)[태](#page-127-0)를 [확인합니다](#page-127-0)["](#page-127-0)

<span id="page-112-0"></span>스토리지 노드 시스템 드라이브 복구에 대한 경고 검토

스토리지 노드의 장애가 발생한 시스템 드라이브를 복구하기 전에 다음 경고를 검토해야 합니다.

스토리지 노드에는 개체 메타데이터가 포함된 Cassandra 데이터베이스가 있습니다. Cassandra 데이터베이스는 다음과 같은 환경에서 재구축됩니다.

- 스토리지 노드는 15일 이상 오프라인 상태가 된 후 다시 온라인 상태로 전환됩니다.
- 스토리지 볼륨이 실패하여 복구되었습니다.
- 시스템 드라이브 및 하나 이상의 스토리지 볼륨이 실패하고 복구됩니다.

Cassandra가 재구성되면 시스템은 다른 스토리지 노드의 정보를 사용합니다. 너무 많은 스토리지 노드가 오프라인인 경우 일부 Cassandra 데이터를 사용하지 못할 수 있습니다. Cassandra가 최근에 다시 빌드된 경우, Cassandra 데이터가 그리드 전체에서 아직 일관되지 않을 수 있습니다. Cassandra가 너무 많은 스토리지 노드가 오프라인이거나 둘 이상의 스토리지 노드가 서로 15일 이내에 재구축된 경우 데이터 손실이 발생할 수 있습니다.

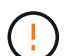

둘 이상의 스토리지 노드에 장애가 있거나 오프라인 상태인 경우 기술 지원 부서에 문의하십시오. 다음 복구 절차를 수행하지 마십시오. 데이터가 손실될 수 있습니다.

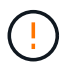

 $\left(\begin{smallmatrix} 1\ 1\end{smallmatrix}\right)$ 

스토리지 노드 장애 또는 복구 후 15일 이내에 두 번째 스토리지 노드 오류인 경우 기술 지원 부서에 문의하십시오. 15일 이내에 두 개 이상의 스토리지 노드에서 Cassandra를 재구축하면 데이터가 손실될 수 있습니다.

한 사이트에 둘 이상의 스토리지 노드에 장애가 발생한 경우 사이트 복구 절차가 필요할 수 있습니다. 기술 지원 부서에 문의하십시오.

## ["](#page-166-0)[기술](#page-166-0) [지원](#page-166-0) [부서에서](#page-166-0) [사이트](#page-166-0) [복구를](#page-166-0) [수행하는](#page-166-0) [방법](#page-166-0)["](#page-166-0)

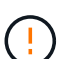

이 스토리지 노드가 읽기 전용 유지 보수 모드에 있으면 스토리지 볼륨이 장애가 발생한 다른 스토리지 노드에서 객체를 검색할 수 있습니다. 장애가 발생한 스토리지 노드를 복구하기 전에 스토리지 노드의 볼륨을 장애가 발생한 스토리지 볼륨으로 복구합니다. 시스템 드라이브가 손상되지 않은 스토리지 볼륨의 손실로부터 복구하는 지침은 를 참조하십시오.

ILM 규칙이 복제된 복사본을 하나만 저장하도록 구성되어 있고 해당 복사본이 실패한 스토리지 볼륨에 있으면 개체를 복구할 수 없습니다.

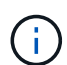

 $\left(\begin{smallmatrix} \cdot & \cdot \end{smallmatrix}\right)$ 

복구 중 서비스:상태-Cassandra(SVST) 경보가 발생하는 경우, Cassandra를 재작성하여 모니터링 및 문제 해결 지침을 참조하여 알람에서 복구합니다. Cassandra가 재구축된 후에는 경보가 지워집니다. 알람이 소거되지 않으면 기술 지원 부서에 문의하십시오.

관련 정보

## ["](https://docs.netapp.com/ko-kr/storagegrid-115/monitor/index.html)[모니터](https://docs.netapp.com/ko-kr/storagegrid-115/monitor/index.html)링 [및](https://docs.netapp.com/ko-kr/storagegrid-115/monitor/index.html) [문제](https://docs.netapp.com/ko-kr/storagegrid-115/monitor/index.html) [해결](https://docs.netapp.com/ko-kr/storagegrid-115/monitor/index.html)["](https://docs.netapp.com/ko-kr/storagegrid-115/monitor/index.html)

["](#page-67-0)[그리드](#page-67-0) [노드](#page-67-0) [복구에](#page-67-0) [대한](#page-67-0) [경고](#page-67-0) [및](#page-67-0) [고려](#page-67-0) [사항](#page-67-0)["](#page-67-0)

["](#page-97-0)[시스템](#page-97-0) [드라이브가](#page-97-0) 손[상되지](#page-97-0) [않은](#page-97-0) [스토리지](#page-97-0) [볼륨](#page-97-0) [장](#page-97-0)애[로부터](#page-97-0) [복구](#page-97-0)["](#page-97-0)

<span id="page-113-0"></span>스토리지 노드 교체

시스템 드라이브에 오류가 발생한 경우 먼저 스토리지 노드를 교체해야 합니다.

플랫폼에 대한 노드 교체 절차를 선택해야 합니다. 노드를 교체하는 단계는 모든 유형의 그리드 노드에 대해 동일합니다.

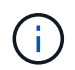

이 절차는 소프트웨어 기반 스토리지 노드에만 적용됩니다. 어플라이언스 스토리지 노드를 복구하려면 다른 절차를 따라야 합니다.

["StorageGRID](#page-77-0) [어플라이언스](#page-77-0) [스토리지](#page-77-0) [노드](#page-77-0) [복구](#page-77-0)["](#page-77-0)

• Linux: \* 시스템 드라이브 고장 여부를 잘 모르는 경우 지침에 따라 노드를 교체하여 필요한 복구 단계를 결정합니다.

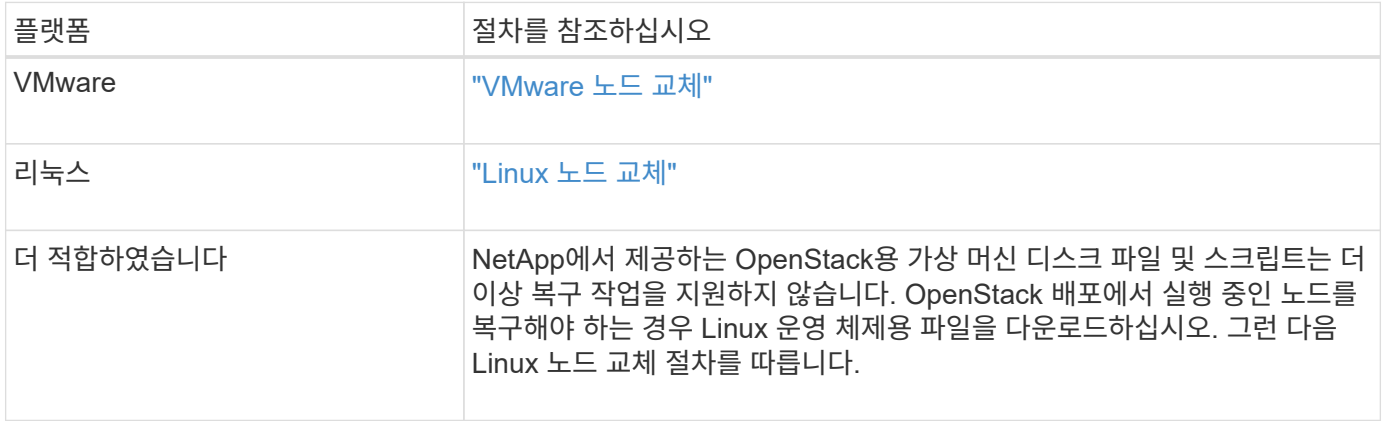

<span id="page-113-1"></span>복구 시작 을 선택하여 스토리지 노드를 구성합니다

스토리지 노드를 교체한 후 그리드 관리자에서 복구 시작 을 선택하여 장애가 발생한 노드의 대체 노드로 새 노드를 구성해야 합니다.

필요한 것

- 지원되는 브라우저를 사용하여 Grid Manager에 로그인해야 합니다.
- 유지 관리 또는 루트 액세스 권한이 있어야 합니다.
- 프로비저닝 암호가 있어야 합니다.
- 교체 노드를 구축하고 구성해야 합니다.
- 삭제 코딩 데이터에 대한 복구 작업의 시작 날짜를 알아야 합니다.
- 스토리지 노드가 지난 15일 이내에 재구축되지 않은 것을 확인해야 합니다.

이 작업에 대해

스토리지 노드가 Linux 호스트에 컨테이너로 설치되어 있는 경우 다음 중 하나가 참인 경우에만 이 단계를 수행해야 합니다.

• 을 사용해야 했습니다 --force 노드를 가져오기 위한 플래그 또는 사용자가 발행했습니다 storagegrid node force-recovery *node-name*

• 전체 노드를 다시 설치하거나 /var/local을 복원해야 했습니다.

# 단계

- 1. Grid Manager에서 \* Maintenance \* \* \* Maintenance Tasks \* \* Recovery \* 를 선택합니다.
- 2. Pending Nodes 목록에서 복구할 그리드 노드를 선택합니다.

노드가 실패한 후 목록에 나타나지만 다시 설치되고 복구 준비가 될 때까지 노드를 선택할 수 없습니다.

- 3. Provisioning Passphrase \* 를 입력합니다.
- 4. 복구 시작 \* 을 클릭합니다.

## Recovery

Select the failed grid node to recover, enter your provisioning passphrase, and then click Start Recovery to begin the recovery procedure.

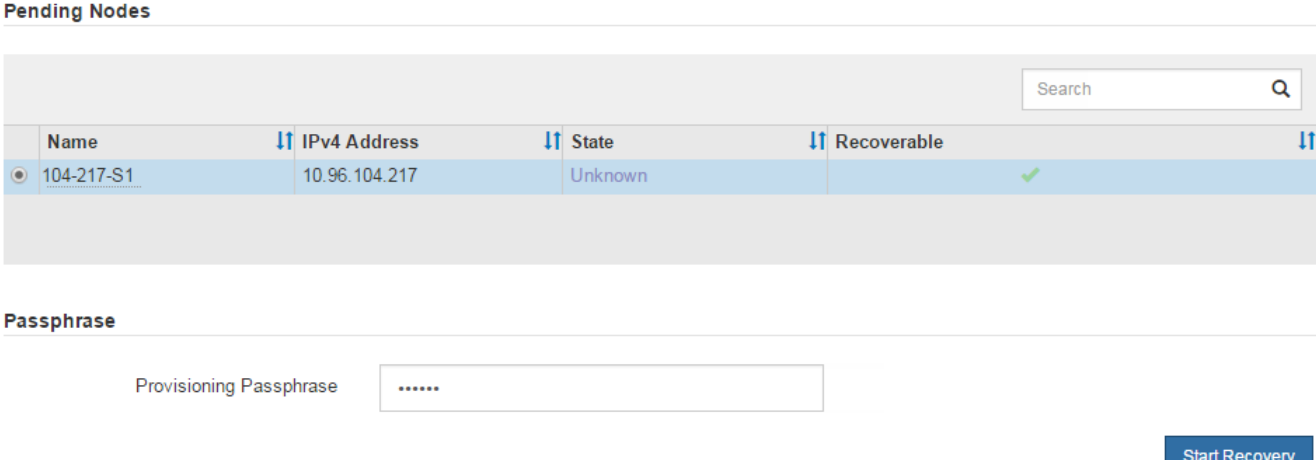

5. 복구 그리드 노드 테이블에서 복구 진행률을 모니터링합니다.

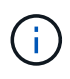

복구 절차가 실행되는 동안 \* Reset \* 을 클릭하여 새 복구를 시작할 수 있습니다. 프로시저를 재설정하면 노드가 결정되지 않은 상태로 남아 있음을 나타내는 정보 대화 상자가 나타납니다.

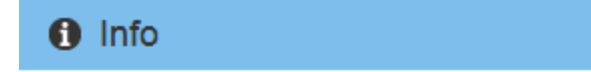

**Reset Recovery** 

Resetting the recovery procedure leaves the deployed grid node in an indeterminate state. To retry a recovery after resetting the procedure, you must restore the node to a pre-installed state:

- . For VMware nodes, delete the deployed VM and then redeploy it.
- . For StorageGRID appliance nodes, run "sgareinstall" on the node.
- . For Linux nodes, run "storagegrid node force-recovery node-name" on the Linux host.

Do you want to reset recovery?

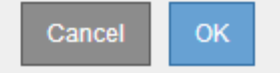

절차를 재설정한 후 복구를 재시도하려면 다음과 같이 노드를 사전 설치된 상태로 복원해야 합니다.

- \* VMware \*: 배포된 가상 그리드 노드를 삭제합니다. 그런 다음 복구를 다시 시작할 준비가 되면 노드를 다시 배포합니다.
- Linux\*: Linux 호스트에서 다음 <sup>명</sup>령<sup>을</sup> <sup>실</sup>행하여 노드를 다시 시작합니다. storagegrid node forcerecovery *node-name*
- 6. 스토리지 노드가 ""수동 단계 대기 중" 단계에 도달하면 복구 절차의 다음 작업으로 이동하여 스토리지 볼륨을 다시 마운트하고 다시 포맷합니다.

관련 정보

["](#page-159-0)[어플라이언스](#page-159-0) [재설치](#page-159-0) [준비](#page-159-0)[\(](#page-159-0)플[랫폼](#page-159-0) [교체만](#page-159-0) [해](#page-159-0)당[\)"](#page-159-0)

<span id="page-115-0"></span>스토리지 볼륨 재마운트 및 포맷**("**수동 단계**")**

보존된 스토리지 볼륨을 다시 마운트하고 장애가 발생한 스토리지 볼륨을 다시 포맷하려면 두 개의 스크립트를 수동으로 실행해야 합니다. 첫 번째 스크립트는 StorageGRID 스토리지 볼륨으로 올바르게 포맷된 볼륨을 다시 마운트합니다. 두 번째 스크립트는 마운트 해제된 볼륨을 다시 포맷하고 필요한 경우 Cassandra를 재구축하며 서비스를 시작합니다.

필요한 것

• 장애가 발생한 스토리지 볼륨의 하드웨어를 교체하도록 이미 교체했습니다.

를 실행합니다 sn-remount-volumes 스크립트는 오류가 발생한 추가 스토리지 볼륨을 식별하는 데 도움이 될 수 있습니다.

- 스토리지 노드 사용 중지가 진행 중이 아니거나 노드 사용 중단 절차를 일시 중지했습니다. (Grid Manager에서 \* Maintenance \* \* Maintenance Tasks \* \* Decommission \* 을 선택합니다.)
- 확장이 진행 중이 아닌 것을 확인했습니다. (Grid Manager에서 \* 유지보수 \* \* 유지보수 작업 \* \* 확장 \* 을 선택합니다.)
- 스토리지 노드 시스템 드라이브 복구에 대한 경고를 검토했습니다.

["](#page-112-0)[스토리지](#page-112-0) [노드](#page-112-0) [시스템](#page-112-0) [드라이브](#page-112-0) [복구에](#page-112-0) [대한](#page-112-0) [경고](#page-112-0) [검토](#page-112-0)["](#page-112-0)

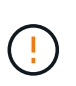

두 개 이상의 스토리지 노드가 오프라인이거나 이 그리드의 스토리지 노드가 최근 15일 내에 재구축된 경우 기술 지원 부서에 문의하십시오. 를 실행하지 마십시오 sn-recoverypostinstall.sh 스크립트. 2개 이상의 스토리지 노드에서 Cassandra를 상호 간에 15일 이내에 재구축하면 데이터가 손실될 수 있습니다.

이 작업에 대해

- 이 절차를 완료하려면 다음과 같은 고급 작업을 수행해야 합니다.
	- 복구된 스토리지 노드에 로그인합니다.
	- 를 실행합니다 sn-remount-volumes 올바르게 포맷된 스토리지 볼륨을 다시 마운트하는 스크립트입니다. 이 스크립트가 실행되면 다음 작업을 수행합니다.

◦ 각 스토리지 볼륨을 마운트 및 마운트 해제하고 XFS 저널을 재생합니다.

◦ XFS 파일 일관성 검사를 수행합니다.

- 파일 시스템의 정합성이 보장되면 스토리지 볼륨이 제대로 포맷된 StorageGRID 스토리지 볼륨인지 확인합니다.
- 저장소 볼륨이 제대로 포맷된 경우 저장소 볼륨을 다시 마운트합니다. 볼륨의 기존 데이터는 그대로 유지됩니다.
- 스크립트 출력을 검토하고 문제를 해결합니다.
- 를 실행합니다 sn-recovery-postinstall.sh 스크립트. 이 스크립트가 실행되면 다음 작업을 수행합니다.

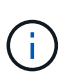

실행 전에 복구 중에 스토리지 노드를 재부팅하지 마십시오 sn-recovery-postinstall.sh (의 단계를 참조하십시오 [설치](#page-120-0) [후](#page-120-0) [스크](#page-120-0)립트)를 사용하여 오류가 발생한 스토리지 볼륨을 다시 포맷하고 개체 메타데이터를 복원합니다. 전에 스토리지 노드를 재부팅합니다 sn-recoverypostinstall.sh 완료로 인해 서비스를 시작하려고 하는 서비스에 오류가 발생하여 StorageGRID 어플라이언스 노드가 유지보수 모드를 종료합니다.

◦ 에서 사용하는 스토리지 볼륨을 다시 <sup>포</sup>맷합니다 sn-remount-volumes 스크립트를 마운트할 <sup>수</sup> 없거나 형식이 잘못된 것으로 확인되었습니다.

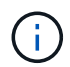

저장소 볼륨이 다시 포맷되면 해당 볼륨의 모든 데이터가 손실됩니다. ILM 규칙이 두 개 이상의 개체 복사본을 저장하도록 구성되었다고 가정하여 그리드의 다른 위치에서 개체 데이터를 복원하려면 추가 절차를 수행해야 합니다.

◦ 필요한 경우 노드에서 Cassandra 데이터베이스를 재구축합니다.

◦ 스토리지 노드에서 서비스를 시작합니다.

단계

- 1. 복구된 스토리지 노드에 로그인:
	- a. 다음 명령을 입력합니다. ssh admin@*grid\_node\_IP*
	- b. 에 나열된 암호를 입력합니다 Passwords.txt 파일.
	- c. 루트로 전환하려면 다음 명령을 입력합니다. su -
	- d. 에 나열된 암호를 입력합니다 Passwords.txt 파일.

루트로 로그인하면 프롬프트가 에서 변경됩니다 \$ 를 선택합니다 #.

2. 첫 번째 스크립트를 실행하여 적절하게 포맷된 스토리지 볼륨을 다시 마운트합니다.

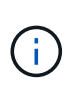

모든 스토리지 볼륨이 새 볼륨이고 포맷해야 하거나 모든 스토리지 볼륨이 실패한 경우 이 단계를 건너뛰고 두 번째 스크립트를 실행하여 마운트 해제된 모든 스토리지 볼륨을 다시 포맷할 수 있습니다.

a. 스크립트를 실행합니다. sn-remount-volumes

이 스크립트는 데이터가 포함된 스토리지 볼륨에서 실행되는 데 몇 시간이 걸릴 수 있습니다.

b. 스크립트가 실행되면 출력을 검토하고 프롬프트에 응답합니다.

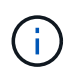

필요에 따라 를 사용할 수 있습니다 tail -f 스크립트 로그 파일의 내용을 모니터링하는 명령입니다 (/var/local/log/sn-remount-volumes.log)를 클릭합니다. 로그 파일에는 명령줄 출력보다 자세한 정보가 들어 있습니다.

root@SG:~ # sn-remount-volumes The configured LDR noid is 12632740

 $=====$  Device /dev/sdb  $=====$ Mount and unmount device /dev/sdb and checking file system consistency: The device is consistent. Check rangedb structure on device /dev/sdb: Mount device /dev/sdb to /tmp/sdb-654321 with rangedb mount options This device has all rangedb directories. Found LDR node id 12632740, volume number 0 in the volID file Attempting to remount /dev/sdb Device /dev/sdb remounted successfully

====== Device /dev/sdc ====== Mount and unmount device /dev/sdc and checking file system consistency: Error: File system consistency check retry failed on device /dev/sdc. You can see the diagnosis information in the /var/local/log/snremount-volumes.log.

This volume could be new or damaged. If you run sn-recoverypostinstall.sh, this volume and any data on this volume will be deleted. If you only had two copies of object data, you will temporarily have only a single copy. StorageGRID Webscale will attempt to restore data redundancy by making additional replicated copies or EC fragments, according to the rules in

the active ILM policy.

Do not continue to the next step if you believe that the data remaining on this volume cannot be rebuilt from elsewhere in the grid (for example, if your ILM policy uses a rule that makes only one copy or if volumes have failed on multiple nodes). Instead, contact support to determine how to recover your data.

====== Device /dev/sdd ====== Mount and unmount device /dev/sdd and checking file system consistency: Failed to mount device /dev/sdd This device could be an uninitialized disk or has corrupted superblock. File system check might take a long time. Do you want to continue? (y or n) [y/N]? y Error: File system consistency check retry failed on device /dev/sdd. You can see the diagnosis information in the /var/local/log/snremount-volumes.log. This volume could be new or damaged. If you run sn-recoverypostinstall.sh, this volume and any data on this volume will be deleted. If you only had two copies of object data, you will temporarily have only a single copy. StorageGRID Webscale will attempt to restore data redundancy by making additional replicated copies or EC fragments, according to the rules in the active ILM policy. Do not continue to the next step if you believe that the data remaining on this volume cannot be rebuilt from elsewhere in the grid (for example, if your ILM policy uses a rule that makes only one copy or if volumes have failed on multiple nodes). Instead, contact support to determine how to recover your data. ======= Device /dev/sde ====== Mount and unmount device /dev/sde and checking file system consistency: The device is consistent. Check rangedb structure on device /dev/sde: Mount device /dev/sde to /tmp/sde-654321 with rangedb mount options This device has all rangedb directories. Found LDR node id 12000078, volume number 9 in the volID file Error: This volume does not belong to this node. Fix the attached volume and re-run this script.

예제 출력에서 한 스토리지 볼륨이 성공적으로 다시 마운트되었으며 세 개의 스토리지 볼륨에 오류가

발생했습니다.

- /dev/sdb XFS 파일 시스템 일관성 검사를 통과했으<sup>며</sup> <sup>유</sup>효<sup>한</sup> 볼륨 구조를 가지고 있으므로 성공적으로 다시 마운트되었습니다. 스크립트에 의해 다시 마운트된 디바이스의 데이터는 보존됩니다.
- /dev/sdc 스토리지 볼륨이 <sup>새</sup> 볼륨이거나 <sup>손</sup>상되었기 때문에 XFS 파일 시스템 일관성 검사에 실패했습니다.
- /dev/sdd 디스크가 <sup>초</sup>기화되지 <sup>않</sup>았거나 디스크의 <sup>수</sup><sup>퍼</sup> 블록<sup>이</sup> <sup>손</sup>상되어 마운트할 <sup>수</sup> 없습니다. 스크립트가 스토리지 볼륨을 마운트할 수 없는 경우 파일 시스템 정합성 검사를 실행할 것인지 묻는 메시지가 표시됩니다.
	- 스토리지 볼륨이 새 디스크에 연결되어 있는 경우 프롬프트에 \* N \* 으로 응답합니다. 새 디스크에서 파일 시스템을 확인할 필요가 없습니다.
	- 스토리지 볼륨이 기존 디스크에 연결되어 있는 경우 프롬프트에 \* Y \* 로 응답합니다. 파일 시스템 검사 결과를 사용하여 손상의 원인을 확인할 수 있습니다. 결과가 에 저장됩니다 /var/local/log/snremount-volumes.log 로그 파일.
- /dev/sde XFS 파일 시스템 일관성 검사를 통과했으<sup>며</sup> <sup>유</sup>효<sup>한</sup> 볼륨 구조를 가지고 있었지만 volid 파일의 LDR 노드 ID가 이 스토리지 노드( )의 ID와 일치하지 않습니다 configured LDR noid 상단에 표시됨). 이 메시지는 이 볼륨이 다른 스토리지 노드에 속함을 나타냅니다.
- 3. 스크립트 출력을 검토하고 문제를 해결합니다.

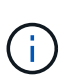

스토리지 볼륨이 XFS 파일 시스템 일관성 검사에 실패했거나 마운트할 수 없는 경우 출력에서 오류 메시지를 자세히 검토합니다. 를 실행할 때의 영향을 이해해야 합니다 sn-recoverypostinstall.sh 이 볼륨에 대한 스크립트입니다.

- a. 결과에 예상한 모든 볼륨에 대한 항목이 포함되어 있는지 확인합니다. 목록에 볼륨이 없으면 스크립트를 다시 실행합니다.
- b. 마운트된 모든 디바이스에 대한 메시지를 검토합니다. 스토리지 볼륨이 이 스토리지 노드에 속해 있지 않음을 나타내는 오류가 없는지 확인합니다.

이 예에서 의 출력입니다 /dev/sde 다음 오류 메시지가 포함됩니다.

Error: This volume does not belong to this node. Fix the attached volume and re-run this script.

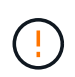

스토리지 볼륨이 다른 스토리지 노드에 속하는 것으로 보고되면 기술 지원 부서에 문의하십시오. 를 실행하는 경우 sn-recovery-postinstall.sh 스크립트에서 스토리지 볼륨이 다시 포맷되어 데이터가 손실될 수 있습니다.

c. 스토리지 디바이스를 마운트할 수 없는 경우 디바이스 이름을 기록해 두고 디바이스를 복구하거나 교체합니다.

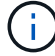

마운트할 수 없는 스토리지 디바이스를 복구하거나 교체해야 합니다.

디바이스 이름을 사용하여 볼륨 ID를 조회합니다. 볼륨 ID는 를 실행할 때 입력해야 합니다 repair-data 개체 데이터를 볼륨에 복원하는 스크립트(다음 절차)

d. UNMOUNTABLE 장치를 모두 복구하거나 교체한 후 를 실행합니다 sn-remount-volumes 다시 스크립팅하여 다시 마운트할 수 있는 모든 스토리지 볼륨이 다시 마운트되었는지 확인합니다.

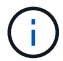

스토리지 볼륨을 마운트할 수 없거나 잘못 포맷한 경우 다음 단계를 계속 수행하면 볼륨의 모든 데이터와 볼륨이 삭제됩니다. 오브젝트 데이터의 복사본이 2개인 경우 다음 절차(오브젝트 데이터 복원)를 완료할 때까지 복사본 하나가 유지됩니다.

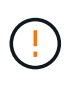

를 실행하지 마십시오 sn-recovery-postinstall.sh 스크립트: 장애가 발생한 스토리지 볼륨에 남아 있는 데이터를 그리드의 다른 위치에서 재구축할 수 없다고 판단되는 경우(예: ILM 정책에서 하나의 복사본만 만드는 규칙을 사용하거나 여러 노드에서 볼륨이 장애가 발생한 경우) 대신 기술 지원 부서에 문의하여 데이터 복구 방법을 확인하십시오.

4. 를 실행합니다 sn-recovery-postinstall.sh 스크립트: sn-recovery-postinstall.sh

이 스크립트는 마운트할 수 없거나 잘못 포맷된 스토리지 볼륨을 다시 포맷하고, 필요한 경우 노드에서 Cassandra 데이터베이스를 재구축하고, 스토리지 노드에서 서비스를 시작합니다.

다음 사항에 유의하십시오.

- 스크립트를 실행하는 데 몇 시간이 걸릴 수 있습니다.
- 일반적으로 스크립트가 실행되는 동안에는 SSH 세션만 남겨야 합니다.
- SSH 세션이 활성화되어 있는 동안에는 \* Ctrl + C \* 를 누르지 마십시오.
- 네트워크 중단이 발생하여 SSH 세션을 종료하는 경우 스크립트는 백그라운드에서 실행되지만 복구 페이지에서 진행률을 볼 수 있습니다.
- 스토리지 노드가 RSM 서비스를 사용하는 경우 노드 서비스가 다시 시작됨에 따라 스크립트가 5분 동안 정지되는 것처럼 보일 수 있습니다. RSM 서비스가 처음 부팅될 때마다 5분 정도 지연될 수 있습니다.

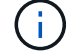

RSM 서비스는 ADC 서비스를 포함하는 스토리지 노드에 있습니다.

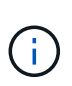

일부 StorageGRID 복구 절차에서는 리퍼를 사용하여 Cassandra 수리를 처리합니다. 관련 또는 필수 서비스가 시작되는 즉시 수리가 자동으로 이루어집니다. "리퍼" 또는 "'Cassandra 수리'라는 스크립트 출력을 볼 수 있습니다. 복구가 실패했다는 오류 메시지가 나타나면 오류 메시지에 표시된 명령을 실행합니다.

<span id="page-120-0"></span>5. 을(를) 로 설정합니다 sn-recovery-postinstall.sh 스크립트가 실행되면 Grid Manager에서 복구 페이지를 모니터링합니다.

복구 페이지의 진행률 표시줄과 단계 열은 의 상위 상태를 제공합니다 sn-recovery-postinstall.sh 스크립트.

#### Recovery

Select the failed grid node to recover, enter your provisioning passphrase, and then click Start Recovery to begin the recovery procedure.

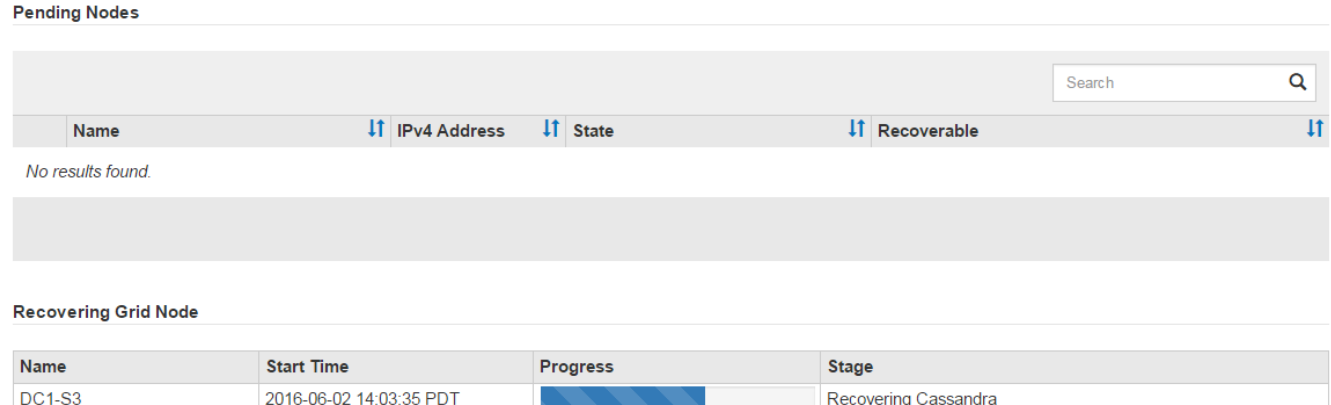

를 누릅니다 sn-recovery-postinstall.sh 스크립트에서 노드에서 서비스가 시작되었습니다. 해당 절차에 설명된 대로 스크립트로 포맷된 스토리지 볼륨에 개체 데이터를 복원할 수 있습니다.

관련 정보

["](#page-112-0)[스토리지](#page-112-0) [노드](#page-112-0) [시스템](#page-112-0) [드라이브](#page-112-0) [복구에](#page-112-0) [대한](#page-112-0) [경고](#page-112-0) [검토](#page-112-0)["](#page-112-0)

["](#page-121-0)[필요한](#page-121-0) [경우](#page-121-0) [오브젝트](#page-121-0) [데이터를](#page-121-0) [스토리지](#page-121-0) [볼륨에](#page-121-0) [복원](#page-121-0)["](#page-121-0)

<span id="page-121-0"></span>필요한 경우 오브젝트 데이터를 스토리지 볼륨에 복원

를 누릅니다 sn-recovery-postinstall.sh 스크립트는 하나 이상의 실패한 스토리지 볼륨을 다시 포맷하는 데 필요합니다. 다른 스토리지 노드 및 아카이브 노드에서 포맷된 스토리지 볼륨으로 객체 데이터를 복원해야 합니다. 하나 이상의 스토리지 볼륨을 다시 포맷하지 않으면 이러한 단계가 필요하지 않습니다.

필요한 것

• 복구된 스토리지 노드의 접속 상태가 \* 연결됨 \* 으로 확인되어야 합니다 그리드 관리자의 \* 노드 \* > \* 개요 \* 탭에서.

## 이 작업에 대해

그리드의 ILM 규칙이 구성되어 있어 오브젝트 복사본을 사용할 수 있다고 가정할 때 다른 스토리지 노드, 아카이브 노드 또는 클라우드 스토리지 풀에서 오브젝트 데이터를 복원할 수 있습니다.

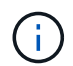

ILM 규칙이 한 개의 복제된 복사본만 저장하도록 구성되었고 해당 복사본이 실패한 스토리지 볼륨에 존재하면 개체를 복구할 수 없습니다.

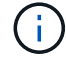

개체의 나머지 복사본만 클라우드 스토리지 풀에 있는 경우 StorageGRID은 오브젝트 데이터를 복원하기 위해 클라우드 스토리지 풀 엔드포인트에 여러 요청을 실행해야 합니다. 이 절차를 수행하기 전에 기술 지원 부서에 문의하여 복구 시간 프레임 및 관련 비용을 추정하십시오.

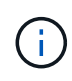

개체의 나머지 복사본만 아카이브 노드에 있는 경우 아카이브 노드에서 개체 데이터가 검색됩니다. 외부 아카이브 스토리지 시스템에서 검색을 수행할 때 지연 시간이 길기 때문에 아카이브 노드에서 오브젝트 데이터를 스토리지 노드로 복원하는 것은 다른 스토리지 노드에서 복사본을 복원하는 것보다 시간이 더 오래 걸립니다.

개체 데이터를 복원하려면 를 실행합니다 repair-data 스크립트. 이 스크립트는 개체 데이터 복원 프로세스를 시작하고 ILM 스캔 작업을 통해 ILM 규칙이 충족되는지 확인합니다. 에서는 다른 옵션을 사용합니다 repair-data 복제 데이터 복원 또는 삭제 코딩 데이터 여부에 따라 다음과 같은 스크립트를 사용할 수 있습니다.

• \* 복제된 데이터 \*: 전체 노드를 복구해야 하는지 또는 노드의 특정 볼륨만 복구해야 하는지 여부에 따라 두 가지 명령을 사용하여 복제된 데이터를 복원할 수 있습니다.

repair-data start-replicated-node-repair

repair-data start-replicated-volume-repair

• \* EC(삭제 코딩) 데이터 \*: 전체 노드를 복구해야 하는지 또는 노드의 특정 볼륨만 복구해야 하는지 여부에 따라 두 개의 명령을 사용하여 삭제 코딩 데이터를 복원할 수 있습니다.

repair-data start-ec-node-repair

repair-data start-ec-volume-repair

일부 스토리지 노드가 오프라인인 상태에서 삭제 코딩 데이터 복구를 시작할 수 있습니다. 모든 노드를 사용할 수 있게 되면 복구가 완료됩니다. 다음 명령을 사용하여 삭제 코딩 데이터의 복구를 추적할 수 있습니다.

repair-data show-ec-repair-status

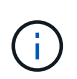

EC 복구 작업은 일시적으로 많은 양의 저장 공간을 예약합니다. 스토리지 알림이 트리거될 수 있지만 복구가 완료되면 문제가 해결됩니다. 예약 저장 공간이 충분하지 않으면 EC 복구 작업이 실패합니다. 작업 실패 또는 성공 여부에 관계없이 EC 복구 작업이 완료되면 저장소 예약이 해제됩니다.

를 사용하는 방법에 대한 자세한 내용은 를 참조하십시오 repair-data 스크립트에 를 입력합니다 repair-data --help 기본 관리 노드의 명령줄에 입력합니다.

단계

- 1. 기본 관리자 노드에 로그인합니다.
	- a. 다음 명령을 입력합니다. ssh admin@*primary\_Admin\_Node\_IP*
	- b. 에 나열된 암호를 입력합니다 Passwords.txt 파일.
	- c. 루트로 전환하려면 다음 명령을 입력합니다. su -

d. 에 나열된 암호를 입력합니다 Passwords.txt 파일.

루트로 로그인하면 프롬프트가 에서 변경됩니다 \$ 를 선택합니다 #.

- 2. 를 사용합니다 /etc/hosts 복구된 스토리지 볼륨에 대한 스토리지 노드의 호스트 이름을 찾는 파일 그리드의 모든 노드 목록을 보려면 다음을 입력합니다. cat /etc/hosts
- 3. 모든 스토리지 볼륨에 장애가 발생한 경우 전체 노드를 복구합니다. (일부 볼륨만 실패한 경우 다음 단계로 이동합니다.)

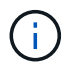

실행할 수 없습니다 repair-data 동시에 둘 이상의 노드에 대한 작업. 여러 노드를 복구하려면 기술 지원 팀에 문의하십시오.

◦ 그리드에 복제된 데이터가 포함된 경우 <sup>를</sup> 사용합니다 repair-data start-replicated-noderepair 명령과 함께 --nodes 전체 스토리지 노드를 복구하는 옵션입니다.

이 명령은 SG-DC-SN3이라는 스토리지 노드에서 복제된 데이터를 복구합니다.

repair-data start-replicated-node-repair --nodes SG-DC-SN3

 $\left(\begin{smallmatrix} \cdot & \cdot \end{smallmatrix}\right)$ 

개체 데이터가 복원되면 StorageGRID 시스템에서 복제된 개체 데이터를 찾을 수 없을 경우 \* 개체 손실 \* 경고가 트리거됩니다. 시스템 전체의 스토리지 노드에서 경고가 트리거될 수 있습니다. 손실의 원인과 복구가 가능한지 확인해야 합니다. StorageGRID 모니터링 및 문제 해결에 대한 지침을 참조하십시오.

◦ 그리드에 삭제 코딩 데이터가 포함된 경우 <sup>를</sup> 사용하십시오 repair-data start-ec-node-repair 명령과 함께 --nodes 전체 스토리지 노드를 복구하는 옵션입니다.

이 명령은 이름이 SG-DC-SN3인 스토리지 노드에서 삭제 코딩 데이터를 복구합니다.

repair-data start-ec-node-repair --nodes SG-DC-SN3

작업에서 고유한 값을 반환합니다 repair ID 이를 식별합니다 repair\_data 작동. 이 옵션을 사용합니다 repair ID 의 진행 상황과 결과를 추적합니다 repair\_data 작동. 복구 프로세스가 완료되어도 다른 피드백이 반환되지 않습니다.

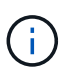

일부 스토리지 노드가 오프라인인 상태에서 삭제 코딩 데이터 복구를 시작할 수 있습니다. 모든 노드를 사용할 수 있게 되면 복구가 완료됩니다.

◦ 그리드에 복제된 데이터와 삭제 코딩 데이터가 모두 있는 경우 두 명령을 모두 실행하십시오.

4. 일부 볼륨만 장애가 발생한 경우 영향을 받는 볼륨을 복구합니다.

볼륨 ID를 16진수로 입력합니다. 예를 들면, 다음과 같습니다. 0000 은(는) 첫 번째 볼륨이며 000F 16번째 볼륨입니다. 하나의 볼륨, 하나의 볼륨 범위 또는 시퀀스에 없는 여러 볼륨을 지정할 수 있습니다.

모든 볼륨은 동일한 스토리지 노드에 있어야 합니다. 둘 이상의 스토리지 노드에 대한 볼륨을 복원해야 하는 경우 기술 지원 부서에 문의하십시오.

- 그리드에 복제된 데이터가 포함된 경우 <sup>를</sup> 사용합니다 start-replicated-volume-repair <sup>명</sup>령<sup>과</sup> <sup>함</sup><sup>께</sup> --nodes 노드를 식별하는 옵션입니다. 그런 다음 를 추가합니다 --volumes 또는 --volume-range 다음 예에 표시된 대로 옵션을 선택합니다.
	- 단일 볼륨 \*: <sup>이</sup> <sup>명</sup>령<sup>은</sup> 복제된 데이터를 볼륨으로 복원합니다 <sup>0002</sup> SG-DC-SN3이라는 스토리지 노드:

```
repair-data start-replicated-volume-repair --nodes SG-DC-SN3
--volumes 0002
```
▪ 볼륨 <sup>범</sup>위 \*: <sup>이</sup> <sup>명</sup>령<sup>은</sup> 복제된 데이터를 <sup>범</sup><sup>위</sup> <sup>내</sup><sup>의</sup> 모든 볼륨에 복원합니다 <sup>0003</sup> <sup>를</sup> 선택합니다 <sup>0009</sup> SG-DC-SN3이라는 스토리지 노드:

```
repair-data start-replicated-volume-repair --nodes SG-DC-SN3
--volume-range 0003-0009
```
▪ 다중 볼륨이 <sup>시</sup>퀀스에 없음 \*: <sup>이</sup> <sup>명</sup>령<sup>은</sup> 복제된 데이터를 볼륨으로 복원합니다 <sup>0001</sup>, 0005, <sup>및</sup> <sup>0008</sup> SG-DC-SN3이라는 스토리지 노드:

repair-data start-replicated-volume-repair --nodes SG-DC-SN3 --volumes 0001,0005,0008

 $+$ 

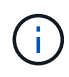

개체 데이터가 복원되면 StorageGRID 시스템에서 복제된 개체 데이터를 찾을 수 없을 경우 \* 개체 손실 \* 경고가 트리거됩니다. 시스템 전체의 스토리지 노드에서 경고가 트리거될 수 있습니다. 손실의 원인과 복구가 가능한지 확인해야 합니다. StorageGRID 모니터링 및 문제 해결에 대한 지침을 참조하십시오.

- 그리드에 삭제 코딩 데이터가 포함된 경우 <sup>를</sup> 사용하십시오 start-ec-volume-repair <sup>명</sup>령<sup>과</sup> <sup>함</sup><sup>께</sup> --nodes 노드를 식별하는 옵션입니다. 그런 다음 를 추가합니다 --volumes 또는 --volume-range 다음 예에 표시된 대로 옵션을 선택합니다.
	- 단일 볼륨 \*: <sup>이</sup> <sup>명</sup>령<sup>은</sup> 삭제 코딩 데이터를 볼륨으로 복원합니다 <sup>0007</sup> SG-DC-SN3이라는 스토리지 노드:

```
repair-data start-ec-volume-repair --nodes SG-DC-SN3 --volumes
0007
```
▪ 볼륨 <sup>범</sup>위 \*: <sup>이</sup> <sup>명</sup>령<sup>은</sup> 삭제 코딩 데이터를 <sup>범</sup>위의 모든 볼륨에 복원합니다 <sup>0004</sup> <sup>를</sup> 선택합니다 <sup>0006</sup> SG-DC-SN3이라는 스토리지 노드:

```
repair-data start-ec-volume-repair --nodes SG-DC-SN3 --volume
-range 0004-0006
```
▪ 여러 볼륨이 <sup>한</sup> <sup>번</sup><sup>에</sup> 없음 \*: <sup>이</sup> <sup>명</sup>령<sup>은</sup> 삭제 코딩 데이터를 볼륨으로 복원합니다 000A, 000C, <sup>및</sup> 000E SG-DC-SN3이라는 스토리지 노드:

repair-data start-ec-volume-repair --nodes SG-DC-SN3 --volumes 000A,000C,000E

+ 를 클릭합니다 repair-data 작업에서 고유한 값을 반환합니다 repair ID 이를 식별합니다 repair\_data 작동. 이 옵션을 사용합니다 repair ID 의 진행 상황과 결과를 추적합니다 repair\_data 작동. 복구 프로세스가 완료되어도 다른 피드백이 반환되지 않습니다.

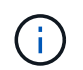

일부 스토리지 노드가 오프라인인 상태에서 삭제 코딩 데이터 복구를 시작할 수 있습니다. 모든 노드를 사용할 수 있게 되면 복구가 완료됩니다.

◦ 그리드에 복제된 데이터와 삭제 코딩 데이터가 모두 있는 경우 두 명령을 모두 실행하십시오.

5. 복제된 데이터의 복구를 모니터링합니다.

a. 노드 \* > \* 복구되는 스토리지 노드 \* > \* ILM \* 을 선택합니다.

b. 평가 섹션의 속성을 사용하여 수리가 완료되었는지 확인합니다.

복구가 완료되면 Awaiting-all 속성은 0 객체를 나타냅니다.

- c. 수리를 자세히 모니터링하려면 \* 지원 \* > \* 도구 \* > \* 그리드 토폴로지 \* 를 선택합니다.
- d. 그리드 \* > \* 복구되는 스토리지 노드 \* > \* LDR \* > \* 데이터 저장소 \* 를 선택합니다.
- e. 복제된 수리가 완료된 경우 다음 특성을 조합하여 가능한 한 결정합니다.

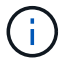

Cassandra의 일관성이 없을 수 있으며, 복구 실패를 추적하지 않습니다.

▪ \* 시도된 복구(XRPA) **:** 이 속성을 사용하여 복제된 복구 진행률을 추적합니다**.** 이 속성은 스토리지 노드가 고위험 객체를 복구하려고 할 때마다 증가합니다**.** 이 속성이 현재 스캔 기간**(** Scan Period — Estimated\* 속성 제공)보다 더 긴 기간 동안 증가하지 않으면 ILM 스캐닝에서 모든 노드에서 복구해야 할 고위험 개체를 찾지 못한 것입니다.

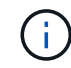

고위험 개체는 완전히 손실될 위험이 있는 개체입니다. ILM 구성을 충족하지 않는 개체는 포함되지 않습니다.

- \* 스캔 기간 예상(XSCM) \*: 이 속성을 사용하여 이전에 수집된 개체에 정책 변경이 적용되는 시점을 추정합니다. 복구 시도 \* 속성이 현재 스캔 기간보다 긴 기간 동안 증가하지 않으면 복제된 수리가 수행될 수 있습니다. 스캔 기간은 변경될 수 있습니다. 스캔 기간 — 예상(XSCM) \* 속성은 전체 그리드에 적용되며 모든 노드 스캔 기간의 최대값입니다. 그리드에 대한 \* Scan Period — Estimated \* 속성 기록을 조회하여 적절한 기간을 결정할 수 있습니다.
- 6. 삭제 코딩 데이터의 복구를 모니터링하고 실패한 요청을 다시 시도하십시오.

a. 삭제 코딩 데이터 복구 상태를 확인합니다.

▪ <sup>이</sup> <sup>명</sup>령<sup>을</sup> 사용하여 <sup>특</sup><sup>정</sup> <sup>의</sup> <sup>상</sup>태<sup>를</sup> 확인할 <sup>수</sup> 있습니다 repair-data 작동:

```
repair-data show-ec-repair-status --repair-id repair ID
```
▪ 이 명령을 사용하여 모든 수리를 나열합니다.

repair-data show-ec-repair-status

출력에는 을 포함한 정보가 나열됩니다 repair ID, 모든 이전 및 현재 실행 중인 수리에 대해 .

```
root@DC1-ADM1:~ # repair-data show-ec-repair-status
Repair ID Scope Start Time End Time State Est Bytes Affected/Repaired
Retry Repair
=====================================================================
=============
949283 DC1-S-99-10(Volumes: 1,2) 2016-11-30T15:27:06.9 Success 17359
17359 No
949292 DC1-S-99-10(Volumes: 1,2) 2016-11-30T15:37:06.9 Failure 17359
0 Yes
949294 DC1-S-99-10(Volumes: 1,2) 2016-11-30T15:47:06.9 Failure 17359
0 Yes
949299 DC1-S-99-10(Volumes: 1,2) 2016-11-30T15:57:06.9 Failure 17359
0 Yes
```
b. 출력에 복구 작업이 실패한 것으로 표시되는 경우 를 사용합니다 --repair-id 복구를 재시도하는 옵션입니다.

이 명령은 복구 ID 839300303133434를 사용하여 장애가 발생한 노드 복구를 다시 시도합니다.

repair-data start-ec-node-repair --repair-id 83930030303133434

이 명령은 복구 ID 839300303133434를 사용하여 실패한 볼륨 복구를 다시 시도합니다.

```
repair-data start-ec-volume-repair --repair-id 83930030303133434
```
관련 정보

["StorageGRID](https://docs.netapp.com/ko-kr/storagegrid-115/admin/index.html) [관리](https://docs.netapp.com/ko-kr/storagegrid-115/admin/index.html)["](https://docs.netapp.com/ko-kr/storagegrid-115/admin/index.html)

["](https://docs.netapp.com/ko-kr/storagegrid-115/monitor/index.html)[모니터](https://docs.netapp.com/ko-kr/storagegrid-115/monitor/index.html)링 [및](https://docs.netapp.com/ko-kr/storagegrid-115/monitor/index.html) [문제](https://docs.netapp.com/ko-kr/storagegrid-115/monitor/index.html) [해결](https://docs.netapp.com/ko-kr/storagegrid-115/monitor/index.html)["](https://docs.netapp.com/ko-kr/storagegrid-115/monitor/index.html)

<span id="page-127-0"></span>스토리지 노드 시스템 드라이브를 복구한 후 스토리지 상태를 확인합니다

스토리지 노드에 대한 시스템 드라이브를 복구한 후에는 스토리지 노드의 원하는 상태가 온라인으로 설정되어 있는지 확인하고 스토리지 노드 서버가 다시 시작될 때마다 기본적으로 상태가 온라인 상태인지 확인해야 합니다.

필요한 것

- 지원되는 브라우저를 사용하여 Grid Manager에 로그인해야 합니다.
- 스토리지 노드가 복구되고 데이터 복구가 완료되었습니다.

## 단계

- 1. 지원 \* > \* 도구 \* > \* 그리드 토폴로지 \* 를 선택합니다.
- 2. 복구된 스토리지 노드 \* \* LDR \* 스토리지 \* \* 스토리지 상태 원하는 \* 및 \* 스토리지 상태 현재 \* 의 값을 확인합니다.

두 속성의 값은 온라인이어야 합니다.

- 3. 원하는 스토리지 상태가 읽기 전용으로 설정되어 있으면 다음 단계를 수행하십시오.
	- a. Configuration \* 탭을 클릭합니다.
	- b. Storage State Desired \* 드롭다운 목록에서 \* Online \* 을 선택합니다.
	- c. 변경 내용 적용 \* 을 클릭합니다.
	- d. Overview \* 탭을 클릭하고 \* Storage State Desired \* 및 \* Storage State Current \* 의 값이 Online으로 업데이트되었는지 확인합니다.

관리 노드 장애 복구

관리 노드의 복구 프로세스는 기본 관리 노드인지 또는 비기본 관리 노드인지에 따라 달라집니다.

이 작업에 대해

기본 또는 비기본 관리 노드를 복구하는 높은 수준의 단계는 동일하지만 단계의 세부 사항은 다릅니다.

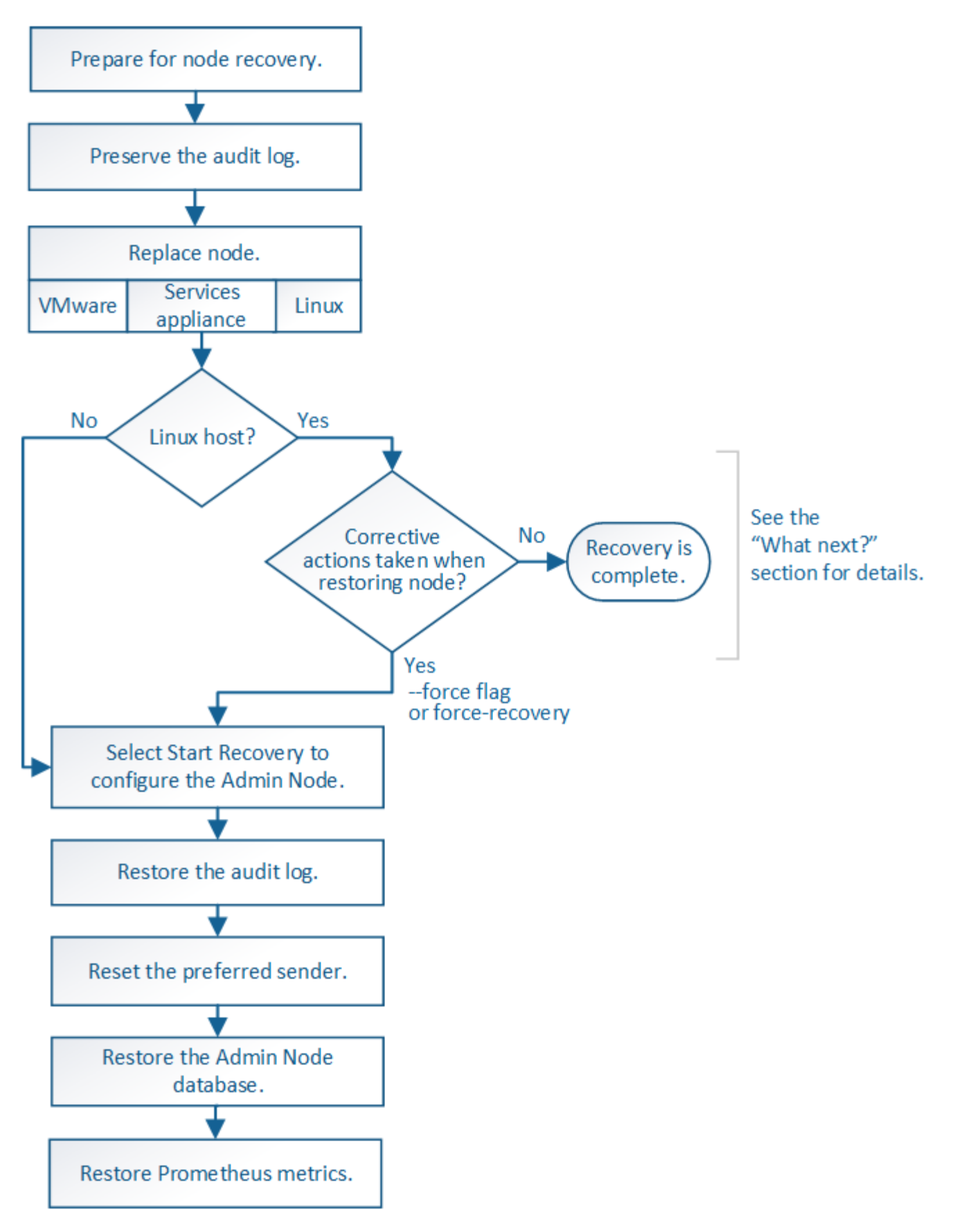

복구 중인 관리 노드에 대해 항상 올바른 복구 절차를 따르십시오. 절차는 높은 수준에서 동일하지만 세부 사항은 다릅니다.

관련 정보

["SG100](https://docs.netapp.com/ko-kr/storagegrid-115/sg100-1000/index.html) [및](https://docs.netapp.com/ko-kr/storagegrid-115/sg100-1000/index.html) [AMP, SG1000](https://docs.netapp.com/ko-kr/storagegrid-115/sg100-1000/index.html) [서비스](https://docs.netapp.com/ko-kr/storagegrid-115/sg100-1000/index.html) [어플라이언스](https://docs.netapp.com/ko-kr/storagegrid-115/sg100-1000/index.html)["](https://docs.netapp.com/ko-kr/storagegrid-115/sg100-1000/index.html)

선택

- ["](#page-129-0)[운영](#page-129-0) [관리](#page-129-0) [노드](#page-129-0) [장](#page-129-0)[애](#page-129-0)를 [복구합니다](#page-129-0)["](#page-129-0)
- ["](#page-136-0)[운영](#page-136-0) [관리자](#page-136-0) [노드가](#page-136-0) [아](#page-136-0)[닌](#page-136-0) [노드에서](#page-136-0) [복구](#page-136-0)["](#page-136-0)

<span id="page-129-0"></span>운영 관리 노드 장애를 복구합니다

기본 관리 노드 오류에서 복구하려면 특정 작업 세트를 완료해야 합니다. 기본 관리 노드는 그리드에 대한 CMN(Configuration Management Node) 서비스를 호스팅합니다.

이 작업에 대해

장애가 발생한 운영 관리자 노드는 즉시 교체해야 합니다. 기본 관리 노드의 CMN(구성 관리 노드) 서비스는 그리드에 대한 객체 식별자 블록을 발행합니다. 이러한 식별자는 인제스트될 때 오브젝트에 할당됩니다. 사용 가능한 식별자가 없으면 새 개체를 인제스트할 수 없습니다. 약 한 달 동안 ID가 그리드에 캐시되기 때문에 CMN을 사용할 수 없는 동안 객체 인제스트를 계속할 수 있습니다. 그러나 캐시된 식별자를 모두 사용한 후에는 새 개체를 추가할 수 없습니다.

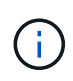

장애가 발생한 1차 관리 노드를 약 1개월 이내에 복구하거나 교체해야 합니다. 그렇지 않으면 그리드에 새 객체를 수집하는 기능이 손실될 수 있습니다. 정확한 기간은 개체 수집 속도에 따라 다릅니다. 그리드에 대한 기간을 더 정확하게 평가하려면 기술 지원 부서에 문의하십시오.

단계

- ["](#page-129-1)[실패](#page-129-1)한 [기본](#page-129-1) [관리](#page-129-1) [노드에서](#page-129-1) [감](#page-129-1)[사](#page-129-1) [로그를](#page-129-1) [복사하는](#page-129-1) [중입니다](#page-129-1)["](#page-129-1)
- ["](#page-130-0)[기본](#page-130-0) [관리자](#page-130-0) [노드](#page-130-0) [교체](#page-130-0)["](#page-130-0)
- ["](#page-131-0)[대체](#page-131-0) [운영](#page-131-0) [관리자](#page-131-0) [노드](#page-131-0) [구성](#page-131-0)["](#page-131-0)
- ["](#page-132-0)[복구된](#page-132-0) [기본](#page-132-0) [관리자](#page-132-0) [노드에서](#page-132-0) [감](#page-132-0)[사](#page-132-0) [로그](#page-132-0) [복구](#page-132-0)["](#page-132-0)
- ["](#page-133-0)[복구된](#page-133-0) [기본](#page-133-0) [관리자](#page-133-0) [노드에서](#page-133-0) [기본](#page-133-0) [보](#page-133-0)[낸](#page-133-0) 사[람](#page-133-0)을 [재설정합니다](#page-133-0)["](#page-133-0)
- ["](#page-134-0)[운영](#page-134-0) [관리자](#page-134-0) [노드를](#page-134-0) [복구할](#page-134-0) [때](#page-134-0) [관리](#page-134-0) [노드](#page-134-0) [데이터](#page-134-0)베이스[를](#page-134-0) [복구합니다](#page-134-0)["](#page-134-0)
- ["](#page-135-0)[기본](#page-135-0) [관리](#page-135-0) [노드를](#page-135-0) [복구할](#page-135-0) [때](#page-135-0) [Prometheus](#page-135-0) [메트](#page-135-0)릭을 [복원하는](#page-135-0) [중입니다](#page-135-0)["](#page-135-0)

<span id="page-129-1"></span>실패한 기본 관리 노드에서 감사 로그를 복사하는 중입니다

실패한 기본 관리 노드에서 감사 로그를 복사할 수 있는 경우 감사 로그를 보존하여 시스템 활동 및 사용에 대한 그리드의 기록을 유지해야 합니다. 유지 감사 로그를 실행 및 실행한 후 복구된 기본 관리 노드에 복원할 수 있습니다.

이 절차에서는 실패한 관리 노드의 감사 로그 파일을 별도의 그리드 노드의 임시 위치로 복사합니다. 이렇게 보존된 감사 로그를 대체 관리 노드에 복사할 수 있습니다. 감사 로그는 새 관리 노드에 자동으로 복사되지 않습니다.

실패 유형에 따라 실패한 관리 노드에서 감사 로그를 복사하지 못할 수 있습니다. 배포에 하나의 관리 노드만 있는 경우 복구된 관리 노드는 새 빈 파일의 감사 로그에 이벤트를 기록하기 시작하고 이전에 기록된 데이터가 손실됩니다. 배포에 둘 이상의 관리 노드가 포함된 경우 다른 관리 노드에서 감사 로그를 복구할 수 있습니다.

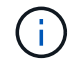

이제 실패한 관리 노드에서 감사 로그에 액세스할 수 없는 경우 호스트 복구 후 나중에 감사 로그에 액세스할 수 있습니다.

- 1. 가능한 경우 실패한 관리 노드에 로그인합니다. 그렇지 않으면 기본 관리자 노드 또는 다른 관리자 노드(있는 경우 )에 로그인합니다.
	- a. 다음 명령을 입력합니다. ssh admin@*grid\_node\_IP*
	- b. 에 나열된 암호를 입력합니다 Passwords.txt 파일.
	- c. 루트로 전환하려면 다음 명령을 입력합니다. su -
	- d. 에 나열된 암호를 입력합니다 Passwords.txt 파일.

루트로 로그인하면 프롬프트가 에서 변경됩니다 \$ 를 선택합니다 #.

- 2. AMS 서비스를 중지하여 새 로그 파일을 생성하지 않도록 합니다.service ams stop
- 3. audit.log 파일을 복구된 관리 노드에 복사할 때 기존 파일을 덮어쓰지 않도록 파일 이름을 바꿉니다.

audit.log 이름을 yyyy-mm-dd.txt.1과 같이 번호가 지정된 고유한 파일 이름으로 바꿉니다. 예를 들어 audit.log 파일의 이름을 2015-10-25.txt.1로 바꿀 수 있습니다cd /var/local/audit/export/

- 4. AMS 서비스를 다시 시작합니다. service ams start
- 5. 디렉토리를 생성하여 모든 감사 로그 파일을 별도의 그리드 노드의 임시 위치에 복사합니다. ssh admin@*grid\_node\_IP* mkdir -p /var/local/tmp/saved-audit-logs

메시지가 표시되면 admin의 암호를 입력합니다.

6. 모든 감사 로그 파일 복사: scp -p \* admin@*grid\_node\_IP*:/var/local/tmp/saved-audit-logs

메시지가 표시되면 admin의 암호를 입력합니다.

7. 루트로 로그아웃: exit

<span id="page-130-0"></span>기본 관리자 노드 교체

기본 관리 노드를 복구하려면 먼저 물리적 또는 가상 하드웨어를 교체해야 합니다.

장애가 발생한 운영 관리 노드를 동일한 플랫폼에서 실행되는 운영 관리 노드로 교체하거나, VMware 또는 Linux 호스트에서 실행되는 운영 관리 노드를 서비스 어플라이언스에서 호스팅되는 운영 관리 노드로 교체할 수 있습니다.

노드에 대해 선택한 대체 플랫폼과 일치하는 절차를 사용하십시오. 모든 노드 유형에 적합한 노드 교체 절차를 완료하면 해당 절차를 통해 운영 관리자 노드 복구를 위한 다음 단계로 이동합니다.

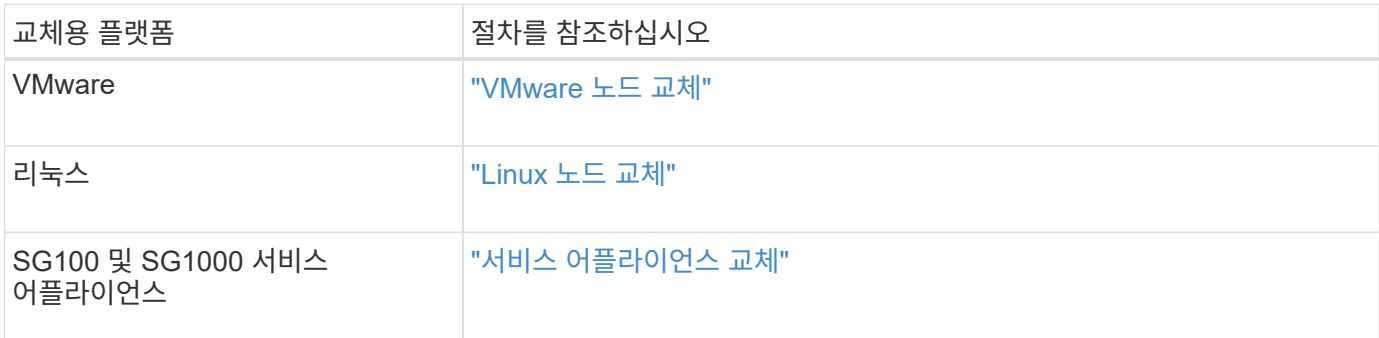

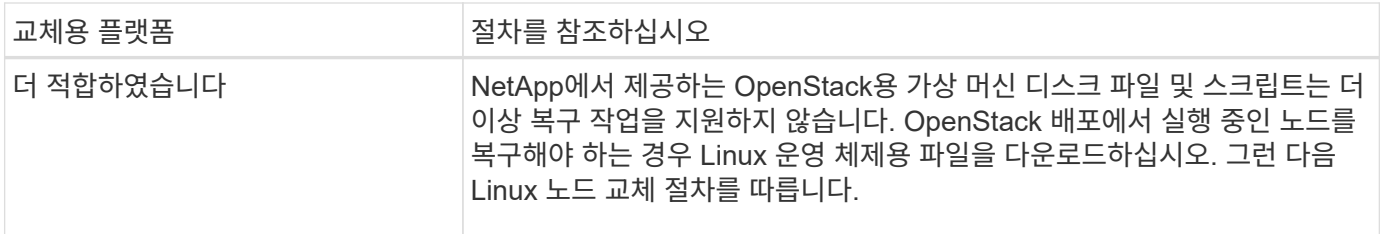

<span id="page-131-0"></span>대체 운영 관리자 노드 구성

# 교체 노드는 StorageGRID 시스템의 기본 관리 노드로 구성해야 합니다.

필요한 것

- 가상 시스템에서 호스팅되는 운영 관리 노드의 경우 가상 머신을 구축, 전원 켜기 및 초기화해야 합니다.
- 서비스 어플라이언스에서 호스팅되는 운영 관리 노드의 경우 어플라이언스를 교체하고 소프트웨어를 설치했습니다. 사용 중인 제품의 설치 안내서를 참조하십시오.

["SG100](https://docs.netapp.com/ko-kr/storagegrid-115/sg100-1000/index.html) [및](https://docs.netapp.com/ko-kr/storagegrid-115/sg100-1000/index.html) [AMP, SG1000](https://docs.netapp.com/ko-kr/storagegrid-115/sg100-1000/index.html) [서비스](https://docs.netapp.com/ko-kr/storagegrid-115/sg100-1000/index.html) [어플라이언스](https://docs.netapp.com/ko-kr/storagegrid-115/sg100-1000/index.html)["](https://docs.netapp.com/ko-kr/storagegrid-115/sg100-1000/index.html)

- 복구 패키지 파일의 최신 백업이 있어야 합니다 (sgws-recovery-package-*id-revision*.zip)를 클릭합니다.
- 프로비저닝 암호가 있어야 합니다.

# 단계

1. 웹 브라우저를 열고 로 이동합니다 https://primary\_admin\_node\_ip.

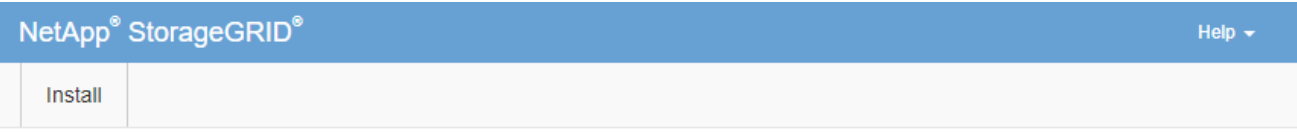

## Welcome

Use this page to install a new StorageGRID system, or recover a failed primary Admin Node for an existing system.

<sup>1</sup> Note: You must have access to a StorageGRID license, network configuration and grid topology information, and NTP settings to complete the installation. You must have the latest version of the Recovery Package file to complete a primary Admin Node recovery.

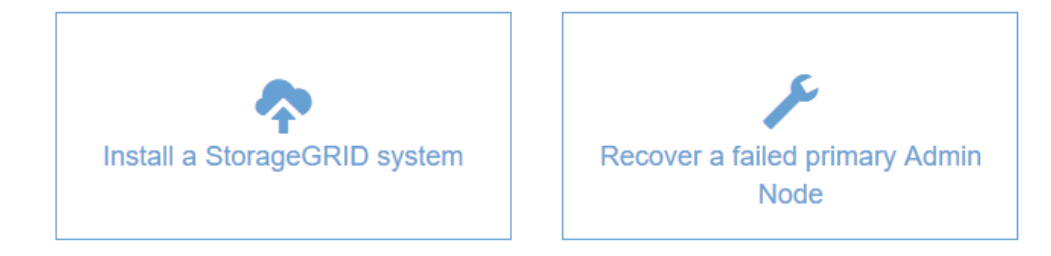

2. 실패한 운영 관리자 노드 복구 \* 를 클릭합니다.

- 3. 복구 패키지의 최신 백업 업로드:
	- a. 찾아보기 \* 를 클릭합니다.
	- b. StorageGRID 시스템에 대한 최신 복구 패키지 파일을 찾아 \* 열기 \* 를 클릭합니다.
- 4. 프로비저닝 암호를 입력합니다.
- 5. 복구 시작 \* 을 클릭합니다.

복구 프로세스가 시작됩니다. 필요한 서비스가 시작되면서 몇 분 동안 Grid Manager를 사용할 수 없게 될 수 있습니다. 복구가 완료되면 로그인 페이지가 표시됩니다.

6. StorageGRID 시스템에 SSO(Single Sign-On)가 설정되어 있고 복구된 관리자 노드에 대한 기반 당사자 트러스트가 기본 관리 인터페이스 서버 인증서를 사용하도록 구성된 경우 AD FS(Active Directory Federation Services)에서 노드의 기반 당사자 신뢰를 업데이트하거나 삭제하고 다시 생성하십시오. 관리 노드 복구 프로세스 중에 생성된 새 기본 서버 인증서를 사용합니다.

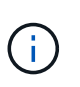

신뢰할 수 있는 상대 신뢰를 구성하려면 StorageGRID 관리 지침을 참조하십시오. 기본 서버 인증서에 액세스하려면 관리 노드의 명령 셸에 로그인합니다. 로 이동합니다 /var/local/mgmtapi 를 선택하고 를 선택합니다 server.crt 파일.

- 7. 핫픽스를 적용해야 하는지 확인합니다.
	- a. 지원되는 브라우저를 사용하여 Grid Manager에 로그인합니다.
	- b. 노드 \* 를 선택합니다.
	- c. 왼쪽 목록에서 기본 관리 노드를 선택합니다.
	- d. 개요 탭의 \* 소프트웨어 버전 \* 필드에 표시된 버전을 확인합니다.
	- e. 다른 그리드 노드를 선택합니다.
	- f. 개요 탭의 \* 소프트웨어 버전 \* 필드에 표시된 버전을 확인합니다.
		- 소프트웨어 버전\* 필드에 표시된 버전이 같으면 핫픽스를 적용할 필요가 없습니다.
		- 소프트웨어 버전\* 필드에 표시된 버전이 다른 경우 핫픽스를 적용하여 복구된 기본 관리 노드를 동일한 버전으로 업데이트해야 합니다.

관련 정보

["StorageGRID](https://docs.netapp.com/ko-kr/storagegrid-115/admin/index.html) [관리](https://docs.netapp.com/ko-kr/storagegrid-115/admin/index.html)["](https://docs.netapp.com/ko-kr/storagegrid-115/admin/index.html)

["StorageGRID](#page-57-0) [핫픽](#page-57-0)스 [절차](#page-57-0)["](#page-57-0)

<span id="page-132-0"></span>복구된 기본 관리자 노드에서 감사 로그 복구

실패한 기본 관리 노드에서 감사 로그를 보존할 수 있는 경우 복구 중인 기본 관리 노드에 복사할 수 있습니다.

- 복구된 관리자 노드를 설치하고 실행해야 합니다.
- 원래 관리 노드에 장애가 발생한 후 감사 로그를 다른 위치로 복사해야 합니다.

관리자 노드에 장애가 발생하면 해당 관리 노드에 저장된 감사 로그가 손실될 수 있습니다. 실패한 관리 노드에서 감사 로그를 복사한 다음 이러한 감사 로그를 복구된 관리 노드로 복원하여 손실로부터 데이터를 보존할 수 있습니다. 오류에 따라 실패한 관리 노드에서 감사 로그를 복사하지 못할 수 있습니다. 이 경우 배포에 둘 이상의 관리 노드가 있는 경우 감사 로그가 모든 관리 노드에 복제되므로 다른 관리 노드에서 감사 로그를 복구할 수 있습니다.

관리자 노드가 하나뿐이고 실패한 노드에서 감사 로그를 복사할 수 없는 경우 복구된 관리자 노드가 새 설치인 것처럼 감사 로그에 이벤트 기록을 시작합니다.

로깅 기능을 복원하려면 가능한 한 빨리 관리자 노드를 복구해야 합니다.

1. 복구된 관리자 노드에 로그인합니다.

a. 다음 명령을 입력합니다. ssh admin@recovery\_Admin\_Node\_IP

b. 에 나열된 암호를 입력합니다 Passwords.txt 파일.

c. 루트로 전환하려면 다음 명령을 입력합니다. su -

d. 에 나열된 암호를 입력합니다 Passwords.txt 파일.

루트로 로그인한 후 프롬프트가 에서 변경됩니다 \$ 를 선택합니다 #.

- 2. 어떤 감사 파일이 보존되었는지 확인합니다. cd /var/local/audit/export
- 3. 보존된 감사 로그 파일을 복구된 관리 노드에 복사합니다. scp admin@ *grid\_node\_IP*:/var/local/tmp/saved-audit-logs/YYYY\* .

메시지가 표시되면 admin의 암호를 입력합니다.

- 4. 보안을 위해 장애가 발생한 그리드 노드에서 복구된 관리 노드에 성공적으로 복사되었는지 확인한 후 감사 로그를 삭제합니다.
- 5. 복구된 관리 노드에서 감사 로그 파일의 사용자 및 그룹 설정을 업데이트합니다. chown ams-user:bycast \*

6. 루트로 로그아웃: exit

또한 감사 공유에 대한 기존 클라이언트 액세스도 복원해야 합니다. 자세한 내용은 StorageGRID 관리 지침을 참조하십시오.

#### 관련 정보

["StorageGRID](https://docs.netapp.com/ko-kr/storagegrid-115/admin/index.html) [관리](https://docs.netapp.com/ko-kr/storagegrid-115/admin/index.html)["](https://docs.netapp.com/ko-kr/storagegrid-115/admin/index.html)

<span id="page-133-0"></span>복구된 기본 관리자 노드에서 기본 보낸 사람을 재설정합니다

복구 중인 운영 관리 노드가 현재 경고 알림, 알람 알림 및 AutoSupport 메시지의 기본 설정 송신자로 설정된 경우 이 설정을 재구성해야 합니다.

## 필요한 것

- 지원되는 브라우저를 사용하여 Grid Manager에 로그인해야 합니다.
- 특정 액세스 권한이 있어야 합니다.
- 복구된 관리자 노드를 설치하고 실행해야 합니다.

# 단계

1. 구성 \* > \* 시스템 설정 \* > \* 표시 옵션 \* 을 선택합니다.

2. Preferred Sender \* (기본 설정 보낸 사람) 드롭다운 목록에서 복구된 관리자 노드를 선택합니다.

3. 변경 내용 적용 \* 을 클릭합니다.

# 관련 정보

## ["StorageGRID](https://docs.netapp.com/ko-kr/storagegrid-115/admin/index.html) [관리](https://docs.netapp.com/ko-kr/storagegrid-115/admin/index.html)["](https://docs.netapp.com/ko-kr/storagegrid-115/admin/index.html)

<span id="page-134-0"></span>운영 관리자 노드를 복구할 때 관리 노드 데이터베이스를 복구합니다

장애가 발생한 운영 관리 노드에 대한 속성, 경보 및 경고에 대한 기록 정보를 유지하려면 관리 노드 데이터베이스를 복원할 수 있습니다. StorageGRID 시스템에 다른 관리 노드가 포함된 경우에만 이 데이터베이스를 복원할 수 있습니다.

- 복구된 관리자 노드를 설치하고 실행해야 합니다.
- StorageGRID 시스템에는 적어도 두 개의 관리 노드가 포함되어야 합니다.
- 에 가 있어야 합니다 Passwords.txt 파일.
- 프로비저닝 암호가 있어야 합니다.

관리 노드에 장애가 발생하면 해당 관리 노드 데이터베이스에 저장된 기록 정보가 손실됩니다. 이 데이터베이스에는 다음 정보가 포함되어 있습니다.

- 알림 기록
- 알람 기록
- 내역 속성 데이터 \* 지원 \* \* 도구 \* \* 그리드 토폴로지 \* 페이지에서 사용 가능한 차트 및 텍스트 보고서에 사용됩니다.

관리 노드를 복구할 때 소프트웨어 설치 프로세스에서는 복구된 노드에 빈 관리 노드 데이터베이스를 생성합니다. 그러나 새 데이터베이스에는 현재 시스템에 포함되어 있거나 나중에 추가된 서버 및 서비스에 대한 정보만 포함됩니다.

기본 관리 노드를 복원했고 StorageGRID 시스템에 다른 관리 노드가 있는 경우, 비 기본 관리 노드(*source* 관리 노드 )에서 복구된 기본 관리 노드로 관리 노드 데이터베이스를 복사하여 기록 정보를 복원할 수 있습니다. 시스템에 기본 관리 노드만 있는 경우 관리 노드 데이터베이스를 복원할 수 없습니다.

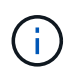

관리 노드 데이터베이스를 복사하는 데 몇 시간이 걸릴 수 있습니다. 소스 관리 노드에서 서비스가 중지되는 동안에는 일부 Grid Manager 기능을 사용할 수 없습니다.

- 1. 소스 관리 노드에 로그인합니다.
	- a. 다음 명령을 입력합니다. ssh admin@*grid\_node\_IP*
	- b. 에 나열된 암호를 입력합니다 Passwords.txt 파일.
	- c. 루트로 전환하려면 다음 명령을 입력합니다. su -
	- d. 에 나열된 암호를 입력합니다 Passwords.txt 파일.
- 2. 소스 관리 노드에서 MI 서비스를 중지합니다. service mi stop
- 3. 소스 관리 노드에서 관리 애플리케이션 프로그램 인터페이스(mgmt-API) 서비스를 중지합니다. service mgmtapi stop
- 4. 복구된 관리자 노드에서 다음 단계를 완료합니다.
	- a. 복구된 관리자 노드에 로그인합니다.
		- i. 다음 명령을 입력합니다. ssh admin@*grid\_node\_IP*
		- ii. 에 나열된 암호를 입력합니다 Passwords.txt 파일.
		- iii. 루트로 전환하려면 다음 명령을 입력합니다. su -
		- iv. 에 나열된 암호를 입력합니다 Passwords.txt 파일.
	- b. MI 서비스 중지: service mi stop
	- c. 관리 API 서비스 중지: service mgmt-api stop
	- d. SSH 에이전트에 SSH 개인 키를 추가합니다. 입력:ssh-add
	- e. 에 나열된 SSH 액세스 암호를 입력합니다 Passwords.txt 파일.
	- f. 소스 관리 노드에서 복구된 관리 노드로 데이터베이스를 복사합니다. /usr/local/mi/bin/mi-clonedb.sh Source\_Admin\_Node\_IP
	- g. 메시지가 표시되면 복구된 관리 노드의 MI 데이터베이스를 덮어쓸지 확인합니다.

데이터베이스와 해당 기록 데이터가 복구된 관리 노드에 복사됩니다. 복사 작업이 완료되면 스크립트는 복구된 관리자 노드를 시작합니다.

- h. 다른 서버에 대한 암호 없는 액세스가 더 이상 필요하지 않으면 SSH 에이전트에서 개인 키를 제거합니다. 입력 :ssh-add -D
- 5. 소스 관리 노드에서 서비스를 다시 시작합니다. service servermanager start

<span id="page-135-0"></span>기본 관리 노드를 복구할 때 **Prometheus** 메트릭을 복원하는 중입니다

선택적으로, 장애가 발생한 운영 관리 노드에서 Prometheus가 유지 관리하는 기간별 메트릭을 유지할 수 있습니다. Prometheus 메트릭은 StorageGRID 시스템에 다른 관리 노드가 포함된 경우에만 복원할 수 있습니다.

- 복구된 관리자 노드를 설치하고 실행해야 합니다.
- StorageGRID 시스템에는 적어도 두 개의 관리 노드가 포함되어야 합니다.
- 에 가 있어야 합니다 Passwords.txt 파일.
- 프로비저닝 암호가 있어야 합니다.

관리 노드에 장애가 발생하면 관리 노드의 Prometheus 데이터베이스에 유지되는 메트릭이 손실됩니다. 관리 노드를 복구하면 소프트웨어 설치 프로세스에서 새 Prometheus 데이터베이스를 생성합니다. 복구된 관리 노드가 시작된 후 StorageGRID 시스템의 새 설치를 수행한 것처럼 메트릭을 기록합니다.

기본 관리 노드를 복원했고 StorageGRID 시스템에 다른 관리 노드가 있는 경우, 비 기본 관리 노드(*source* 관리 노드 )에서 복구된 기본 관리 노드로 Prometheus 데이터베이스를 복사하여 기간별 메트릭을 복원할 수 있습니다. 시스템에 기본 관리 노드만 있는 경우 Prometheus 데이터베이스를 복원할 수 없습니다.

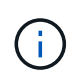

Prometheus 데이터베이스를 복사하는 데 1시간 이상이 걸릴 수 있습니다. 소스 관리 노드에서 서비스가 중지되는 동안에는 일부 Grid Manager 기능을 사용할 수 없습니다.

- 1. 소스 관리 노드에 로그인합니다.
	- a. 다음 명령을 입력합니다. ssh admin@*grid\_node\_IP*
	- b. 에 나열된 암호를 입력합니다 Passwords.txt 파일.
	- c. 루트로 전환하려면 다음 명령을 입력합니다. su -
	- d. 에 나열된 암호를 입력합니다 Passwords.txt 파일.
- 2. 소스 관리 노드에서 Prometheus 서비스를 중지합니다. service prometheus stop
- 3. 복구된 관리자 노드에서 다음 단계를 완료합니다.
	- a. 복구된 관리자 노드에 로그인합니다.
		- i. 다음 명령을 입력합니다. ssh admin@*grid\_node\_IP*
		- ii. 에 나열된 암호를 입력합니다 Passwords.txt 파일.
		- iii. 루트로 전환하려면 다음 명령을 입력합니다. su -
		- iv. 에 나열된 암호를 입력합니다 Passwords.txt 파일.
	- b. Prometheus 서비스 중지: service prometheus stop
	- c. SSH 에이전트에 SSH 개인 키를 추가합니다. 입력:ssh-add
	- d. 에 나열된 SSH 액세스 암호를 입력합니다 Passwords.txt 파일.
	- e. 소스 관리 노드에서 복구된 관리 노드로 Prometheus 데이터베이스를 복사합니다. /usr/local/prometheus/bin/prometheus-clone-db.sh Source\_Admin\_Node\_IP
	- f. 메시지가 표시되면 \* Enter \* 를 눌러 복구된 관리 노드에서 새 Prometheus 데이터베이스를 파기할지 확인합니다.

원래 Prometheus 데이터베이스와 해당 기록 데이터가 복구된 관리 노드에 복사됩니다. 복사 작업이 완료되면 스크립트는 복구된 관리자 노드를 시작합니다. 다음 상태가 나타납니다.

데이터베이스가 복제되어 서비스를 시작하는 중입니다

- a. 다른 서버에 대한 암호 없는 액세스가 더 이상 필요하지 않으면 SSH 에이전트에서 개인 키를 제거합니다. 입력 :ssh-add -D
- 4. 소스 관리 노드에서 Prometheus 서비스를 다시 시작합니다.service prometheus start

## <span id="page-136-0"></span>운영 관리자 노드가 아닌 노드에서 복구

운영 관리자 노드가 아닌 노드에서 복구하려면 다음 작업을 완료해야 합니다. 하나의 관리 노드는 CMN(Configuration Management Node) 서비스를 호스팅하며 기본 관리 노드라고 합니다. 여러 개의 관리 노드를 사용할 수 있지만 각 StorageGRID 시스템에는 하나의 기본 관리 노드만 포함됩니다. 다른 모든 관리 노드는 비 기본 관리 노드입니다.

관련 정보

## ["SG100](https://docs.netapp.com/ko-kr/storagegrid-115/sg100-1000/index.html) [및](https://docs.netapp.com/ko-kr/storagegrid-115/sg100-1000/index.html) [AMP, SG1000](https://docs.netapp.com/ko-kr/storagegrid-115/sg100-1000/index.html) [서비스](https://docs.netapp.com/ko-kr/storagegrid-115/sg100-1000/index.html) [어플라이언스](https://docs.netapp.com/ko-kr/storagegrid-115/sg100-1000/index.html)["](https://docs.netapp.com/ko-kr/storagegrid-115/sg100-1000/index.html)

- ["](#page-137-0)오류[가](#page-137-0) [발](#page-137-0)[생한](#page-137-0) [비](#page-137-0) [기본](#page-137-0) [관리](#page-137-0) [노드에서](#page-137-0) [감](#page-137-0)사 [로그를](#page-137-0) [복사합니다](#page-137-0)["](#page-137-0)
- ["](#page-138-0)[비](#page-138-0) [기본](#page-138-0) [관리](#page-138-0) [노드](#page-138-0) [교체](#page-138-0)["](#page-138-0)
- ["](#page-138-1)[복구](#page-138-1) [시작](#page-138-1) [을](#page-138-1) [선택하여](#page-138-1) [비](#page-138-1) [기본](#page-138-1) [관리](#page-138-1) [노드를](#page-138-1) [구성합니다](#page-138-1)["](#page-138-1)
- ["](#page-140-0)[복구된](#page-140-0) [비](#page-140-0) [기본](#page-140-0) [관리](#page-140-0) [노드에서](#page-140-0) [감](#page-140-0)사 [로그](#page-140-0) [복원](#page-140-0)["](#page-140-0)
- ["](#page-141-0)[복구된](#page-141-0) [비](#page-141-0) [기본](#page-141-0) [관리](#page-141-0) [노드에서](#page-141-0) [기본](#page-141-0) [설정](#page-141-0) [보](#page-141-0)[낸](#page-141-0) [사](#page-141-0)람[을](#page-141-0) [재설정합니다](#page-141-0)["](#page-141-0)
- ["](#page-141-1)[비](#page-141-1) [운영](#page-141-1) [관리](#page-141-1) [노드를](#page-141-1) [복구할](#page-141-1) [때](#page-141-1) [관리](#page-141-1) [노드](#page-141-1) [데이터](#page-141-1)베이스[를](#page-141-1) [복원합니다](#page-141-1)["](#page-141-1)
- ["](#page-143-0)[비](#page-143-0) [운영](#page-143-0) [관리](#page-143-0) [노드를](#page-143-0) [복구할](#page-143-0) [때](#page-143-0) [Prometheus](#page-143-0) [메트](#page-143-0)릭[을](#page-143-0) [복원하는](#page-143-0) [중입니다](#page-143-0)["](#page-143-0)

<span id="page-137-0"></span>오류가 발생한 비 기본 관리 노드에서 감사 로그를 복사합니다

실패한 관리 노드에서 감사 로그를 복사할 수 있는 경우 해당 감사 로그를 보존하여 시스템 활동 및 사용에 대한 그리드의 기록을 유지해야 합니다. 감사 로그를 실행 및 실행한 후 복구된 비 기본 관리 노드로 복원할 수 있습니다.

이 절차에서는 실패한 관리 노드의 감사 로그 파일을 별도의 그리드 노드의 임시 위치로 복사합니다. 이렇게 보존된 감사 로그를 대체 관리 노드에 복사할 수 있습니다. 감사 로그는 새 관리 노드에 자동으로 복사되지 않습니다.

실패 유형에 따라 실패한 관리 노드에서 감사 로그를 복사하지 못할 수 있습니다. 배포에 하나의 관리 노드만 있는 경우 복구된 관리 노드는 새 빈 파일의 감사 로그에 이벤트를 기록하기 시작하고 이전에 기록된 데이터가 손실됩니다. 배포에 둘 이상의 관리 노드가 포함된 경우 다른 관리 노드에서 감사 로그를 복구할 수 있습니다.

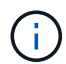

이제 실패한 관리 노드에서 감사 로그에 액세스할 수 없는 경우 호스트 복구 후 나중에 감사 로그에 액세스할 수 있습니다.

- 1. 가능한 경우 실패한 관리 노드에 로그인합니다. 그렇지 않으면 기본 관리자 노드 또는 다른 관리자 노드(있는 경우 )에 로그인합니다.
	- a. 다음 명령을 입력합니다. ssh admin@grid\_node\_IP
	- b. 에 나열된 암호를 입력합니다 Passwords.txt 파일.
	- c. 루트로 전환하려면 다음 명령을 입력합니다. su -
	- d. 에 나열된 암호를 입력합니다 Passwords.txt 파일.

루트로 로그인하면 프롬프트가 에서 변경됩니다 \$ 를 선택합니다 #.

- 2. AMS 서비스를 중지하여 새 로그 파일을 생성하지 않도록 합니다.service ams stop
- 3. audit.log 파일을 복구된 관리 노드에 복사할 때 기존 파일을 덮어쓰지 않도록 파일 이름을 바꿉니다.

audit.log 이름을 yyyy-mm-dd.txt.1과 같이 번호가 지정된 고유한 파일 이름으로 바꿉니다. 예를 들어 audit.log 파일의 이름을 2015-10-25.txt.1로 바꿀 수 있습니다cd /var/local/audit/export/

- 4. AMS 서비스를 다시 시작합니다. service ams start
- 5. 디렉토리를 생성하여 모든 감사 로그 파일을 별도의 그리드 노드의 임시 위치에 복사합니다. ssh admin@grid\_node\_IP mkdir -p /var/local/tmp/saved-audit-logs

메시지가 표시되면 admin의 암호를 입력합니다.

6. 모든 감사 로그 파일 복사: scp -p \* admin@grid\_node\_IP:/var/local/tmp/saved-audit-logs

메시지가 표시되면 admin의 암호를 입력합니다.

7. 루트로 로그아웃: exit

<span id="page-138-0"></span>비 기본 관리 노드 교체

운영 관리자 노드가 아닌 노드를 복구하려면 먼저 물리적 또는 가상 하드웨어를 교체해야 합니다.

장애가 발생한 비 운영 관리 노드를 동일한 플랫폼에서 실행되는 비 운영 관리 노드로 대체하거나, VMware 또는 Linux 호스트에서 실행되는 비 운영 관리 노드를 서비스 어플라이언스에서 호스팅되는 비 운영 관리 노드로 교체할 수 있습니다.

노드에 대해 선택한 대체 플랫폼과 일치하는 절차를 사용하십시오. 모든 노드 유형에 적합한 노드 교체 절차를 완료하면 해당 절차를 통해 비 기본 관리 노드 복구를 위한 다음 단계로 이동합니다.

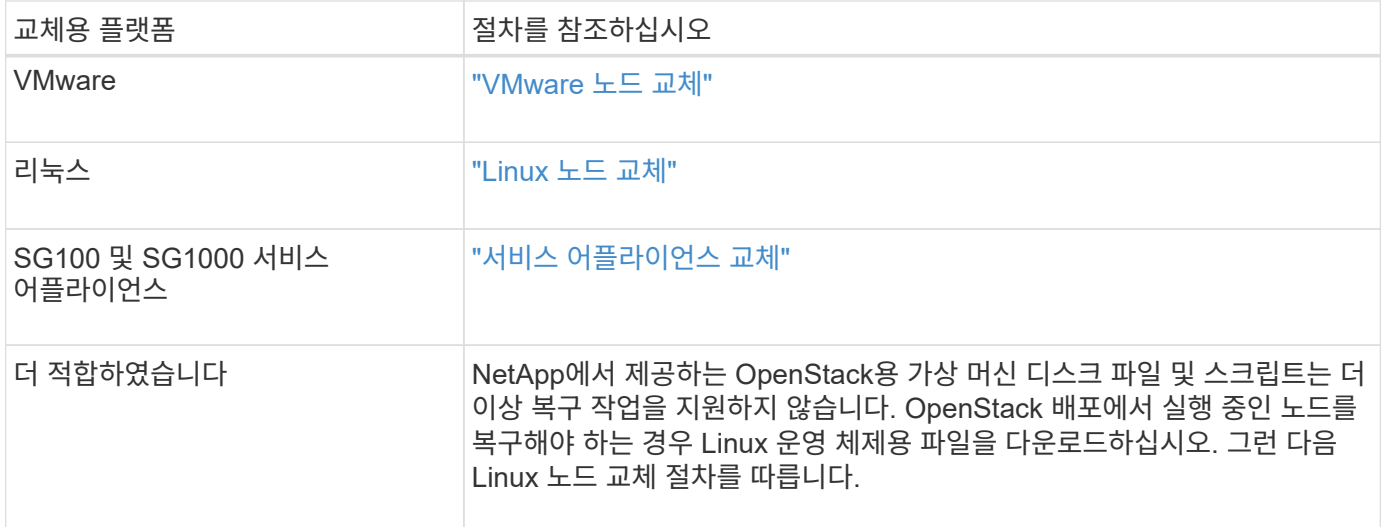

<span id="page-138-1"></span>복구 시작 을 선택하여 비 기본 관리 노드를 구성합니다

비기본 관리 노드를 교체한 후 그리드 관리자에서 복구 시작 을 선택하여 새 노드를 장애가 발생한 노드에 대한 교체품으로 구성해야 합니다.

필요한 것

- 지원되는 브라우저를 사용하여 Grid Manager에 로그인해야 합니다.
- 유지 관리 또는 루트 액세스 권한이 있어야 합니다.
- 프로비저닝 암호가 있어야 합니다.
- 교체 노드를 구축하고 구성해야 합니다.

단계

- 1. Grid Manager에서 \* Maintenance \* \* \* Maintenance Tasks \* \* Recovery \* 를 선택합니다.
- 2. Pending Nodes 목록에서 복구할 그리드 노드를 선택합니다.

노드가 실패한 후 목록에 나타나지만 다시 설치되고 복구 준비가 될 때까지 노드를 선택할 수 없습니다.

# 3. Provisioning Passphrase \* 를 입력합니다.

# 4. 복구 시작 \* 을 클릭합니다.

## Recovery

Select the failed grid node to recover, enter your provisioning passphrase, and then click Start Recovery to begin the recovery procedure.

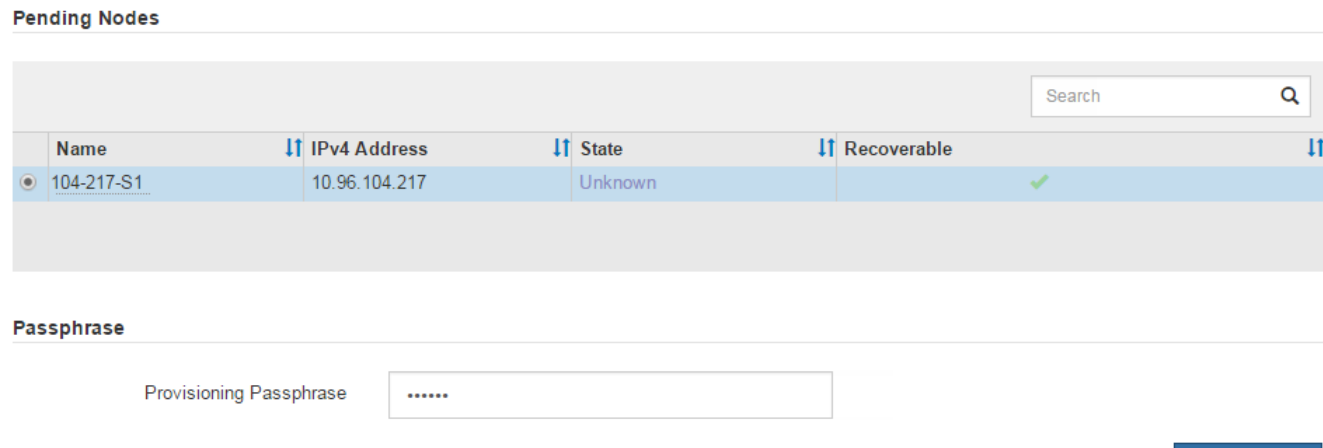

5. 복구 그리드 노드 테이블에서 복구 진행률을 모니터링합니다.

복구 절차가 실행되는 동안 \* Reset \* 을 클릭하여 새 복구를 시작할 수 있습니다. 프로시저를 재설정하면 노드가 결정되지 않은 상태로 남아 있음을 나타내는 정보 대화 상자가 나타납니다.

# $\theta$  Info

**Reset Recovery** 

 $\mathbf{d}_1$ 

Resetting the recovery procedure leaves the deployed grid node in an indeterminate state. To retry a recovery after resetting the procedure, you must restore the node to a pre-installed state:

- . For VMware nodes, delete the deployed VM and then redeploy it.
- . For StorageGRID appliance nodes, run "sgareinstall" on the node.
- . For Linux nodes, run "storagegrid node force-recovery node-name" on the Linux host.

Do you want to reset recovery?

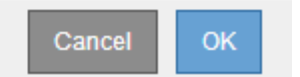

**Start Recovery** 

절차를 재설정한 후 복구를 재시도하려면 다음과 같이 노드를 사전 설치된 상태로 복원해야 합니다.

- \* VMware \*: 배포된 가상 그리드 노드를 삭제합니다. 그런 다음 복구를 다시 시작할 준비가 되면 노드를 다시 배포합니다.
- Linux\*: Linux 호스트에서 다음 <sup>명</sup>령<sup>을</sup> <sup>실</sup>행하여 노드를 다시 시작합니다. storagegrid node forcerecovery *node-name*
- \* 어플라이언스\*: 절차를 재설정한 후 복구를 재시도하려면 를 실행하여 어플라이언스 노드를 사전 설치된

상태로 복원해야 합니다 sgareinstall 노드에서.

6. StorageGRID 시스템에 SSO(Single Sign-On)가 설정되어 있고 복구된 관리자 노드에 대한 기반 당사자 트러스트가 기본 관리 인터페이스 서버 인증서를 사용하도록 구성된 경우 AD FS(Active Directory Federation Services)에서 노드의 기반 당사자 신뢰를 업데이트하거나 삭제하고 다시 생성하십시오. 관리 노드 복구 프로세스 중에 생성된 새 기본 서버 인증서를 사용합니다.

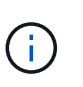

신뢰할 수 있는 상대 신뢰를 구성하려면 StorageGRID 관리 지침을 참조하십시오. 기본 서버 인증서에 액세스하려면 관리 노드의 명령 셸에 로그인합니다. 로 이동합니다 /var/local/mgmtapi 를 선택하고 를 선택합니다 server.crt 파일.

관련 정보

["StorageGRID](https://docs.netapp.com/ko-kr/storagegrid-115/admin/index.html) [관리](https://docs.netapp.com/ko-kr/storagegrid-115/admin/index.html)["](https://docs.netapp.com/ko-kr/storagegrid-115/admin/index.html)

["](#page-159-0)[어플라이언스](#page-159-0) [재설치](#page-159-0) [준비](#page-159-0)[\(](#page-159-0)플[랫폼](#page-159-0) [교체만](#page-159-0) [해](#page-159-0)당[\)"](#page-159-0)

<span id="page-140-0"></span>복구된 비 기본 관리 노드에서 감사 로그 복원

실패한 비 기본 관리 노드에서 감사 로그를 보존할 수 있으므로 기록 감사 로그 정보를 보존할 수 있다면 복구 중인 비 기본 관리 노드에 복사할 수 있습니다.

- 복구된 관리자 노드를 설치하고 실행해야 합니다.
- 원래 관리 노드에 장애가 발생한 후 감사 로그를 다른 위치로 복사해야 합니다.

관리자 노드에 장애가 발생하면 해당 관리 노드에 저장된 감사 로그가 손실될 수 있습니다. 실패한 관리 노드에서 감사 로그를 복사한 다음 이러한 감사 로그를 복구된 관리 노드로 복원하여 손실로부터 데이터를 보존할 수 있습니다. 오류에 따라 실패한 관리 노드에서 감사 로그를 복사하지 못할 수 있습니다. 이 경우 배포에 둘 이상의 관리 노드가 있는 경우 감사 로그가 모든 관리 노드에 복제되므로 다른 관리 노드에서 감사 로그를 복구할 수 있습니다.

관리자 노드가 하나뿐이고 실패한 노드에서 감사 로그를 복사할 수 없는 경우 복구된 관리자 노드가 새 설치인 것처럼 감사 로그에 이벤트 기록을 시작합니다.

로깅 기능을 복원하려면 가능한 한 빨리 관리자 노드를 복구해야 합니다.

1. 복구된 관리자 노드에 로그인합니다.

a. 다음 명령을 입력합니다.

ssh admin@recovery Admin Node IP

- b. 에 나열된 암호를 입력합니다 Passwords.txt 파일.
- c. 루트로 전환하려면 다음 명령을 입력합니다. su -

d. 에 나열된 암호를 입력합니다 Passwords.txt 파일.

루트로 로그인한 후 프롬프트가 에서 변경됩니다 \$ 를 선택합니다 #.

2. 어떤 감사 파일이 보존되었는지 확인합니다.

cd /var/local/audit/export

3. 보존된 감사 로그 파일을 복구된 관리 노드에 복사합니다.

scp admin@grid\_node\_IP:/var/local/tmp/saved-audit-logs/YYYY\*

메시지가 표시되면 admin의 암호를 입력합니다.

- 4. 보안을 위해 장애가 발생한 그리드 노드에서 복구된 관리 노드에 성공적으로 복사되었는지 확인한 후 감사 로그를 삭제합니다.
- 5. 복구된 관리 노드에서 감사 로그 파일의 사용자 및 그룹 설정을 업데이트합니다.

chown ams-user:bycast \*

6. 루트로 로그아웃: exit

또한 감사 공유에 대한 기존 클라이언트 액세스도 복원해야 합니다. 자세한 내용은 StorageGRID 관리 지침을 참조하십시오.

관련 정보

["StorageGRID](https://docs.netapp.com/ko-kr/storagegrid-115/admin/index.html) [관리](https://docs.netapp.com/ko-kr/storagegrid-115/admin/index.html)["](https://docs.netapp.com/ko-kr/storagegrid-115/admin/index.html)

<span id="page-141-0"></span>복구된 비 기본 관리 노드에서 기본 설정 보낸 사람을 재설정합니다

복구 중인 비 운영 관리 노드가 현재 경고 알림, 알람 알림 및 AutoSupport 메시지의 기본 설정 송신자로 설정된 경우 StorageGRID 시스템에서 이 설정을 다시 구성해야 합니다.

## 필요한 것

- 지원되는 브라우저를 사용하여 Grid Manager에 로그인해야 합니다.
- 특정 액세스 권한이 있어야 합니다.
- 복구된 관리자 노드를 설치하고 실행해야 합니다.

## 단계

- 1. 구성 \* > \* 시스템 설정 \* > \* 표시 옵션 \* 을 선택합니다.
- 2. Preferred Sender \* (기본 설정 보낸 사람) 드롭다운 목록에서 복구된 관리자 노드를 선택합니다.
- 3. 변경 내용 적용 \* 을 클릭합니다.

## 관련 정보

#### ["StorageGRID](https://docs.netapp.com/ko-kr/storagegrid-115/admin/index.html) [관리](https://docs.netapp.com/ko-kr/storagegrid-115/admin/index.html)["](https://docs.netapp.com/ko-kr/storagegrid-115/admin/index.html)

<span id="page-141-1"></span>비 운영 관리 노드를 복구할 때 관리 노드 데이터베이스를 복원합니다

장애가 발생한 비 운영 관리 노드에 대한 속성, 경보 및 경고에 대한 기록 정보를 보존하려면 기본 관리 노드에서 관리 노드 데이터베이스를 복원할 수 있습니다.

- 복구된 관리자 노드를 설치하고 실행해야 합니다.
- StorageGRID 시스템에는 적어도 두 개의 관리 노드가 포함되어야 합니다.
- 에 가 있어야 합니다 Passwords.txt 파일.
- 프로비저닝 암호가 있어야 합니다.

관리 노드에 장애가 발생하면 해당 관리 노드 데이터베이스에 저장된 기록 정보가 손실됩니다. 이 데이터베이스에는 다음 정보가 포함되어 있습니다.

- 알림 기록
- 알람 기록
- 내역 속성 데이터 \* 지원 \* \* 도구 \* \* 그리드 토폴로지 \* 페이지에서 사용 가능한 차트 및 텍스트 보고서에 사용됩니다.

관리 노드를 복구할 때 소프트웨어 설치 프로세스에서는 복구된 노드에 빈 관리 노드 데이터베이스를 생성합니다. 그러나 새 데이터베이스에는 현재 시스템에 포함되어 있거나 나중에 추가된 서버 및 서비스에 대한 정보만 포함됩니다.

운영 관리자 노드가 아닌 노드를 복원한 경우 운영 관리 노드(*source Admin Node*)에서 복구된 노드로 관리 노드 데이터베이스를 복사하여 기록 정보를 복원할 수 있습니다.

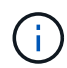

관리 노드 데이터베이스를 복사하는 데 몇 시간이 걸릴 수 있습니다. 일부 Grid Manager 기능은 소스 노드에서 서비스가 중지되는 동안 사용할 수 없습니다.

- 1. 소스 관리 노드에 로그인합니다.
	- a. 다음 명령을 입력합니다. ssh admin@*grid\_node\_IP*
	- b. 에 나열된 암호를 입력합니다 Passwords.txt 파일.
	- c. 루트로 전환하려면 다음 명령을 입력합니다. su -
	- d. 에 나열된 암호를 입력합니다 Passwords.txt 파일.
- 2. 소스 관리 노드에서 다음 명령을 실행합니다. 그런 다음 메시지가 표시되면 프로비저닝 암호를 입력합니다. recover-access-points
- 3. 소스 관리 노드에서 MI 서비스를 중지합니다. service mi stop
- 4. 소스 관리 노드에서 관리 애플리케이션 프로그램 인터페이스(mgmt-API) 서비스를 중지합니다. service mgmtapi stop
- 5. 복구된 관리자 노드에서 다음 단계를 완료합니다.
	- a. 복구된 관리자 노드에 로그인합니다.
		- i. 다음 명령을 입력합니다. ssh admin@*grid\_node\_IP*
		- ii. 에 나열된 암호를 입력합니다 Passwords.txt 파일.
		- iii. 루트로 전환하려면 다음 명령을 입력합니다. su -
		- iv. 에 나열된 암호를 입력합니다 Passwords.txt 파일.
	- b. MI 서비스 중지: service mi stop
	- c. 관리 API 서비스 중지: service mgmt-api stop
	- d. SSH 에이전트에 SSH 개인 키를 추가합니다. 입력:ssh-add
	- e. 에 나열된 SSH 액세스 암호를 입력합니다 Passwords.txt 파일.
	- f. 소스 관리 노드에서 복구된 관리 노드로 데이터베이스를 복사합니다. /usr/local/mi/bin/mi-clonedb.sh Source\_Admin\_Node\_IP
	- g. 메시지가 표시되면 복구된 관리 노드의 MI 데이터베이스를 덮어쓸지 확인합니다.

데이터베이스와 해당 기록 데이터가 복구된 관리 노드에 복사됩니다. 복사 작업이 완료되면 스크립트는 복구된 관리자 노드를 시작합니다.

- h. 다른 서버에 대한 암호 없는 액세스가 더 이상 필요하지 않으면 SSH 에이전트에서 개인 키를 제거합니다. 입력 :ssh-add -D
- 6. 소스 관리 노드에서 서비스를 다시 시작합니다. service servermanager start

<span id="page-143-0"></span>비 운영 관리 노드를 복구할 때 **Prometheus** 메트릭을 복원하는 중입니다

선택적으로, 장애가 발생한 비 운영 관리 노드에서 Prometheus가 유지 관리하는 기간별 메트릭을 유지할 수 있습니다.

- 복구된 관리자 노드를 설치하고 실행해야 합니다.
- StorageGRID 시스템에는 적어도 두 개의 관리 노드가 포함되어야 합니다.
- 에 가 있어야 합니다 Passwords.txt 파일.
- 프로비저닝 암호가 있어야 합니다.

관리 노드에 장애가 발생하면 관리 노드의 Prometheus 데이터베이스에 유지되는 메트릭이 손실됩니다. 관리 노드를 복구하면 소프트웨어 설치 프로세스에서 새 Prometheus 데이터베이스를 생성합니다. 복구된 관리 노드가 시작된 후 StorageGRID 시스템의 새 설치를 수행한 것처럼 메트릭을 기록합니다.

운영 관리자 노드가 아닌 노드를 복원한 경우 기본 관리 노드(*source Admin Node*)에서 복구된 관리 노드로 Prometheus 데이터베이스를 복사하여 기간별 메트릭을 복원할 수 있습니다.

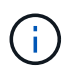

Prometheus 데이터베이스를 복사하는 데 1시간 이상이 걸릴 수 있습니다. 소스 관리 노드에서 서비스가 중지되는 동안에는 일부 Grid Manager 기능을 사용할 수 없습니다.

- 1. 소스 관리 노드에 로그인합니다.
	- a. 다음 명령을 입력합니다. ssh admin@*grid\_node\_IP*
	- b. 에 나열된 암호를 입력합니다 Passwords.txt 파일.
	- c. 루트로 전환하려면 다음 명령을 입력합니다. su -
	- d. 에 나열된 암호를 입력합니다 Passwords.txt 파일.
- 2. 소스 관리 노드에서 Prometheus 서비스를 중지합니다. service prometheus stop
- 3. 복구된 관리자 노드에서 다음 단계를 완료합니다.
	- a. 복구된 관리자 노드에 로그인합니다.
		- i. 다음 명령을 입력합니다. ssh admin@*grid\_node\_IP*
		- ii. 에 나열된 암호를 입력합니다 Passwords.txt 파일.
		- iii. 루트로 전환하려면 다음 명령을 입력합니다. su -
		- iv. 에 나열된 암호를 입력합니다 Passwords.txt 파일.
	- b. Prometheus 서비스 중지: service prometheus stop
	- c. SSH 에이전트에 SSH 개인 키를 추가합니다. 입력:ssh-add
- d. 에 나열된 SSH 액세스 암호를 입력합니다 Passwords.txt 파일.
- e. 소스 관리 노드에서 복구된 관리 노드로 Prometheus 데이터베이스를 복사합니다. /usr/local/prometheus/bin/prometheus-clone-db.sh Source\_Admin\_Node\_IP
- f. 메시지가 표시되면 \* Enter \* 를 눌러 복구된 관리 노드에서 새 Prometheus 데이터베이스를 파기할지 확인합니다.

원래 Prometheus 데이터베이스와 해당 기록 데이터가 복구된 관리 노드에 복사됩니다. 복사 작업이 완료되면 스크립트는 복구된 관리자 노드를 시작합니다. 다음 상태가 나타납니다.

데이터베이스가 복제되어 서비스를 시작하는 중입니다

- a. 다른 서버에 대한 암호 없는 액세스가 더 이상 필요하지 않으면 SSH 에이전트에서 개인 키를 제거합니다. 입력 :ssh-add -D
- 4. 소스 관리 노드에서 Prometheus 서비스를 다시 시작합니다.service prometheus start

게이트웨이 노드 장애를 복구합니다

게이트웨이 노드 장애를 복구하려면 일련의 작업을 정확히 완료해야 합니다.

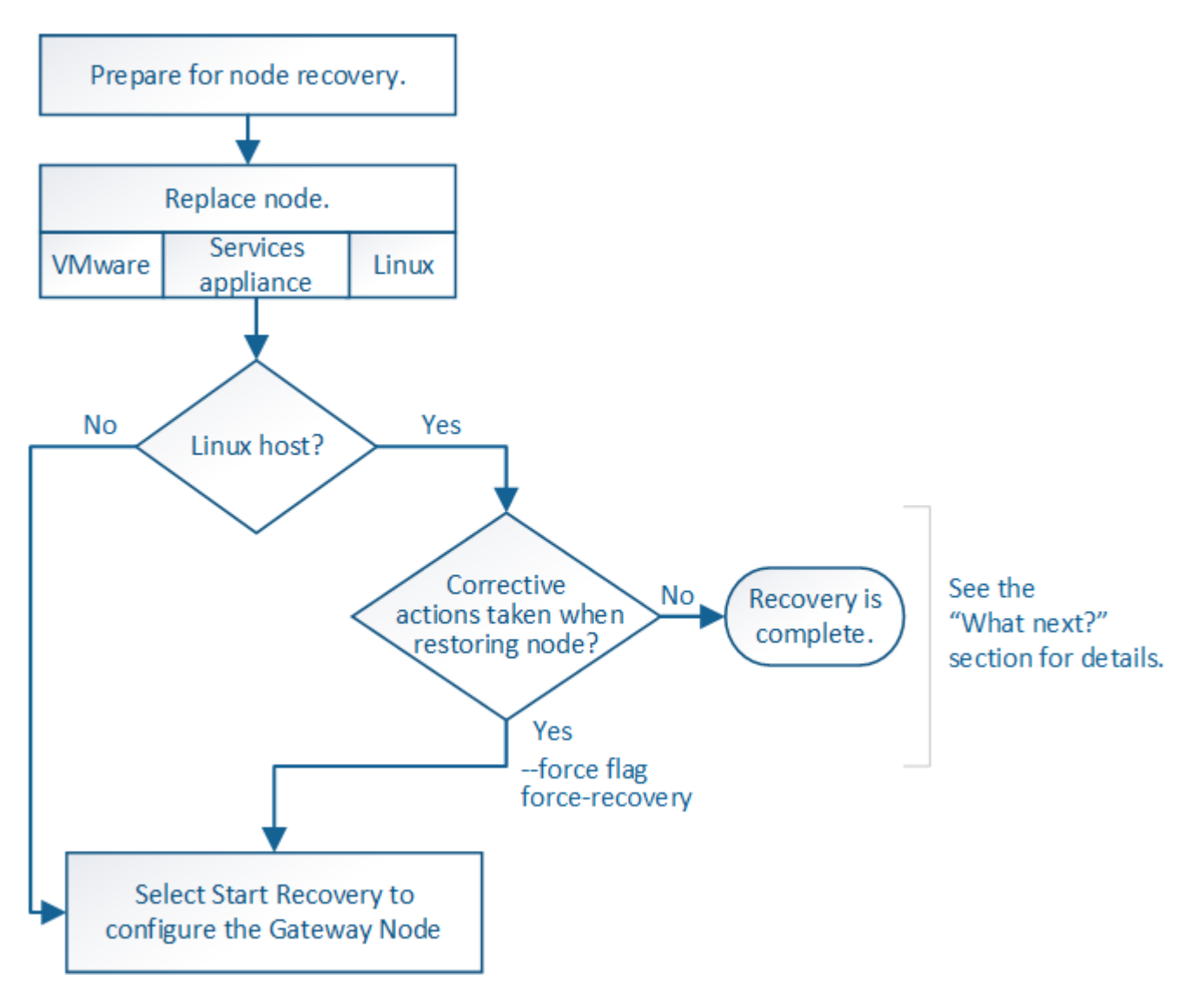

#### 관련 정보

["SG100](https://docs.netapp.com/ko-kr/storagegrid-115/sg100-1000/index.html) [및](https://docs.netapp.com/ko-kr/storagegrid-115/sg100-1000/index.html) [AMP, SG1000](https://docs.netapp.com/ko-kr/storagegrid-115/sg100-1000/index.html) [서비스](https://docs.netapp.com/ko-kr/storagegrid-115/sg100-1000/index.html) [어플라이언스](https://docs.netapp.com/ko-kr/storagegrid-115/sg100-1000/index.html)["](https://docs.netapp.com/ko-kr/storagegrid-115/sg100-1000/index.html)

- ["](#page-145-0)[게이트웨이](#page-145-0) [노드](#page-145-0) [교체](#page-145-0)["](#page-145-0)
- ["Start Recovery\(](#page-145-1)[복구](#page-145-1) [시작](#page-145-1)[\)](#page-145-1) [를](#page-145-1) [선택하여](#page-145-1) [게이트웨이](#page-145-1) [노드를](#page-145-1) [구성합니다](#page-145-1)["](#page-145-1)

#### <span id="page-145-0"></span>게이트웨이 노드 교체

장애가 발생한 게이트웨이 노드를 동일한 물리적 또는 가상 하드웨어에서 실행되는 게이트웨이 노드로 대체하거나, VMware 또는 Linux 호스트에서 실행되는 게이트웨이 노드를 서비스 어플라이언스에서 호스팅되는 게이트웨이 노드로 교체할 수 있습니다.

따라야 하는 노드 교체 절차는 교체 노드에서 사용할 플랫폼에 따라 다릅니다. 모든 노드 유형에 적합한 노드 교체 절차를 완료하면 게이트웨이 노드 복구를 위한 다음 단계로 이동합니다.

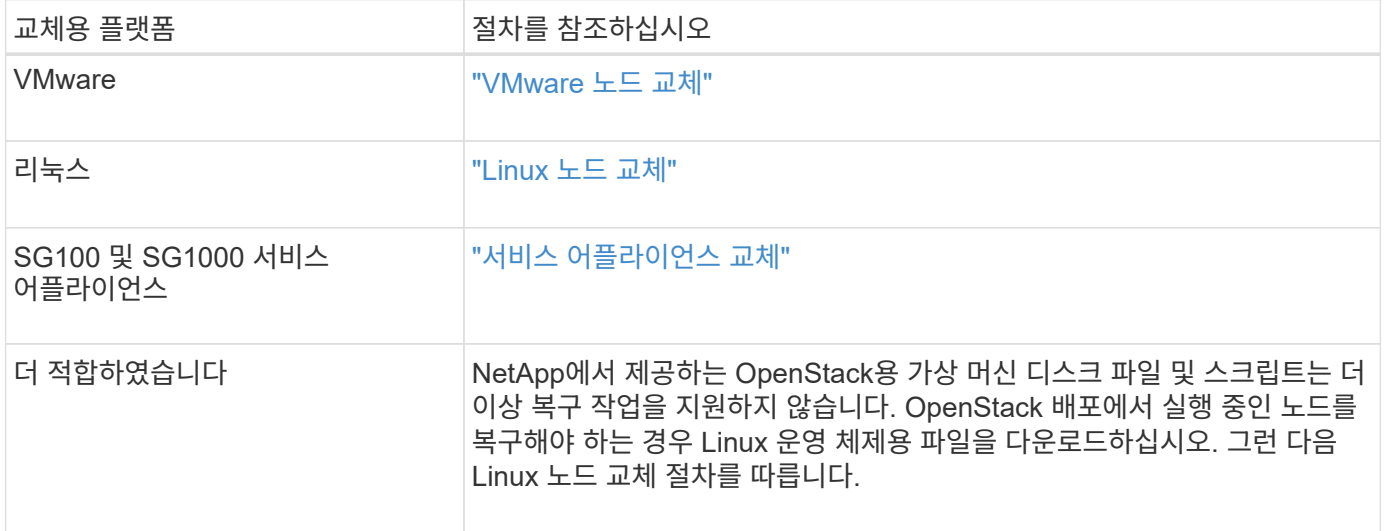

<span id="page-145-1"></span>**Start Recovery(**복구 시작**)** 를 선택하여 게이트웨이 노드를 구성합니다

게이트웨이 노드를 교체한 후 그리드 관리자에서 복구 시작 을 선택하여 새 노드를 장애가 발생한 노드에 대한 교체품으로 구성해야 합니다.

필요한 것

- 지원되는 브라우저를 사용하여 Grid Manager에 로그인해야 합니다.
- 유지 관리 또는 루트 액세스 권한이 있어야 합니다.
- 프로비저닝 암호가 있어야 합니다.
- 교체 노드를 구축하고 구성해야 합니다.

단계

- 1. Grid Manager에서 \* Maintenance \* \* \* Maintenance Tasks \* \* Recovery \* 를 선택합니다.
- 2. Pending Nodes 목록에서 복구할 그리드 노드를 선택합니다.

노드가 실패한 후 목록에 나타나지만 다시 설치되고 복구 준비가 될 때까지 노드를 선택할 수 없습니다.

# 3. Provisioning Passphrase \* 를 입력합니다.

# 4. 복구 시작 \* 을 클릭합니다.

#### Recovery

Select the failed grid node to recover, enter your provisioning passphrase, and then click Start Recovery to begin the recovery procedure.

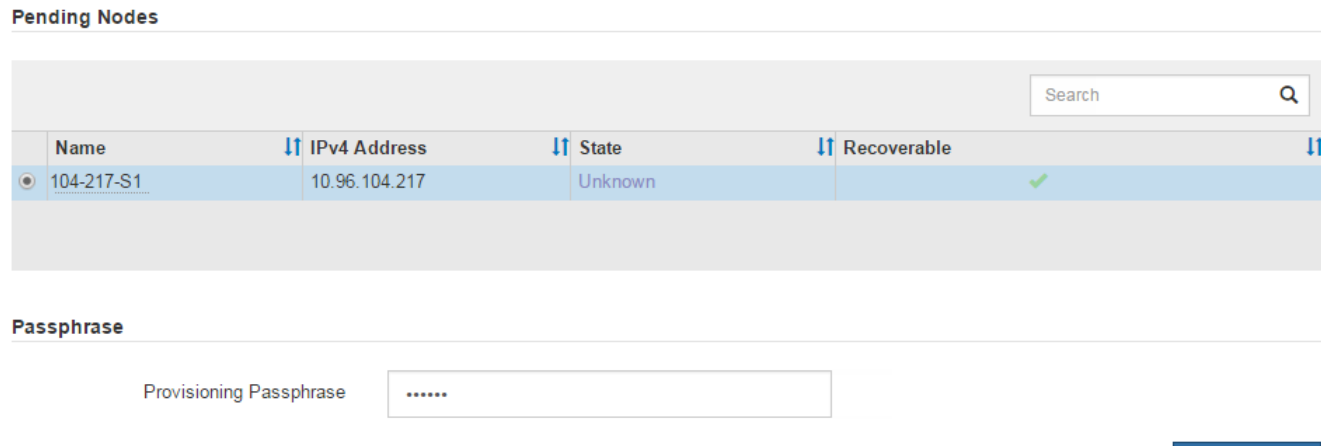

5. 복구 그리드 노드 테이블에서 복구 진행률을 모니터링합니다.

복구 절차가 실행되는 동안 \* Reset \* 을 클릭하여 새 복구를 시작할 수 있습니다. 프로시저를 재설정하면 노드가 결정되지 않은 상태로 남아 있음을 나타내는 정보 대화 상자가 나타납니다.

# $\theta$  Info

**Reset Recovery** 

 $\mathbf{d}$ 

Resetting the recovery procedure leaves the deployed grid node in an indeterminate state. To retry a recovery after resetting the procedure, you must restore the node to a pre-installed state:

- . For VMware nodes, delete the deployed VM and then redeploy it.
- . For StorageGRID appliance nodes, run "sgareinstall" on the node.
- . For Linux nodes, run "storagegrid node force-recovery node-name" on the Linux host.

Do you want to reset recovery?

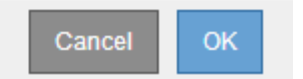

절차를 재설정한 후 복구를 재시도하려면 다음과 같이 노드를 사전 설치된 상태로 복원해야 합니다.

- \* VMware \*: 배포된 가상 그리드 노드를 삭제합니다. 그런 다음 복구를 다시 시작할 준비가 되면 노드를 다시 배포합니다.
- Linux\*: Linux 호스트에서 다음 <sup>명</sup>령<sup>을</sup> <sup>실</sup>행하여 노드를 다시 시작합니다. storagegrid node forcerecovery *node-name*
- \* 어플라이언스\*: 절차를 재설정한 후 복구를 재시도하려면 를 실행하여 어플라이언스 노드를 사전 설치된

**Start Recovery** 

```
상태로 복원해야 합니다 sgareinstall 노드에서.
```
## 관련 정보

["](#page-159-0)[어플라이언스](#page-159-0) [재설치](#page-159-0) [준비](#page-159-0)[\(](#page-159-0)플[랫폼](#page-159-0) [교체만](#page-159-0) [해](#page-159-0)당[\)"](#page-159-0)

아카이브 노드 장애 복구

아카이브 노드 장애를 복구하려면 정확한 작업 시퀀스를 완료해야 합니다.

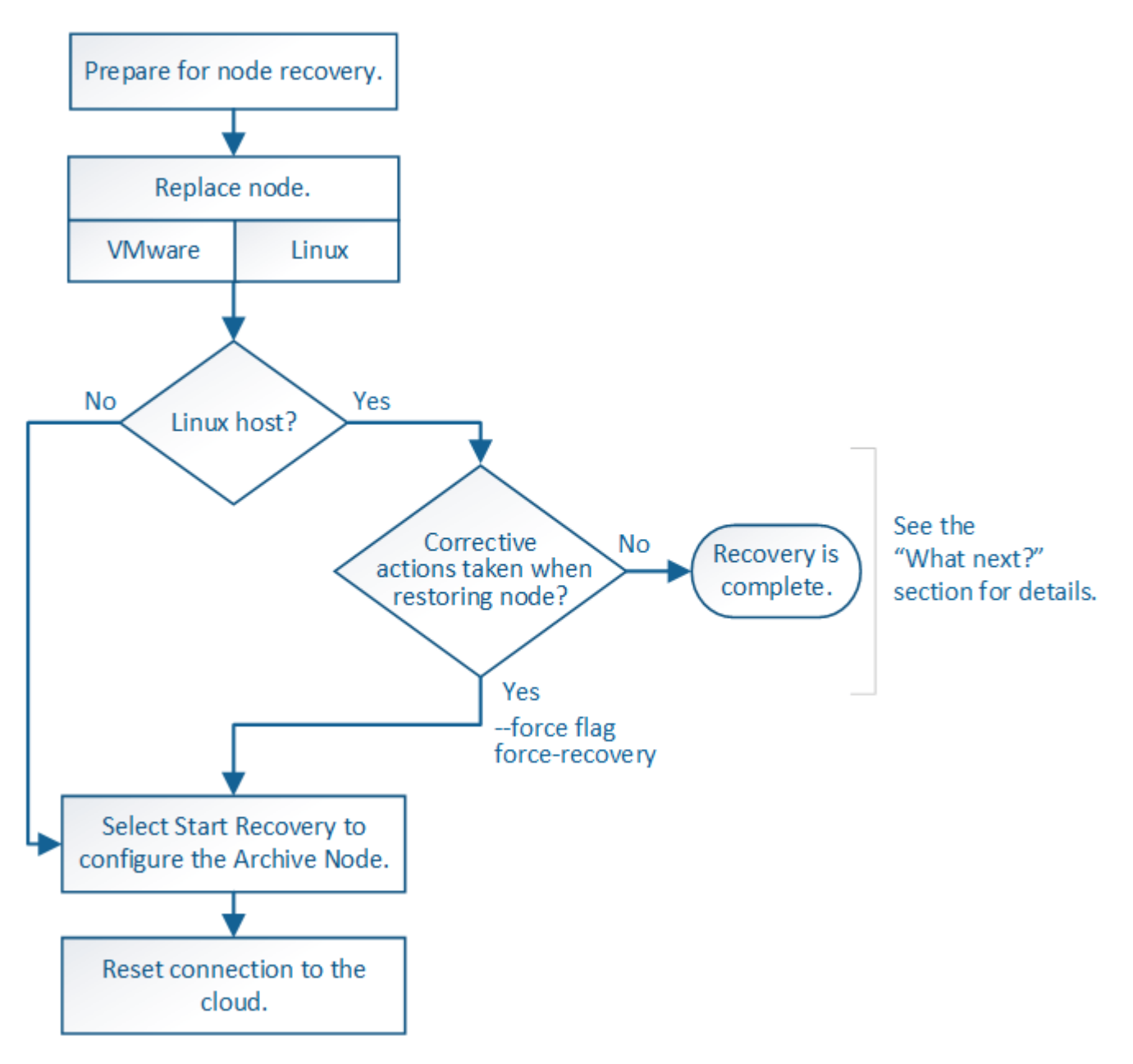

이 작업에 대해

아카이브 노드 복구는 다음 문제의 영향을 받습니다.

• ILM 정책이 단일 복사본을 복제하도록 구성된 경우

개체의 단일 복사본을 만들기 위해 구성된 StorageGRID 시스템에서 아카이브 노드 장애가 발생하면 복구할 수 없는 데이터 손실이 발생할 수 있습니다. 오류가 발생하면 이러한 모든 개체가 손실되지만 StorageGRID 시스템을 ""정리""하고 데이터베이스에서 손실된 개체 정보를 제거하려면 복구 절차를 수행해야 합니다.

• 스토리지 노드 복구 중에 아카이브 노드 장애가 발생하는 경우

스토리지 노드 복구의 일부로 대량 검색을 처리하는 동안 아카이브 노드에서 장애가 발생하면 아카이브 노드에서 검색된 모든 오브젝트 데이터가 스토리지 노드로 복원되도록 객체 데이터의 복제본을 처음부터 스토리지 노드로 복구하려면 이 절차를 반복해야 합니다.

단계

- ["](#page-148-0)아카[이브](#page-148-0) [노드](#page-148-0) [교체](#page-148-0)["](#page-148-0)
- ["](#page-148-1)[복구](#page-148-1) [시작](#page-148-1) [을](#page-148-1) [선택하여](#page-148-1) [아](#page-148-1)카[이브](#page-148-1) [노드를](#page-148-1) [구성합니다](#page-148-1)["](#page-148-1)
- ["](#page-150-1)클[라우드에](#page-150-1) 아카[이브](#page-150-1) [노드](#page-150-1) [연](#page-150-1)[결을](#page-150-1) [재설정하는](#page-150-1) [중입니다](#page-150-1)["](#page-150-1)

<span id="page-148-0"></span>아카이브 노드 교체

# 아카이브 노드를 복구하려면 먼저 노드를 교체해야 합니다.

플랫폼에 대한 노드 교체 절차를 선택해야 합니다. 노드를 교체하는 단계는 모든 유형의 그리드 노드에 대해 동일합니다.

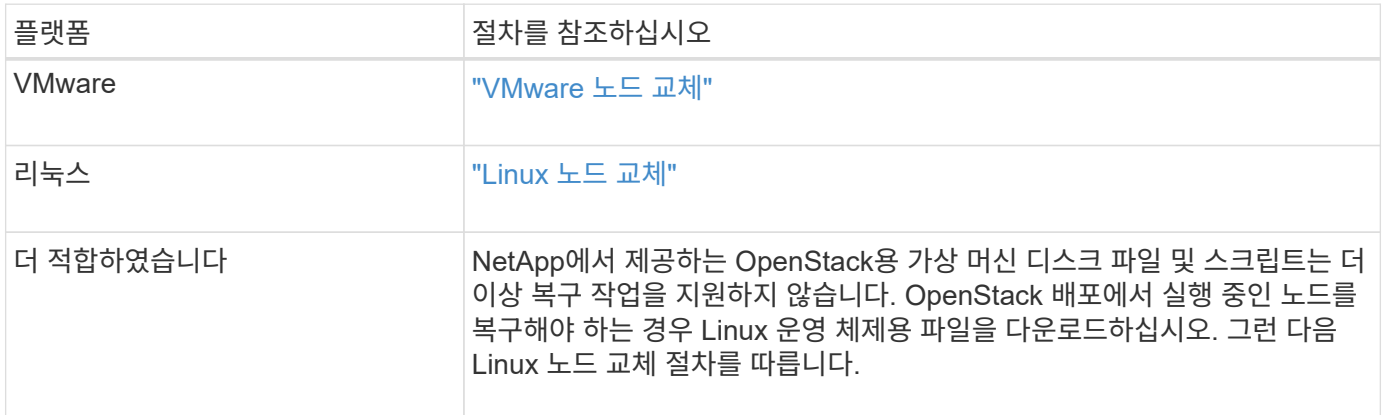

<span id="page-148-1"></span>복구 시작 을 선택하여 아카이브 노드를 구성합니다

아카이브 노드를 교체한 후 그리드 관리자에서 복구 시작 을 선택하여 새 노드를 장애가 발생한 노드에 대한 교체품으로 구성해야 합니다.

필요한 것

- 지원되는 브라우저를 사용하여 Grid Manager에 로그인해야 합니다.
- 유지 관리 또는 루트 액세스 권한이 있어야 합니다.
- 프로비저닝 암호가 있어야 합니다.
- 교체 노드를 구축하고 구성해야 합니다.

단계

- 1. Grid Manager에서 \* Maintenance \* \* \* Maintenance Tasks \* \* Recovery \* 를 선택합니다.
- 2. Pending Nodes 목록에서 복구할 그리드 노드를 선택합니다.

노드가 실패한 후 목록에 나타나지만 다시 설치되고 복구 준비가 될 때까지 노드를 선택할 수 없습니다.

# 3. Provisioning Passphrase \* 를 입력합니다.

# 4. 복구 시작 \* 을 클릭합니다.

#### Recovery

Select the failed grid node to recover, enter your provisioning passphrase, and then click Start Recovery to begin the recovery procedure.

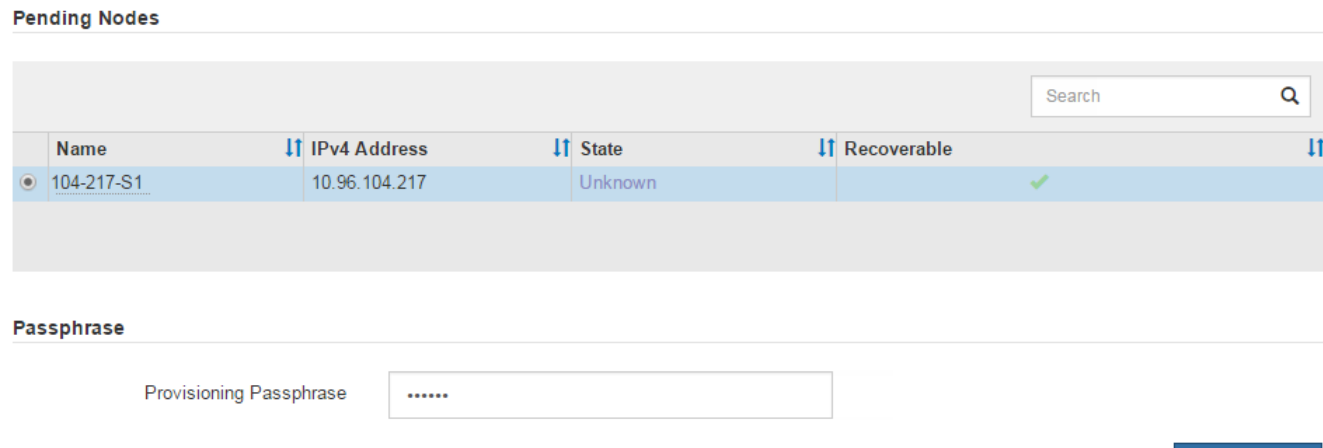

5. 복구 그리드 노드 테이블에서 복구 진행률을 모니터링합니다.

복구 절차가 실행되는 동안 \* Reset \* 을 클릭하여 새 복구를 시작할 수 있습니다. 프로시저를 재설정하면 노드가 결정되지 않은 상태로 남아 있음을 나타내는 정보 대화 상자가 나타납니다.

# $\theta$  Info

**Reset Recovery** 

 $\mathbf{d}$ 

Resetting the recovery procedure leaves the deployed grid node in an indeterminate state. To retry a recovery after resetting the procedure, you must restore the node to a pre-installed state:

- . For VMware nodes, delete the deployed VM and then redeploy it.
- . For StorageGRID appliance nodes, run "sgareinstall" on the node.
- . For Linux nodes, run "storagegrid node force-recovery node-name" on the Linux host.

Do you want to reset recovery?

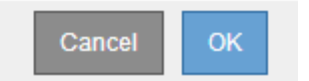

**Start Recovery** 

절차를 재설정한 후 복구를 재시도하려면 다음과 같이 노드를 사전 설치된 상태로 복원해야 합니다.

- \* VMware \*: 배포된 가상 그리드 노드를 삭제합니다. 그런 다음 복구를 다시 시작할 준비가 되면 노드를 다시 배포합니다.
- Linux\*: Linux 호스트에서 다음 <sup>명</sup>령<sup>을</sup> <sup>실</sup>행하여 노드를 다시 시작합니다. storagegrid node forcerecovery *node-name*

<span id="page-150-1"></span>S3 API를 통해 클라우드를 대상으로 하는 아카이브 노드를 복구한 후 연결을 재설정하려면 구성 설정을 수정해야 합니다. 보관 노드가 객체 데이터를 검색할 수 없는 경우 아웃바운드 복제 상태(ORSU) 경보가 트리거됩니다.

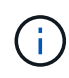

아카이브 노드가 TSM 미들웨어를 통해 외부 스토리지에 연결되면 노드가 자동으로 재설정되므로 다시 구성할 필요가 없습니다.

필요한 것

지원되는 브라우저를 사용하여 Grid Manager에 로그인해야 합니다.

단계

- 1. 지원 \* > \* 도구 \* > \* 그리드 토폴로지 \* 를 선택합니다.
- 2. Archive Node \* \* \* ARC \* Target \* 을 선택합니다.
- 3. 잘못된 값을 입력하여 \* 액세스 키 \* 필드를 편집하고 \* 변경 내용 적용 \* 을 클릭합니다.
- 4. 올바른 값을 입력하여 \* 액세스 키 \* 필드를 편집하고 \* 변경 내용 적용 \* 을 클릭합니다.

<span id="page-150-0"></span>모든 그리드 노드 유형**: VMware** 노드 교체

VMware에서 호스팅되어 장애가 발생한 StorageGRID 노드를 복구할 때는 장애가 발생한 노드를 제거하고 복구 노드를 구축해야 합니다.

필요한 것

가상 머신을 복구할 수 없으며 교체해야 합니다.

이 작업에 대해

먼저 VMware vSphere Web Client를 사용하여 장애가 발생한 그리드 노드와 연결된 가상 머신을 제거합니다. 그런 다음 새 가상 시스템을 구축할 수 있습니다.

이 절차는 그리드 노드 복구 프로세스의 한 단계일 뿐입니다. 노드 제거 및 구축 절차는 관리 노드, 스토리지 노드, 게이트웨이 노드 및 아카이브 노드를 비롯한 모든 VMware 노드에서 동일합니다.

단계

- 1. VMware vSphere Web Client에 로그인합니다.
- 2. 장애가 발생한 그리드 노드 가상 시스템으로 이동합니다.
- 3. 복구 노드를 구축하는 데 필요한 모든 정보를 기록해 둡니다.
	- a. 가상 컴퓨터를 마우스 오른쪽 단추로 클릭하고 \* 설정 편집 \* 탭을 선택한 다음 사용 중인 설정을 확인합니다.

b. 그리드 노드 네트워크 설정을 보고 기록하려면 \* vApp Options \* 탭을 선택합니다.

- 4. 장애가 발생한 그리드 노드가 스토리지 노드인 경우 데이터 저장에 사용되는 가상 하드 디스크가 손상되지 않았는지 확인하고 복구된 그리드 노드에 다시 연결할 수 있도록 보존합니다.
- 5. 가상 머신의 전원을 끕니다.
- 6. 가상 머신을 삭제하려면 \* Actions \* \* \* \* All vCenter Actions \* \* Delete from Disk \* 를 선택합니다.
- 7. 새 가상 시스템을 교체 노드로 구축하고 하나 이상의 StorageGRID 네트워크에 연결합니다.

노드를 배포할 때 선택적으로 노드 포트를 재매핑하거나 CPU 또는 메모리 설정을 늘릴 수 있습니다.

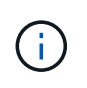

새 노드를 구축한 후 스토리지 요구 사항에 따라 새 가상 디스크를 추가하거나, 이전에 제거한 장애가 발생한 그리드 노드에서 보존된 가상 하드 디스크를 다시 연결하거나, 둘 다 다시 연결할 수 있습니다.

지침:

["VMware](https://docs.netapp.com/ko-kr/storagegrid-115/vmware/index.html)[를](https://docs.netapp.com/ko-kr/storagegrid-115/vmware/index.html) [설치합니다](https://docs.netapp.com/ko-kr/storagegrid-115/vmware/index.html)["](https://docs.netapp.com/ko-kr/storagegrid-115/vmware/index.html) StorageGRID 노드를 가상 시스템으로 구축

8. 복구할 노드 유형에 따라 노드 복구 절차를 완료합니다.

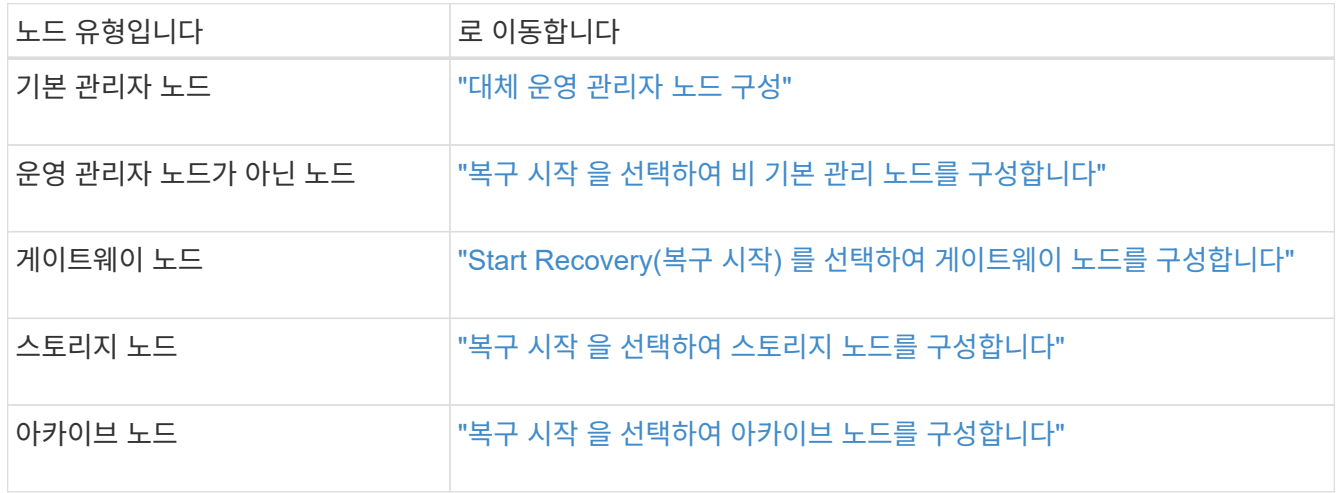

<span id="page-151-0"></span>모든 그리드 노드 유형**: Linux** 노드 교체

장애가 발생하여 하나 이상의 새로운 물리적 또는 가상 호스트를 구축해야 하거나 기존 호스트에 Linux를 재설치해야 하는 경우 그리드 노드를 복구하기 전에 대체 호스트를 구축 및 구성해야 합니다. 이 절차는 모든 유형의 그리드 노드에 대한 그리드 노드 복구 프로세스의 한 단계입니다.

"'Linux'는 Red Hat ® Enterprise Linux ®, Ubuntu ®, CentOS 또는 Debian ® 배포를 의미합니다. NetApp 상호 운용성 매트릭스 툴을 사용하여 지원되는 버전 목록을 확인하십시오.

이 절차는 소프트웨어 기반 스토리지 노드, 운영 또는 비운영 관리 노드, 게이트웨이 노드 또는 아카이브 노드 복구 프로세스의 한 단계로만 수행됩니다. 복구 중인 그리드 노드의 유형에 관계없이 단계가 동일합니다.

물리적 또는 가상 Linux 호스트에서 둘 이상의 그리드 노드가 호스팅되는 경우, 순서에 관계없이 그리드 노드를 복구할 수 있습니다. 그러나 운영 관리자 노드가 있는 경우 먼저 복구하면 다른 그리드 노드의 복구가 운영 관리자 노드에 연락하여 복구를 등록하려고 할 때 지연되는 것을 방지할 수 있습니다.

- 1. ["](#page-152-0)[새](#page-152-0) [Linux](#page-152-0) 호[스트](#page-152-0) [배포](#page-152-0)["](#page-152-0)
- 2. ["](#page-152-1)[그리드](#page-152-1) [노드를](#page-152-1) [호](#page-152-1)[스트에](#page-152-1) [복구](#page-152-1) [중입니다](#page-152-1)["](#page-152-1)

3. ["](#page-157-0)[다음](#page-157-0) [단계](#page-157-0)[:](#page-157-0) [필요한](#page-157-0) [경우](#page-157-0) [추가](#page-157-0) [복구](#page-157-0) [단계](#page-157-0) [수행](#page-157-0)["](#page-157-0)

관련 정보

["NetApp](https://mysupport.netapp.com/matrix) [상](https://mysupport.netapp.com/matrix)[호](https://mysupport.netapp.com/matrix) [운용성](https://mysupport.netapp.com/matrix) 매[트](https://mysupport.netapp.com/matrix)릭스 [툴](https://mysupport.netapp.com/matrix)["](https://mysupport.netapp.com/matrix)

<span id="page-152-0"></span>몇 가지 예외가 있을 경우 초기 설치 프로세스 중에 했던 것처럼 새 호스트를 준비합니다.

물리적 또는 가상 Linux 호스트를 새로 배포하거나 다시 설치하려면 Linux 운영 체제에 대한 StorageGRID 설치 지침에 따라 호스트를 준비하는 절차를 따르십시오.

이 절차에는 다음 작업을 수행하는 단계가 포함됩니다.

- 1. Linux를 설치합니다.
- 2. 호스트 네트워크를 구성합니다.
- 3. 호스트 스토리지를 구성합니다.
- 4. Docker를 설치합니다.
- 5. StorageGRID 호스트 서비스를 설치합니다.

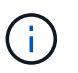

설치 지침에서 ""StorageGRID 호스트 서비스 설치"" 작업을 완료한 후 중지합니다. "구축 그리드 노드" 작업을 시작하지 마십시오.

이 단계를 수행할 때 다음 중요 지침을 참고하십시오.

- 원래 호스트에서 사용한 것과 동일한 호스트 인터페이스 이름을 사용해야 합니다.
- 공유 스토리지를 사용하여 StorageGRID 노드를 지원하거나 의 디스크 드라이브 또는 SSD 중 일부 또는 전부를 장애 노드에서 교체 노드로 이동한 경우 원래 호스트에 있던 것과 동일한 스토리지 매핑을 다시 설정해야 합니다. 예를 들어 에서 WWID 및 별칭을 사용한 경우 /etc/multipath.conf 설치 지침에서 권장하는 대로 에서 동일한 별칭/WWID 쌍을 사용해야 합니다 /etc/multipath.conf 교체 호스트에서
- StorageGRID 노드에서 NetApp AFF 시스템에서 할당된 스토리지를 사용하는 경우 볼륨에 FabricPool 계층화 정책이 활성화되어 있지 않은지 확인합니다. StorageGRID 노드와 함께 사용되는 볼륨에 대해 FabricPool 계층화를 사용하지 않도록 설정하면 문제 해결과 스토리지 작업이 간소화됩니다.

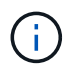

FabricPool를 사용하여 StorageGRID 관련 데이터를 StorageGRID 자체로 계층화하지 마십시오. StorageGRID 데이터를 StorageGRID로 다시 계층화하면 문제 해결과 운영 복잡성이 늘어납니다.

관련 정보

["Red Hat Enterprise Linux](https://docs.netapp.com/ko-kr/storagegrid-115/rhel/index.html) [또는](https://docs.netapp.com/ko-kr/storagegrid-115/rhel/index.html) [CentOS](https://docs.netapp.com/ko-kr/storagegrid-115/rhel/index.html)[를](https://docs.netapp.com/ko-kr/storagegrid-115/rhel/index.html) [설치합니다](https://docs.netapp.com/ko-kr/storagegrid-115/rhel/index.html)["](https://docs.netapp.com/ko-kr/storagegrid-115/rhel/index.html)

["Ubuntu](https://docs.netapp.com/ko-kr/storagegrid-115/ubuntu/index.html) [또는](https://docs.netapp.com/ko-kr/storagegrid-115/ubuntu/index.html) [Debian](https://docs.netapp.com/ko-kr/storagegrid-115/ubuntu/index.html)[을](https://docs.netapp.com/ko-kr/storagegrid-115/ubuntu/index.html) [설치합니다](https://docs.netapp.com/ko-kr/storagegrid-115/ubuntu/index.html)["](https://docs.netapp.com/ko-kr/storagegrid-115/ubuntu/index.html)

<span id="page-152-1"></span>그리드 노드를 호스트에 복구 중입니다

# 장애가 발생한 그리드 노드를 새 Linux 호스트로 복구하려면 적절한 명령을 사용하여 노드 구성 파일을 복구합니다.

새로 설치할 때 호스트에 설치할 각 그리드 노드에 대한 노드 구성 파일을 만듭니다. 그리드 노드를 대체 호스트로 복원할 때 장애가 발생한 모든 그리드 노드에 대한 노드 구성 파일을 복구하거나 교체합니다.

이전 호스트에서 보존한 블록 스토리지 볼륨이 있는 경우 추가 복구 절차를 수행해야 할 수 있습니다. 이 섹션의 명령을 사용하면 필요한 추가 절차를 결정할 수 있습니다.

- ["](#page-153-0)[그리드](#page-153-0) [노드](#page-153-0) [복구](#page-153-0) [및](#page-153-0) [검증](#page-153-0)["](#page-153-0)
- ["StorageGRID](#page-156-0) 호[스트](#page-156-0) [서비스를](#page-156-0) [시작합니다](#page-156-0)["](#page-156-0)
- ["](#page-156-1)[정상적으로](#page-156-1) [시작하지](#page-156-1) [못](#page-156-1)[한](#page-156-1) [노드](#page-156-1) [복구](#page-156-1)["](#page-156-1)

#### <span id="page-153-0"></span>그리드 노드 복구 및 검증

장애가 발생한 그리드 노드에 대해 그리드 구성 파일을 복원한 다음 그리드 구성 파일의 유효성을 검사하고 오류를 해결해야 합니다.

#### 이 작업에 대해

호스트에 있어야 하는 모든 그리드 노드를 가져올 수 있습니다(있는 경우) /var/local 이전 호스트에 장애가 발생하여 볼륨이 손실되지 않았습니다. 예를 들면, 입니다 /var/local Linux 운영 체제의 StorageGRID 설치 지침에 설명된 대로 StorageGRID 시스템 데이터 볼륨에 공유 스토리지를 사용한 경우에도 볼륨이 존재할 수 있습니다. 노드를 가져오면 해당 노드 구성 파일이 호스트에 복구됩니다.

누락된 노드를 가져올 수 없는 경우 그리드 구성 파일을 다시 생성해야 합니다.

그런 다음 그리드 구성 파일을 확인하고 StorageGRID를 다시 시작하기 전에 발생할 수 있는 네트워킹 또는 스토리지 문제를 해결해야 합니다. 노드에 대한 구성 파일을 다시 생성할 때 복구 중인 노드에 사용된 교체 노드에 대해 동일한 이름을 사용해야 합니다.

의 위치에 대한 자세한 내용은 설치 지침을 참조하십시오 /var/local 노드의 볼륨.

단계

1. 복구된 호스트의 명령줄에서 현재 구성된 모든 StorageGRID 그리드 노드를 나열합니다.sudo storagegrid node list

그리드 노드가 구성되어 있지 않으면 출력이 없습니다. 일부 그리드 노드가 구성된 경우 다음과 같은 형식으로 출력이 예상됩니다.

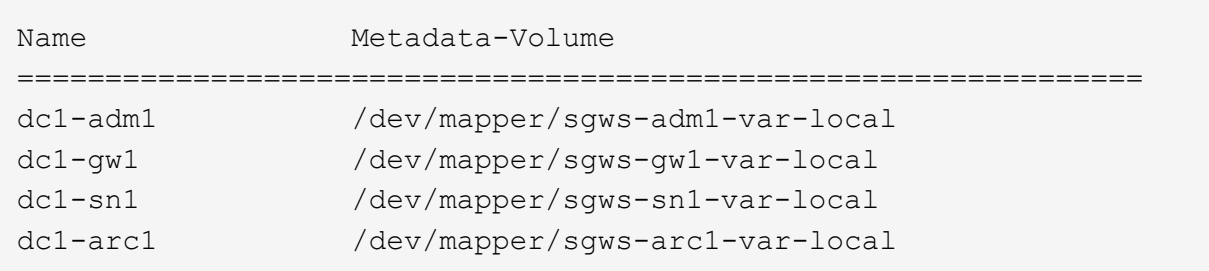

호스트에서 구성해야 하는 일부 또는 모든 그리드 노드가 목록에 없는 경우 누락된 그리드 노드를 복원해야 합니다.

- 2. 가 있는 그리드 노드를 가져옵니다 /var/local 볼륨:
	- a. 가져올 각 노드에 대해 다음 명령을 실행합니다.sudo storagegrid node import node-varlocal-volume-path

를 클릭합니다 storagegrid node import 명령이 마지막으로 실행된 호스트에서 타겟 노드가 완전히 종료된 경우에만 성공합니다. 그렇지 않으면 다음과 유사한 오류가 발생합니다.

This node (*node-name*) appears to be owned by another host (UUID host-uuid).

Use the --force flag if you are sure import is safe.

a. 다른 호스트가 소유하는 노드에 대한 오류가 표시되는 경우 로 명령을 다시 실행합니다 --force 가져오기를 완료하는 플래그:sudo storagegrid --force node import node-var-local-volume-path

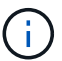

와 함께 가져온 모든 노드 --force 플래그는 ""필요한 경우 추가 복구 단계 수행"에 설명된 대로 그리드에 다시 참가하기 전에 추가 복구 단계가 필요합니다.

3. 가 없는 그리드 노드의 경우 /var/local 볼륨에서 노드의 구성 파일을 다시 생성하여 호스트에 복구합니다.

설치 지침에 있는 ""노드 구성 파일 작성""의 지침을 따르십시오.

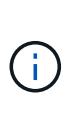

노드에 대한 구성 파일을 다시 생성할 때 복구 중인 노드에 사용된 교체 노드에 대해 동일한 이름을 사용해야 합니다. Linux 배포의 경우 구성 파일 이름에 노드 이름이 포함되어 있는지 확인합니다. 가능하면 동일한 네트워크 인터페이스, 블록 장치 매핑 및 IP 주소를 사용해야 합니다. 이러한 관행은 복구 중에 노드로 복사해야 하는 데이터 양을 최소화하여 복구 속도가 크게 향상되도록 합니다(경우에 따라 몇 주가 아닌 몇 분).

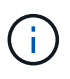

새 블록 디바이스(StorageGRID 노드에서 이전에 사용하지 않았던 디바이스)를 로 시작하는 구성 변수의 값으로 사용하는 경우 BLOCK\_DEVICE 노드의 구성 파일을 다시 생성할 때는 "'누락된 블록 디바이스 오류 수정'의 모든 지침을 따르십시오.

4. 복구된 호스트에서 다음 명령을 실행하여 모든 StorageGRID 노드를 나열합니다.

sudo storagegrid node list

5. StorageGRID 노드 목록 출력에 이름이 표시된 각 그리드 노드에 대한 노드 구성 파일의 유효성을 검사합니다.

sudo storagegrid node validate *node-name*

StorageGRID 호스트 서비스를 시작하기 전에 오류 또는 경고를 해결해야 합니다. 다음 섹션에서는 복구 중에 특별한 의미가 있을 수 있는 오류에 대해 자세히 설명합니다.

관련 정보

["Red Hat Enterprise Linux](https://docs.netapp.com/ko-kr/storagegrid-115/rhel/index.html) [또는](https://docs.netapp.com/ko-kr/storagegrid-115/rhel/index.html) [CentOS](https://docs.netapp.com/ko-kr/storagegrid-115/rhel/index.html)[를](https://docs.netapp.com/ko-kr/storagegrid-115/rhel/index.html) [설치합니다](https://docs.netapp.com/ko-kr/storagegrid-115/rhel/index.html)["](https://docs.netapp.com/ko-kr/storagegrid-115/rhel/index.html)

["Ubuntu](https://docs.netapp.com/ko-kr/storagegrid-115/ubuntu/index.html) [또는](https://docs.netapp.com/ko-kr/storagegrid-115/ubuntu/index.html) [Debian](https://docs.netapp.com/ko-kr/storagegrid-115/ubuntu/index.html)[을](https://docs.netapp.com/ko-kr/storagegrid-115/ubuntu/index.html) [설치합니다](https://docs.netapp.com/ko-kr/storagegrid-115/ubuntu/index.html)["](https://docs.netapp.com/ko-kr/storagegrid-115/ubuntu/index.html)

["](#page-154-0)[누락](#page-154-0)된 [네](#page-154-0)트[워](#page-154-0)[크](#page-154-0) [인터](#page-154-0)페이스 [오](#page-154-0)[류](#page-154-0)를 [수정하는](#page-154-0) [중입니다](#page-154-0)["](#page-154-0)

["](#page-155-0)[누락](#page-155-0)된 [블록](#page-155-0) [장치](#page-155-0) [오](#page-155-0)류 [수정](#page-155-0) [중](#page-155-0)["](#page-155-0)

["](#page-157-0)[다음](#page-157-0) [단계](#page-157-0)[:](#page-157-0) [필요한](#page-157-0) [경우](#page-157-0) [추가](#page-157-0) [복구](#page-157-0) [단계](#page-157-0) [수행](#page-157-0)["](#page-157-0)

<span id="page-154-0"></span>누락된 네트워크 인터페이스 오류를 수정하는 중입니다

호스트 네트워크가 올바르게 구성되지 않았거나 이름의 철자가 틀린 경우 StorageGRID가 에 지정된 매핑을 확인할 때 오류가 발생합니다 /etc/storagegrid/nodes/*node-* *name*.conf 파일.

이 패턴과 일치하는 오류 또는 경고가 나타날 수 있습니다.

Checking configuration file `/etc/storagegrid/nodes/*node-name*.conf NODE\_NODE-NAME\_…'의 경우 `ERROR: *node-name*: GRID\_NETWORK\_TARGET = *host-interface-name*'*node-name*: 인터페이스 '*host-interface-name*'이(가) 없습니다

그리드 네트워크, 관리 네트워크 또는 클라이언트 네트워크에 대한 오류가 보고될 수 있습니다. 이 오류는 를 의미합니다 /etc/storagegrid/nodes/*node-name*.conf 파일은 표시된 StorageGRID 네트워크를 라는 호스트 인터페이스에 매핑합니다 `*host-interface-name*`하지만 현재 호스트에는 이 이름의 인터페이스가 없습니다.

이 오류가 발생하면 "새 Linux 호스트 구축"의 단계를 완료했는지 확인하십시오. 원래 호스트에서 사용된 모든 호스트 인터페이스에 동일한 이름을 사용합니다.

노드 구성 파일과 일치하도록 호스트 인터페이스의 이름을 지정할 수 없는 경우 노드 구성 파일을 편집하고 GRID\_NETWORK\_TARGET, ADMIN\_NETWORK\_TARGET 또는 CLIENT\_NETWORK\_TARGET의 값을 변경하여 기존 호스트 인터페이스와 일치시킬 수 있습니다.

호스트 인터페이스가 적절한 물리적 네트워크 포트 또는 VLAN에 대한 액세스를 제공하고 인터페이스가 Bond 또는 Bridge 장치를 직접 참조하지 않는지 확인합니다. 호스트의 연결 디바이스 위에 VLAN(또는 기타 가상 인터페이스)을 구성하거나 브리지 및 가상 이더넷(veth) 쌍을 사용해야 합니다.

#### 관련 정보

["](#page-152-0)[새](#page-152-0) [Linux](#page-152-0) 호[스트](#page-152-0) [배포](#page-152-0)["](#page-152-0)

<span id="page-155-0"></span>누락된 블록 장치 오류 수정 중

시스템은 복구된 각 노드가 유효한 블록 디바이스 특수 파일 또는 블록 디바이스 특수 파일에 대한 유효한 소프트링크에 매핑되는지 확인합니다. StorageGRID가 에서 잘못된 매핑을 발견한 경우 /etc/storagegrid/nodes/*node-name*.conf 파일, 누락된 블록 장치 오류가 표시됩니다.

이 패턴과 일치하는 오류가 발생하는 경우:

Checking configuration file /etc/storagegrid/nodes/*node-name*.conf for node *nodename*… `ERROR: *node-name*: BLOCK\_DEVICE\_PURPOSE = *path-name*'*node-name*:\_path-name\_does not exist'

그것은 을 의미합니다 /etc/storagegrid/nodes/*node-name*.conf 은(는) \_node-name\_에서 사용하는 블록 디바이스를 Linux 파일 시스템의 지정된 경로 이름에 매핑하지만 해당 위치에 유효한 블록 디바이스 특수 파일 또는 블록 디바이스 특수 파일에 대한 소프트링크가 없습니다.

"새 Linux 호스트 구축"의 단계를 완료했는지 확인합니다. 원래 호스트에서 사용된 것과 동일한 영구 디바이스 이름을 모든 블록 디바이스에 사용합니다.

누락된 블록 디바이스 특수 파일을 복구하거나 다시 생성할 수 없는 경우 적절한 크기 및 스토리지 범주의 새 블록 디바이스를 할당하고 노드 구성 파일을 편집하여 새 블록 디바이스 특수 파일을 가리키도록 block\_device\_purpose 값을 변경할 수 있습니다.

Linux 운영 체제 설치 지침의 "스토리지 요구 사항" 섹션에 있는 표에서 적절한 크기와 스토리지 범주를 확인하십시오. 블록 디바이스 교체를 진행하기 전에 ""호스트 스토리지 구성""의 권장 사항을 검토하십시오.

 $(i)$ 

로 시작하는 구성 파일 변수에 대해 새 블록 스토리지 디바이스를 제공해야 하는 경우 BLOCK\_DEVICE\_ 장애가 발생한 호스트에서 원래 블록 디바이스가 손실되었기 때문에 추가 복구 절차를 시도하기 전에 새 블록 디바이스의 형식이 지정되지 않았는지 확인하십시오. 공유 스토리지를 사용 중이고 새 볼륨을 생성한 경우 새 블록 디바이스의 포맷이 해제됩니다. 확실하지 않은 경우 새 블록 스토리지 디바이스 특수 파일에 대해 다음 명령을 실행합니다.

 $\left(\begin{array}{c} 1 \end{array}\right)$ 

새 블록 스토리지 디바이스에 대해서만 다음 명령을 실행합니다. 블록 스토리지에 복구 중인 노드에 대한 유효한 데이터가 계속 포함되어 있다고 생각되면 디바이스의 모든 데이터가 손실되므로 이 명령을 실행하지 마십시오.

sudo dd if=/dev/zero of=/dev/mapper/my-block-device-name bs=1G count=1

#### 관련 정보

["](#page-152-0)[새](#page-152-0) [Linux](#page-152-0) 호[스트](#page-152-0) [배포](#page-152-0)["](#page-152-0)

["Red Hat Enterprise Linux](https://docs.netapp.com/ko-kr/storagegrid-115/rhel/index.html) [또는](https://docs.netapp.com/ko-kr/storagegrid-115/rhel/index.html) [CentOS](https://docs.netapp.com/ko-kr/storagegrid-115/rhel/index.html)[를](https://docs.netapp.com/ko-kr/storagegrid-115/rhel/index.html) [설치합니다](https://docs.netapp.com/ko-kr/storagegrid-115/rhel/index.html)["](https://docs.netapp.com/ko-kr/storagegrid-115/rhel/index.html)

["Ubuntu](https://docs.netapp.com/ko-kr/storagegrid-115/ubuntu/index.html) [또는](https://docs.netapp.com/ko-kr/storagegrid-115/ubuntu/index.html) [Debian](https://docs.netapp.com/ko-kr/storagegrid-115/ubuntu/index.html)[을](https://docs.netapp.com/ko-kr/storagegrid-115/ubuntu/index.html) [설치합니다](https://docs.netapp.com/ko-kr/storagegrid-115/ubuntu/index.html)["](https://docs.netapp.com/ko-kr/storagegrid-115/ubuntu/index.html)

<span id="page-156-0"></span>**StorageGRID** 호스트 서비스를 시작합니다

StorageGRID 노드를 시작하고 호스트를 재부팅한 후 다시 시작하려면 StorageGRID 호스트 서비스를 설정하고 시작해야 합니다.

1. 각 호스트에서 다음 명령을 실행합니다.

sudo systemctl enable storagegrid sudo systemctl start storagegrid

2. 다음 명령을 실행하여 구축이 진행되고 있는지 확인합니다.

sudo storagegrid node status *node-name*

실행 안 됨 또는 중지됨 상태를 반환하는 노드에 대해 다음 명령을 실행합니다.

sudo storagegrid node start *node-name*

3. 이전에 StorageGRID 호스트 서비스를 설정 및 시작한 경우(또는 서비스가 활성화 및 시작되었는지 확실하지 않은 경우) 다음 명령을 실행합니다.

sudo systemctl reload-or-restart storagegrid

<span id="page-156-1"></span>정상적으로 시작하지 못한 노드 복구

StorageGRID 노드가 그리드에 정상적으로 다시 참가하지 않고 복구 가능으로 표시되지 않으면

손상된 것일 수 있습니다. 노드를 복구 모드로 강제 전환할 수 있습니다.

노드를 복구 모드로 전환하려면 다음을 수행합니다.

sudo storagegrid node force-recovery *node-name*

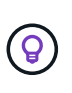

이 명령을 실행하기 전에 노드의 네트워크 구성이 올바른지 확인하십시오. 잘못된 네트워크 인터페이스 매핑이나 잘못된 그리드 네트워크 IP 주소 또는 게이트웨이로 인해 그리드에 다시 연결되지 않았을 수 있습니다.

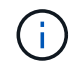

를 실행한 후 storagegrid node force-recovery *node-name* 명령: \_**node-name** 에 대해 추가 복구 단계를 수행해야 합니다.

#### 관련 정보

#### ["](#page-157-0)[다음](#page-157-0) [단계](#page-157-0)[:](#page-157-0) [필요한](#page-157-0) [경우](#page-157-0) [추가](#page-157-0) [복구](#page-157-0) [단계](#page-157-0) [수행](#page-157-0)["](#page-157-0)

<span id="page-157-0"></span>다음 단계**:** 필요한 경우 추가 복구 단계 수행

교체 호스트에서 StorageGRID 노드를 실행하기 위해 수행한 작업에 따라 각 노드에 대해 추가 복구 단계를 수행해야 할 수도 있습니다.

노드 복구는 Linux 호스트를 교체하거나 장애가 발생한 그리드 노드를 새 호스트로 복구하는 동안 수정 조치를 취할 필요가 없는 경우에 완료됩니다.

수정 조치 및 다음 단계

노드 교체 중에 다음 수정 조치 중 하나를 수행해야 할 수 있습니다.

- 을 사용해야 했습니다 --force 노드를 가져오려면 플래그를 지정합니다.
- 모든 에 대해 <PURPOSE>, 의 값 BLOCK\_DEVICE\_<PURPOSE> 구성 파일 변수는 호스트 장애 전과 동일한 데이터가 포함되지 않은 블록 디바이스를 나타냅니다.
- 발급되었습니다 storagegrid node force-recovery *node-name* 를 선택합니다.
- 새 차단 장치를 추가했습니다.

이러한 수정 조치 \* 중 \* 하나를 수행한 경우 추가 복구 단계를 수행해야 합니다.

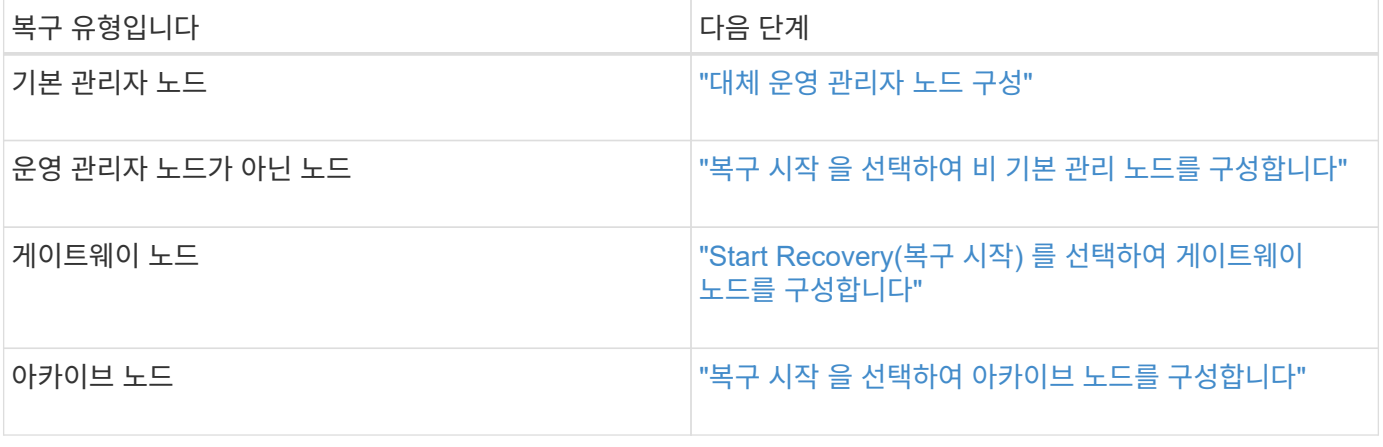

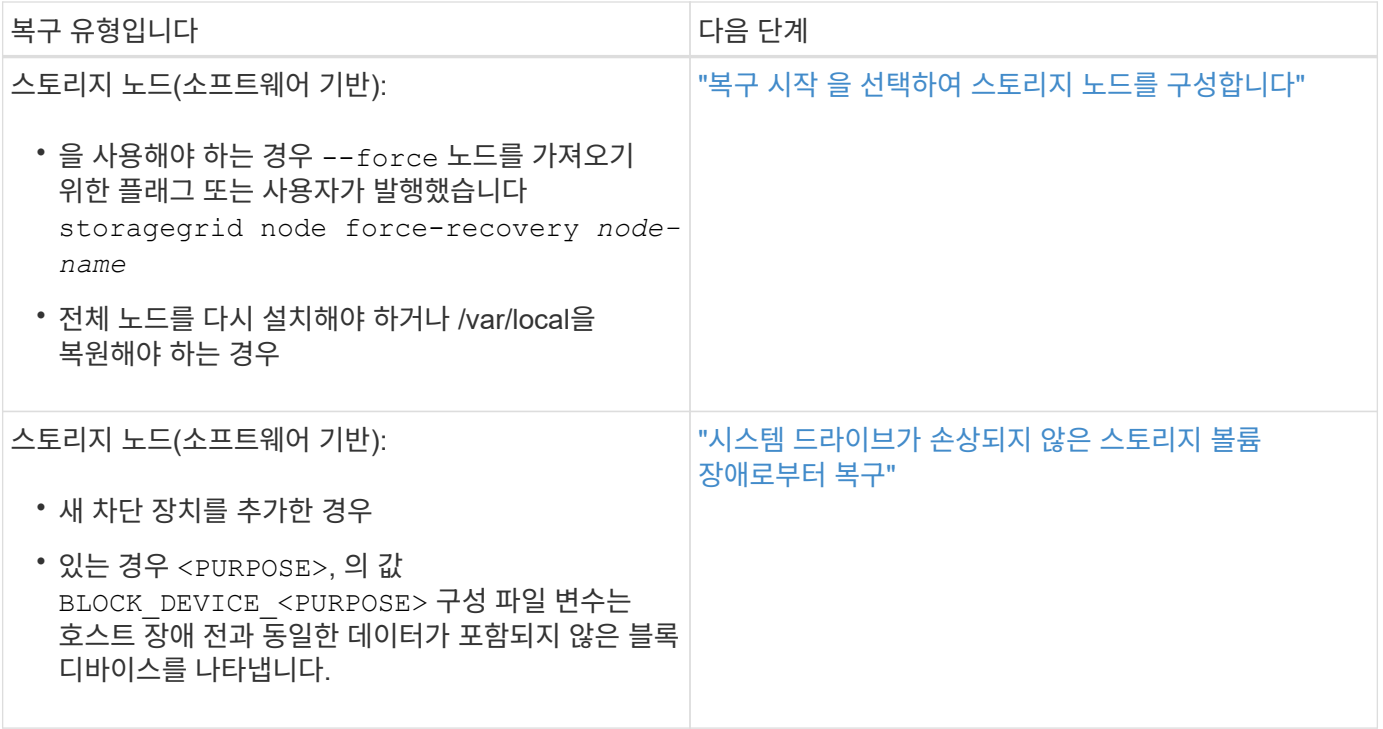

<span id="page-158-0"></span>장애가 발생한 노드를 서비스 어플라이언스로 교체

SG100 또는 SG1000 서비스 어플라이언스를 사용하여 장애가 발생한 게이트웨이 노드, 장애가 발생한 비 기본 관리 노드 또는 VMware, Linux 호스트 또는 서비스 어플라이언스에서 호스팅되는 실패한 운영 관리 노드를 복구할 수 있습니다. 이 절차는 그리드 노드 복구 절차의 한 단계입니다.

필요한 것

• 다음 상황 중 하나가 사실임을 확인해야 합니다.

- 노드를 호스팅하는 가상 머신을 복구할 수 없습니다.
- 그리드 노드의 물리적 또는 가상 Linux 호스트에 장애가 발생하여 교체해야 합니다.
- 그리드 노드를 호스팅하는 서비스 어플라이언스를 교체해야 합니다.
- StorageGRID 어플라이언스 설치 관리자 버전 확인 및 업그레이드를 위한 하드웨어 설치 및 유지 보수에 설명된 대로 서비스 어플라이언스의 StorageGRID 어플라이언스 설치 관리자 버전이 StorageGRID 시스템의 소프트웨어 버전과 일치하는지 확인해야 합니다.

["SG100](https://docs.netapp.com/ko-kr/storagegrid-115/sg100-1000/index.html) [및](https://docs.netapp.com/ko-kr/storagegrid-115/sg100-1000/index.html) [AMP, SG1000](https://docs.netapp.com/ko-kr/storagegrid-115/sg100-1000/index.html) [서비스](https://docs.netapp.com/ko-kr/storagegrid-115/sg100-1000/index.html) [어플라이언스](https://docs.netapp.com/ko-kr/storagegrid-115/sg100-1000/index.html)["](https://docs.netapp.com/ko-kr/storagegrid-115/sg100-1000/index.html)

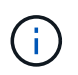

SG100과 SG1000 서비스 어플라이언스를 같은 사이트에 배포하지 마십시오. 성능을 예측할 수 없습니다.

이 작업에 대해

다음과 같은 경우 SG100 또는 SG1000 서비스 어플라이언스를 사용하여 장애가 발생한 그리드 노드를 복구할 수 있습니다.

• 장애가 발생한 노드가 VMware 또는 Linux에서 호스팅됨(플랫폼 변경)

• 장애가 발생한 노드가 서비스 어플라이언스에서 호스팅됨(플랫폼 교체)

#### 단계

- ["](#page-159-1)[서비스](#page-159-1) [어플라이언스](#page-159-1) [설치](#page-159-1)[\(](#page-159-1)플[랫폼](#page-159-1) [변경](#page-159-1) [전용](#page-159-1)[\)"](#page-159-1)
- ["](#page-159-0)[어플라이언스](#page-159-0) [재설치](#page-159-0) [준비](#page-159-0)[\(](#page-159-0)플[랫폼](#page-159-0) [교체만](#page-159-0) [해](#page-159-0)당[\)"](#page-159-0)
- ["](#page-160-0)[서비스](#page-160-0) [어플라이언스에서](#page-160-0) [소프트웨어](#page-160-0) [설치를](#page-160-0) [시작합니다](#page-160-0)["](#page-160-0)
- ["](#page-163-0)[모니터](#page-163-0)링 [서비스](#page-163-0) [어플라이언스](#page-163-0) [설치](#page-163-0)["](#page-163-0)

<span id="page-159-1"></span>서비스 어플라이언스 설치**(**플랫폼 변경 전용**)**

VMware 또는 Linux 호스트에서 호스팅되는 장애가 발생한 그리드 노드를 복구하는 중에 교체 노드에 SG100 또는 SG1000 서비스 어플라이언스를 사용하는 경우, 먼저 장애가 발생한 노드와 동일한 노드 이름을 사용하여 새 어플라이언스 하드웨어를 설치해야 합니다.

장애가 발생한 노드에 대한 다음 정보가 있어야 합니다.

- \* 노드 이름 \*: 서비스 어플라이언스는 장애가 발생한 노드와 동일한 노드 이름을 사용하여 설치해야 합니다.
- \* IP 주소 \*: 서비스 어플라이언스에 장애가 발생한 노드와 동일한 IP 주소를 할당할 수 있습니다. 이는 기본 설정 옵션이며, 각 네트워크에서 사용되지 않은 새 IP 주소를 선택할 수 있습니다.

VMware 또는 Linux에서 호스팅되어 서비스 어플라이언스에서 호스팅되는 노드로 대체되는 장애가 발생한 노드를 복구하는 경우에만 이 절차를 수행하십시오.

1. 새 SG100 또는 SG1000 서비스 어플라이언스 설치 지침을 따르십시오.

2. 노드 이름을 묻는 메시지가 표시되면 장애가 발생한 노드의 노드 이름을 사용합니다.

#### 관련 정보

["SG100](https://docs.netapp.com/ko-kr/storagegrid-115/sg100-1000/index.html) [및](https://docs.netapp.com/ko-kr/storagegrid-115/sg100-1000/index.html) [AMP, SG1000](https://docs.netapp.com/ko-kr/storagegrid-115/sg100-1000/index.html) [서비스](https://docs.netapp.com/ko-kr/storagegrid-115/sg100-1000/index.html) [어플라이언스](https://docs.netapp.com/ko-kr/storagegrid-115/sg100-1000/index.html)["](https://docs.netapp.com/ko-kr/storagegrid-115/sg100-1000/index.html)

<span id="page-159-0"></span>어플라이언스 재설치 준비**(**플랫폼 교체만 해당**)**

서비스 어플라이언스에서 호스팅되는 그리드 노드를 복구할 때는 먼저 StorageGRID 소프트웨어 재설치를 위한 어플라이언스를 준비해야 합니다.

서비스 어플라이언스에서 호스팅되는 장애가 발생한 노드를 교체하는 경우에만 이 절차를 수행합니다. 장애가 발생한 노드가 원래 VMware 또는 Linux 호스트에서 호스팅되는 경우 이 단계를 수행하지 마십시오.

1. 장애가 발생한 그리드 노드에 로그인합니다.

- a. 다음 명령을 입력합니다. ssh admin@*grid\_node\_IP*
- b. 에 나열된 암호를 입력합니다 Passwords.txt 파일.
- c. 루트로 전환하려면 다음 명령을 입력합니다. su -
- d. 에 나열된 암호를 입력합니다 Passwords.txt 파일.

루트로 로그인하면 프롬프트가 에서 변경됩니다 \$ 를 선택합니다 #.

2. StorageGRID 소프트웨어 설치를 위해 어플라이언스를 준비합니다. 입력: sgareinstall

3. 계속할 것인지 묻는 메시지가 나타나면 다음을 입력합니다. y

어플라이언스가 재부팅되고 SSH 세션이 종료됩니다. StorageGRID 어플라이언스 설치 프로그램을 사용할 수 있게 되기까지 일반적으로 5분이 걸리지만 경우에 따라 최대 30분까지 기다려야 할 수도 있습니다.

서비스 어플라이언스가 재설정되고 그리드 노드의 데이터에 더 이상 액세스할 수 없습니다. 원래 설치 프로세스 중에 구성된 IP 주소는 그대로 유지되지만 절차가 완료되면 이를 확인하는 것이 좋습니다.

를 실행한 후 sgareinstall 명령, StorageGRID가 프로비저닝된 모든 계정, 암호 및 SSH 키가 제거되고 새 호스트 키가 생성됩니다.

<span id="page-160-0"></span>서비스 어플라이언스에서 소프트웨어 설치를 시작합니다

SG100 또는 SG1000 서비스 어플라이언스에 게이트웨이 노드 또는 관리 노드를 설치하려면 어플라이언스에 포함된 StorageGRID 어플라이언스 설치 프로그램을 사용합니다.

필요한 것

- 어플라이언스는 랙에 설치하고 네트워크에 연결한 후 전원을 켜야 합니다.
- StorageGRID 어플라이언스 설치 프로그램을 사용하여 어플라이언스에 대해 네트워크 링크 및 IP 주소를 구성해야 합니다.
- 게이트웨이 노드 또는 비 기본 관리 노드를 설치하는 경우 StorageGRID 그리드에 대한 기본 관리 노드의 IP 주소를 알 수 있습니다.
- StorageGRID 어플라이언스 설치 프로그램의 IP 구성 페이지에 나열된 모든 그리드 네트워크 서브넷은 기본 관리 노드의 그리드 네트워크 서브넷 목록에 정의되어 있어야 합니다.

이러한 필수 작업을 완료하기 위한 지침은 SG100 또는 SG1000 서비스 어플라이언스의 설치 및 유지보수 지침을 참조하십시오.

- 지원되는 웹 브라우저를 사용하고 있어야 합니다.
- 어플라이언스에 할당된 IP 주소 중 하나를 알아야 합니다. 관리 네트워크, 그리드 네트워크 또는 클라이언트 네트워크의 IP 주소를 사용할 수 있습니다.
- 기본 관리자 노드를 설치하는 경우 이 버전의 StorageGRID에 대한 Ubuntu 또는 Debian 설치 파일을 사용할 수 있습니다.

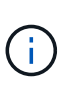

최신 버전의 StorageGRID 소프트웨어는 제조 과정에서 서비스 어플라이언스에 사전 로드되어 있습니다. 사전 로드된 소프트웨어 버전이 StorageGRID 배포에서 사용 중인 버전과 일치하면 설치 파일이 필요하지 않습니다.

이 작업에 대해

SG100 또는 SG1000 서비스 어플라이언스에 StorageGRID 소프트웨어를 설치하려면:

- 기본 관리 노드의 경우 노드 이름을 지정한 다음 적절한 소프트웨어 패키지를 업로드합니다(필요한 경우).
- 비 기본 관리 노드 또는 게이트웨이 노드의 경우 기본 관리 노드의 IP 주소와 노드 이름을 지정하거나 확인합니다.
- 설치를 시작하고 볼륨이 구성되고 소프트웨어가 설치될 때까지 기다립니다.
- 프로세스가 중간에 진행되면 설치가 일시 중지됩니다. 설치를 다시 시작하려면 그리드 관리자에 로그인하고 보류 중인 노드를 장애 발생 노드의 대체용으로 구성해야 합니다.

• 노드를 구성한 후에는 어플라이언스 설치 프로세스가 완료되고 어플라이언스가 재부팅됩니다.

단계

1. 브라우저를 열고 SG100 또는 SG1000 서비스 어플라이언스의 IP 주소 중 하나를 입력합니다.

```
https://Controller_IP:8443
```
StorageGRID 어플라이언스 설치 관리자 홈 페이지가 나타납니다.

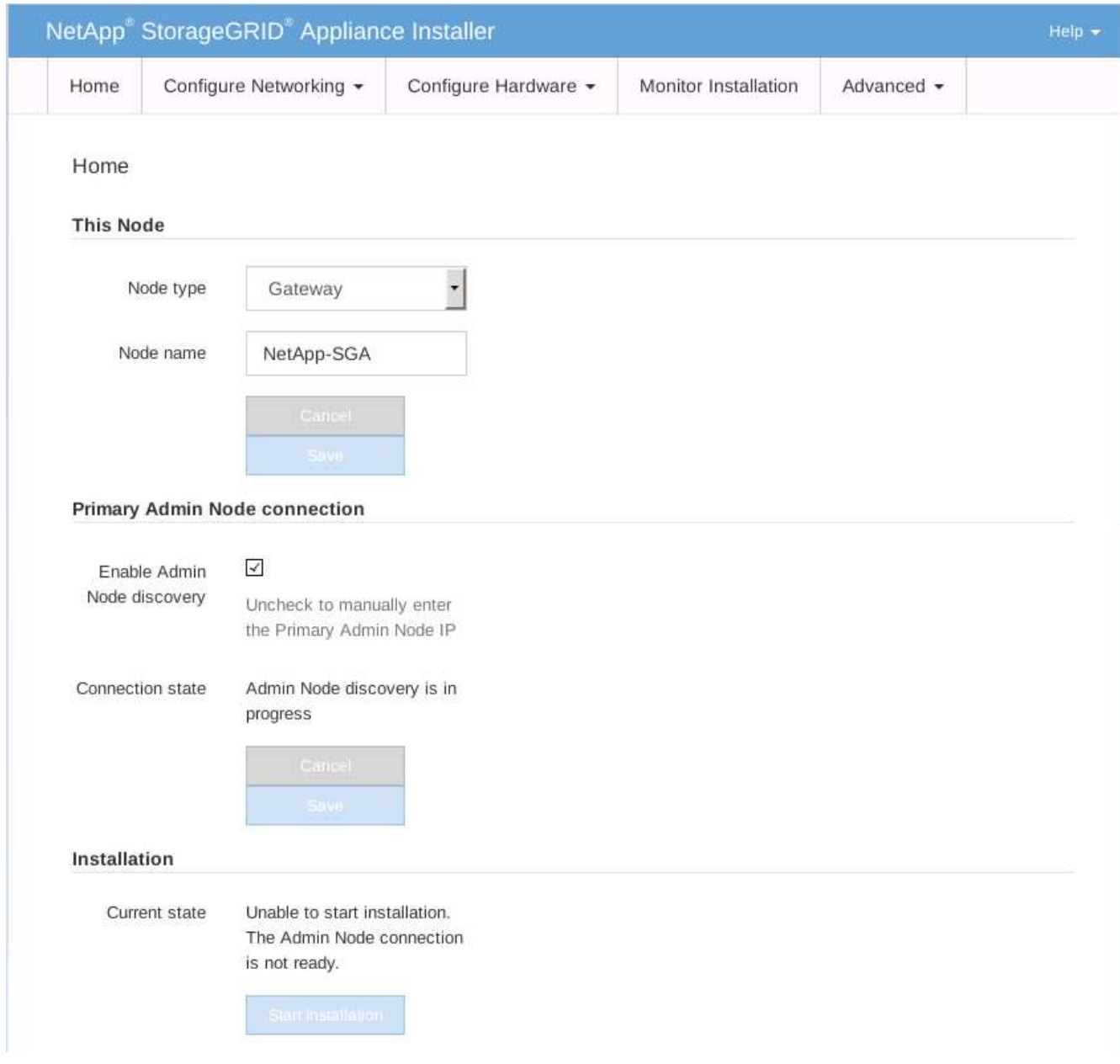

2. 기본 관리 노드를 설치하려면:

a. 이 노드 섹션의 \* 노드 유형 \* 에서 \* 기본 관리자 \* 를 선택합니다.

b. Node Name \* 필드에 복구 중인 노드에 사용된 이름과 동일한 이름을 입력하고 \* Save \* 를 클릭합니다.

c. 설치 섹션에서 현재 상태에 나열된 소프트웨어 버전을 확인합니다

설치 준비가 완료된 소프트웨어 버전이 올바른 경우 로 건너뜁니다 [설치](#page-163-1) [단계](#page-163-1).

d. 다른 버전의 소프트웨어를 업로드하려면 \* 고급 \* 메뉴에서 \* StorageGRID 소프트웨어 업로드 \* 를 선택합니다.

StorageGRID 소프트웨어 업로드 페이지가 나타납니다.

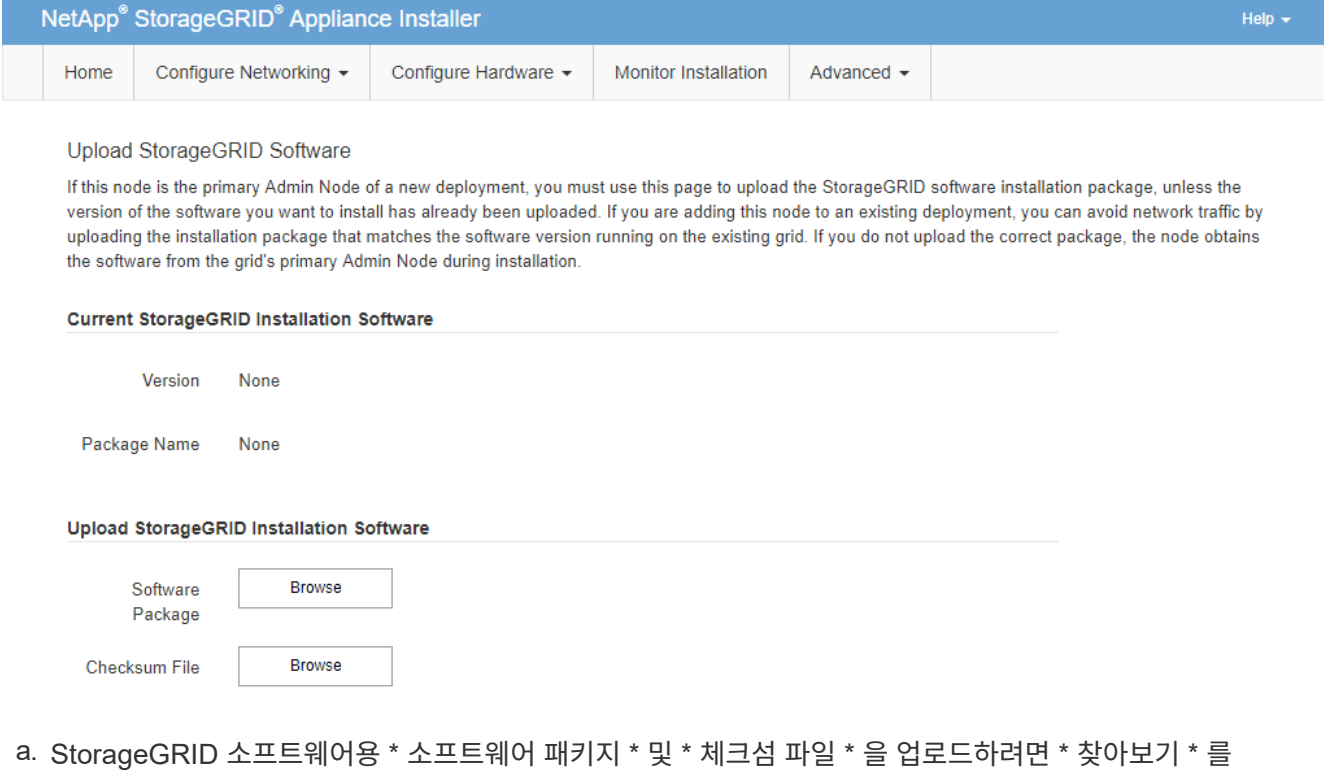

클릭합니다.

파일을 선택하면 파일이 자동으로 업로드됩니다.

- b. StorageGRID 어플라이언스 설치 관리자 홈 페이지로 돌아가려면 \* 홈 \* 을 클릭합니다.
- 3. 게이트웨이 노드 또는 비 기본 관리 노드를 설치하려면:
	- a. 복원하는 노드 유형에 따라 이 노드 섹션에서 \* 노드 유형 \* 에 대해 \* 게이트웨이 \* 또는 \* 비기본 관리자 \* 를 선택합니다.
	- b. Node Name \* 필드에 복구 중인 노드에 사용된 이름과 동일한 이름을 입력하고 \* Save \* 를 클릭합니다.
	- c. 기본 관리 노드 연결 섹션에서 기본 관리 노드의 IP 주소를 지정해야 하는지 여부를 확인합니다.

StorageGRID 어플라이언스 설치 관리자는 기본 관리 노드 또는 admin\_IP가 구성된 다른 그리드 노드가 동일한 서브넷에 있다고 가정하여 이 IP 주소를 자동으로 검색할 수 있습니다.

d. 이 IP 주소가 표시되지 않거나 변경해야 하는 경우 주소를 지정합니다.

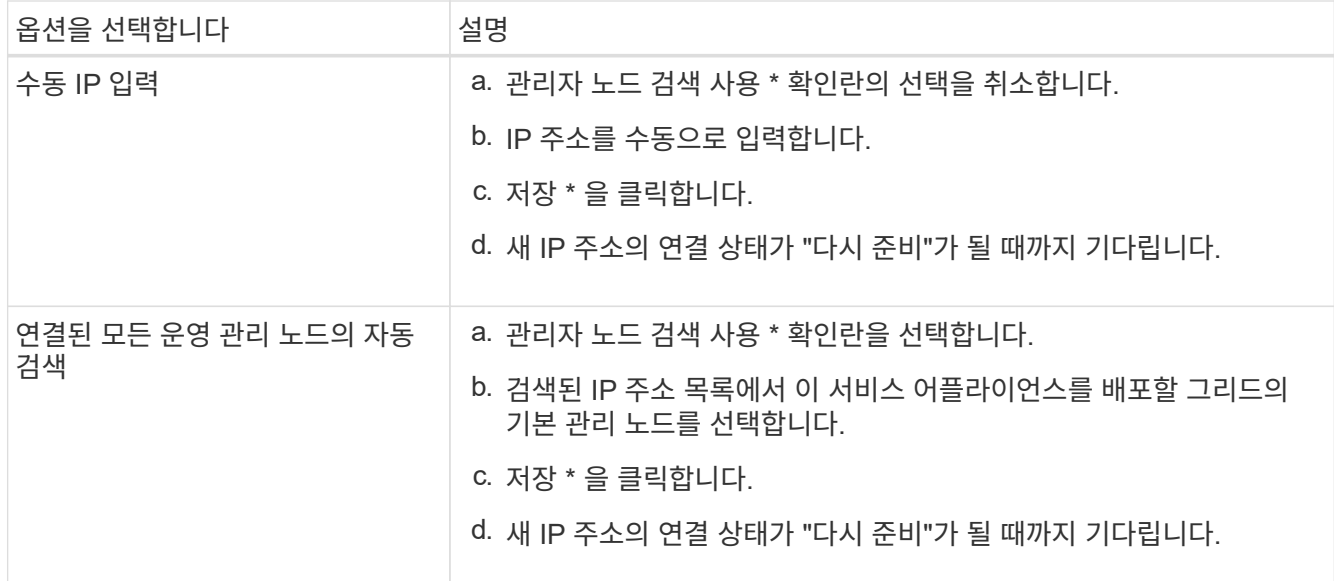

<span id="page-163-1"></span>4. 설치 섹션에서 현재 상태가 노드 이름 설치를 시작할 준비가 되었으며 \* 설치 시작 \* 버튼이 활성화되었는지 확인합니다.

설치 시작 \* 버튼이 활성화되지 않은 경우 네트워크 구성 또는 포트 설정을 변경해야 할 수 있습니다. 자세한 내용은 제품의 설치 및 유지보수 지침을 참조하십시오.

5. StorageGRID 어플라이언스 설치 관리자 홈 페이지에서 \* 설치 시작 \* 을 클릭합니다.

현재 상태가 ""설치 진행 중""으로 변경되고 모니터 설치 페이지가 표시됩니다.

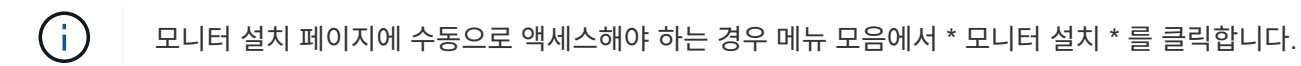

관련 정보

["SG100](https://docs.netapp.com/ko-kr/storagegrid-115/sg100-1000/index.html) [및](https://docs.netapp.com/ko-kr/storagegrid-115/sg100-1000/index.html) [AMP, SG1000](https://docs.netapp.com/ko-kr/storagegrid-115/sg100-1000/index.html) [서비스](https://docs.netapp.com/ko-kr/storagegrid-115/sg100-1000/index.html) [어플라이언스](https://docs.netapp.com/ko-kr/storagegrid-115/sg100-1000/index.html)["](https://docs.netapp.com/ko-kr/storagegrid-115/sg100-1000/index.html)

<span id="page-163-0"></span>모니터링 서비스 어플라이언스 설치

StorageGRID 어플라이언스 설치 프로그램은 설치가 완료될 때까지 상태를 제공합니다. 소프트웨어 설치가 완료되면 어플라이언스가 재부팅됩니다.

1. 설치 진행률을 모니터링하려면 메뉴 표시줄에서 \* 모니터 설치 \* 를 클릭합니다.

Monitor Installation(모니터 설치) 페이지에 설치 진행률이 표시됩니다.

#### Monitor Installation

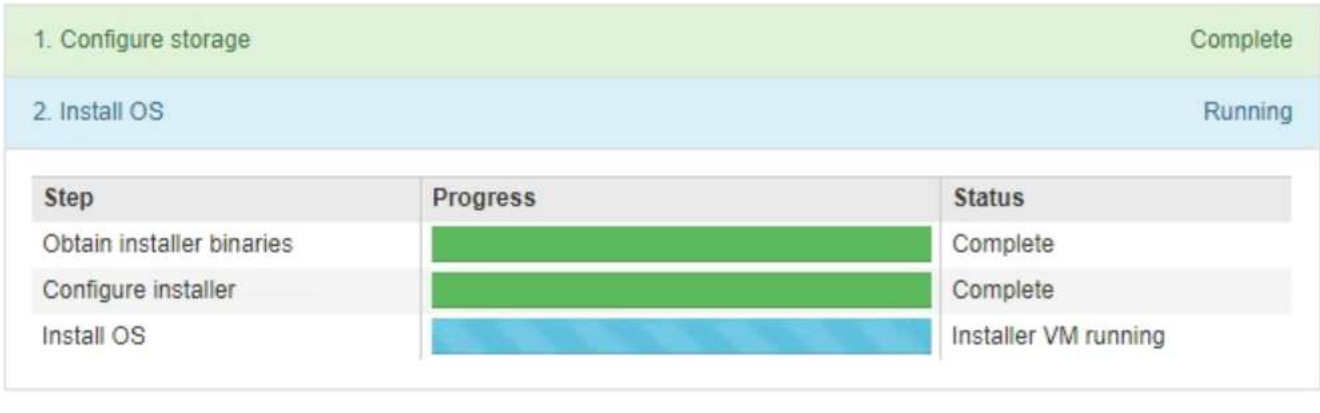

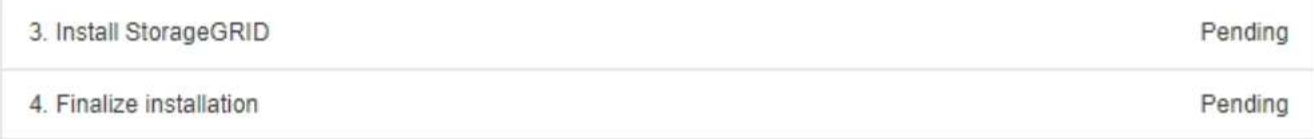

파란색 상태 표시줄은 현재 진행 중인 작업을 나타냅니다. 녹색 상태 표시줄은 성공적으로 완료된 작업을 나타냅니다.

 $(i)$ 

설치 프로그램은 이전 설치에서 완료된 작업이 다시 실행되지 않도록 합니다. 설치를 다시 실행할 경우 다시 실행할 필요가 없는 작업은 녹색 상태 표시줄과 "중단" 상태로 표시됩니다.

- 2. 처음 두 설치 단계의 진행 상황을 검토합니다.
	- \* 1. 스토리지 구성 \*

이 단계에서 설치 관리자는 드라이브에서 기존 구성을 지우고 호스트 설정을 구성합니다.

◦ \* 2. OS \* 를 설치합니다

이 단계에서 설치 관리자는 기본 관리 노드에서 기본 관리 노드로 StorageGRID의 기본 운영 체제 이미지를 복사하거나 기본 관리 노드의 설치 패키지에서 기본 운영 체제를 설치합니다.

3. 다음 중 하나가 발생할 때까지 설치 진행 상태를 계속 모니터링합니다.

◦ 어플라이언스 게이트웨이 노드 또는 비기본 어플라이언스 관리 노드의 경우 \* StorageGRID \* 설치 단계가 일시 중지되고 그리드 관리자를 사용하여 관리 노드에서 이 노드를 승인하라는 메시지가 포함된 콘솔에 나타납니다.

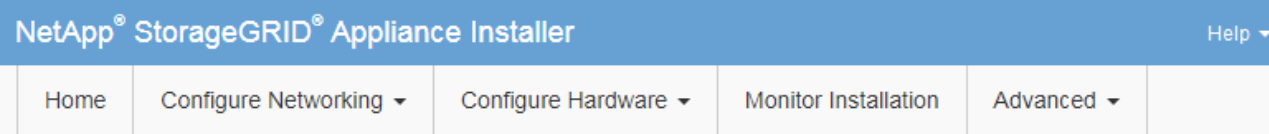

#### **Monitor Installation**

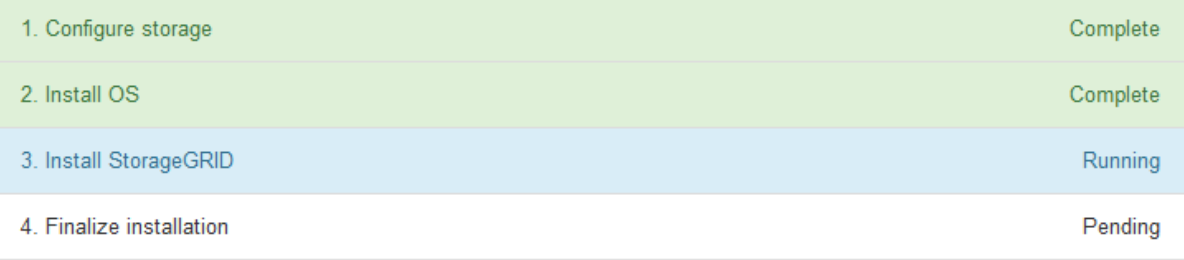

#### Connected (unencrypted) to: QEMU

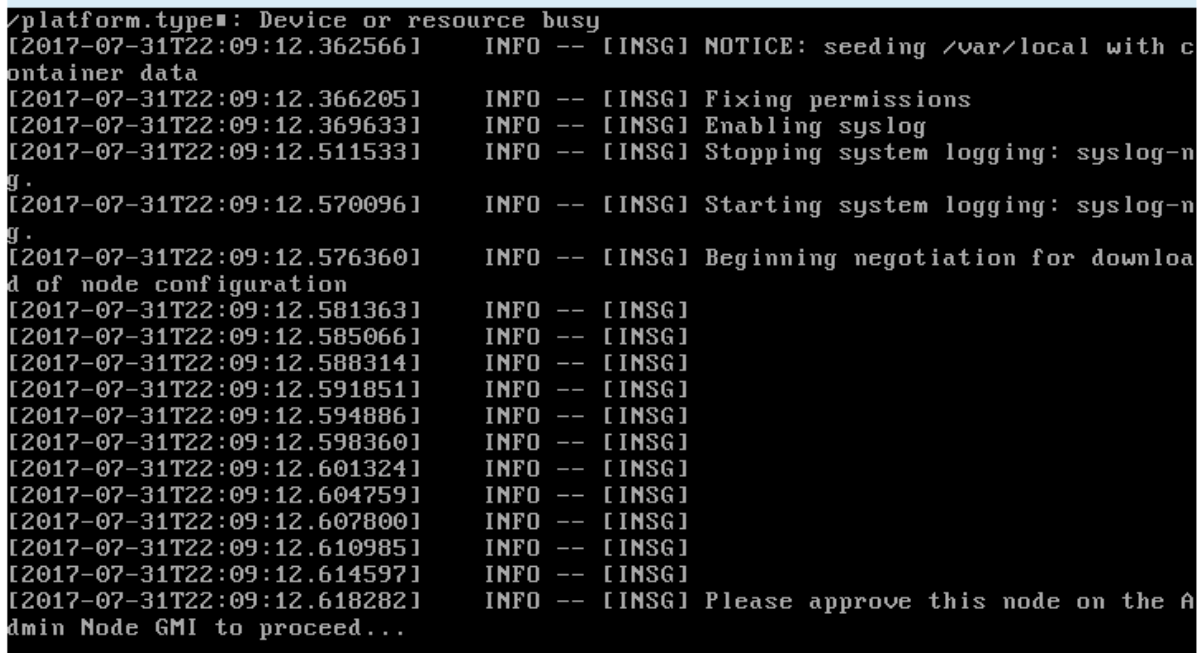

◦ 어플라이언스 기본 관리 노드의 경우 다섯 번째 단계(StorageGRID 설치 프로그램 로드)가 나타납니다. 5단계가 10분 이상 진행 중인 경우 페이지를 수동으로 새로 고칩니다.

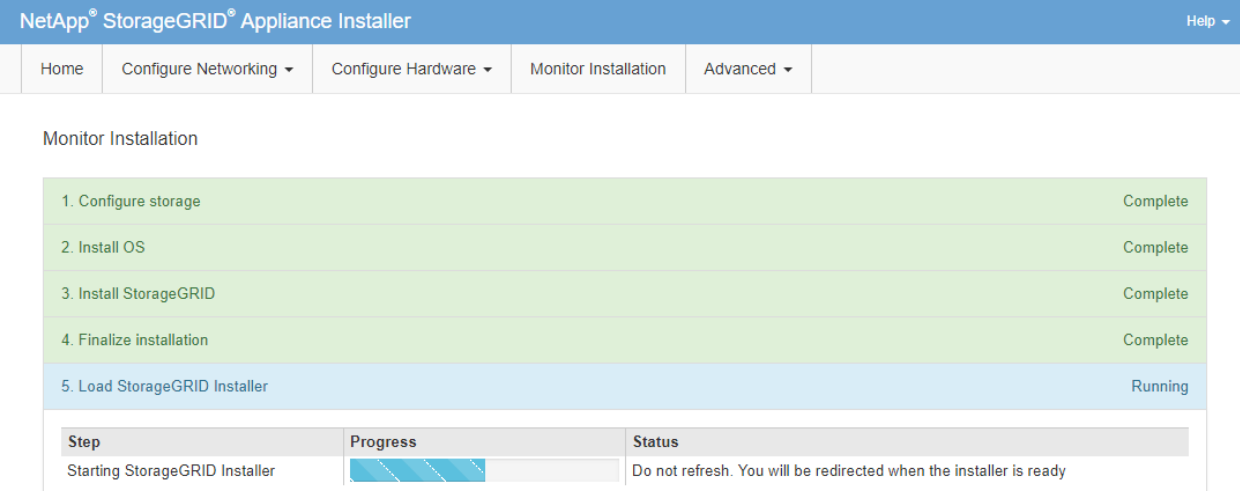

4. 복구 중인 어플라이언스 그리드 노드 유형에 대한 복구 프로세스의 다음 단계로 이동합니다.

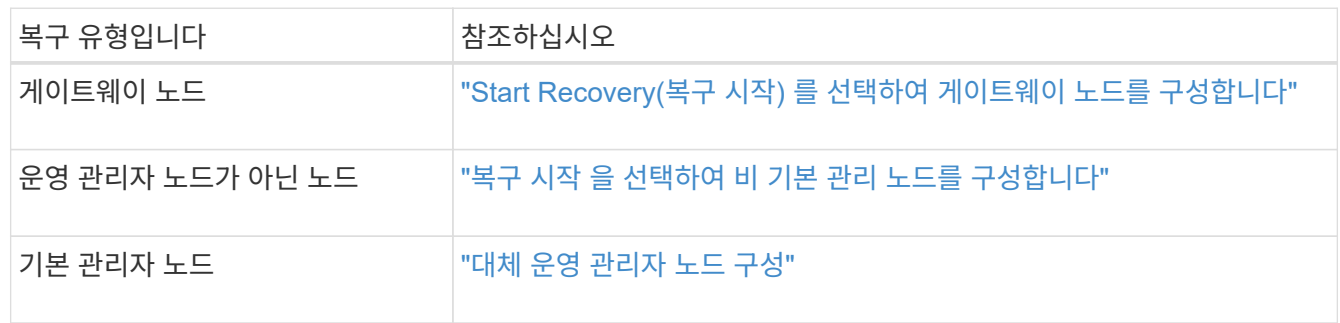

기술 지원 부서에서 사이트 복구를 수행하는 방법

전체 StorageGRID 사이트에 장애가 발생하거나 여러 스토리지 노드에 장애가 발생할 경우 기술 지원 부서에 문의해야 합니다. 기술 지원 부서에서는 상황을 평가하고 복구 계획을 개발한 다음 비즈니스 목표를 충족하는 방법으로 장애가 발생한 노드나 사이트를 복구하고 복구 시간을 최적화하며 불필요한 데이터 손실을 예방할 수 있습니다.

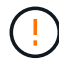

사이트 복구는 기술 지원 부서에서 수행할 수 있습니다.

StorageGRID 시스템은 다양한 장애에 대한 복원력을 갖추고 있으므로 수많은 복구 및 유지 관리 절차를 직접 수행할 수 있습니다. 그러나 구체적인 단계는 상황에 특정한 요인에 따라 달라지기 때문에 간단한 일반화된 사이트 복구 절차를 만드는 것은 어렵습니다. 예를 들면 다음과 같습니다.

- \* 비즈니스 목표 \*: StorageGRID 사이트가 완전히 손실된 후에는 비즈니스 목표를 가장 잘 달성할 수 있는 방법을 평가해야 합니다. 예를 들어 손실된 사이트를 제자리에서 다시 빌드하시겠습니까? 새 위치에서 손실된 StorageGRID 사이트를 대체하시겠습니까? 고객의 모든 상황은 다르고 복구 계획은 고객의 우선순위를 고려하여 설계되어야 합니다.
- \* 정확한 장애 특성 \*: 사이트 복구를 시작하기 전에 장애가 발생한 사이트의 노드가 온전한지 또는 스토리지 노드에 복구 가능한 객체가 포함되어 있는지 확인하는 것이 중요합니다. 유효한 데이터가 포함된 노드 또는 스토리지 볼륨을 재구축할 경우 불필요한 데이터 손실이 발생할 수 있습니다.
- \* 활성 ILM 정책 \*: 그리드의 개체 복사본 수, 유형 및 위치는 활성 ILM 정책에 의해 제어됩니다. ILM 정책의 구체적인 내용은 복구 가능한 데이터의 양과 복구에 필요한 특정 기술에 영향을 줄 수 있습니다.

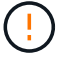

사이트에 개체의 복사본만 포함되어 있고 사이트가 손실되면 개체가 손실됩니다.

- \* 버킷(또는 컨테이너) 일관성 \*: 버킷(또는 컨테이너)에 적용되는 정합성 수준은 오브젝트 수집이 성공했음을 클라이언트에 알려주기 전에 StorageGRID가 오브젝트 메타데이터를 모든 노드와 사이트에 완전히 복제하는지 여부에 영향을 미칩니다. 정합성 보장 레벨에서 최종 일관성이 허용되는 경우 사이트 장애 시 일부 객체 메타데이터가 손실되었을 수 있습니다. 이는 복구 가능한 데이터의 양과 복구 절차의 세부 정보에 영향을 줄 수 있습니다.
- \* 최근 변경 내역 \*: 복구 절차의 세부 정보는 장애 발생 시 진행 중인 유지보수 절차가 있는지 또는 ILM 정책에 최근 변경 사항이 있었는지 여부에 따라 영향을 받을 수 있습니다. 기술 지원 부서에서는 사이트 복구를 시작하기 전에 그리드의 최근 내역과 현재 상황을 평가해야 합니다.

사이트 복구 개요

다음은 기술 지원 부서에서 장애가 발생한 사이트를 복구하는 데 사용하는 프로세스에 대한 일반적인 개요입니다.

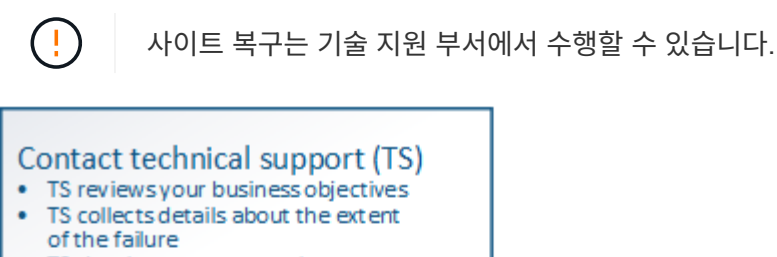

· TS develops a recovery plan

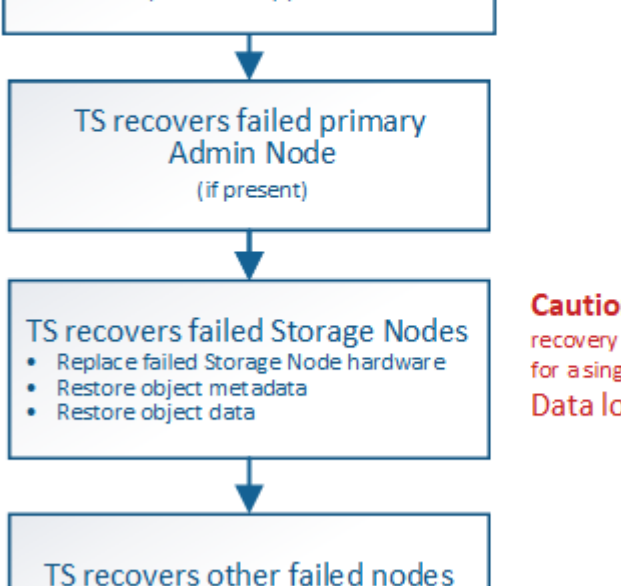

**Caution:** Do not use the recovery procedures designed for a single failed Storage Node. Data loss will occur.

1. 기술 지원 부서에 문의하십시오.

기술 지원 부서는 오류에 대한 세부 평가를 수행하고 귀사와 협력하여 비즈니스 목표를 검토합니다. 이 정보를 기반으로 기술 지원 부서에서는 귀사의 상황에 맞는 복구 계획을 개발합니다.

- 2. 기술 지원 부서에서는 운영 관리자 노드가 실패한 경우 이를 복구합니다.
- 3. 기술 지원은 다음 개요를 따라 모든 스토리지 노드를 복구합니다.

a. 필요에 따라 스토리지 노드 하드웨어 또는 가상 머신을 교체합니다.

- b. 개체 메타데이터를 장애가 발생한 사이트로 복원합니다.
- c. 객체 데이터를 복구된 스토리지 노드로 복구합니다.

 $(\; | \; )$ 

장애가 발생한 단일 스토리지 노드에 대한 복구 절차를 사용하면 데이터가 손실됩니다.

전체 사이트에 장애가 발생하면 객체 및 객체 메타데이터를 성공적으로 복구하려면 특수 명령이 필요합니다.

4. 기술 지원은 장애가 발생한 다른 노드를 복구합니다.

개체 메타데이터 및 데이터가 복구된 후 표준 절차를 사용하여 장애가 발생한 게이트웨이 노드, 비기본 관리 노드 또는 아카이브 노드를 복구할 수 있습니다.

관련 정보

["](#page-192-0)[현장](#page-192-0) [해체](#page-192-0)["](#page-192-0)

서비스 해제 절차

서비스 해제 절차를 수행하여 그리드 노드 또는 전체 사이트를 StorageGRID 시스템에서 영구적으로 제거할 수 있습니다.

그리드 노드 또는 사이트를 제거하려면 다음 서비스 해제 절차 중 하나를 수행합니다.

- 하나 이상의 사이트에 있을 수 있는 하나 이상의 노드를 제거하려면 \* 노드 파기 \* 를 수행합니다. 제거하는 노드는 온라인 상태일 수 있으며 StorageGRID 시스템에 연결되어 있을 수도 있고 오프라인일 수도 있고 연결이 끊어질 수도 있습니다.
- 연결된 사이트 파기 \* 를 수행하여 모든 노드가 StorageGRID에 연결된 사이트를 제거합니다.
- 연결이 끊긴 사이트 서비스 해제 \* 를 수행하여 모든 노드가 StorageGRID에서 분리된 사이트를 제거합니다.

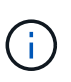

연결이 끊긴 사이트 파기 작업을 수행하기 전에 NetApp 계정 담당자에게 문의하십시오. NetApp은 서비스 해제 사이트 마법사의 모든 단계를 활성화하기 전에 요구사항을 검토합니다. 연결이 끊긴 사이트 서비스 해제를 시도해서는 안 됩니다. 사이트를 복구하거나 사이트에서 오브젝트 데이터를 복구할 수 있다고 생각되면 사이트 서비스 해제를 시도해서는 안 됩니다.

사이트에 연결된(→) 및 연결되지 않은 노드(● 또는 ◆), 모든 오프라인 노드를 다시 온라인 상태로 전환해야 합니다.

관련 정보

["](#page-168-0)[그리드](#page-168-0) [노드](#page-168-0) [해제](#page-168-0)["](#page-168-0)

#### ["](#page-192-0)[현장](#page-192-0) [해체](#page-192-0)["](#page-192-0)

<span id="page-168-0"></span>그리드 노드 해제

노드 사용 중지 절차를 사용하여 하나 이상의 사이트에서 하나 이상의 스토리지 노드, 게이트웨이 노드 또는 비 운영 관리 노드를 제거할 수 있습니다. 운영 관리자 노드 또는 아카이브 노드는 해제할 수 없습니다.

 $\left(\begin{smallmatrix} 1\\ 1\end{smallmatrix}\right)$ 

일반적으로 그리드 노드는 StorageGRID 시스템에 연결되어 있고 모든 노드가 정상 상태인 경우에만 그리드 노드의 서비스를 해제해야 합니다(\* 노드 \* 페이지 및 \* 서비스 해제 노드 \* 페이지에 녹색 아이콘이 있음). 그러나 필요한 경우 연결이 끊어진 그리드 노드를 해제할 수 있습니다. 연결이 끊긴 노드를 제거하기 전에 해당 프로세스의 영향과 제한을 이해해야 합니다.

다음 중 하나가 참인 경우 노드 해제 절차를 사용하십시오.

- 시스템에 더 큰 스토리지 노드를 추가했으며 객체를 보존하면서 하나 이상의 더 작은 스토리지 노드를 제거하려는 경우
- 필요한 총 스토리지 용량이 줄어듭니다.
- 더 이상 게이트웨이 노드가 필요하지 않습니다.
- 더 이상 비 기본 관리 노드가 필요하지 않습니다.
- 그리드에는 복구하거나 다시 온라인으로 전환할 수 없는 연결 해제된 노드가 포함되어 있습니다.

흐름도는 그리드 노드의 폐기에 대한 상위 단계를 보여줍니다.

• ["](#page-191-0)[스토리지](#page-191-0) [노드에](#page-191-0) [대한](#page-191-0) [서비스](#page-191-0) [해제](#page-191-0) [프](#page-191-0)로세[스를](#page-191-0) [일시](#page-191-0) [중지하고](#page-191-0) [다시](#page-191-0) [시작합니다](#page-191-0)["](#page-191-0)

Ensure drives are wiped clean

• ["](#page-192-1)[노드](#page-192-1) [사용](#page-192-1) [중단](#page-192-1) [문제](#page-192-1) [해결](#page-192-1)["](#page-192-1)

• ["](#page-171-0)[그리드](#page-171-0) [노드](#page-171-0) [파기](#page-171-0) [준비](#page-171-0)["](#page-171-0)

단계

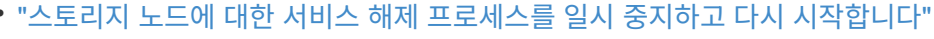

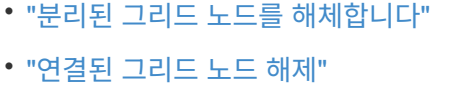

• ["](#page-177-0)[필요한](#page-177-0) [자료를](#page-177-0) [모으는](#page-177-0) [중입니다](#page-177-0)["](#page-177-0)

Decommission the node

• ["](#page-178-0)[서비스](#page-178-0) [해제](#page-178-0) [노드](#page-178-0) 페[이지](#page-178-0) [액세](#page-178-0)스["](#page-178-0)

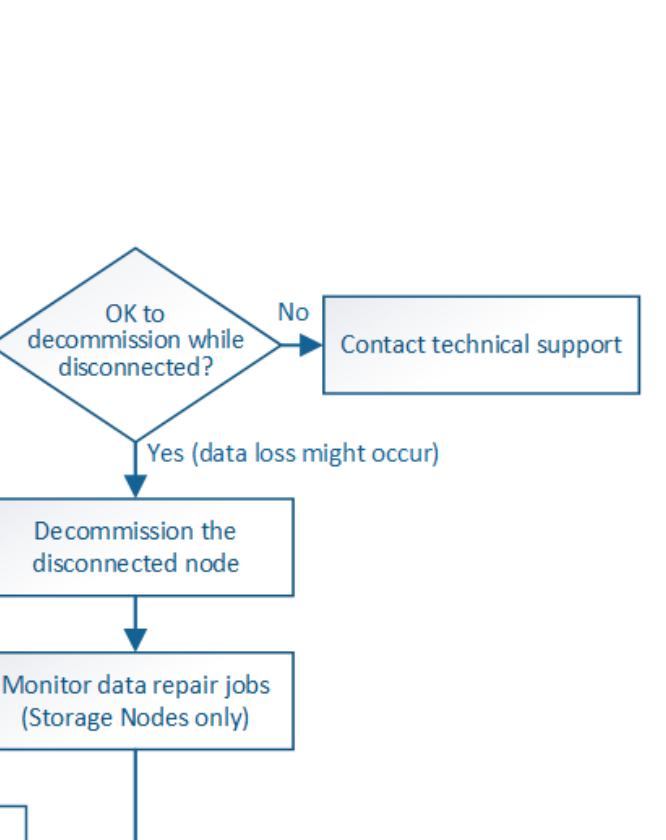

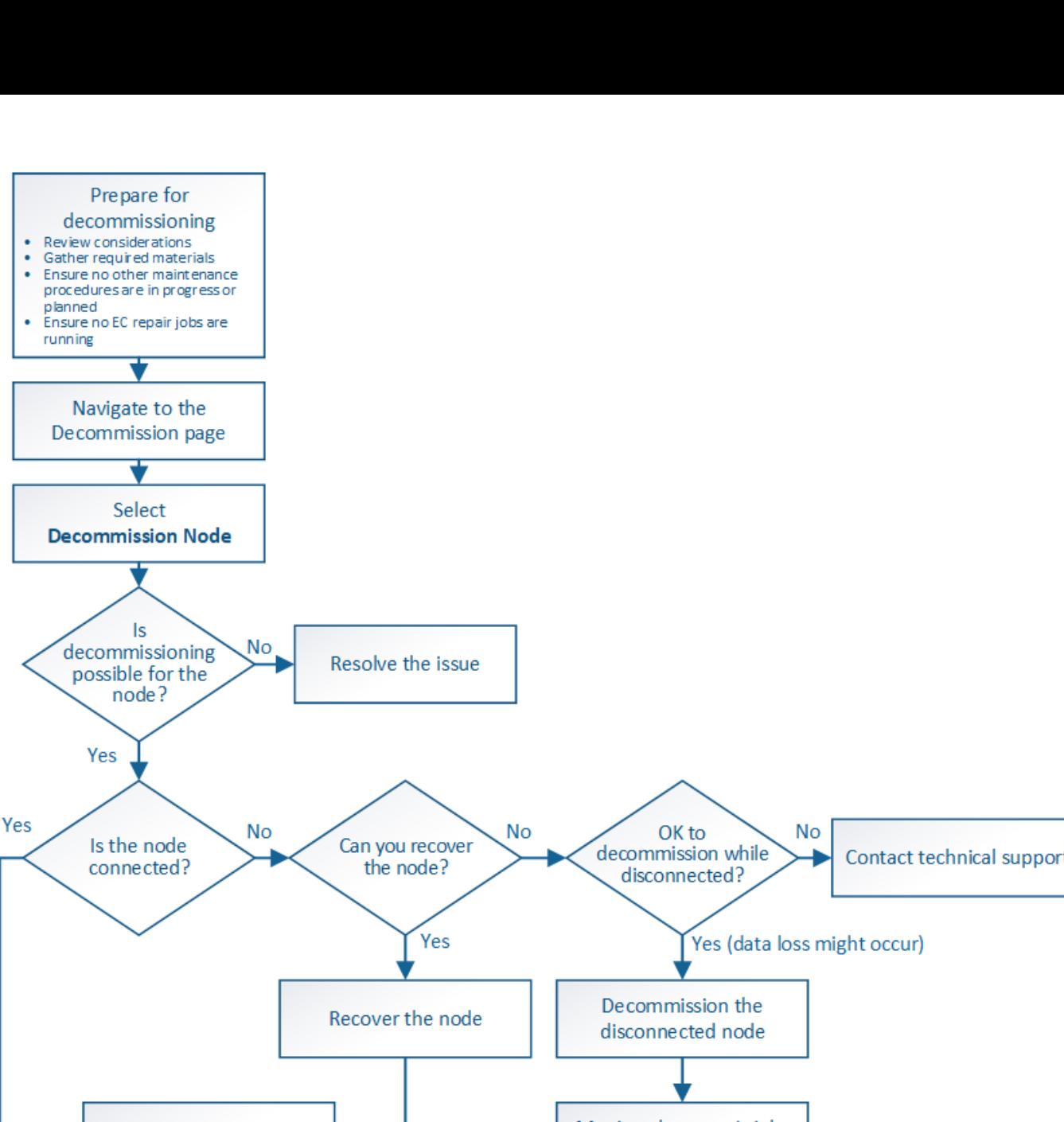

<span id="page-171-0"></span>그리드 노드를 제거할 때의 고려 사항을 검토하고 삭제 코딩 데이터에 대해 활성화된 복구 작업이 없는지 확인해야 합니다.

단계

- ["](#page-172-0)[스토리지](#page-172-0) [노드](#page-172-0) [폐](#page-172-0)[기에](#page-172-0) [대한](#page-172-0) [고려](#page-172-0) [사항](#page-172-0)["](#page-172-0)
- ["](#page-176-0)[데이터](#page-176-0) [복구](#page-176-0) [작업을](#page-176-0) [확인하는](#page-176-0) [중입니다](#page-176-0)["](#page-176-0)

그리드 노드 폐기에 대한 고려 사항

이 절차를 시작하여 하나 이상의 노드를 폐기하기 전에 각 노드 유형을 제거할 때의 영향을 이해해야 합니다. 노드가 성공적으로 해제되면 해당 서비스가 비활성화되고 노드가 자동으로 종료됩니다.

노드를 사용 중단할 수 없는 경우 StorageGRID이 잘못된 상태로 유지됩니다. 다음 규칙이 적용됩니다.

- 운영 관리자 노드의 해제는 불가능합니다.
- 아카이브 노드는 해제할 수 없습니다.
- 네트워크 인터페이스 중 하나가 고가용성(HA) 그룹에 속한 경우에는 관리 노드 또는 게이트웨이 노드를 해제할 수 없습니다.
- 스토리지 노드를 제거하면 ADC 쿼럼에 영향을 줄 수 있습니다.
- 활성 ILM 정책에 필요한 스토리지 노드는 해제할 수 없습니다.
- 단일 서비스 해제 노드 절차에서 10개 이상의 스토리지 노드를 서비스 해제할 수 없습니다.
- 그리드에 연결이 끊긴 노드(상태가 알 수 없거나 관리상 중단된 노드)가 포함된 경우 연결된 노드의 서비스를 해제할 수 없습니다. 먼저 연결이 끊긴 노드를 서비스 해제하거나 복구해야 합니다.
- 그리드에 연결이 끊어진 노드가 여러 개 포함된 경우, 소프트웨어를 동시에 해제해야 예기치 않은 결과가 발생할 가능성이 높아집니다.
- 연결이 끊긴 노드를 제거할 수 없는 경우(예: ADC 쿼럼에 필요한 스토리지 노드) 연결이 끊긴 다른 노드는 제거할 수 없습니다.
- 이전 어플라이언스를 새 어플라이언스로 교체하려면 이전 노드를 사용 중단하거나 확장 시 새 노드를 추가하는 대신 어플라이언스 노드 클론 생성 절차를 사용하는 것이 좋습니다.

["](#page-278-0)[어플라이언스](#page-278-0) [노드](#page-278-0) [클론](#page-278-0) [복제](#page-278-0)["](#page-278-0)

 $\left( \,$ i $\,$ 서비스 해제 절차에서 지시할 때까지 그리드 노드의 가상 머신 또는 기타 리소스를 제거하지 마십시오.

관리 노드 또는 게이트웨이 노드를 폐기하기 위한 고려 사항

관리 노드 또는 게이트웨이 노드를 해제하기 전에 다음 고려 사항을 검토하십시오.

- 서비스 해제 절차를 수행하려면 일부 시스템 리소스에 대한 독점적 액세스가 필요하므로 다른 유지보수 절차가 실행되고 있지 않은지 확인해야 합니다.
- 운영 관리자 노드의 해제는 불가능합니다.
- 네트워크 인터페이스 중 하나가 고가용성(HA) 그룹에 속한 경우에는 관리 노드 또는 게이트웨이 노드를 해제할 수 없습니다. 먼저 HA 그룹에서 네트워크 인터페이스를 제거해야 합니다. StorageGRID 관리 지침을 참조하십시오.
- 필요한 경우 게이트웨이 노드 또는 관리 노드를 폐기하는 동안 ILM 정책을 안전하게 변경할 수 있습니다.
- StorageGRID 시스템에 대해 관리자 노드를 사용 중지하고 SSO(Single Sign-On)를 사용하는 경우 AD FS(Active Directory Federation Services)에서 노드의 기반 당사자 신뢰를 제거해야 합니다.

관련 정보

["StorageGRID](https://docs.netapp.com/ko-kr/storagegrid-115/admin/index.html) [관리](https://docs.netapp.com/ko-kr/storagegrid-115/admin/index.html)["](https://docs.netapp.com/ko-kr/storagegrid-115/admin/index.html)

<span id="page-172-0"></span>스토리지 노드 폐기에 대한 고려 사항

스토리지 노드를 폐기하려는 경우 StorageGRID이 해당 노드에서 오브젝트 데이터 및 메타데이터를 관리하는 방법을 이해해야 합니다.

스토리지 노드를 사용 중단할 때는 다음과 같은 고려 사항 및 제한 사항이 적용됩니다.

- 시스템은 항상 ADC 쿼럼과 활성 ILM 정책을 포함하여 운영 요구 사항을 충족할 수 있는 충분한 스토리지 노드를 포함해야 합니다. 이러한 제한을 충족하려면 기존 스토리지 노드를 폐기하기 전에 확장 작업에서 새 스토리지 노드를 추가해야 할 수 있습니다.
- 스토리지 노드를 서비스 해제할 때 스토리지 노드의 연결이 끊어지면 시스템은 연결된 스토리지 노드의 데이터를 사용하여 데이터를 재구성해야 합니다. 이렇게 하면 데이터가 손실될 수 있습니다.
- 스토리지 노드를 제거할 때 대량의 객체 데이터를 네트워크를 통해 전송해야 합니다. 이러한 전송은 정상적인 시스템 작동에 영향을 주지 않지만 StorageGRID 시스템에서 사용하는 총 네트워크 대역폭에 영향을 줄 수 있습니다.
- 스토리지 노드 사용 중단과 관련된 작업은 일반 시스템 작업과 관련된 작업보다 우선 순위가 낮습니다. 즉, 서비스 해제는 정상적인 StorageGRID 시스템 작동을 방해하지 않으며 시스템 비활성 기간 동안 예약할 필요가 없습니다. 디커미셔닝 작업은 백그라운드에서 수행되므로 프로세스가 완료되는 데 걸리는 시간을 추정하기가 어렵습니다. 일반적으로 시스템이 정숙하거나 한 번에 하나의 스토리지 노드만 제거하는 경우 서비스 해제가 더 빠르게 완료됩니다.
- 스토리지 노드의 서비스를 해제하는 데 며칠 또는 몇 주가 걸릴 수 있습니다. 이에 따라 이 절차를 계획하십시오. 서비스 해제 프로세스는 시스템 운영에 영향을 주지 않도록 설계되었지만 다른 절차는 제한할 수 있습니다. 일반적으로 그리드 노드를 제거하기 전에 계획된 시스템 업그레이드 또는 확장을 수행해야 합니다.
- 특정 단계에서 스토리지 노드를 포함하는 서비스 해제 절차를 일시 중지하여 필요한 경우 다른 유지 보수 절차를 실행하고 작업이 완료되면 재개할 수 있습니다.
- 서비스 해제 작업이 실행 중인 경우에는 그리드 노드에서 데이터 복구 작업을 실행할 수 없습니다.
- 스토리지 노드를 사용 중단하는 동안에는 ILM 정책을 변경하지 않아야 합니다.
- 스토리지 노드를 제거하면 노드의 데이터가 다른 그리드 노드로 마이그레이션되지만 이 데이터는 사용 중지된 그리드 노드에서 완전히 제거되지 않습니다. 데이터를 영구적으로 안전하게 제거하려면 서비스 해제 절차가 완료된 후 사용 중지된 그리드 노드의 드라이브를 지어야 합니다.
- 스토리지 노드를 서비스 해제할 때 다음과 같은 경고 및 경보가 발생할 수 있으며 관련 e-메일 및 SNMP 알림을 받을 수 있습니다.
	- \* 노드 \* 경고와 통신할 수 없습니다. 이 알림은 ADC 서비스를 포함하는 스토리지 노드를 서비스 해제할 때 트리거됩니다. 서비스 해제 작업이 완료되면 경고가 해결됩니다.
	- VSTU(Object Verification Status) 알람. 이 알림 레벨 알람은 서비스 해제 프로세스 중에 스토리지 노드가 유지보수 모드로 전환됨을 나타냅니다.

◦ Casa(Data Store Status) 알람. 이 주요 레벨 알람은 서비스가 중지되었기 때문에 Cassandra 데이터베이스가 작동 중지되었음을 나타냅니다.

관련 정보

["](#page-121-0)[필요한](#page-121-0) [경우](#page-121-0) [오브젝트](#page-121-0) [데이터를](#page-121-0) [스토리지](#page-121-0) [볼륨에](#page-121-0) [복원](#page-121-0)["](#page-121-0)

["ADC](#page-173-0) [정수에](#page-173-0) [대한](#page-173-0) [이해](#page-173-0)["](#page-173-0)

["ILM](#page-173-1) [정책](#page-173-1) [및](#page-173-1) [스토리지](#page-173-1) [구성](#page-173-1) [검토](#page-173-1)["](#page-173-1)

["](#page-175-0)연[결이](#page-175-0) [끊긴](#page-175-0) [스토리지](#page-175-0) [노드](#page-175-0) [해제](#page-175-0)["](#page-175-0)

["](#page-175-1)[스토리지](#page-175-1) [노드](#page-175-1) [통합](#page-175-1)["](#page-175-1)

["](#page-176-1)[여러](#page-176-1) [스토리지](#page-176-1) [노드](#page-176-1) [사용](#page-176-1) [중지](#page-176-1)["](#page-176-1)

<span id="page-173-0"></span>**ADC** 정수에 대한 이해

사용 중지 후에도 너무 적은 ADC(관리 도메인 컨트롤러) 서비스가 남아 있는 경우 데이터 센터 사이트에서 특정 스토리지 노드의 사용을 중지하지 못할 수 있습니다. 일부 스토리지 노드에서 찾을 수 있는 이 서비스는 그리드 토폴로지 정보를 유지하고 그리드에 구성 서비스를 제공합니다. StorageGRID 시스템은 각 사이트에서 항상 사용할 수 있는 ADC 서비스 쿼럼을 필요로 합니다.

노드를 제거하면 ADC 쿼럼이 더 이상 충족되지 않는 경우 스토리지 노드를 해제할 수 없습니다. 사용 중단 중에 ADC 쿼럼을 만족시키려면 각 데이터 센터 사이트의 최소 3개의 스토리지 노드에 ADC 서비스가 있어야 합니다. 데이터 센터 사이트에 ADC 서비스가 있는 스토리지 노드가 3개 이상 있는 경우 이러한 노드 중 단순한 대부분은 사용 중단 후(0.5 \*) 사용할 수 있어야 합니다 *Storage Nodes with ADC*) + 1).

예를 들어 데이터 센터 사이트에 현재 ADC 서비스가 있는 6개의 스토리지 노드가 있고 3개의 스토리지 노드를 폐기하려는 경우를 가정해 보겠습니다. ADC quorum 요구 사항으로 인해 다음과 같이 2개의 서비스 해제 절차를 완료해야 합니다.

- 첫 번째 서비스 해제 절차에서는 ADC 서비스가 있는 스토리지 노드 4개를 사용할 수 있는지 확인해야 합니다((0.5 \* 6) + 1). 즉, 처음에 2개의 스토리지 노드만 서비스 해제할 수 있습니다.
- 두 번째 서비스 해제 절차에서 세 번째 스토리지 노드를 제거할 수 있습니다. ADC 쿼럼은 이제 세 개의 ADC 서비스만 사용할 수 있어야 하므로((0.5 \* 4) + 1) 세 번째 스토리지 노드를 제거할 수 있습니다.

스토리지 노드를 해제해야 하지만 ADC 쿼럼 요구 사항으로 인해 해제할 수 없는 경우 확장에서 새 스토리지 노드를 추가하고 ADC 서비스를 사용하도록 지정해야 합니다. 그런 다음 기존 스토리지 노드를 서비스 해제할 수 있습니다.

관련 정보

["](#page-2-0)[그리드를](#page-2-0) [확장합니다](#page-2-0)["](#page-2-0)

<span id="page-173-1"></span>**ILM** 정책 및 스토리지 구성 검토

스토리지 노드의 서비스를 해제할 계획인 경우 서비스 해제 프로세스를 시작하기 전에 StorageGRID 시스템의 ILM 정책을 검토해야 합니다.

서비스 해제 중에 모든 오브젝트 데이터가 사용 중지된 스토리지 노드에서 다른 스토리지 노드로 마이그레이션됩니다.

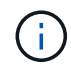

사용 중인 ILM 정책은 \_ 사용 중지 중 \_ 사용 후 \_ 이(가) 사용됩니다. 서비스 해제를 시작하기 전과 서비스 해제가 완료된 후에 이 정책이 데이터 요구사항을 충족해야 합니다.

활성 ILM 정책의 규칙을 검토하여 StorageGRID 시스템이 스토리지 노드의 해체를 수용할 수 있는 올바른 유형과 올바른 위치에 있는 충분한 용량을 계속 유지할 수 있도록 해야 합니다.

다음 사항을 고려하십시오.

- ILM 규칙 충족을 위해 ILM 평가 서비스가 오브젝트 데이터를 복사할 수 있습니까?
- 서비스 해제 중에 사이트를 일시적으로 사용할 수 없게 되면 어떻게 됩니까? 다른 위치에서 추가 사본을 만들 수 있습니까?
- 서비스 해제 프로세스는 콘텐츠의 최종 배포에 어떤 영향을 미칩니까? ""스토리지 노드 통합""에 설명된 대로 기존 스토리지 노드를 폐기하기 전에 새 스토리지 노드를 추가해야 합니다. 더 작은 스토리지 노드를 해체한 후 더 큰 교체 스토리지 노드를 추가하면 기존 스토리지 노드의 용량이 거의 근접할 수 있고 새 스토리지 노드의 컨텐츠가 거의 없을 수 있습니다. 새 오브젝트 데이터에 대한 대부분의 쓰기 작업은 새 스토리지 노드로 보내되므로 시스템 작업의 전반적인 효율성이 감소합니다.
- 시스템이 항상 활성 ILM 정책을 충족할 수 있는 충분한 스토리지 노드를 포함합니까?

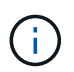

만족하지 못하는 ILM 정책은 백로그 및 알람을 발생시키고 StorageGRID 시스템의 작동을 중지할 수 있습니다.

해체 프로세스로 인해 발생하는 제안된 토폴로지가 표에 나열된 요소를 평가하여 ILM 정책을 충족하는지 확인합니다.

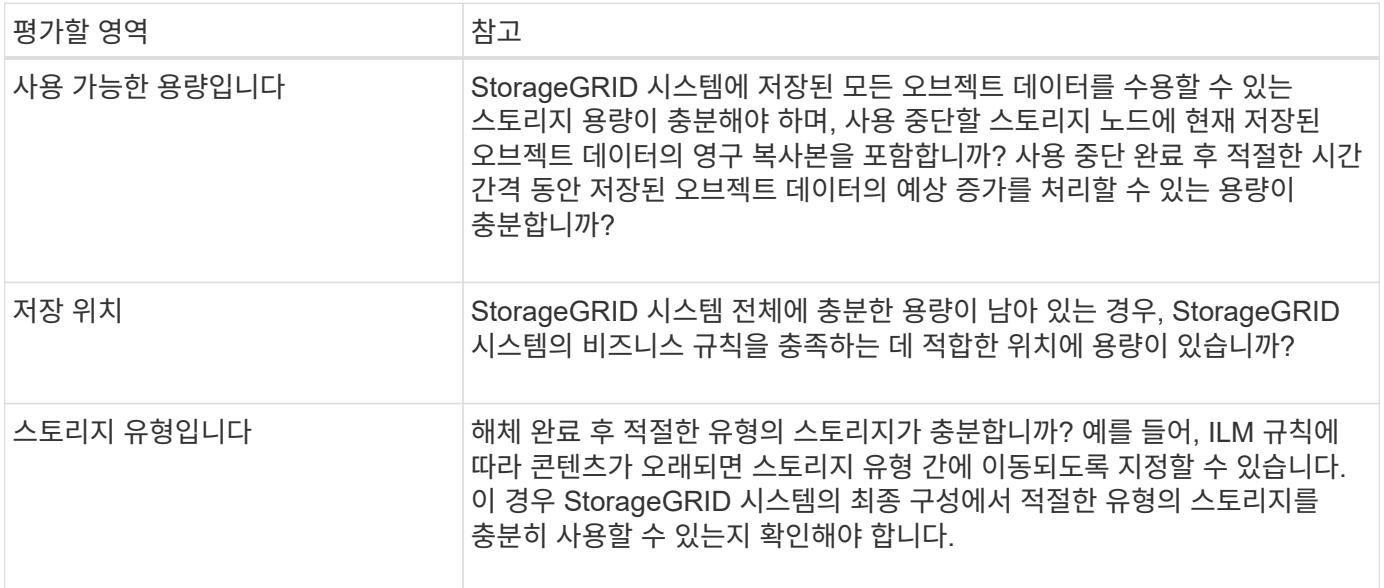

관련 정보

["](#page-175-1)[스토리지](#page-175-1) [노드](#page-175-1) [통합](#page-175-1)["](#page-175-1)

["ILM](https://docs.netapp.com/ko-kr/storagegrid-115/ilm/index.html)[을](https://docs.netapp.com/ko-kr/storagegrid-115/ilm/index.html) [사용하여](https://docs.netapp.com/ko-kr/storagegrid-115/ilm/index.html) [개체를](https://docs.netapp.com/ko-kr/storagegrid-115/ilm/index.html) [관리합니다](https://docs.netapp.com/ko-kr/storagegrid-115/ilm/index.html)["](https://docs.netapp.com/ko-kr/storagegrid-115/ilm/index.html)

["](#page-2-0)[그리드를](#page-2-0) [확장합니다](#page-2-0)["](#page-2-0)

<span id="page-175-0"></span>스토리지 노드의 접속이 해제된 상태에서 스토리지 노드의 서비스를 해제할 경우 발생할 수 있는 상황을 파악해야 합니다(상태는 알 수 없음 또는 관리상 중단).

그리드에서 연결이 끊긴 스토리지 노드를 폐기하는 경우 StorageGRID는 다른 스토리지 노드의 데이터를 사용하여 연결이 끊긴 노드에 있던 오브젝트 데이터 및 메타데이터를 재구성합니다. 서비스 해제 프로세스가 끝나면 데이터 복구 작업을 자동으로 시작합니다.

분리된 스토리지 노드를 폐기하기 전에 다음 사항에 유의하십시오.

• 연결이 끊어진 노드를 온라인 상태로 만들거나 복구할 수 없는 경우가 아니면 이 노드를 사용 중단해서는 안 됩니다.

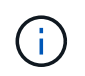

노드에서 오브젝트 데이터를 복구할 수 있다고 생각되면 이 절차를 수행하지 마십시오. 대신 기술 지원 부서에 문의하여 노드 복구가 가능한지 확인하십시오.

- 연결이 끊긴 스토리지 노드에 개체의 복사본만 포함되어 있는 경우 노드를 서비스 해제할 때 해당 개체가 손실됩니다. 데이터 복구 작업은 현재 연결된 스토리지 노드에 하나 이상의 복제된 복사본 또는 충분한 삭제 코딩 조각이 있는 경우에만 오브젝트를 재구성 및 복구할 수 있습니다.
- 연결이 끊긴 스토리지 노드를 폐기하면 서비스 해제 절차가 비교적 빠르게 완료됩니다. 그러나 데이터 복구 작업을 실행하는 데 며칠 또는 몇 주가 걸릴 수 있으며 서비스 해제 절차를 통해 모니터링되지 않습니다. 이러한 작업을 수동으로 모니터링하고 필요에 따라 다시 시작해야 합니다. 데이터 복구 모니터링 지침을 참조하십시오.

#### ["](#page-176-0)[데이터](#page-176-0) [복구](#page-176-0) [작업을](#page-176-0) [확인하는](#page-176-0) [중입니다](#page-176-0)["](#page-176-0)

• 연결이 끊긴 스토리지 노드를 한 번에 두 개 이상 폐기하는 경우 데이터가 손실될 수 있습니다. 오브젝트 데이터, 메타데이터 또는 삭제 코딩 단편의 복사본이 너무 적은 경우에도 데이터를 재구성하지 못할 수 있습니다.

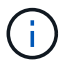

복구할 수 없는 스토리지 노드가 두 개 이상 연결되어 있는 경우 기술 지원 부서에 문의하여 최상의 조치 방법을 확인하십시오.

<span id="page-175-1"></span>스토리지 노드 통합

스토리지 노드를 통합하여 스토리지 용량을 늘리면서 사이트 또는 구축의 스토리지 노드 수를 줄일 수 있습니다.

스토리지 노드를 통합할 때 StorageGRID 시스템을 확장하여 용량이 큰 새 스토리지 노드를 추가한 다음 용량이 작은 기존 스토리지 노드의 사용을 해제합니다. 서비스 해제 절차 중에 오브젝트는 이전 스토리지 노드에서 새 스토리지 노드로 마이그레이션됩니다.

예를 들어, 용량이 큰 새 스토리지 노드 2개를 추가하여 세 개의 이전 스토리지 노드를 교체할 수 있습니다. 먼저 확장 절차를 사용하여 2개의 더 큰 새 스토리지 노드를 추가한 다음 서비스 해제 절차를 사용하여 이전의 3개의 더 작은 용량 스토리지 노드를 제거할 수 있습니다.

기존 스토리지 노드를 제거하기 전에 새 용량을 추가하면 StorageGRID 시스템 전체에서 데이터의 균형 잡힌 배포가 보장됩니다. 또한 기존 스토리지 노드가 스토리지 워터마크 수준 이상으로 푸시될 가능성을 줄일 수 있습니다.

#### 관련 정보

["](#page-2-0)[그리드를](#page-2-0) [확장합니다](#page-2-0)["](#page-2-0)

<span id="page-176-1"></span>둘 이상의 스토리지 노드를 제거해야 하는 경우 순차적으로 또는 병렬로 서비스 해제할 수 있습니다.

- 스토리지 노드를 순차적으로 서비스 해제하는 경우 다음 스토리지 노드의 서비스 해제를 시작하기 전에 첫 번째 스토리지 노드가 서비스 해제를 완료할 때까지 기다려야 합니다.
- 스토리지 노드를 병렬로 폐기하는 경우 스토리지 노드는 사용 중단 중인 모든 스토리지 노드에 대한 서비스 해제 작업을 동시에 처리합니다. 이로 인해 파일의 모든 영구 사본이 "읽기 전용"으로 표시되어 이 기능이 활성화된 그리드의 삭제를 일시적으로 비활성화할 수 있습니다.

<span id="page-176-0"></span>데이터 복구 작업을 확인하는 중입니다

그리드 노드를 폐기하기 전에 활성화된 데이터 복구 작업이 없는지 확인해야 합니다. 수리가 실패한 경우 서비스를 다시 시작하고 서비스 해제 절차를 수행하기 전에 수리가 완료될 수 있도록 해야 합니다.

연결이 끊긴 스토리지 노드의 서비스를 해제해야 하는 경우 서비스 해제 절차가 완료된 후 데이터 복구 작업이 성공적으로 완료되도록 이러한 단계를 완료해야 합니다. 제거된 노드에 있었던 삭제 코딩 조각이 성공적으로 복구되었는지 확인해야 합니다.

이 단계는 삭제 코딩 오브젝트가 있는 시스템에만 적용됩니다.

- 1. 기본 관리자 노드에 로그인합니다.
	- a. 다음 명령을 입력합니다. ssh admin@*grid\_node\_IP*

루트로 로그인하면 프롬프트가 에서 변경됩니다 \$ 를 선택합니다 #.

- b. 에 나열된 암호를 입력합니다 Passwords.txt 파일.
- c. 루트로 전환하려면 다음 명령을 입력합니다. su -
- d. 에 나열된 암호를 입력합니다 Passwords.txt 파일.
- 2. 실행 중인 수리가 있는지 점검합니다. repair-data show-ec-repair-status
	- 데이터 복구 작업을 <sup>실</sup>행하지 않은 경우 출력<sup>은</sup> 입니다 No job found. 복구 작업을 다시 시작할 필요가 없습니다.
	- 데이터 복구 작업이 이전에 실행되었거나 현재 실행 중인 경우 출력에 복구에 대한 정보가 나열됩니다. 각 수리마다 고유한 수리 ID가 있습니다. 다음 단계로 이동합니다.

root@DC1-ADM1:~ # repair-data show-ec-repair-status Repair ID Scope Start Time End Time State Est/Affected Bytes Repaired Retry Repair ======================================================================== =========== 949283 DC1-S-99-10(Volumes: 1,2) 2016-11-30T15:27:06.9 Success 17359 17359 No 949292 DC1-S-99-10(Volumes: 1,2) 2016-11-30T15:37:06.9 Failure 17359 0 Yes 949294 DC1-S-99-10(Volumes: 1,2) 2016-11-30T15:47:06.9 Failure 17359 0 Yes 949299 DC1-S-99-10(Volumes: 1,2) 2016-11-30T15:57:06.9 Failure 17359 0 Yes

- 3. 모든 수리에 대한 상태가 인 경우 Success, 복구 작업을 다시 시작할 필요가 없습니다.
- 4. 수리 상태가 인 경우 Failure, 해당 복구를 다시 시작해야 합니다.
	- a. 출력에서 실패한 복구에 대한 수리 ID를 얻습니다.
	- b. 를 실행합니다 repair-data start-ec-node-repair 명령.

를 사용합니다 --repair-id 복구 ID를 지정하는 옵션입니다. 예를 들어 복구 ID 949292로 복구를 다시 시도하려는 경우 다음 명령을 실행합니다. repair-data start-ec-node-repair --repair-id 949292

c. 모든 수리에 대한 상태가 될 때까지 EC 데이터 수리 상태를 계속 추적합니다 Success.

<span id="page-177-0"></span>필요한 자료를 모으는 중입니다

# 그리드 노드 해제를 수행하기 전에 다음 정보를 얻어야 합니다.

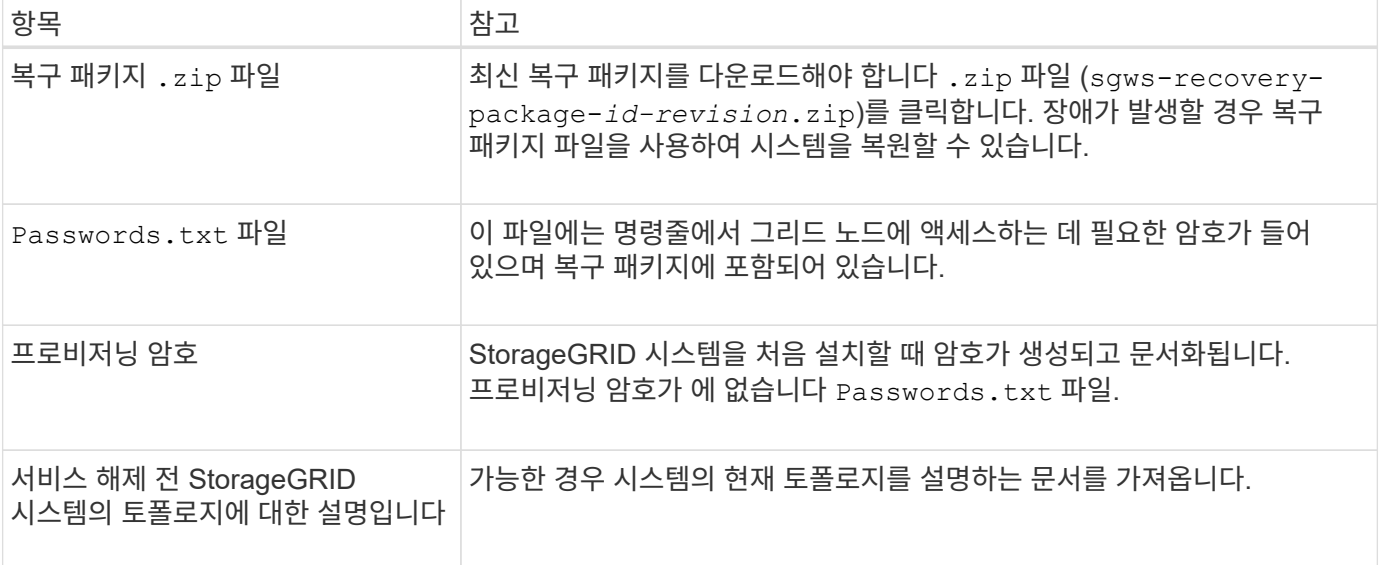

#### 관련 정보

["](#page-56-0)[웹](#page-56-0) [브라우저](#page-56-0) [요구](#page-56-0) [사항](#page-56-0)["](#page-56-0)

# ["](#page-56-1)[복구](#page-56-1) 패[키지](#page-56-1) [다운로드](#page-56-1) [중](#page-56-1)["](#page-56-1)

<span id="page-178-0"></span>서비스 해제 노드 페이지 액세스

Grid Manager에서 Decommission Nodes 페이지에 액세스하면 사용 중단될 수 있는 노드를 한 눈에 볼 수 있습니다.

필요한 것

- 지원되는 브라우저를 사용하여 Grid Manager에 로그인해야 합니다.
- 유지 관리 또는 루트 액세스 권한이 있어야 합니다.

# 단계

1. 유지보수 \* > \* 유지보수 작업 \* > \* 서비스 해제 \* 를 선택합니다.

서비스 해제 페이지가 나타납니다.

Decommission

Select Decommission Nodes to remove one or more nodes from a single site. Select Decommission Site to remove an entire data center site. Learn important details about removing grid nodes and sites in the "Decommission procedure" section of the recovery and maintenance instructions.

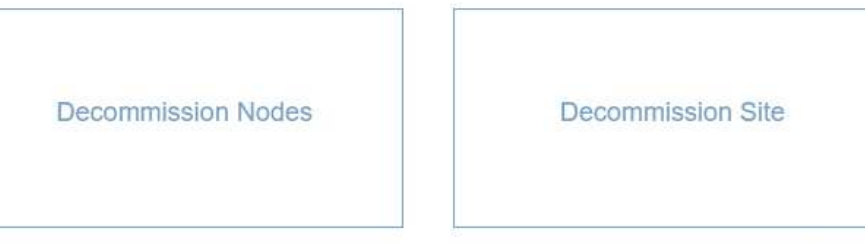

2. [서비스 해제 노드] \* 버튼을 클릭합니다.

서비스 해제 노드 페이지가 나타납니다. 이 페이지에서 다음을 수행할 수 있습니다.

- 현재 사용 중단될 수 있는 그리드 노드를 결정합니다.
- 모든 그리드 노드의 상태를 확인합니다
- 목록을 오름차순 또는 내림차순으로 \* 이름 \*, \* 사이트 \*, \* 유형 \* 또는 \* ADC \* 를 기준으로 정렬합니다.
- 검색어를 입력하여 특정 노드를 빠르게 찾을 수 있습니다. 예를 들어 이 페이지에는 단일 데이터 센터의 모든 그리드 노드가 표시됩니다. Decommission Possible 열은 비기본 관리 노드, 게이트웨이 노드 및 5개의 스토리지 노드 중 2개의 서비스를 해제할 수 있음을 나타냅니다.

#### **Decommission Nodes**

Before decommissioning a grid node, review the health of all nodes. If possible, resolve any issues or alarms before proceeding.

Select the checkbox for each grid node you want to decommission. If decommission is not possible for a node, see the Recovery and Maintenance Guide to learn how to proceed.

#### **Grid Nodes**

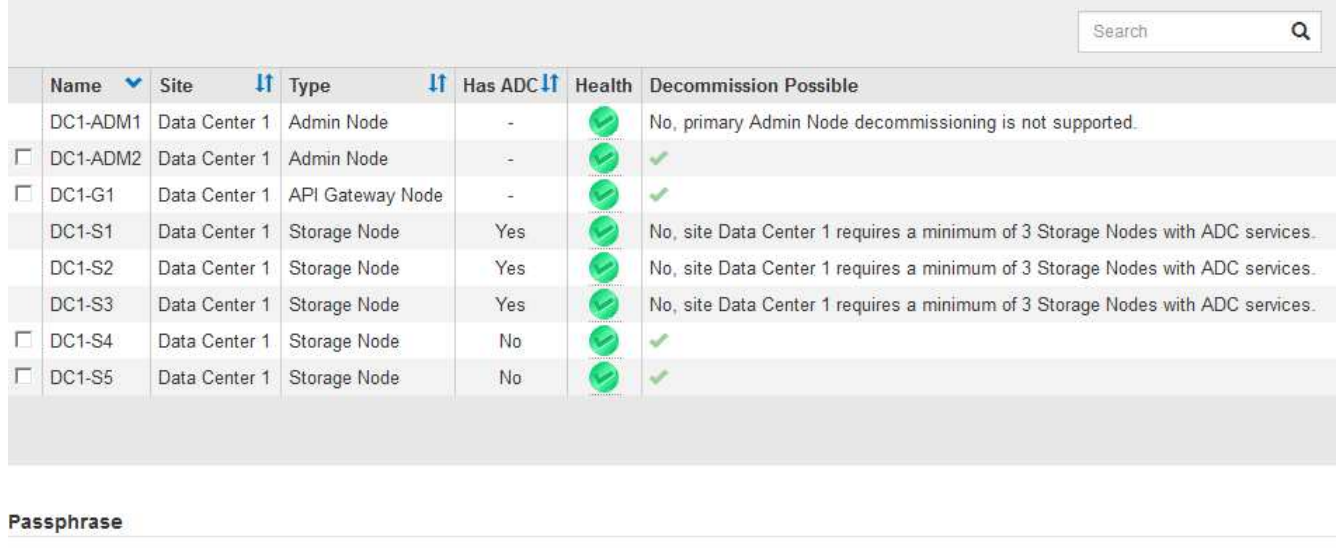

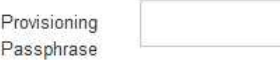

3. 서비스 해제하려는 각 노드에 대해 \* 서비스 해제 가능 \* 열을 검토합니다.

그리드 노드를 해체할 수 있는 경우 이 열에는 녹색 확인 표시가 있고 맨 왼쪽 열에는 확인란이 포함됩니다. 노드를 해체할 수 없는 경우 이 열에 이 문제가 설명되어 있습니다. 노드가 해체될 수 없는 두 가지 이상의 이유가 있는 경우 가장 중요한 이유가 표시됩니다.

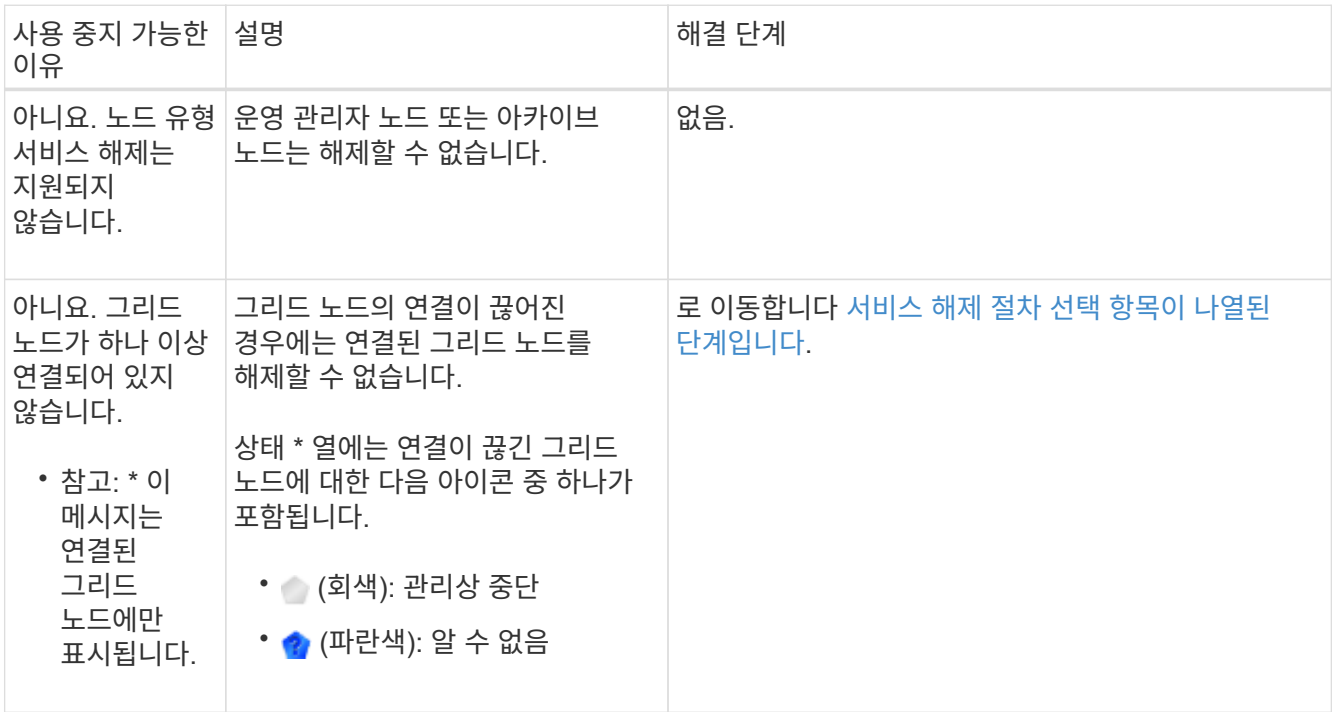
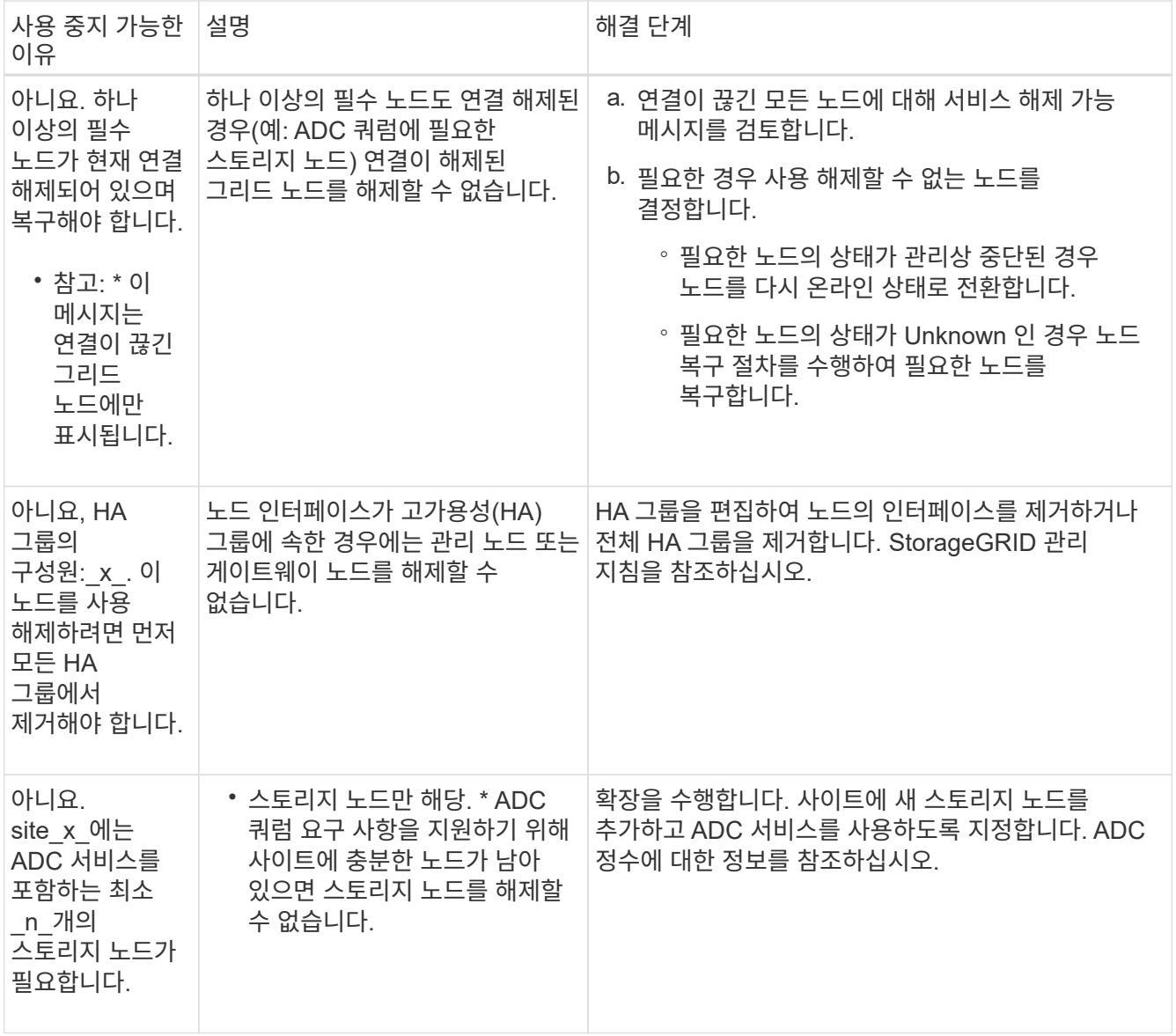

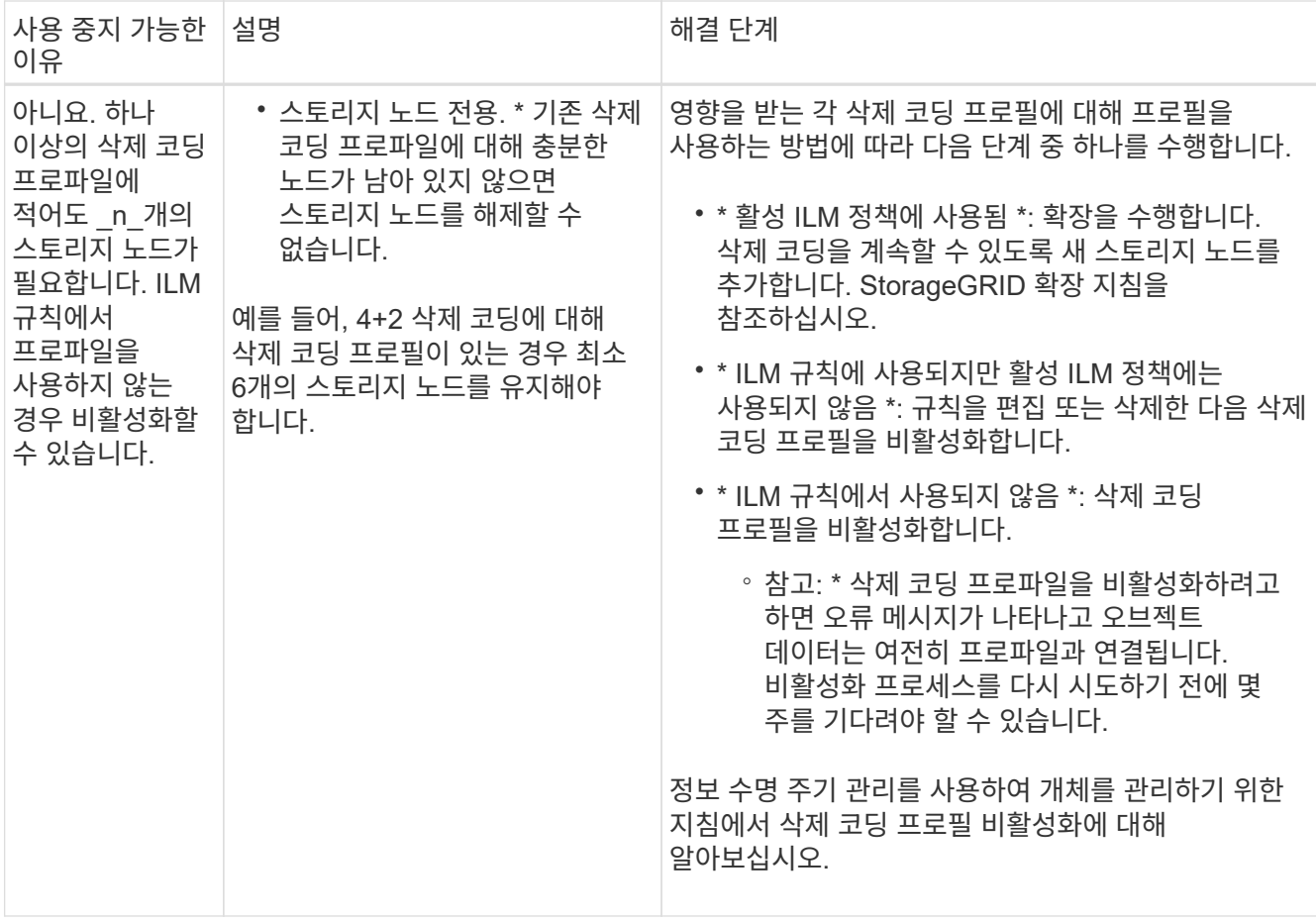

4. [[서비스 해제\_절차\_선택]] 노드에 대해 서비스 해제가 가능한 경우 수행해야 할 절차를 결정합니다.

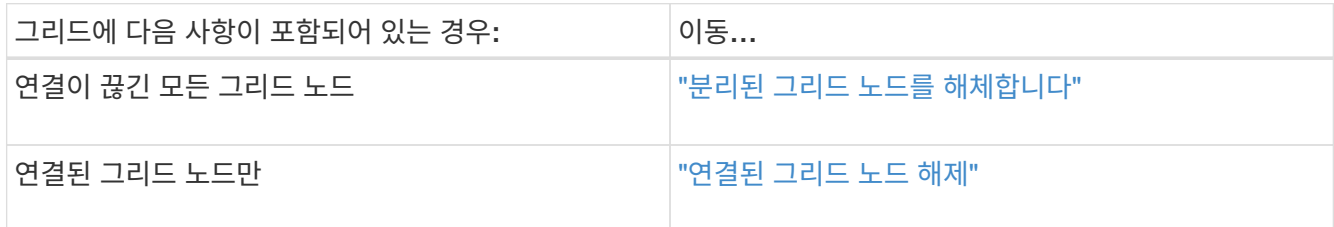

# 관련 정보

["](#page-176-0)[데이터](#page-176-0) [복구](#page-176-0) [작업을](#page-176-0) [확인하는](#page-176-0) [중입니다](#page-176-0)["](#page-176-0)

["ADC](#page-173-0) [정수에](#page-173-0) [대한](#page-173-0) [이해](#page-173-0)["](#page-173-0)

["ILM](https://docs.netapp.com/ko-kr/storagegrid-115/ilm/index.html)[을](https://docs.netapp.com/ko-kr/storagegrid-115/ilm/index.html) [사용하여](https://docs.netapp.com/ko-kr/storagegrid-115/ilm/index.html) [개체를](https://docs.netapp.com/ko-kr/storagegrid-115/ilm/index.html) [관리합니다](https://docs.netapp.com/ko-kr/storagegrid-115/ilm/index.html)["](https://docs.netapp.com/ko-kr/storagegrid-115/ilm/index.html)

["](#page-2-0)[그리드를](#page-2-0) [확장합니다](#page-2-0)["](#page-2-0)

["StorageGRID](https://docs.netapp.com/ko-kr/storagegrid-115/admin/index.html) [관리](https://docs.netapp.com/ko-kr/storagegrid-115/admin/index.html)["](https://docs.netapp.com/ko-kr/storagegrid-115/admin/index.html)

<span id="page-181-0"></span>분리된 그리드 노드를 해체합니다

현재 그리드에 연결되어 있지 않은 노드(상태가 알 수 없거나 관리상 중단된 노드)를 해제해야 할 수 있습니다.

필요한 것

• 그리드 노드 폐기에 대한 요구 사항 및 고려 사항을 이해합니다.

["](#page-171-0)[그리드](#page-171-0) [노드](#page-171-0) 폐[기에](#page-171-0) [대한](#page-171-0) [고려](#page-171-0) [사항](#page-171-0)["](#page-171-0)

- 모든 필수 항목을 확보했습니다.
- 활성화된 데이터 복구 작업이 없도록 했습니다.

["](#page-176-0)[데이터](#page-176-0) [복구](#page-176-0) [작업을](#page-176-0) [확인하는](#page-176-0) [중입니다](#page-176-0)["](#page-176-0)

- 스토리지 노드 복구가 그리드의 어느 곳에서든 진행되고 있지 않음을 확인했습니다. 있는 경우 복구 과정에서 Cassandra 재구축이 완료될 때까지 기다려야 합니다. 그런 다음 해체 작업을 진행할 수 있습니다.
- 노드 서비스 해제 절차가 일시 중지되지 않는 한 노드 서비스 해제 절차가 실행되는 동안 다른 유지 보수 절차가 실행되지 않도록 했습니다.
- 서비스 해제하려는 연결이 끊긴 노드 또는 노드에 대한 \* 서비스 해제 가능 \* 열에 녹색 확인 표시가 포함됩니다.
- 프로비저닝 암호가 있어야 합니다.

상태 \* 열에서 알 수 없음(파란색) 또는 관리 다운(회색) 아이콘을 찾아 연결이 끊긴 노드를 식별할 수 있습니다. 이 예에서는 DC1-S4라는 스토리지 노드의 연결이 끊어지고 다른 모든 노드가 연결됩니다.

#### **Decommission Nodes**

Before decommissioning a grid node, review the health of all nodes. If possible, resolve any issues or alarms before proceeding.

▲ A grid node is disconnected (has a blue or gray health icon). Try to bring it back online or recover it. Data loss might occur if you decommission a node that is disconnected.

See the Recovery and Maintenance Guide for details. Contact Support if you cannot recover a node and do not want to decommission it.

Select the checkbox for each grid node you want to decommission. If decommission is not possible for a node, see the Recovery and Maintenance Guide to learn how to proceed.

#### **Grid Nodes**

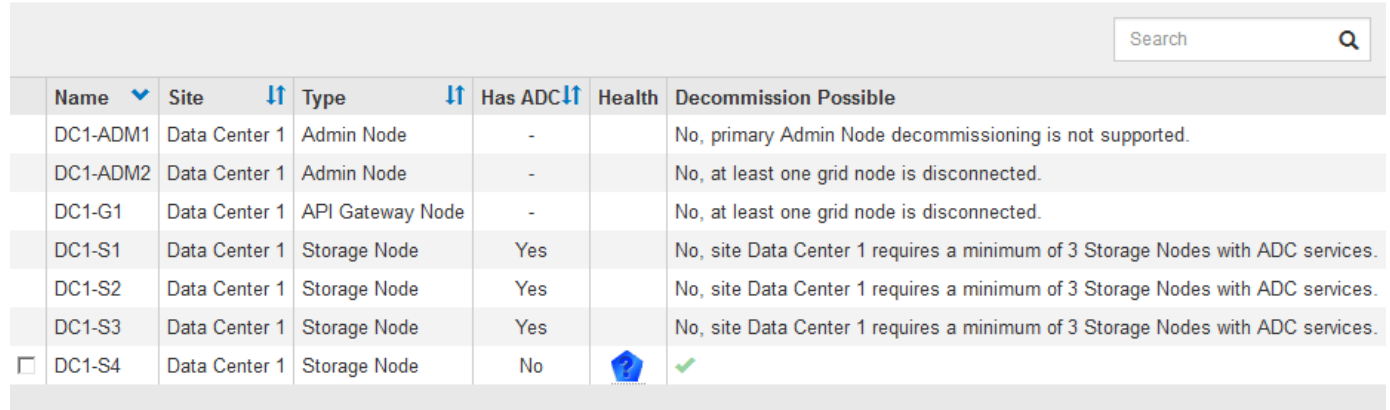

#### Passphrase

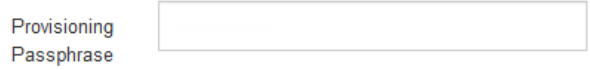

분리된 노드를 폐기하기 전에 다음 사항에 유의하십시오.

• 이 절차는 주로 연결이 끊긴 단일 노드를 제거하기 위한 것입니다. 그리드에 연결이 끊어진 노드가 여러 개 포함된 경우, 소프트웨어를 동시에 해제해야 예기치 않은 결과가 발생할 가능성이 높아집니다.

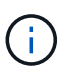

연결이 끊긴 여러 개의 그리드 노드를 한 번에 해제할 때는 특히 연결이 끊긴 여러 스토리지 노드를 선택하는 경우 특히 주의해야 합니다.

• 연결이 끊긴 노드를 제거할 수 없는 경우(예: ADC 쿼럼에 필요한 스토리지 노드) 연결이 끊긴 다른 노드는 제거할 수 없습니다.

연결이 끊긴 \* 스토리지 노드 \* 를 해제하기 전에 다음 사항에 유의하십시오

• 연결 해제된 스토리지 노드를 온라인 상태로 만들거나 복구할 수 없는 경우가 아니라면 이 스토리지 노드를 서비스 해제해서는 안 됩니다.

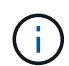

노드에서 개체 데이터를 복구할 수 있다고 생각되면 이 절차를 수행하지 마십시오. 대신 기술 지원 부서에 문의하여 노드 복구가 가능한지 확인하십시오.

• 연결이 끊긴 스토리지 노드를 두 개 이상 폐기하는 경우 데이터가 손실될 수 있습니다. 오브젝트 복사본, 삭제 코딩 조각 또는 오브젝트 메타데이터가 충분하지 않은 경우 시스템에서 데이터를 재구성하지 못할 수 있습니다.

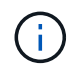

복구할 수 없는 스토리지 노드가 두 개 이상 연결되어 있는 경우 기술 지원 부서에 문의하여 최상의 조치 방법을 확인하십시오.

- 연결이 끊긴 스토리지 노드를 폐기하는 경우 StorageGRID는 서비스 해제 프로세스가 끝날 때 데이터 복구 작업을 시작합니다. 이러한 작업은 연결이 끊긴 노드에 저장된 개체 데이터 및 메타데이터를 재구성하려고 시도합니다.
- 연결이 끊긴 스토리지 노드를 폐기하면 서비스 해제 절차가 비교적 빠르게 완료됩니다. 그러나 데이터 복구 작업을 실행하는 데 며칠 또는 몇 주가 걸릴 수 있으며 서비스 해제 절차를 통해 모니터링되지 않습니다. 이러한 작업을 수동으로 모니터링하고 필요에 따라 다시 시작해야 합니다. 데이터 복구 모니터링 지침을 참조하십시오.

["](#page-176-0)[데이터](#page-176-0) [복구](#page-176-0) [작업을](#page-176-0) [확인하는](#page-176-0) [중입니다](#page-176-0)["](#page-176-0)

• 개체의 복사본만 포함된 연결이 끊긴 스토리지 노드를 폐기하면 개체가 손실됩니다. 데이터 복구 작업은 현재 연결된 스토리지 노드에 하나 이상의 복제된 복사본 또는 충분한 삭제 코딩 조각이 있는 경우에만 오브젝트를 재구성 및 복구할 수 있습니다.

연결되지 않은 \* 관리 노드 \* 또는 \* 게이트웨이 노드 \* 를 해제하기 전에 다음 사항을 확인하십시오.

- 연결이 끊긴 관리 노드를 서비스 해제할 경우 해당 노드에서 감사 로그가 손실되지만 이러한 로그는 기본 관리 노드에도 존재해야 합니다.
- 연결이 끊어진 상태에서 게이트웨이 노드를 안전하게 해제할 수 있습니다.

단계

1. 연결이 끊긴 그리드 노드를 다시 온라인 상태로 만들거나 복구해 봅니다.

지침은 복구 절차를 참조하십시오.

2. 연결이 끊긴 그리드 노드를 복구할 수 없고 연결이 끊긴 동안 노드 사용을 해제하려면 해당 노드에 대한 확인란을 선택합니다.

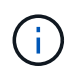

그리드에 연결이 끊어진 노드가 여러 개 포함된 경우, 소프트웨어를 동시에 해제해야 예기치 않은 결과가 발생할 가능성이 높아집니다.

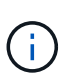

연결이 끊긴 여러 스토리지 노드를 선택하는 경우, 한 번에 둘 이상의 그리드 노드 해제를 선택할 때는 특히 주의해야 합니다. 복구할 수 없는 스토리지 노드가 두 개 이상 연결되어 있는 경우 기술 지원 부서에 문의하여 최상의 조치 방법을 확인하십시오.

3. 프로비저닝 암호를 입력합니다.

서비스 해제 시작 \* 버튼이 활성화됩니다.

4. 서비스 해제 시작 \* 을 클릭합니다.

연결이 끊긴 노드를 선택했으며 노드에 개체의 복사본만 있는 경우 개체 데이터가 손실된다는 경고가 나타납니다.

# A Warning

The selected nodes are disconnected (health is Unknown or Administratively Down). If you continue and the node has the only copy of an object, the object will be lost when the node is removed.

The following grid nodes have been selected for decommissioning and will be permanently removed from the StorageGRID Webscale system.

**DC1-S4** 

Do you want to continue?

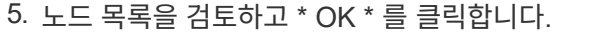

서비스 해제 절차가 시작되고 각 노드에 대한 진행률이 표시됩니다. 절차 중에 그리드 구성 변경을 포함하는 새 복구 패키지가 생성됩니다.

**OK** 

Cancel

**Decommission Nodes** 

A new Recovery Package has been generated as a result of the configuration change. Go to the Recovery Package page to download it.

The progress for each node is displayed while the decommission procedure is running. When all tasks are complete, the node selection list is redisplayed.

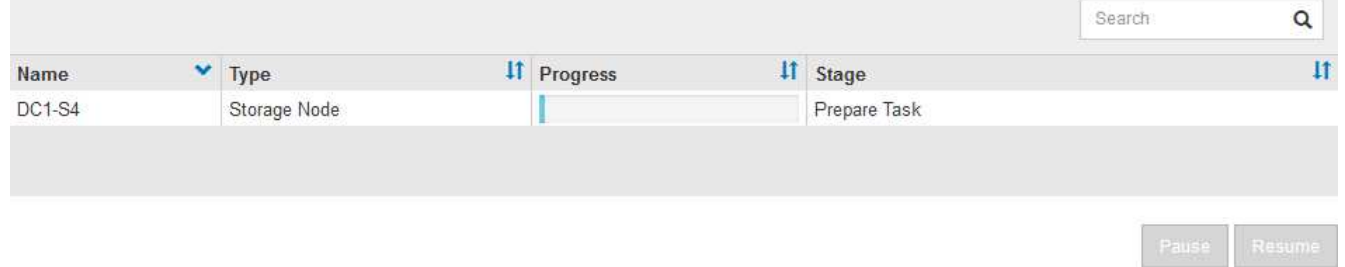

6. 새 복구 패키지를 사용할 수 있게 되면 링크를 클릭하거나 \* 유지보수 \* \* 시스템 \* 복구 패키지 \* 를 선택하여 복구 패키지 페이지에 액세스하십시오. 그런 다음 를 다운로드합니다 .zip 파일.

복구 패키지 다운로드에 대한 지침을 참조하십시오.

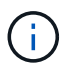

서비스 해제 절차 중에 문제가 발생할 경우 그리드를 복구할 수 있도록 가능한 한 빨리 복구 패키지를 다운로드하십시오.

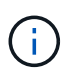

복구 패키지 파일은 StorageGRID 시스템에서 데이터를 가져오는 데 사용할 수 있는 암호화 키와 암호가 포함되어 있으므로 보안을 유지해야 합니다.

7. 서비스 해제 페이지를 주기적으로 모니터링하여 선택한 모든 노드가 성공적으로 폐기되었는지 확인합니다.

스토리지 노드의 사용을 해제하는 데 며칠 또는 몇 주가 걸릴 수 있습니다. 모든 작업이 완료되면 노드 선택 목록이 성공 메시지와 함께 다시 표시됩니다. 분리된 스토리지 노드를 폐기한 경우 복구 작업이 시작되었다는 정보

# 메시지가 표시됩니다.

#### **Decommission Nodes**

The previous decommission procedure completed successfully.

Repair jobs for replicated and erasure-coded data have been started. These jobs restore object data that might have been on any disconnected Storage Nodes. To monitor the progress of these jobs and restart them as needed, see the Decommissioning section of the Recovery and Maintenance Guide.

Before decommissioning a grid node, review the health of all nodes. If possible, resolve any issues or alarms before proceeding.

Select the checkbox for each grid node you want to decommission. If decommission is not possible for a node, see the Recovery and Maintenance Guide to learn how to proceed.

#### **Grid Nodes**

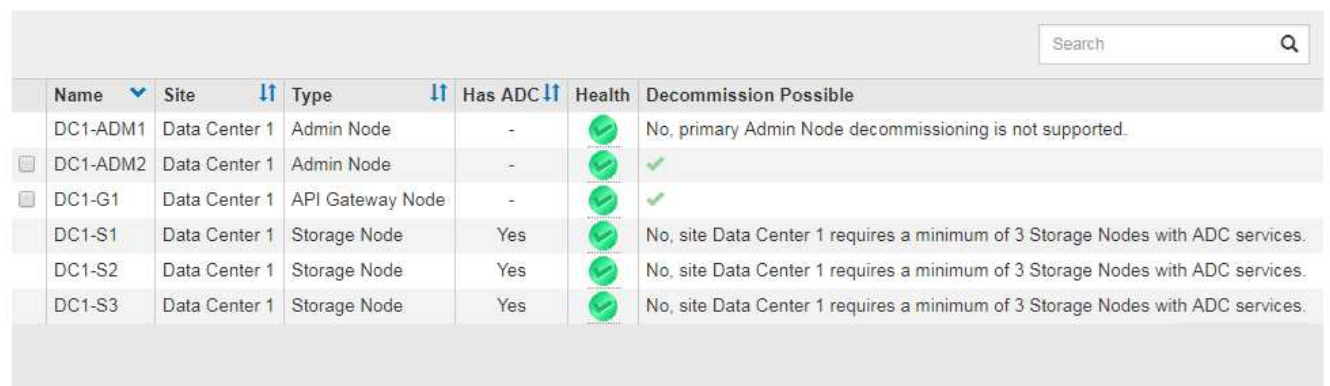

Passphrase

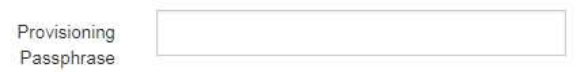

8. 서비스 해제 절차의 일부로 노드가 자동으로 종료된 후 나머지 가상 머신 또는 사용 중지된 노드와 관련된 기타 리소스를 제거합니다.

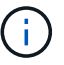

노드가 자동으로 종료될 때까지 이 단계를 수행하지 마십시오.

- 9. 스토리지 노드를 폐기하는 경우 서비스 해제 프로세스 중에 자동으로 시작되는 데이터 복구 작업의 상태를 모니터링합니다.
	- a. 지원 \* > \* 도구 \* > \* 그리드 토폴로지 \* 를 선택합니다.
	- b. 그리드 토폴로지 트리 상단에서 \* StorageGRID deployment \* 를 선택합니다.
	- c. 개요 탭에서 ILM 활동 섹션을 찾습니다.
	- d. 복제된 수리가 완료된 경우 다음 특성을 조합하여 가능한 한 결정합니다.

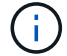

Cassandra의 일관성이 없을 수 있으며, 복구 실패를 추적하지 않습니다.

▪ \* 시도된 복구(XRPA) **:** 이 속성을 사용하여 복제된 복구 진행률을 추적합니다**.** 이 속성은 스토리지 노드가 고위험 객체를 복구하려고 할 때마다 증가합니다**.** 이 속성이 현재 스캔 기간**(** Scan Period — Estimated\* 속성 제공)보다 더 긴 기간 동안 증가하지 않으면 ILM 스캐닝에서 모든 노드에서 복구해야 할 고위험 개체를 찾지 못한 것입니다.

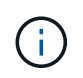

고위험 개체는 완전히 손실될 위험이 있는 개체입니다. ILM 구성을 충족하지 않는 개체는 포함되지 않습니다.

▪ \* 스캔 기간 — 예상(XSCM) \*: 이 속성을 사용하여 이전에 수집된 개체에 정책 변경이 적용되는 시점을 추정합니다. 복구 시도 \* 속성이 현재 스캔 기간보다 긴 기간 동안 증가하지 않으면 복제된 수리가 수행될 수 있습니다. 스캔 기간은 변경될 수 있습니다. 스캔 기간 — 예상(XSCM) \* 속성은 전체 그리드에 적용되며 모든 노드 스캔 기간의 최대값입니다. 그리드에 대한 \* Scan Period — Estimated \* 속성 기록을 조회하여 적절한 기간을 결정할 수 있습니다.

e. 다음 명령을 사용하여 복구 작업을 추적하거나 다시 시작합니다.

- <sup>를</sup> 사용합니다 repair-data show-ec-repair-status 삭제 코딩 데이터의 복구를 추적하는 명령입니다.
- <sup>를</sup> 사용합니다 repair-data start-ec-node-repair <sup>명</sup>령<sup>과</sup> <sup>함</sup><sup>께</sup> --repair-id 실패<sup>한</sup> 복구를 다시 시작하는 옵션입니다. 데이터 복구 작업 점검에 대한 지침을 참조하십시오.

10. 모든 수리 작업이 성공적으로 완료될 때까지 EC 데이터 복구 상태를 계속 추적합니다.

연결이 끊긴 노드를 폐기하고 모든 데이터 복구 작업이 완료되는 즉시 연결된 모든 그리드 노드를 필요에 따라 해제할 수 있습니다.

서비스 해제 절차를 완료한 후 다음 단계를 완료합니다.

- 해체된 그리드 노드의 드라이브가 깨끗하게 지워졌는지 확인합니다. 상용 데이터 삭제 도구 또는 서비스를 사용하여 드라이브에서 데이터를 영구적으로 안전하게 제거합니다.
- 어플라이언스 노드를 폐기했고 어플라이언스의 데이터가 노드 암호화를 사용하여 보호된 경우 StorageGRID 어플라이언스 설치 프로그램을 사용하여 키 관리 서버 구성을 지웁니다(KMS 지우기). 다른 그리드에 어플라이언스를 추가하려면 KMS 구성을 지워야 합니다.

["SG100](https://docs.netapp.com/ko-kr/storagegrid-115/sg100-1000/index.html) [및](https://docs.netapp.com/ko-kr/storagegrid-115/sg100-1000/index.html) [AMP, SG1000](https://docs.netapp.com/ko-kr/storagegrid-115/sg100-1000/index.html) [서비스](https://docs.netapp.com/ko-kr/storagegrid-115/sg100-1000/index.html) [어플라이언스](https://docs.netapp.com/ko-kr/storagegrid-115/sg100-1000/index.html)["](https://docs.netapp.com/ko-kr/storagegrid-115/sg100-1000/index.html)

["SG5600](https://docs.netapp.com/ko-kr/storagegrid-115/sg5600/index.html) [스토리지](https://docs.netapp.com/ko-kr/storagegrid-115/sg5600/index.html) [어플라이언스](https://docs.netapp.com/ko-kr/storagegrid-115/sg5600/index.html)["](https://docs.netapp.com/ko-kr/storagegrid-115/sg5600/index.html)

["SG5700](https://docs.netapp.com/ko-kr/storagegrid-115/sg5700/index.html) [스토리지](https://docs.netapp.com/ko-kr/storagegrid-115/sg5700/index.html) [어플라이언스](https://docs.netapp.com/ko-kr/storagegrid-115/sg5700/index.html)["](https://docs.netapp.com/ko-kr/storagegrid-115/sg5700/index.html)

["SG6000](https://docs.netapp.com/ko-kr/storagegrid-115/sg6000/index.html) [스토리지](https://docs.netapp.com/ko-kr/storagegrid-115/sg6000/index.html) [어플라이언스](https://docs.netapp.com/ko-kr/storagegrid-115/sg6000/index.html)["](https://docs.netapp.com/ko-kr/storagegrid-115/sg6000/index.html)

### 관련 정보

["](#page-66-0)[그리드](#page-66-0) [노드](#page-66-0) [복구](#page-66-0) [절차](#page-66-0)["](#page-66-0)

["](#page-56-0)[복구](#page-56-0) 패[키지](#page-56-0) [다운로드](#page-56-0) [중](#page-56-0)["](#page-56-0)

["](#page-176-0)[데이터](#page-176-0) [복구](#page-176-0) [작업을](#page-176-0) [확인하는](#page-176-0) [중입니다](#page-176-0)["](#page-176-0)

<span id="page-187-0"></span>연결된 그리드 노드 해제

그리드에 연결된 노드를 사용 중지하고 영구적으로 제거할 수 있습니다.

필요한 것

• 그리드 노드 폐기에 대한 요구 사항 및 고려 사항을 이해합니다.

["](#page-171-0)[그리드](#page-171-0) [노드](#page-171-0) 폐[기에](#page-171-0) [대한](#page-171-0) [고려](#page-171-0) [사항](#page-171-0)["](#page-171-0)

- 필요한 모든 자료를 수집했습니다.
- 활성화된 데이터 복구 작업이 없도록 했습니다.
- 스토리지 노드 복구가 그리드의 어느 곳에서든 진행되고 있지 않음을 확인했습니다. 있는 경우 복구 과정에서 Cassandra 재구축이 완료될 때까지 기다려야 합니다. 그런 다음 해체 작업을 진행할 수 있습니다.
- 노드 서비스 해제 절차가 일시 중지되지 않는 한 노드 서비스 해제 절차가 실행되는 동안 다른 유지 보수 절차가 실행되지 않도록 했습니다.
- 프로비저닝 암호가 있습니다.
- 그리드 노드가 연결되어 있습니다.
- 서비스 해제하려는 노드에 대한 \* 서비스 해제 가능 \* 열에 녹색 확인 표시가 포함됩니다.
- 모든 그리드 노드의 상태는 정상(녹색)입니다 . 상태 \* 열에 이러한 아이콘 중 하나가 표시되면 문제를 해결해야 합니다.

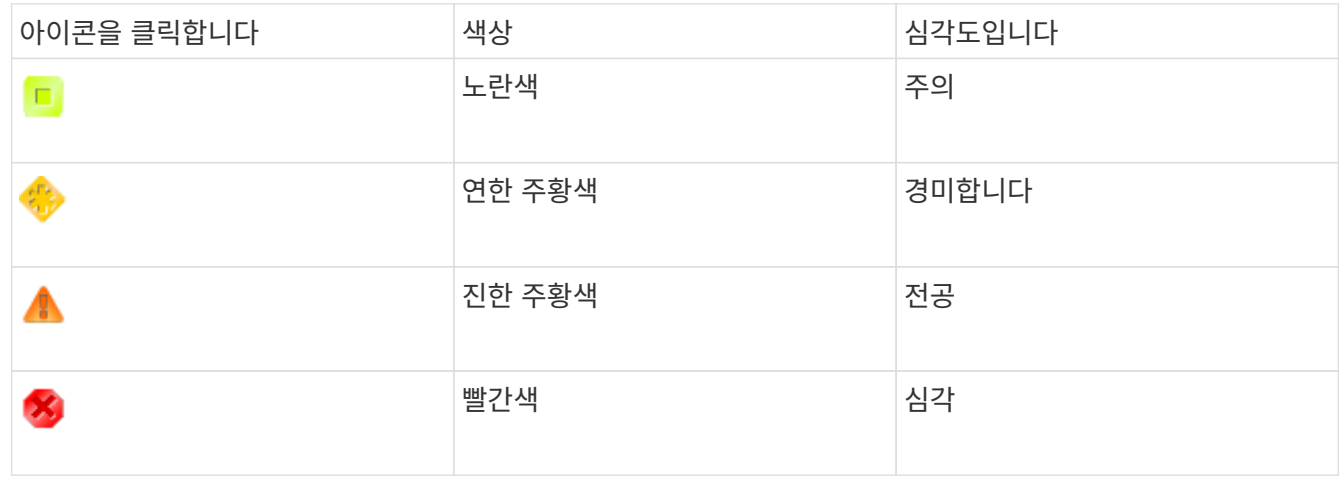

• 이전에 분리된 스토리지 노드를 폐기한 경우 데이터 복구 작업이 모두 성공적으로 완료된 것입니다. 데이터 복구 작업 점검에 대한 지침을 참조하십시오.

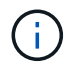

이 절차에서 지시될 때까지 그리드 노드의 가상 머신 또는 기타 리소스를 제거하지 마십시오.

단계

- 1. 서비스 해제 노드 페이지에서 서비스 해제할 각 그리드 노드에 대한 확인란을 선택합니다.
- 2. 프로비저닝 암호를 입력합니다.

서비스 해제 시작 \* 버튼이 활성화됩니다.

3. 서비스 해제 시작 \* 을 클릭합니다.

확인 대화 상자가 나타납니다.

nfo

The following grid nodes have been selected for decommissioning and will be permanently removed from the StorageGRID Webscale system.

**DC1-S5** 

Do you want to continue?

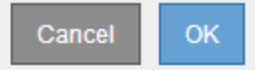

4. 선택한 노드 목록을 검토하고 \* OK \* 를 클릭합니다.

노드 서비스 해제 절차가 시작되고 각 노드에 대한 진행률이 표시됩니다. 절차 중에 그리드 구성 변경 사항을 표시하기 위해 새 복구 패키지가 생성됩니다.

**Decommission Nodes** 

A new Recovery Package has been generated as a result of the configuration change. Go to the Recovery Package page to download it.

The progress for each node is displayed while the decommission procedure is running. When all tasks are complete, the node selection list is redisplayed.

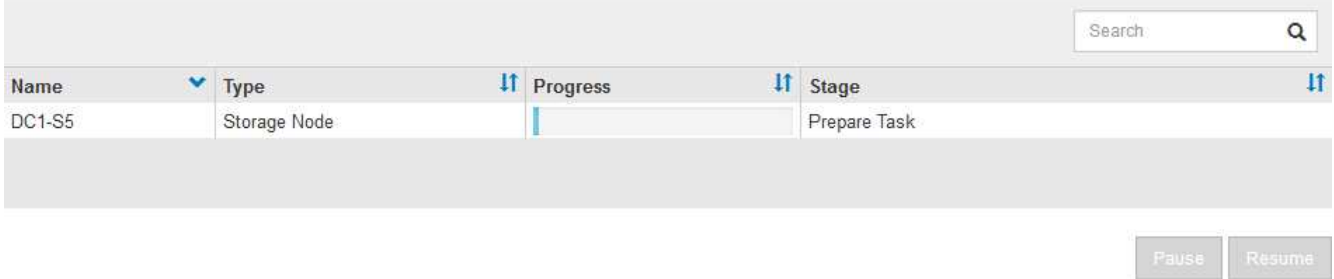

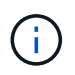

서비스 해제 절차가 시작된 후에는 스토리지 노드를 오프라인 상태로 전환하지 마십시오. 상태를 변경하면 일부 콘텐츠가 다른 위치에 복사되지 않을 수 있습니다.

5. 새 복구 패키지를 사용할 수 있게 되면 링크를 클릭하거나 \* 유지보수 \* \* 시스템 \* 복구 패키지 \* 를 선택하여 복구 패키지 페이지에 액세스하십시오. 그런 다음 를 다운로드합니다 .zip 파일.

복구 패키지 다운로드에 대한 지침을 참조하십시오.

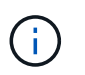

서비스 해제 절차 중에 문제가 발생할 경우 그리드를 복구할 수 있도록 가능한 한 빨리 복구 패키지를 다운로드하십시오.

6. 서비스 해제 노드 페이지를 주기적으로 모니터링하여 선택한 모든 노드가 성공적으로 폐기되었는지 확인합니다.

스토리지 노드의 사용을 해제하는 데 며칠 또는 몇 주가 걸릴 수 있습니다. 모든 작업이 완료되면 노드 선택 목록이 성공 메시지와 함께 다시 표시됩니다.

Provisioning Passphrase

The previous decommission procedure completed successfully.

Before decommissioning a grid node, review the health of all nodes. If possible, resolve any issues or alarms before proceeding.

Select the checkbox for each grid node you want to decommission. If decommission is not possible for a node, see the Recovery and Maintenance Guide to learn how to proceed.

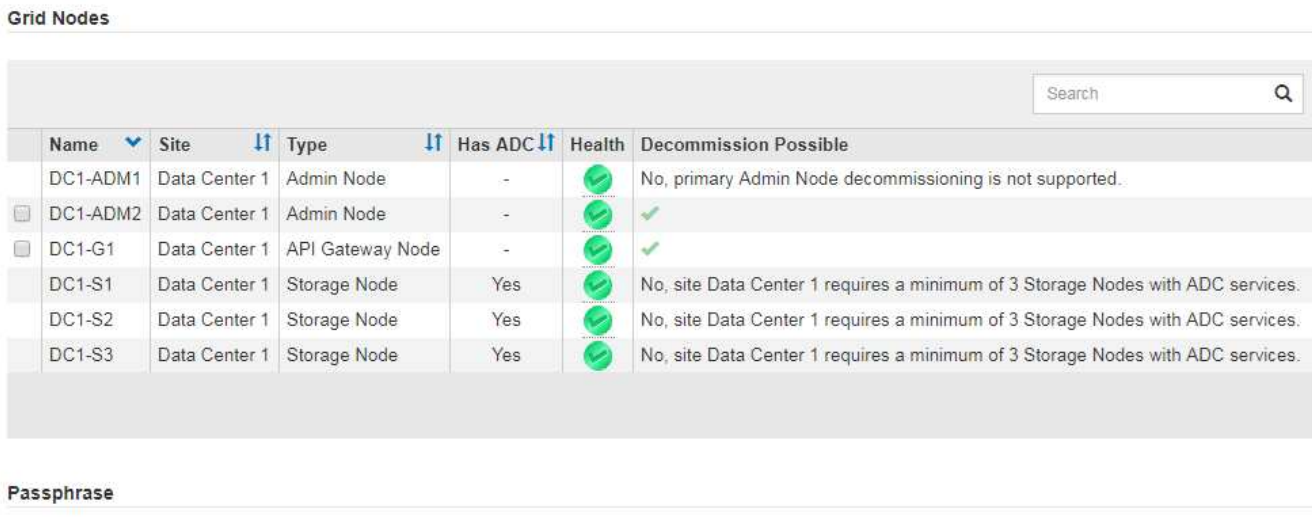

7. 플랫폼에 맞는 적절한 단계를 따릅니다. 예를 들면 다음과 같습니다.

- Linux \*: 설치 중에 생성한 노드 구성 파일을 삭제하고 볼륨을 분리할 수 있습니다.
- \* VMware \*: vCenter "Delete from Disk" 옵션을 사용하여 가상 머신을 삭제할 수 있습니다. 또한 가상 머신과 독립적인 데이터 디스크를 삭제해야 할 수도 있습니다.
- **StorageGRID** 어플라이언스: 어플라이언스 노드는 StorageGRID 어플라이언스 설치 프로그램에 액세스할 수 있는 배포되지 않은 상태로 자동으로 돌아갑니다. 제품의 전원을 끄거나 다른 StorageGRID 시스템에 추가할 수 있습니다.

노드 사용 중단 절차를 완료한 후 다음 단계를 완료합니다.

- 해체된 그리드 노드의 드라이브가 깨끗하게 지워졌는지 확인합니다. 상용 데이터 삭제 도구 또는 서비스를 사용하여 드라이브에서 데이터를 영구적으로 안전하게 제거합니다.
- 어플라이언스 노드를 폐기했고 어플라이언스의 데이터가 노드 암호화를 사용하여 보호된 경우 StorageGRID 어플라이언스 설치 프로그램을 사용하여 키 관리 서버 구성을 지웁니다(KMS 지우기). 다른 격자에서 제품을 사용하려면 KMS 구성을 지워야 합니다.

["SG100](https://docs.netapp.com/ko-kr/storagegrid-115/sg100-1000/index.html) [및](https://docs.netapp.com/ko-kr/storagegrid-115/sg100-1000/index.html) [AMP, SG1000](https://docs.netapp.com/ko-kr/storagegrid-115/sg100-1000/index.html) [서비스](https://docs.netapp.com/ko-kr/storagegrid-115/sg100-1000/index.html) [어플라이언스](https://docs.netapp.com/ko-kr/storagegrid-115/sg100-1000/index.html)["](https://docs.netapp.com/ko-kr/storagegrid-115/sg100-1000/index.html)

["SG5600](https://docs.netapp.com/ko-kr/storagegrid-115/sg5600/index.html) [스토리지](https://docs.netapp.com/ko-kr/storagegrid-115/sg5600/index.html) [어플라이언스](https://docs.netapp.com/ko-kr/storagegrid-115/sg5600/index.html)["](https://docs.netapp.com/ko-kr/storagegrid-115/sg5600/index.html)

["SG5700](https://docs.netapp.com/ko-kr/storagegrid-115/sg5700/index.html) [스토리지](https://docs.netapp.com/ko-kr/storagegrid-115/sg5700/index.html) [어플라이언스](https://docs.netapp.com/ko-kr/storagegrid-115/sg5700/index.html)["](https://docs.netapp.com/ko-kr/storagegrid-115/sg5700/index.html)

["SG6000](https://docs.netapp.com/ko-kr/storagegrid-115/sg6000/index.html) [스토리지](https://docs.netapp.com/ko-kr/storagegrid-115/sg6000/index.html) [어플라이언스](https://docs.netapp.com/ko-kr/storagegrid-115/sg6000/index.html)["](https://docs.netapp.com/ko-kr/storagegrid-115/sg6000/index.html)

관련 정보

["](#page-176-0)[데이터](#page-176-0) [복구](#page-176-0) [작업을](#page-176-0) [확인하는](#page-176-0) [중입니다](#page-176-0)["](#page-176-0)

["](#page-56-0)[복구](#page-56-0) 패[키지](#page-56-0) [다운로드](#page-56-0) [중](#page-56-0)["](#page-56-0)

["Red Hat Enterprise Linux](https://docs.netapp.com/ko-kr/storagegrid-115/rhel/index.html) [또는](https://docs.netapp.com/ko-kr/storagegrid-115/rhel/index.html) [CentOS](https://docs.netapp.com/ko-kr/storagegrid-115/rhel/index.html)[를](https://docs.netapp.com/ko-kr/storagegrid-115/rhel/index.html) [설치합니다](https://docs.netapp.com/ko-kr/storagegrid-115/rhel/index.html)["](https://docs.netapp.com/ko-kr/storagegrid-115/rhel/index.html)

스토리지 노드에 대한 서비스 해제 프로세스를 일시 중지하고 다시 시작합니다

필요한 경우 특정 단계에서 스토리지 노드에 대한 서비스 해제 절차를 일시 중지할 수 있습니다. 두 번째 유지 보수 절차를 시작하기 전에 스토리지 노드에서 서비스 해제를 일시 중지해야 합니다. 다른 절차가 완료된 후 서비스 해제를 재개할 수 있습니다.

필요한 것

- 지원되는 브라우저를 사용하여 Grid Manager에 로그인해야 합니다.
- 유지 관리 또는 루트 액세스 권한이 있어야 합니다.
- 단계
- 1. 유지보수 \* > \* 유지보수 작업 \* > \* 서비스 해제 \* 를 선택합니다.

서비스 해제 페이지가 나타납니다.

2. 서비스 해제 노드 \* 를 클릭합니다.

서비스 해제 노드 페이지가 나타납니다. 서비스 해제 절차가 다음 단계 중 하나에 도달하면 \* Pause \* (일시 중지 \*) 버튼이 활성화됩니다.

- ILM 평가 중
- $\,$  $\,$  $\,$   $\,$  삭제 코딩 데이터 해제
- 3. 절차를 일시 중지하려면 \* Pause \* (일시 중지 \*)를 클릭합니다.

현재 단계가 일시 중지되고 \* Resume \* 버튼이 활성화됩니다.

**Decommission Nodes** 

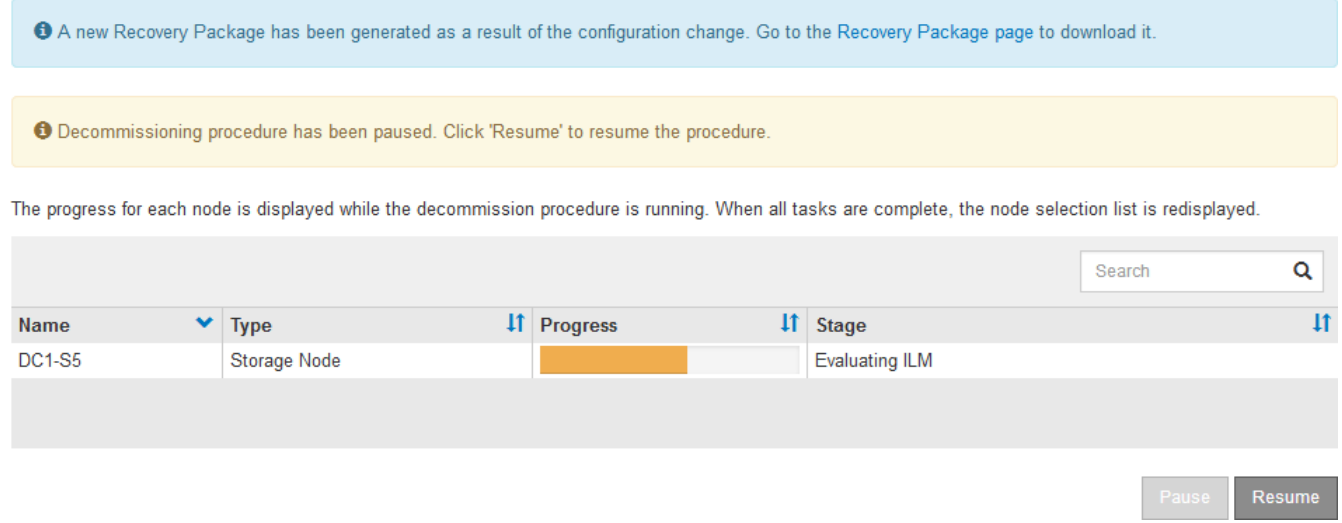

4. 다른 유지보수 절차가 완료된 후 서비스 해제를 계속하려면 \* 재개 \* 를 클릭합니다.

오류로 인해 노드 서비스 해제 절차가 중지되는 경우 특정 단계를 수행하여 문제를 해결할 수 있습니다.

필요한 것

지원되는 브라우저를 사용하여 Grid Manager에 로그인해야 합니다.

이 작업에 대해

사용 중단 중인 그리드 노드를 종료하면 그리드 노드가 다시 시작될 때까지 작업이 중지됩니다. 그리드 노드는 온라인이어야 합니다.

### 단계

- 1. 지원 \* > \* 도구 \* > \* 그리드 토폴로지 \* 를 선택합니다.
- 2. 그리드 토폴로지 트리에서 각 스토리지 노드 항목을 확장하고 DDS 및 LDR 서비스가 모두 온라인 상태인지 확인합니다.

스토리지 노드 해제를 수행하려면 StorageGRID 시스템의 DDS 서비스(스토리지 노드에서 호스팅)가 온라인 상태여야 합니다. 이는 ILM 재평가의 요구 사항입니다.

- 3. 활성 그리드 작업을 보려면 \* 기본 관리자 노드 \* \* CMN \* 그리드 작업 \* \* 개요 \* 를 선택합니다.
- 4. 서비스 해제 그리드 작업의 상태를 확인합니다.
	- a. 해체 그리드 작업의 상태가 그리드 작업 번들을 저장하는 데 문제가 있으면 \* 기본 관리 노드 \* \* \* CMN \* \* 이벤트 \* \* 개요 \* 를 선택합니다
	- b. 사용 가능한 감사 릴레이 수를 확인합니다.

사용 가능한 감사 릴레이 속성이 하나 이상인 경우 CMN 서비스는 하나 이상의 ADC 서비스에 연결됩니다. ADC 서비스는 감사 릴레이 역할을 합니다.

CMN 서비스는 하나 이상의 ADC 서비스에 연결되어 있어야 하며 그리드 작업이 폐기 단계 간에 이동하고 완료될 수 있도록 StorageGRID 시스템의 ADC 서비스 중 과반수(50% + 1)를 사용할 수 있어야 합니다.

a. CMN 서비스가 충분한 ADC 서비스에 연결되어 있지 않으면 스토리지 노드가 온라인 상태인지 확인하고 기본 관리 노드와 스토리지 노드 간의 네트워크 연결을 확인합니다.

현장 해체

StorageGRID 시스템에서 데이터 센터 사이트를 제거해야 할 수 있습니다. 사이트를 제거하려면 사이트를 해제해야 합니다.

흐름도는 사이트 해체를 위한 상위 단계를 보여줍니다.

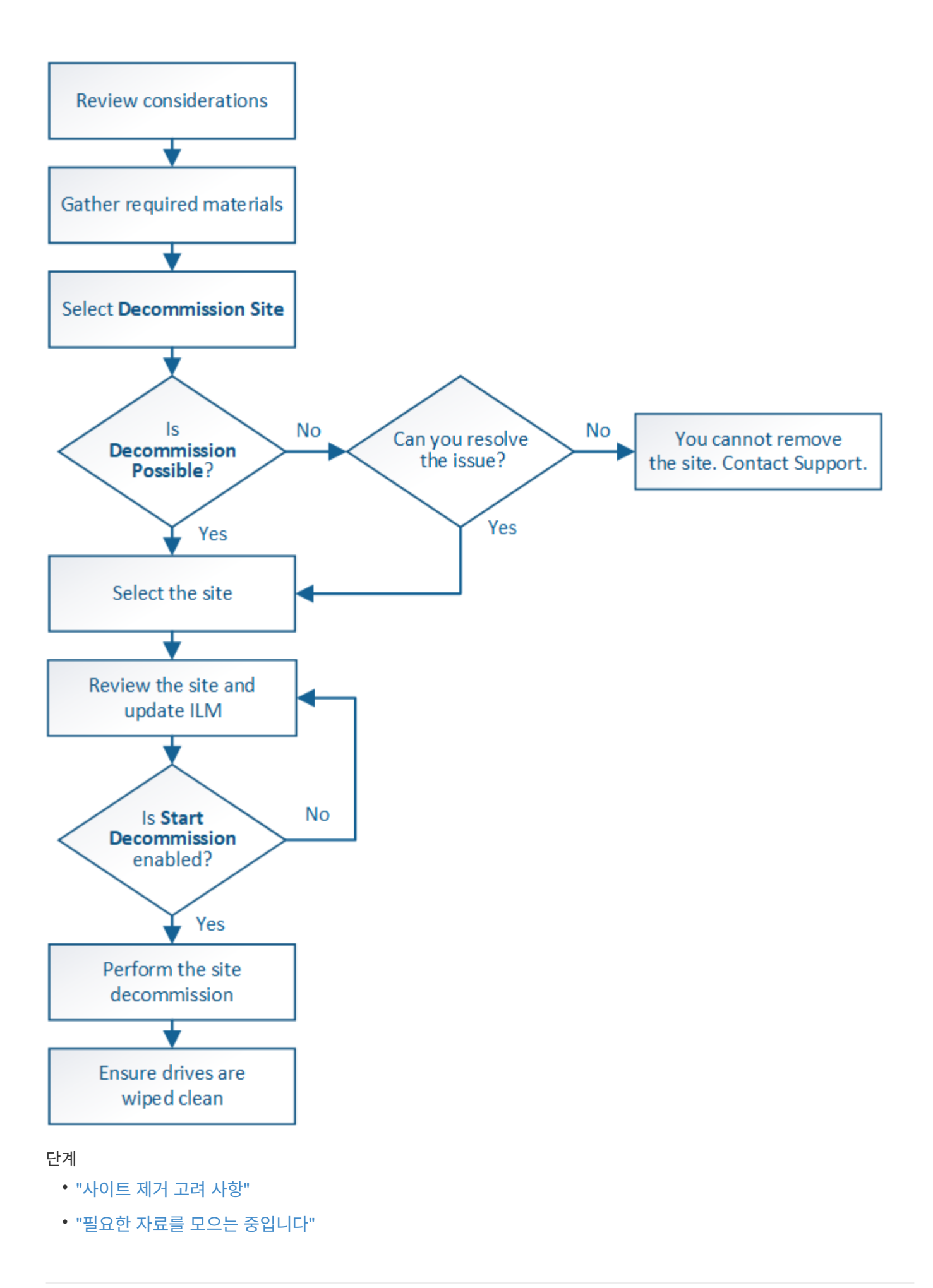

- ["1](#page-199-0)[단계](#page-199-0)[:](#page-199-0) [사이트를](#page-199-0) [선택합니다](#page-199-0)["](#page-199-0)
- ["2](#page-201-0)[단계](#page-201-0)[:](#page-201-0) [세](#page-201-0)[부](#page-201-0) [정보](#page-201-0) [보기](#page-201-0)["](#page-201-0)
- ["3](#page-204-0)[단계](#page-204-0)[: ILM](#page-204-0) [정책](#page-204-0) [수정](#page-204-0)["](#page-204-0)
- ["4](#page-209-0)[단계](#page-209-0)[: ILM](#page-209-0) [참조](#page-209-0) [제거](#page-209-0)["](#page-209-0)
- ["5](#page-212-0)[단계](#page-212-0)[:](#page-212-0) [노드](#page-212-0) [충](#page-212-0)[돌](#page-212-0) [해결](#page-212-0)[\(](#page-212-0)[및](#page-212-0) [서비스](#page-212-0) [해제](#page-212-0) [시작](#page-212-0)[\)"](#page-212-0)
- ["6](#page-218-0)[단계](#page-218-0)[:](#page-218-0) [서비스](#page-218-0) [해제](#page-218-0) [모니터](#page-218-0)링["](#page-218-0)

<span id="page-194-0"></span>사이트 제거 고려 사항

사이트 서비스 해제 절차를 사용하여 사이트를 제거하기 전에 고려 사항을 검토해야 합니다.

사이트 서비스 해제 시 수행되는 작업

사이트를 서비스 해제할 경우 StorageGRID는 사이트의 모든 노드를 영구적으로 제거하고 StorageGRID 시스템에서 사이트 자체를 제거합니다.

사이트 서비스 해제 절차가 완료되면 다음을 수행합니다.

- 더 이상 StorageGRID를 사용하여 사이트의 사이트 또는 노드를 보거나 액세스할 수 없습니다.
- 더 이상 사이트를 참조하는 스토리지 풀 또는 삭제 코딩 프로필을 사용할 수 없습니다. StorageGRID에서 사이트의 압축을 풀 경우 해당 스토리지 풀이 자동으로 제거되고 이러한 삭제 코딩 프로필이 비활성화됩니다.

연결된 사이트와 분리된 사이트 파기 절차의 차이점

사이트 서비스 해제 절차를 사용하여 모든 노드가 StorageGRID에 연결된 사이트(연결된 사이트 서비스 해제라고 함)를 제거하거나 모든 노드가 StorageGRID에서 분리된 사이트(연결이 끊긴 사이트 서비스 해제라고 함)를 제거할 수 있습니다. 시작하기 전에 이러한 절차 간의 차이점을 이해해야 합니다.

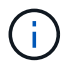

사이트에 연결된( ) 및 연결되지 않은 노드( 또는 •), 모든 오프라인 노드를 다시 온라인 상태로 전환해야 합니다.

- 연결된 사이트 파기를 사용하면 StorageGRID 시스템에서 운영 사이트를 제거할 수 있습니다. 예를 들어, 연결된 사이트 파기를 수행하여 더 이상 필요하지 않은 사이트를 제거할 수 있습니다.
- StorageGRID에서 연결된 사이트를 제거하면 ILM을 사용하여 사이트의 개체 데이터를 관리합니다. 연결된 사이트 서비스 해제를 시작하려면 먼저 모든 ILM 규칙에서 사이트를 제거하고 새 ILM 정책을 활성화해야 합니다. ILM 프로세스를 통해 개체 데이터를 마이그레이션하고 사이트 제거를 위한 내부 프로세스를 동시에 수행할 수 있지만, 실제 서비스 해제 절차를 시작하기 전에 ILM 단계를 완료할 수 있는 것이 가장 좋습니다.
- 연결이 끊어진 사이트 파기를 사용하면 장애가 발생한 사이트를 StorageGRID 시스템에서 제거할 수 있습니다. 예를 들어, 분리된 사이트 파기를 수행하여 화재나 홍수로 인해 파괴된 사이트를 제거할 수 있습니다.

StorageGRID가 연결이 끊긴 사이트를 제거하면 모든 노드를 복구할 수 없다고 간주되어 데이터 보존을 시도하지 않습니다. 그러나 연결이 끊긴 사이트 해제를 시작하려면 먼저 모든 ILM 규칙에서 사이트를 제거하고 새 ILM 정책을 활성화해야 합니다.

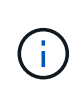

연결이 끊긴 사이트 서비스 해제 절차를 수행하기 전에 NetApp 어카운트 담당자에게 문의하십시오. NetApp은 서비스 해제 사이트 마법사의 모든 단계를 활성화하기 전에 요구사항을 검토합니다. 연결이 끊긴 사이트 서비스 해제를 시도해서는 안 됩니다. 사이트를 복구하거나 사이트에서 오브젝트 데이터를 복구할 수 있다고 생각되면 사이트 서비스 해제를 시도해서는 안 됩니다.

연결된 사이트 또는 분리된 사이트 제거에 대한 일반 요구 사항

연결 또는 분리된 사이트를 제거하기 전에 다음 요구 사항을 숙지해야 합니다.

- 기본 관리 노드를 포함하는 사이트는 서비스 해제할 수 없습니다.
- 보관 노드를 포함하는 사이트는 해제할 수 없습니다.
- HA(고가용성) 그룹에 속한 인터페이스가 있는 노드는 사이트 서비스를 해제할 수 없습니다. 노드의 인터페이스를 제거하거나 전체 HA 그룹을 제거하려면 HA 그룹을 편집해야 합니다.
- 연결된(✔) 및 연결 끊김(<mark>?)</mark> 또는 ◎) 노드.
- 다른 사이트의 노드 연결이 끊어진 경우 사이트 서비스를 해제할 수 없습니다(♠ 또는 \_\_)를 클릭합니다.
- EC 노드 복구 작업이 진행 중인 경우에는 사이트 서비스 해제 절차를 시작할 수 없습니다. 삭제 코딩 데이터의 복구를 추적하려면 다음 항목을 참조하십시오.

["](#page-176-0)[데이터](#page-176-0) [복구](#page-176-0) [작업을](#page-176-0) [확인하는](#page-176-0) [중입니다](#page-176-0)["](#page-176-0)

• 사이트 서비스 해제 절차가 실행되는 동안 다음을 수행합니다.

- 폐기되는 사이트를 참조하는 ILM 규칙을 생성할 수 없습니다. 사이트를 참조하기 위해 기존 ILM 규칙을 편집할 수도 없습니다.
- 확장 또는 업그레이드와 같은 다른 유지보수 절차는 수행할 수 없습니다.

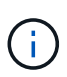

연결된 사이트의 서비스 해제 중에 다른 유지보수 절차를 수행해야 하는 경우 스토리지 노드가 제거되는 동안 절차를 일시 중지할 수 있습니다. "암호화된 데이터 삭제 및 중복 삭제" 단계에서는 \* 일시 중지 \* 버튼이 활성화됩니다.

- 사이트 서비스 해제 절차를 시작한 후 노드를 복구해야 하는 경우 지원 팀에 문의해야 합니다.
- 한 번에 두 개 이상의 사이트를 해제할 수 없습니다.
- 사이트에 하나 이상의 관리 노드가 포함되어 있고 StorageGRID 시스템에 대해 SSO(Single Sign-On)가 활성화되어 있는 경우 AD FS(Active Directory Federation Services)에서 사이트에 대한 모든 신뢰할 수 있는 상대 트러스트를 제거해야 합니다.

**ILM(**정보 수명 주기 관리**)**에 대한 요구 사항

사이트를 제거하는 과정에서 ILM 구성을 업데이트해야 합니다. 서비스 해제 사이트 마법사는 다음을 보장하기 위한 여러 필수 단계를 안내합니다.

- 활성 ILM 정책에 의해 사이트가 참조되지 않습니다. 새 ILM 규칙을 사용하여 새 ILM 정책을 만들고 활성화해야 합니다.
- 제안된 ILM 정책이 없습니다. 제안된 정책이 있는 경우 삭제해야 합니다.
- 활성 또는 제안된 정책에서 이러한 규칙이 사용되지 않는 경우에도 ILM 규칙이 사이트를 참조하지 않습니다. 사이트를 참조하는 모든 규칙을 삭제하거나 편집해야 합니다.

StorageGRID에서 사이트의 압축을 풀 경우 해당 사이트를 참조하는 사용되지 않는 삭제 코딩 프로필이 자동으로 비활성화되고, 해당 사이트를 참조하는 사용되지 않은 스토리지 풀이 자동으로 삭제됩니다. 시스템 기본 모든 스토리지 노드 스토리지 풀은 모든 사이트를 사용하므로 제거됩니다.

 $(i)$ 

사이트를 제거하기 전에 새 ILM 규칙을 생성하고 새 ILM 정책을 활성화해야 할 수 있습니다. 이러한 지침에서는 ILM의 작동 방식과 스토리지 풀 생성, 삭제 코딩 프로필, ILM 규칙 및 ILM 정책 시뮬레이션 및 활성화에 대해 잘 알고 있다고 가정합니다. 정보 수명 주기 관리를 사용하여 개체를 관리하는 방법에 대한 지침을 참조하십시오.

# ["ILM](https://docs.netapp.com/ko-kr/storagegrid-115/ilm/index.html)[을](https://docs.netapp.com/ko-kr/storagegrid-115/ilm/index.html) [사용하여](https://docs.netapp.com/ko-kr/storagegrid-115/ilm/index.html) [개체를](https://docs.netapp.com/ko-kr/storagegrid-115/ilm/index.html) [관리합니다](https://docs.netapp.com/ko-kr/storagegrid-115/ilm/index.html)["](https://docs.netapp.com/ko-kr/storagegrid-115/ilm/index.html)

연결된 사이트의 개체 데이터에 대한 고려 사항

연결된 사이트 파기를 수행하는 경우 새 ILM 규칙 및 새 ILM 정책을 생성할 때 사이트에서 기존 오브젝트 데이터를 사용하여 수행할 작업을 결정해야 합니다. 다음 중 하나 또는 모두를 수행할 수 있습니다.

- 선택한 사이트에서 눈금의 다른 사이트 하나 이상으로 개체 데이터를 이동합니다.
- 데이터 이동의 예 \*: 서니베일에 새 사이트를 추가했기 때문에 Raleigh에서 사이트의 운영을 중단한다고 가정합니다. 이 예제에서는 모든 개체 데이터를 이전 사이트에서 새 사이트로 이동하려고 합니다. ILM 규칙 및 ILM 정책을 업데이트하기 전에 두 사이트 모두에서 용량을 검토해야 합니다. Saleigh 사이트의 오브젝트 데이터를 수용할 수 있는 충분한 용량이 Sunnyvale 사이트에 있는지, 그리고 향후 성장을 위해 적절한 용량이 Sunnyvale에 남아 있는지 확인해야 합니다.

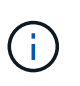

적절한 용량을 사용하려면 이 절차를 수행하기 전에 스토리지 볼륨 또는 스토리지 노드를 기존 사이트에 추가하거나 새 사이트를 추가해야 할 수 있습니다. StorageGRID 시스템 확장 지침을 참조하십시오.

- 선택한 사이트에서 개체 복사본을 삭제합니다.
- 데이터 삭제 예 \*: 현재 3개 복사본 ILM 규칙을 사용하여 3개 사이트 간에 오브젝트 데이터를 복제한다고 가정합니다. 사이트를 폐기하기 전에 2개 복사본 ILM 규칙을 생성하여 단 2개의 사이트에 데이터를 저장할 수 있습니다. 2-copy 규칙을 사용하는 새로운 ILM 정책을 활성화하면 StorageGRID은 해당 복사본이 더 이상 ILM 요구사항을 충족하지 않기 때문에 세 번째 사이트에서 삭제됩니다. 그러나 개체 데이터는 계속 보호되고 나머지 두 사이트의 용량은 동일하게 유지됩니다.

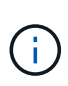

사이트 제거를 수용하기 위해 단일 복사본 ILM 규칙을 만들지 마십시오. 특정 기간 동안 복제된 복사본을 하나만 생성하는 ILM 규칙은 데이터가 영구적으로 손실될 위험이 있습니다. 복제된 객체 복제본이 하나만 있는 경우 스토리지 노드에 장애가 발생하거나 심각한 오류가 발생한 경우 해당 객체가 손실됩니다. 또한 업그레이드와 같은 유지보수 절차 중에는 개체에 대한 액세스가 일시적으로 중단됩니다.

연결된 사이트 파기 추가 요구 사항

StorageGRID에서 연결된 사이트를 제거하려면 먼저 다음 사항을 확인해야 합니다.

• StorageGRID 시스템의 모든 노드에는 \* 연결됨 \* ( 의 연결 상태가 있어야 합니다 ♪ ). 그러나 노드에 활성 경고가 있을 수 있습니다.

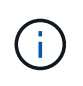

하나 이상의 노드의 연결이 끊어진 경우 사이트 서비스 해제 마법사의 1-4단계를 완료할 수 있습니다. 그러나 모든 노드가 연결되어 있지 않으면 서비스 해제 프로세스를 시작하는 마법사의 5단계를 완료할 수 없습니다.

- 제거하려는 사이트에 로드 밸런싱에 사용되는 게이트웨이 노드 또는 관리 노드가 포함된 경우 확장 절차를 수행하여 다른 사이트에 이와 동등한 새 노드를 추가해야 할 수 있습니다. 사이트 서비스 해제 절차를 시작하기 전에 클라이언트가 교체 노드에 연결할 수 있는지 확인하십시오.
- 제거하려는 사이트에 고가용성(HA) 그룹에 있는 게이트웨이 노드 또는 관리 노드가 있는 경우 사이트 서비스 해제 마법사의 1-4단계를 완료할 수 있습니다. 그러나 모든 HA 그룹에서 이러한 노드를 제거할 때까지 서비스 해제 프로세스를 시작하는 마법사의 5단계를 완료할 수 없습니다. 기존 클라이언트가 사이트의 노드가 포함된 HA 그룹에 연결할 경우 사이트가 제거된 후에도 StorageGRID에 계속 연결할 수 있는지 확인해야 합니다.
- 제거할 사이트의 스토리지 노드에 클라이언트가 직접 연결하는 경우 사이트 서비스 해제 절차를 시작하기 전에 클라이언트가 다른 사이트의 스토리지 노드에 연결할 수 있는지 확인해야 합니다.
- 활성 ILM 정책의 변경으로 인해 이동할 개체 데이터를 수용할 수 있는 충분한 공간을 나머지 사이트에 제공해야 합니다. 경우에 따라 연결된 사이트의 서비스 해제를 완료하기 전에 스토리지 노드, 스토리지 볼륨 또는 새 사이트를 추가하여 StorageGRID 시스템을 확장해야 할 수도 있습니다.
- 서비스 해제 절차를 완료하려면 적절한 시간이 필요합니다. StorageGRID ILM 프로세스를 사이트에 대한 서비스 중단 전에 사이트의 오브젝트 데이터를 이동하거나 삭제하는 데 며칠, 몇 주 또는 몇 달이 걸릴 수 있습니다.

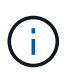

사이트에서 오브젝트 데이터를 이동하거나 삭제하는 경우 사이트의 데이터 양, 시스템의 로드, 네트워크 지연 시간, 필요한 ILM의 특성 등에 따라 며칠, 몇 주 또는 몇 개월이 걸릴 수 있습니다.

• 가능한 한 빨리 서비스 해제 사이트 마법사의 1-4단계를 완료해야 합니다. 서비스 해제 절차는 실제 서비스 해제 절차를 시작하기 전에 사이트에서 데이터를 이동할 수 있도록 허용하면 더 빠르고 운영 중단과 성능에 미치는 영향이 줄어듭니다(마법사의 5단계에서 \* 서비스 해제 시작 \* 선택).

연결이 끊긴 사이트 폐기에 대한 추가 요구 사항

StorageGRID에서 분리된 사이트를 제거하려면 먼저 다음을 확인해야 합니다.

• NetApp 어카운트 담당자에게 문의했습니다. NetApp은 서비스 해제 사이트 마법사의 모든 단계를 활성화하기 전에 요구사항을 검토합니다.

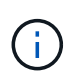

연결이 끊긴 사이트 서비스 해제를 시도해서는 안 됩니다. 이 경우 사이트를 복구하거나 사이트에서 오브젝트 데이터를 복구할 수 있다고 판단됩니다.

- 사이트의 모든 노드에는 다음 중 하나의 연결 상태가 있어야 합니다.
	- 。알 수 없음 \* (��) : 알 수 없는 이유로 노드가 그리드에 연결되어 있지 않습니다. 예를 들어, 노드 간 네트워크 연결이 끊어지거나 전원이 꺼졌습니다.
	- \* 관리 아래 \* ( ) : 노드가 예상 이유로 그리드에 연결되어 있지 않습니다. 예를 들어, 노드의 노드 또는 서비스가 정상적으로 종료되었습니다.
- 다른 모든 사이트의 모든 노드에는 연결 상태 \* 연결됨 \* ( 이(가) 있어야 합니다 ). 그러나 이러한 다른 노드에는 활성 경고가 있을 수 있습니다.
- StorageGRID를 사용하여 사이트에 저장된 개체 데이터를 더 이상 보거나 검색할 수 없다는 점을 이해해야 합니다. StorageGRID에서 이 절차를 수행할 때 연결이 끊긴 사이트의 데이터를 보존하려고 시도하지 않습니다.

 $\left(\mathsf{i}\right)$ 

ILM 규칙 및 정책이 단일 사이트의 손실로부터 보호되도록 설계된 경우 남아 있는 개체에 대한 복사본이 유지됩니다.

• 사이트에 개체의 복사본만 포함되어 있으면 개체가 손실되어 검색할 수 없다는 점을 이해해야 합니다.

사이트를 제거할 때의 정합성 보장 컨트롤에 대한 고려 사항

S3 버킷 또는 Swift 컨테이너의 일관성 수준에 따라 StorageGRID가 오브젝트 메타데이터를 모든 노드 및 사이트에 완전히 복제한 후 클라이언트에 오브젝트 수집이 성공했음을 알리는 것이 결정됩니다. 정합성 보장 레벨은 오브젝트의 가용성과 서로 다른 스토리지 노드 및 사이트에서 이러한 오브젝트의 일관성 간에 균형을 전환합니다.

StorageGRID에서 사이트를 제거할 때는 제거할 사이트에 데이터가 기록되지 않도록 해야 합니다. 따라서 각 버킷 또는 컨테이너의 정합성 보장 레벨을 일시적으로 재정의합니다. 사이트 서비스 해제 프로세스를 시작한 후 StorageGRID에서는 강력한 사이트 정합성을 일시적으로 사용하여 개체 메타데이터가 사이트에 기록되지 않도록 합니다.

이 임시 재정의의 결과로, 사이트 서비스 해제 중에 발생하는 모든 클라이언트 쓰기, 업데이트 및 삭제 작업은 나머지 사이트에서 여러 노드를 사용할 수 없게 될 경우 실패할 수 있습니다.

관련 정보

["](#page-166-0)[기술](#page-166-0) [지원](#page-166-0) [부서에서](#page-166-0) [사이트](#page-166-0) [복구를](#page-166-0) [수행하는](#page-166-0) [방법](#page-166-0)["](#page-166-0)

["ILM](https://docs.netapp.com/ko-kr/storagegrid-115/ilm/index.html)[을](https://docs.netapp.com/ko-kr/storagegrid-115/ilm/index.html) [사용하여](https://docs.netapp.com/ko-kr/storagegrid-115/ilm/index.html) [개체를](https://docs.netapp.com/ko-kr/storagegrid-115/ilm/index.html) [관리합니다](https://docs.netapp.com/ko-kr/storagegrid-115/ilm/index.html)["](https://docs.netapp.com/ko-kr/storagegrid-115/ilm/index.html)

["](#page-2-0)[그리드를](#page-2-0) [확장합니다](#page-2-0)["](#page-2-0)

<span id="page-198-0"></span>필요한 자료를 모으는 중입니다

사이트를 해체하기 전에 다음 자료를 확보해야 합니다.

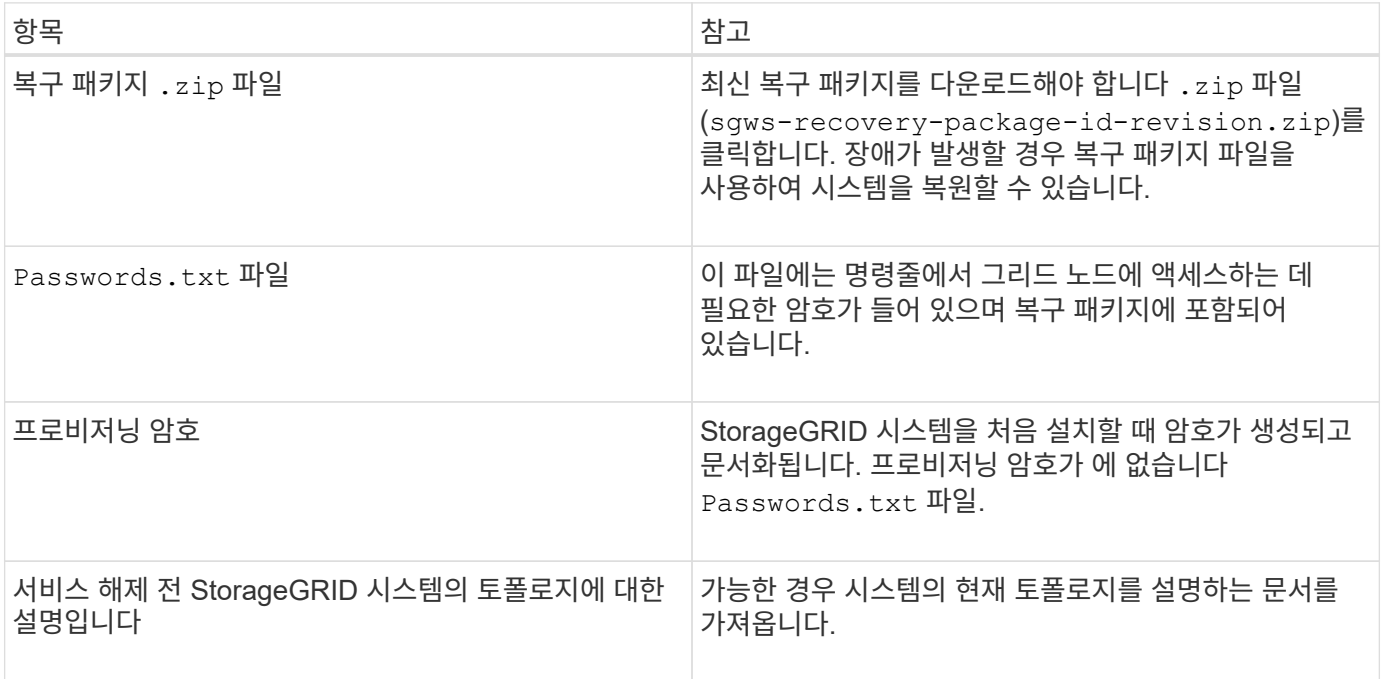

관련 정보

["](#page-56-1)[웹](#page-56-1) [브라우저](#page-56-1) [요구](#page-56-1) [사항](#page-56-1)["](#page-56-1)

# ["](#page-56-0)[복구](#page-56-0) 패[키지](#page-56-0) [다운로드](#page-56-0) [중](#page-56-0)["](#page-56-0)

<span id="page-199-0"></span>**1**단계**:** 사이트를 선택합니다

사이트를 해제할 수 있는지 확인하려면 서비스 해제 사이트 마법사에 액세스하여 시작합니다.

필요한 것

- 필요한 모든 자료를 확보해야 합니다.
- 사이트 제거 시 고려 사항을 검토해야 합니다.
- 지원되는 브라우저를 사용하여 Grid Manager에 로그인해야 합니다.
- 루트 액세스 권한이나 유지 관리 및 ILM 권한이 있어야 합니다.
- 단계

1. 유지보수 \* > \* 유지보수 작업 \* > \* 서비스 해제 \* 를 선택합니다.

서비스 해제 페이지가 나타납니다.

Decommission

Select Decommission Nodes to remove one or more nodes from a single site. Select Decommission Site to remove an entire data center site. Learn important details about removing grid nodes and sites in the "Decommission procedure" section of the recovery and maintenance instructions.

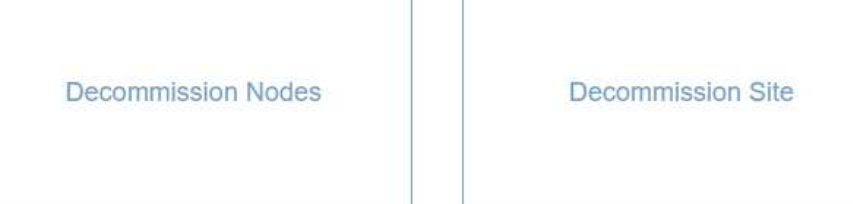

2. 서비스 해제 사이트 \* 버튼을 선택합니다.

사이트 서비스 해제 마법사의 1단계(사이트 선택)가 나타납니다. 이 단계는 StorageGRID 시스템에 있는 사이트의 알파벳 목록을 포함합니다.

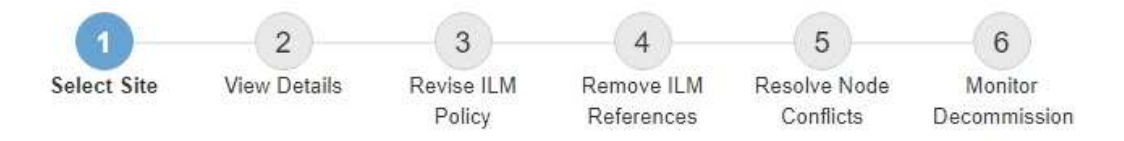

When you decommission a site, all nodes at the site and the site itself are permanently removed from the StorageGRID system.

Review the table for the site you want to remove. If Decommission Possible is Yes, select the site. Then, select Next to ensure that the site is not referred to by ILM and that all StorageGRID nodes are in the correct state.

You might not be able to remove certain sites. For example, you cannot decommission the site that contains the primary Admin Node or a site that contains an Archive Node.

#### **Sites**

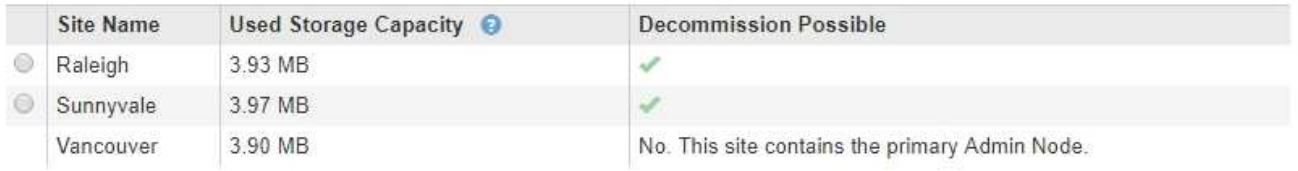

3. Used Storage Capacity \* 열의 값을 보고 각 사이트의 오브젝트 데이터에 현재 사용 중인 스토리지 용량을 확인합니다.

사용된 스토리지 용량은 추정치입니다. 노드가 오프라인인 경우 사용된 스토리지 용량이 사이트에 대해 마지막으로 알려진 값입니다.

- 연결된 사이트 서비스 해제의 경우 이 값은 이 사이트를 안전하게 서비스 해제하려면 먼저 다른 사이트로 이동하거나 ILM을 통해 삭제해야 하는 오브젝트 데이터의 양을 나타냅니다.
- 연결이 끊긴 사이트 서비스 해제의 경우 이 값은 이 사이트를 서비스 해제할 때 시스템의 데이터 스토리지에 액세스할 수 없게 되는 양을 나타냅니다.

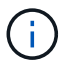

ILM 정책을 통해 단일 사이트의 손실로부터 보호할 수 있다면 개체 데이터의 복사본이 나머지 사이트에 계속 존재해야 합니다.

4. [서비스 해제 가능성] \* 열의 이유를 검토하여 현재 사용 중단될 수 있는 사이트를 확인합니다.

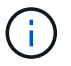

사이트를 해체할 수 없는 이유가 두 가지 이상인 경우 가장 중요한 이유가 표시됩니다.

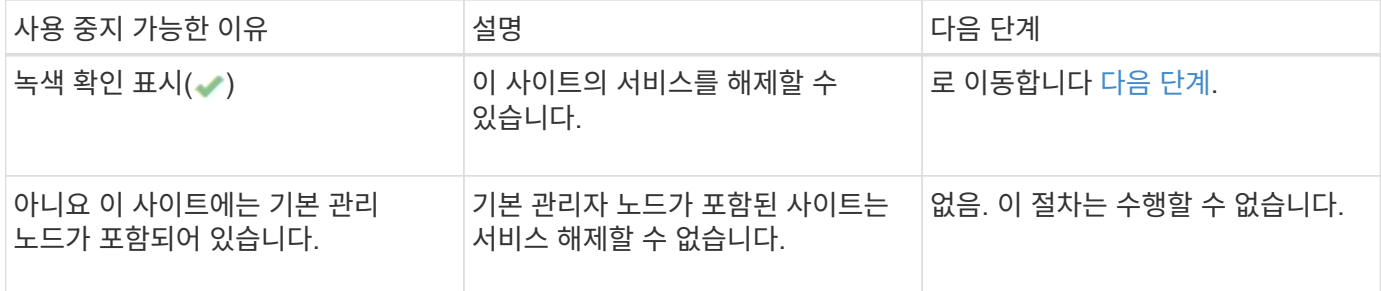

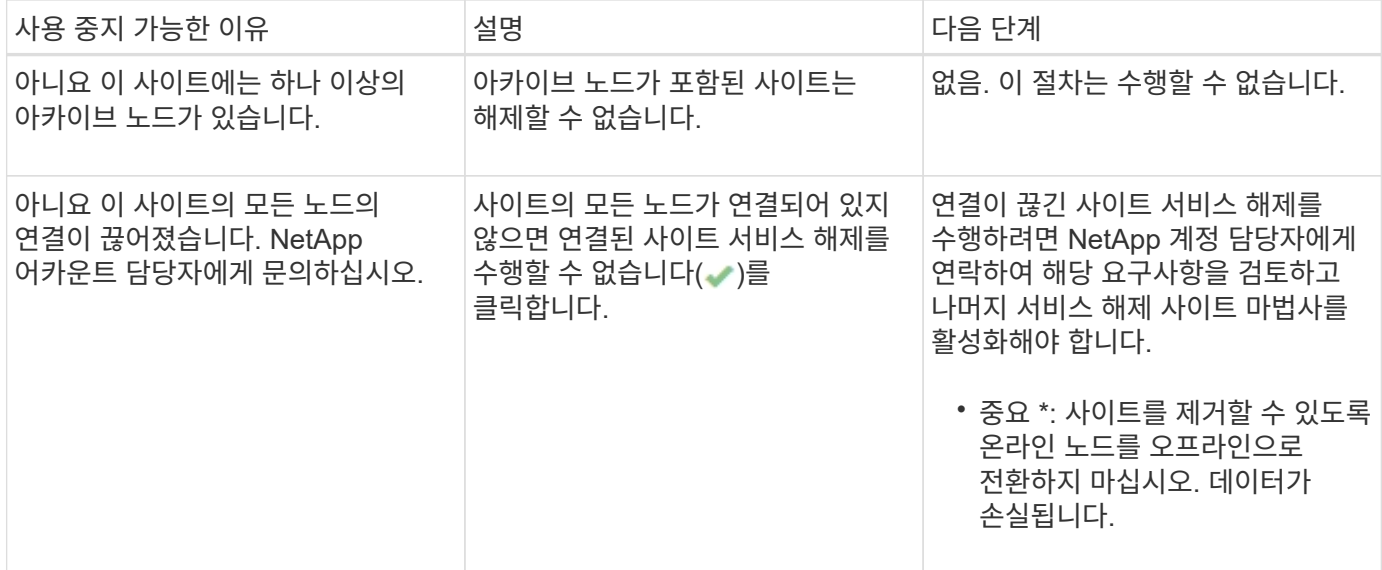

이 예에서는 사이트가 3개인 StorageGRID 시스템을 보여 줍니다. 녹색 확인 표시(√) Raleigh 및 Sunnyvale 사이트의 경우 이러한 사이트의 서비스를 해제할 수 있음을 나타냅니다. 그러나 Vancouver 사이트에 기본 관리 노드가 포함되어 있으므로 서비스를 해제할 수 없습니다.

<span id="page-201-1"></span>1. 서비스 해제가 가능한 경우 사이트의 라디오 버튼을 선택합니다.

다음 \* 버튼이 활성화됩니다.

2. 다음 \* 을 선택합니다.

2단계(세부 정보 보기)가 나타납니다.

<span id="page-201-0"></span>**2**단계**:** 세부 정보 보기

서비스 해제 사이트 마법사의 2단계(세부 정보 보기)에서 사이트에 포함된 노드를 검토하고 각 스토리지 노드에서 사용된 공간의 양을 확인하고 그리드의 다른 사이트에서 사용 가능한 여유 공간의 양을 평가할 수 있습니다.

필요한 것

사이트를 해제하기 전에 사이트에 있는 개체 데이터의 양을 검토해야 합니다.

- 연결된 사이트 파기 작업을 수행하는 경우 ILM을 업데이트하기 전에 현재 사이트에 있는 개체 데이터의 양을 이해해야 합니다. 사이트 용량과 데이터 보호 요구사항에 따라 새로운 ILM 규칙을 생성하여 데이터를 다른 사이트로 이동하거나 사이트에서 오브젝트 데이터를 삭제할 수 있습니다.
- 가능한 경우 서비스 해제 절차를 시작하기 전에 필요한 스토리지 노드 확장을 수행합니다.
- 연결이 끊긴 사이트를 사용 중지하는 경우 사이트를 제거할 때 개체 데이터에 영구적으로 액세스할 수 없게 되는 양을 이해해야 합니다.

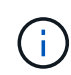

연결이 끊긴 사이트를 사용 중지하는 경우 ILM은 개체 데이터를 이동하거나 삭제할 수 없습니다. 사이트에 남아 있는 데이터는 모두 손실됩니다. 하지만 ILM 정책을 통해 단일 사이트의 손실로부터 보호할 수 있었던 경우 오브젝트 데이터 복사본은 나머지 사이트에 여전히 존재합니다.

단계

1. 2단계(세부 정보 보기)에서 제거하려는 사이트와 관련된 경고를 검토합니다.

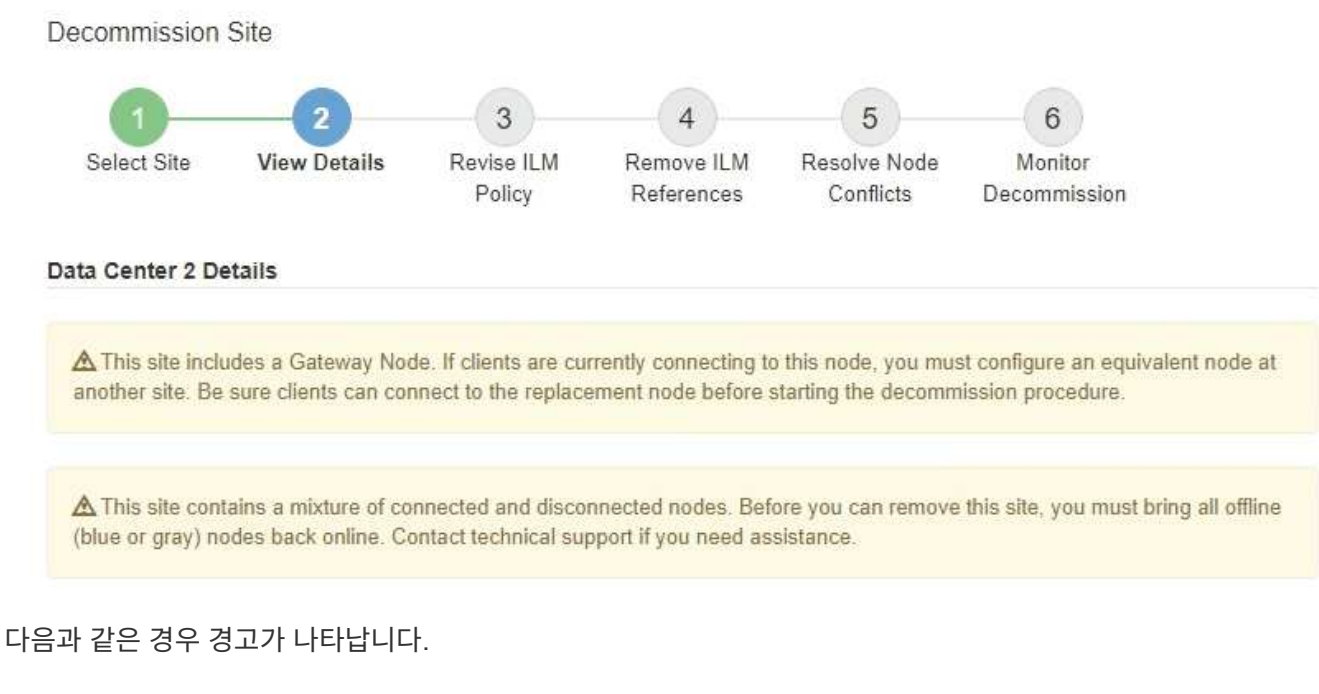

- 이 사이트에는 게이트웨이 노드가 포함되어 있습니다. S3 및 Swift 클라이언트가 현재 이 노드에 연결 중인 경우 다른 사이트에서 동일한 노드를 구성해야 합니다. 서비스 해제 절차를 계속하기 전에 클라이언트가 교체 노드에 연결할 수 있는지 확인하십시오.
- 이 사이트에는 연결된(  $\bullet$  ) 및 연결되지 않은 노드(  $\bullet$  또는  $\bullet$  )를 클릭합니다. 이 사이트를 제거하려면 먼저 오프라인 노드를 모두 다시 온라인 상태로 전환해야 합니다.
- 2. 제거하려는 사이트에 대한 세부 정보를 검토합니다.

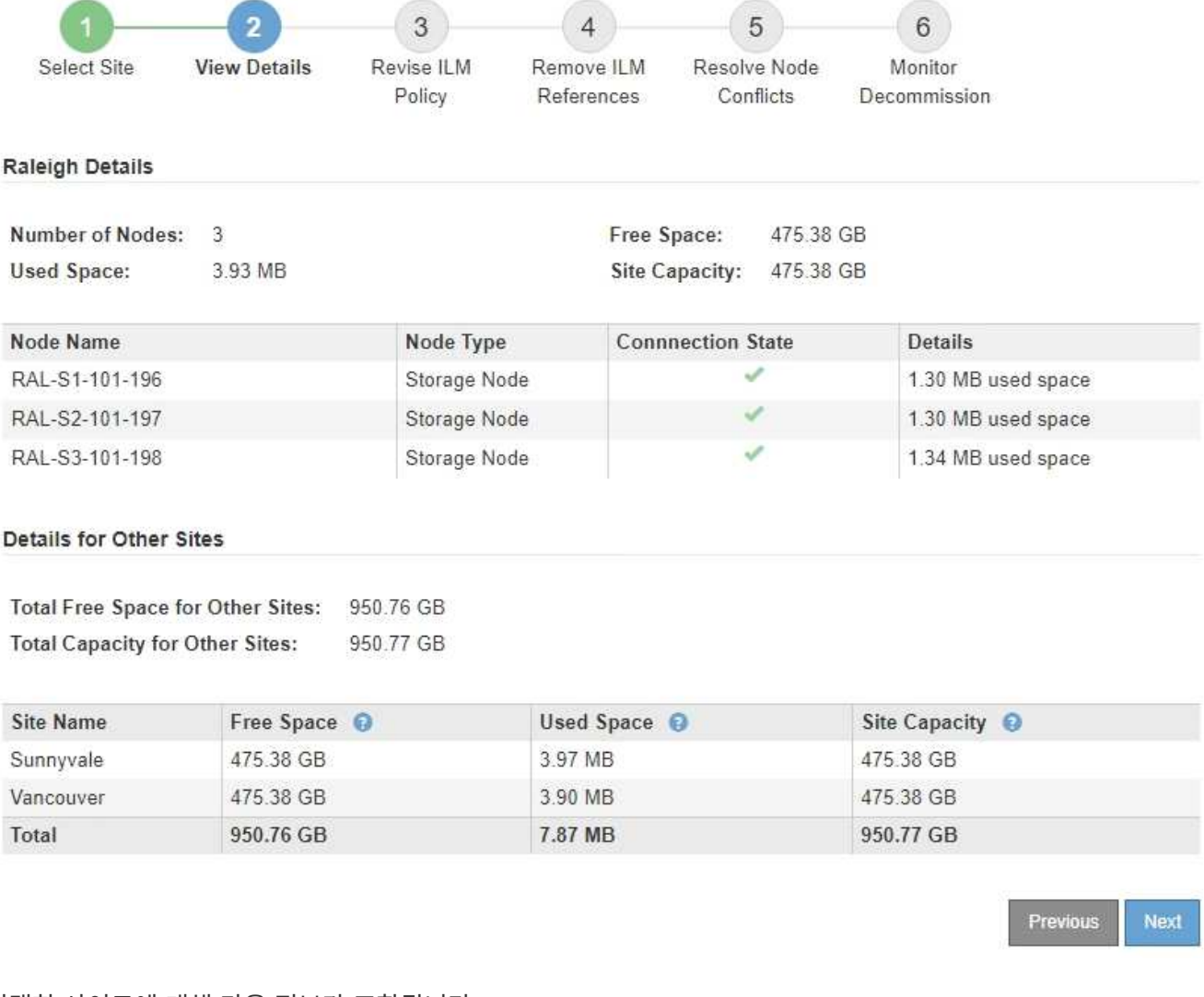

선택한 사이트에 대해 다음 정보가 포함됩니다.

◦ 노드 수

- 사이트에 있는 모든 스토리지 노드의 총 사용 공간, 사용 가능한 공간 및 용량입니다.
	- 연결된 사이트 서비스 해제의 경우 \* Used Space \* 값은 다른 사이트로 이동하거나 ILM을 통해 삭제해야 하는 개체 데이터의 양을 나타냅니다.
	- 연결이 끊어진 사이트의 경우 \* Used Space \* 값은 사이트를 제거할 때 액세스할 수 없는 개체 데이터의 양을 나타냅니다.
- $\cdot$  노드 이름, 유형 및 연결 상태:
	- (연결됨)
	- (관리자 다운)
	- ✿ (알 수 없음)

◦ 각 노드에 대한 세부 정보:

- 각 스토리지 노드에 대해 오브젝트 데이터에 사용된 공간의 양입니다.
- 관리 노드 및 게이트웨이 노드의 경우 노드가 현재 고가용성(HA) 그룹에서 사용되고 있는지 여부를

나타냅니다. HA 그룹에서 사용되는 관리 노드 또는 게이트웨이 노드는 해제할 수 없습니다. 서비스 해제를 시작하려면 먼저 HA 그룹을 편집하여 사이트의 모든 노드를 제거해야 합니다. 또는 이 사이트의 노드만 포함하는 HA 그룹을 제거할 수 있습니다.

# ["StorageGRID](https://docs.netapp.com/ko-kr/storagegrid-115/admin/index.html) [관리](https://docs.netapp.com/ko-kr/storagegrid-115/admin/index.html)["](https://docs.netapp.com/ko-kr/storagegrid-115/admin/index.html)

3. 페이지의 다른 사이트에 대한 세부 정보 섹션에서 그리드의 다른 사이트에서 사용 가능한 공간을 평가합니다.

#### Details for Other Sites

Total Free Space for Other Sites: 950.76 GB **Total Capacity for Other Sites:** 950.77 GB

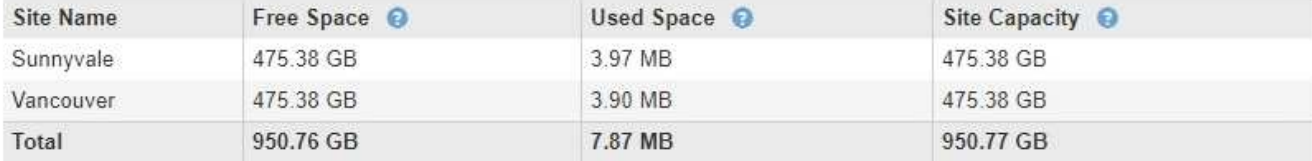

연결된 사이트를 사용 중지하고 ILM을 사용하여 선택한 사이트에서 오브젝트 데이터를 이동하려는 경우(삭제만 하는 것이 아니라) 다른 사이트의 용량이 이동된 데이터를 수용할 수 있을 만큼 충분한지, 그리고 향후 성장을 위해 적절한 용량이 남아 있는지 확인해야 합니다.

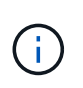

제거하려는 사이트의 \* 사용된 공간 \* 이 \* 다른 사이트의 총 여유 공간 \* 보다 큰 경우 경고가 나타납니다. 사이트를 제거한 후 적절한 스토리지 용량을 사용할 수 있도록 하려면 이 절차를 수행하기 전에 확장을 수행해야 할 수 있습니다.

4. 다음 \* 을 선택합니다.

3단계(ILM 정책 수정)가 나타납니다.

### 관련 정보

["ILM](https://docs.netapp.com/ko-kr/storagegrid-115/ilm/index.html)[을](https://docs.netapp.com/ko-kr/storagegrid-115/ilm/index.html) [사용하여](https://docs.netapp.com/ko-kr/storagegrid-115/ilm/index.html) [개체를](https://docs.netapp.com/ko-kr/storagegrid-115/ilm/index.html) [관리합니다](https://docs.netapp.com/ko-kr/storagegrid-115/ilm/index.html)["](https://docs.netapp.com/ko-kr/storagegrid-115/ilm/index.html)

<span id="page-204-0"></span>**3**단계**: ILM** 정책 수정

서비스 해제 사이트 마법사의 3단계(ILM 정책 수정)에서 활성 ILM 정책에 의해 사이트가 참조되는지 확인할 수 있습니다.

필요한 것

ILM의 작동 방식에 대해 잘 알고 있으며 스토리지 풀 생성, 삭제 코딩 프로필, ILM 규칙 및 ILM 정책 시뮬레이션 및 활성화에 대해 잘 알고 있습니다.

# ["ILM](https://docs.netapp.com/ko-kr/storagegrid-115/ilm/index.html)[을](https://docs.netapp.com/ko-kr/storagegrid-115/ilm/index.html) [사용하여](https://docs.netapp.com/ko-kr/storagegrid-115/ilm/index.html) [개체를](https://docs.netapp.com/ko-kr/storagegrid-115/ilm/index.html) [관리합니다](https://docs.netapp.com/ko-kr/storagegrid-115/ilm/index.html)["](https://docs.netapp.com/ko-kr/storagegrid-115/ilm/index.html)

이 작업에 대해

활성 ILM 정책의 ILM 규칙에 의해 해당 사이트를 참조하는 경우에는 StorageGRID에서 사이트를 해제할 수 없습니다.

현재 ILM 정책이 제거하려는 사이트를 참조하는 경우 특정 요구 사항을 충족하는 새 ILM 정책을 활성화해야 합니다. 특히 새로운 ILM 정책은 다음과 같습니다.

- 사이트를 참조하는 스토리지 풀을 사용할 수 없습니다.
- 사이트를 참조하는 삭제 코딩 프로필을 사용할 수 없습니다.
- 기본 \* 모든 스토리지 노드 \* 스토리지 풀 또는 기본 \* 모든 사이트 \* 사이트를 사용할 수 없습니다.
- Stock \* Make 2 Copies \* 규칙을 사용할 수 없습니다.
- 모든 오브젝트 데이터를 완벽하게 보호하도록 설계되어야 합니다.

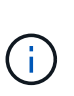

사이트 제거를 수용하기 위해 단일 복사본 ILM 규칙을 만들지 마십시오. 특정 기간 동안 복제된 복사본을 하나만 생성하는 ILM 규칙은 데이터가 영구적으로 손실될 위험이 있습니다. 복제된 객체 복제본이 하나만 있는 경우 스토리지 노드에 장애가 발생하거나 심각한 오류가 발생한 경우 해당 객체가 손실됩니다. 또한 업그레이드와 같은 유지보수 절차 중에는 개체에 대한 액세스가 일시적으로 중단됩니다.

연결된 사이트 파기 을(를) 수행하는 경우 StorageGRID에서 현재 제거하려는 사이트에 있는 오브젝트 데이터를 관리하는 방법을 고려해야 합니다. 데이터 보호 요구사항에 따라 새 규칙은 기존 오브젝트 데이터를 다른 사이트로 이동하거나 더 이상 필요하지 않은 추가 오브젝트 복사본을 삭제할 수 있습니다.

새로운 정책을 설계하는 데 도움이 필요한 경우 기술 지원 부서에 문의하십시오.

단계

1. 3단계(ILM 정책 수정)에서 활성 ILM 정책에 있는 ILM 규칙이 제거할 사이트를 참조하는지 확인합니다.

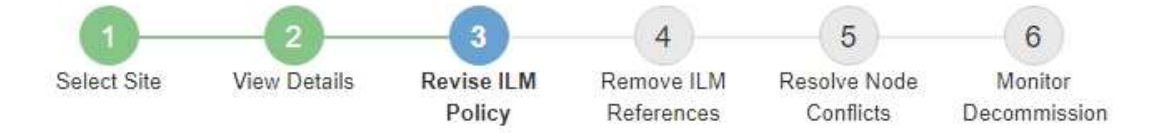

If your current ILM policy refers to the site, you must activate a new policy before you can go to the next step.

The new ILM policy:

- Cannot use a storage pool that refers to the site.
- Cannot use an Erasure Coding profile that refers to the site.
- . Cannot use the default All Storage Nodes storage pool or the default All Sites site.
- Cannot use the Make 2 Copies rule.
- . Must be designed to fully protect all object data after one site is removed.

Contact technical support if you need assistance in designing the new policy.

If you are performing a connected site decommission, StorageGRID will begin to remove object data from the site as soon as you activate the new ILM policy. Moving or deleting all object copies might take weeks, but you can safely start a site decommission while object data still exists at the site.

#### Rules Referring to Raleigh in the Active ILM Policy

The table lists the ILM rules in the active ILM policy that refer to the site.

- . If no ILM rules are listed, the active ILM policy does not refer to the site. Select Next to go to Step 4 (Remove ILM References).
- . If one or more ILM rules are listed, you must create and activate a new policy that does not use these rules.

#### Active Policy Name: Data Protection for Three Sites C

O The active ILM policy refers to Raleigh. Before you can remove this site, you must propose and activate a new policy.

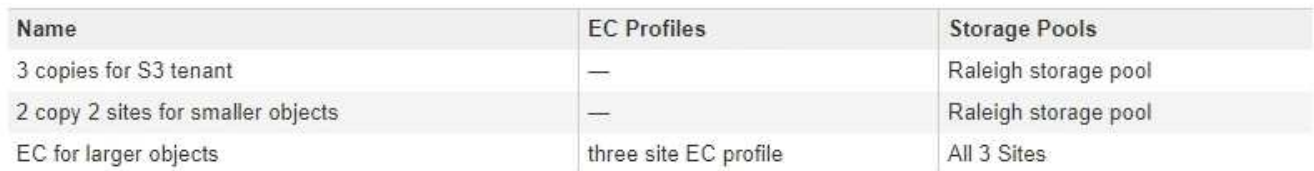

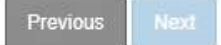

2. 나열된 규칙이 없으면 \* 다음 \* 을 선택하여 4단계로 이동합니다(ILM 참조 제거).

# ["4](#page-209-0)[단계](#page-209-0)[: ILM](#page-209-0) [참조](#page-209-0) [제거](#page-209-0)["](#page-209-0)

3. 하나 이상의 ILM 규칙이 표에 나열되어 있는 경우 \* 활성 정책 이름 \* 옆에 있는 링크를 선택합니다.

ILM 정책 페이지가 새 브라우저 탭에 나타납니다. 이 탭을 사용하여 ILM을 업데이트하십시오. 서비스 해제 사이트 페이지는 기타 탭에 계속 열려 있습니다.

a. 필요한 경우 \* ILM \* \* \* 스토리지 풀 \* 을 선택하여 사이트를 참조하지 않는 하나 이상의 스토리지 풀을 생성합니다.

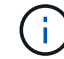

자세한 내용은 정보 수명 주기 관리를 사용하여 개체를 관리하는 지침을 참조하십시오.

b. 삭제 코딩을 사용하려는 경우 \* ILM \* \* \* 삭제 코딩 \* 을 선택하여 하나 이상의 삭제 코딩 프로파일을 만듭니다.

사이트를 참조하지 않는 스토리지 풀을 선택해야 합니다.

삭제 코딩 프로파일에서 \* 모든 스토리지 노드 \* 스토리지 풀을 사용하지 마십시오.  $\left(\begin{smallmatrix} 1\\1\end{smallmatrix}\right)$ 

4. ILM \* \* \* 규칙 \* 을 선택하고 3단계(ILM 정책 수정)에 대해 표에 나열된 각 규칙을 복제합니다.

 $(i)$ 자세한 내용은 정보 수명 주기 관리를 사용하여 개체를 관리하는 지침을 참조하십시오.

a. 새 정책에서 이러한 규칙을 쉽게 선택할 수 있는 이름을 사용합니다.

b. 배치 지침을 업데이트합니다.

사이트를 참조하는 스토리지 풀 또는 삭제 코딩 프로필을 모두 제거하고 새 스토리지 풀 또는 삭제 코딩 프로파일로 교체합니다.

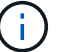

 $\left( \begin{smallmatrix} 1\\1 \end{smallmatrix} \right)$ 

새 규칙에서 \* 모든 스토리지 노드 \* 스토리지 풀을 사용하지 마십시오.

5. ILM \* \* \* 정책 \* 을 선택하고 새 규칙을 사용하는 새 정책을 만듭니다.

자세한 내용은 정보 수명 주기 관리를 사용하여 개체를 관리하는 지침을 참조하십시오.

- a. 활성 정책을 선택하고 \* Clone \* 을 선택합니다.
- b. 정책 이름과 변경 이유를 지정합니다.
- c. 클론 생성된 정책에 대한 규칙을 선택합니다.
	- 서비스 해제 사이트 페이지의 3단계(ILM 정책 수정)에 대해 나열된 모든 규칙을 선택 취소합니다.
	- 사이트를 참조하지 않는 기본 규칙을 선택합니다.

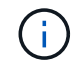

.

2개 복사본 만들기 \* 규칙은 허용되지 않는 \* 모든 스토리지 노드 \* 스토리지 풀을 사용하므로 선택하지 마십시오.

▪ 작성한 다른 대체 규칙을 선택합니다. 이러한 규칙은 사이트를 참조해서는 안 됩니다

#### **Select Rules for Policy**

#### **Select Default Rule**

This list shows the rules that do not use any filters. Select one rule to be the default rule for the policy. The default rule applies to any objects that do not match another rule in the policy and is always evaluated last. The default rule should retain objects forever.

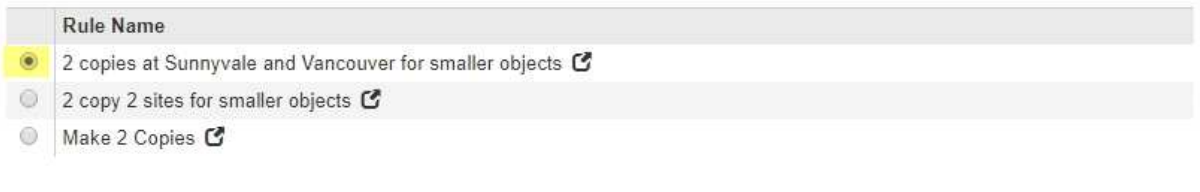

# **Select Other Rules**

The other rules in a policy are evaluated before the default rule and must use at least one filter. Each rule in this list uses at least one filter (tenant account, bucket name, or an advanced filter, such as object size).

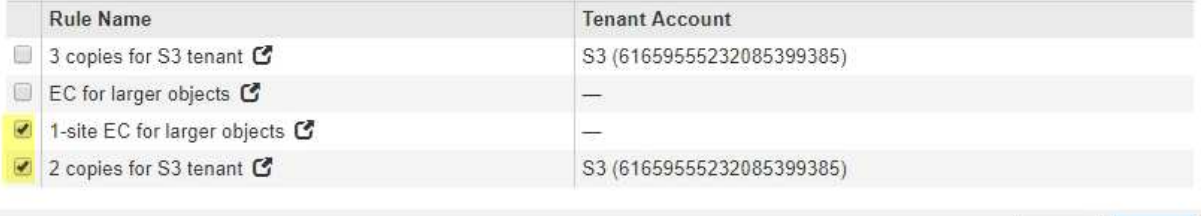

d. Apply \* 를 선택합니다.

e. 행을 끌어 놓아서 정책의 규칙 순서를 바꿉니다.

기본 규칙을 이동할 수 없습니다.

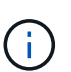

ILM 규칙이 올바른 순서로 되어 있는지 확인해야 합니다. 정책이 활성화되면 위에서 시작하여 나열된 순서대로 새 개체와 기존 개체가 평가됩니다.

a. 제안된 정책을 저장합니다.

6. 테스트 개체를 수집하고 제안된 정책을 시뮬레이션하여 올바른 규칙이 적용되도록 합니다.

Ţ.

ILM 정책의 오류로 인해 복구할 수 없는 데이터 손실이 발생할 수 있습니다. 정책을 활성화하기 전에 정책을 주의 깊게 검토하고 시뮬레이션하여 의도한 대로 작동하도록 확인합니다.

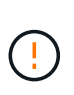

새로운 ILM 정책을 활성화하면 StorageGRID은 이를 사용하여 기존 오브젝트 및 새로 수집된 오브젝트를 포함한 모든 오브젝트를 관리합니다. 새 ILM 정책을 활성화하기 전에 복제된 기존 오브젝트 및 삭제 코딩 오브젝트의 배치에 대한 변경 사항을 검토하십시오. 기존 오브젝트의 위치를 변경하면 새로운 배치가 평가되고 구현될 때 일시적인 리소스 문제가 발생할 수 있습니다.

7. 새 정책을 활성화합니다.

연결된 사이트의 서비스 해제를 수행하는 경우 StorageGRID는 새 ILM 정책을 활성화하는 즉시 선택한 사이트에서 개체 데이터를 제거하기 시작합니다. 모든 오브젝트 복사본을 이동하거나 삭제하는 데 몇 주가 걸릴 수 있습니다. 사이트에 오브젝트 데이터가 아직 있는 동안 사이트의 폐기에 대한 안전한 사이트 폐기 시작 가능. 하지만 실제 서비스 해제 절차를 시작하기 전에 데이터를 사이트에서 이동할 수 있도록 하면 서비스 해제 절차가 더 빠르게 완료되고 운영 중단 및 성능에 미치는 영향이 줄어듭니다 (마법사 5단계에서 \* 서비스 해제 시작 \* 을 선택하여).

Cancel

Apply

# 8. 3단계(ILM 정책 수정) \* 로 돌아가서 새 활성 정책에 ILM 규칙이 없으면 사이트를 참조하고 \* 다음 \* 버튼이 활성화되어 있는지 확인합니다.

### Rules Referring to Raleigh in the Active ILM Policy

The table lists the ILM rules in the active ILM policy that refer to the site.

- . If no ILM rules are listed, the active ILM policy does not refer to the site. Select Next to go to Step 4 (Remove ILM References).
- . If one or more ILM rules are listed, you must create and activate a new policy that does not use these rules.

Active Policy Name: Data Protection for Two Sites C

No ILM rules in the active ILM policy refer to Raleigh.

Previous Next

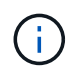

규칙이 나열된 경우 계속하기 전에 새 ILM 정책을 만들고 활성화해야 합니다.

9. 나열된 규칙이 없으면 \* 다음 \* 을 선택합니다.

4단계(ILM 참조 제거)가 나타납니다.

<span id="page-209-0"></span>**4**단계**: ILM** 참조 제거

서비스 해제 사이트 마법사의 4단계(ILM 참조 제거)에서 제안된 정책이 있는 경우 이를 제거하고 사이트를 참조하는 사용되지 않는 ILM 규칙을 삭제하거나 편집할 수 있습니다.

이 작업에 대해

다음과 같은 경우 사이트 서비스 해제 절차를 시작할 수 없습니다.

- 제안된 ILM 정책이 있습니다. 제안된 정책이 있는 경우 삭제해야 합니다.
- ILM 규칙은 ILM 정책에 사용되지 않는 경우에도 사이트를 참조합니다. 사이트를 참조하는 모든 규칙을 삭제하거나 편집해야 합니다.

단계

1. 제안된 정책이 나열된 경우 해당 정책을 제거합니다.

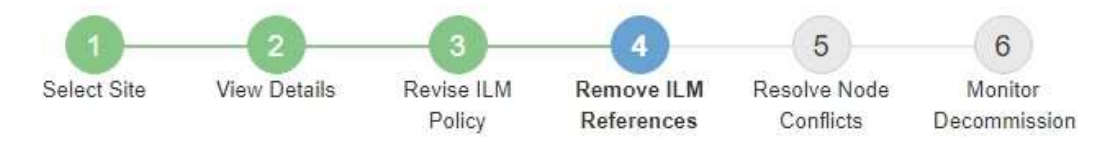

Before you can decommission a site, you must ensure that no proposed ILM policy exists and that no ILM rules refer to the site, even if those rules are not currently used in an ILM policy.

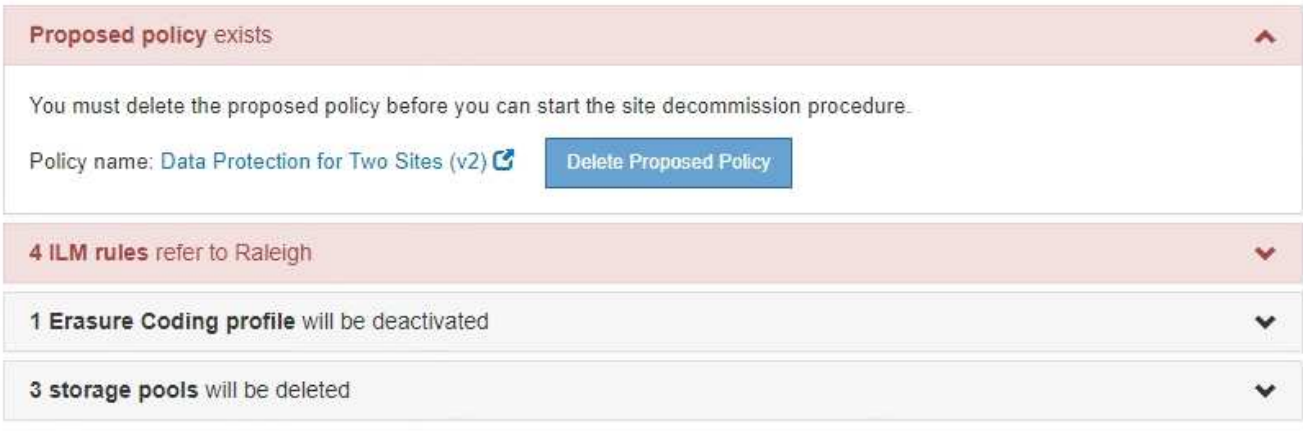

Previous

a. 제안된 정책 삭제 \* 를 선택합니다.

b. 확인 대화 상자에서 \* 확인 \* 을 선택합니다.

2. 사용하지 않는 ILM 규칙이 사이트를 참조하는지 확인합니다.

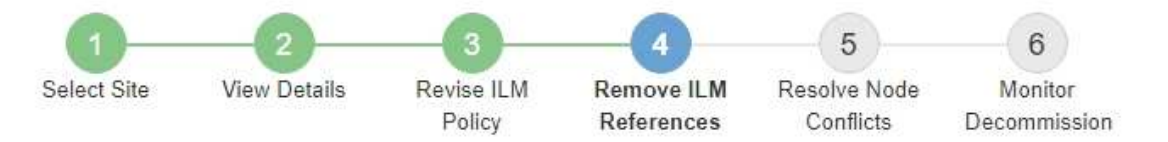

Before you can decommission a site, you must ensure that no proposed ILM policy exists and that no ILM rules refer to the site, even if those rules are not currently used in an ILM policy.

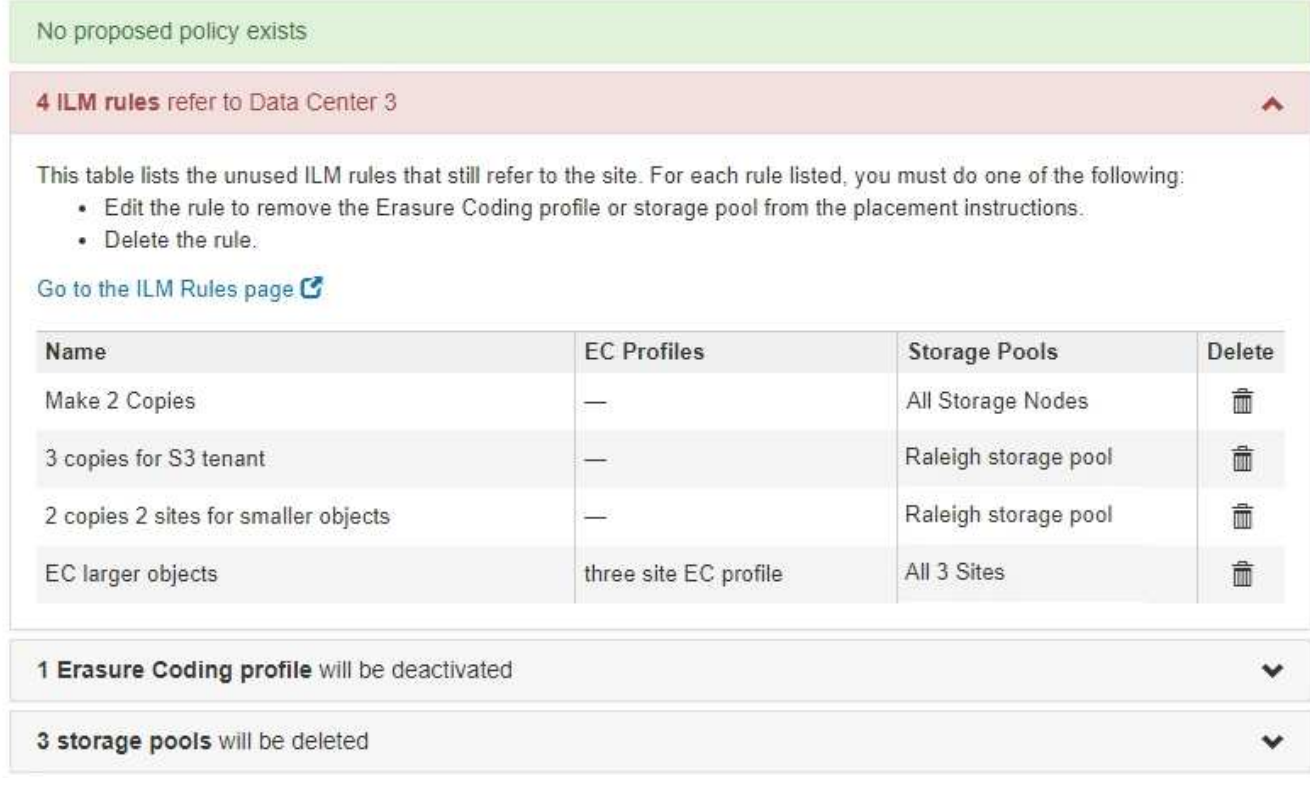

나열된 모든 ILM 규칙은 여전히 사이트를 참조하지만 정책에 사용되지 않습니다. 예제:

- STOCK \* make 2 Copies \* 규칙은 모든 사이트 사이트를 사용하는 시스템 기본값 \* All Storage Nodes \* 스토리지 풀을 사용합니다.
- S3 테넌트 \* 의 사용되지 않은 \* 3개 복사본은 \* Raleigh \* 스토리지 풀을 나타냅니다.
- 더 작은 객체를 위한 미사용 \* 2 복제본 2 사이트는 \* Raleigh \* 스토리지 풀을 나타냅니다.
- 사용되지 않는 \* EC 큰 개체 \* 규칙은 \* All 3 Sites \* Erasure Coding 프로필의 Raleigh 사이트를 사용합니다.
- ILM 규칙이 나열되지 않으면 \* 다음 \* 을 선택하여 \* 5단계(노드 충돌 해결) \* 로 이동합니다.

["5](#page-212-0)[단계](#page-212-0)[:](#page-212-0) [노드](#page-212-0) [충](#page-212-0)[돌](#page-212-0) [해결](#page-212-0)[\(](#page-212-0)[및](#page-212-0) [서비스](#page-212-0) [해제](#page-212-0) [시작](#page-212-0)[\)"](#page-212-0)

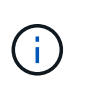

StorageGRID에서 사이트의 압축을 풀 경우 해당 사이트를 참조하는 사용되지 않는 삭제 코딩 프로필이 자동으로 비활성화되고, 해당 사이트를 참조하는 사용되지 않은 스토리지 풀이 자동으로 삭제됩니다. 시스템 기본 모든 스토리지 노드 스토리지 풀은 모든 사이트 사이트를 사용하므로 제거됩니다.

◦ 하나 이상의 ILM 규칙이 나열된 경우 다음 단계로 이동합니다.

3. 사용하지 않는 각 규칙 편집 또는 삭제:

◦ 규칙을 편집하려면 ILM 규칙 페이지로 이동하여 삭제 코딩 프로필 또는 사이트를 참조하는 스토리지 풀을 사용하는 모든 배치를 업데이트합니다. 그런 다음 \* 4단계(ILM 참조 제거) \* 로 돌아갑니다.

자세한 내용은 정보 수명 주기 관리를 사용하여 개체를 관리하는 지침을 참조하십시오.

 $\cdot$  규칙을 삭제하려면 휴지통 아이콘을 선택합니다 扁 를 선택하고 \* 확인 \* 을 선택합니다.

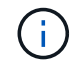

Ħ.

사이트 파기 전에 재고 \* 복사본 2개 만들기 \* 규칙을 삭제해야 합니다.

4. 제안된 ILM 정책이 존재하지 않는지, 사용되지 않는 ILM 규칙이 사이트를 참조하지 않는지, 그리고 \* 다음 \* 버튼이 활성화되어 있는지 확인합니다.

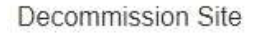

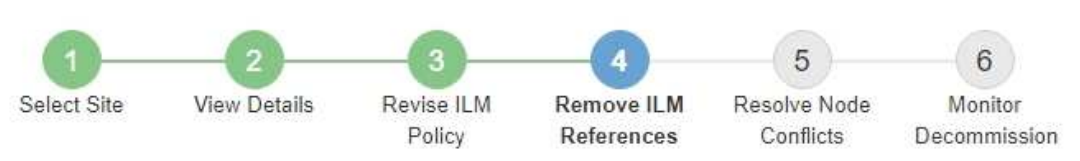

Before you can decommission a site, you must ensure that no proposed ILM policy exists and that no ILM rules refer to the site, even if those rules are not currently used in an ILM policy.

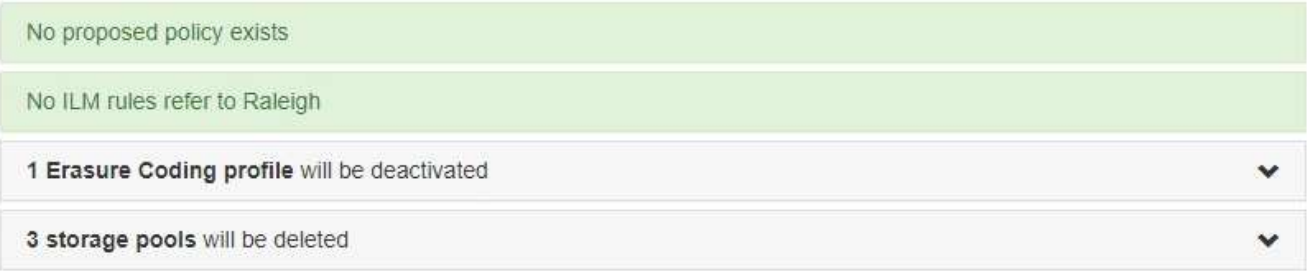

Next Previous

5. 다음 \* 을 선택합니다.

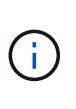

사이트를 제거하면 사이트를 참조하는 나머지 스토리지 풀 및 삭제 코딩 프로필이 무효화됩니다. StorageGRID에서 사이트의 압축을 풀 경우 해당 사이트를 참조하는 사용되지 않는 삭제 코딩 프로필이 자동으로 비활성화되고, 해당 사이트를 참조하는 사용되지 않은 스토리지 풀이 자동으로 삭제됩니다. 시스템 기본 모든 스토리지 노드 스토리지 풀은 모든 사이트 사이트를 사용하므로 제거됩니다.

5단계(노드 충돌 해결)가 나타납니다.

<span id="page-212-0"></span>**5**단계**:** 노드 충돌 해결**(**및 서비스 해제 시작**)**

서비스 해제 사이트 마법사의 5단계(노드 충돌 해결)에서 StorageGRID 시스템의 노드 연결이 끊겼는지 또는 선택한 사이트의 노드가 고가용성(HA) 그룹에 속해 있는지 확인할 수 있습니다. 노드 충돌이 해결된 후에는 이 페이지에서 서비스 해제 절차를 시작합니다.

다음과 같이 StorageGRID 시스템의 모든 노드가 올바른 상태인지 확인해야 합니다.

• StorageGRID 시스템의 모든 노드를 연결해야 합니다( )를 클릭합니다.

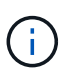

연결이 끊긴 사이트 서비스 해제를 수행하는 경우 제거하려는 사이트의 모든 노드의 연결을 끊어야 하며 다른 모든 사이트의 모든 노드를 연결해야 합니다.

• 제거하려는 사이트에 HA(고가용성) 그룹에 속한 인터페이스가 있을 수 없습니다.

5단계(노드 충돌 해결)에 대해 노드가 나열된 경우 서비스 해제를 시작하기 전에 문제를 해결해야 합니다.

이 페이지에서 사이트 서비스 해제 절차를 시작하기 전에 다음 사항을 검토하십시오.

• 서비스 해제 절차를 완료하려면 적절한 시간이 필요합니다.

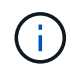

사이트에서 오브젝트 데이터를 이동하거나 삭제하는 경우 사이트의 데이터 양, 시스템의 로드, 네트워크 지연 시간, 필요한 ILM의 특성 등에 따라 며칠, 몇 주 또는 몇 개월이 걸릴 수 있습니다.

- 사이트 서비스 해제 절차가 실행되는 동안 다음을 수행합니다.
	- 폐기되는 사이트를 참조하는 ILM 규칙을 생성할 수 없습니다. 사이트를 참조하기 위해 기존 ILM 규칙을 편집할 수도 없습니다.
	- 확장 또는 업그레이드와 같은 다른 유지보수 절차는 수행할 수 없습니다.

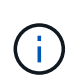

연결된 사이트의 서비스 해제 중에 다른 유지보수 절차를 수행해야 하는 경우 스토리지 노드가 제거되는 동안 절차를 일시 중지할 수 있습니다. "암호화된 데이터 삭제 및 중복 삭제" 단계에서는 \* 일시 중지 \* 버튼이 활성화됩니다.

◦ 사이트 서비스 해제 절차를 시작한 후 노드를 복구해야 하는 경우 지원 팀에 문의해야 합니다.

단계

1. 5단계(노드 충돌 해결)의 연결되지 않은 노드 섹션을 검토하여 StorageGRID 시스템에 연결 상태가 알 수 없음( )인지 확인합니다 .) 또는 관리 중단( )를 클릭합니다.

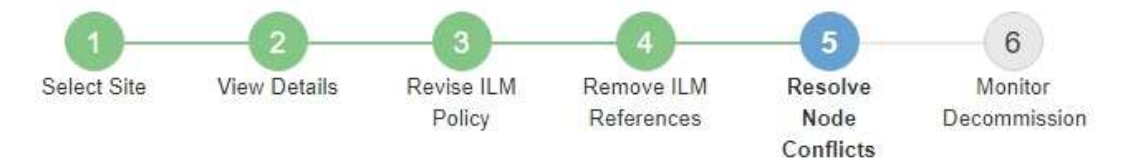

Before you can decommission the site, you must ensure the following:

- All nodes in your StorageGRID system are connected. Note: If you are performing a disconnected site decommission, all nodes at the site you are removing must be disconnected.
- . No node at the selected site belongs to a high availability (HA) group.

If a node is listed in either table, you must correct the issue before you can continue.

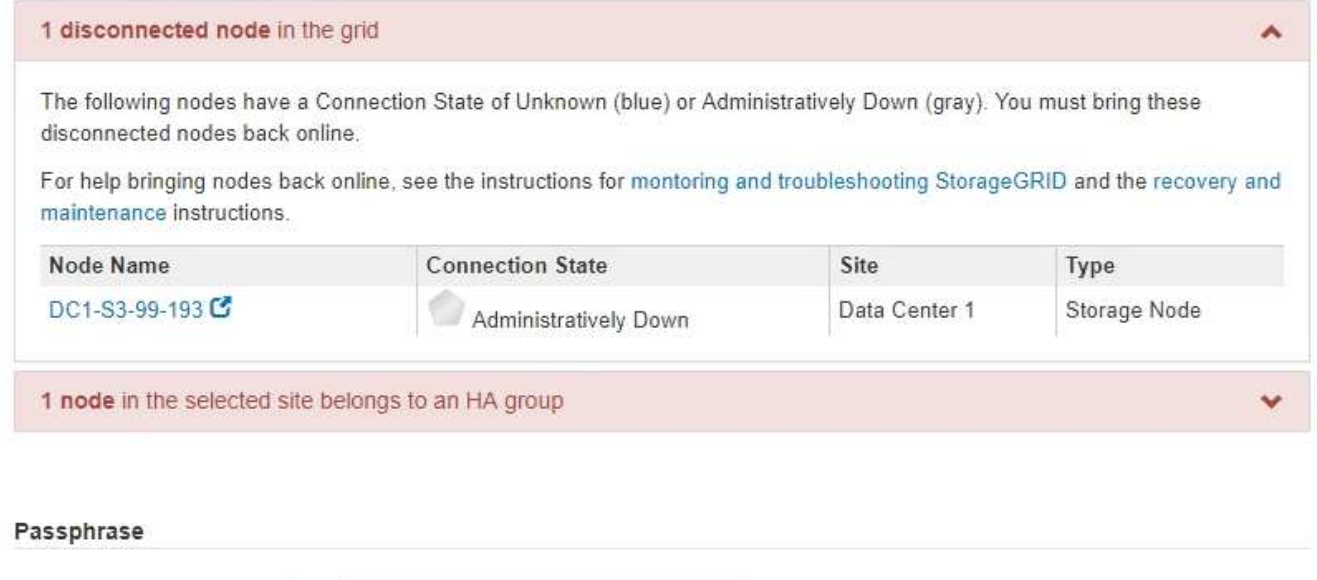

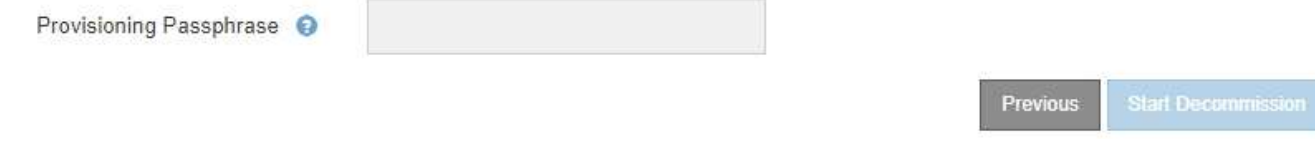

2. 노드의 연결이 끊어진 경우 다시 온라인 상태로 전환합니다.

StorageGRID 및 그리드 노드 절차에 대한 모니터링 및 문제 해결 지침을 참조하십시오. 도움이 필요한 경우 기술 지원 부서에 문의하십시오.

3. 연결되지 않은 모든 노드가 다시 온라인 상태가 되면 5단계의 HA 그룹 섹션(노드 충돌 해결)을 검토하십시오.

이 표에는 고가용성(HA) 그룹에 속한 선택한 사이트의 노드가 나열됩니다.

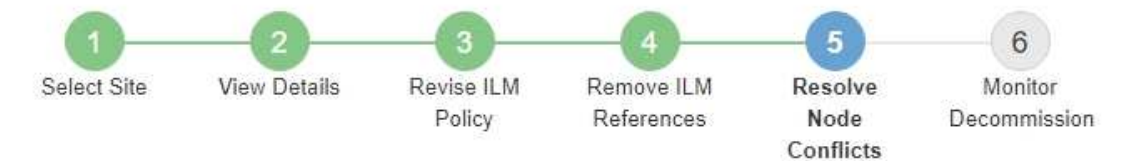

Before you can decommission the site, you must ensure the following:

- All nodes in your StorageGRID system are connected. Note: If you are performing a disconnected site decommission, all nodes at the site you are removing must be disconnected.
- . No node at the selected site belongs to a high availability (HA) group.

If a node is listed in either table, you must correct the issue before you can continue.

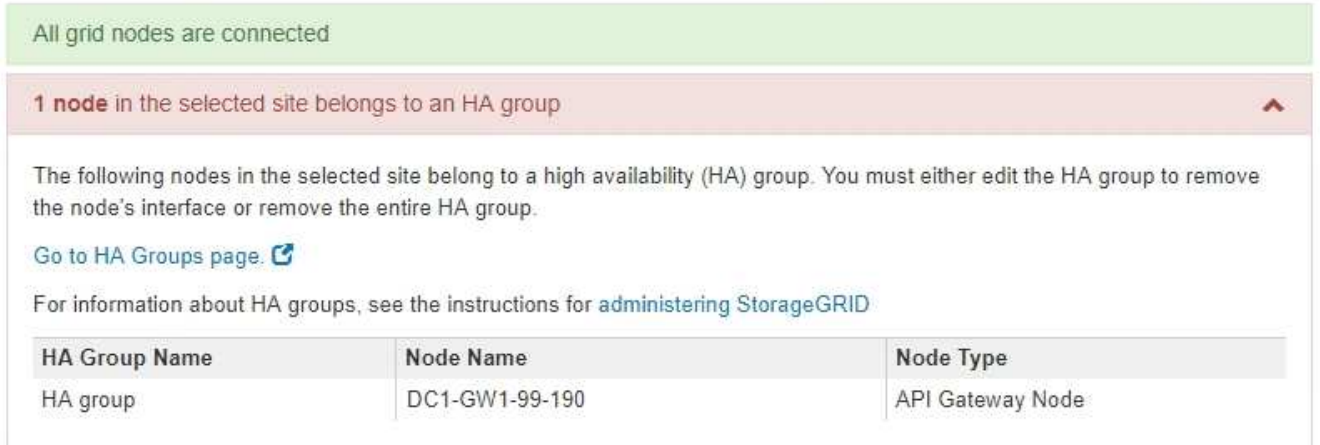

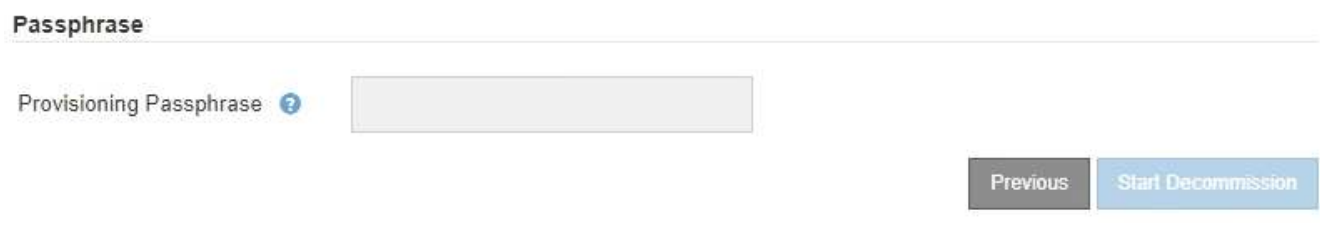

4. 노드가 나열된 경우 다음 중 하나를 수행합니다.

◦ 영향을 받는 각 HA 그룹을 편집하여 노드 인터페이스를 제거합니다.

◦ 이 사이트에서 노드만 포함하는 HA 그룹을 제거합니다. StorageGRID 관리 지침을 참조하십시오.

모든 노드가 연결되어 있고 선택한 사이트의 노드가 HA 그룹에서 사용되지 않는 경우 \* Provisioning Passphrase \* 필드가 활성화됩니다.

5. 프로비저닝 암호를 입력합니다.

서비스 해제 시작 \* 버튼이 활성화됩니다.
Decommission Site

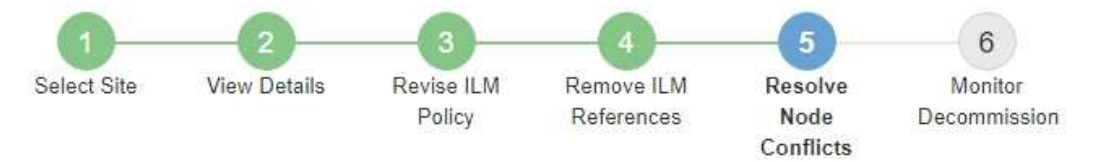

Before you can decommission the site, you must ensure the following:

- All nodes in your StorageGRID system are connected. Note: If you are performing a disconnected site decommission, all nodes at the site you are removing must be offline.
- . No node at the selected site belongs to a high availability (HA) group.

If a node is listed in either table, you must correct the issue before you can continue.

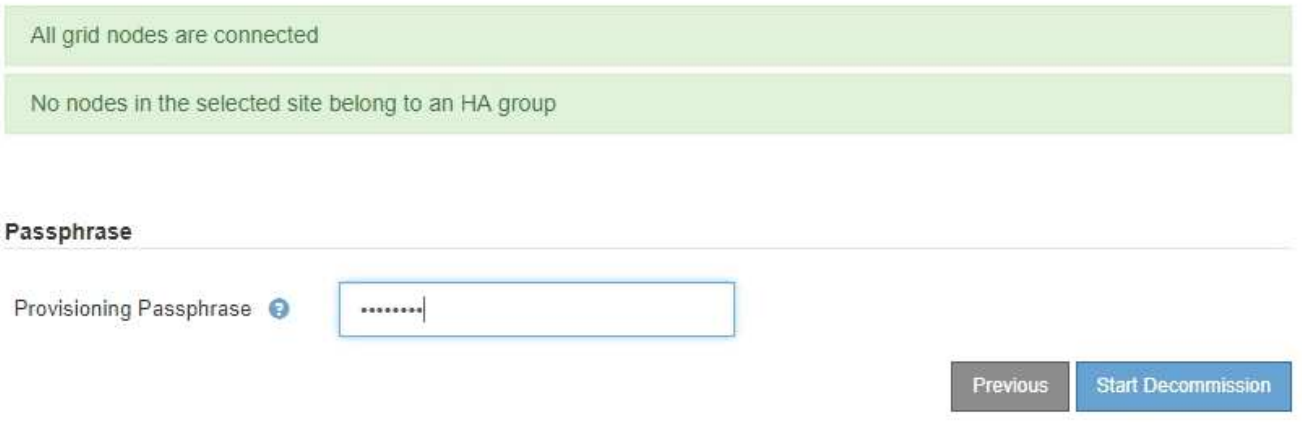

6. 사이트 서비스 해제 절차를 시작할 준비가 되면 \* 서비스 해제 시작 \* 을 선택합니다.

경고는 제거할 사이트 및 노드를 나열합니다. 사이트를 완전히 제거하는 데 며칠, 몇 주 또는 몇 달이 걸릴 수 있습니다.

# A Warning

The following site and its nodes have been selected for decommissioning and will be permanently removed from the StorageGRID system:

Data Center 3

- DC3-S1
- $-DC3-S2$
- DC3-S3

When StorageGRID removes a site, it temporarily uses strong-site consistency to prevent object metadata from being written to the site being removed. Client write and delete operations can fail if multiple nodes become unavailable at the remaining sites.

This procedure might take days, weeks, or even months to complete. Select Maintenance > Decommission to monitor the decommission progress.

Do you want to continue?

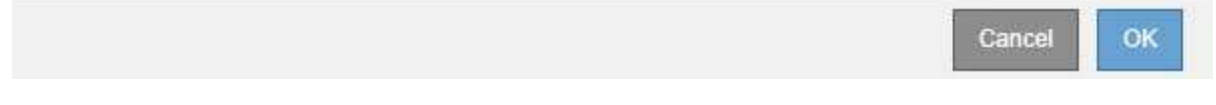

7. 경고를 검토합니다. 시작할 준비가 되었으면 \* OK \* 를 선택합니다.

새 그리드 구성이 생성될 때 메시지가 나타납니다. 이 프로세스는 사용 중지된 그리드 노드의 유형과 수에 따라 다소 시간이 걸릴 수 있습니다.

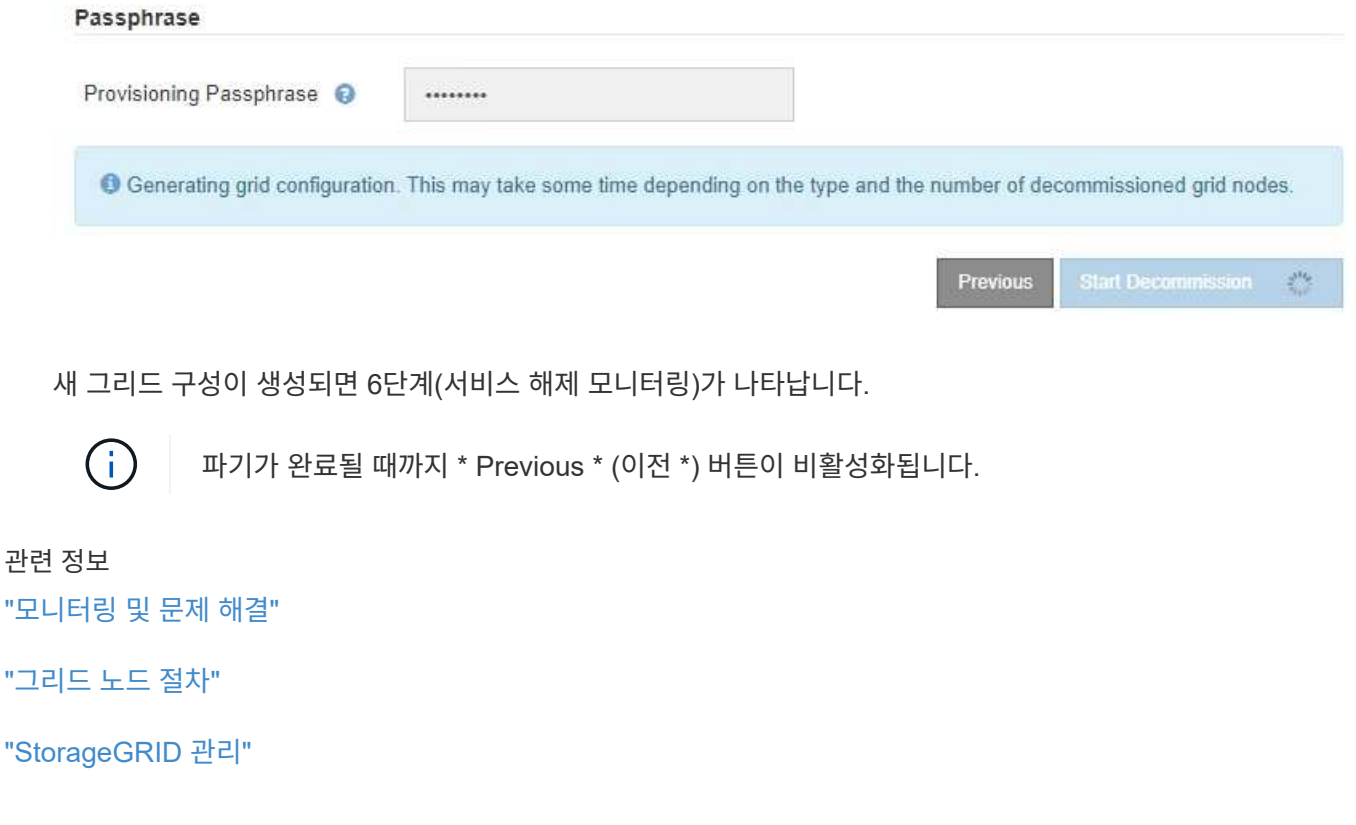

["](#page-254-0)[그리드](#page-254-0) [노드](#page-254-0) [절차](#page-254-0)["](#page-254-0)

서비스 해제 사이트 페이지 마법사의 6단계(서비스 해제 모니터링)에서 사이트가 제거될 때 진행 상황을 모니터링할 수 있습니다.

이 작업에 대해

StorageGRID에서 연결된 사이트를 제거하면 다음 순서로 노드가 제거됩니다.

- 1. 게이트웨이 노드
- 2. 관리자 노드
- 3. 스토리지 노드

StorageGRID에서 연결이 끊긴 사이트를 제거하면 다음 순서로 노드가 제거됩니다.

- 1. 게이트웨이 노드
- 2. 스토리지 노드
- 3. 관리자 노드

각 게이트웨이 노드 또는 관리 노드를 제거하는 데 몇 분 또는 1시간이 소요될 수 있지만 스토리지 노드는 며칠 또는 몇 주가 걸릴 수 있습니다.

- 단계
- 1. 새 복구 패키지가 생성되는 즉시 파일을 다운로드합니다.

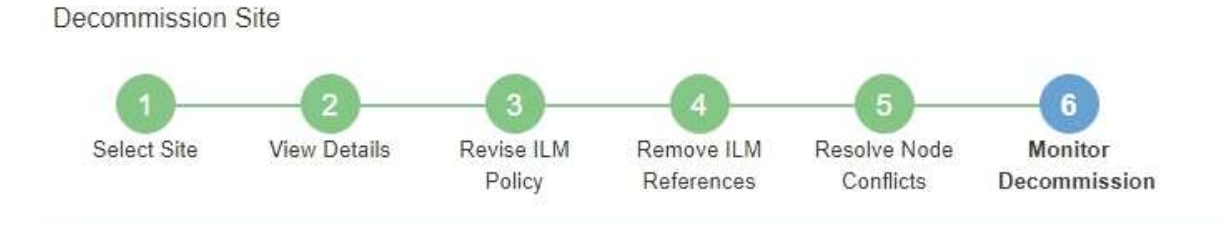

A new Recovery Package has been generated as a result of the configuration change. Go to the Recovery Package page to download it.

Ĥ.

서비스 해제 절차 중에 문제가 발생할 경우 그리드를 복구할 수 있도록 가능한 한 빨리 복구 패키지를 다운로드하십시오.

a. 메시지에서 링크를 선택하거나 \* 유지보수 \* \* 시스템 \* 복구 패키지 \* 를 선택합니다.

b. 를 다운로드합니다 .zip 파일.

복구 패키지 다운로드에 대한 지침을 참조하십시오.

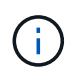

복구 패키지 파일은 StorageGRID 시스템에서 데이터를 가져오는 데 사용할 수 있는 암호화 키와 암호가 포함되어 있으므로 보안을 유지해야 합니다.

2. 데이터 이동 차트를 사용하여 이 사이트에서 다른 사이트로 개체 데이터의 이동을 모니터링합니다.

3단계에서 새로운 ILM 정책을 활성화했을 때 데이터 이동이 시작되었습니다(ILM 정책 수정). 서비스 해제 절차 중에 데이터 이동이 발생합니다.

#### **Decommission Site Progress**

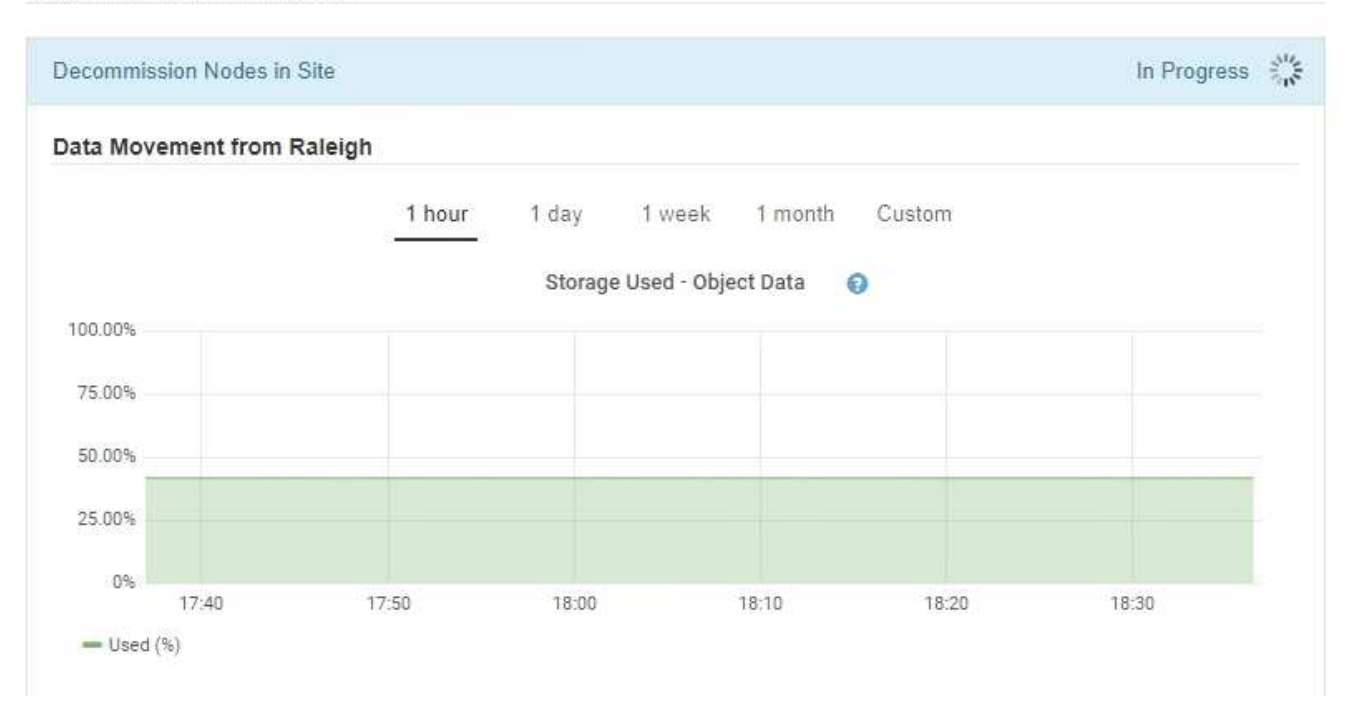

3. 페이지의 노드 진행 섹션에서 노드가 제거될 때 서비스 해제 절차의 진행 상황을 모니터링합니다.

스토리지 노드를 제거하면 각 노드가 일련의 단계를 거칩니다. 이러한 단계의 대부분은 신속하게 또는 심지어 눈에 띄지 않게 발생하지만 이동해야 할 데이터의 양에 따라 다른 단계가 완료될 때까지 며칠 또는 몇 주를 기다려야 할 수 있습니다. 삭제 코딩 데이터를 관리하고 ILM을 재평가하기 위해 추가 시간이 필요합니다.

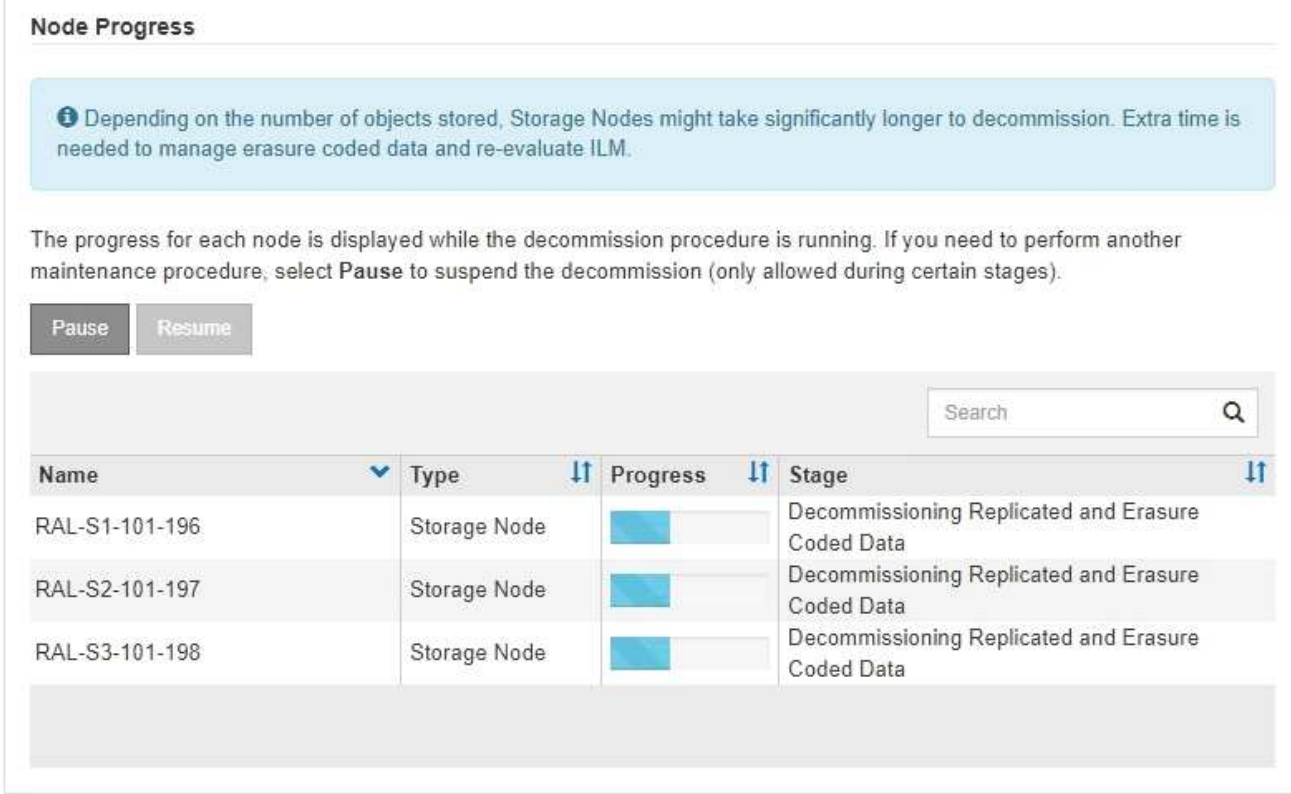

연결된 사이트 서비스 해제의 진행률을 모니터링하는 경우 이 표를 참조하여 스토리지 노드의 서비스 해제 단계를 파악할 수 있습니다.

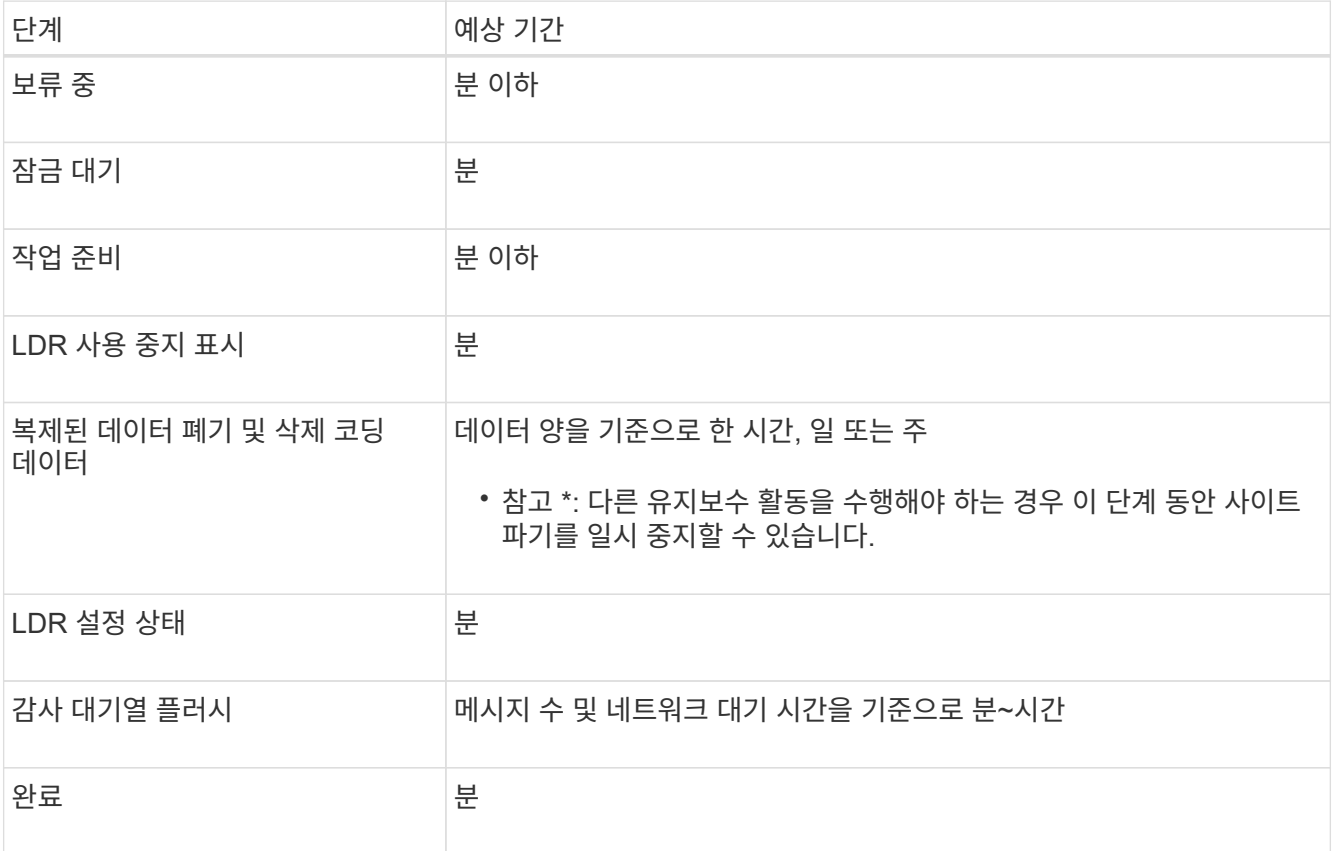

연결이 끊긴 사이트 서비스 해제의 진행률을 모니터링하는 경우 이 표를 참조하여 스토리지 노드의 서비스 해제 단계를 파악할 수 있습니다.

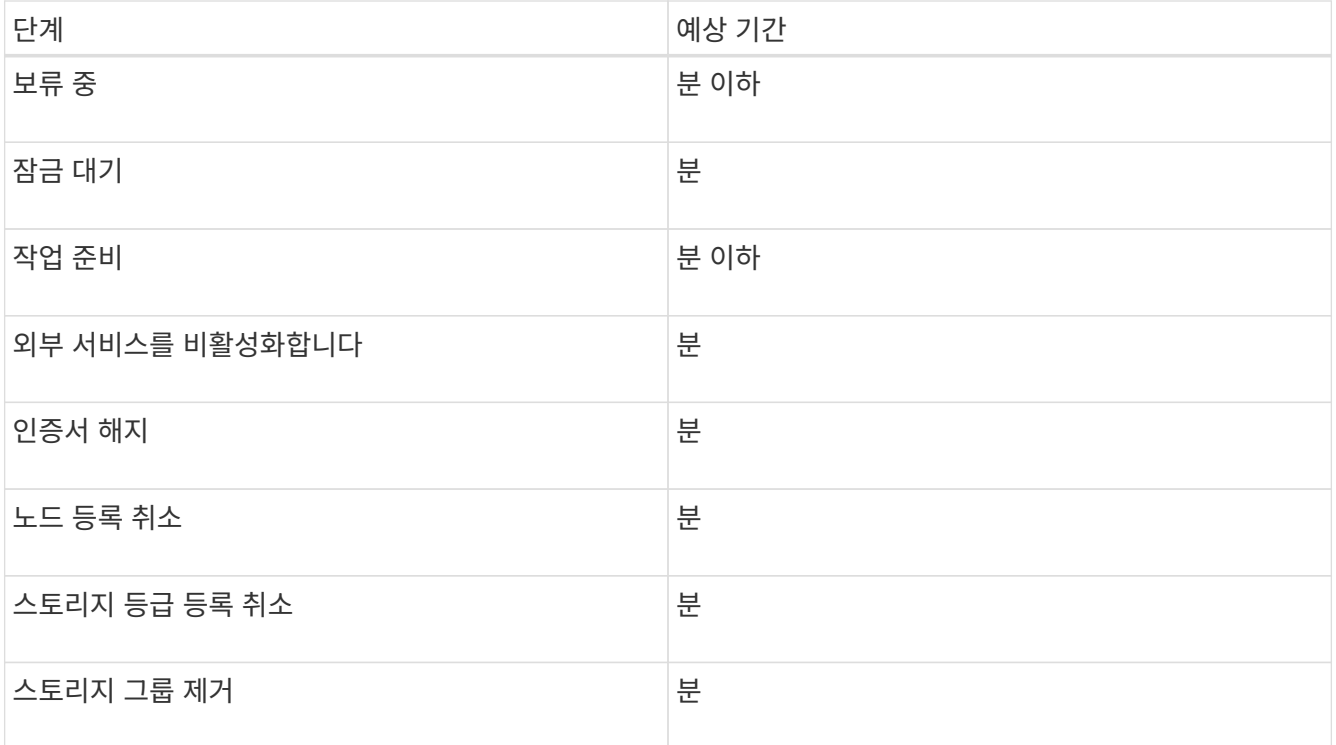

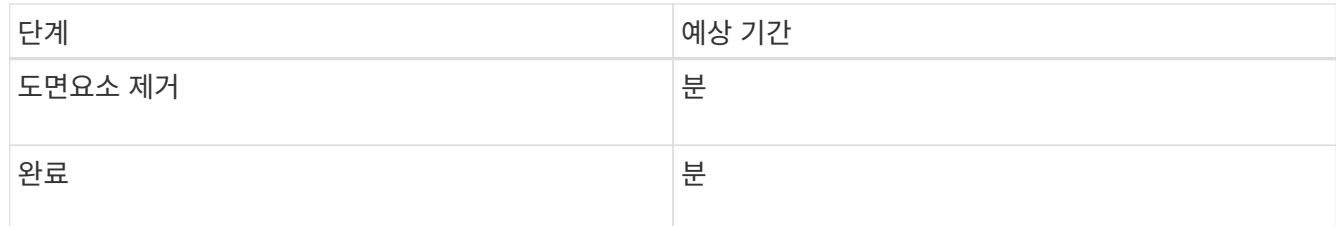

- 4. 모든 노드가 완료 단계에 도달한 후 나머지 사이트 서비스 해제 작업이 완료될 때까지 기다립니다.
	- Cassandra \* 복구 단계 중, StorageGRID은 귀사의 그리드에 남아 있는 Cassandra 클러스터를 수정합니다. 그리드에 남아 있는 스토리지 노드 수에 따라 이러한 복구에는 며칠 이상이 걸릴 수 있습니다.

**Decommission Site Progress** 

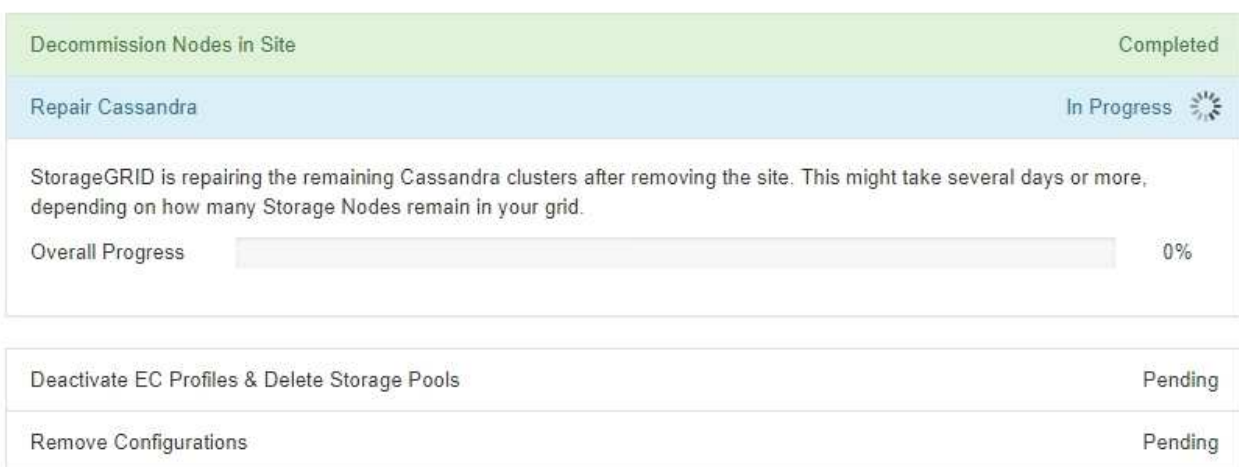

- EC 프로파일 삭제 스토리지 풀 \* 비활성화 단계에서는 다음과 같은 ILM 변경 사항이 적용됩니다.
	- 사이트를 참조하는 모든 삭제 코딩 프로필은 비활성화됩니다.
	- 사이트를 참조하는 모든 스토리지 풀이 삭제됩니다.

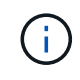

시스템 기본 모든 스토리지 노드 스토리지 풀도 모든 사이트 사이트를 사용하므로 제거됩니다.

◦ 마지막으로, \* 구성 제거 \* 단계에서 사이트 및 해당 노드에 대한 나머지 참조는 그리드의 나머지 부분에서 제거됩니다.

### **Decommission Site Progress**

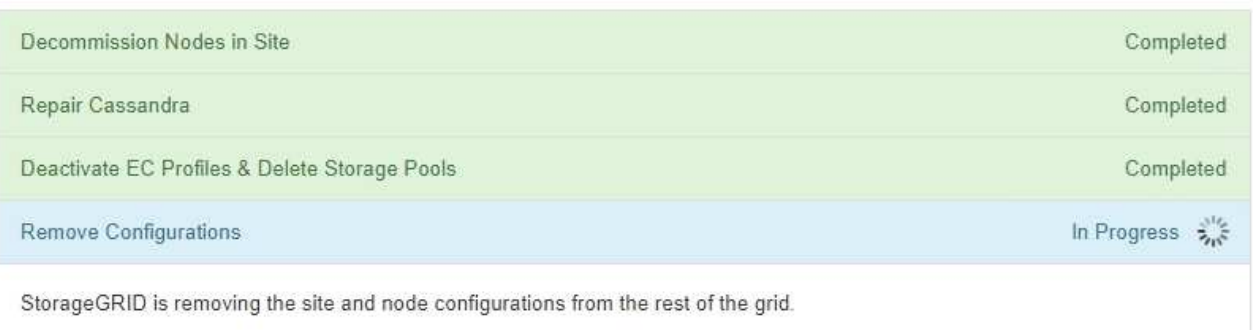

# 5. 서비스 해제 절차가 완료되면 서비스 해제 사이트 페이지에 성공 메시지가 표시되고 제거된 사이트가 더 이상 표시되지 않습니다.

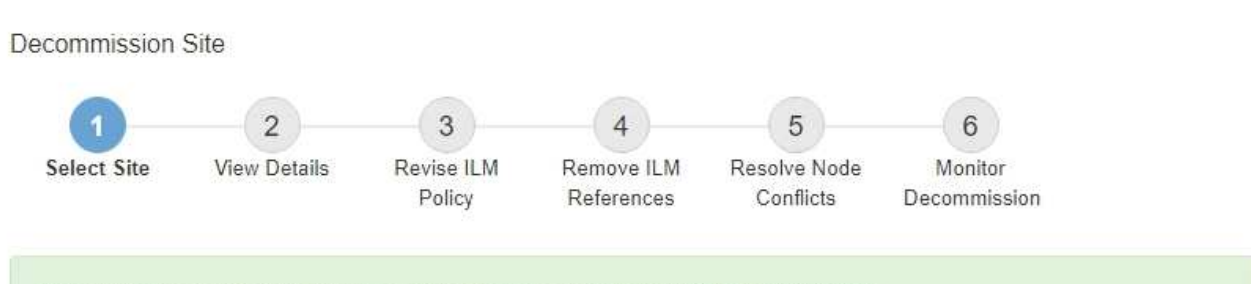

The previous decommission procedure completed successfully at 2021-01-12 14:28:32 MST.

When you decommission a site, all nodes at the site and the site itself are permanently removed from the StorageGRID system.

Review the table for the site you want to remove. If Decommission Possible is Yes, select the site. Then, select Next to ensure that the site is not referred to by ILM and that all StorageGRID nodes are in the correct state.

You might not be able to remove certain sites. For example, you cannot decommission the site that contains the primary Admin Node or a site that contains an Archive Node.

#### **Sites**

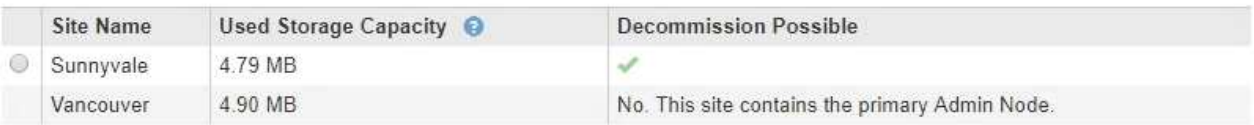

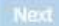

# 작업을 마친 후

사이트 서비스 해제 절차를 완료한 후 다음 작업을 완료합니다.

- 해체된 사이트에 있는 모든 스토리지 노드의 드라이브가 깨끗하게 지워졌는지 확인합니다. 상용 데이터 삭제 도구 또는 서비스를 사용하여 드라이브에서 데이터를 영구적으로 안전하게 제거합니다.
- 사이트에 하나 이상의 관리 노드가 포함되어 있고 StorageGRID 시스템에 SSO(Single Sign-On)가 설정되어 있는 경우 AD FS(Active Directory Federation Services)에서 사이트에 대한 모든 신뢰할 수 있는 상대 트러스트를 제거합니다.
- 연결된 사이트 서비스 해제 절차의 일부로 노드의 전원이 자동으로 정상적으로 꺼진 후 연결된 가상 머신을 제거합니다.

# 관련 정보

# ["](#page-56-0)[복구](#page-56-0) 패[키지](#page-56-0) [다운로드](#page-56-0) [중](#page-56-0)["](#page-56-0)

네트워크 유지보수 절차

그리드 네트워크에서 서브넷 목록을 구성하거나 StorageGRID 시스템의 IP 주소, DNS 서버 또는 NTP 서버를 업데이트할 수 있습니다.

선택

• ["](#page-223-0)[그리드](#page-223-0) [네](#page-223-0)트워[크에](#page-223-0) [대한](#page-223-0) [서브](#page-223-0)넷을 [업데이트하는](#page-223-0) [중입니다](#page-223-0)["](#page-223-0)

- ["IP](#page-224-0) [주소](#page-224-0) [구성](#page-224-0)["](#page-224-0)
- ["DNS](#page-241-0) [서버](#page-241-0) [구성](#page-241-0) [중](#page-241-0)["](#page-241-0)
- ["NTP](#page-244-0) [서버](#page-244-0) [구성](#page-244-0)["](#page-244-0)
- ["](#page-245-0)격[리된](#page-245-0) [노드의](#page-245-0) [네](#page-245-0)[트](#page-245-0)워[크](#page-245-0) 연[결을](#page-245-0) [복구합니다](#page-245-0)["](#page-245-0)

<span id="page-223-0"></span>그리드 네트워크에 대한 서브넷을 업데이트하는 중입니다

StorageGRID는 그리드 네트워크(eth0)의 그리드 노드 간에 통신하는 데 사용되는 네트워크 서브넷 목록을 유지합니다. 이러한 항목에는 StorageGRID 시스템의 각 사이트에서 그리드 네트워크에 사용되는 서브넷과 그리드 네트워크 게이트웨이를 통해 액세스되는 NTP, DNS, LDAP 또는 기타 외부 서버에 사용되는 서브넷이 포함됩니다. 확장 시 그리드 노드 또는 새 사이트를 추가할 때 그리드 네트워크에 서브넷을 업데이트하거나 추가해야 할 수 있습니다.

필요한 것

- 지원되는 브라우저를 사용하여 Grid Manager에 로그인해야 합니다.
- 유지 관리 또는 루트 액세스 권한이 있어야 합니다.
- 프로비저닝 암호가 있어야 합니다.
- 구성할 서브넷의 네트워크 주소(CIDR 표기법)가 있어야 합니다.

#### 이 작업에 대해

새 서브넷 추가를 포함하는 확장 작업을 수행하는 경우 확장 절차를 시작하기 전에 새 그리드 서브넷을 추가해야 합니다.

#### 단계

1. 유지보수 \* > \* 네트워크 \* > \* 그리드 네트워크 \* 를 선택합니다.

# **Grid Network**

Configure the subnets that are used on the Grid Network. These entries typically include the subnets for the Grid Network (eth0) for each site in your StorageGRID system as well as any subnets for NTP, DNS, LDAP, or other external servers accessed through the Grid Network gateway.

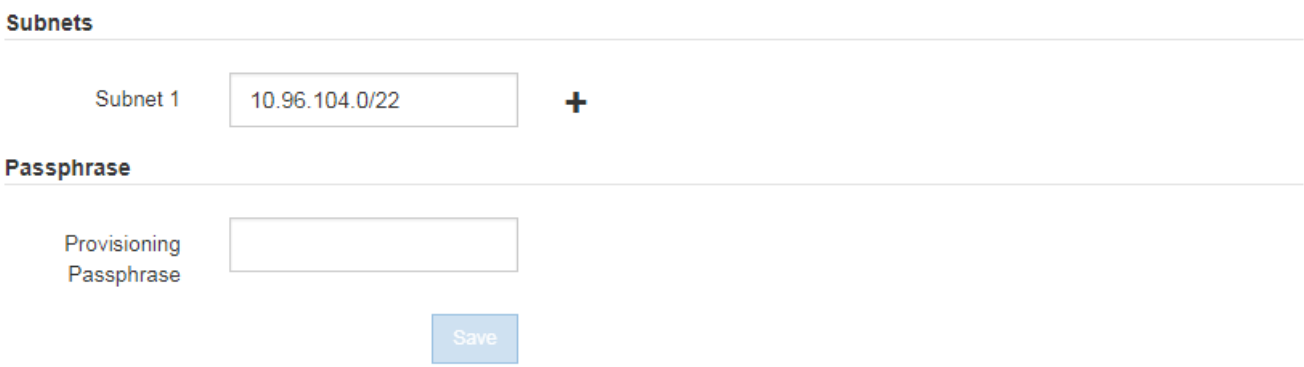

2. 서브넷 목록에서 더하기 기호를 클릭하여 CIDR 표기법으로 새 서브넷을 추가합니다.

예를 들어, 를 입력합니다 10.96.104.0/22.

3. 프로비저닝 암호를 입력하고 \* Save \* 를 클릭합니다.

지정한 서브넷은 StorageGRID 시스템에 대해 자동으로 구성됩니다.

<span id="page-224-0"></span>**IP** 주소 구성

IP 변경 도구를 사용하여 그리드 노드에 대한 IP 주소를 구성하여 네트워크 구성을 수행할 수 있습니다.

그리드 배포 중에 처음 설정된 네트워킹 구성을 대부분 변경하려면 Change IP(IP 변경) 도구를 사용해야 합니다. 표준 Linux 네트워킹 명령 및 파일을 사용한 수동 변경 사항은 모든 StorageGRID 서비스에 전파되지 않을 수 있으며, 업그레이드, 재부팅 또는 노드 복구 절차 시에도 유지되지 않을 수 있습니다.

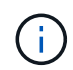

그리드의 모든 노드에 대해 그리드 네트워크 IP 주소를 변경하려면 그리드 전체의 변경 사항에 대해 특수 절차를 사용합니다.

### ["](#page-238-0)[그리드의](#page-238-0) [모든](#page-238-0) [노드에](#page-238-0) [대한](#page-238-0) [IP](#page-238-0) [주소](#page-238-0) [변경](#page-238-0)["](#page-238-0)

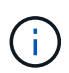

Grid Network Subnet List(그리드 네트워크 서브넷 목록)만 변경하는 경우 Grid Manager(그리드 관리자)를 사용하여 네트워크 구성을 추가하거나 변경합니다. 그렇지 않으면 네트워크 구성 문제로 인해 그리드 관리자에 액세스할 수 없거나 그리드 네트워크 라우팅 변경 및 기타 네트워크 변경을 동시에 수행하는 경우 IP 변경 도구를 사용합니다.

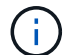

IP 변경 절차는 중단 절차가 될 수 있습니다. 새 구성이 적용될 때까지 그리드의 부분을 사용할 수 없습니다.

• 이더넷 인터페이스 \*

eth0에 할당된 IP 주소는 항상 그리드 노드의 그리드 네트워크 IP 주소입니다. eth1에 할당된 IP 주소는 항상 그리드 노드의 관리 네트워크 IP 주소입니다. eth2에 할당된 IP 주소는 항상 그리드 노드의 클라이언트 네트워크 IP 주소입니다.

StorageGRID 어플라이언스, eth0, eth1 및 eth2와 같은 일부 플랫폼에서는 종속 브리지 또는 물리적 또는 VLAN 인터페이스의 결합으로 구성된 통합 인터페이스일 수 있습니다. 이러한 플랫폼에서 \* SSM \* \* \* 리소스 \* 탭은 eth0, eth1 또는 eth2 이외에도 다른 인터페이스에 할당된 Grid, Admin 및 Client 네트워크 IP 주소를 표시할 수 있습니다.

• DHCP \*

배포 단계에서는 DHCP만 설정할 수 있습니다. 구성 중에는 DHCP를 설정할 수 없습니다. 그리드 노드의 IP 주소, 서브넷 마스크 및 기본 게이트웨이를 변경하려면 IP 주소 변경 절차를 사용해야 합니다. IP 변경 도구를 사용하면 DHCP 주소가 정적이 됩니다.

- 고가용성(HA) 그룹 \*
- 클라이언트 네트워크 인터페이스에 구성된 HA 그룹의 서브넷 외부에서 클라이언트 네트워크 IP 주소를 변경할 수 없습니다.
- 클라이언트 네트워크 IP 주소는 클라이언트 네트워크 인터페이스에 구성된 HA 그룹에서 할당한 기존 가상 IP 주소의 값으로 변경할 수 없습니다.
- 그리드 네트워크 인터페이스에 구성된 HA 그룹의 서브넷 외부에서 그리드 네트워크 IP 주소를 변경할 수 없습니다.
- 그리드 네트워크 IP 주소는 그리드 네트워크 인터페이스에 구성된 HA 그룹에 의해 할당된 기존 가상 IP 주소의 값으로 변경할 수 없습니다.

선택

- ["](#page-225-0)[노드의](#page-225-0) [네](#page-225-0)[트](#page-225-0)워[크](#page-225-0) [구성](#page-225-0) [변경](#page-225-0)["](#page-225-0)
- ["](#page-230-0)[관리자](#page-230-0) [네](#page-230-0)트워[크에서](#page-230-0) [서브](#page-230-0)넷 [목록](#page-230-0)에 [추가](#page-230-0) [또는](#page-230-0) [변경](#page-230-0)["](#page-230-0)
- ["](#page-233-0)[그리드](#page-233-0) [네](#page-233-0)트워[크에서](#page-233-0) [서브](#page-233-0)넷 [목록](#page-233-0)에 [추가](#page-233-0) [또는](#page-233-0) [변경](#page-233-0)["](#page-233-0)
- ["Linux:](#page-237-0) [기존](#page-237-0) [노드에](#page-237-0) [인터](#page-237-0)페이[스](#page-237-0) [추가](#page-237-0)["](#page-237-0)
- ["](#page-238-0)[그리드의](#page-238-0) [모든](#page-238-0) [노드에](#page-238-0) [대한](#page-238-0) [IP](#page-238-0) [주소](#page-238-0) [변경](#page-238-0)["](#page-238-0)

<span id="page-225-0"></span>노드의 네트워크 구성 변경

Change IP(IP 변경) 도구를 사용하여 하나 이상의 노드의 네트워크 구성을 변경할 수 있습니다. 그리드 네트워크의 구성을 변경하거나 관리자 또는 클라이언트 네트워크를 추가, 변경 또는 제거할 수 있습니다.

필요한 것

에 가 있어야 합니다 Passwords.txt 파일.

이 작업에 대해

• Linux: \* 그리드 노드를 관리 네트워크 또는 클라이언트 네트워크에 처음으로 추가하는 경우, 노드 구성 파일에서 admin\_network\_target 또는 client\_network\_target을 이전에 구성하지 않은 경우에는 지금 구성해야 합니다.

Linux 운영 체제에 대한 StorageGRID 설치 지침을 참조하십시오.

• 어플라이언스:\* StorageGRID 초기 설치 중에 StorageGRID 어플라이언스 설치 프로그램에 클라이언트 또는 관리자 네트워크가 구성되어 있지 않으면 IP 변경 도구만 사용하여 네트워크를 추가할 수 없습니다. 먼저 어플라이언스를 유지보수 모드로 설정하고 링크를 구성한 다음 어플라이언스를 일반 작동 모드로 전환한 다음 IP 변경 도구를 사용하여 네트워크 구성을 수정해야 합니다. 어플라이언스에 대한 설치 및 유지 관리 지침의 네트워크 링크 구성 절차를 참조하십시오.

네트워크에서 하나 이상의 노드에 대한 IP 주소, 서브넷 마스크, 게이트웨이 또는 MTU 값을 변경할 수 있습니다.

클라이언트 네트워크 또는 관리 네트워크에서 노드를 추가하거나 제거할 수도 있습니다.

- 노드에 해당 네트워크의 IP 주소/서브넷 마스크를 추가하여 노드를 클라이언트 네트워크 또는 관리 네트워크에 추가할 수 있습니다.
- 클라이언트 네트워크 또는 관리 네트워크에서 해당 네트워크의 노드에 대한 IP 주소/서브넷 마스크를 삭제하여 노드를 제거할 수 있습니다.

그리드 네트워크에서 노드를 제거할 수 없습니다.

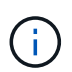

IP 주소 교체는 허용되지 않습니다. 그리드 노드 간에 IP 주소를 교환해야 하는 경우 임시 중간 IP 주소를 사용해야 합니다.

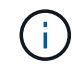

StorageGRID 시스템에 SSO(Single Sign-On)가 활성화되어 있고 관리자 노드의 IP 주소를 변경하는 경우, 관리자 노드의 IP 주소(권장 사항에 따라 정규화된 도메인 이름 대신)를 사용하여 구성된 모든 기반 당사자 트러스트가 무효화됩니다. 더 이상 노드에 로그인할 수 없습니다. IP 주소를 변경한 직후 새 IP 주소를 사용하여 AD FS(Active Directory Federation Services)에서 노드의 기반 당사자 신뢰를 업데이트하거나 다시 구성해야 합니다. StorageGRID 관리 지침을 참조하십시오.

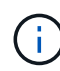

Change IP(IP 변경) 도구를 사용하여 네트워크를 변경하면 StorageGRID 어플라이언스의 설치 관리자 펌웨어로 전파됩니다. 이렇게 하면 어플라이언스에 StorageGRID 소프트웨어를 재설치하거나 어플라이언스를 유지 관리 모드로 설정한 경우 네트워킹 구성이 올바릅니다.

# 단계

- 1. 기본 관리자 노드에 로그인합니다.
	- a. 다음 명령을 입력합니다. ssh admin@*primary\_Admin\_Node\_IP*
	- b. 에 나열된 암호를 입력합니다 Passwords.txt 파일.
	- c. 루트로 전환하려면 다음 명령을 입력합니다. su -
	- d. 에 나열된 암호를 입력합니다 Passwords.txt 파일.

루트로 로그인하면 프롬프트가 에서 변경됩니다 \$ 를 선택합니다 #.

- 2. 다음 명령을 입력하여 Change IP 도구를 시작합니다. change-ip
- 3. 프롬프트에 프로비저닝 암호를 입력합니다.

기본 메뉴가 나타납니다.

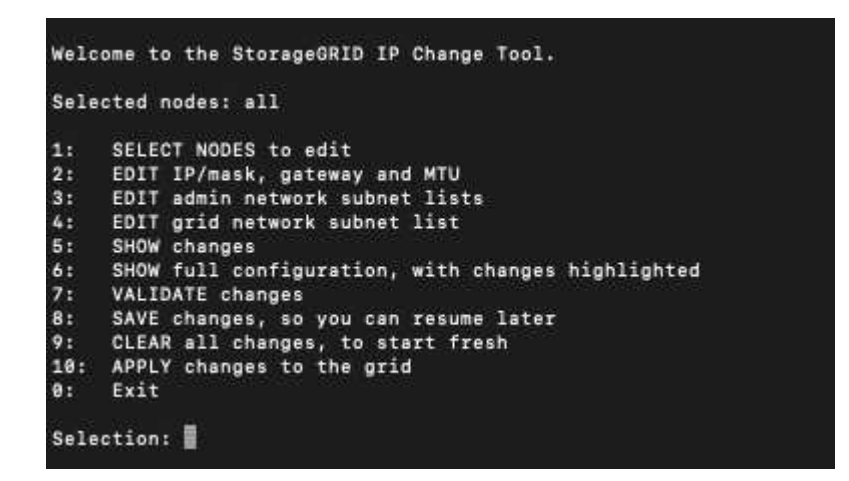

4. 필요에 따라 \* 1 \* 을 선택하여 업데이트할 노드를 선택합니다. 그런 다음 다음 다음 옵션 중 하나를 선택합니다.

- \* 1 \*: 단일 노드 이름별로 선택합니다
- \* 2 \*: 단일 노드 사이트별로 선택한 다음 이름별로 선택합니다
- \* 3 \*: 단일 노드 현재 IP로 선택합니다
- \* 4 \*: 사이트의 모든 노드
- \* 5 \*: 그리드의 모든 노드
	- 참고: \* 모든 노드를 업데이트하려면 "모두"가 선택된 상태로 유지되도록 하십시오.

선택한 후 기본 메뉴가 나타나고 \* Selected Nodes \* 필드가 업데이트되어 선택 사항을 반영합니다. 이후의 모든 작업은 표시된 노드에서만 수행됩니다.

5. 메인 메뉴에서 옵션 \* 2 \* 를 선택하여 선택한 노드의 IP/마스크, 게이트웨이 및 MTU 정보를 편집합니다.

a. 변경할 네트워크를 선택합니다.

- \* 1 \*: 그리드 네트워크
- \* 2 \*: 관리 네트워크
- \* 3 \*: 클라이언트 네트워크
- \* 4 \*: 모든 네트워크 선택 후 프롬프트에 노드 이름, 네트워크 이름(Grid, Admin 또는 Client), 데이터 유형(IP/마스크, 게이트웨이, 즉 MTU)와 현재 값을 입력합니다.

DHCP 구성 인터페이스의 IP 주소, 접두사 길이, 게이트웨이 또는 MTU를 편집하면 인터페이스가 정적 인터페이스로 변경됩니다. DHCP에서 구성한 인터페이스를 변경하도록 선택하면 인터페이스가 static으로 변경됨을 알리는 경고가 표시됩니다.

로 구성된 인터페이스 fixed 편집할 수 없습니다.

- b. 새 값을 설정하려면 현재 값에 대해 표시된 형식으로 입력합니다.
- c. 현재 값을 변경하지 않고 그대로 두려면 \* Enter \* 를 누릅니다.
- d. 데이터 유형이 인 경우 IP/mask, \* d \* 또는 \* 0.0.0.0/0 \* 을 입력하여 노드에서 Admin 또는 Client Network를 삭제할 수 있습니다.
- e. 변경할 모든 노드를 편집한 후 \* q \* 를 입력하여 기본 메뉴로 돌아갑니다.

변경 내용은 지워지거나 적용될 때까지 유지됩니다.

6. 다음 옵션 중 하나를 선택하여 변경 사항을 검토합니다.

◦ \* 5 \*: 변경된 항목만 표시하도록 격리된 출력의 편집 내용을 표시합니다. 변경 사항은 예제 출력에 표시된 대로 녹색(추가) 또는 빨간색(삭제)으로 강조 표시됩니다.

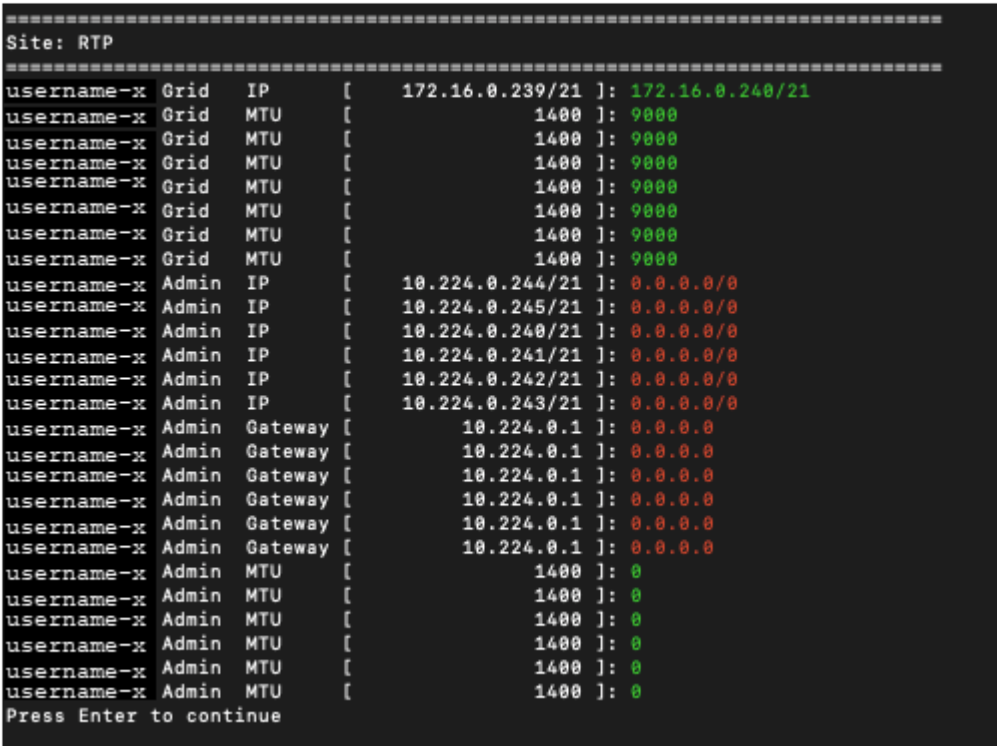

◦ \* 6 \*: 전체 구성을 표시하는 출력의 편집 내용을 표시합니다. 변경 사항은 녹색(추가) 또는 빨간색(삭제)으로 강조 표시됩니다.

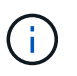

특정 명령줄 인터페이스에서는 취소선 서식을 사용하여 추가 및 삭제를 표시할 수 있습니다. 올바른 표시는 필요한 VT100 이스케이프 시퀀스를 지원하는 터미널 클라이언트에 따라 다릅니다.

7. 옵션 \* 7 \* 을 선택하여 모든 변경 사항을 확인합니다.

이 유효성 검사를 통해 그리드, 관리자 및 클라이언트 네트워크에 대한 규칙(예: 중복되는 서브넷 사용 안 됨)이 위반되지 않도록 합니다.

이 예제에서는 유효성 검사에서 오류가 반환되었습니다.

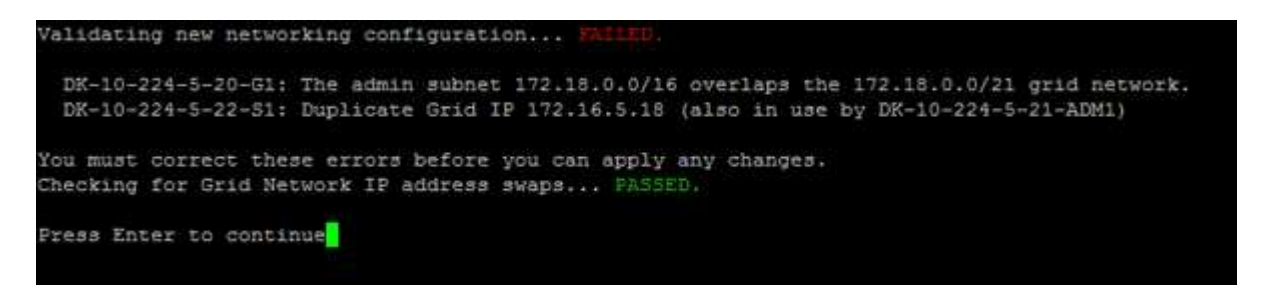

이 예제에서는 유효성 검사가 통과되었습니다.

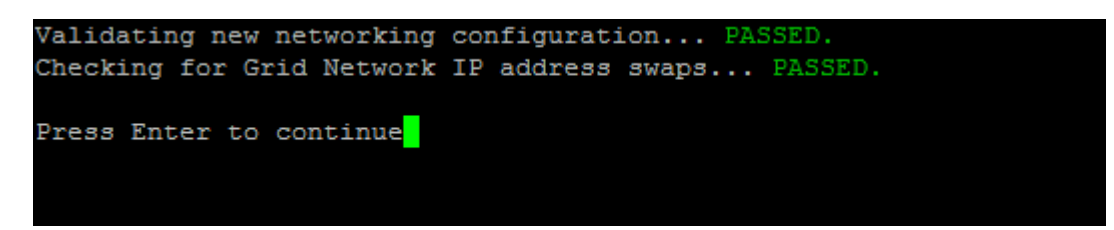

8. 정품 확인이 완료되면 다음 옵션 중 하나를 선택합니다.

◦ \* 8 \*: 적용되지 않은 변경 사항을 저장합니다.

이 옵션을 사용하면 적용되지 않은 변경 내용을 유지하면서 IP 변경 도구를 종료하고 나중에 다시 시작할 수 있습니다.

◦ \* 10 \*: 새 네트워크 구성을 적용합니다.

9. 옵션 \* 10 \* 을 선택한 경우 다음 옵션 중 하나를 선택합니다.

◦ \* 적용 \*: 변경 사항을 즉시 적용하고 필요한 경우 각 노드를 자동으로 다시 시작합니다.

새 네트워크 구성에 물리적 네트워크 변경이 필요하지 않은 경우 \* apply \* 를 선택하여 변경 사항을 즉시 적용할 수 있습니다. 필요한 경우 노드가 자동으로 재시작됩니다. 다시 시작해야 하는 노드가 표시됩니다.

 $\cdot$  \* stage \*: 다음에 노드를 수동으로 재시작할 때 변경 사항을 적용합니다.

새 네트워크 구성을 작동하기 위해 물리적 또는 가상 네트워킹 구성을 변경해야 하는 경우 \* stage \* 옵션을 사용하고, 영향을 받는 노드를 종료하고, 필요한 물리적 네트워킹 변경을 수행하고, 영향을 받는 노드를 다시 시작해야 합니다. 이러한 네트워킹 변경을 먼저 수행하지 않고 \* 적용 \* 을 선택하면 변경 사항이 대개 실패합니다.

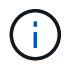

stage \* 옵션을 사용하는 경우 중단을 최소화하려면 스테이징 후 가능한 한 빨리 노드를 다시 시작해야 합니다.

◦ \* 취소 \*: 현재 네트워크를 변경하지 마십시오.

제안된 변경에 따라 노드를 다시 시작해야 한다는 사실을 모르는 경우 변경 사항을 연기하여 사용자에게 미치는 영향을 최소화할 수 있습니다. 취소 \* 를 선택하면 기본 메뉴로 돌아가고 변경 내용을 보존하여 나중에 적용할 수 있습니다.

APPLY \* 또는 \* stage \* 를 선택하면 새 네트워크 구성 파일이 생성되고, 프로비저닝이 수행되고, 노드가 새 작업 정보로 업데이트됩니다.

프로비저닝 중, 업데이트 적용 시 출력에 상태가 표시됩니다.

Generating new grid networking description file...

Running provisioning...

Updating grid network configuration on Name

변경 사항을 적용하거나 스테이징한 후에 그리드 구성 변경으로 인해 새 복구 패키지가 생성됩니다.

10. 스테이지 \* 를 선택한 경우 프로비저닝이 완료된 후 다음 단계를 따르십시오.

- a. 필요한 물리적 또는 가상 네트워킹을 변경합니다.
	- 물리적 네트워킹 변경 \*: 필요한 경우 노드를 안전하게 종료하면서 필요한 물리적 네트워킹을 변경합니다.
	- Linux\*: 관리 네트워크 또는 클라이언트 네트워크에 처음 노드를 추가하는 경우 ""기존 노드에 인터페이스 추가"에 설명된 대로 인터페이스를 추가했는지 확인하십시오.

b. 영향을 받는 노드를 다시 시작합니다.

11. 변경이 완료된 후 IP 변경 도구를 종료하려면 \* 0 \* 을 선택합니다.

12. Grid Manager에서 새 복구 패키지를 다운로드합니다.

a. 유지보수 \* > \* 시스템 \* > \* 복구 패키지 \* 를 선택합니다.

b. 프로비저닝 암호를 입력합니다.

관련 정보

["Linux:](#page-237-0) [기존](#page-237-0) [노드에](#page-237-0) [인터](#page-237-0)페이[스](#page-237-0) [추가](#page-237-0)["](#page-237-0)

["Red Hat Enterprise Linux](https://docs.netapp.com/ko-kr/storagegrid-115/rhel/index.html) [또는](https://docs.netapp.com/ko-kr/storagegrid-115/rhel/index.html) [CentOS](https://docs.netapp.com/ko-kr/storagegrid-115/rhel/index.html)[를](https://docs.netapp.com/ko-kr/storagegrid-115/rhel/index.html) [설치합니다](https://docs.netapp.com/ko-kr/storagegrid-115/rhel/index.html)["](https://docs.netapp.com/ko-kr/storagegrid-115/rhel/index.html)

["Ubuntu](https://docs.netapp.com/ko-kr/storagegrid-115/ubuntu/index.html) [또는](https://docs.netapp.com/ko-kr/storagegrid-115/ubuntu/index.html) [Debian](https://docs.netapp.com/ko-kr/storagegrid-115/ubuntu/index.html)[을](https://docs.netapp.com/ko-kr/storagegrid-115/ubuntu/index.html) [설치합니다](https://docs.netapp.com/ko-kr/storagegrid-115/ubuntu/index.html)["](https://docs.netapp.com/ko-kr/storagegrid-115/ubuntu/index.html)

["SG100](https://docs.netapp.com/ko-kr/storagegrid-115/sg100-1000/index.html) [및](https://docs.netapp.com/ko-kr/storagegrid-115/sg100-1000/index.html) [AMP, SG1000](https://docs.netapp.com/ko-kr/storagegrid-115/sg100-1000/index.html) [서비스](https://docs.netapp.com/ko-kr/storagegrid-115/sg100-1000/index.html) [어플라이언스](https://docs.netapp.com/ko-kr/storagegrid-115/sg100-1000/index.html)["](https://docs.netapp.com/ko-kr/storagegrid-115/sg100-1000/index.html)

["SG6000](https://docs.netapp.com/ko-kr/storagegrid-115/sg6000/index.html) [스토리지](https://docs.netapp.com/ko-kr/storagegrid-115/sg6000/index.html) [어플라이언스](https://docs.netapp.com/ko-kr/storagegrid-115/sg6000/index.html)["](https://docs.netapp.com/ko-kr/storagegrid-115/sg6000/index.html)

["SG5700](https://docs.netapp.com/ko-kr/storagegrid-115/sg5700/index.html) [스토리지](https://docs.netapp.com/ko-kr/storagegrid-115/sg5700/index.html) [어플라이언스](https://docs.netapp.com/ko-kr/storagegrid-115/sg5700/index.html)["](https://docs.netapp.com/ko-kr/storagegrid-115/sg5700/index.html)

["StorageGRID](https://docs.netapp.com/ko-kr/storagegrid-115/admin/index.html) [관리](https://docs.netapp.com/ko-kr/storagegrid-115/admin/index.html)["](https://docs.netapp.com/ko-kr/storagegrid-115/admin/index.html)

["IP](#page-224-0) [주소](#page-224-0) [구성](#page-224-0)["](#page-224-0)

<span id="page-230-0"></span>하나 이상의 노드의 관리 네트워크 서브넷 목록에서 서브넷을 추가, 삭제 또는 변경할 수 있습니다.

필요한 것

• 에 가 있어야 합니다 Passwords.txt 파일.

관리자 네트워크 서브넷 목록에 있는 모든 노드에 서브넷을 추가, 삭제 또는 변경할 수 있습니다.

단계

1. 기본 관리자 노드에 로그인합니다.

- a. 다음 명령을 입력합니다. ssh admin@*primary\_Admin\_Node\_IP*
- b. 에 나열된 암호를 입력합니다 Passwords.txt 파일.
- c. 루트로 전환하려면 다음 명령을 입력합니다. su -
- d. 에 나열된 암호를 입력합니다 Passwords.txt 파일.

루트로 로그인하면 프롬프트가 에서 변경됩니다 \$ 를 선택합니다 #.

- 2. 다음 명령을 입력하여 Change IP 도구를 시작합니다. change-ip
- 3. 프롬프트에 프로비저닝 암호를 입력합니다.

기본 메뉴가 나타납니다.

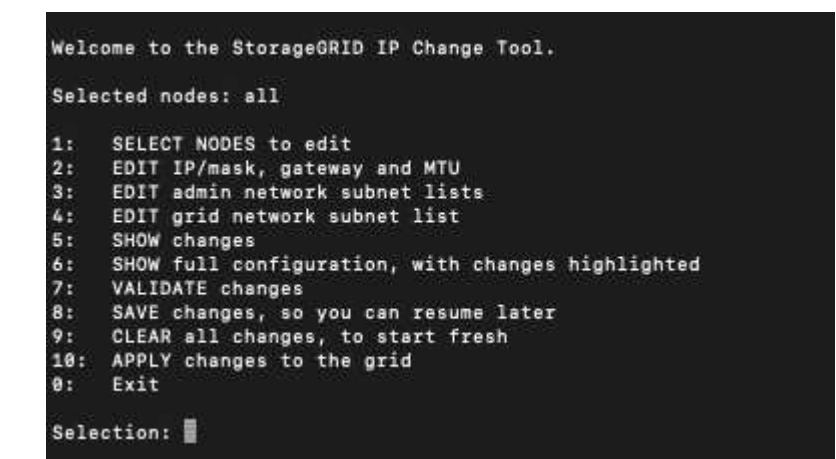

- 4. 선택적으로, 작업이 수행되는 네트워크/노드를 제한합니다. 다음 중 하나를 선택합니다.
	- 작업을 수행할 특정 노드를 필터링하려면 \* 1 \* 을 선택하여 편집할 노드를 선택합니다. 다음 옵션 중 하나를 선택합니다.
		- \* 1 \*: 단일 노드(이름으로 선택)
		- \* 2 \*: 단일 노드(사이트별, 이름별로 선택)
		- \* 3 \*: 단일 노드(현재 IP로 선택)
		- \* 4 \*: 사이트의 모든 노드
		- \* 5 \*: 그리드의 모든 노드

▪ \* 0 \*: 뒤로 가기

◦ ""모두""가 선택된 상태로 유지되도록 허용합니다. 선택을 하면 기본 메뉴 화면이 나타납니다. 선택한 노드 필드에는 새 선택 항목이 반영되며 이제 선택한 모든 작업이 이 항목에 대해서만 수행됩니다.

5. 주 메뉴에서 관리 네트워크의 서브넷을 편집하는 옵션을 선택합니다(옵션 \* 3 \*).

6. 다음 중 하나를 선택합니다.

◦ 다음 <sup>명</sup>령<sup>을</sup> <sup>입</sup>력하여 서브넷<sup>을</sup> 추가합니다. add CIDR

 $\,$  $\,$  다음 명령을 입력하여 서브넷을 삭제합니다.  $\,$ de $\,$ l  $\,$  CIDR

◦ 다음 <sup>명</sup>령<sup>을</sup> <sup>입</sup>력하여 서브<sup>넷</sup> 목록<sup>을</sup> 설정합니다. set CIDR

 $\mathbf{f}$ 

모든 명령에서 다음 형식을 사용하여 여러 주소를 입력할 수 있습니다. add CIDR, CIDR

예: add 172.14.0.0/16, 172.15.0.0/16, 172.16.0.0/16

 $\Theta$ 

""위쪽 화살표""를 사용하여 이전에 입력한 값을 현재 입력 프롬프트로 불러와 필요한 경우 편집하여 필요한 입력 양을 줄일 수 있습니다.

아래 입력 예는 관리자 네트워크 서브넷 목록에 서브넷을 추가하는 것을 보여줍니다.

Editing: Admin Network Subnet List for node DK-10-224-5-20-G1 Press <enter> to use the list as shown Use up arrow to recall a previously typed value, which you can then edit Use 'add <CIDR> [, <CIDR>]' to add subnets <CIDR> [, <CIDR>] to the list Use 'del <CIDR> [, <CIDR>]' to delete subnets <CIDR> [, <CIDR>] from the list Use 'set <CIDR> [, <CIDR>]' to set the list to the given list Use q to complete the editing session early and return to the previous menu  $DK-10-224-5-20-G1$  $10.0.0.0/8$ 172.19.0.0/16 172.21.0.0/16 172.20.0.0/16 [add/del/set/quit <CIDR>, ... ]: add 172.14.0.0/16, 172.15.0.0/16

7. 준비가 되면 \* q \* 를 입력하여 기본 메뉴 화면으로 돌아갑니다. 변경 내용은 지워지거나 적용될 때까지 유지됩니다.

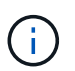

2단계에서 "모든" 노드 선택 모드를 선택한 경우 \* Enter \* (\* q \* 제외)를 눌러 목록의 다음 노드로 이동합니다.

8. 다음 중 하나를 선택합니다.

◦ 옵션 \* 5 \* 를 선택하여 변경된 항목만 표시하도록 격리된 출력의 편집 내용을 표시합니다. 변경 사항은 아래 예제 출력에 표시된 것처럼 녹색(추가) 또는 빨간색(삭제)으로 강조 표시됩니다.

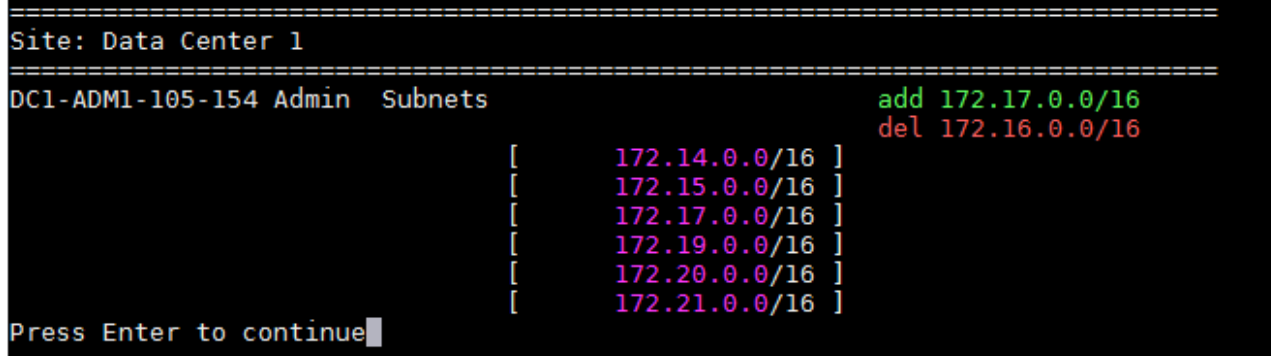

◦ 옵션 \* 6 \* 을 선택하여 전체 구성을 표시하는 출력에 편집 내용을 표시합니다. 변경 사항은 녹색(추가) 또는 빨간색(삭제)으로 강조 표시됩니다. \* 참고: \* 특정 터미널 에뮬레이터는 취소선 서식을 사용하여 추가 및 삭제를 표시할 수 있습니다.

서브넷 목록을 변경하려고 하면 다음 메시지가 표시됩니다.

CAUTION: The Admin Network subnet list on the node might contain /32 subnets derived from automatically applied routes that are not persistent. Host routes (/32 subnets) are applied automatically if the IP addresses provided for external services such as NTP or DNS are not reachable using default StorageGRID routing, but are reachable using a different interface and gateway. Making and applying changes to the subnet list will make all automatically applied subnets persistent. If you do not want that to happen, delete the unwanted subnets before applying changes. If you know that all /32 subnets in the list were added intentionally, you can ignore this caution.

특별히 NTP 및 DNS 서버 서브넷을 네트워크에 할당하지 않은 경우 StorageGRID는 연결에 대한 호스트 라우트(/32)를 자동으로 생성합니다. 예를 들어, DNS 또는 NTP 서버에 대한 아웃바운드 연결에 /16 또는 /24 경로를 사용하려면 자동으로 생성된 /32 경로를 삭제하고 원하는 경로를 추가해야 합니다. 자동으로 생성된 호스트 라우트를 삭제하지 않으면 서브넷 목록에 변경 사항을 적용한 후 유지됩니다.

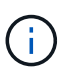

자동으로 검색된 이러한 호스트 라우트를 사용할 수 있지만 일반적으로 연결을 위해 DNS 및 NTP 라우트를 수동으로 구성해야 합니다.

9. 미리 구성된 모든 변경 내용을 확인하려면 옵션 \* 7 \* 을 선택합니다.

이러한 유효성 검사를 통해 그리드, 관리자 및 클라이언트 네트워크에 대한 규칙이 겹친 서브넷을 사용하는 등 준수되도록 합니다.

10. 선택적으로 옵션 \* 8 \* 을 선택하여 모든 단계별 변경 사항을 저장하고 나중에 다시 돌아와 변경을 계속합니다.

이 옵션을 사용하면 적용되지 않은 변경 내용을 유지하면서 IP 변경 도구를 종료하고 나중에 다시 시작할 수 있습니다.

11. 다음 중 하나를 수행합니다.

- 새 네트워크 구성을 저장하거나 적용하지 않고 모든 변경 사항을 지우려면 옵션 \* 9 \* 를 선택합니다.
- 변경 사항을 적용하고 새 네트워크 구성을 프로비저닝할 준비가 되었으면 옵션 \* 10 \* 을 선택합니다. 프로비저닝 중에 출력은 다음 샘플 출력에 표시된 것처럼 업데이트가 적용될 때 상태를 표시합니다.

Generating new grid networking description file... Running provisioning... Updating grid network configuration on Name

12. Grid Manager에서 새 복구 패키지를 다운로드합니다.

- a. 유지보수 \* > \* 시스템 \* > \* 복구 패키지 \* 를 선택합니다.
- b. 프로비저닝 암호를 입력합니다.

관련 정보

["IP](#page-224-0) [주소](#page-224-0) [구성](#page-224-0)["](#page-224-0)

<span id="page-233-0"></span>그리드 네트워크에서 서브넷 목록에 추가 또는 변경

IP 변경 도구를 사용하여 그리드 네트워크에 서브넷을 추가하거나 변경할 수 있습니다.

필요한 것

• 을(를) 보유하고 있습니다 Passwords.txt 파일.

이 작업에 대해

그리드 네트워크 서브넷 목록에서 서브넷을 추가, 삭제 또는 변경할 수 있습니다. 변경 사항은 그리드의 모든 노드의 라우팅에 영향을 미칩니다.

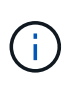

Grid Network Subnet List(그리드 네트워크 서브넷 목록)만 변경하는 경우 Grid Manager(그리드 관리자)를 사용하여 네트워크 구성을 추가하거나 변경합니다. 그렇지 않으면 네트워크 구성 문제로 인해 그리드 관리자에 액세스할 수 없거나 그리드 네트워크 라우팅 변경 및 기타 네트워크 변경을 동시에 수행하는 경우 IP 변경 도구를 사용합니다.

단계

- 1. 기본 관리자 노드에 로그인합니다.
	- a. 다음 명령을 입력합니다. ssh admin@*primary\_Admin\_Node\_IP*
	- b. 에 나열된 암호를 입력합니다 Passwords.txt 파일.
	- c. 루트로 전환하려면 다음 명령을 입력합니다. su -
	- d. 에 나열된 암호를 입력합니다 Passwords.txt 파일.

루트로 로그인하면 프롬프트가 에서 변경됩니다 \$ 를 선택합니다 #.

2. 다음 명령을 입력하여 Change IP 도구를 시작합니다. change-ip

3. 프롬프트에 프로비저닝 암호를 입력합니다.

기본 메뉴가 나타납니다.

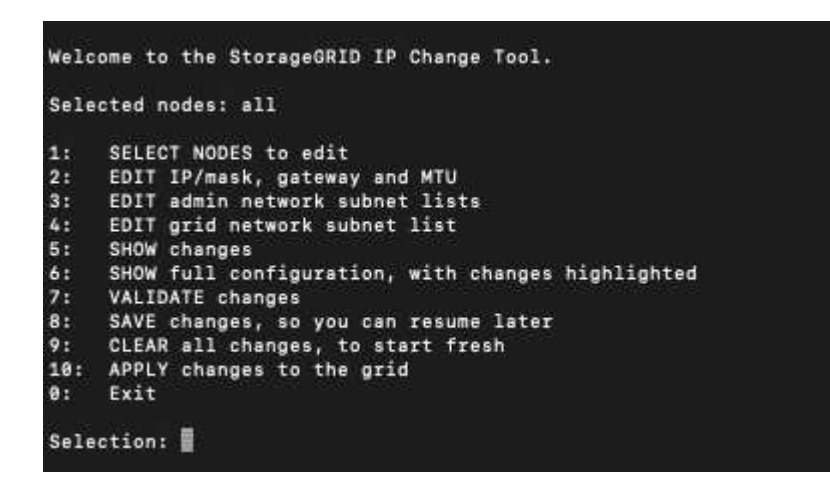

4. 주 메뉴에서 그리드 네트워크의 서브넷을 편집하는 옵션을 선택합니다(옵션 \* 4 \*).

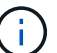

그리드 네트워크 서브넷 목록에 대한 변경 사항은 그리드 전체에 적용됩니다.

- 5. 다음 중 하나를 선택합니다.
	- 다음 <sup>명</sup>령<sup>을</sup> <sup>입</sup>력하여 서브넷<sup>을</sup> 추가합니다. add CIDR
	- 다음 <sup>명</sup>령<sup>을</sup> <sup>입</sup>력하여 서브넷<sup>을</sup> 삭제합니다. del CIDR
	- 다음 <sup>명</sup>령<sup>을</sup> <sup>입</sup>력하여 서브<sup>넷</sup> 목록<sup>을</sup> 설정합니다. set CIDR

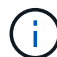

모든 명령에서 다음 형식을 사용하여 여러 주소를 입력할 수 있습니다. add CIDR, CIDR

예: add 172.14.0.0/16, 172.15.0.0/16, 172.16.0.0/16

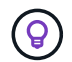

""위쪽 화살표""를 사용하여 이전에 입력한 값을 현재 입력 프롬프트로 불러와 필요한 경우 편집하여 필요한 입력 양을 줄일 수 있습니다.

아래 입력 예는 그리드 네트워크 서브넷 목록의 설정 서브넷을 보여줍니다.

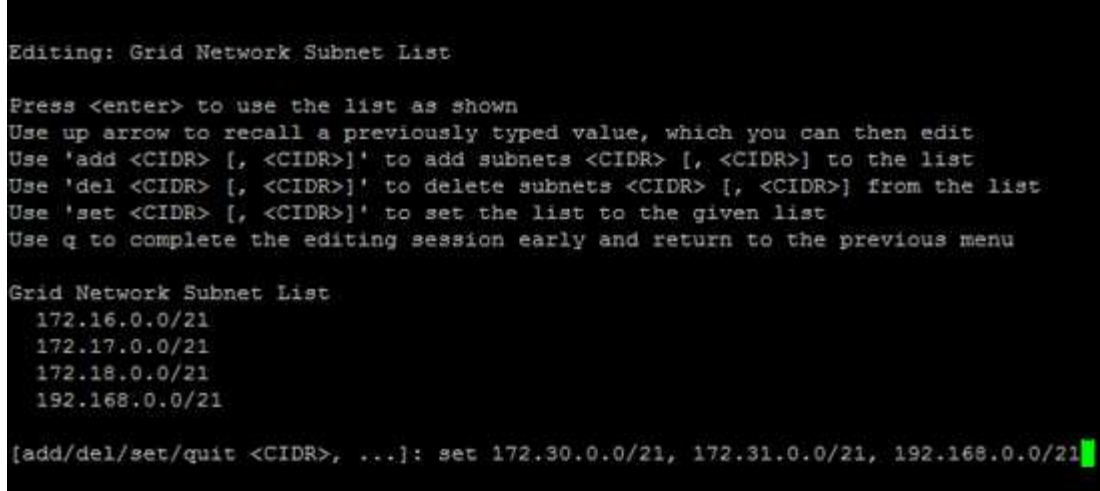

- 6. 준비가 되면 \* q \* 를 입력하여 기본 메뉴 화면으로 돌아갑니다. 변경 내용은 지워지거나 적용될 때까지 유지됩니다.
- 7. 다음 중 하나를 선택합니다.
	- 옵션 \* 5 \* 를 선택하여 변경된 항목만 표시하도록 격리된 출력의 편집 내용을 표시합니다. 변경 사항은 아래 예제 출력에 표시된 것처럼 녹색(추가) 또는 빨간색(삭제)으로 강조 표시됩니다.

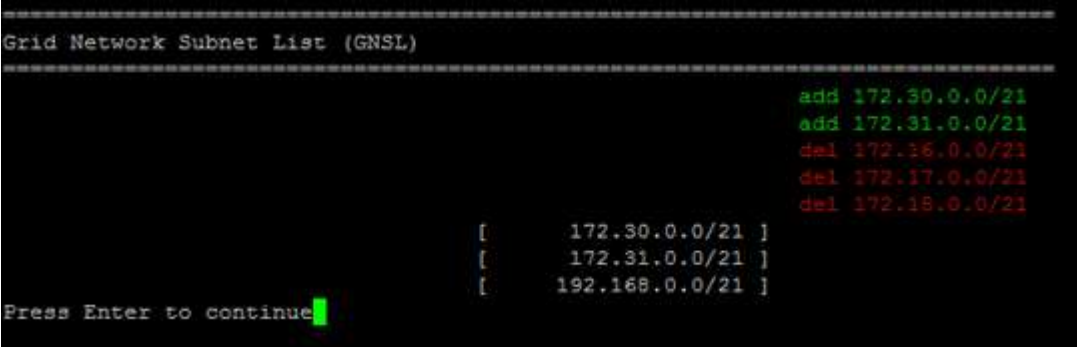

◦ 옵션 \* 6 \* 을 선택하여 전체 구성을 표시하는 출력에 편집 내용을 표시합니다. 변경 사항은 녹색(추가) 또는 빨간색(삭제)으로 강조 표시됩니다.

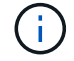

특정 명령줄 인터페이스에서는 취소선 서식을 사용하여 추가 및 삭제를 표시할 수 있습니다.

8. 미리 구성된 모든 변경 내용을 확인하려면 옵션 \* 7 \* 을 선택합니다.

이러한 유효성 검사를 통해 그리드, 관리자 및 클라이언트 네트워크에 대한 규칙이 겹친 서브넷을 사용하는 등 준수되도록 합니다.

9. 선택적으로 옵션 \* 8 \* 을 선택하여 모든 단계별 변경 사항을 저장하고 나중에 다시 돌아와 변경을 계속합니다.

이 옵션을 사용하면 적용되지 않은 변경 내용을 유지하면서 IP 변경 도구를 종료하고 나중에 다시 시작할 수 있습니다.

- 10. 다음 중 하나를 수행합니다.
	- 새 네트워크 구성을 저장하거나 적용하지 않고 모든 변경 사항을 지우려면 옵션 \* 9 \* 를 선택합니다.
	- 변경 사항을 적용하고 새 네트워크 구성을 프로비저닝할 준비가 되었으면 옵션 \* 10 \* 을 선택합니다.

프로비저닝 중에 출력은 다음 샘플 출력에 표시된 것처럼 업데이트가 적용될 때 상태를 표시합니다.

Generating new grid networking description file...

Running provisioning...

Updating grid network configuration on Name

11. 그리드 네트워크를 변경할 때 \* 10 \* 옵션을 선택한 경우 다음 옵션 중 하나를 선택합니다.

◦ \* 적용 \*: 변경 사항을 즉시 적용하고 필요한 경우 각 노드를 자동으로 다시 시작합니다.

새 네트워크 구성이 외부 변경 없이 기존 네트워크 구성과 동시에 작동하는 경우 완전 자동화된 구성 변경을 위해 \* 적용 \* 옵션을 사용할 수 있습니다.

 $\cdot$  \* stage \*: 다음에 노드를 재시작할 때 변경 사항을 적용합니다.

새 네트워크 구성을 작동하기 위해 물리적 또는 가상 네트워킹 구성을 변경해야 하는 경우 \* stage \* 옵션을 사용하고, 영향을 받는 노드를 종료하고, 필요한 물리적 네트워킹 변경을 수행하고, 영향을 받는 노드를 다시 시작해야 합니다.

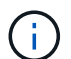

stage \* 옵션을 사용하는 경우 중단을 최소화하려면 스테이징 후 가능한 한 빨리 노드를 다시 시작해야 합니다.

◦ \* 취소 \*: 현재 네트워크를 변경하지 마십시오.

제안된 변경에 따라 노드를 다시 시작해야 한다는 사실을 모르는 경우 변경 사항을 연기하여 사용자에게 미치는 영향을 최소화할 수 있습니다. 취소 \* 를 선택하면 기본 메뉴로 돌아가고 변경 내용을 보존하여 나중에 적용할 수 있습니다.

변경 사항을 적용하거나 스테이징한 후에 그리드 구성 변경으로 인해 새 복구 패키지가 생성됩니다.

12. 오류로 인해 구성을 중지할 경우 다음 옵션을 사용할 수 있습니다.

◦ IP 변경 절차를 중단하고 기본 메뉴로 돌아가려면 \* a \* 를 입력합니다.

- 실패한 작업을 다시 시도하려면 \* r \* 를 입력합니다.
- 다음 작업을 계속하려면 \* c \* 를 입력합니다.

나중에 기본 메뉴에서 옵션 \* 10 \* (변경 내용 적용)을 선택하여 실패한 작업을 다시 시도할 수 있습니다. 모든 작업이 성공적으로 완료될 때까지 IP 변경 절차가 완료되지 않습니다.

◦ 노드를 재부팅하기 위해 수동으로 개입해야 하고(예: 노드 재부팅) 실패한 것으로 생각되는 작업이 실제로 성공적으로 완료되었다고 확신하는 경우 \* f \* 를 입력하여 성공한 것으로 표시하고 다음 작업으로 이동합니다.

13. Grid Manager에서 새 복구 패키지를 다운로드합니다.

a. 유지보수 \* > \* 시스템 \* > \* 복구 패키지 \* 를 선택합니다.

b. 프로비저닝 암호를 입력합니다.

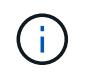

복구 패키지 파일은 StorageGRID 시스템에서 데이터를 가져오는 데 사용할 수 있는 암호화 키와 암호가 포함되어 있으므로 보안을 유지해야 합니다.

관련 정보

#### ["IP](#page-224-0) [주소](#page-224-0) [구성](#page-224-0)["](#page-224-0)

<span id="page-237-0"></span>**Linux:** 기존 노드에 인터페이스 추가

처음에 설치하지 않은 Linux 기반 노드에 인터페이스를 추가하려면 이 절차를 사용해야 합니다.

설치 중에 Linux 호스트의 노드 구성 파일에 admin\_network\_target 또는 client\_network\_target을 구성하지 않은 경우 이 절차를 사용하여 인터페이스를 추가합니다. 노드 구성 파일에 대한 자세한 내용은 해당 Linux 운영 체제의 StorageGRID 설치 지침을 참조하십시오.

["Red Hat Enterprise Linux](https://docs.netapp.com/ko-kr/storagegrid-115/rhel/index.html) [또는](https://docs.netapp.com/ko-kr/storagegrid-115/rhel/index.html) [CentOS](https://docs.netapp.com/ko-kr/storagegrid-115/rhel/index.html)[를](https://docs.netapp.com/ko-kr/storagegrid-115/rhel/index.html) [설치합니다](https://docs.netapp.com/ko-kr/storagegrid-115/rhel/index.html)["](https://docs.netapp.com/ko-kr/storagegrid-115/rhel/index.html)

["Ubuntu](https://docs.netapp.com/ko-kr/storagegrid-115/ubuntu/index.html) [또는](https://docs.netapp.com/ko-kr/storagegrid-115/ubuntu/index.html) [Debian](https://docs.netapp.com/ko-kr/storagegrid-115/ubuntu/index.html)[을](https://docs.netapp.com/ko-kr/storagegrid-115/ubuntu/index.html) [설치합니다](https://docs.netapp.com/ko-kr/storagegrid-115/ubuntu/index.html)["](https://docs.netapp.com/ko-kr/storagegrid-115/ubuntu/index.html)

노드 내부가 아닌 새 네트워크 할당이 필요한 노드를 호스팅하는 Linux 서버에서 이 절차를 수행합니다. 이 절차에서는 노드에만 인터페이스를 추가합니다. 다른 네트워크 매개 변수를 지정하려고 하면 유효성 검사 오류가 발생합니다.

주소 지정 정보를 제공하려면 IP 변경 도구를 사용해야 합니다. 노드의 네트워크 구성 변경에 대한 정보를 참조하십시오.

#### ["](#page-225-0)[노드의](#page-225-0) [네](#page-225-0)[트](#page-225-0)워[크](#page-225-0) [구성](#page-225-0) [변경](#page-225-0)["](#page-225-0)

단계

1. 새 네트워크 할당이 필요한 노드를 호스팅하는 Linux 서버에 로그인합니다.

2. 에서 노드 구성 파일을 편집합니다 /etc/storagegrid/nodes/*node-name*.conf.

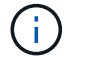

다른 네트워크 매개 변수를 지정하지 마십시오. 그렇지 않으면 유효성 검사 오류가 발생합니다.

a. 새 네트워크 대상을 추가합니다.

CLIENT\_NETWORK\_TARGET = bond0.3206

b. 선택 사항: MAC 주소를 추가합니다.

CLIENT NETWORK MAC =  $aa:57:61:07:ea:5c$ 

3. node validate 명령을 실행합니다. sudo storagegrid node validate *node-name*

4. 모든 유효성 검사 오류를 해결합니다.

5. 노드 다시 로드 명령을 실행합니다. sudo storagegrid node reload *node-name*

관련 정보

["Red Hat Enterprise Linux](https://docs.netapp.com/ko-kr/storagegrid-115/rhel/index.html) [또는](https://docs.netapp.com/ko-kr/storagegrid-115/rhel/index.html) [CentOS](https://docs.netapp.com/ko-kr/storagegrid-115/rhel/index.html)[를](https://docs.netapp.com/ko-kr/storagegrid-115/rhel/index.html) [설치합니다](https://docs.netapp.com/ko-kr/storagegrid-115/rhel/index.html)["](https://docs.netapp.com/ko-kr/storagegrid-115/rhel/index.html)

["](#page-225-0)[노드의](#page-225-0) [네](#page-225-0)[트](#page-225-0)워[크](#page-225-0) [구성](#page-225-0) [변경](#page-225-0)["](#page-225-0)

<span id="page-238-0"></span>그리드의 모든 노드에 대한 **IP** 주소 변경

그리드의 모든 노드에 대해 그리드 네트워크 IP 주소를 변경해야 하는 경우 이 특수 절차를 따라야 합니다. 개별 노드를 변경하는 절차를 사용하여 그리드 전체 그리드 네트워크 IP를 변경할 수는 없습니다.

필요한 것

• 에 가 있어야 합니다 Passwords.txt 파일.

이 작업에 대해

그리드가 성공적으로 시작되도록 하려면 모든 변경을 한 번에 수행해야 합니다.

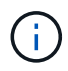

이 절차는 그리드 네트워크에만 적용됩니다. 이 절차를 사용하여 관리 또는 클라이언트 네트워크의 IP 주소를 변경할 수 없습니다.

한 사이트에서 노드의 IP 주소 및 MTU만 변경하려면 노드의 네트워크 구성을 변경하는 지침을 따릅니다.

단계

1. DNS 또는 NTP 변경 등 Change IP 도구 외부에서 변경해야 하는 변경 사항과 SSO(Single Sign-On) 구성 변경 (사용되는 경우)을 미리 계획하십시오.

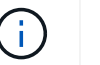

기존 NTP 서버가 새 IP 주소의 그리드에 액세스할 수 없는 경우 change-IP 절차를 수행하기 전에 새 NTP 서버를 추가하십시오.

- $(\dagger)$
- 기존 DNS 서버가 새 IP 주소의 그리드에 액세스할 수 없는 경우 change-IP 절차를 수행하기 전에 새 DNS 서버를 추가하십시오.

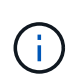

StorageGRID 시스템에 SSO가 설정되어 있고 모든 기반 당사자 트러스트가 관리자 노드 IP 주소 (권장되는 경우 정규화된 도메인 이름 대신)를 사용하여 구성된 경우 AD FS(Active Directory Federation Services)에서 이러한 기반 당사자 트러스트를 업데이트하거나 재구성할 준비를 해야 합니다. IP 주소를 변경한 직후 StorageGRID 관리 지침을 참조하십시오.

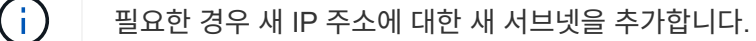

- 2. 기본 관리자 노드에 로그인합니다.
	- a. 다음 명령을 입력합니다. ssh admin@*primary\_Admin\_Node\_IP*
	- b. 에 나열된 암호를 입력합니다 Passwords.txt 파일.
	- c. 루트로 전환하려면 다음 명령을 입력합니다. su -
	- d. 에 나열된 암호를 입력합니다 Passwords.txt 파일.

루트로 로그인하면 프롬프트가 에서 변경됩니다 \$ 를 선택합니다 #.

- 3. 다음 명령을 입력하여 Change IP 도구를 시작합니다. change-ip
- 4. 프롬프트에 프로비저닝 암호를 입력합니다.

기본 메뉴가 나타납니다. 기본적으로 은(는) 입니다 Selected nodes 필드가 로 설정되어 있습니다 all.

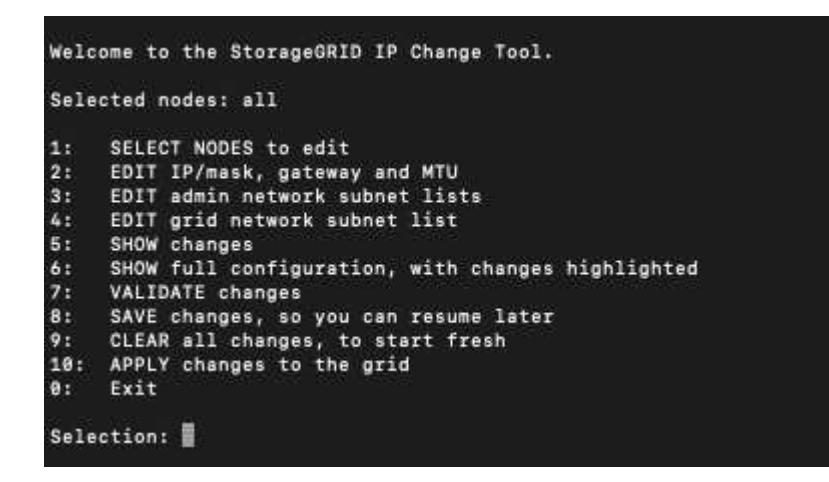

5. 주 메뉴에서 \* 2 \* 를 선택하여 모든 노드에 대한 IP/서브넷 마스크, 게이트웨이 및 MTU 정보를 편집합니다.

a. 그리드 네트워크를 변경하려면 \* 1 \* 을 선택합니다.

선택한 후 프롬프트에 노드 이름, 그리드 네트워크 이름, 데이터 유형(IP/마스크, 게이트웨이 또는 MTU), 및 현재 값.

DHCP 구성 인터페이스의 IP 주소, 접두사 길이, 게이트웨이 또는 MTU를 편집하면 인터페이스가 정적 인터페이스로 변경됩니다. DHCP로 구성된 각 인터페이스 앞에 경고가 표시됩니다.

로 구성된 인터페이스 fixed 편집할 수 없습니다.

- a. 새 값을 설정하려면 현재 값에 대해 표시된 형식으로 입력합니다.
- b. 변경할 모든 노드를 편집한 후 \* q \* 를 입력하여 기본 메뉴로 돌아갑니다.

변경 내용은 지워지거나 적용될 때까지 유지됩니다.

- 6. 다음 옵션 중 하나를 선택하여 변경 사항을 검토합니다.
	- \* 5 \*: 변경된 항목만 표시하도록 격리된 출력의 편집 내용을 표시합니다. 변경 사항은 예제 출력에 표시된 대로 녹색(추가) 또는 빨간색(삭제)으로 강조 표시됩니다.

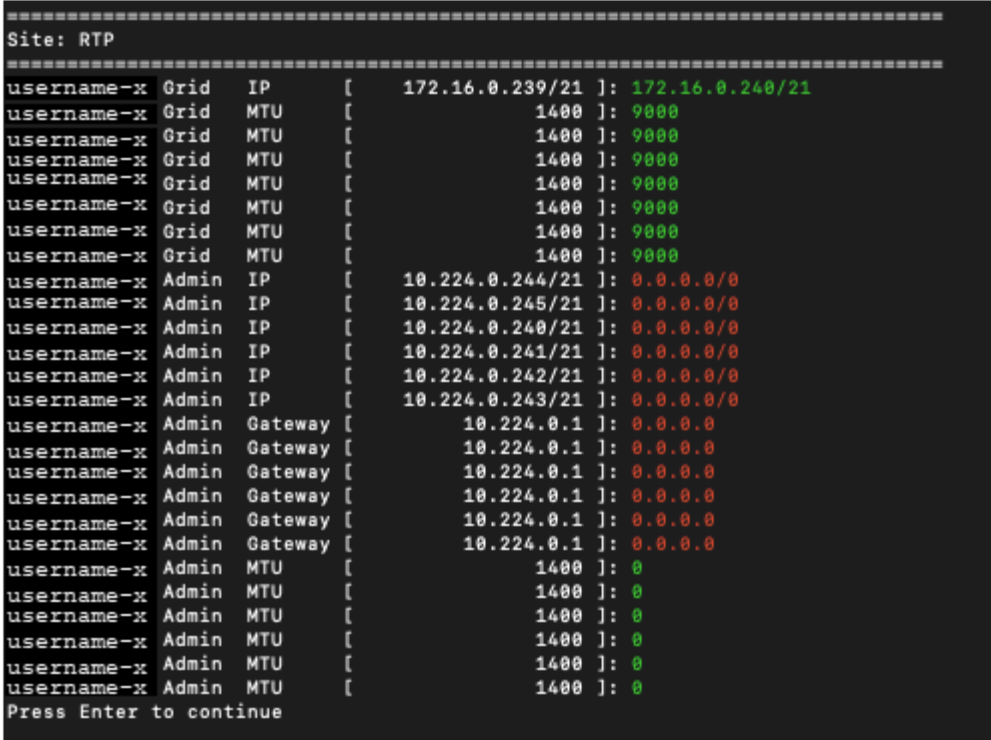

◦ \* 6 \*: 전체 구성을 표시하는 출력의 편집 내용을 표시합니다. 변경 사항은 녹색(추가) 또는 빨간색(삭제)으로 강조 표시됩니다.

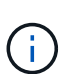

특정 명령줄 인터페이스에서는 취소선 서식을 사용하여 추가 및 삭제를 표시할 수 있습니다. 올바른 표시는 필요한 VT100 이스케이프 시퀀스를 지원하는 터미널 클라이언트에 따라 다릅니다.

7. 옵션 \* 7 \* 을 선택하여 모든 변경 사항을 확인합니다.

이 유효성 검사를 통해 그리드 네트워크에 대한 규칙이 겹친 서브넷을 사용하지 않는 등의 규칙을 위반하지 않도록 할 수 있습니다.

이 예제에서는 유효성 검사에서 오류가 반환되었습니다.

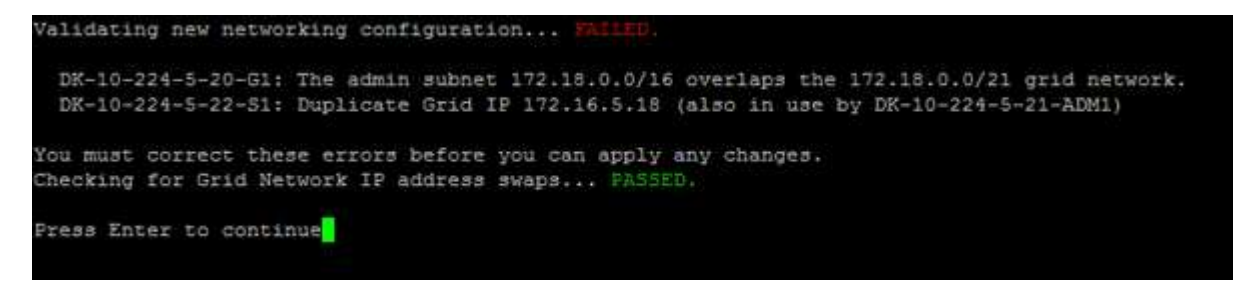

이 예제에서는 유효성 검사가 통과되었습니다.

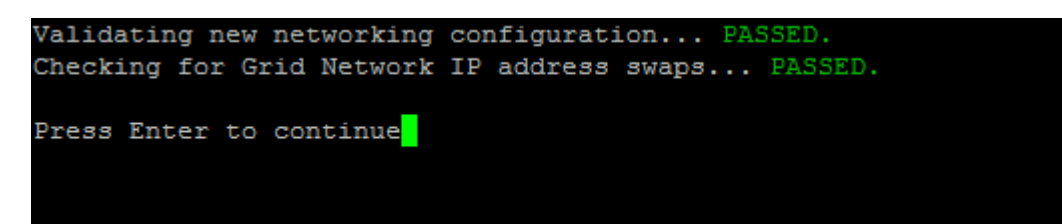

8. 유효성 검사에 통과하면 \* 10 \* 을 선택하여 새 네트워크 구성을 적용합니다.

9. 다음에 노드를 다시 시작할 때 변경 사항을 적용하려면 \* stage \* 를 선택합니다.

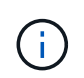

스테이지 \* 를 선택해야 합니다. 수동으로 또는 \* stage \* 대신 \* apply \* 를 선택하여 롤링 재시작을 수행하지 마십시오. 그리드가 성공적으로 시작되지 않습니다.

10. 변경이 완료되면 \* 0 \* 을 선택하여 IP 변경 도구를 종료합니다.

11. 모든 노드를 동시에 종료합니다.

모든 노드가 동시에 종료되도록 전체 그리드를 한 번에 종료해야 합니다.

12. 필요한 물리적 또는 가상 네트워킹을 변경합니다.

13. 모든 그리드 노드가 다운되었는지 확인합니다.

14. 모든 노드의 전원을 켭니다.

15. 그리드가 성공적으로 시작되면:

a. 새 NTP 서버를 추가한 경우 이전 NTP 서버 값을 삭제합니다.

b. 새 DNS 서버를 추가한 경우 이전 DNS 서버 값을 삭제합니다.

16. Grid Manager에서 새 복구 패키지를 다운로드합니다.

a. 유지보수 \* > \* 시스템 \* > \* 복구 패키지 \* 를 선택합니다.

b. 프로비저닝 암호를 입력합니다.

관련 정보

["StorageGRID](https://docs.netapp.com/ko-kr/storagegrid-115/admin/index.html) [관리](https://docs.netapp.com/ko-kr/storagegrid-115/admin/index.html)["](https://docs.netapp.com/ko-kr/storagegrid-115/admin/index.html)

["](#page-225-0)[노드의](#page-225-0) [네](#page-225-0)[트](#page-225-0)워[크](#page-225-0) [구성](#page-225-0) [변경](#page-225-0)["](#page-225-0)

["](#page-233-0)[그리드](#page-233-0) [네](#page-233-0)트워[크에서](#page-233-0) [서브](#page-233-0)넷 [목록](#page-233-0)에 [추가](#page-233-0) [또는](#page-233-0) [변경](#page-233-0)["](#page-233-0)

["](#page-270-0)[그리드](#page-270-0) [노드](#page-270-0) [종](#page-270-0)료["](#page-270-0)

<span id="page-241-0"></span>**DNS** 서버 구성 중

IP 주소 대신 FQDN(정규화된 도메인 이름) 호스트 이름을 사용할 수 있도록 DNS(도메인 이름 시스템) 서버를 추가, 제거 및 업데이트할 수 있습니다.

#### 필요한 것

- 지원되는 브라우저를 사용하여 Grid Manager에 로그인해야 합니다.
- 유지 관리 또는 루트 액세스 권한이 있어야 합니다.
- 구성할 DNS 서버의 IP 주소가 있어야 합니다.

이 작업에 대해

DNS 서버 정보를 지정하면 e-메일 또는 SNMP 알림 및 AutoSupport에 대한 IP 주소 대신 FQDN(정규화된 도메인 이름) 호스트 이름을 사용할 수 있습니다. DNS 서버를 두 개 이상 지정하는 것이 좋습니다.

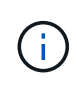

DNS 서버에 대해 2-6개의 IP 주소를 제공합니다. 일반적으로 네트워크 연결 시 각 사이트에서 로컬로 액세스할 수 있는 DNS 서버를 선택합니다. 이는 Is착륙한 사이트가 계속해서 DNS 서비스에 액세스할 수 있도록 하기 위한 것입니다. 그리드 전체 DNS 서버 목록을 구성한 후 각 노드에 대해 DNS 서버 목록을 추가로 사용자 지정할 수 있습니다.

# ["](#page-242-0)[단일](#page-242-0) [그리드](#page-242-0) [노드에](#page-242-0) [대한](#page-242-0) [DNS](#page-242-0) [구성](#page-242-0) [수정](#page-242-0)["](#page-242-0)

DNS 서버 정보가 생략되거나 잘못 구성된 경우 각 그리드 노드의 SSM 서비스에서 NST 알람이 트리거됩니다. DNS가 올바르게 구성되고 새 서버 정보가 모든 그리드 노드에 도달하면 경보가 해제됩니다.

단계

- 1. 유지 관리 \* \* 네트워크 \* DNS 서버 \* 를 선택합니다.
- 2. 서버 섹션에서 필요에 따라 업데이트를 추가하거나 DNS 서버 항목을 제거합니다.

모범 사례는 사이트당 DNS 서버를 2개 이상 지정하는 것입니다. 최대 6개의 DNS 서버를 지정할 수 있습니다.

3. 저장 \* 을 클릭합니다.

<span id="page-242-0"></span>단일 그리드 노드에 대한 **DNS** 구성 수정

전체 배포에 대해 DNS(Domain Name System)를 전역적으로 구성하는 대신 스크립트를 실행하여 각 그리드 노드에 대해 DNS를 다르게 구성할 수 있습니다.

일반적으로 Grid Manager의 \* Maintenance \* \* \* Network \* \* DNS Servers \* 옵션을 사용하여 DNS 서버를 구성해야 합니다. 다른 그리드 노드에 다른 DNS 서버를 사용해야 하는 경우에만 다음 스크립트를 사용하십시오.

1. 기본 관리자 노드에 로그인합니다.

- a. 다음 명령을 입력합니다. ssh admin@*primary\_Admin\_Node\_IP*
- b. 에 나열된 암호를 입력합니다 Passwords.txt 파일.
- c. 루트로 전환하려면 다음 명령을 입력합니다. su -
- d. 에 나열된 암호를 입력합니다 Passwords.txt 파일.

루트로 로그인하면 프롬프트가 에서 변경됩니다 \$ 를 선택합니다 #.

- e. SSH 에이전트에 SSH 개인 키를 추가합니다. 입력: ssh-add
- f. 에 나열된 SSH 액세스 암호를 입력합니다 Passwords.txt 파일.
- <span id="page-242-1"></span>2. 사용자 지정 DNS 구성으로 업데이트할 노드에 로그인합니다. ssh *node\_IP\_address*
- 3. DNS 설정 스크립트를 실행합니다. setup\_resolv.rb.

스크립트는 지원되는 명령 목록으로 응답합니다.

```
Tool to modify external name servers
available commands:
    add search <domain>
                 add a specified domain to search list
                 e.g.> add search netapp.com
    remove search <domain>
                 remove a specified domain from list
                 e.g.> remove search netapp.com
    add nameserver <ip>
                 add a specified IP address to the name server list
                 e.g.> add nameserver 192.0.2.65
    remove nameserver <ip>
                 remove a specified IP address from list
                 e.g.> remove nameserver 192.0.2.65
    remove nameserver all
                 remove all nameservers from list
  save write configuration to disk and quit
  abort quit without saving changes
    help display this help message
Current list of name servers:
      192.0.2.64
Name servers inherited from global DNS configuration:
      192.0.2.126
      192.0.2.127
Current list of search entries:
      netapp.com
Enter command [`add search <domain>|remove search <domain>|add
nameserver <ip>`]
                [`remove nameserver <ip>|remove nameserver
all|save|abort|help`]
```
- 4. 네트워크에 도메인 이름 서비스를 제공하는 서버의 IPv4 주소를 추가합니다. add <nameserver IP\_address>
- 5. 를 반복합니다 add nameserver 이름 서버를 추가하는 명령입니다.
- 6. 다른 명령을 묻는 메시지가 나타나면 지침을 따릅니다.
- 7. 변경 사항을 저장하고 응용 프로그램을 종료합니다. save
- 8. 서버에서 명령 셸을 닫습니다. exit
- 9. 각 그리드 노드에 대해 의 단계를 반복합니다 [노드에](#page-242-1) [로그인합니다](#page-242-1) 부터 까지 명령 셸을 닫습니다.
- 10. 다른 서버에 대한 암호 없는 액세스가 더 이상 필요하지 않으면 SSH 에이전트에서 개인 키를 제거합니다. 입력:

<span id="page-244-0"></span>**NTP** 서버 구성

StorageGRID 시스템의 그리드 노드 간에 데이터가 정확하게 동기화되도록 NTP(네트워크 시간 프로토콜) 서버를 추가, 업데이트 또는 제거할 수 있습니다.

필요한 것

- 지원되는 브라우저를 사용하여 Grid Manager에 로그인해야 합니다.
- 유지 관리 또는 루트 액세스 권한이 있어야 합니다.
- 프로비저닝 암호가 있어야 합니다.
- 구성할 NTP 서버의 IPv4 주소가 있어야 합니다.

이 작업에 대해

StorageGRID 시스템은 NTP(네트워크 시간 프로토콜)를 사용하여 그리드의 모든 그리드 노드 간에 시간을 동기화합니다.

각 사이트에서 StorageGRID 시스템의 노드 2개 이상에 기본 NTP 역할이 할당됩니다. 이들은 최소 4개, 최대 6개의 외부 시간 소스와 상호 동기화됩니다. StorageGRID 시스템의 기본 NTP 노드가 아닌 모든 노드는 NTP 클라이언트로 작동하며 이러한 기본 NTP 노드와 동기화됩니다.

외부 NTP 서버는 이전에 기본 NTP 역할을 할당한 노드에 연결됩니다. 따라서 주 NTP 역할이 있는 노드를 두 개 이상 지정하는 것이 좋습니다.

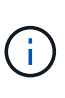

각 사이트에서 최소 2개의 노드가 4개 이상의 외부 NTP 소스에 액세스할 수 있는지 확인합니다. 사이트에서 하나의 노드만 NTP 소스에 연결할 수 있는 경우 해당 노드가 중단되면 타이밍 문제가 발생합니다. 또한 사이트당 두 노드를 기본 NTP 소스로 지정하면 사이트가 나머지 그리드에서 격리될 경우 정확한 시간을 보장할 수 있습니다.

지정된 외부 NTP 서버는 NTP 프로토콜을 사용해야 합니다. 시간 드리프트와 관련된 문제를 방지하려면 Stratum 3 이상의 NTP 서버 참조를 지정해야 합니다.

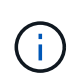

프로덕션 수준 StorageGRID 설치에 외부 NTP 소스를 지정할 때 Windows Server 2016 이전 버전의 Windows에서는 Windows 시간(W32Time) 서비스를 사용하지 마십시오. 이전 버전의 Windows의 시간 서비스는 정확하지 않으며 StorageGRID와 같은 고정밀 환경에서 사용하기 위해 Microsoft에서 지원되지 않습니다.

["](https://support.microsoft.com/en-us/help/939322/support-boundary-to-configure-the-windows-time-service-for-high-accura)[정확도가](https://support.microsoft.com/en-us/help/939322/support-boundary-to-configure-the-windows-time-service-for-high-accura) [높](https://support.microsoft.com/en-us/help/939322/support-boundary-to-configure-the-windows-time-service-for-high-accura)[은](https://support.microsoft.com/en-us/help/939322/support-boundary-to-configure-the-windows-time-service-for-high-accura) [환](https://support.microsoft.com/en-us/help/939322/support-boundary-to-configure-the-windows-time-service-for-high-accura)[경에](https://support.microsoft.com/en-us/help/939322/support-boundary-to-configure-the-windows-time-service-for-high-accura) [대한](https://support.microsoft.com/en-us/help/939322/support-boundary-to-configure-the-windows-time-service-for-high-accura) [Windows](https://support.microsoft.com/en-us/help/939322/support-boundary-to-configure-the-windows-time-service-for-high-accura) [시간](https://support.microsoft.com/en-us/help/939322/support-boundary-to-configure-the-windows-time-service-for-high-accura) [서비스를](https://support.microsoft.com/en-us/help/939322/support-boundary-to-configure-the-windows-time-service-for-high-accura) [구성하기](https://support.microsoft.com/en-us/help/939322/support-boundary-to-configure-the-windows-time-service-for-high-accura) [위한](https://support.microsoft.com/en-us/help/939322/support-boundary-to-configure-the-windows-time-service-for-high-accura) [경계를](https://support.microsoft.com/en-us/help/939322/support-boundary-to-configure-the-windows-time-service-for-high-accura) [지원합니다](https://support.microsoft.com/en-us/help/939322/support-boundary-to-configure-the-windows-time-service-for-high-accura)["](https://support.microsoft.com/en-us/help/939322/support-boundary-to-configure-the-windows-time-service-for-high-accura)

설치 중에 원래 지정한 NTP 서버의 안정성 또는 가용성에 문제가 발생하면 StorageGRID 시스템에서 서버를 추가하거나 기존 서버를 업데이트 또는 제거하여 사용하는 외부 NTP 소스 목록을 업데이트할 수 있습니다.

단계

- 1. 유지 관리 \* \* 네트워크 \* NTP 서버 \* 를 선택합니다.
- 2. Servers 섹션에서 필요에 따라 업데이트를 추가하거나 NTP 서버 항목을 제거합니다.

NTP 서버는 4개 이상 포함해야 하며 최대 6개의 서버를 지정할 수 있습니다.

3. Provisioning Passphrase \* 텍스트 상자에 StorageGRID 시스템의 프로비저닝 암호를 입력하고 \* Save \* 를 클릭합니다.

절차 상태가 페이지 상단에 표시됩니다. 구성 업데이트가 완료될 때까지 페이지가 비활성화됩니다.

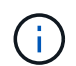

새 NTP 서버를 저장한 후 모든 NTP 서버가 연결 테스트에 실패하면 계속 진행하지 마십시오. 기술 지원 부서에 문의하십시오.

<span id="page-245-0"></span>격리된 노드의 네트워크 연결을 복구합니다

사이트 또는 그리드 전체 IP 주소 변경과 같은 특정 상황에서는 하나 이상의 노드 그룹이 나머지 그리드에 연결되지 않을 수 있습니다.

그리드 관리자(\* 지원 \* \* 도구 \* 그리드 토폴로지 \*)에서 노드가 회색이거나, 실행 중이 아닌 다른 상태를 표시하는 서비스 중 많은 서비스가 있는 파란색 노드인 경우 노드 격리를 확인해야 합니다.

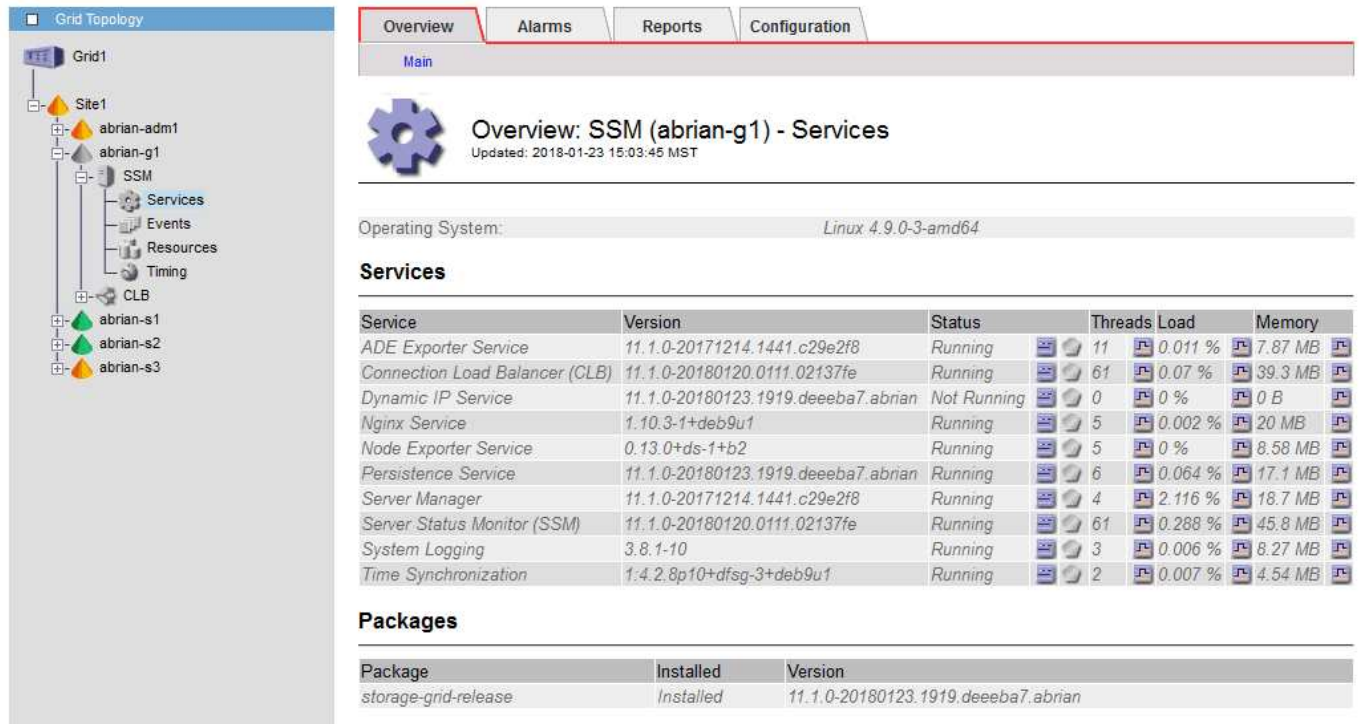

분리된 노드가 있을 경우 다음과 같은 결과가 발생할 수 있습니다.

- 여러 노드가 격리된 경우 에 로그인하거나 Grid Manager에 액세스하지 못할 수 있습니다.
- 여러 노드가 격리된 경우 테넌트 관리자의 대시보드에 표시되는 스토리지 사용량 및 할당량 값이 최신 상태가 아닐 수 있습니다. 네트워크 연결이 복원되면 합계가 업데이트됩니다.

격리 문제를 해결하려면 격자에서 격리된 각 격리된 노드나 그룹의 한 노드(기본 관리 노드를 포함하지 않는 서브넷의 모든 노드)에서 명령줄 유틸리티를 실행합니다. 이 유틸리티는 노드가 격자에서 격리되지 않은 노드의 IP 주소를 제공하여 격리된 노드 또는 노드 그룹이 전체 그리드에 다시 접속하도록 합니다.

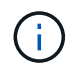

네트워크에서 mDNS(multicast Domain Name System)를 사용하지 않도록 설정한 경우 격리된 각 노드에서 명령줄 유틸리티를 실행해야 할 수 있습니다.

단계

1. 노드를 액세스하여 확인합니다 /var/local/log/dynip.log 격리 메시지용.

예를 들면 다음과 같습니다.

[2018-01-09T19:11:00.545] UpdateQueue - WARNING -- Possible isolation, no contact with other nodes. If this warning persists, manual action may be required.

VMware 콘솔을 사용 중인 경우 노드를 격리할 수 있다는 메시지가 표시됩니다.

Linux 배포에서는 격리 메시지가 에 표시됩니다 /var/log/storagegrid/node/<nodename>.log 파일.

2. 격리 메시지가 반복되고 영구인 경우 다음 명령을 실행합니다.

add node ip.py <address\>

위치 <address\> 그리드에 연결된 원격 노드의 IP 주소입니다.

# /usr/sbin/add\_node\_ip.py 10.224.4.210

Retrieving local host information Validating remote node at address 10.224.4.210 Sending node IP hint for 10.224.4.210 to local node Local node found on remote node. Update complete.

3. 이전에 격리된 각 노드에 대해 다음을 확인합니다.

- 노드의 서비스가 시작되었습니다.
- 동적 IP 서비스의 <sup>상</sup>태<sup>는</sup> <sup>를</sup> <sup>실</sup>행한 <sup>후</sup> "실<sup>행</sup> <sup>중</sup>"입니다 storagegrid-status <sup>명</sup>령.
- Grid Topology(그리드 토폴로지) 트리에서 노드가 더 이상 나머지 그리드에서 연결 해제된 것으로 나타나지 않습니다.

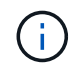

를 실행하는 경우 add\_node\_ip.py 명령을 실행해도 문제가 해결되지 않으며 해결해야 할 다른 네트워킹 문제가 있을 수 있습니다.

호스트 레벨 및 미들웨어 절차

일부 유지 보수 절차는 StorageGRID의 Linux 또는 VMware 배포에만 국한되거나 StorageGRID 솔루션의 다른 구성 요소에 한정됩니다.

**Linux:** 그리드 노드를 새 호스트로 마이그레이션

StorageGRID 노드를 한 Linux 호스트에서 다른 Linux 호스트로 마이그레이션하여 그리드의 기능 또는 가용성에 영향을 주지 않고 호스트 유지 관리(예: OS 패치 적용 및 재부팅)를 수행할

# 수 있습니다.

한 Linux 호스트("소스 호스트")에서 다른 Linux 호스트(""대상 호스트")로 하나 이상의 노드를 마이그레이션합니다. 타겟 호스트는 이전에 StorageGRID를 사용할 준비가 되어 있어야 합니다.

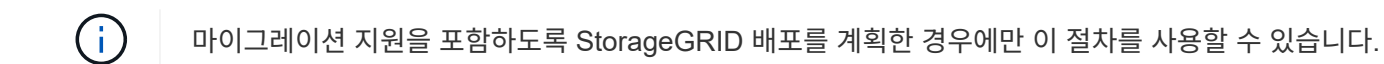

그리드 노드를 새 호스트로 마이그레이션하려면 다음 두 조건이 모두 충족되어야 합니다.

• 공유 스토리지는 모든 노드별 스토리지 볼륨에 사용됩니다

• 네트워크 인터페이스는 호스트 간에 일관된 이름을 갖습니다

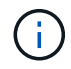

운영 구축 시 단일 호스트에서 스토리지 노드를 두 개 이상 실행하지 마십시오. 각 스토리지 노드에 대해 전용 호스트를 사용하면 격리된 장애 도메인이 제공됩니다.

관리 노드 또는 게이트웨이 노드와 같은 다른 유형의 노드를 동일한 호스트에 구축할 수 있습니다. 그러나 같은 유형의 여러 노드(예: 게이트웨이 노드 2개)가 있는 경우 같은 호스트에 모든 인스턴스를 설치하지 마십시오.

자세한 내용은 사용 중인 Linux 운영 체제에 대한 StorageGRID 설치 지침의 "노드 마이그레이션 요구 사항"을 참조하십시오.

관련 정보

["](#page-152-0)[새](#page-152-0) [Linux](#page-152-0) 호[스트](#page-152-0) [배포](#page-152-0)["](#page-152-0)

["Red Hat Enterprise Linux](https://docs.netapp.com/ko-kr/storagegrid-115/rhel/index.html) [또는](https://docs.netapp.com/ko-kr/storagegrid-115/rhel/index.html) [CentOS](https://docs.netapp.com/ko-kr/storagegrid-115/rhel/index.html)[를](https://docs.netapp.com/ko-kr/storagegrid-115/rhel/index.html) [설치합니다](https://docs.netapp.com/ko-kr/storagegrid-115/rhel/index.html)["](https://docs.netapp.com/ko-kr/storagegrid-115/rhel/index.html)

["Ubuntu](https://docs.netapp.com/ko-kr/storagegrid-115/ubuntu/index.html) [또는](https://docs.netapp.com/ko-kr/storagegrid-115/ubuntu/index.html) [Debian](https://docs.netapp.com/ko-kr/storagegrid-115/ubuntu/index.html)[을](https://docs.netapp.com/ko-kr/storagegrid-115/ubuntu/index.html) [설치합니다](https://docs.netapp.com/ko-kr/storagegrid-115/ubuntu/index.html)["](https://docs.netapp.com/ko-kr/storagegrid-115/ubuntu/index.html)

**Linux:** 소스 호스트에서 노드를 내보내십시오

그리드 노드를 종료하고 소스 Linux 호스트에서 내보냅니다.

소스 Linux 호스트에서 다음 명령을 실행합니다.

1. 소스 호스트에서 현재 실행 중인 모든 노드의 상태를 가져옵니다.

sudo storagegrid node status all

Name Config-State Run-State

DC1-ADM1 Configured Running

DC1-ARC1 Configured Running

DC1-GW1 Configured Running

DC1-S1 Configured Running

DC1-S2 Configured Running

DC1-S3 Configured Running

2. 마이그레이션할 노드의 이름을 확인하고 해당 노드의 실행 상태가 인 경우 중지합니다 Running.

sudo storagegrid node stop DC1-S3

Stopping node DC1-S3

Waiting up to 630 seconds for node shutdown

3. 소스 호스트에서 노드를 내보냅니다.

sudo storagegrid node export DC1-S3

Finished exporting node DC1-S3 to /dev/mapper/sgws-dc1-s3-var-local.

Use 'storagegrid node import /dev/mapper/sgws-dc1-s3-var-local' if you

want to import it again.

4. 에 유의하십시오 import command suggested in the output of the `export 명령.

다음 단계에서 타겟 호스트에서 이 명령을 실행합니다.

**Linux:** 타겟 호스트에서 노드 가져오기

소스 호스트에서 노드를 내보낸 후 타겟 Linux 호스트에서 노드를 가져오고 유효성을 검사합니다. 검증에서 노드가 소스 호스트와 동일한 블록 스토리지 및 네트워크 인터페이스 디바이스를 액세스할 수 있는지 확인합니다.

대상 Linux 호스트에서 다음 명령을 실행합니다.

1. 타겟 호스트에서 노드를 가져옵니다.

sudo storagegrid node import /dev/mapper/sgws-dc1-s3-var-local

Finished importing node DC1-S3 from /dev/mapper/sgws-dc1-s3-var-local.

You should run 'storagegrid node validate DC1-S3'

2. 새 호스트에서 노드 구성을 검증합니다.

sudo storagegrid node validate DC1-S3

Confirming existence of node DC1-S3... PASSED

Checking configuration file /etc/storagegrid/nodes/DC1-S3.conf for node DC1- S3... PASSED

Checking for duplication of unique values... PASSED

3. 유효성 검사 오류가 발생하면 마이그레이션된 노드를 시작하기 전에 이를 해결하십시오.

문제 해결 정보는 Linux 운영 체제의 StorageGRID 설치 지침을 참조하십시오.

관련 정보

["Red Hat Enterprise Linux](https://docs.netapp.com/ko-kr/storagegrid-115/rhel/index.html) [또는](https://docs.netapp.com/ko-kr/storagegrid-115/rhel/index.html) [CentOS](https://docs.netapp.com/ko-kr/storagegrid-115/rhel/index.html)[를](https://docs.netapp.com/ko-kr/storagegrid-115/rhel/index.html) [설치합니다](https://docs.netapp.com/ko-kr/storagegrid-115/rhel/index.html)["](https://docs.netapp.com/ko-kr/storagegrid-115/rhel/index.html)

["Ubuntu](https://docs.netapp.com/ko-kr/storagegrid-115/ubuntu/index.html) [또는](https://docs.netapp.com/ko-kr/storagegrid-115/ubuntu/index.html) [Debian](https://docs.netapp.com/ko-kr/storagegrid-115/ubuntu/index.html)[을](https://docs.netapp.com/ko-kr/storagegrid-115/ubuntu/index.html) [설치합니다](https://docs.netapp.com/ko-kr/storagegrid-115/ubuntu/index.html)["](https://docs.netapp.com/ko-kr/storagegrid-115/ubuntu/index.html)

**Linux:** 마이그레이션된 노드 시작

마이그레이션된 노드의 유효성을 검증한 후 타겟 Linux 호스트에서 명령을 실행하여 노드를 시작합니다.

단계

1. 새 호스트에서 노드를 시작합니다.

sudo storagegrid node start DC1-S3 Starting node DC1-S3

2. Grid Manager에서 노드의 상태가 녹색으로 표시되고 알람이 발생하지 않는지 확인합니다.

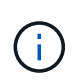

노드 상태가 녹색인지 확인하면 마이그레이션된 노드가 완전히 다시 시작되고 그리드에 다시 조인됩니다. 상태가 녹색이 아닌 경우 둘 이상의 노드가 서비스 상태가 되지 않도록 추가 노드를 마이그레이션하지 마십시오.

Grid Manager에 액세스할 수 없는 경우 10분 정도 기다린 후 다음 명령을 실행합니다.

sudo storagegrid node status *node-name*

마이그레이션된 노드의 실행 상태가 인지 확인합니다 Running.

**TSM** 미들웨어를 위한 아카이브 노드 유지 보수

아카이브 노드는 TSM 미들웨어 서버를 통해 테이프나 S3 API를 통해 클라우드로 대상을 겨냥하도록 구성할 수 있습니다. 구성 후에는 아카이브 노드의 타겟을 변경할 수 없습니다.

보관 노드를 호스팅하는 서버에 오류가 발생하면 서버를 교체하고 적절한 복구 절차를 따릅니다.

보관 저장 장치에 결함이 있습니다

아카이브 노드가 TSM(Tivoli Storage Manager)을 통해 액세스하는 아카이브 스토리지 디바이스에 장애가 있는 경우 아카이브 노드를 오프라인으로 전환하여 StorageGRID 시스템에 표시되는 알람 수를 제한합니다. 그런 다음 TSM 서버 또는 스토리지 디바이스의 관리 툴을 사용하거나 둘 모두를 사용하여 문제를 추가로 진단하고 해결할 수 있습니다.

#### 대상 구성 요소를 오프라인으로 전환합니다

TSM 미들웨어 서버를 Archive Node에서 사용할 수 없게 될 수 있는 TSM 미들웨어 서버를 유지 관리하기 전에 Target 구성 요소를 오프라인으로 전환하여 TSM 미들웨어 서버를 사용할 수 없게 될 경우 트리거되는 알람 수를 제한합니다.

필요한 것

지원되는 브라우저를 사용하여 Grid Manager에 로그인해야 합니다.

단계

- 1. 지원 \* > \* 도구 \* > \* 그리드 토폴로지 \* 를 선택합니다.
- 2. Archive Node \* \* \* ARC \* Target \* Configuration \* \* Main \* 을 선택합니다.
- 3. Tivoli Storage Manager State의 값을 \* Offline \* 으로 변경하고 \* Apply Changes \* 를 클릭합니다.
- 4. 유지 관리가 완료되면 Tivoli Storage Manager State의 값을 \* Online \* 으로 변경하고 \* Apply Changes \* 를 클릭합니다.

### **Tivoli Storage Manager** 관리 툴

dsmadmc 툴은 아카이브 노드에 설치된 TSM 미들웨어 서버의 관리 콘솔입니다. 을 입력하여 도구에 액세스할 수 있습니다 dsmadmc 서버의 명령줄에 입력합니다. ARC 서비스에 대해 구성된 것과 동일한 관리 사용자 이름과 암호를 사용하여 관리 콘솔에 로그인합니다.

를 클릭합니다 tsmquery.rb dsmadmc에서 보다 읽기 쉬운 형식으로 상태 정보를 생성하기 위해 스크립트가 생성되었습니다. 아카이브 노드의 명령줄에 다음 명령을 입력하여 이 스크립트를 실행할 수 있습니다. /usr/local/arc/tsmquery.rb status

TSM 관리 콘솔 dsmadmc에 대한 자세한 내용은 \_Tivoli Storage Manager for Linux: AdministratorNAC's Reference\_를 참조하십시오.

개체를 영구적으로 사용할 수 없습니다

아카이브 노드가 TSM(Tivoli Storage Manager) 서버에서 객체를 요청하고 검색에 실패하면 아카이브 노드는 10초 간격으로 요청을 재시도합니다. 객체가 영구적으로 사용 불가능한 경우(예: 객체가 테이프에서 손상되었기 때문에) TSM API가 이를 아카이브 노드에 표시할 방법이 없으므로 아카이브 노드가 요청을 계속 재시도합니다.

이 상황이 발생하면 알람이 트리거되고 값이 계속 증가합니다. 경보를 보려면 \* 지원 \* \* 도구 \* 그리드 토폴로지 \* 를 선택합니다. 그런 다음 \* Archive Node \* \* \* ARC \* \* Retrieve \* \* Request Failures \* 를 선택합니다.

개체를 영구적으로 사용할 수 없는 경우 개체를 식별한 다음 절차에 설명된 대로 아카이브 노드의 요청을 수동으로 취소해야 합니다. 개체를 영구적으로 사용할 수 있는지 여부를 확인합니다.

개체를 일시적으로 사용할 수 없는 경우에도 검색이 실패할 수 있습니다. 이 경우 후속 검색 요청이 성공해야 합니다.

StorageGRID 시스템이 단일 오브젝트 복사본을 생성하는 ILM 규칙을 사용하도록 구성되어 있고 해당 복사본을 검색할 수 없으면 개체가 손실되어 복구할 수 없습니다. 그러나 이 절차에 따라 객체가 영구적으로 StorageGRID 시스템을 "정리"할 수 있는지, 아카이브 노드 요청을 취소하고, 손실된 객체에 대한 메타데이터를 제거할 수 있는지 확인해야

합니다.

개체를 영구적으로 사용할 수 있는지 여부를 확인합니다

TSM 관리 콘솔을 사용하여 요청을 수행하면 객체를 영구적으로 사용할 수 없는지 확인할 수 있습니다.

필요한 것

- 특정 액세스 권한이 있어야 합니다.
- 에 가 있어야 합니다 Passwords.txt 파일.
- 관리 노드의 IP 주소를 알아야 합니다.

이 작업에 대해

이 예제는 참고용으로만 제공됩니다. 이 절차는 사용할 수 없는 개체 또는 테이프 볼륨을 발생시킬 수 있는 모든 장애 조건을 식별하는 데 도움이 되지 않습니다. TSM 관리에 대한 자세한 내용은 TSM Server 설명서를 참조하십시오.

단계

- 1. 관리자 노드에 로그인:
	- a. 다음 명령을 입력합니다. ssh admin@Admin\_Node\_IP
	- b. 에 나열된 암호를 입력합니다 Passwords.txt 파일.
- 2. 아카이브 노드에서 검색할 수 없는 객체 식별:
	- a. 감사 로그 파일이 포함된 디렉토리로 이동합니다. cd /var/local/audit/export

활성 감사 로그 파일의 이름은 audit.log입니다. 하루에 한 번, 활동입니다 audit.log 파일이 저장되고 새 파일이 저장됩니다 audit.log 파일이 시작되었습니다. 저장된 파일의 이름은 저장 시기를 형식으로 나타냅니다 yyyy-mm-dd.txt. 하루 후에는 저장된 파일이 압축되고 이름이 파일 형식으로 변경됩니다 `yyyy-mm-dd.txt.gz`원래 날짜를 유지합니다.

b. 관련 감사 로그 파일에서 보관된 개체를 검색할 수 없음을 나타내는 메시지를 검색합니다. 예를 들어 다음을 입력합니다. grep ARCE audit.log | less -n

아카이브 노드에서 객체를 검색할 수 없는 경우 ARCE 감사 메시지(아카이브 객체 검색 종료)에 결과 필드에 Arun(아카이브 미들웨어를 사용할 수 없음) 또는 GERR(일반 오류)이 표시됩니다. 감사 로그의 다음 예제 줄은 CBID 498D8A1F681F05B3에 대한 결과 Arun로 ARCE 메시지가 종료되었음을 보여 줍니다.

```
[AUDT:[CBID(UI64):0x498D8A1F681F05B3][VLID(UI64):20091127][RSLT(FC32
):ARUN][AVER(UI32):7]
[ATIM(UI64):1350613602969243][ATYP(FC32):ARCE][ANID(UI32):13959984][A
MID(FC32):ARCI]
[ATID(UI64):4560349751312520631]]
```
자세한 내용은 감사 메시지 이해를 위한 지침을 참조하십시오.

c. 요청 실패가 발생한 각 객체의 CBID를 기록합니다.

TSM에서 아카이브 노드에 의해 저장된 객체를 식별하는 데 사용하는 다음과 같은 추가 정보를 기록할 수도 있습니다.
- \* 파일 공간 이름 \*: 아카이브 노드 ID와 동일합니다. 아카이브 노드 ID를 찾으려면 \* 지원 \* \* 툴 \* 그리드 토폴로지 \* 를 선택합니다. 그런 다음 \* Archive Node \* \* \* ARC \* Target \* Overview \* 를 선택합니다.
- \* 상위 수준 이름 \*: 아카이브 노드에서 객체에 할당한 볼륨 ID와 동일합니다. 볼륨 ID는 날짜 형식을 사용합니다(예: 20091127)로, 및 가 아카이브 감사 메시지에 객체의 VLID로 기록됩니다.
- \* 낮은 수준 이름 \*: StorageGRID 시스템에서 개체에 할당한 CBID와 같습니다.
- d. 명령 셸에서 로그아웃합니다. exit
- 3. TSM 서버에서 2단계에서 식별된 객체를 영구적으로 사용할 수 없는지 확인합니다.
	- a. TSM 서버의 관리 콘솔에 로그인합니다. dsmadmc

ARC 서비스에 대해 구성된 관리 사용자 이름과 암호를 사용합니다. Grid Manager(그리드 관리자)에 사용자 이름과 암호를 입력합니다. (사용자 이름을 보려면 \* 지원 \* \* 도구 \* 그리드 토폴로지 \* 를 선택합니다. 그런 다음 \* Archive Node \* \* \* ARC \* Target \* Configuration \* 을 선택합니다.)

b. 개체를 영구적으로 사용할 수 없는지 확인합니다.

예를 들어 TSM 작업 로그에서 해당 객체에 대한 데이터 무결성 오류를 검색할 수 있습니다. 다음 예에서는 CBID가 있는 객체에 대한 지난 날짜의 활동 로그 검색을 보여 줍니다 498D8A1F681F05B3.

> query actlog begindate=-1 search=276C14E94082CC69 12/21/2008 05:39:15 ANR0548W Retrieve or restore failed for session 9139359 for node DEV-ARC-20 (Bycast ARC) processing file space /19130020 4 for file /20081002/ 498D8A1F681F05B3 stored as Archive - data integrity error detected. (SESSION: 9139359)  $\geq$ 

오류의 특성에 따라 TSM 작업 로그에 CBID가 기록되지 않을 수 있습니다. 요청 실패 시 로그에서 다른 TSM 오류를 검색해야 할 수 있습니다.

c. 전체 테이프를 영구적으로 사용할 수 없는 경우 해당 볼륨에 저장된 모든 개체의 CBID를 식별합니다. query content TSM\_Volume\_Name

위치 TSM\_Volume\_Name 사용할 수 없는 테이프의 TSM 이름입니다. 다음은 이 명령의 출력 예입니다.

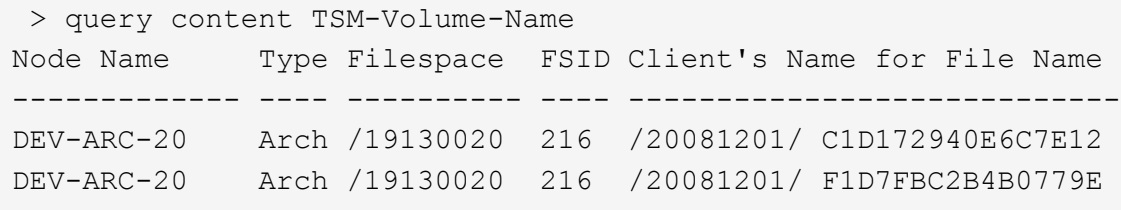

를 클릭합니다 Client's Name for File Name 는 아카이브 노드 볼륨 ID(또는 TSM ""상위 수준 이름") 다음에 객체의 CBID(또는 TSM ""하위 수준 이름"")가 뒤따르는 것과 같습니다. 즉, 입니다 Client's Name for File Name 양식을 작성합니다 /Archive Node volume ID /CBID. 예제 출력의 첫 번째 줄에서 를 참조하십시오 Client's Name for File Name 있습니다 /20081201/ C1D172940E6C7E12.

또한 를 상기하십시오 Filespace 는 아카이브 노드의 노드 ID입니다.

검색 요청을 취소하려면 볼륨에 저장된 각 개체의 CBID와 아카이브 노드의 노드 ID가 필요합니다.

4. 영구적으로 사용할 수 없는 각 개체에 대해 검색 요청을 취소하고 명령을 실행하여 StorageGRID 시스템에 개체 복사본이 손실되었음을 알립니다.

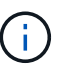

ADE 콘솔을 주의하여 사용하십시오. 콘솔을 잘못 사용하면 시스템 작업을 중단하거나 데이터가 손상될 수 있습니다. 명령을 신중하게 입력하고 이 절차에 설명된 명령만 사용하십시오.

- a. 아카이브 노드에 아직 로그인하지 않은 경우 다음과 같이 로그인합니다.
	- i. 다음 명령을 입력합니다. ssh admin@*grid\_node\_IP*
	- ii. 에 나열된 암호를 입력합니다 Passwords.txt 파일.
	- iii. 루트로 전환하려면 다음 명령을 입력합니다. su -
	- iv. 에 나열된 암호를 입력합니다 Passwords.txt 파일.
- b. ARC 서비스의 ADE 콘솔에 액세스합니다. telnet localhost 1409
- c. 객체에 대한 요청을 취소합니다. /proc/BRTR/cancel -c CBID

위치 CBID TSM에서 검색할 수 없는 객체의 식별자입니다.

테이프만 있는 경우 대량 검색 요청은 1개의 요청이 취소되었다는 메시지와 함께 취소됩니다. 시스템의 다른 곳에 개체 사본이 존재하면 개체 검색은 다른 모듈에 의해 처리되므로 메시지에 대한 응답은 "'0 request cancelled(0 request 취소됨)''입니다.

d. 명령을 실행하여 StorageGRID 시스템에 개체 복사본이 손실되었으며 추가 복사본이 만들어져야 함을 알립니다. /proc/CMSI/Object\_Lost CBID node\_ID

위치 CBID TSM 서버에서 검색할 수 없는 객체의 식별자입니다 node\_ID 검색이 실패한 아카이브 노드의 노드 ID입니다.

손실된 각 개체 복사본에 대해 별도의 명령을 입력해야 합니다. CBID 범위를 입력하는 것은 지원되지 않습니다.

대부분의 경우 StorageGRID 시스템은 시스템의 ILM 정책을 따르기 위해 즉시 오브젝트 데이터의 추가 복사본을 만들기 시작합니다.

하지만 개체에 대한 ILM 규칙을 사용하여 복사본을 하나만 만들고 해당 복사본이 손실되면 개체를 복구할 수 없습니다. 이 경우 를 실행합니다 Object\_Lost 명령은 StorageGRID 시스템에서 손실된 개체의 메타데이터를 지웁니다.

를 누릅니다 Object\_Lost 명령이 성공적으로 완료되면 다음 메시지가 반환됩니다.

CLOC\_LOST\_ANS returned result 'SUCS'

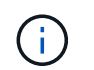

를 클릭합니다 /proc/CMSI/Object\_Lost 명령은 아카이브 노드에 저장된 손실된 개체에 대해서만 유효합니다.

- a. ADE 콘솔을 종료합니다. exit
- b. 아카이브 노드에서 로그아웃합니다. exit
- 5. StorageGRID 시스템에서 요청 실패 값을 재설정합니다.
	- a. Archive Node \* \* \* ARC \* \* Retrieve \* \* Configuration \* 로 이동하여 \* Reset Request Failure Count \* 를 선택합니다.
	- b. 변경 내용 적용 \* 을 클릭합니다.

관련 정보

["StorageGRID](https://docs.netapp.com/ko-kr/storagegrid-115/admin/index.html) [관리](https://docs.netapp.com/ko-kr/storagegrid-115/admin/index.html)["](https://docs.netapp.com/ko-kr/storagegrid-115/admin/index.html)

["](https://docs.netapp.com/ko-kr/storagegrid-115/audit/index.html)[감](https://docs.netapp.com/ko-kr/storagegrid-115/audit/index.html)[사](https://docs.netapp.com/ko-kr/storagegrid-115/audit/index.html) [로그를](https://docs.netapp.com/ko-kr/storagegrid-115/audit/index.html) [검토합니다](https://docs.netapp.com/ko-kr/storagegrid-115/audit/index.html)["](https://docs.netapp.com/ko-kr/storagegrid-115/audit/index.html)

**VMware:** 자동 재시작을 위한 가상 시스템 구성

VMware vSphere Hypervisor를 다시 시작한 후 가상 머신을 다시 시작하지 않으면 가상 머신을 자동 다시 시작하도록 구성해야 할 수 있습니다.

그리드 노드를 복구하거나 다른 유지 보수 절차를 수행하는 동안 가상 시스템이 다시 시작되지 않는 경우 이 절차를 수행해야 합니다.

단계

- 1. VMware vSphere Client 트리에서 시작되지 않은 가상 머신을 선택합니다.
- 2. 가상 머신을 마우스 오른쪽 버튼으로 클릭하고 \* Power On \* 을 선택합니다.
- 3. 나중에 가상 머신을 자동으로 재시작하도록 VMware vSphere 하이퍼바이저를 구성합니다.

그리드 노드 절차

특정 그리드 노드에서 절차를 수행해야 할 수 있습니다. Grid Manager에서 이러한 절차 중 몇 가지를 수행할 수 있지만 대부분의 절차에서는 노드의 명령줄에서 Server Manager에 액세스해야 합니다.

서버 관리자는 모든 그리드 노드에서 실행되어 서비스의 시작 및 중지를 감독하고 서비스가 StorageGRID 시스템에 정상적으로 합류하고 탈퇴하도록 합니다. 또한 서버 관리자는 모든 그리드 노드의 서비스를 모니터링하고 장애를 보고하는 서비스를 자동으로 다시 시작합니다.

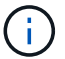

기술 지원 부서에서 지시하는 경우에만 서버 관리자에 액세스해야 합니다.

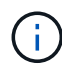

Server Manager를 완료한 후 현재 명령 셸 세션을 닫고 로그아웃해야 합니다. 입력: exit

선택

• ["](#page-255-0)[서버](#page-255-0) [관리자](#page-255-0) [상](#page-255-0)[태](#page-255-0) [및](#page-255-0) [버전](#page-255-0) [보기](#page-255-0)["](#page-255-0)

• ["](#page-256-0)[모든](#page-256-0) [서비스의](#page-256-0) [현재](#page-256-0) [상](#page-256-0)[태](#page-256-0) [보기](#page-256-0)["](#page-256-0)

• ["](#page-259-0)[서비스의](#page-259-0) [현재](#page-259-0) [상](#page-259-0)[태](#page-259-0) [보기](#page-259-0)["](#page-259-0)

• ["](#page-263-0)[서비스](#page-263-0) [강](#page-263-0)[제](#page-263-0) [종](#page-263-0)료["](#page-263-0)

• ["](#page-268-0)[그리드](#page-268-0) [노드](#page-268-0) [재부팅](#page-268-0)["](#page-268-0)

• ["](#page-271-0)호[스트](#page-271-0) [전원을](#page-271-0) [끕](#page-271-0)[니다](#page-271-0)["](#page-271-0)

• ["DoNotStart](#page-276-0) [파일](#page-276-0) [사용](#page-276-0)["](#page-276-0) • ["](#page-277-0)[서버](#page-277-0) [관리자](#page-277-0) [문제](#page-277-0) [해결](#page-277-0)["](#page-277-0)

<span id="page-255-0"></span>서버 관리자 상태 및 버전 보기

• ["](#page-270-0)[그리드](#page-270-0) [노드](#page-270-0) [종](#page-270-0)료["](#page-270-0)

• ["](#page-259-1)[서비스를](#page-259-1) [중지하는](#page-259-1) [중입니다](#page-259-1)["](#page-259-1)

• ["](#page-260-0)[유지보수](#page-260-0) [모드로](#page-260-0) [제](#page-260-0)품[을](#page-260-0) [두십시오](#page-260-0)["](#page-260-0)

• ["](#page-265-0)[포트](#page-265-0) 재[맵](#page-265-0)[을](#page-265-0) [제거하는](#page-265-0) [중입니다](#page-265-0)["](#page-265-0)

• ["](#page-257-0)[서버](#page-257-0) [관리자](#page-257-0) [및](#page-257-0) [모든](#page-257-0) [서비스를](#page-257-0) [시작하는](#page-257-0) [중입니다](#page-257-0)["](#page-257-0)

• ["](#page-258-1)[서버](#page-258-1) [관리자](#page-258-1) [및](#page-258-1) [모든](#page-258-1) [서비스를](#page-258-1) [중지하는](#page-258-1) [중입니다](#page-258-1)["](#page-258-1)

• ["](#page-264-0)[서비스를](#page-264-0) [시작하거나](#page-264-0) [다시](#page-264-0) [시작하는](#page-264-0) [중입니다](#page-264-0)["](#page-264-0)

• ["](#page-266-0)[베](#page-266-0)[어](#page-266-0) 메[탈](#page-266-0) 호[스트에서](#page-266-0) [포트](#page-266-0) [리](#page-266-0)[맵](#page-266-0)을 [제거합니다](#page-266-0)["](#page-266-0)

• ["](#page-272-0)[그리드의](#page-272-0) [모든](#page-272-0) [노드](#page-272-0) [전원을](#page-272-0) [껐](#page-272-0)[다가](#page-272-0) [켭](#page-272-0)[니다](#page-272-0)["](#page-272-0)

• ["](#page-258-0)[서버](#page-258-0) [관리자](#page-258-0) [및](#page-258-0) [모든](#page-258-0) [서비스를](#page-258-0) [다시](#page-258-0) [시작하는](#page-258-0) [중입니다](#page-258-0)["](#page-258-0)

- 
- 
- 

필요한 것

단계

1. 그리드 노드에 로그인합니다.

에 가 있어야 합니다 Passwords.txt 파일.

- a. 다음 명령을 입력합니다. ssh admin@*grid\_node\_IP*
- b. 에 나열된 암호를 입력합니다 Passwords.txt 파일.
- c. 루트로 전환하려면 다음 명령을 입력합니다. su -
- d. 에 나열된 암호를 입력합니다 Passwords.txt 파일.

루트로 로그인하면 프롬프트가 에서 변경됩니다 \$ 를 선택합니다 #.

2. 그리드 노드에서 실행 중인 서버 관리자의 현재 상태를 봅니다. **service servermanager status**

그리드 노드에서 실행 중인 Server Manager의 현재 상태가 보고됩니다(실행 여부). 서버 관리자의 상태가 인 경우 running, 마지막으로 시작한 이후 실행 시간이 나열됩니다. 예를 들면 다음과 같습니다.

각 그리드 노드에 대해 해당 그리드 노드에서 실행 중인 서버 관리자의 현재 상태와 버전을 볼 수 있습니다. 또한 해당 그리드 노드에서 실행 중인 모든 서비스의 현재 상태를 얻을 수 있습니다.

servermanager running for 1d, 13h, 0m, 30s

이 상태는 로컬 콘솔 디스플레이의 헤더에 표시되는 상태와 동일합니다.

3. 그리드 노드에서 실행 중인 서버 관리자의 현재 버전을 봅니다. **service servermanager version**

현재 버전이 나열됩니다. 예를 들면 다음과 같습니다.

11.1.0-20180425.1905.39c9493

- 4. 명령 셸에서 로그아웃합니다. **exit**
- <span id="page-256-0"></span>모든 서비스의 현재 상태 보기

그리드 노드에서 실행 중인 모든 서비스의 현재 상태를 언제든지 볼 수 있습니다.

필요한 것

에 가 있어야 합니다 Passwords.txt 파일.

# 단계

- 1. 그리드 노드에 로그인합니다.
	- a. 다음 명령을 입력합니다. ssh admin@*grid\_node\_IP*
	- b. 에 나열된 암호를 입력합니다 Passwords.txt 파일.
	- c. 루트로 전환하려면 다음 명령을 입력합니다. su -
	- d. 에 나열된 암호를 입력합니다 Passwords.txt 파일.

루트로 로그인하면 프롬프트가 에서 변경됩니다 \$ 를 선택합니다 #.

2. 그리드 노드에서 실행 중인 모든 서비스의 상태를 봅니다. storagegrid-status

예를 들어 기본 관리 노드의 출력은 AMS, CMN 및 NMS 서비스의 현재 상태를 실행 중으로 표시합니다. 이 출력은 서비스 상태가 변경되면 즉시 업데이트됩니다.

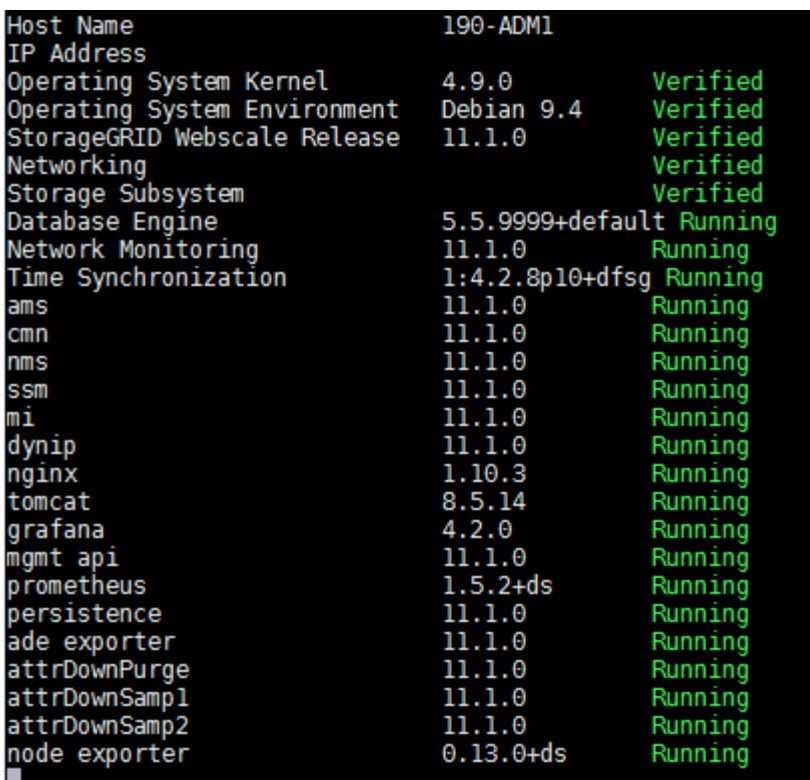

- 3. 명령줄로 돌아가 \* Ctrl \* + \* C \* 를 누릅니다.
- 4. 필요에 따라 그리드 노드에서 실행 중인 모든 서비스에 대한 정적 보고서를 봅니다. /usr/local/servermanager/reader.rb

이 보고서에는 계속 업데이트되는 보고서와 같은 정보가 포함되어 있지만 서비스 상태가 변경되면 업데이트되지 않습니다.

5. 명령 셸에서 로그아웃합니다. exit

<span id="page-257-0"></span>서버 관리자 및 모든 서비스를 시작하는 중입니다

서버 관리자를 시작해야 할 수도 있습니다. 그러면 그리드 노드에서 모든 서비스가 시작됩니다.

필요한 것

에 가 있어야 합니다 Passwords.txt 파일.

이 작업에 대해

이미 실행 중인 그리드 노드에서 Server Manager를 시작하면 서버 관리자와 그리드 노드의 모든 서비스가 다시 시작됩니다.

단계

- 1. 그리드 노드에 로그인합니다.
	- a. 다음 명령을 입력합니다. ssh admin@*grid\_node\_IP*
	- b. 에 나열된 암호를 입력합니다 Passwords.txt 파일.
	- c. 루트로 전환하려면 다음 명령을 입력합니다. su -

d. 에 나열된 암호를 입력합니다 Passwords.txt 파일.

루트로 로그인하면 프롬프트가 에서 변경됩니다 \$ 를 선택합니다 #.

2. 서버 관리자 시작: service servermanager start

3. 명령 셸에서 로그아웃합니다. exit

<span id="page-258-0"></span>서버 관리자 및 모든 서비스를 다시 시작하는 중입니다

서버 관리자와 그리드 노드에서 실행 중인 모든 서비스를 다시 시작해야 할 수 있습니다.

필요한 것

에 가 있어야 합니다 Passwords.txt 파일.

### 단계

- 1. 그리드 노드에 로그인합니다.
	- a. 다음 명령을 입력합니다. ssh admin@*grid\_node\_IP*
	- b. 에 나열된 암호를 입력합니다 Passwords.txt 파일.
	- c. 루트로 전환하려면 다음 명령을 입력합니다. su -
	- d. 에 나열된 암호를 입력합니다 Passwords.txt 파일.

루트로 로그인하면 프롬프트가 에서 변경됩니다 \$ 를 선택합니다 #.

2. 서버 관리자 및 그리드 노드의 모든 서비스를 다시 시작합니다. service servermanager restart

서버 관리자와 그리드 노드의 모든 서비스가 중지되었다가 다시 시작됩니다.

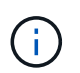

를 사용합니다 restart 명령은 를 사용하는 것과 같습니다 stop 명령 다음에 를 입력합니다 start 명령.

3. 명령 셸에서 로그아웃합니다. exit

<span id="page-258-1"></span>서버 관리자 및 모든 서비스를 중지하는 중입니다

Server Manager는 항상 실행되도록 되어 있지만 서버 관리자 및 그리드 노드에서 실행되는 모든 서비스를 중지해야 할 수 있습니다.

## 필요한 것

에 가 있어야 합니다 Passwords.txt 파일.

이 작업에 대해

운영 체제를 계속 실행하면서 Server Manager를 중지해야 하는 유일한 시나리오는 Server Manager를 다른 서비스에 통합해야 하는 경우입니다. 서버의 하드웨어 서비스 또는 재구성을 위해 서버 관리자를 중지해야 하는 경우 전체 서버를 중단해야 합니다.

단계

1. 그리드 노드에 로그인합니다.

a. 다음 명령을 입력합니다. ssh admin@*grid\_node\_IP*

b. 에 나열된 암호를 입력합니다 Passwords.txt 파일.

c. 루트로 전환하려면 다음 명령을 입력합니다. su -

d. 에 나열된 암호를 입력합니다 Passwords.txt 파일.

루트로 로그인하면 프롬프트가 에서 변경됩니다 \$ 를 선택합니다 #.

2. 서버 관리자 및 그리드 노드에서 실행 중인 모든 서비스를 중지합니다. service servermanager stop

서버 관리자와 그리드 노드에서 실행되는 모든 서비스가 정상적으로 종료됩니다. 서비스를 종료하는 데 최대 15분이 소요될 수 있습니다.

3. 명령 셸에서 로그아웃합니다. exit

<span id="page-259-0"></span>서비스의 현재 상태 보기

그리드 노드에서 실행 중인 서비스의 현재 상태를 언제든지 볼 수 있습니다.

필요한 것

에 가 있어야 합니다 Passwords.txt 파일.

단계

1. 그리드 노드에 로그인합니다.

a. 다음 명령을 입력합니다. ssh admin@*grid\_node\_IP*

b. 에 나열된 암호를 입력합니다 Passwords.txt 파일.

c. 루트로 전환하려면 다음 명령을 입력합니다. su -

d. 에 나열된 암호를 입력합니다 Passwords.txt 파일.

루트로 로그인하면 프롬프트가 에서 변경됩니다 \$ 를 선택합니다 #.

2. 그리드 노드에서 실행 중인 서비스의 현재 상태 보기: `\* service\_serviceName\_status\* 그리드 노드에서 실행 중인 요청된 서비스의 현재 상태가 보고됩니다(실행 중 또는 아님). 예를 들면 다음과 같습니다.

cmn running for 1d, 14h, 21m, 2s

3. 명령 셸에서 로그아웃합니다. **exit**

<span id="page-259-1"></span>서비스를 중지하는 중입니다

일부 유지 관리 절차에서는 그리드 노드의 다른 서비스를 계속 실행하는 동안 단일 서비스를 중지해야 합니다. 유지 관리 절차에 의해 지시된 경우에만 개별 서비스를 중지하십시오.

필요한 것

에 가 있어야 합니다 Passwords.txt 파일.

이 작업에 대해

이러한 단계를 사용하여 서비스를 ""관리 중단""하면 서버 관리자가 서비스를 자동으로 다시 시작하지 않습니다. 단일 서비스를 수동으로 시작하거나 Server Manager를 다시 시작해야 합니다.

스토리지 노드에서 LDR 서비스를 중지해야 하는 경우 활성 연결이 있는 경우 서비스를 중지하는 데 시간이 걸릴 수 있습니다.

단계

- 1. 그리드 노드에 로그인합니다.
	- a. 다음 명령을 입력합니다. ssh admin@*grid\_node\_IP*
	- b. 에 나열된 암호를 입력합니다 Passwords.txt 파일.
	- c. 루트로 전환하려면 다음 명령을 입력합니다. su -
	- d. 에 나열된 암호를 입력합니다 Passwords.txt 파일.

루트로 로그인하면 프롬프트가 에서 변경됩니다 \$ 를 선택합니다 #.

2. 개별 서비스 중지: service *servicename* stop

예를 들면 다음과 같습니다.

service ldr stop

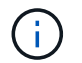

서비스를 중지하는 데 최대 11분이 걸릴 수 있습니다.

3. 명령 셸에서 로그아웃합니다. exit

#### 관련 정보

## ["](#page-263-0)[서비스](#page-263-0) [강](#page-263-0)[제](#page-263-0) [종](#page-263-0)료["](#page-263-0)

<span id="page-260-0"></span>유지보수 모드로 제품을 두십시오

특정 유지보수 절차를 수행하기 전에 제품을 유지보수 모드로 전환해야 합니다.

필요한 것

- 지원되는 브라우저를 사용하여 Grid Manager에 로그인해야 합니다.
- 유지 관리 또는 루트 액세스 권한이 있어야 합니다. 자세한 내용은 StorageGRID 관리 지침을 참조하십시오.

이 작업에 대해

StorageGRID 어플라이언스를 유지 관리 모드로 전환하면 원격 액세스가 불가능한 제품이 될 수 있습니다.

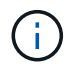

유지보수 모드의 StorageGRID 어플라이언스에 대한 암호 및 호스트 키는 어플라이언스가 서비스 중일 때와 동일하게 유지됩니다.

- 1. 그리드 관리자에서 \* 노드 \* 를 선택합니다.
- 2. 노드 페이지의 트리 뷰에서 어플라이언스 스토리지 노드를 선택합니다.
- 3. 작업 \* 을 선택합니다.

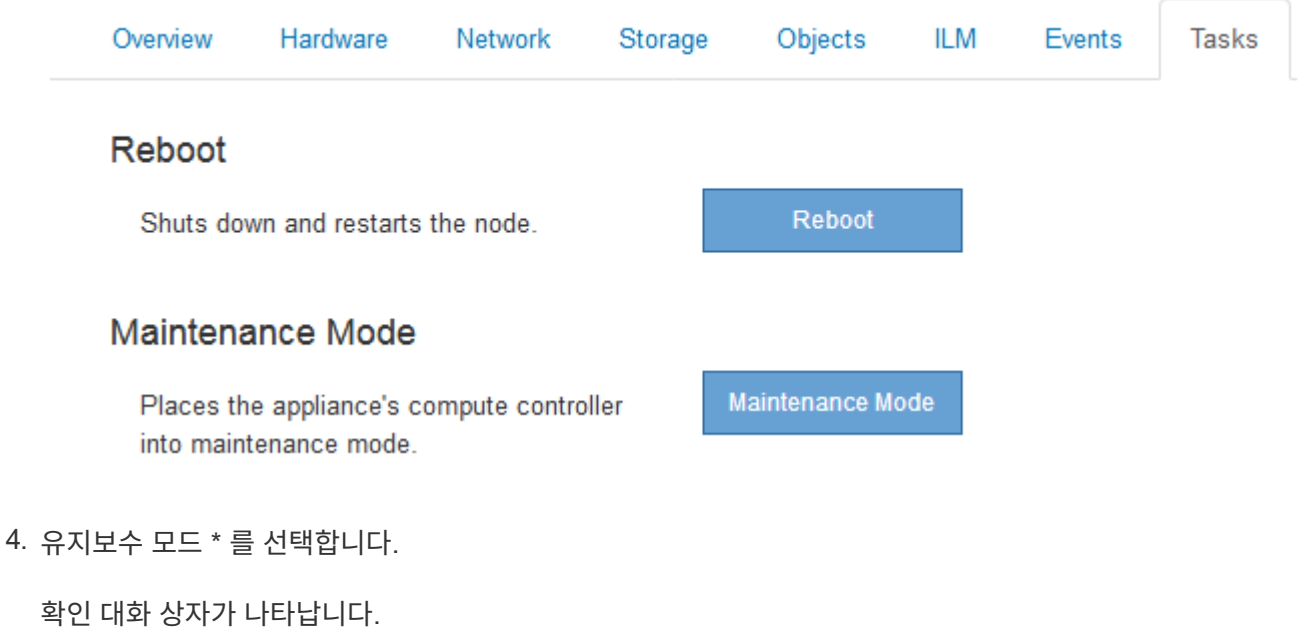

# A Enter Maintenance Mode on SGA-106-15

You must place the appliance's compute controller into maintenance mode to perform certain maintenance procedures on the appliance.

Attention: All StorageGRID services on this node will be shut down. Wait a few minutes for the node to reboot into maintenance mode.

If you are ready to start, enter the provisioning passphrase and click OK.

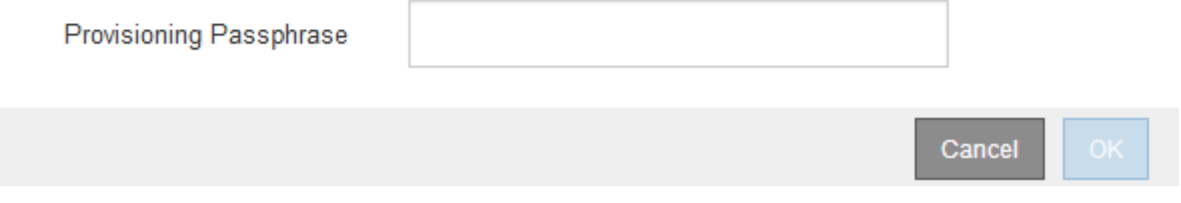

5. 프로비저닝 암호를 입력하고 \* OK \* 를 선택합니다.

진행 표시줄과 "전송 요청", "StorageGRID 중지" 및 "재부팅"을 포함한 일련의 메시지는 어플라이언스가 유지보수 모드로 들어가기 위한 단계를 완료하고 있음을 나타냅니다.

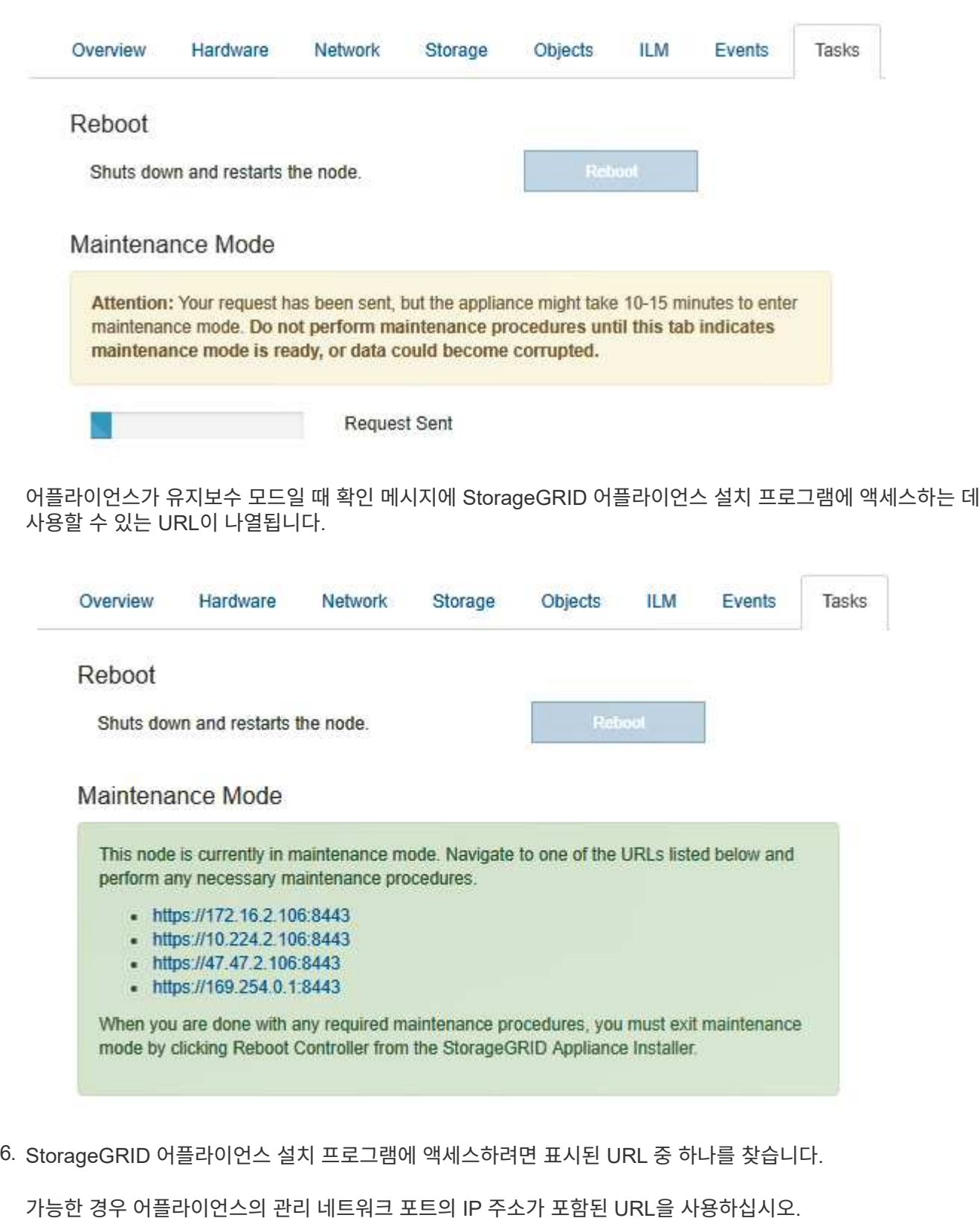

액세스 https://169.254.0.1:8443 로컬 관리 포트에 직접 연결해야 합니다.

7. StorageGRID 어플라이언스 설치 프로그램에서 어플라이언스가 유지보수 모드인지 확인합니다.

 $(i)$ 

A This node is in maintenance mode. Perform any required maintenance procedures. If you want to exit maintenance mode manually to resume normal operation, go to Advanced > Reboot Controller to reboot the controller.

- 8. 필요한 유지보수 작업을 수행합니다.
- 9. 유지보수 작업을 완료한 후 유지보수 모드를 종료하고 정상 노드 운영을 재개합니다. StorageGRID 어플라이언스 설치 프로그램에서 \* 고급 \* > \* 컨트롤러 재부팅 \* 을 선택한 다음 \* StorageGRID \* 으로 재부팅 \* 을 선택합니다.

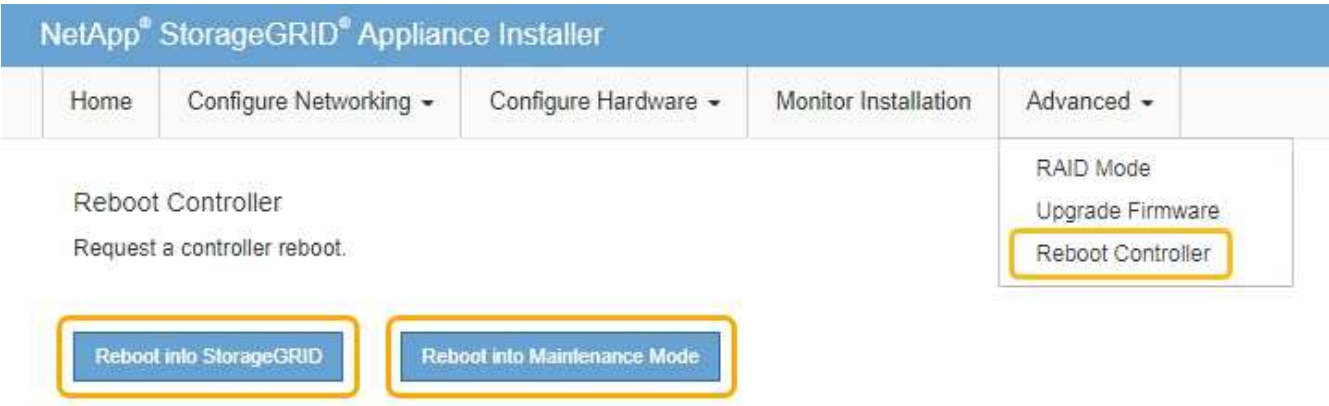

어플라이언스가 재부팅되고 그리드에 다시 가입하는 데 최대 20분이 걸릴 수 있습니다. 재부팅이 완료되고 노드가 그리드에 다시 결합되었는지 확인하려면 Grid Manager로 돌아갑니다. 노드 \* 탭은 정상 상태를 표시해야 합니다 어플라이언스 노드의 경우 활성 알림이 없고 노드가 그리드에 연결되어 있음을 나타냅니다.

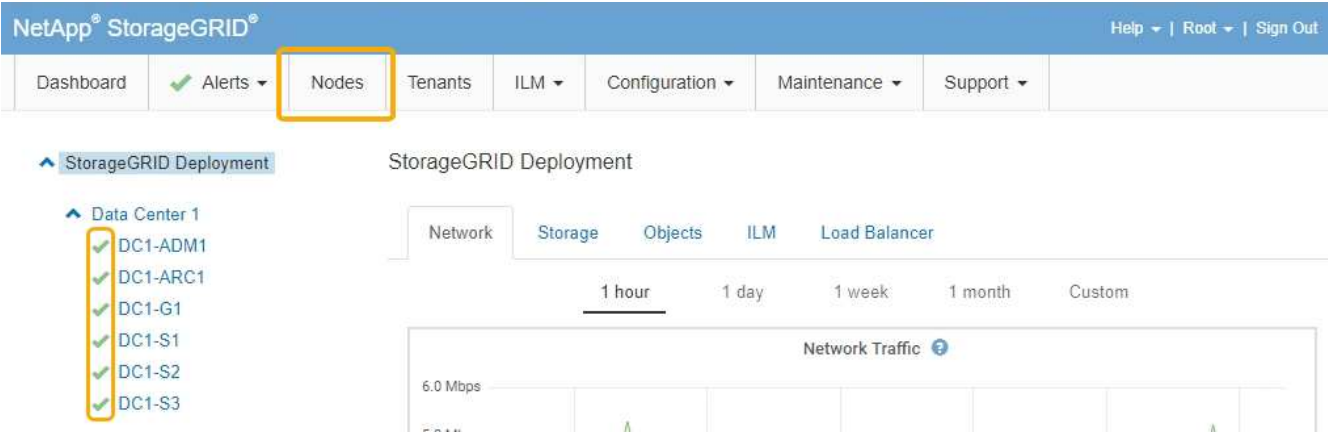

<span id="page-263-0"></span>서비스 강제 종료

서비스를 즉시 중지해야 하는 경우 를 사용할 수 있습니다 force-stop 명령.

필요한 것

에 가 있어야 합니다 Passwords.txt 파일.

단계

1. 그리드 노드에 로그인합니다.

a. 다음 명령을 입력합니다. ssh admin@*grid\_node\_IP* b. 에 나열된 암호를 입력합니다 Passwords.txt 파일. c. 루트로 전환하려면 다음 명령을 입력합니다. su d. 에 나열된 암호를 입력합니다 Passwords.txt 파일. 루트로 로그인하면 프롬프트가 에서 변경됩니다 \$ 를 선택합니다 #.

2. 수동으로 서비스 종료: service *servicename* force-stop

예를 들면 다음과 같습니다.

service ldr force-stop

시스템은 30초 후에 서비스를 종료합니다.

3. 명령 셸에서 로그아웃합니다. exit

<span id="page-264-0"></span>서비스를 시작하거나 다시 시작하는 중입니다

중지된 서비스를 시작해야 하거나 서비스를 중지했다가 다시 시작해야 할 수 있습니다.

필요한 것

에 가 있어야 합니다 Passwords.txt 파일.

```
단계
```
- 1. 그리드 노드에 로그인합니다.
	- a. 다음 명령을 입력합니다. ssh admin@*grid\_node\_IP*
	- b. 에 나열된 암호를 입력합니다 Passwords.txt 파일.
	- c. 루트로 전환하려면 다음 명령을 입력합니다. su -
	- d. 에 나열된 암호를 입력합니다 Passwords.txt 파일.

루트로 로그인하면 프롬프트가 에서 변경됩니다 \$ 를 선택합니다 #.

- 2. 서비스가 현재 실행 중인지 또는 중지되었는지 여부에 따라 실행할 명령을 결정합니다.
	- $\,$  어비스가 현재 중지된 경우 를 사용합니다  $_{\rm start}$  서비스를 수동으로 시작하는 명령:  $_{\rm serverice}$ *servicename* start

예를 들면 다음과 같습니다.

service ldr start

◦ 서비스가 현재 <sup>실</sup><sup>행</sup> 중인 경우 <sup>를</sup> 사용합니다 restart 서비스를 중지했다가 다시 시작하는 <sup>명</sup>령: service *servicename* restart

예를 들면 다음과 같습니다.

service ldr restart

+

 $\left(\begin{smallmatrix} \cdot & \cdot \end{smallmatrix}\right)$ 

를 사용합니다 restart 명령은 를 사용하는 것과 같습니다 stop 명령 다음에 를 입력합니다 start 명령. 문제가 발생할 수 있습니다 restart 서비스가 현재 중지된 경우에도 마찬가지입니다.

3. 명령 셸에서 로그아웃합니다. exit

<span id="page-265-0"></span>포트 재맵을 제거하는 중입니다

로드 밸런서 서비스에 대한 끝점을 구성하려는 경우 포트 재매핑의 매핑된-대상 포트로 이미 구성된 포트를 사용하려면 먼저 기존 포트 재매핑을 제거해야 합니다. 그렇지 않으면 끝점이 적용되지 않습니다. 노드의 모든 포트 매핑을 제거하려면 재매핑된 포트가 충돌하는 각 관리 노드와 게이트웨이 노드에서 스크립트를 실행해야 합니다.

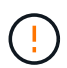

이 절차를 수행하면 모든 포트 재맵이 제거됩니다. 일부 재맵을 유지해야 하는 경우 기술 지원 부서에 문의하십시오.

로드 밸런서 엔드포인트를 구성하는 방법에 대한 자세한 내용은 StorageGRID 관리 지침을 참조하십시오.

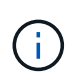

포트 재매핑이 클라이언트 액세스를 제공하는 경우, 가능한 경우 로드 밸런서 끝점으로 구성된 다른 포트를 사용하도록 클라이언트를 다시 구성해야 서비스 손실을 방지할 수 있습니다. 그렇지 않으면 포트 매핑을 제거하면 클라이언트 액세스가 손실되므로 적절하게 예약해야 합니다.

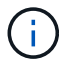

베어 메탈 호스트에 컨테이너로 배포된 StorageGRID 시스템에서는 이 절차를 사용할 수 없습니다. 베어 메탈 호스트에서 포트 재맵을 제거하는 지침을 참조하십시오.

### 단계

1. 노드에 로그인합니다.

a. 다음 명령을 입력합니다. ssh -p 8022 admin@node\_IP

포트 8022는 기본 OS의 SSH 포트이고, 포트 22는 StorageGRID를 실행하는 Docker 컨테이너의 SSH 포트입니다.

- b. 에 나열된 암호를 입력합니다 Passwords.txt 파일.
- c. 루트로 전환하려면 다음 명령을 입력합니다. su -
- d. 에 나열된 암호를 입력합니다 Passwords.txt 파일.

루트로 로그인하면 프롬프트가 에서 변경됩니다 \$ 를 선택합니다 #.

2. 다음 스크립트를 실행합니다. remove-port-remap.sh

3. 노드를 재부팅합니다.

그리드 노드를 재부팅하기 위한 지침을 따릅니다.

4. 재매핑된 포트가 충돌하는 각 관리 노드와 게이트웨이 노드에서 이 단계를 반복합니다.

관련 정보

["StorageGRID](https://docs.netapp.com/ko-kr/storagegrid-115/admin/index.html) [관리](https://docs.netapp.com/ko-kr/storagegrid-115/admin/index.html)["](https://docs.netapp.com/ko-kr/storagegrid-115/admin/index.html)

["](#page-268-0)[그리드](#page-268-0) [노드](#page-268-0) [재부팅](#page-268-0)["](#page-268-0)

["](#page-266-0)[베](#page-266-0)[어](#page-266-0) 메[탈](#page-266-0) 호[스트에서](#page-266-0) [포트](#page-266-0) [리](#page-266-0)[맵](#page-266-0)을 [제거합니다](#page-266-0)["](#page-266-0)

<span id="page-266-0"></span>베어 메탈 호스트에서 포트 리맵을 제거합니다

로드 밸런서 서비스에 대한 끝점을 구성하려는 경우 포트 재매핑의 매핑된-대상 포트로 이미 구성된 포트를 사용하려면 먼저 기존 포트 재매핑을 제거해야 합니다. 그렇지 않으면 끝점이 적용되지 않습니다. 베어 메탈 호스트에서 StorageGRID를 실행 중인 경우 포트 재맵을 제거하는 일반 절차 대신 이 절차를 따르십시오. 충돌하는 재매핑된 포트가 있는 각 관리 노드와 게이트웨이 노드에 대한 노드 구성 파일을 편집하여 노드의 모든 포트를 제거하고 노드를 다시 시작해야 합니다.

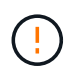

 $\left( \, \mathrm{i} \, \right)$ 

이 절차를 수행하면 모든 포트 재맵이 제거됩니다. 일부 재맵을 유지해야 하는 경우 기술 지원 부서에 문의하십시오.

로드 밸런서 엔드포인트를 구성하는 방법에 대한 자세한 내용은 StorageGRID 관리 지침을 참조하십시오.

노드를 다시 시작할 때 이 절차를 수행하면 서비스가 일시적으로 손실될 수 있습니다.

단계

1. 노드를 지원하는 호스트에 로그인합니다. 루트 또는 sudo 권한이 있는 계정으로 로그인합니다.

2. 다음 명령을 실행하여 노드를 일시적으로 비활성화합니다. sudo storagegrid node stop *node-name*

3. vim 또는 pico와 같은 텍스트 편집기를 사용하여 노드의 노드 구성 파일을 편집합니다.

노드 구성 파일은 에서 찾을 수 있습니다 /etc/storagegrid/nodes/*node-name*.conf.

4. 포트 재맵이 포함된 노드 구성 파일의 섹션을 찾습니다.

다음 예제의 마지막 두 줄을 참조하십시오.

```
ADMIN_NETWORK_CONFIG = STATIC
ADMIN_NETWORK_ESL = 10.0.0.0/8, 172.19.0.0/16, 172.21.0.0/16
ADMIN_NETWORK_GATEWAY = 10.224.0.1
ADMIN_NETWORK_IP = 10.224.5.140
ADMIN_NETWORK_MASK = 255.255.248.0
ADMIN_NETWORK_MTU = 1400
ADMIN_NETWORK_TARGET = eth1
ADMIN_NETWORK_TARGET_TYPE = Interface
BLOCK_DEVICE_VAR_LOCAL = /dev/sda2
CLIENT_NETWORK_CONFIG = STATIC
CLIENT NETWORK GATEWAY = 47.47.0.1
CLIENT NETWORK IP = 47.47.5.140CLIENT NETWORK MASK = 255.255.248.0CLIENT_NETWORK_MTU = 1400
CLIENT_NETWORK_TARGET = eth2
CLIENT_NETWORK_TARGET_TYPE = Interface
GRID_NETWORK_CONFIG = STATIC
GRID NETWORK GATEWAY = 192.168.0.1
GRID NETWORK IP = 192.168.5.140
GRID NETWORK MASK = 255.255.248.0GRID NETWORK MTU = 1400
GRID NETWORK TARGET = eth0
GRID NETWORK TARGET TYPE = Interface
NODE_TYPE = VM_API_Gateway
<strong>PORT_REMAP = client/tcp/8082/443</strong>
<strong>PORT_REMAP_INBOUND = client/tcp/8082/443</strong>
```
5. port\_remap 및 port\_remap\_inbound 항목을 편집하여 포트 재맵을 제거합니다.

PORT\_REMAP = PORT\_REMAP\_INBOUND =

6. 다음 명령을 실행하여 노드의 노드 구성 파일에 대한 변경 사항을 검증합니다. sudo storagegrid node validate *node-name*

다음 단계로 진행하기 전에 오류 또는 경고를 모두 해결하십시오.

- 7. 다음 명령을 실행하여 포트 remap 없이 노드를 재시작합니다. sudo storagegrid node start *nodename*
- 8. 에 나와 있는 암호를 사용하여 노드에 admin으로 로그인합니다 Passwords.txt 파일.
- 9. 서비스가 올바르게 시작되는지 확인합니다.
	- a. 서버에 있는 모든 서비스의 상태 목록을 봅니다.sudo storagegrid-status

상태가 자동으로 업데이트됩니다.

b. 모든 서비스가 실행 중 또는 확인됨의 상태가 될 때까지 기다립니다.

c. 상태 화면을 종료합니다.Ctrl+C

10. 재매핑된 포트가 충돌하는 각 관리 노드와 게이트웨이 노드에서 이 단계를 반복합니다.

<span id="page-268-0"></span>그리드 노드 재부팅

그리드 관리자 또는 노드의 명령 셸에서 그리드 노드를 재부팅할 수 있습니다.

이 작업에 대해

그리드 노드를 재부팅하면 노드가 종료되고 다시 시작됩니다. 모든 서비스가 자동으로 다시 시작됩니다.

스토리지 노드를 재부팅하려는 경우 다음 사항에 유의하십시오.

- ILM 규칙이 이중 커밋의 수집 동작을 지정하거나 규칙이 Balanced 를 지정하며 필요한 모든 복사본을 즉시 생성할 수 없는 경우, StorageGRID는 새로 수집된 개체를 즉시 동일한 사이트의 두 스토리지 노드에 커밋하고 나중에 ILM을 평가합니다. 특정 사이트에서 두 개 이상의 스토리지 노드를 재부팅하려는 경우 재부팅 기간 동안 이러한 개체에 액세스하지 못할 수 있습니다.
- 스토리지 노드가 재부팅되는 동안 모든 개체에 액세스할 수 있도록 노드를 재부팅하기 전에 약 1시간 동안 사이트에서 객체 인제스트를 중지하십시오.

관련 정보

## ["StorageGRID](https://docs.netapp.com/ko-kr/storagegrid-115/admin/index.html) [관리](https://docs.netapp.com/ko-kr/storagegrid-115/admin/index.html)["](https://docs.netapp.com/ko-kr/storagegrid-115/admin/index.html)

선택

- ["Grid Manager](#page-268-1)[에서](#page-268-1) [그리드](#page-268-1) [노드를](#page-268-1) [재부팅합니다](#page-268-1)["](#page-268-1)
- ["](#page-269-0)[명](#page-269-0)[령](#page-269-0) [셸에서](#page-269-0) [그리드](#page-269-0) [노드](#page-269-0) [재부팅](#page-269-0)["](#page-269-0)

<span id="page-268-1"></span>**Grid Manager**에서 그리드 노드를 재부팅합니다

Grid Manager에서 그리드 노드를 재부팅하면 가 발생합니다 reboot 명령을 타겟 노드에 지정합니다.

필요한 것

- 지원되는 브라우저를 사용하여 Grid Manager에 로그인해야 합니다.
- 유지 관리 또는 루트 액세스 권한이 있어야 합니다.
- 프로비저닝 암호가 있어야 합니다.

단계

- 1. 노드 \* 를 선택합니다.
- 2. 재부팅할 그리드 노드를 선택합니다.
- 3. 작업 \* 탭을 선택합니다.

# DC3-S3 (Storage Node)

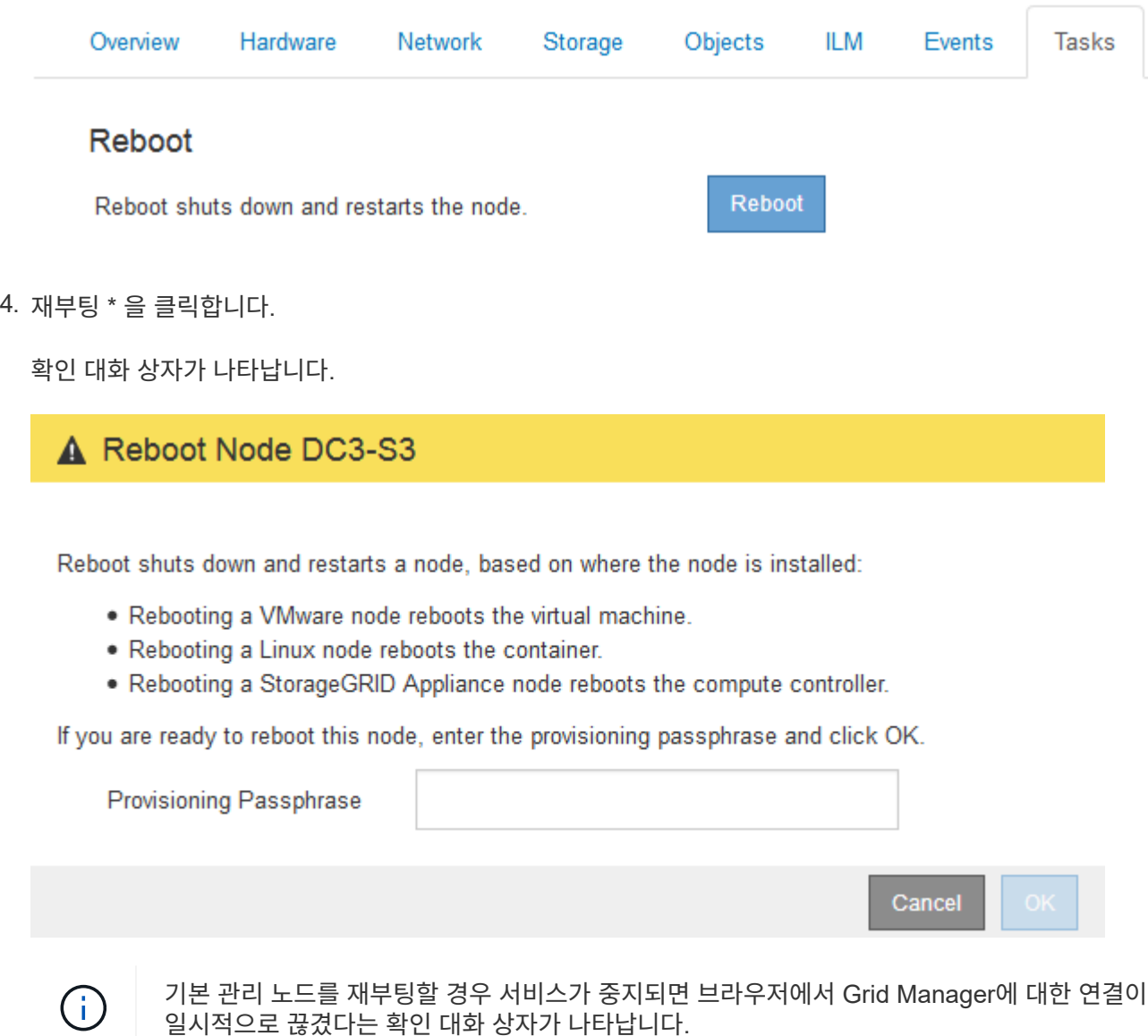

- 5. 프로비저닝 암호를 입력하고 \* OK \* 를 클릭합니다.
- 6. 노드가 재부팅될 때까지 기다립니다.

서비스가 종료되는 데 약간의 시간이 걸릴 수 있습니다.

노드가 재부팅 중인 경우 노드 페이지의 왼쪽에 회색 아이콘(관리자 아래)이 표시됩니다. 모든 서비스가 다시 시작되면 아이콘이 원래 색으로 다시 바뀝니다.

<span id="page-269-0"></span>명령 셸에서 그리드 노드 재부팅

재부팅 작업을 보다 자세히 모니터링해야 하거나 Grid Manager에 액세스할 수 없는 경우 GRID 노드에 로그인하여 명령 셸에서 Server Manager 재부팅 명령을 실행할 수 있습니다.

필요한 것

• 에 가 있어야 합니다 Passwords.txt 파일.

### 단계

- 1. 그리드 노드에 로그인합니다.
	- a. 다음 명령을 입력합니다. ssh admin@*grid\_node\_IP*
	- b. 에 나열된 암호를 입력합니다 Passwords.txt 파일.
	- c. 루트로 전환하려면 다음 명령을 입력합니다. su -
	- d. 에 나열된 암호를 입력합니다 Passwords.txt 파일.

루트로 로그인하면 프롬프트가 에서 변경됩니다 \$ 를 선택합니다 #.

2. 필요에 따라 서비스를 중지합니다. service servermanager stop

서비스를 중지하는 것은 선택 사항이지만 권장되는 단계입니다. 서비스를 종료하는 데 최대 15분이 걸릴 수 있으며, 다음 단계에서 노드를 재부팅하기 전에 시스템에 원격으로 로그인하여 종료 프로세스를 모니터링할 수 있습니다.

3. 그리드 노드를 재부팅합니다. reboot

4. 명령 셸에서 로그아웃합니다. exit

### <span id="page-270-0"></span>그리드 노드 종료

노드의 명령 셸에서 그리드 노드를 종료할 수 있습니다.

### 필요한 것

• 에 가 있어야 합니다 Passwords.txt 파일.

#### 이 작업에 대해

- 이 절차를 수행하기 전에 다음 사항을 검토하십시오.
	- 일반적으로 중단을 방지하기 위해 노드를 한 번에 두 개 이상 종료해서는 안 됩니다.
	- 설명서나 기술 지원 부서에서 명시적으로 지시하지 않는 한 유지보수 절차 중에 노드를 종료하지 마십시오.
	- 종료 프로세스는 노드가 설치되는 위치를 기반으로 다음과 같이 진행됩니다.
		- VMware 노드를 종료하면 가상 머신이 종료됩니다.
		- Linux 노드를 종료하면 컨테이너가 종료됩니다.
		- StorageGRID 어플라이언스 노드를 종료하면 컴퓨팅 컨트롤러가 종료됩니다.
	- 스토리지 노드를 종료할 계획인 경우 다음 사항에 유의하십시오.
		- ILM 규칙이 이중 커밋의 수집 동작을 지정하거나 규칙이 Balanced 를 지정하며 필요한 모든 복사본을 즉시 생성할 수 없는 경우, StorageGRID는 새로 수집된 개체를 즉시 동일한 사이트의 두 스토리지 노드에 커밋하고 나중에 ILM을 평가합니다. 특정 사이트에서 두 개 이상의 스토리지 노드를 종료하려면 종료 기간 동안 해당 개체에 액세스하지 못할 수도 있습니다.
		- 스토리지 노드가 종료될 때 모든 개체에 액세스할 수 있도록 하려면 노드를 종료하기 전에 약 1시간 동안 사이트에서 오브젝트 인제스트를 중지하십시오.

1. 그리드 노드에 로그인합니다.

a. 다음 명령을 입력합니다. ssh admin@*grid\_node\_IP*

b. 에 나열된 암호를 입력합니다 Passwords.txt 파일.

c. 루트로 전환하려면 다음 명령을 입력합니다. su -

d. 에 나열된 암호를 입력합니다 Passwords.txt 파일.

루트로 로그인하면 프롬프트가 에서 변경됩니다 \$ 를 선택합니다 #.

2. 모든 서비스 중지: service servermanager stop

서비스를 종료하는 데 최대 15분이 걸릴 수 있으며, 종료 프로세스를 모니터링하기 위해 시스템에 원격으로 로그인하기를 원할 수 있습니다.

3. 명령 셸에서 로그아웃합니다. exit

시스템을 종료한 후 그리드 노드의 전원을 끌 수 있습니다.

["](#page-271-0)호[스트](#page-271-0) [전원을](#page-271-0) [끕](#page-271-0)[니다](#page-271-0)["](#page-271-0)

#### 관련 정보

["StorageGRID](https://docs.netapp.com/ko-kr/storagegrid-115/admin/index.html) [관리](https://docs.netapp.com/ko-kr/storagegrid-115/admin/index.html)["](https://docs.netapp.com/ko-kr/storagegrid-115/admin/index.html)

<span id="page-271-0"></span>호스트 전원을 끕니다

호스트의 전원을 끄기 전에 해당 호스트의 모든 그리드 노드에서 서비스를 중지해야 합니다.

#### 단계

- 1. 그리드 노드에 로그인합니다.
	- a. 다음 명령을 입력합니다. ssh admin@*grid\_node\_IP*
	- b. 에 나열된 암호를 입력합니다 Passwords.txt 파일.
	- c. 루트로 전환하려면 다음 명령을 입력합니다. su -
	- d. 에 나열된 암호를 입력합니다 Passwords.txt 파일.

루트로 로그인하면 프롬프트가 에서 변경됩니다 \$ 를 선택합니다 #.

2. 노드에서 실행 중인 모든 서비스를 중지합니다. service servermanager stop

서비스를 종료하는 데 최대 15분이 걸릴 수 있으며, 종료 프로세스를 모니터링하기 위해 시스템에 원격으로 로그인하기를 원할 수 있습니다.

3. 호스트의 각 노드에 대해 1단계와 2단계를 반복합니다.

4. Linux 호스트가 있는 경우:

a. 호스트 운영 체제에 로그인합니다.

b. 노드를 중지합니다. storagegrid node stop

c. 호스트 운영 체제를 종료합니다.

5. 노드가 VMware 가상 머신에서 실행 중이거나 어플라이언스 노드인 경우 shutdown 명령을 실행합니다. shutdown -h now

의 결과에 관계없이 이 단계를 수행합니다 service servermanager stop 명령.

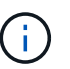

를 실행한 후 shutdown -h now 명령 어플라이언스 노드에서 노드를 재시작하려면 어플라이언스 전원을 껐다가 다시 켜야 합니다.

제품의 경우, 이 명령은 컨트롤러를 종료하지만 제품의 전원은 계속 켜져 있습니다. 다음 단계를 완료해야 합니다.

6. 어플라이언스 노드의 전원을 끄는 경우:

◦ SG100 또는 SG1000 서비스 어플라이언스의 경우

- i. 제품의 전원을 끕니다.
- ii. 파란색 전원 LED가 꺼질 때까지 기다립니다.
- SG6000 어플라이언스의 경우

i. 스토리지 컨트롤러 후면의 녹색 캐시 활성 LED가 꺼질 때까지 기다립니다.

캐싱된 데이터를 드라이브에 기록해야 하는 경우 이 LED가 켜집니다. 전원을 끄기 전에 이 LED가 꺼질 때까지 기다려야 합니다.

ii. 제품의 전원을 끄고 파란색 전원 LED가 꺼질 때까지 기다리십시오.

◦ SG5700 어플라이언스입니다

i. 스토리지 컨트롤러 후면의 녹색 캐시 활성 LED가 꺼질 때까지 기다립니다.

캐싱된 데이터를 드라이브에 기록해야 하는 경우 이 LED가 켜집니다. 전원을 끄기 전에 이 LED가 꺼질 때까지 기다려야 합니다.

ii. 제품의 전원을 끄고 모든 LED 및 7세그먼트 디스플레이 작동이 멈출 때까지 기다리십시오.

7. 명령 셸에서 로그아웃합니다. exit

#### 관련 정보

["SG100](https://docs.netapp.com/ko-kr/storagegrid-115/sg100-1000/index.html) [및](https://docs.netapp.com/ko-kr/storagegrid-115/sg100-1000/index.html) [AMP, SG1000](https://docs.netapp.com/ko-kr/storagegrid-115/sg100-1000/index.html) [서비스](https://docs.netapp.com/ko-kr/storagegrid-115/sg100-1000/index.html) [어플라이언스](https://docs.netapp.com/ko-kr/storagegrid-115/sg100-1000/index.html)["](https://docs.netapp.com/ko-kr/storagegrid-115/sg100-1000/index.html)

["SG6000](https://docs.netapp.com/ko-kr/storagegrid-115/sg6000/index.html) [스토리지](https://docs.netapp.com/ko-kr/storagegrid-115/sg6000/index.html) [어플라이언스](https://docs.netapp.com/ko-kr/storagegrid-115/sg6000/index.html)["](https://docs.netapp.com/ko-kr/storagegrid-115/sg6000/index.html)

["SG5700](https://docs.netapp.com/ko-kr/storagegrid-115/sg5700/index.html) [스토리지](https://docs.netapp.com/ko-kr/storagegrid-115/sg5700/index.html) [어플라이언스](https://docs.netapp.com/ko-kr/storagegrid-115/sg5700/index.html)["](https://docs.netapp.com/ko-kr/storagegrid-115/sg5700/index.html)

<span id="page-272-0"></span>그리드의 모든 노드 전원을 껐다가 켭니다

예를 들어 데이터 센터를 이동하는 경우 전체 StorageGRID 시스템을 종료해야 할 수 있습니다. 다음 단계에서는 제어 방식의 셧다운 및 시작을 수행하는 데 권장되는 순서에 대해 개략적으로 설명합니다.

사이트 또는 그리드의 모든 노드의 전원을 끌 경우 스토리지 노드가 오프라인 상태인 동안에는 수집된 개체에 액세스할 수 없습니다.

StorageGRID 시스템의 전원을 끄려면 각 그리드 노드에서 실행 중인 모든 서비스를 중지한 다음, 모든 VMware 가상 머신, Docker 컨테이너, StorageGRID 어플라이언스를 종료해야 합니다.

이 작업에 대해

가능한 경우 다음과 같은 순서로 그리드 노드의 서비스를 중지해야 합니다.

- 먼저 게이트웨이 노드에서 서비스를 중지합니다.
- 마지막으로 기본 관리자 노드에서 서비스를 중지합니다.

이 접근 방식을 사용하면 기본 관리 노드를 사용하여 다른 그리드 노드의 상태를 가능한 한 오랫동안 모니터링할 수 있습니다.

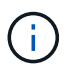

단일 호스트에 둘 이상의 그리드 노드가 있는 경우 해당 호스트의 모든 노드를 중지할 때까지 호스트를 종료하지 마십시오. 호스트에 운영 관리 노드가 포함된 경우 해당 호스트를 마지막으로 종료합니다.

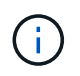

필요한 경우, 그리드 기능이나 가용성에 영향을 주지 않고 Linux 호스트 간에 노드를 마이그레이션하여 호스트 유지 관리를 수행할 수 있습니다.

# ["Linux:](#page-246-0) [그리드](#page-246-0) [노드를](#page-246-0) [새](#page-246-0) 호[스트로](#page-246-0) [마이그레이](#page-246-0)션["](#page-246-0)

## 단계

- 1. 모든 클라이언트 응용 프로그램이 그리드에 액세스하는 것을 중지합니다.
- 2. [[log\_in\_to\_gn] 각 게이트웨이 노드에 로그인:
	- a. 다음 명령을 입력합니다. ssh admin@*grid\_node\_IP*
	- b. 에 나열된 암호를 입력합니다 Passwords.txt 파일.
	- c. 루트로 전환하려면 다음 명령을 입력합니다. su -
	- d. 에 나열된 암호를 입력합니다 Passwords.txt 파일.

루트로 로그인하면 프롬프트가 에서 변경됩니다 \$ 를 선택합니다 #.

3. 노드에서 실행 중인 모든 서비스를 중지합니다. service servermanager stop

서비스를 종료하는 데 최대 15분이 걸릴 수 있으며, 종료 프로세스를 모니터링하기 위해 시스템에 원격으로 로그인하기를 원할 수 있습니다.

4. 앞의 두 단계를 반복하여 모든 스토리지 노드, 아카이브 노드 및 비 기본 관리 노드에서 서비스를 중지합니다.

이러한 노드의 서비스는 순서에 관계없이 중지할 수 있습니다.

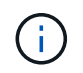

을(를) 발행하는 경우 service servermanager stop 명령 어플라이언스 스토리지 노드에서 서비스를 중지하려면 어플라이언스를 껐다가 다시 시작해야 노드를 재시작할 수 있습니다.

5. 기본 관리 노드에 대해 의 단계를 반복합니다 노드에 로그인합니다 및 노드에서 모든 서비스를 중지하는 중입니다.

- 6. Linux 호스트에서 실행 중인 노드의 경우:
	- a. 호스트 운영 체제에 로그인합니다.
	- b. 노드를 중지합니다. storagegrid node stop
	- c. 호스트 운영 체제를 종료합니다.
- 7. VMware 가상 머신 및 어플라이언스 스토리지 노드에서 실행 중인 노드의 경우 shutdown 명령을 실행합니다. shutdown -h now

의 결과에 관계없이 이 단계를 수행합니다 service servermanager stop 명령.

어플라이언스의 경우 이 명령은 컴퓨팅 컨트롤러를 종료하지만 어플라이언스 전원은 여전히 켜져 있습니다. 다음 단계를 완료해야 합니다.

- 8. 어플라이언스 노드가 있는 경우:
	- SG100 또는 SG1000 서비스 어플라이언스의 경우
		- i. 제품의 전원을 끕니다.
		- ii. 파란색 전원 LED가 꺼질 때까지 기다립니다.
	- SG6000 어플라이언스의 경우
		- i. 스토리지 컨트롤러 후면의 녹색 캐시 활성 LED가 꺼질 때까지 기다립니다.
			- 캐싱된 데이터를 드라이브에 기록해야 하는 경우 이 LED가 켜집니다. 전원을 끄기 전에 이 LED가 꺼질 때까지 기다려야 합니다.
		- ii. 제품의 전원을 끄고 파란색 전원 LED가 꺼질 때까지 기다리십시오.
	- SG5700 어플라이언스입니다
		- i. 스토리지 컨트롤러 후면의 녹색 캐시 활성 LED가 꺼질 때까지 기다립니다.
			- 캐싱된 데이터를 드라이브에 기록해야 하는 경우 이 LED가 켜집니다. 전원을 끄기 전에 이 LED가 꺼질 때까지 기다려야 합니다.
		- ii. 제품의 전원을 끄고 모든 LED 및 7세그먼트 디스플레이 작동이 멈출 때까지 기다리십시오.
- $9.$  필요한 경우 명령 셸에서 로그아웃합니다.  $ext{exit}$

StorageGRID 그리드가 이제 종료되었습니다.

### 관련 정보

["SG100](https://docs.netapp.com/ko-kr/storagegrid-115/sg100-1000/index.html) [및](https://docs.netapp.com/ko-kr/storagegrid-115/sg100-1000/index.html) [AMP, SG1000](https://docs.netapp.com/ko-kr/storagegrid-115/sg100-1000/index.html) [서비스](https://docs.netapp.com/ko-kr/storagegrid-115/sg100-1000/index.html) [어플라이언스](https://docs.netapp.com/ko-kr/storagegrid-115/sg100-1000/index.html)["](https://docs.netapp.com/ko-kr/storagegrid-115/sg100-1000/index.html)

["SG6000](https://docs.netapp.com/ko-kr/storagegrid-115/sg6000/index.html) [스토리지](https://docs.netapp.com/ko-kr/storagegrid-115/sg6000/index.html) [어플라이언스](https://docs.netapp.com/ko-kr/storagegrid-115/sg6000/index.html)["](https://docs.netapp.com/ko-kr/storagegrid-115/sg6000/index.html)

["SG5700](https://docs.netapp.com/ko-kr/storagegrid-115/sg5700/index.html) [스토리지](https://docs.netapp.com/ko-kr/storagegrid-115/sg5700/index.html) [어플라이언스](https://docs.netapp.com/ko-kr/storagegrid-115/sg5700/index.html)["](https://docs.netapp.com/ko-kr/storagegrid-115/sg5700/index.html)

그리드 노드를 시작하는 중입니다

이 순서에 따라 시스템을 완전히 종료한 후 그리드 노드를 시작합니다.

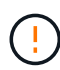

전체 그리드가 15일 이상 종료된 경우 그리드 노드를 시작하기 전에 기술 지원 팀에 문의해야 합니다. Cassandra 데이터를 재구성하는 복구 절차를 시도하지 마십시오. 이렇게 하면 데이터가 손실될 수 있습니다.

## 이 작업에 대해

가능한 경우 다음과 같은 순서로 그리드 노드의 전원을 켭니다.

- 먼저 관리 노드에 전원을 적용합니다.
- 마지막으로 게이트웨이 노드에 전원을 공급합니다.

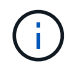

호스트에 다중 그리드 노드가 포함된 경우 호스트 전원을 켜면 노드가 자동으로 다시 온라인 상태가 됩니다.

# 단계

1. 운영 관리 노드 및 비 운영 관리 노드에 대한 호스트의 전원을 켭니다.

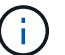

스토리지 노드가 다시 시작될 때까지 관리 노드에 로그인할 수 없습니다.

2. 모든 아카이브 노드 및 스토리지 노드의 호스트 전원을 켭니다.

이러한 노드의 전원은 순서에 상관없이 켤 수 있습니다.

- 3. 모든 게이트웨이 노드의 호스트 전원을 켭니다.
- 4. Grid Manager에 로그인합니다.
- 5. 노드 \* 를 클릭하고 그리드 노드의 상태를 모니터링합니다. 모든 노드가 ""녹색"" 상태로 돌아가는지 확인합니다.

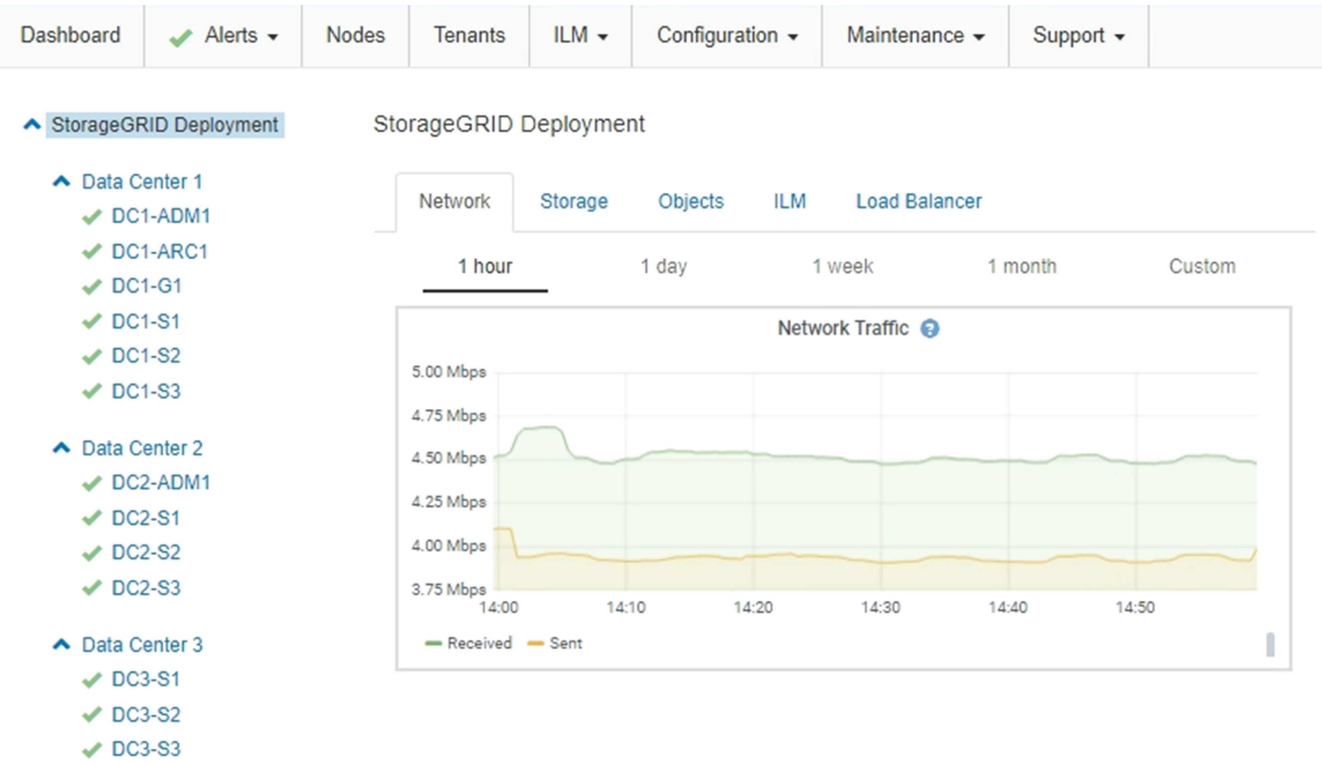

<span id="page-276-0"></span>**DoNotStart** 파일 사용

기술 지원 부서의 지시에 따라 다양한 유지 관리 또는 구성 절차를 수행하는 경우 DoNotStart 파일을 사용하여 Server Manager를 시작하거나 다시 시작할 때 서비스가 시작되지 않도록 해야 할 수 있습니다.

기술 지원 부서에서 지시한 경우에만 DoNotStart 파일을 추가하거나 제거해야 합니다.

서비스가 시작되지 않도록 하려면 시작할 수 없도록 하려는 서비스 디렉터리에 DoNotStart 파일을 배치합니다. 서버 관리자는 시작할 때 DoNotStart 파일을 찾습니다. 파일이 있으면 서비스(및 서비스에 종속된 모든 서비스)를 시작할 수 없습니다. DoNotStart 파일이 제거되면 이전에 중지된 서비스는 다음 서버 관리자를 시작하거나 다시 시작할 때 시작됩니다. DoNotStart 파일이 제거되면 서비스가 자동으로 시작되지 않습니다.

모든 서비스가 다시 시작되지 않도록 하는 가장 효율적인 방법은 NTP 서비스가 시작되지 않도록 하는 것입니다. 모든 서비스는 NTP 서비스에 종속되며 NTP 서비스가 실행되고 있지 않으면 실행할 수 없습니다.

서비스에 대한 **DoNotStart** 파일 추가

그리드 노드의 해당 서비스 디렉터리에 DoNotStart 파일을 추가하여 개별 서비스가 시작되지 않도록 할 수 있습니다.

필요한 것

 $\left( \cdot \right)$ 

에 가 있어야 합니다 Passwords.txt 파일.

단계

1. 그리드 노드에 로그인합니다.

a. 다음 명령을 입력합니다. ssh admin@*grid\_node\_IP*

- b. 에 나열된 암호를 입력합니다 Passwords.txt 파일.
- c. 루트로 전환하려면 다음 명령을 입력합니다. su -
- d. 에 나열된 암호를 입력합니다 Passwords.txt 파일.

루트로 로그인하면 프롬프트가 에서 변경됩니다 \$ 를 선택합니다 #.

2. DoNotStart 파일 추가: touch /etc/sv/*service*/DoNotStart

위치 service 시작할 수 없는 서비스의 이름입니다. 예를 들면, 다음과 같습니다.

touch /etc/sv/ldr/DoNotStart

DoNotStart 파일이 만들어집니다. 파일 콘텐츠가 필요하지 않습니다.

서버 관리자 또는 그리드 노드가 다시 시작되면 서버 관리자가 다시 시작되지만 서비스는 다시 시작되지 않습니다.

3. 명령 셸에서 로그아웃합니다. exit

# <span id="page-277-1"></span>서비스 시작을 방해하는 DoNotStart 파일을 제거할 경우 해당 서비스를 시작해야 합니다.

필요한 것

에 가 있어야 합니다 Passwords.txt 파일.

## 단계

- 1. 그리드 노드에 로그인합니다.
	- a. 다음 명령을 입력합니다. ssh admin@*grid\_node\_IP*
	- b. 에 나열된 암호를 입력합니다 Passwords.txt 파일.
	- c. 루트로 전환하려면 다음 명령을 입력합니다. su -
	- d. 에 나열된 암호를 입력합니다 Passwords.txt 파일.
	- 루트로 로그인하면 프롬프트가 에서 변경됩니다 \$ 를 선택합니다 #.
- 2. 서비스 디렉토리에서 DoNotStart 파일을 제거합니다. rm /etc/sv/*service*/DoNotStart

위치 service 서비스의 이름입니다. 예를 들면, 다음과 같습니다.

rm /etc/sv/ldr/DoNotStart

- 3. 서비스 시작: service *servicename* start
- 4. 명령 셸에서 로그아웃합니다. exit

<span id="page-277-0"></span>서버 관리자 문제 해결

기술 지원 부서에서 서버 관리자 관련 문제의 원인을 파악하기 위한 문제 해결 작업을 안내할 수 있습니다.

서버 관리자 로그 파일에 액세스 중입니다

Server Manager를 사용할 때 문제가 발생하면 로그 파일을 확인하십시오.

Server Manager와 관련된 오류 메시지는 다음 위치에 있는 Server Manager 로그 파일에 캡처됩니다. /var/local/log/servermanager.log

이 파일에서 장애와 관련된 오류 메시지를 확인하십시오. 필요한 경우 기술 지원 부서에 문제를 에스컬레이션합니다. 로그 파일을 기술 지원 부서에 전달하라는 메시지가 표시될 수 있습니다.

오류 상태의 서비스

서비스가 오류 상태로 전환되면 서비스를 다시 시작하십시오.

필요한 것

에 가 있어야 합니다 Passwords.txt 파일.

이 작업에 대해

Server Manager는 서비스를 모니터링하고 예기치 않게 중지된 서비스를 다시 시작합니다. 서비스에 오류가 발생하면 Server Manager가 서비스를 다시 시작합니다. 5분 내에 서비스 시작 시도가 세 번 실패하면 서비스가 오류 상태로 전환됩니다. 서버 관리자가 다시 시작하지 않습니다.

단계

- 1. 그리드 노드에 로그인합니다.
	- a. 다음 명령을 입력합니다. ssh admin@*grid\_node\_IP*
	- b. 에 나열된 암호를 입력합니다 Passwords.txt 파일.
	- c. 루트로 전환하려면 다음 명령을 입력합니다. su -
	- d. 에 나열된 암호를 입력합니다 Passwords.txt 파일.

루트로 로그인하면 프롬프트가 에서 변경됩니다 \$ 를 선택합니다 #.

2. 서비스의 오류 상태를 확인합니다. service *servicename* status

예를 들면 다음과 같습니다.

service ldr status

서비스가 오류 상태인 경우 다음 메시지가 반환됩니다. *servicename* in error state. 예를 들면 다음과 같습니다.

ldr in error state

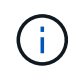

서비스 상태가 인 경우 disabled, 서비스의 DoNotStart 파일 제거 지침을 참조하십시오.

3. 서비스를 다시 시작하여 오류 상태를 제거하려고 합니다. service *servicename* restart

서비스가 다시 시작되지 않으면 기술 지원 부서에 문의하십시오.

4. 명령 셸에서 로그아웃합니다. exit

관련 정보

["](#page-277-1)[서비스에](#page-277-1) [대한](#page-277-1) [DoNotStart](#page-277-1) [파일](#page-277-1) [제거](#page-277-1)["](#page-277-1)

# 어플라이언스 노드 클론 복제

StorageGRID에서 어플라이언스 노드를 클론 복제하여 새로운 설계 또는 향상된 기능의 어플라이언스를 사용할 수 있습니다. 클론 복제는 기존 노드의 모든 정보를 새 어플라이언스로 전송하고, 수행하기 쉬운 하드웨어 업그레이드 프로세스를 제공하며, 어플라이언스 교체를 위한 서비스 해제 및 확장 대안을 제공합니다.

어플라이언스 노드 클론 복제의 작동 방식

어플라이언스 노드 클론 복제를 사용하면 그리드에서 기존 어플라이언스 노드(소스)를 동일한 논리적 StorageGRID 사이트의 일부인 호환 어플라이언스(타겟)로 쉽게 교체할 수 있습니다. 이 프로세스는 모든 데이터를 새 어플라이언스에 전송하여 이전 어플라이언스 노드를 교체하고 이전 어플라이언스를 설치 전 상태로 둡니다.

어플라이언스 노드를 클론 복제해야 하는 이유

다음과 같은 경우에 어플라이언스 노드를 클론 복제할 수 있습니다.

- 수명이 다 된 제품은 교체하십시오.
- 기존 노드를 업그레이드하여 개선된 어플라이언스 기술을 활용하십시오.
- StorageGRID 시스템에서 스토리지 노드 수를 변경하지 않고 그리드 스토리지 용량을 늘립니다.
- RAID 모드를 DDP-8에서 DDP-16 또는 RAID-6으로 변경하는 것과 같은 스토리지 효율성을 향상시킵니다.
- 외부 키 관리 서버(KMS)를 사용할 수 있도록 노드 암호화를 효율적으로 구현합니다.

### 어떤 **StorageGRID** 네트워크가 사용됩니까**?**

클론 복제는 세 StorageGRID 네트워크 중 하나를 통해 소스 노드에서 타겟 어플라이언스로 직접 데이터를 전송합니다. 그리드 네트워크는 일반적으로 사용되지만 소스 어플라이언스가 이러한 네트워크에 연결되어 있는 경우 관리 네트워크 또는 클라이언트 네트워크를 사용할 수도 있습니다. StorageGRID 네트워크 성능 또는 데이터 가용성을 저하시키지 않으면서 최상의 데이터 전송 성능을 제공하는 트래픽 클론 생성에 사용할 네트워크를 선택하십시오.

교체 어플라이언스를 설치할 때 StorageGRID 연결 및 데이터 전송을 위한 임시 IP 주소를 지정해야 합니다. 교체 어플라이언스는 대체 어플라이언스와 동일한 네트워크에 속하므로 교체 어플라이언스에서 이러한 각 네트워크에 대한 임시 IP 주소를 지정해야 합니다.

대상 어플라이언스 호환성

교체 어플라이언스는 교체 중인 소스 노드와 유형이 같아야 하며 두 어플라이언스 모두 동일한 논리 StorageGRID 사이트의 일부여야 합니다.

- 교체 서비스 어플라이언스는 교체되는 관리 노드 또는 게이트웨이 노드와 다를 수 있습니다.
	- SG100 소스 노드 어플라이언스를 SG1000 서비스 대상 어플라이언스에 복제하여 관리자 노드 또는 게이트웨이 노드에 더 큰 기능을 제공할 수 있습니다.
	- SG1000 소스 노드 어플라이언스를 SG100 서비스 대상 어플라이언스에 복제하여 SG1000을 보다 까다로운 응용 프로그램에 재배포할 수 있습니다.

예를 들어 SG1000 소스 노드 어플라이언스를 관리 노드로 사용하고 있고 이를 전용 로드 밸런싱 노드로 사용하려는 경우

- SG1000 소스 노드 어플라이언스를 SG100 서비스 대상 어플라이언스로 교체하면 네트워크 포트의 최대 속도가 100GbE에서 25GbE로 줄어듭니다.
- SG100 및 SG1000 어플라이언스의 네트워크 커넥터가 서로 다릅니다. 어플라이언스 유형을 변경하려면 케이블이나 SFP 모듈을 교체해야 할 수 있습니다.
- 교체 스토리지 어플라이언스의 용량은 교체할 스토리지 노드보다 크거나 같아야 합니다.
- 타겟 스토리지 어플라이언스의 드라이브 수가 소스 노드와 동일한 경우 타겟 어플라이언스의 드라이브 용량이 TB 이상이어야 합니다.
- SSD(Solid State Drive) 설치로 인해 타겟 스토리지 어플라이언스에 설치된 표준 드라이브 수가 소스 노드의 드라이브 수보다 적은 경우(TB) 타겟 어플라이언스에 있는 표준 드라이브의 전체 스토리지 용량 소스 스토리지 노드에 있는 모든 드라이브의 총 기능 드라이브 용량을 충족하거나 초과해야 합니다.

예를 들어 60개 드라이브를 사용하는 SG5660 소스 스토리지 노드 어플라이언스를 58개의 표준 드라이브를 사용하는 SG6060 타겟 어플라이언스에 클론 복제할 경우, 스토리지 용량을 유지하려면 클론 복제 전에 더 큰 드라이브를 SG6060 타겟 어플라이언스에 설치해야 합니다. (타겟 어플라이언스에 SSD가 포함된 드라이브 슬롯 2개는 총 어플라이언스 스토리지 용량에 포함되지 않습니다.)

하지만 60개 드라이브 SG5660 소스 노드 어플라이언스가 SANtricity Dynamic Disk Pools DDP-8로 구성된 경우, DDP-16을 사용하여 58개 드라이브 동일 크기 드라이브 SG6060 타겟 어플라이언스를 구성하면 스토리지 효율성이 향상되기 때문에 SG6060 어플라이언스가 유효한 클론 타겟이 될 수 있습니다.

그리드 관리자의 \* 노드 \* 페이지에서 소스 어플라이언스 노드의 현재 RAID 모드에 대한 정보를 볼 수 있습니다. 어플라이언스에 대한 \* Storage \* 탭을 선택합니다.

클론이 생성되지 않는 정보는 무엇입니까**?**

클론 생성 중에는 다음 어플라이언스 구성이 교체 어플라이언스로 전송되지 않습니다. 교체 어플라이언스의 초기 설정 중에 구성해야 합니다.

- BMC 인터페이스
- 네트워크 링크
- 노드 암호화 상태입니다
- SANtricity 시스템 관리자(스토리지 노드의 경우)
- RAID 모드(스토리지 노드의 경우)

클론 생성을 방해하는 문제는 무엇입니까**?**

클론 복제 중에 다음 문제가 발생하면 복제 프로세스가 중지되고 오류 메시지가 생성됩니다.

- 네트워크 구성이 잘못되었습니다
- 소스와 타겟 어플라이언스 간의 연결 부족
- 소스 및 타겟 어플라이언스가 호환되지 않습니다
- 스토리지 노드의 경우 용량이 부족한 대체 어플라이언스입니다

복제를 계속하려면 각 문제를 해결해야 합니다.

<span id="page-280-0"></span>어플라이언스 노드 클론 생성을 위한 고려 사항 및 요구 사항

어플라이언스 노드를 클론 복제하기 전에 고려 사항 및 요구 사항을 이해해야 합니다.

교체 어플라이언스에 대한 하드웨어 요구 사항

교체 제품이 다음 기준을 충족하는지 확인하십시오.

- 소스 노드(어플라이언스 교체)와 타겟(새) 어플라이언스는 어플라이언스의 유형이 동일해야 합니다.
	- 관리 노드 어플라이언스 또는 게이트웨이 노드 어플라이언스를 새 서비스 어플라이언스에만 복제할 수 있습니다.
	- 스토리지 노드 어플라이언스는 새 스토리지 어플라이언스에만 복제할 수 있습니다.
- 관리 노드 또는 게이트웨이 노드 어플라이언스의 경우 소스 노드 어플라이언스 및 타겟 어플라이언스가 동일한 유형의 어플라이언스일 필요는 없지만 어플라이언스 유형을 변경하려면 케이블이나 SFP 모듈을 교체해야 할 수 있습니다.

예를 들어 SG1000 노드 어플라이언스를 SG100으로 교체하거나 SG100 어플라이언스를 SG1000 어플라이언스로 교체할 수 있습니다.

• 스토리지 노드 어플라이언스의 경우 소스 노드 어플라이언스와 타겟 어플라이언스는 어플라이언스 유형이 같을 필요는 없지만 타겟 어플라이언스의 스토리지 용량은 소스 어플라이언스와 같거나 커야 합니다.

예를 들어 SG5600 노드 어플라이언스를 SG5700 또는 SG6000 어플라이언스로 교체할 수 있습니다.

StorageGRID 설치 시 특정 어플라이언스 노드를 클론 복제하기 위해 호환되는 교체 어플라이언스를 선택하는 데 도움이 필요하면 StorageGRID 영업 담당자에게 문의하십시오.

어플라이언스 노드 클론 생성 준비 중

어플라이언스 노드를 클론 복제하기 전에 다음 정보가 있어야 합니다.

• 초기 설치 중에 대상 어플라이언스와 함께 사용할 수 있도록 네트워크 관리자로부터 Grid Network에 대한 임시 IP 주소를 얻습니다. 소스 노드가 관리 네트워크 또는 클라이언트 네트워크에 속한 경우 이러한 네트워크에 대한 임시 IP 주소를 가져옵니다.

임시 IP 주소는 일반적으로 클론 생성되는 소스 노드 어플라이언스와 동일한 서브넷에 있으며 클론 생성이 완료된 후에는 필요하지 않습니다. 클론 생성 연결을 설정하려면 소스 및 타겟 어플라이언스가 모두 StorageGRID의 기본 관리 노드에 연결되어야 합니다.

• StorageGRID 네트워크 성능 또는 데이터 가용성을 저하시키지 않으면서 최상의 데이터 전송 성능을 제공하는 데이터 전송 트래픽 복제에 사용할 네트워크를 결정합니다.

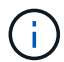

클론 데이터 전송에 1GbE 관리자 네트워크를 사용하면 클론 생성 속도가 느려집니다.

• 타겟 어플라이언스에서 KMS(키 관리 서버)를 사용하여 노드 암호화를 사용할 것인지 확인하여 클론 생성 전에 초기 타겟 어플라이언스 설치 중에 노드 암호화를 활성화할 수 있도록 합니다. 어플라이언스 설치에 설명된 대로 소스 어플라이언스 노드에서 노드 암호화가 활성화되어 있는지 확인할 수 있습니다.

소스 노드와 타겟 어플라이언스의 노드 암호화 설정이 다를 수 있습니다. 데이터 해독 및 암호화는 데이터 전송 중에 그리고 타겟 노드가 다시 시작되고 그리드에 조인될 때 자동으로 수행됩니다.

- ["SG100](https://docs.netapp.com/ko-kr/storagegrid-115/sg100-1000/index.html) [및](https://docs.netapp.com/ko-kr/storagegrid-115/sg100-1000/index.html) [AMP, SG1000](https://docs.netapp.com/ko-kr/storagegrid-115/sg100-1000/index.html) [서비스](https://docs.netapp.com/ko-kr/storagegrid-115/sg100-1000/index.html) [어플라이언스](https://docs.netapp.com/ko-kr/storagegrid-115/sg100-1000/index.html)["](https://docs.netapp.com/ko-kr/storagegrid-115/sg100-1000/index.html)
- ["SG5600](https://docs.netapp.com/ko-kr/storagegrid-115/sg5600/index.html) [스토리지](https://docs.netapp.com/ko-kr/storagegrid-115/sg5600/index.html) [어플라이언스](https://docs.netapp.com/ko-kr/storagegrid-115/sg5600/index.html)["](https://docs.netapp.com/ko-kr/storagegrid-115/sg5600/index.html)
- ["SG5700](https://docs.netapp.com/ko-kr/storagegrid-115/sg5700/index.html) [스토리지](https://docs.netapp.com/ko-kr/storagegrid-115/sg5700/index.html) [어플라이언스](https://docs.netapp.com/ko-kr/storagegrid-115/sg5700/index.html)["](https://docs.netapp.com/ko-kr/storagegrid-115/sg5700/index.html)
- ["SG6000](https://docs.netapp.com/ko-kr/storagegrid-115/sg6000/index.html) [스토리지](https://docs.netapp.com/ko-kr/storagegrid-115/sg6000/index.html) [어플라이언스](https://docs.netapp.com/ko-kr/storagegrid-115/sg6000/index.html)["](https://docs.netapp.com/ko-kr/storagegrid-115/sg6000/index.html)
- 타겟 어플라이언스의 RAID 모드를 기본 설정에서 변경해야 하는지 확인하여 클론 생성 전에 초기 타겟

어플라이언스 설치 중에 이 정보를 지정할 수 있습니다. 그리드 관리자의 \* 노드 \* 페이지에서 소스 어플라이언스 노드의 현재 RAID 모드에 대한 정보를 볼 수 있습니다. 어플라이언스에 대한 \* Storage \* 탭을 선택합니다.

소스 노드와 타겟 어플라이언스의 RAID 설정은 다를 수 있습니다.

- 노드 클론 생성 프로세스를 완료하는 데 충분한 시간을 확보하십시오. 운영 스토리지 노드에서 타겟 어플라이언스로 데이터를 전송하려면 며칠이 걸릴 수 있습니다. 비즈니스에 미치는 영향을 최소화할 수 있도록 한 번에 클론 복제 일정을 수립합니다.
- 한 번에 하나의 어플라이언스 노드만 복제해야 합니다. 클론 생성 시 다른 StorageGRID 유지 보수 기능을 동시에 수행할 수 없습니다.
- 어플라이언스 노드를 복제한 후에는 설치 전 상태로 반환된 소스 어플라이언스를 대상으로 사용하여 다른 호환 노드 어플라이언스를 복제할 수 있습니다.

어플라이언스 노드 클론 생성 절차

클론 생성 프로세스는 소스 노드(어플라이언스 교체)와 타겟(새) 어플라이언스 간에 데이터를 전송하는 데 며칠이 걸릴 수 있습니다.

필요한 것

- 호환 대상 어플라이언스를 캐비닛이나 랙에 설치하고, 모든 케이블을 연결하고, 전원을 공급했습니다.
- 교체 어플라이언스의 StorageGRID 어플라이언스 설치 프로그램 버전이 StorageGRID 시스템의 소프트웨어 버전과 일치하는지 확인하고, 필요한 경우 StorageGRID 어플라이언스 설치 프로그램 펌웨어를 업그레이드합니다.
- StorageGRID 접속 구성, SANtricity 시스템 관리자(스토리지 어플라이언스 전용) 및 BMC 인터페이스를 포함하여 타겟 어플라이언스를 구성했습니다.
	- StorageGRID 연결을 구성할 때는 임시 IP 주소를 사용합니다.
	- 네트워크 링크를 구성할 때는 최종 링크 구성을 사용하십시오.

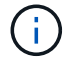

초기 타겟 어플라이언스 구성을 완료한 후 StorageGRID 어플라이언스 설치 프로그램을 열어 둡니다. 노드 클론 생성 프로세스를 시작하면 타겟 어플라이언스의 설치 관리자 페이지로 돌아갑니다.

- 대상 어플라이언스에 대한 노드 암호화를 선택적으로 활성화했습니다.
- 대상 어플라이언스에 대해 RAID 모드를 선택적으로 설정할 수 있습니다(스토리지 어플라이언스만 해당).
- ["](#page-280-0)[어플라이언스](#page-280-0) [노드](#page-280-0) [클론](#page-280-0) [생성을](#page-280-0) [위한](#page-280-0) [고려](#page-280-0) [사항](#page-280-0) [및](#page-280-0) [요구](#page-280-0) [사항](#page-280-0)["](#page-280-0)

["SG100](https://docs.netapp.com/ko-kr/storagegrid-115/sg100-1000/index.html) [및](https://docs.netapp.com/ko-kr/storagegrid-115/sg100-1000/index.html) [AMP, SG1000](https://docs.netapp.com/ko-kr/storagegrid-115/sg100-1000/index.html) [서비스](https://docs.netapp.com/ko-kr/storagegrid-115/sg100-1000/index.html) [어플라이언스](https://docs.netapp.com/ko-kr/storagegrid-115/sg100-1000/index.html)["](https://docs.netapp.com/ko-kr/storagegrid-115/sg100-1000/index.html)

["SG5600](https://docs.netapp.com/ko-kr/storagegrid-115/sg5600/index.html) [스토리지](https://docs.netapp.com/ko-kr/storagegrid-115/sg5600/index.html) [어플라이언스](https://docs.netapp.com/ko-kr/storagegrid-115/sg5600/index.html)["](https://docs.netapp.com/ko-kr/storagegrid-115/sg5600/index.html)

["SG5700](https://docs.netapp.com/ko-kr/storagegrid-115/sg5700/index.html) [스토리지](https://docs.netapp.com/ko-kr/storagegrid-115/sg5700/index.html) [어플라이언스](https://docs.netapp.com/ko-kr/storagegrid-115/sg5700/index.html)["](https://docs.netapp.com/ko-kr/storagegrid-115/sg5700/index.html)

["SG6000](https://docs.netapp.com/ko-kr/storagegrid-115/sg6000/index.html) [스토리지](https://docs.netapp.com/ko-kr/storagegrid-115/sg6000/index.html) [어플라이언스](https://docs.netapp.com/ko-kr/storagegrid-115/sg6000/index.html)["](https://docs.netapp.com/ko-kr/storagegrid-115/sg6000/index.html)

StorageGRID 네트워크 성능과 데이터 가용성을 유지하려면 한 번에 하나의 어플라이언스 노드만 복제해야 합니다.

단계

1. 클론 생성 중인 소스 노드를 유지보수 모드로 설정합니다.

2. 소스 노드의 StorageGRID 어플라이언스 설치 프로그램에서 홈 페이지의 설치 섹션에서 \* 클론 생성 활성화 \* 를 선택합니다.

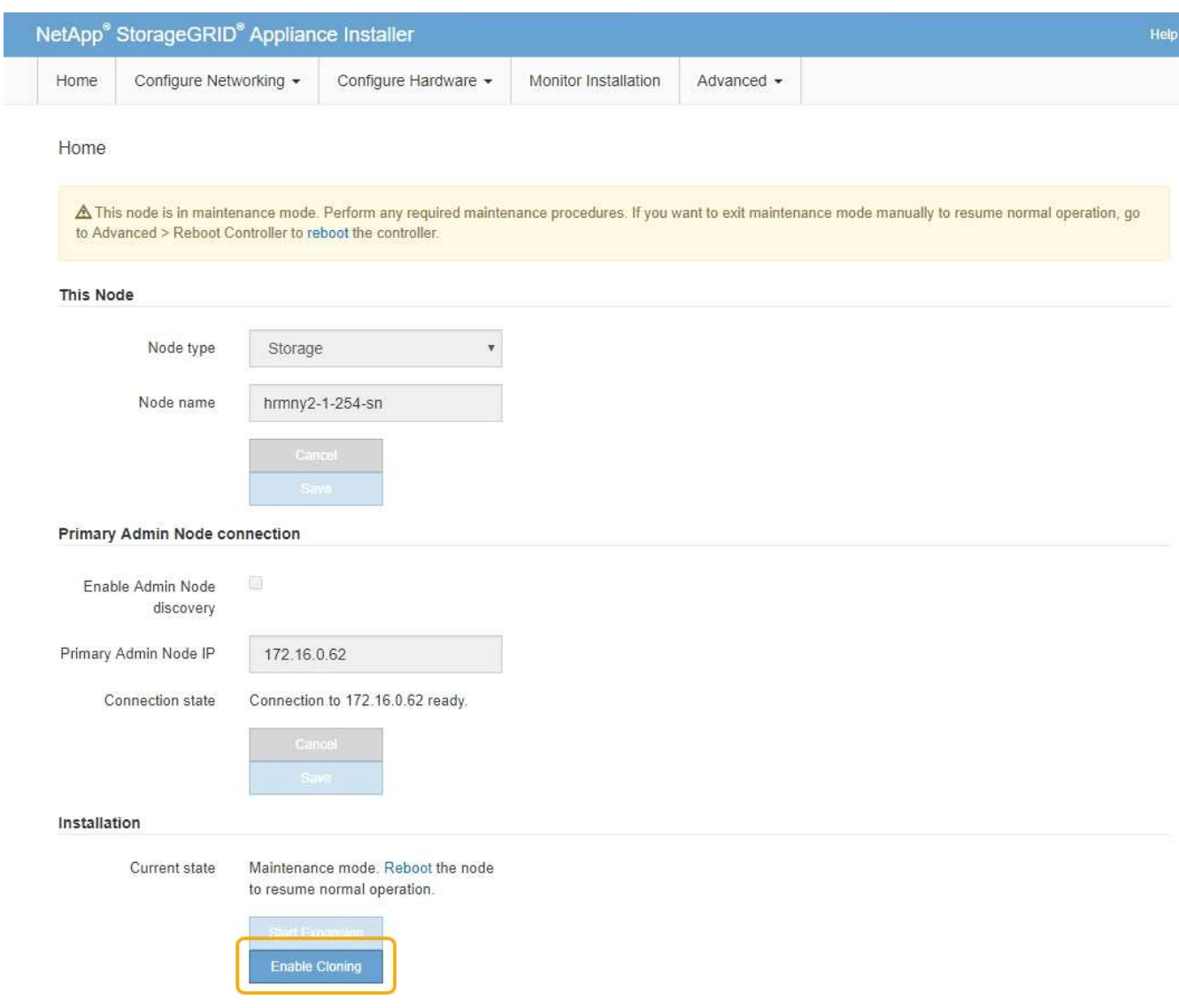

운영 관리자 노드 연결 섹션이 클론 타겟 노드 연결 섹션으로 대체됩니다.

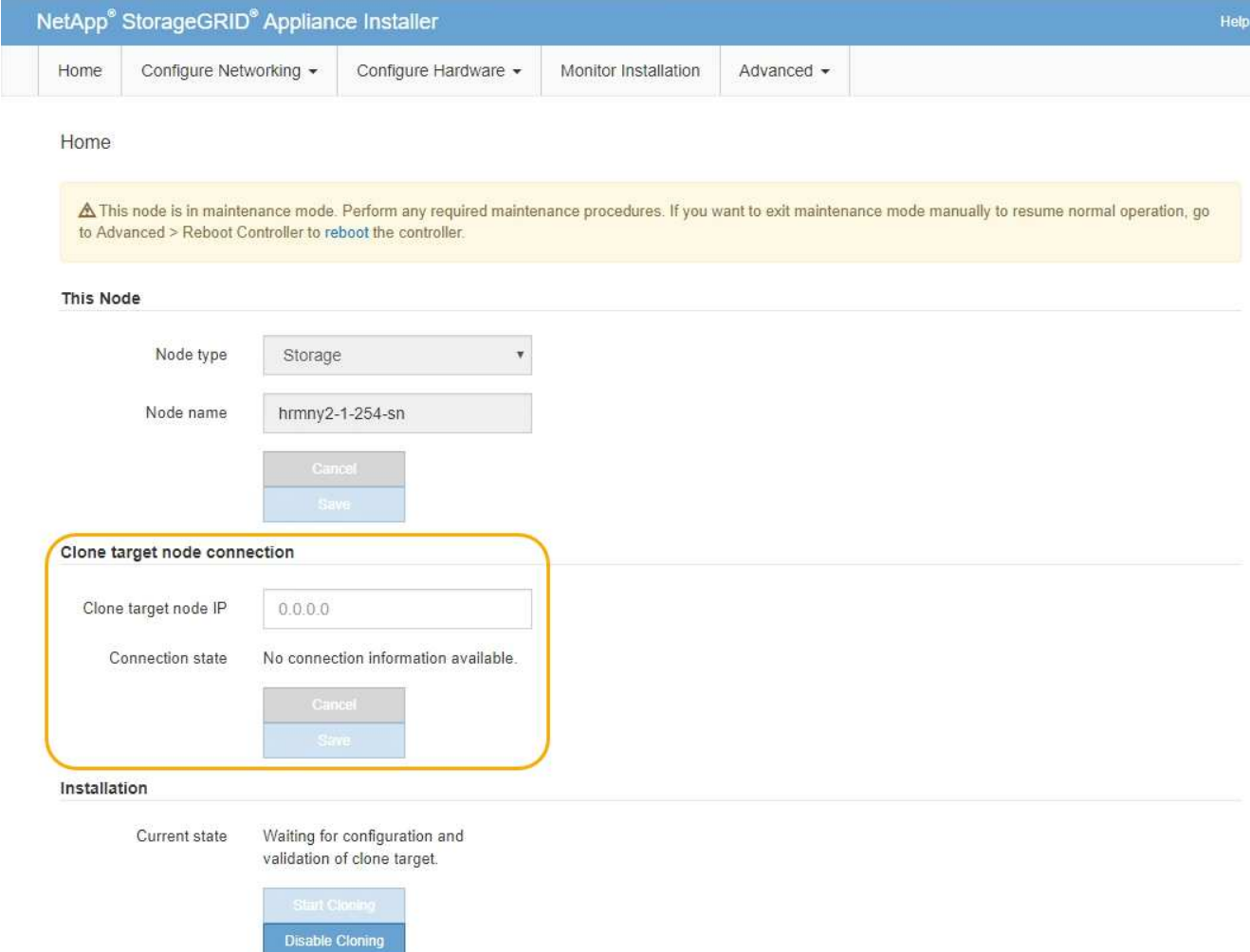

3. 클론 타겟 노드 IP \* 의 경우 클론 데이터 전송 트래픽에 사용할 네트워크의 타겟 노드에 할당된 임시 IP 주소를 입력한 다음 \* Save \* 를 선택합니다.

일반적으로 그리드 네트워크의 IP 주소를 입력하지만 클론 데이터 전송 트래픽에 다른 네트워크를 사용해야 하는 경우 해당 네트워크에 있는 대상 노드의 IP 주소를 입력합니다.

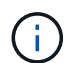

클론 데이터 전송에 1GbE 관리자 네트워크를 사용하면 클론 생성 속도가 느려집니다.

타겟 어플라이언스를 구성 및 검증한 후 설치 섹션에서 소스 노드에서 \* 클론 생성 시작 \* 이 활성화됩니다.

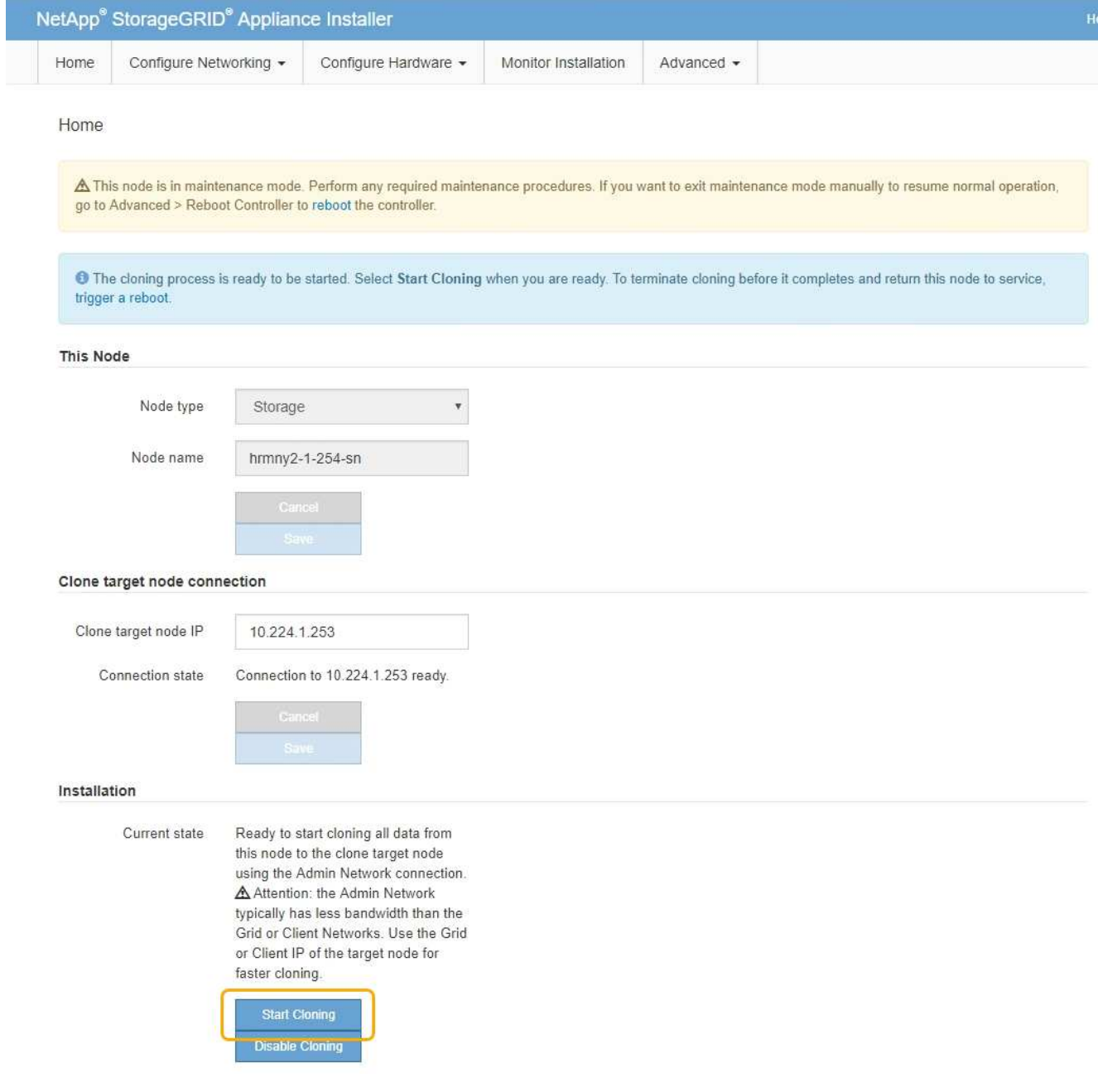

복제를 방해하는 문제가 있는 경우 \* 클론 생성 시작 \* 이 활성화되지 않으며 해결해야 하는 문제가 \* 연결 상태 \* 로 나열됩니다. 이러한 문제는 소스 노드와 타겟 어플라이언스의 StorageGRID 어플라이언스 설치 관리자 홈 페이지에 나열되어 있습니다. 한 번에 하나의 문제만 표시되고 상태가 변경되면 상태가 자동으로 업데이트됩니다. 클론 생성 시작 \* 을 활성화하려면 모든 클론 생성 문제를 해결하십시오.

클론 생성 시작 \* 이 활성화되면 \* 현재 상태 \* 는 트래픽을 복제하기 위해 선택된 StorageGRID 네트워크와 해당 네트워크 연결 사용에 대한 정보를 나타냅니다.

["](#page-280-0)[어플라이언스](#page-280-0) [노드](#page-280-0) [클론](#page-280-0) [생성을](#page-280-0) [위한](#page-280-0) [고려](#page-280-0) [사항](#page-280-0) [및](#page-280-0) [요구](#page-280-0) [사항](#page-280-0)["](#page-280-0)

- 4. 소스 노드에서 \* 클론 생성 시작 \* 을 선택합니다.
- 5. 소스 또는 타겟 노드에서 StorageGRID 어플라이언스 설치 프로그램을 사용하여 클론 생성 진행률을 모니터링합니다.

소스 노드와 타겟 노드의 StorageGRID 어플라이언스 설치 프로그램은 동일한 상태를 나타냅니다.

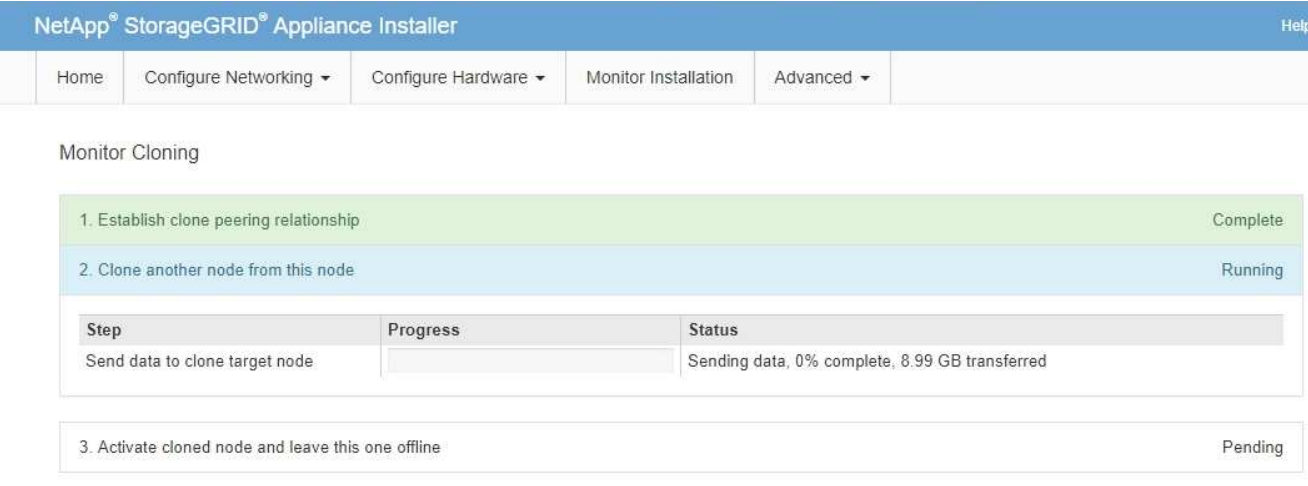

클론 생성 모니터링 페이지에서는 클론 생성 프로세스의 각 단계에 대한 자세한 진행 상황을 제공합니다.

- \* 클론 피어링 관계 설정 \* 은 클론 생성 설정 및 구성의 진행률을 표시합니다.
- \* 이 노드에서 다른 노드 복제 \* 는 데이터 전송 진행률을 표시합니다. (복제 프로세스의 이 부분을 완료하는 데 며칠이 걸릴 수 있습니다.)
- \* 복제된 노드를 활성화하고 이 노드를 오프라인으로 둡니다. \* 데이터 전송이 완료된 후 컨트롤을 대상 노드로 전송하고 소스 노드를 설치 전 상태로 설정하는 과정이 표시됩니다.
- 6. 클론 생성 프로세스를 종료하고 소스 노드를 서비스로 반환해야 하는 경우 소스 노드에서 StorageGRID 어플라이언스 설치 관리자 홈 페이지로 이동하여 \* 고급 \* \* 재부팅 컨트롤러 \* 를 선택한 다음 \* StorageGRID \* 로 재부팅 \* 을 선택합니다.

클로닝 프로세스가 종료된 경우:

- 소스 노드가 유지보수 모드를 종료하고 StorageGRID를 다시 연결합니다.
- 타겟 노드는 사전 설치 상태로 유지됩니다. 소스 노드의 클론을 다시 시작하려면 1단계에서 클론 생성 프로세스를 다시 시작합니다.

클론 생성이 성공적으로 완료되면 다음을 수행합니다.

- 소스 및 타겟 노드가 IP 주소를 바꿉니다.
	- 이제 타겟 노드는 그리드, 관리 및 클라이언트 네트워크의 소스 노드에 원래 할당된 IP 주소를 사용합니다.
	- 이제 소스 노드는 타겟 노드에 처음 할당된 임시 IP 주소를 사용합니다.
- 타겟 노드가 유지보수 모드를 종료하고 StorageGRID를 결합하여 소스 노드를 대체합니다.
- 소스 어플라이언스는 사전 설치 상태로, 재설치를 준비했던 것처럼 제공됩니다.

["](#page-159-0)[어플라이언스](#page-159-0) [재설치](#page-159-0) [준비](#page-159-0)[\(](#page-159-0)플[랫폼](#page-159-0) [교체만](#page-159-0) [해](#page-159-0)당[\)"](#page-159-0)

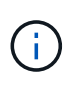

어플라이언스가 그리드에 다시 연결되지 않으면 소스 노드의 StorageGRID 어플라이언스 설치 관리자 홈 페이지로 이동하여 \* 고급 \* \* \* 재부팅 컨트롤러 \* 를 선택한 다음 \* 유지 관리 모드로 재부팅 \* 을 선택합니다. 소스 노드가 유지보수 모드로 재부팅된 후 노드 클론 복제 절차를 반복합니다.

타겟 노드에서 예기치 않은 문제가 발생하는 경우 사용자 데이터는 복구 옵션으로 소스 어플라이언스에 유지됩니다. 타겟 노드가 StorageGRID에 성공적으로 다시 결합되면 소스 어플라이언스의 사용자 데이터가 오래되어 더 이상

필요하지 않습니다. 필요한 경우 StorageGRID 지원 부서에 문의하여 소스 어플라이언스를 지우면 이 데이터가 삭제됩니다.

다음을 수행할 수 있습니다.

- 소스 어플라이언스를 추가 클론 생성 작업의 타겟으로 사용합니다. 추가 구성이 필요하지 않습니다. 이 어플라이언스에는 첫 번째 클론 타겟에 대해 원래 지정된 임시 IP 주소가 이미 할당되어 있습니다.
- 소스 어플라이언스를 새 어플라이언스 노드로 설치 및 설정합니다.
- 소스 제품을 StorageGRID에서 더 이상 사용하지 않을 경우 폐기하십시오.
Copyright © 2024 NetApp, Inc. All Rights Reserved. 미국에서 인쇄됨 본 문서의 어떠한 부분도 저작권 소유자의 사전 서면 승인 없이는 어떠한 형식이나 수단(복사, 녹음, 녹화 또는 전자 검색 시스템에 저장하는 것을 비롯한 그래픽, 전자적 또는 기계적 방법)으로도 복제될 수 없습니다.

NetApp이 저작권을 가진 자료에 있는 소프트웨어에는 아래의 라이센스와 고지사항이 적용됩니다.

본 소프트웨어는 NetApp에 의해 '있는 그대로' 제공되며 상품성 및 특정 목적에의 적합성에 대한 명시적 또는 묵시적 보증을 포함하여(이에 제한되지 않음) 어떠한 보증도 하지 않습니다. NetApp은 대체품 또는 대체 서비스의 조달, 사용 불능, 데이터 손실, 이익 손실, 영업 중단을 포함하여(이에 국한되지 않음), 이 소프트웨어의 사용으로 인해 발생하는 모든 직접 및 간접 손해, 우발적 손해, 특별 손해, 징벌적 손해, 결과적 손해의 발생에 대하여 그 발생 이유, 책임론, 계약 여부, 엄격한 책임, 불법 행위(과실 또는 그렇지 않은 경우)와 관계없이 어떠한 책임도 지지 않으며, 이와 같은 손실의 발생 가능성이 통지되었다 하더라도 마찬가지입니다.

NetApp은 본 문서에 설명된 제품을 언제든지 예고 없이 변경할 권리를 보유합니다. NetApp은 NetApp의 명시적인 서면 동의를 받은 경우를 제외하고 본 문서에 설명된 제품을 사용하여 발생하는 어떠한 문제에도 책임을 지지 않습니다. 본 제품의 사용 또는 구매의 경우 NetApp에서는 어떠한 특허권, 상표권 또는 기타 지적 재산권이 적용되는 라이센스도 제공하지 않습니다.

본 설명서에 설명된 제품은 하나 이상의 미국 특허, 해외 특허 또는 출원 중인 특허로 보호됩니다.

제한적 권리 표시: 정부에 의한 사용, 복제 또는 공개에는 DFARS 252.227-7013(2014년 2월) 및 FAR 52.227- 19(2007년 12월)의 기술 데이터-비상업적 품목에 대한 권리(Rights in Technical Data -Noncommercial Items) 조항의 하위 조항 (b)(3)에 설명된 제한사항이 적용됩니다.

여기에 포함된 데이터는 상업용 제품 및/또는 상업용 서비스(FAR 2.101에 정의)에 해당하며 NetApp, Inc.의 독점 자산입니다. 본 계약에 따라 제공되는 모든 NetApp 기술 데이터 및 컴퓨터 소프트웨어는 본질적으로 상업용이며 개인 비용만으로 개발되었습니다. 미국 정부는 데이터가 제공된 미국 계약과 관련하여 해당 계약을 지원하는 데에만 데이터에 대한 전 세계적으로 비독점적이고 양도할 수 없으며 재사용이 불가능하며 취소 불가능한 라이센스를 제한적으로 가집니다. 여기에 제공된 경우를 제외하고 NetApp, Inc.의 사전 서면 승인 없이는 이 데이터를 사용, 공개, 재생산, 수정, 수행 또는 표시할 수 없습니다. 미국 국방부에 대한 정부 라이센스는 DFARS 조항 252.227-7015(b)(2014년 2월)에 명시된 권한으로 제한됩니다.

## 상표 정보

NETAPP, NETAPP 로고 및 <http://www.netapp.com/TM>에 나열된 마크는 NetApp, Inc.의 상표입니다. 기타 회사 및 제품 이름은 해당 소유자의 상표일 수 있습니다.